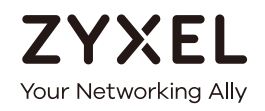

# User's Guide

# GS2210 Series

#### Intelligent Layer 2 GbE Switch

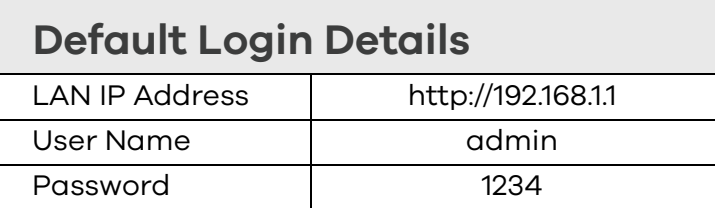

Version 4.50 Edition 1, 12/2017

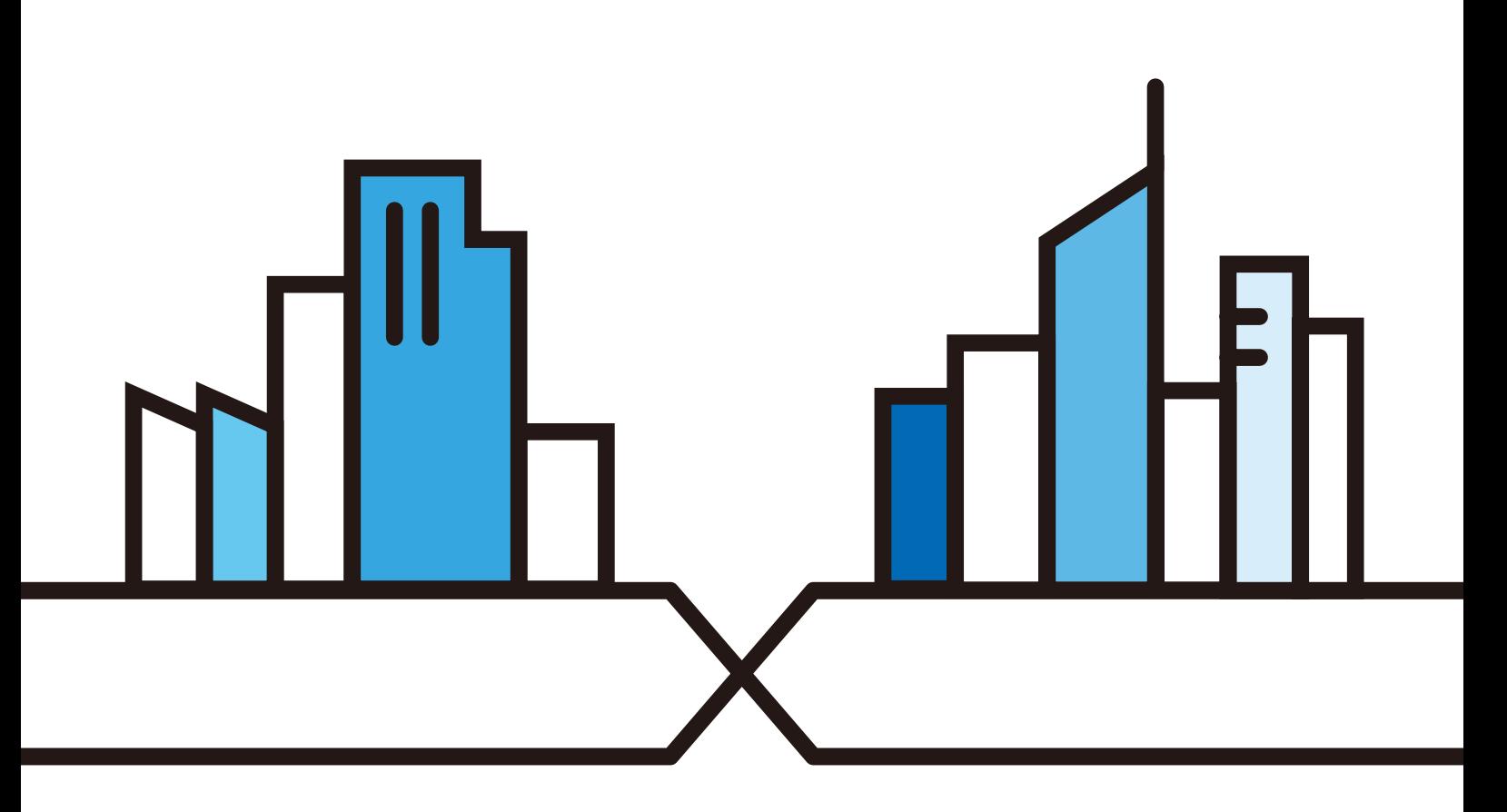

Copyright © 2017 Zyxel Communications Corporation

#### **IMPORTANT!**

#### **READ CAREFULLY BEFORE USE.**

#### **KEEP THIS GUIDE FOR FUTURE REFERENCE.**

This is a User's Guide for a series of products. Not all products support all firmware features. Screenshots and graphics in this book may differ slightly from your product due to differences in your product firmware or your computer operating system. Every effort has been made to ensure that the information in this manual is accurate.

#### **Related Documentation**

• CLI Reference Guide

The CLI Reference Guide explains how to use the Command-Line Interface (CLI) to configure the Switch.

Note: It is recommended you use the Web Configurator to configure the Switch.

• Quick Start Guide

The Quick Start Guide shows how to connect the Switch.

• Online Help

Click the help link for a description of the fields in the Switch menus.

• More Information

Go to **support.zyxel.com** to find other information on the Switch.

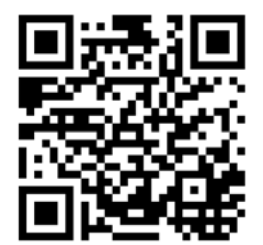

# **Document Conventions**

#### <span id="page-2-0"></span>**Warnings and Notes**

These are how warnings and notes are shown in this guide.

#### **Warnings tell you about things that could harm you or your device.**

Note: Notes tell you other important information (for example, other things you may need to configure or helpful tips) or recommendations.

#### **Syntax Conventions**

- All models may be referred to as the "Switch" in this guide.
- Product labels, screen names, field labels and field choices are all in **bold** font.
- A right angle bracket ( > ) within a screen name denotes a mouse click. For example, **Basic Setting > Swtich Setup > Select VLAN Type**means you first click **Basic Setting** in the navigation panel, then the **Switch Setup** sub menu and finally the **Select VLAN Type** tab to get to that screen.

#### **Icons Used in Figures**

Figures in this user guide may use the following generic icons. The Switch icon is not an exact representation of your device.

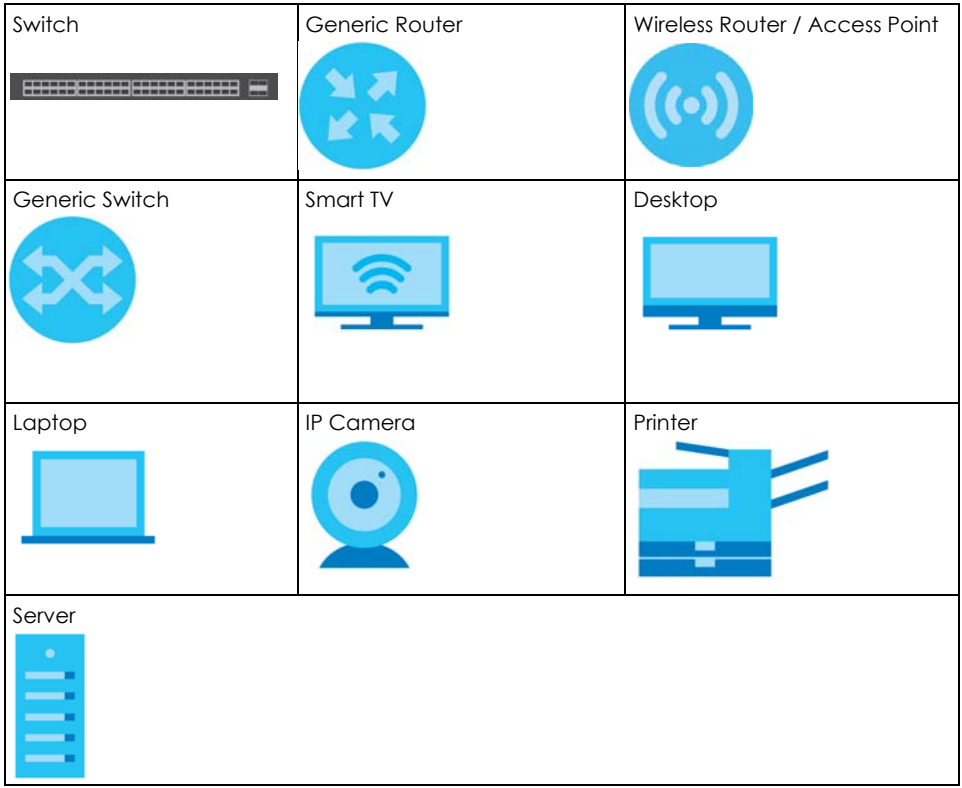

# **Contents Overview**

<span id="page-3-0"></span>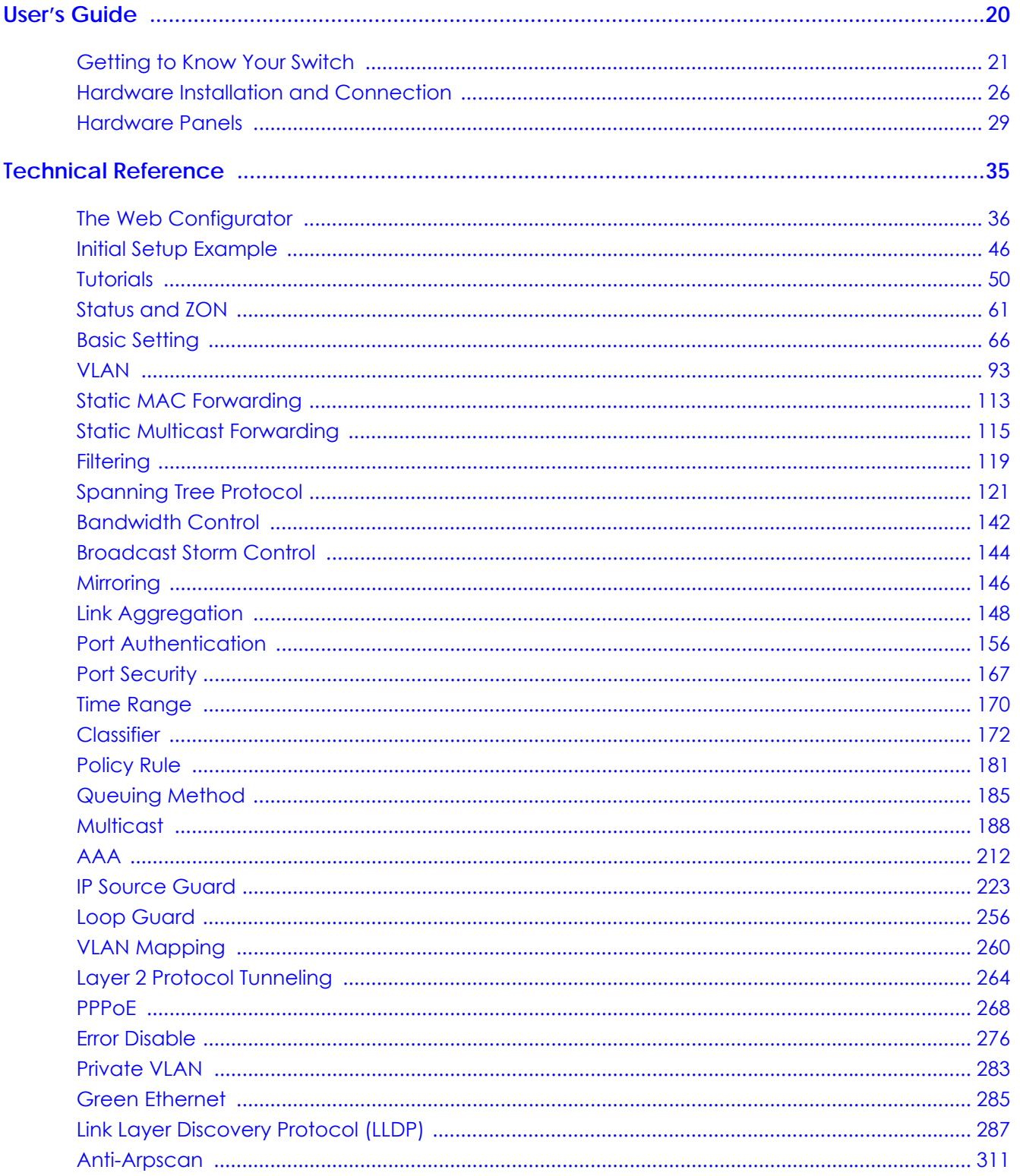

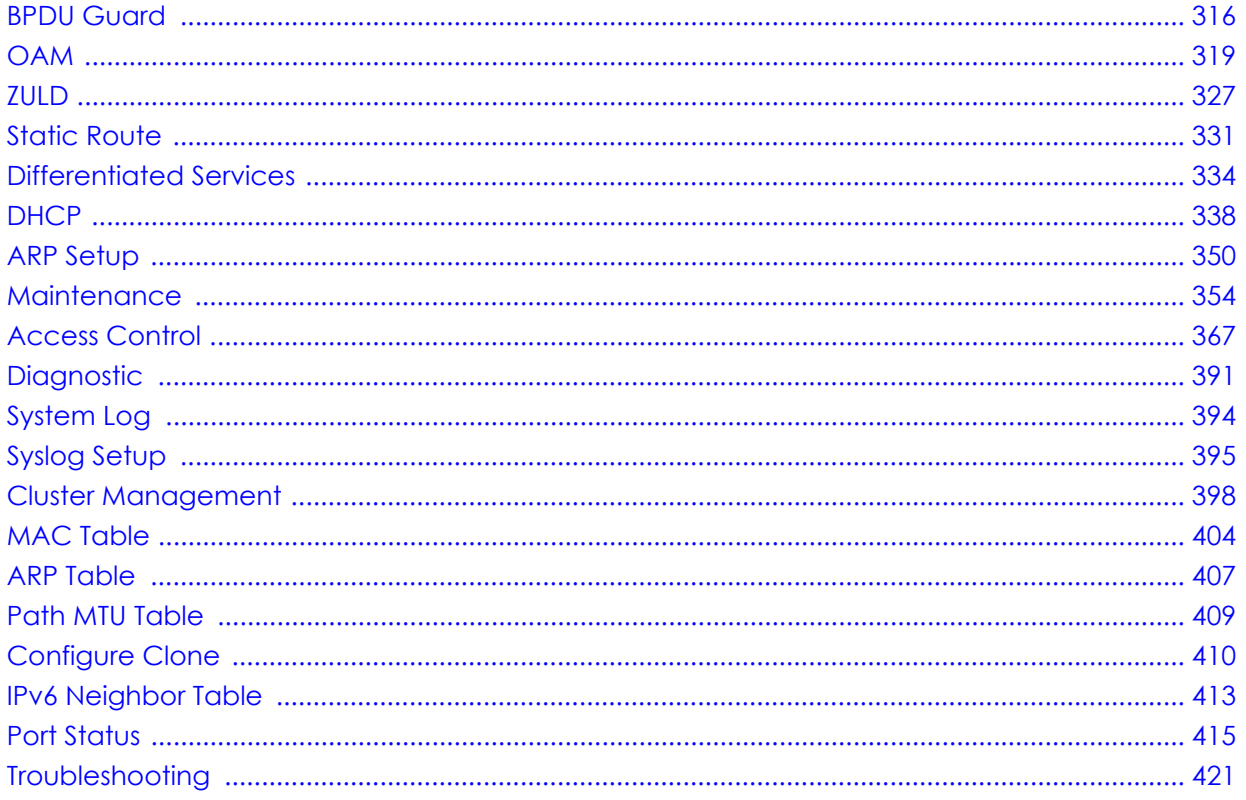

# **Table of Contents**

<span id="page-5-0"></span>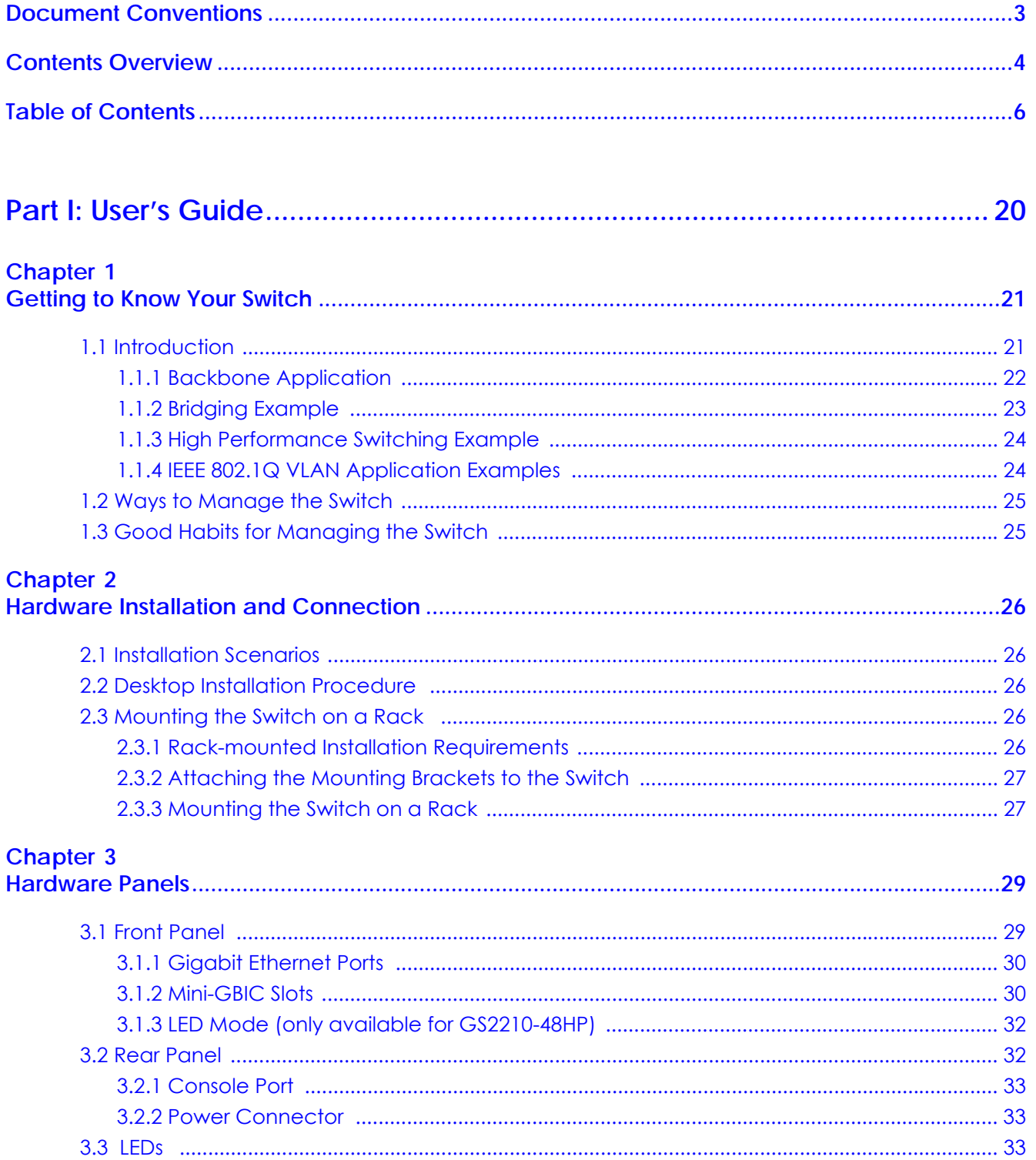

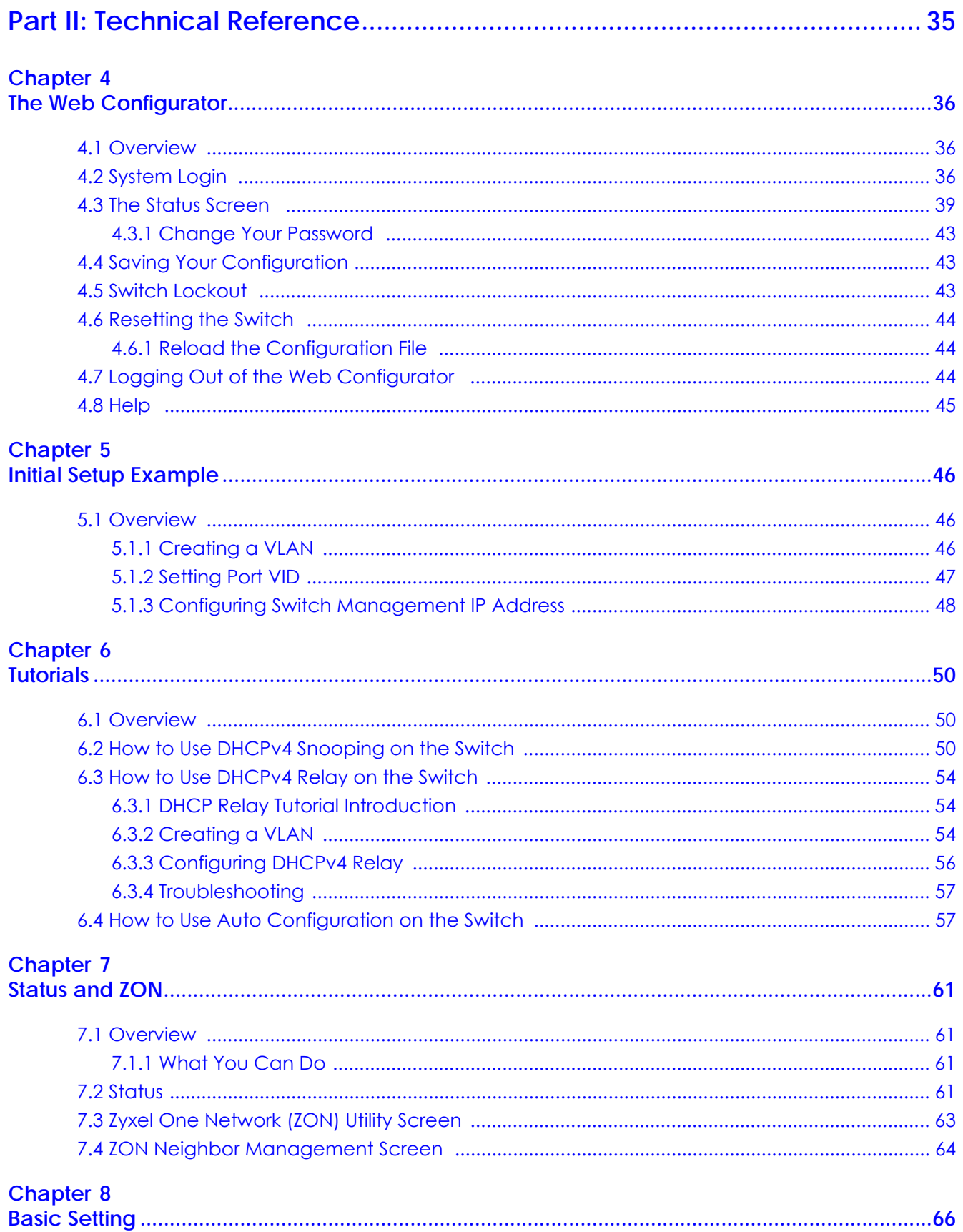

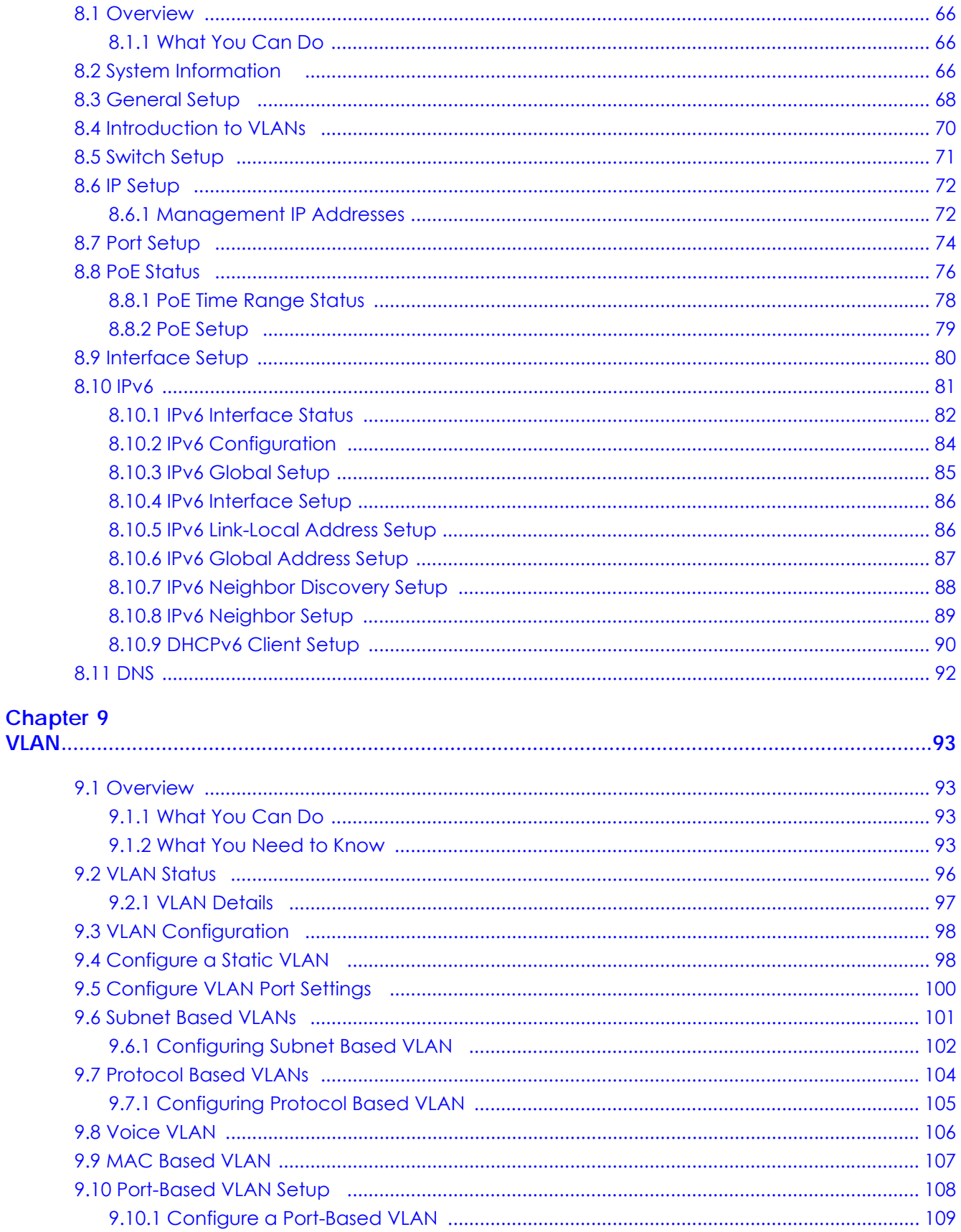

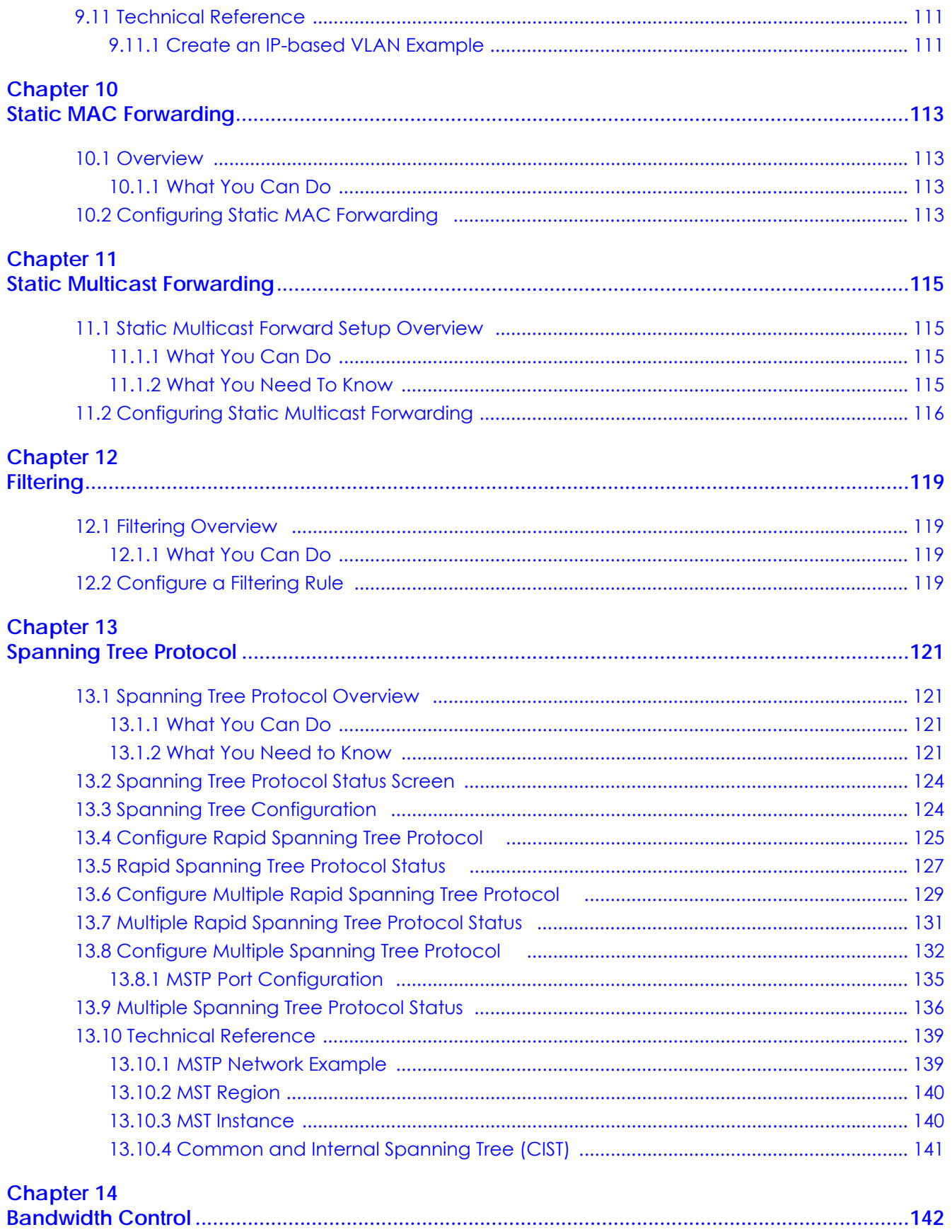

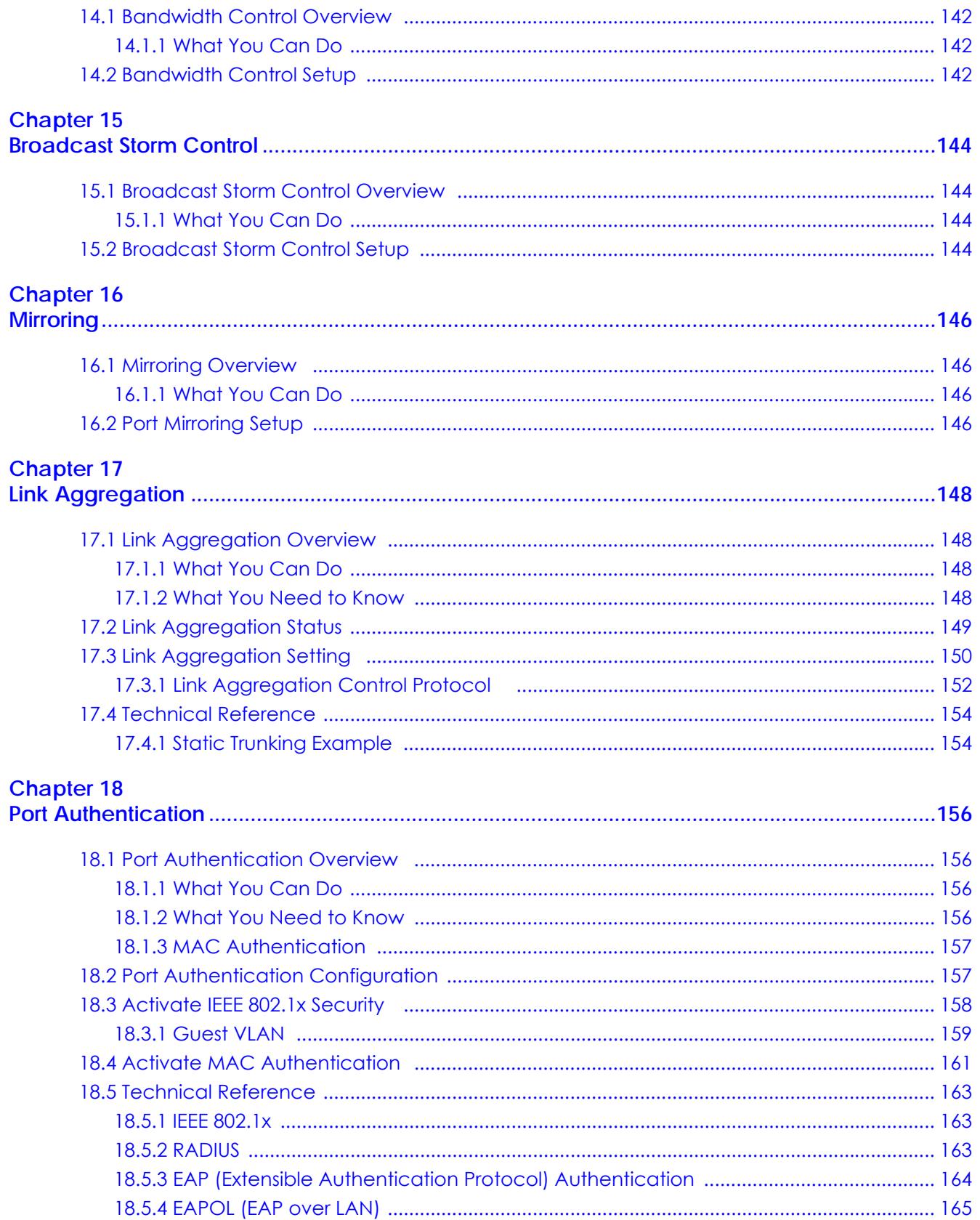

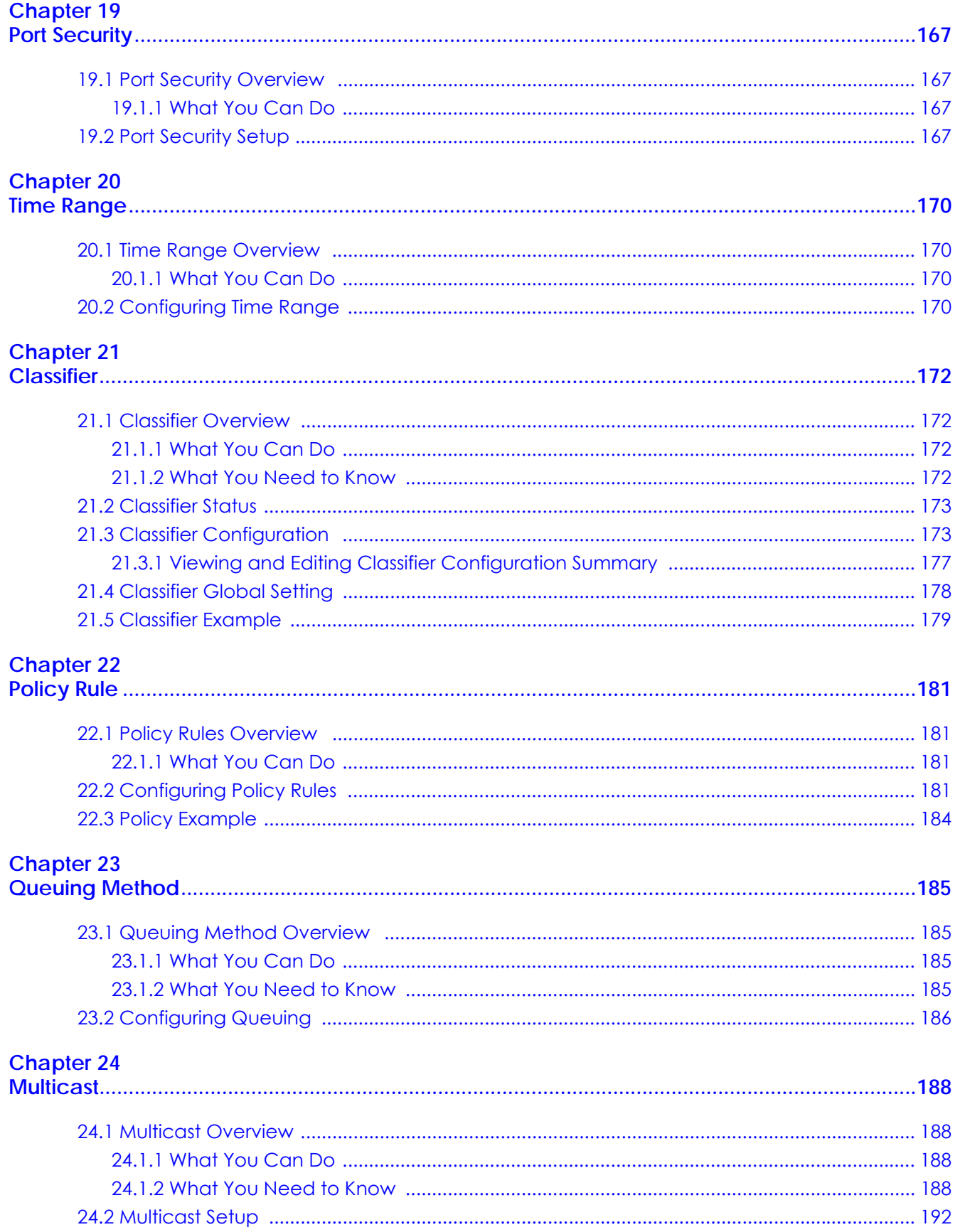

GS2210 Series User's Guide

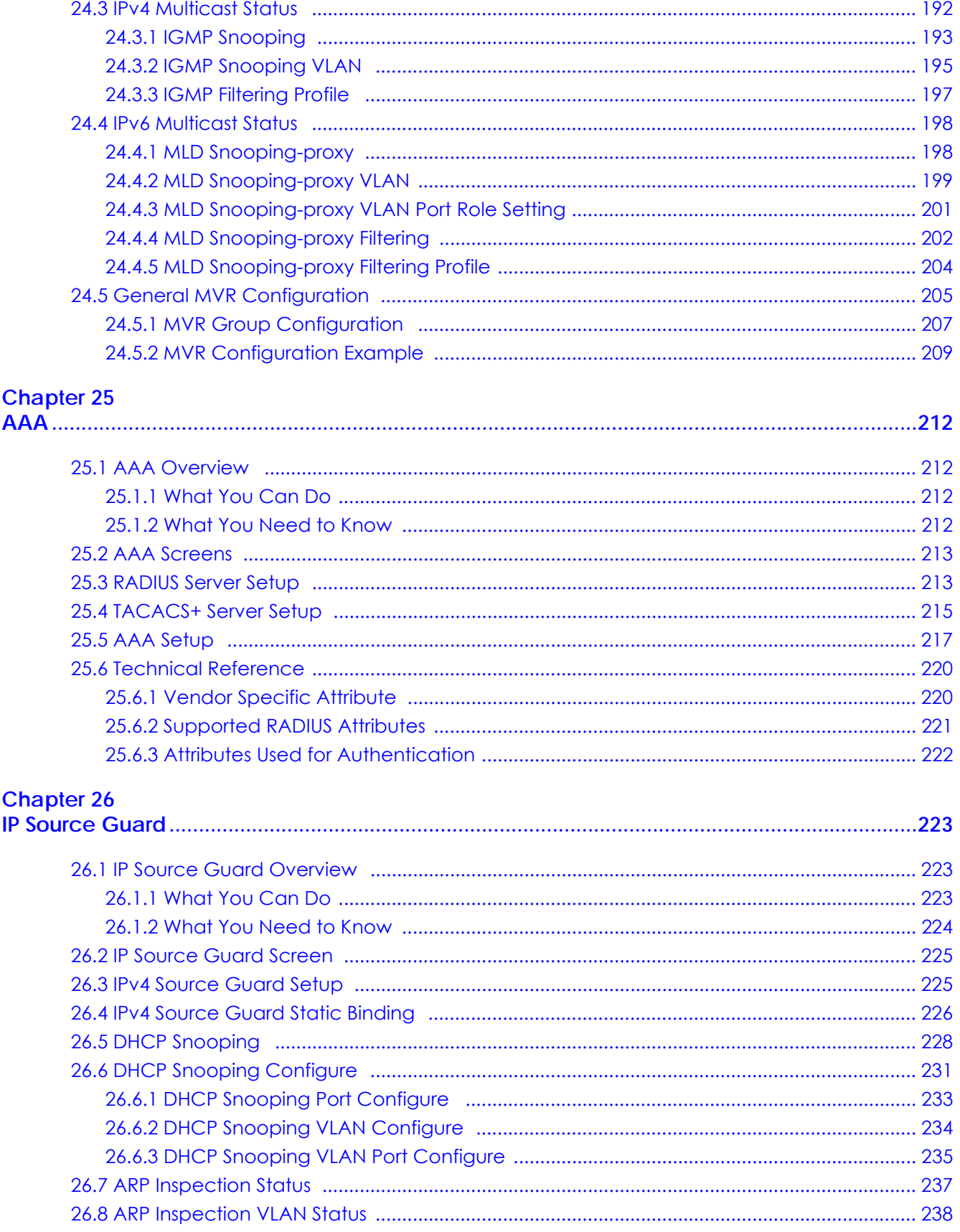

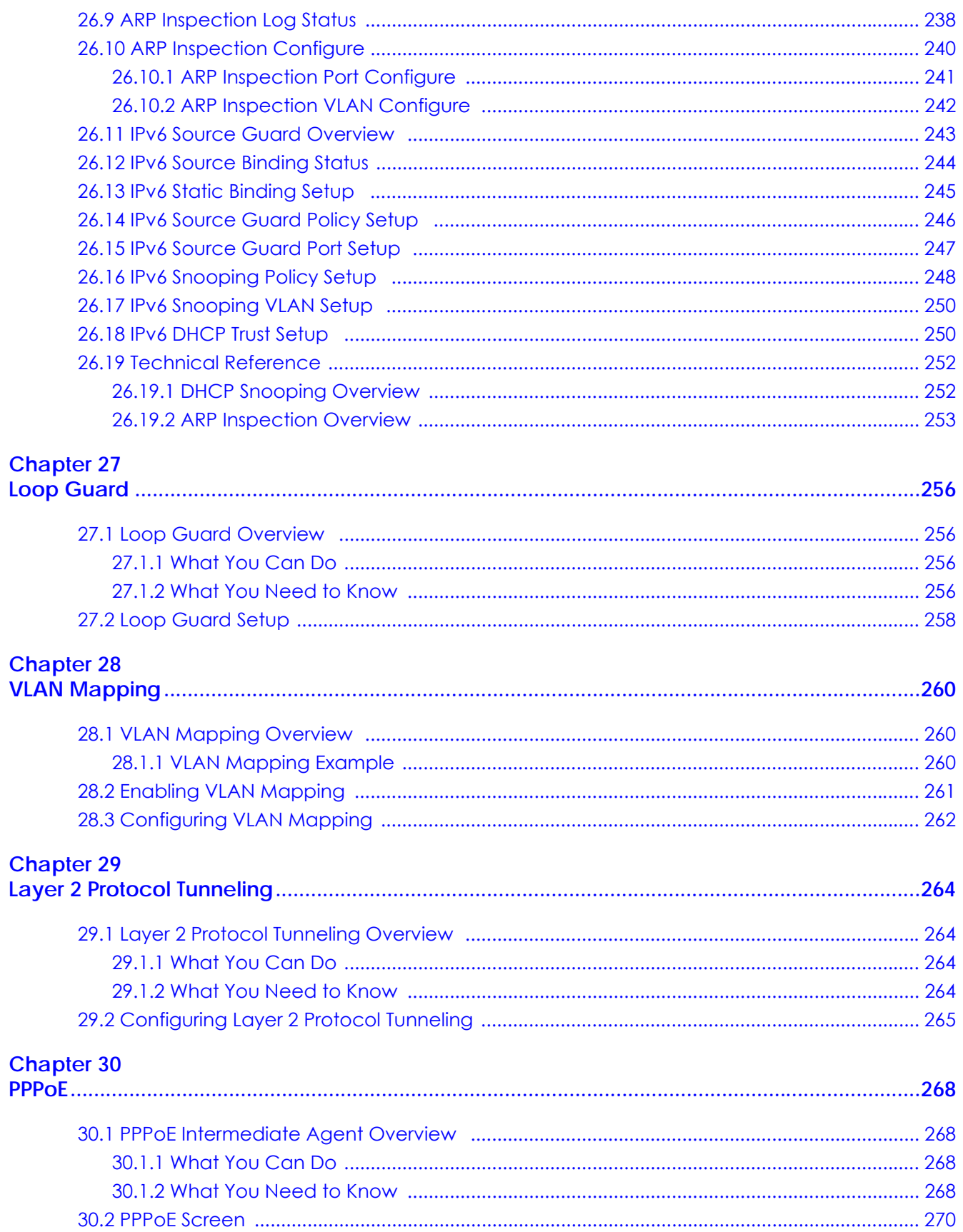

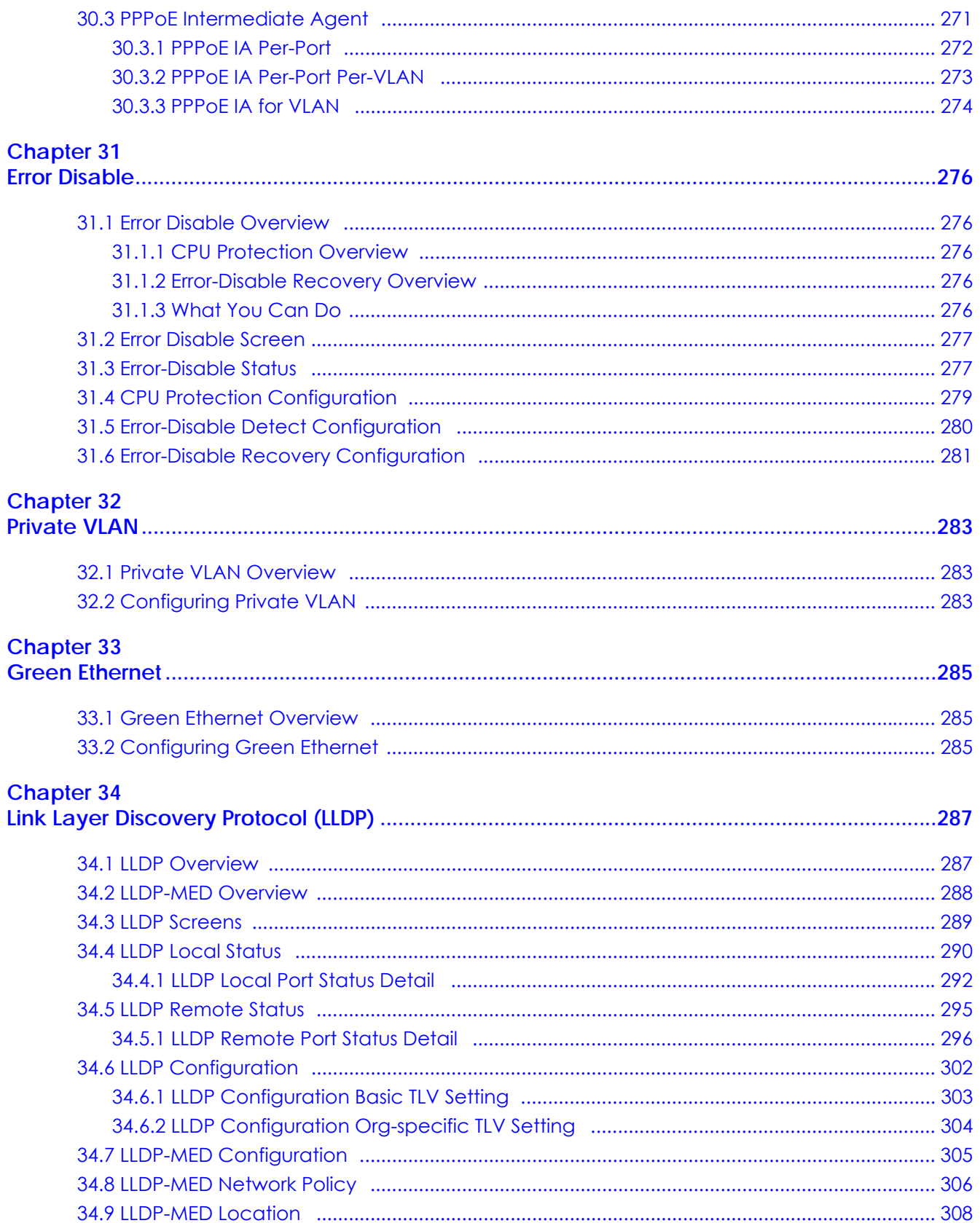

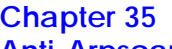

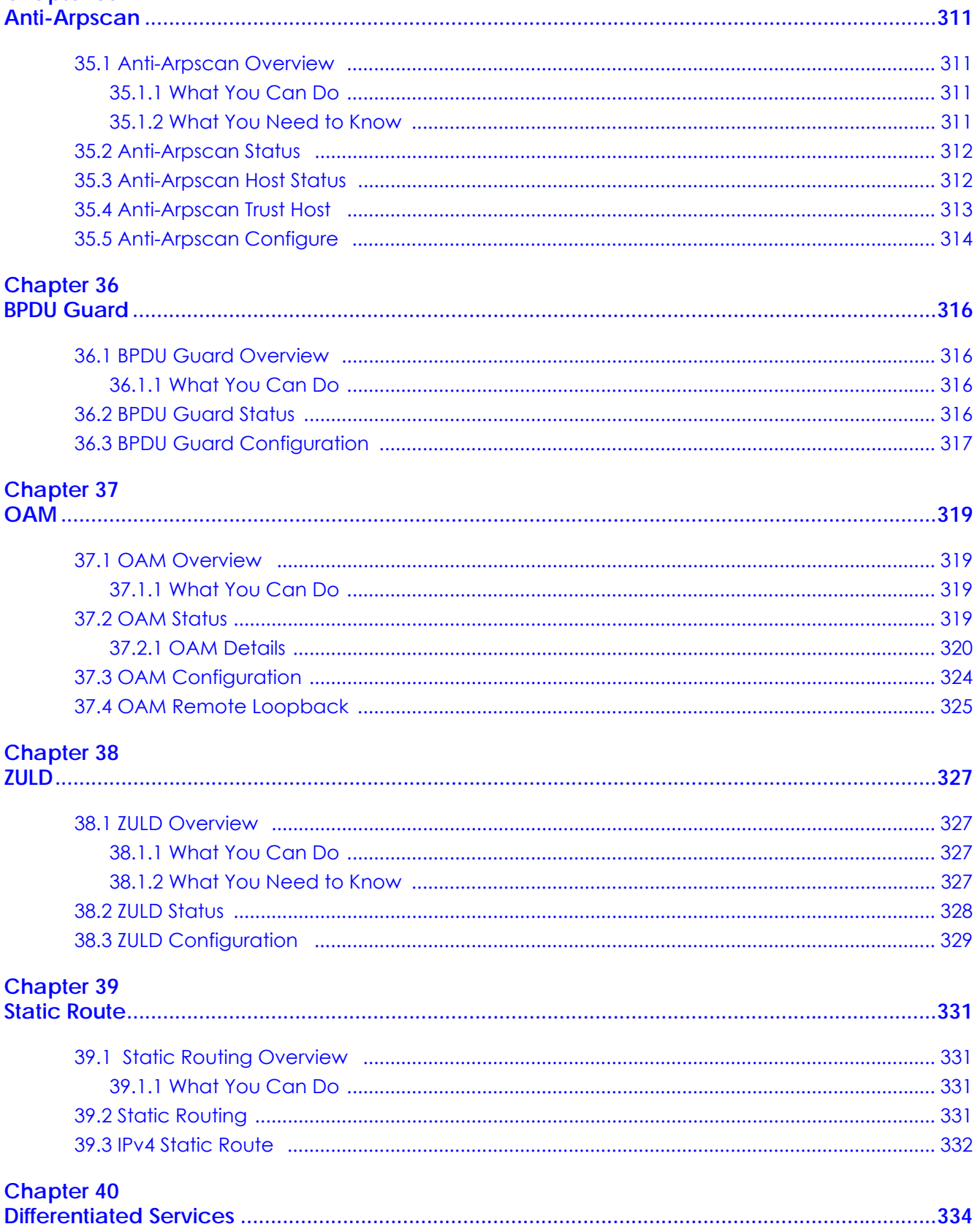

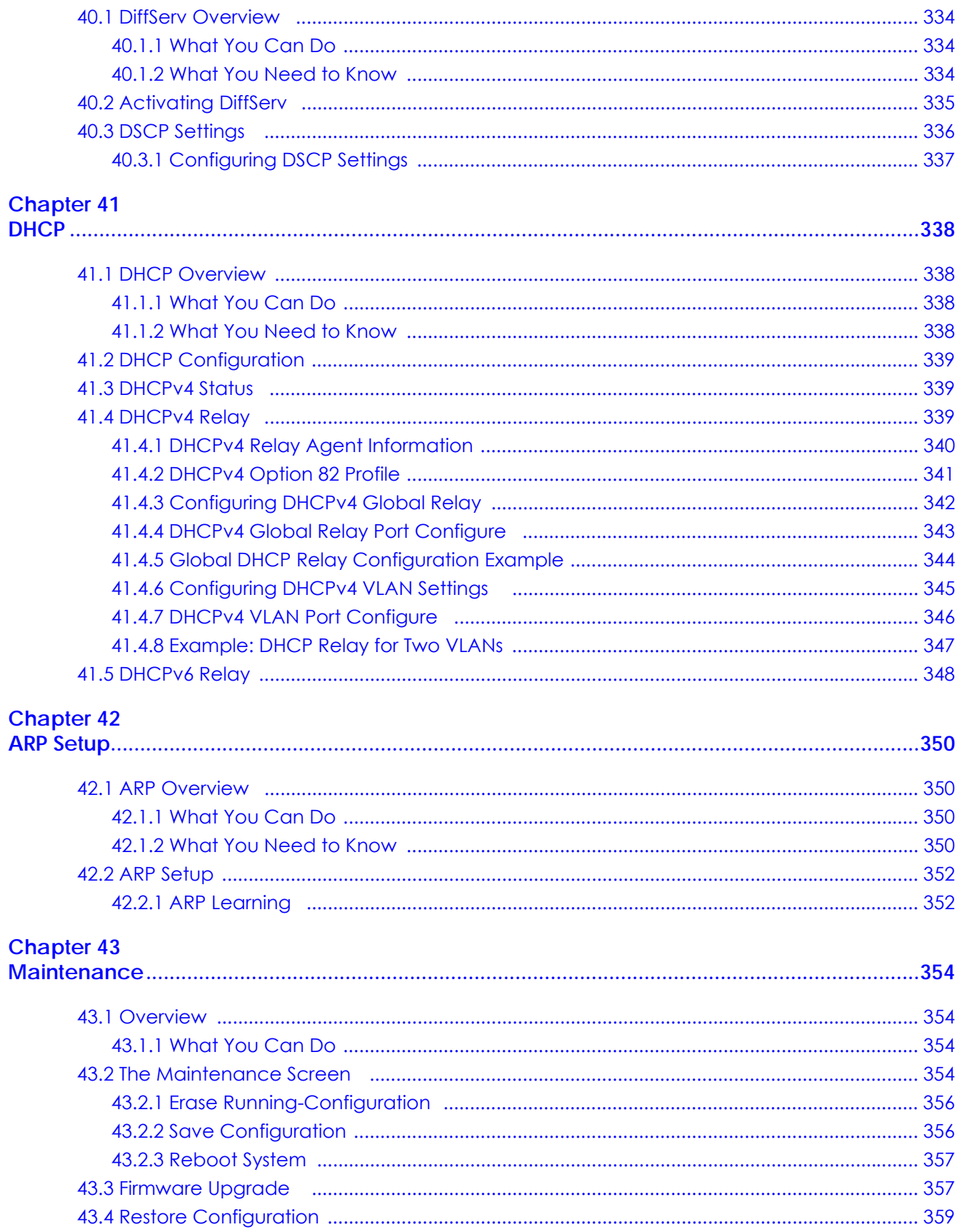

GS2210 Series User's Guide

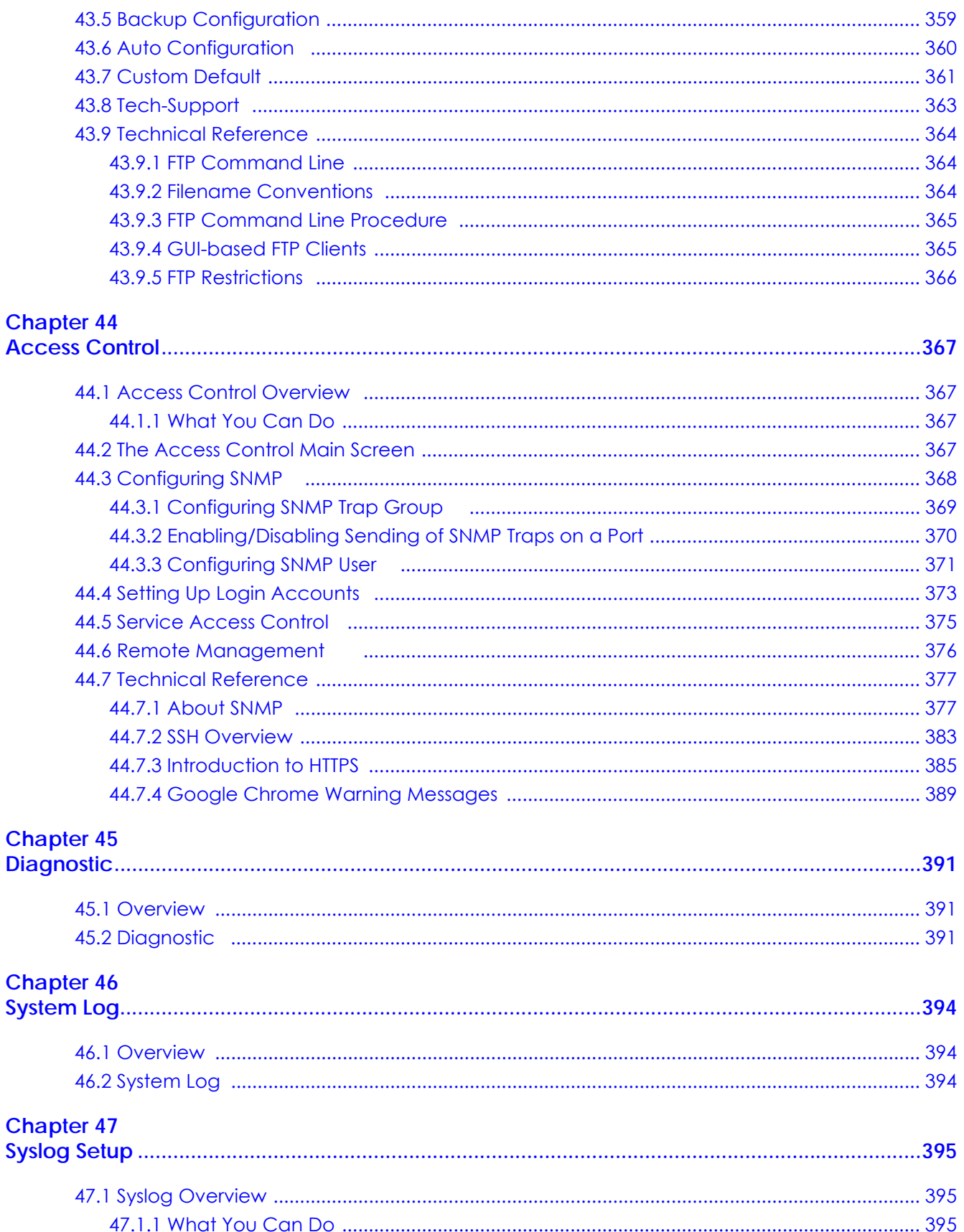

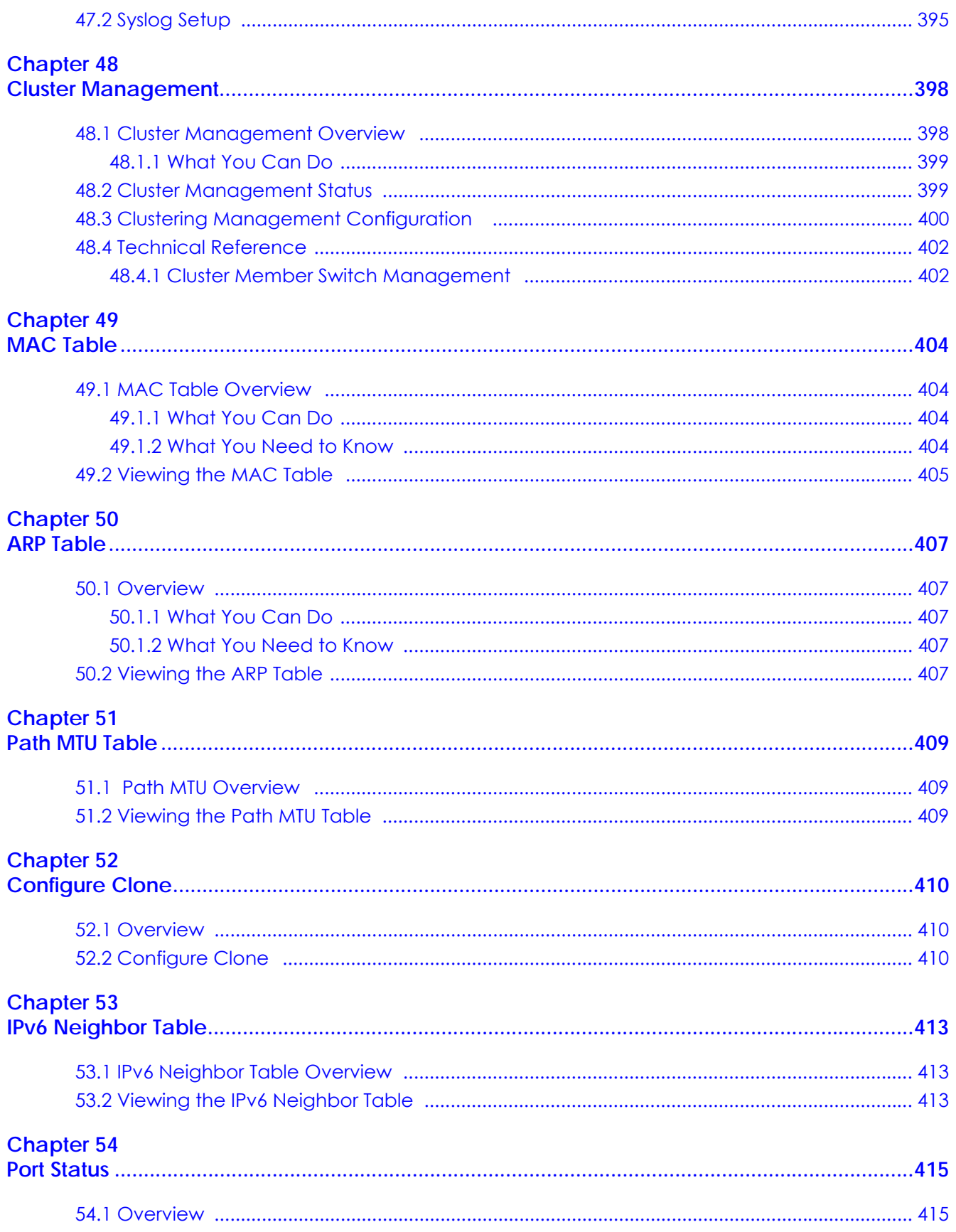

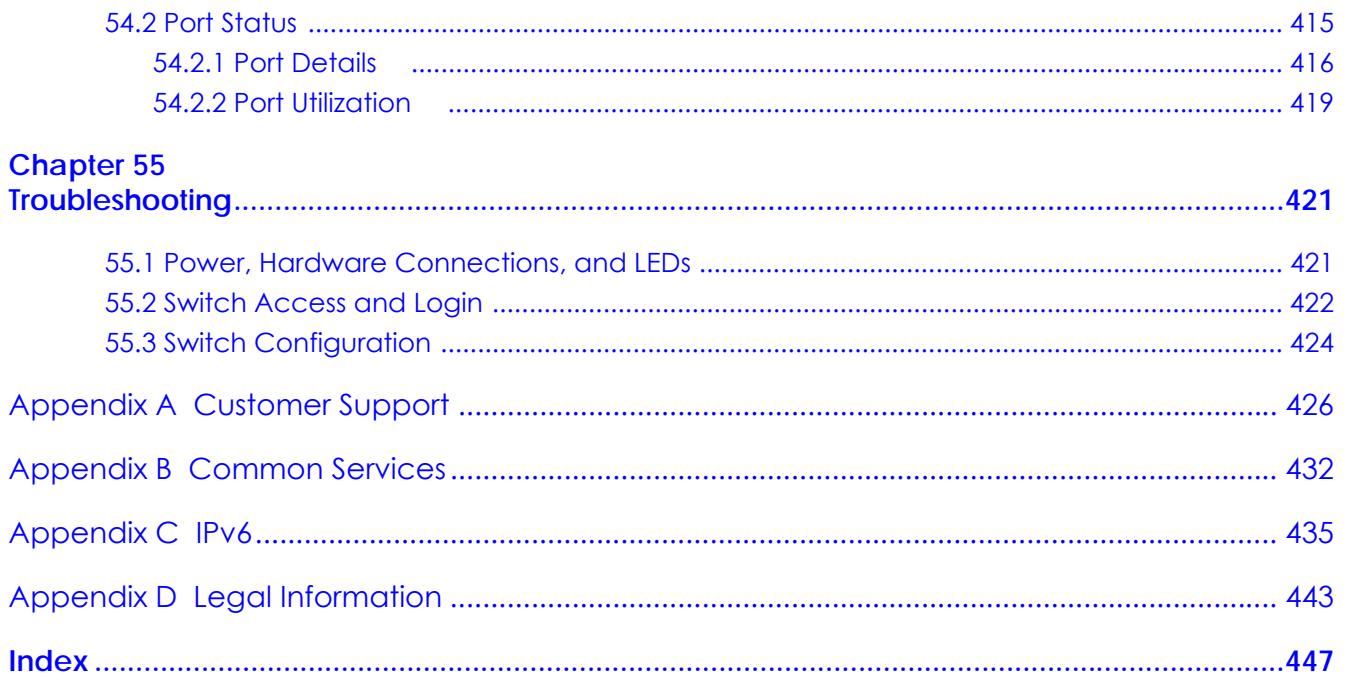

# <span id="page-19-0"></span>**PART I User's Guide**

# <span id="page-20-1"></span><span id="page-20-0"></span>**CHAPTER 1 Getting to Know Your Switch**

# <span id="page-20-2"></span>**1.1 Introduction**

This chapter introduces the main features and applications of the Switch. The GS2210 Series consists of the following models:

- GS2210-8
- GS2210-8HP
- GS2210-24
- GS2210-24HP
- GS2210-24LP
- GS2210-48
- GS2210-48HP

Referring to PoE model(s) in this User's Guide only applies to GS2210-8HP, GS2210-24HP, GS2210-24LP and GS2210-48HP.

The Switch is a layer-2 standalone Ethernet switch with additional features suitable for Ethernet.

With its built-in web configurator, including the Zyxel One Network (ZON) Neighbor Management feature ([Section 7.4 on page 64](#page-63-1)), viewing, managing and configuring the Switch and its neighboring devices is easy. The Switch can also be managed via Telnet, any terminal emulator program on the console port, or third-party SNMP management.

In addition, Zyxel offers a proprietary software program called Zyxel One Network (ZON) Utility, it is a utility tool that assists you to set up and maintain network devices in a more simple and efficient way. You can download the ZON Utility at www.zyxel.com and install it on a PC. For more information on ZON Utility see [Section 7.3 on page 63](#page-62-1).

The following table describes the port features of the Switch by model.

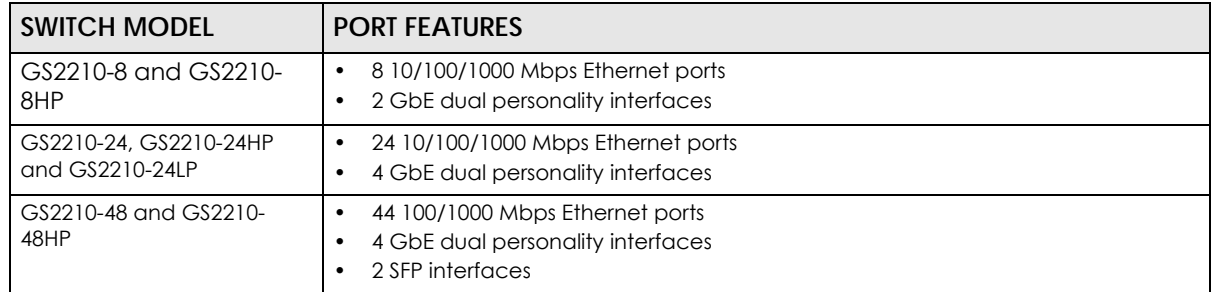

Table 1 Models and Port Features

The following table shows which firmware version supports ZON and Smart Connect for each Switch. The firmware on each Switch is identified by the firmware trunk version, followed by a unique model code

and release number in brackets. For example, 4.10(AASP.0) is a firmware version for GS2210-8 where 4.10 is the firmware trunk version, AASP identifies the GS2210-8 and .0 is the first release of trunk version 4.10.

| <b>SWITCH MODEL</b> | <b>FIRMWARE VERSION</b> |  |  |
|---------------------|-------------------------|--|--|
| GS2210-8            | 4.10(AASP.0) and later  |  |  |
| GS2210-8HP          | 4.10(AASQ.0) and later  |  |  |
| GS2210-24           | 4.10(AAND.2) and later  |  |  |
| GS2210-24HP         | 4.10(AANE.2) and later  |  |  |
| GS2210-24LP         | 4.30(ABEO.0) and later  |  |  |
| GS2210-48           | 4.10(AAHV.2) and later  |  |  |
| GS2210-48HP         | 4.10(AAHW.2) and later  |  |  |

Table 2 Models and Port Features

The GS2210-8HP, GS2210-24HP, GS2210-24LP and GS2210-48HP come with a Power-over-Ethernet (PoE) feature. The GS2210-8HP, GS2210-24HP, GS2210-24LP and GS2210-48HP support the IEEE 802.3at High Power over Ethernet (PoE) standard and IEEE 802.3af PoE standard.

Key feature differences between Switch models are as follows. Other features are common to all models

The following table describes the PoE features of the Switch by model.

| <b>SWITCH MODEL</b> | <b>POE FEATURES</b>                          |  |  |
|---------------------|----------------------------------------------|--|--|
| GS2210-8HP          | IEEE 802.3af PoE                             |  |  |
| GS2210-24HP         | IEEE 802.3 at High Power over Ethernet (PoE) |  |  |
| GS2210-24LP         | Power management mode - Classification       |  |  |
| GS2210-48HP         | Power management mode - Consumption          |  |  |

Table 3 Models and PoE Features

This section shows a few examples of using the Switch in various network environments.

#### <span id="page-21-0"></span>**1.1.1 Backbone Application**

The Switch is an ideal solution for small networks where rapid growth can be expected in the near future. The Switch can be used standalone for a group of heavy traffic users. You can connect computers and servers directly to the Switch's port or connect other switches to the Switch.

In this example, all computers can share high-speed applications on the server. To expand the network, simply add more networking devices such as switches, routers, computers, print servers etc.

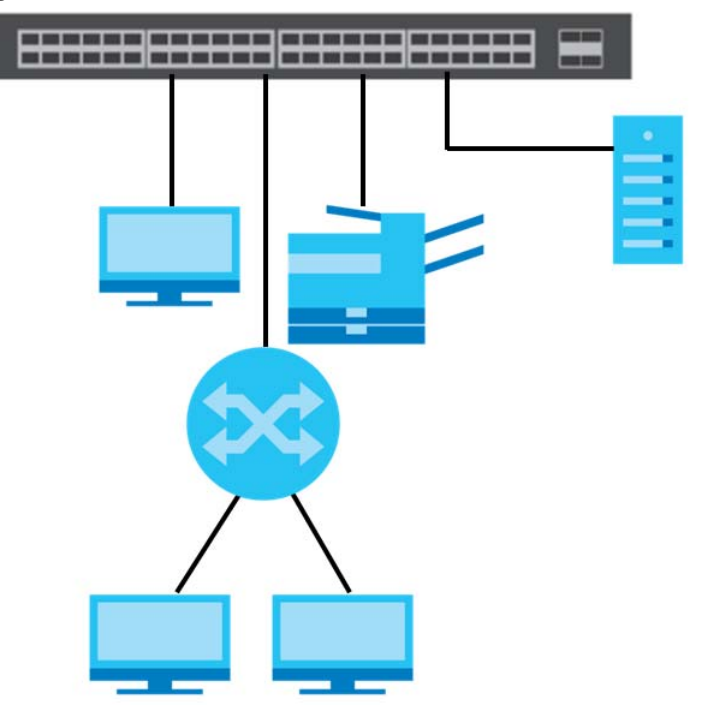

**Figure 1** Backbone Application

#### <span id="page-22-0"></span>**1.1.2 Bridging Example**

In this example, the Switch connects different company departments (**RD** and **Sales**) to the corporate backbone. It can alleviate bandwidth contention and eliminate server and network bottlenecks. All users that need high bandwidth can connect to high-speed department servers via the Switch. You can provide a super-fast uplink connection by using a Gigabit Ethernet/mini-GBIC port on the Switch.

Moreover, the Switch eases supervision and maintenance by allowing network managers to centralize multiple servers at a single location.

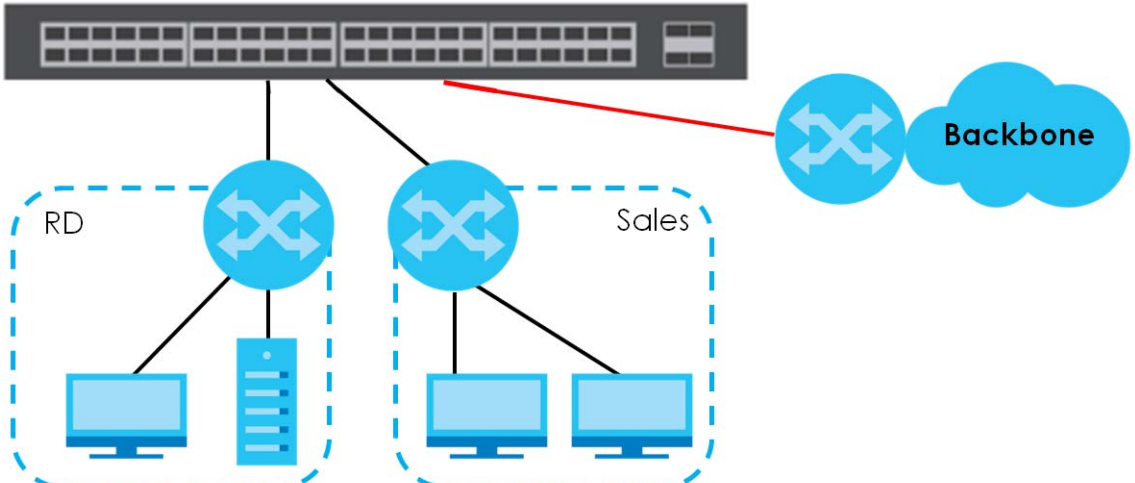

**Figure 2** Bridging Application

#### <span id="page-23-0"></span>**1.1.3 High Performance Switching Example**

The Switch is ideal for connecting two networks that need high bandwidth. In the following example, use trunking to connect these two networks.

Switching to higher-speed LANs such as ATM (Asynchronous Transmission Mode) is not feasible for most people due to the expense of replacing all existing Ethernet cables and adapter cards, restructuring your network and complex maintenance. The Switch can provide the same bandwidth as ATM at much lower cost while still being able to use existing adapters and switches. Moreover, the current LAN structure can be retained as all ports can freely communicate with each other.

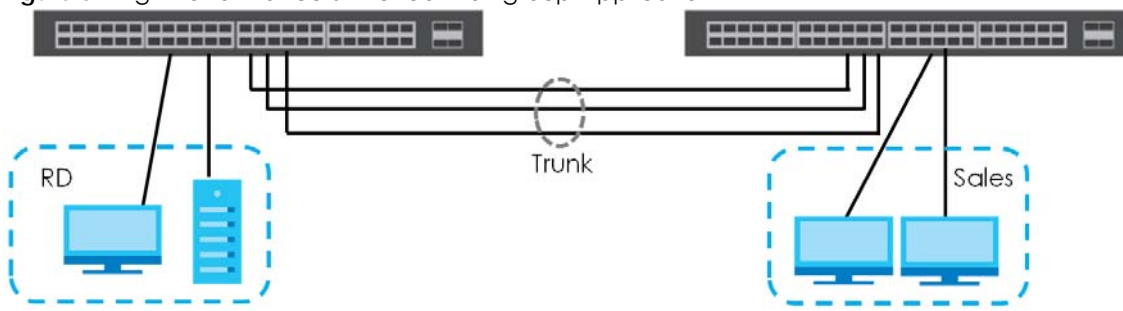

**Figure 3** High Performance Switched Workgroup Application

#### <span id="page-23-1"></span>**1.1.4 IEEE 802.1Q VLAN Application Examples**

A VLAN (Virtual Local Area Network) allows a physical network to be partitioned into multiple logical networks. Stations on a logical network belong to one group. A station can belong to more than one group. With VLAN, a station cannot directly talk to or hear from stations that are not in the same group(s) unless such traffic first goes through a router.

For more information on VLANs, refer to [Chapter 9 on page 93](#page-92-5).

#### **1.1.4.1 Tag-based VLAN Example**

Ports in the same VLAN group share the same frame broadcast domain thus increase network performance through reduced broadcast traffic. VLAN groups can be modified at any time by adding, moving or changing ports without any re-cabling.

Shared resources such as a server can be used by all ports in the same VLAN as the server. In the following figure only ports that need access to the server need to be part of VLAN 1. Ports can belong to other VLAN groups too.

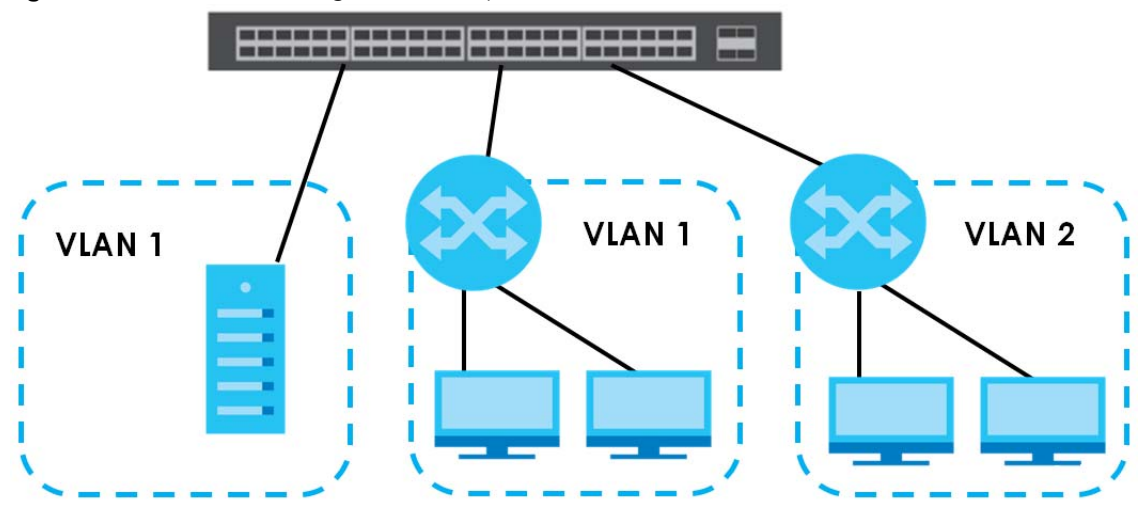

**Figure 4** Shared Server Using VLAN Example

### <span id="page-24-0"></span>**1.2 Ways to Manage the Switch**

Use any of the following methods to manage the Switch.

- Web Configurator. This is recommended for everyday management of the Switch using a (supported) web browser. See [Chapter 4 on page 36](#page-35-4).
- Command Line Interface. Line commands offer an alternative to the web configurator and in some cases are necessary to configure advanced features. See the CLI Reference Guide.
- FTP. Use FTP for firmware upgrades and configuration backup/restore. See [Section 43.9.1 on page](#page-363-3)  [364](#page-363-3).
- SNMP. The Switch can be monitored by an SNMP manager. See [Section 44.7.1 on page 377](#page-376-2).
- Cluster Management. Cluster Management allows you to manage multiple switches through one switch, called the cluster manager. See [Chapter 47 on page 395](#page-394-5).

### <span id="page-24-1"></span>**1.3 Good Habits for Managing the Switch**

Do the following things regularly to make the Switch more secure and to manage the Switch more effectively.

- Change the password. Use a password that's not easy to guess and that consists of different types of characters, such as numbers and letters.
- Write down the password and put it in a safe place.
- Back up the configuration (and make sure you know how to restore it). Restoring an earlier working configuration may be useful if the device becomes unstable or even crashes. If you forget your password, you will have to reset the Switch to its factory default settings. If you backed up an earlier configuration file, you would not have to totally re-configure the Switch. You could simply restore your last configuration.

# <span id="page-25-1"></span><span id="page-25-0"></span>**CHAPTER 2 Hardware Installation and Connection**

# <span id="page-25-2"></span>**2.1 Installation Scenarios**

This chapter shows you how to install and connect the Switch.

The Switch can be placed on a desktop or rack-mounted on a standard EIA rack. Use the rubber feet in a desktop installation and the brackets in a rack-mounted installation.

Note: For proper ventilation, allow at least 4 inches (10 cm) of clearance at the front and 3.4 inches (8 cm) at the back of the Switch. This is especially important for enclosed rack installations.

# <span id="page-25-3"></span>**2.2 Desktop Installation Procedure**

- **1** Make sure the Switch is clean and dry.
- **2** Set the Switch on a smooth, level surface strong enough to support the weight of the Switch and the connected cables. Make sure there is a power outlet nearby.
- **3** Make sure there is enough clearance around the Switch to allow air circulation and the attachment of cables and the power cord.

# <span id="page-25-4"></span>**2.3 Mounting the Switch on a Rack**

The Switch can be mounted on an EIA standard size, 19-inch rack or in a wiring closet with other equipment. Follow the steps below to mount your Switch on a standard EIA rack using a rack-mounting kit.

#### <span id="page-25-5"></span>**2.3.1 Rack-mounted Installation Requirements**

- Two mounting brackets.
- Eight M3 flat head screws and a #2 Philips screwdriver.
- Four M5 flat head screws and a #2 Philips screwdriver.

#### **Failure to use the proper screws may damage the unit.**

#### **2.3.1.1 Precautions**

- Make sure the rack will safely support the combined weight of all the equipment it contains.
- Make sure the position of the Switch does not make the rack unstable or top-heavy. Take all necessary precautions to anchor the rack securely before installing the unit.

#### <span id="page-26-2"></span><span id="page-26-0"></span>**2.3.2 Attaching the Mounting Brackets to the Switch**

**1** Position a mounting bracket on one side of the Switch, lining up the four screw holes on the bracket with the screw holes on the side of the Switch.

**Figure 5** Attaching the Mounting Brackets

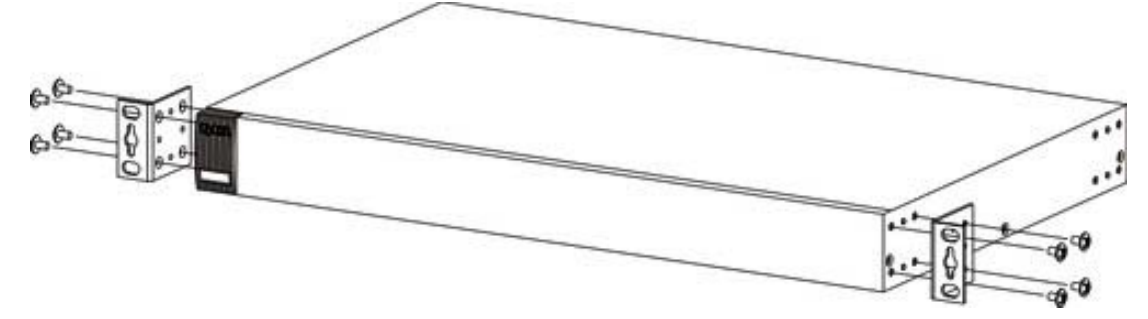

- <span id="page-26-3"></span>**2** Using a #2 Philips screwdriver, install the M3 flat head screws through the mounting bracket holes into the Switch.
- **3** Repeat steps [1](#page-26-2) and [2](#page-26-3) to install the second mounting bracket on the other side of the Switch.
- **4** You may now mount the Switch on a rack. Proceed to the next section.

#### <span id="page-26-4"></span><span id="page-26-1"></span>**2.3.3 Mounting the Switch on a Rack**

**1** Position a mounting bracket (that is already attached to the Switch) on one side of the rack, lining up the two screw holes on the bracket with the screw holes on the side of the rack.

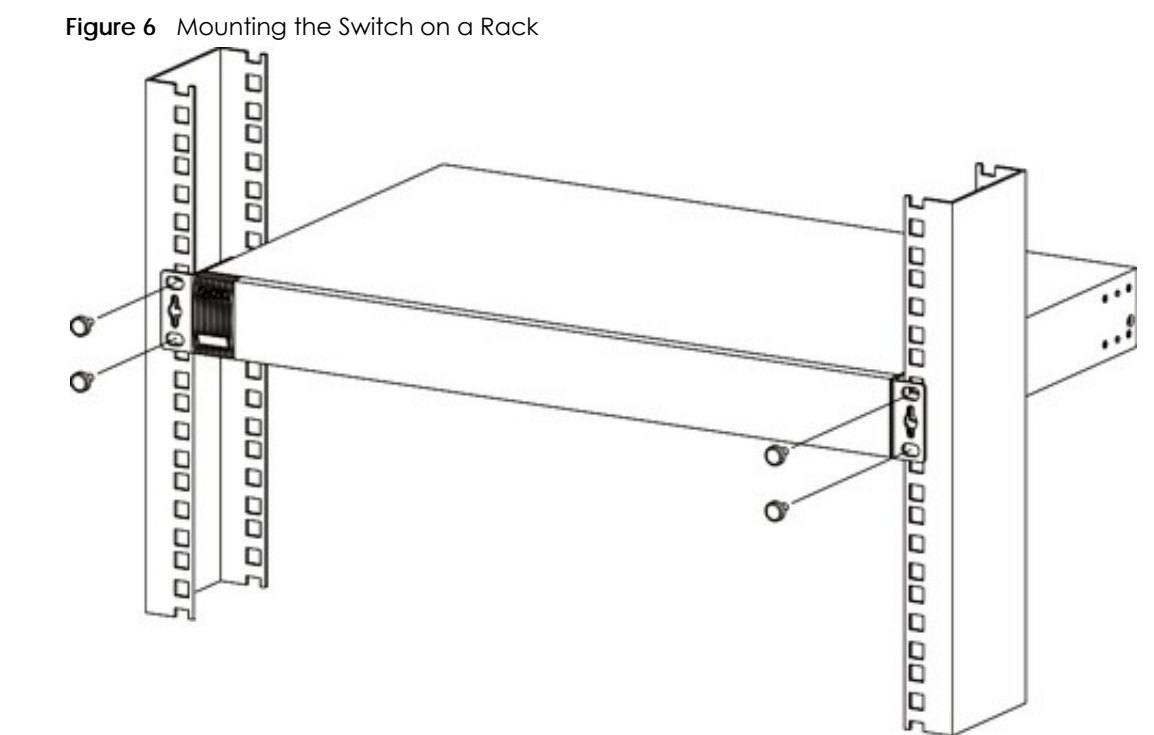

- <span id="page-27-0"></span>**2** Using a #2 Philips screwdriver, install the M5 flat head screws through the mounting bracket holes into the rack.
- **3** Repeat steps [1](#page-26-4) and [2](#page-27-0) to attach the second mounting bracket on the other side of the rack.

# **CHAPTER 3 Hardware Panels**

<span id="page-28-1"></span><span id="page-28-0"></span>This chapter describes the front panel and rear panel of the Switch and shows you how to make the hardware connections.

# <span id="page-28-2"></span>**3.1 Front Panel**

The following figures show the front panels of the Switch.

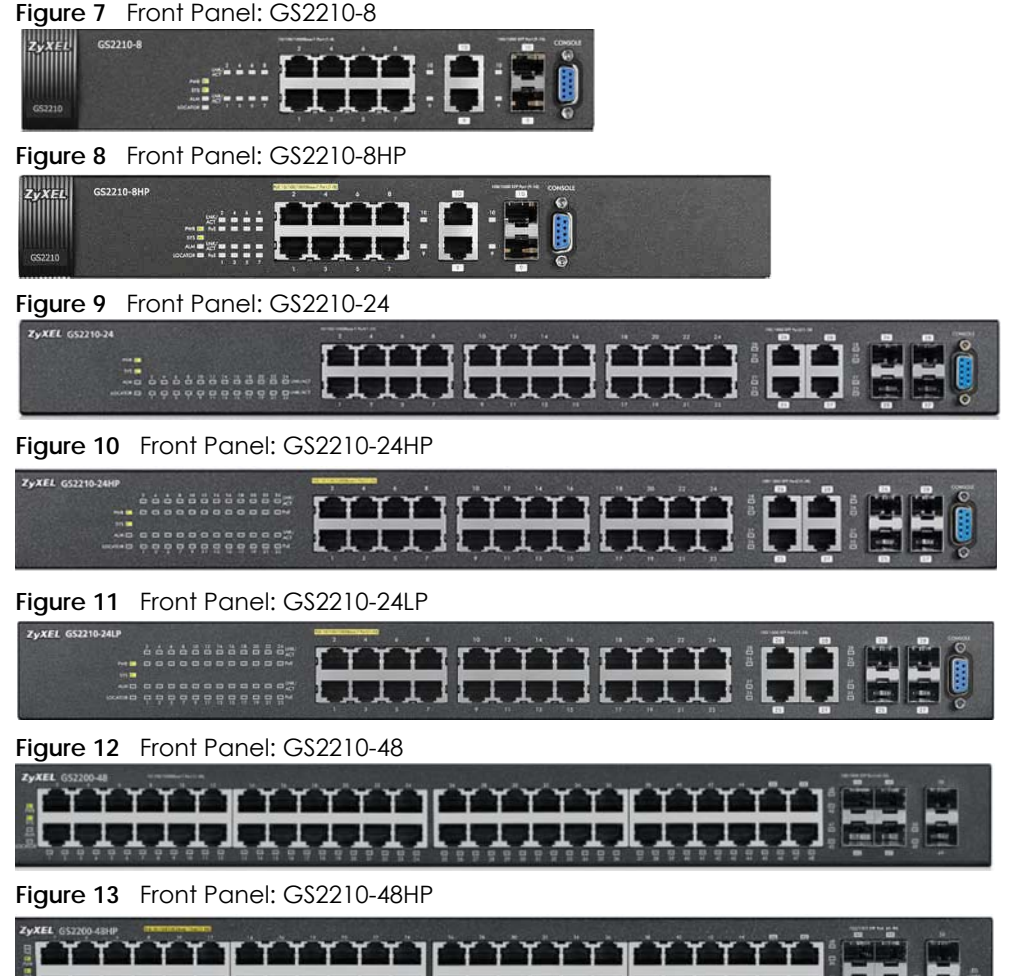

<span id="page-28-3"></span>

#### <span id="page-29-0"></span>**3.1.1 Gigabit Ethernet Ports**

The Switch has 1000Base-T auto-negotiating, auto-crossover Ethernet ports. In 10/100/1000 Mbps Gigabit, the speed can be 10 Mbps, 100 Mbps or 1000 Mbps and the duplex mode can be half duplex or full duplex.

An auto-negotiating port can detect and adjust to the optimum Ethernet speed (10/100/1000 Mbps) and duplex mode (full duplex or half duplex) of the connected device.

An auto-crossover (auto-MDI/MDI-X) port automatically works with a straight-through or crossover Ethernet cable.

Four 1000Base-T Ethernet ports are paired with a mini-GBIC slot to create a dual personality interface. The Switch uses up to one connection for each mini-GBIC and 1000Base-T Ethernet pair. The mini-GBIC slots have priority over the Gigabit ports. This means that if a mini-GBIC slot and the corresponding GbE port are connected at the same time, the GbE port will be disabled.

Note: The dual personality ports change to fiber mode directly when inserting the fiber module.

When auto-negotiation is turned on, an Ethernet port negotiates with the peer automatically to determine the connection speed and duplex mode. If the peer Ethernet port does not support autonegotiation or turns off this feature, the Switch determines the connection speed by detecting the signal on the cable and using half duplex mode. When the Switch's auto-negotiation is turned off, an Ethernet port uses the pre-configured speed and duplex mode when making a connection, thus requiring you to make sure that the settings of the peer Ethernet port are the same in order to connect.

#### **3.1.1.1 Default Ethernet Negotiation Settings**

The factory default negotiation settings for the Gigabit ports on the Switch are:

- Speed: Auto
- Duplex: Auto
- Flow control: Off
- Link Aggregation: Disabled

#### **3.1.1.2 Auto-crossover**

All ports are auto-crossover, that is auto-MDIX ports (Media Dependent Interface Crossover), so you may use either a straight-through Ethernet cable or crossover Ethernet cable for all Gigabit port connections. Auto-crossover ports automatically sense whether they need to function as crossover or straight ports, so crossover cables can connect both computers and switches/hubs.

#### <span id="page-29-1"></span>**3.1.2 Mini-GBIC Slots**

These are slots for mini-GBIC (Gigabit Interface Converter) transceivers. A transceiver is a single unit that houses a transmitter and a receiver. The Switch does not come with transceivers. You must use transceivers that comply with the Small Form-factor Pluggable (SFP) Transceiver MultiSource Agreement (MSA). See the SFF committee's INF-8074i specification Rev 1.0 for details.

You can change transceivers while the Switch is operating. You can use different transceivers to connect to Ethernet switches with different types of fiber-optic or even copper cable connectors.

#### **To avoid possible eye injury, do not look into an operating fiber-optic module's connectors.**

- Type: SFP connection interface
- Connection speed: 1 Gigabit per second (Gbps)

#### **3.1.2.1 Transceiver Installation**

Use the following steps to install a mini-GBIC transceiver (SFP module).

- **1** Insert the transceiver into the slot with the exposed section of PCB board facing down.
- **2** Press the transceiver firmly until it clicks into place.
- **3** The Switch automatically detects the installed transceiver. Check the LEDs to verify that it is functioning properly.
- **4** Close the transceiver's latch (latch styles vary).
- **5** Connect the fiber optic cables to the transceiver.

**Figure 14** Transceiver Installation Example

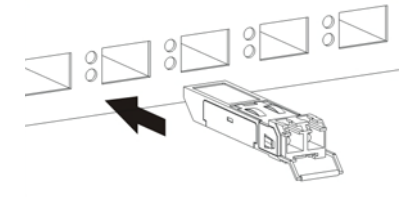

**Figure 15** Connecting the Fiber Optic Cables

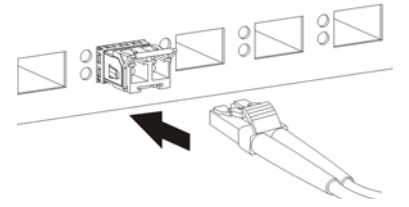

#### **3.1.2.2 Transceiver Removal**

Use the following steps to remove a mini-GBIC transceiver (SFP module).

- **1** Remove the fiber optic cables from the transceiver.
- **2** Open the transceiver's latch (latch styles vary).
- **3** Pull the transceiver out of the slot.

**Figure 16** Removing the Fiber Optic Cables

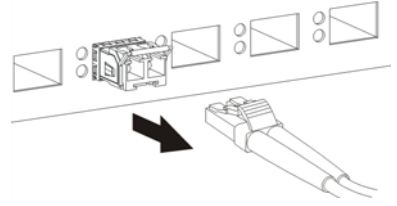

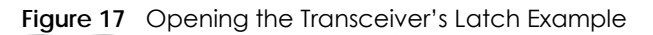

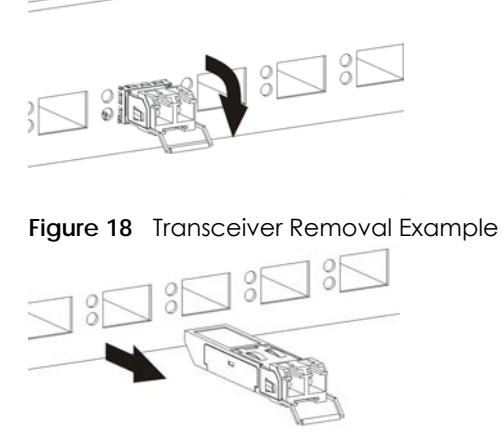

#### <span id="page-31-0"></span>**3.1.3 LED Mode (only available for GS2210-48HP)**

After you push this button (see [Section Figure 13 on page 29\)](#page-28-3) to active PoE on the Switch, view the LEDs to ensure proper functioning of the Switch and as an aid in troubleshooting (see [Section 3.3 on page](#page-32-2)  [33\)](#page-32-2).

### <span id="page-31-1"></span>**3.2 Rear Panel**

The following figures show the rear panels of the Switch.

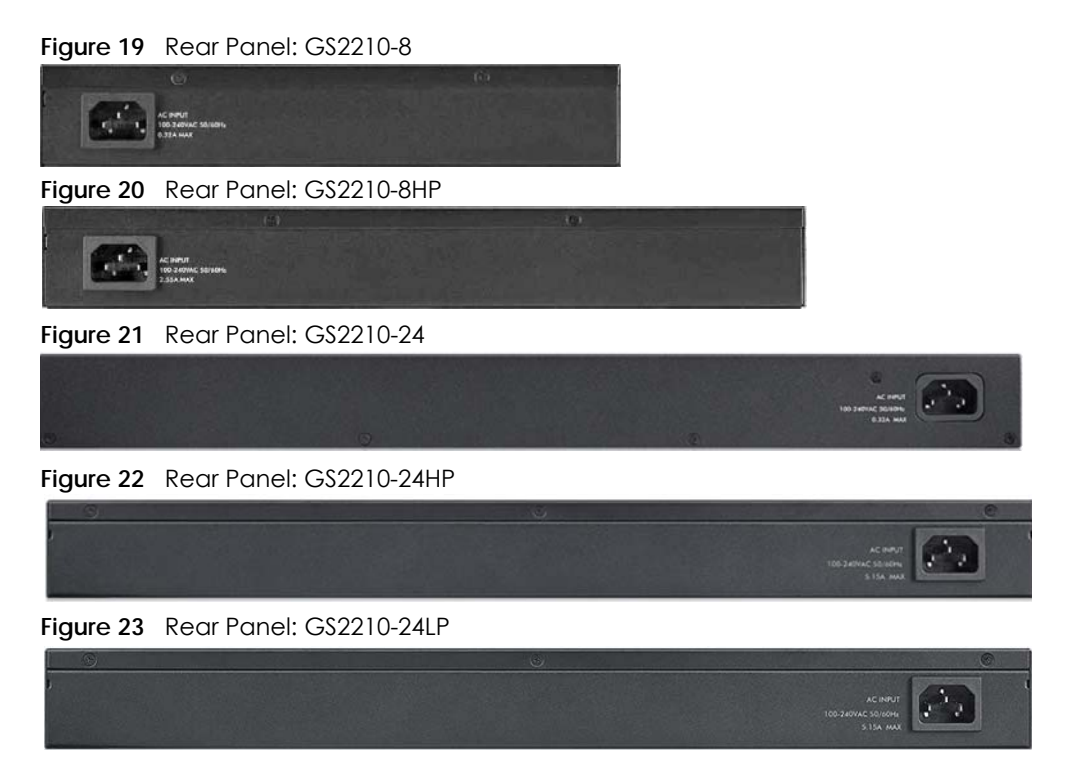

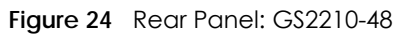

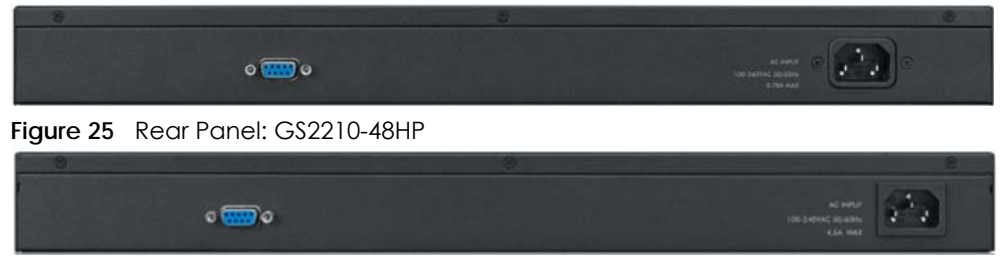

#### <span id="page-32-0"></span>**3.2.1 Console Port**

For local management, you can use a computer with terminal emulation software configured to the following parameters:

- VT100
- Terminal emulation
- 9600 bps
- No parity, 8 data bits, 1 stop bit
- No flow control

Connect the male 9-pin end of the console cable to the console port of the Switch. Connect the female end to a serial port (COM1, COM2 or other COM port) of your computer.

#### <span id="page-32-1"></span>**3.2.2 Power Connector**

Note: Make sure you are using the correct power source as shown on the panel.

To connect power to the Switch, insert the female end of the power cord to the AC power receptacle on the rear panel. Connect the other end of the supplied power cord to a power outlet. Make sure that no objects obstruct the airflow of the fans (located on the side of the unit).

See [Chapter 55 on page 421](#page-420-3) for information on the Switch's power supply requirements.

### <span id="page-32-2"></span>**3.3 LEDs**

After you connect the power to the Switch, view the LEDs to ensure proper functioning of the Switch and as an aid in troubleshooting.

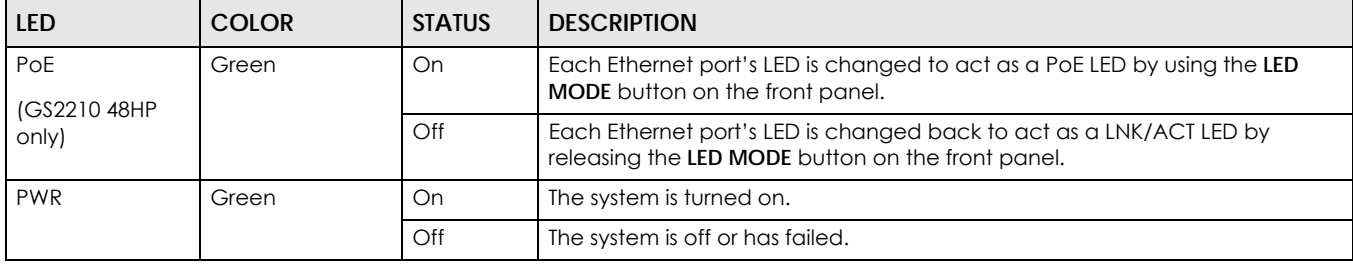

#### Table 4 LED Descriptions

Table 4 LED Descriptions (continued)

| LED                                                                                                  | <b>COLOR</b> | <b>STATUS</b> | <b>DESCRIPTION</b>                                                                         |  |  |
|----------------------------------------------------------------------------------------------------|--------------|---------------|--------------------------------------------------------------------------------------------|--|--|
| SYS                                                                                                  | Green        | On            | The system is on and functioning properly.                                                 |  |  |
|                                                                                                    |              | Blinking      | The system is rebooting and performing self-diagnostic tests.                              |  |  |
|                                                                                                    |              | Off           | The power is off or the system is not ready/malfunctioning.                                |  |  |
| <b>ALM</b>                                                                                           | Red          | On            | A hardware failure is detected.                                                            |  |  |
|                                                                                                    |              | Off           | The system is functioning normally.                                                        |  |  |
| <b>LOCATOR</b>                                                                                       | Blue         | Blinking      | Shows the actual location of the Switch between several devices in a rack.                 |  |  |
| Ethernet Ports and PoE                                                                               |              |               |                                                                                            |  |  |
| 1-8 (GS2210-8/<br>8HP)                                                                               | Green        | Blinking      | The system is transmitting/receiving to/from a 10 Mbps or a 1000 Mbps<br>Ethernet network. |  |  |
| 1-24 (GS2210-24/                                                                                     |              | On            | The link to a 10 Mbps or a 1000 Mbps Ethernet network is up.                               |  |  |
| 24HP/24LP) and<br>1-48 (GS2210-48/                                                                   | Amber        | Blinking      | The system is transmitting/receiving to/from a 100 Mbps Ethernet network.                  |  |  |
| 48HP)                                                                                                |              | On            | The link to a 100 Mbps Ethernet network is up.                                             |  |  |
| LNK/ACT                                                                                              |              | Off           | The link to an Ethernet network is down.                                                   |  |  |
| PoE<br>(GS2210-8HP,<br>GS2210-24HP.<br>GS2210-24LP<br>and GS2210-<br>48HP only)                      | Green        | On            | Power supplied to all PoE Ethernet ports meets the IEEE 802.3at standard.                  |  |  |
|                                                                                                    | Amber        | On            | Power supplied to all PoE Ethernet ports meets the IEEE 802.3af standard.                  |  |  |
|                                                                                                    |              | Off           | There is no power supplied.                                                                |  |  |
| Mini-GBIC Slots                                                                                      |              |               |                                                                                            |  |  |
| 9-10 (GS2210-8/<br>8HP <sub>0</sub><br>25-28 (GS2210-<br>24/24HP/24LP)<br>45-50 (GS2210-<br>48/48HP) | Green        | On            | The uplink port is linking at 1000 Mbps.                                                   |  |  |
|                                                                                                    |              | Blinking      | The system activity is transmitting/receiving data 1000 Mbps.                              |  |  |
|                                                                                                    | Amber        | On            | The uplink port is linking at 100 Mbps.                                                    |  |  |
|                                                                                                    |              | Blinking      | The system activity is transmitting/receiving data 100 Mbps.                               |  |  |
|                                                                                                    |              | Off           | There is no link or port, the uplink port is shut down.                                    |  |  |
| SFP                                                                                                  |              |               |                                                                                            |  |  |

# <span id="page-34-0"></span>**PART II Technical Reference**

# <span id="page-35-4"></span><span id="page-35-1"></span>**CHAPTER 4 The Web Configurator**

### <span id="page-35-2"></span><span id="page-35-0"></span>**4.1 Overview**

This section introduces the configuration and functions of the web configurator.

The web configurator is an HTML-based management interface that allows easy Switch setup and management via Internet browser. Use Internet Explorer 9.0 and later versions, Mozilla Firefox 21 and later versions, Safari 6.0 and later versions or Google Chrome 26.0 and later versions. The recommended screen resolution is 1024 by 768 pixels.

In order to use the web configurator you need to allow:

- Web browser pop-up windows from your device. Web pop-up blocking is enabled by default in Windows XP SP (Service Pack) 2.
- JavaScript (enabled by default).
- Java permissions (enabled by default).

# <span id="page-35-3"></span>**4.2 System Login**

- **1** Start your web browser.
- **2** Type "http://" and the IP address of the Switch (for example, the default management IP address is 192.168.1.1) in the **Location** or **Address** field. Press [ENTER]. Your computer must be in the same subnet in order to access this website address.
- **3** The login screen appears. The default username is **admin** and associated default password is **1234**.
#### **Figure 26** Web Configurator: Login

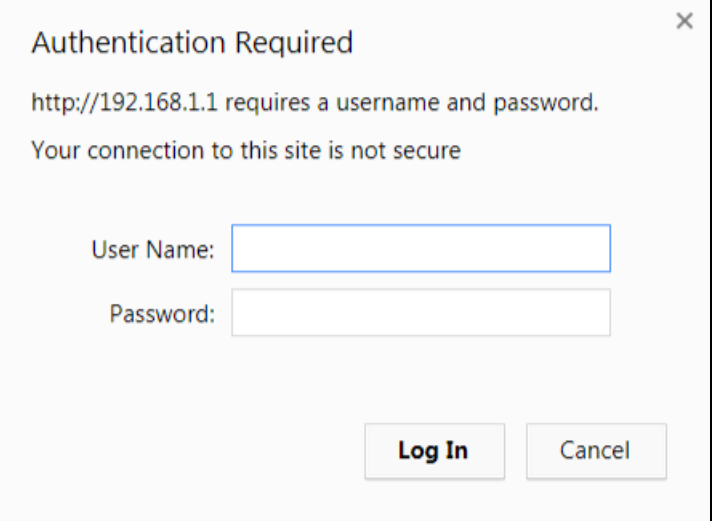

- **4** Click **Log In** to view the first web configurator screen.
- **5** If you didn't change the default administrator password and/or SNMP community values, a warning screen displays each time you log into the web configurator. Click **Password / SNMP** to open a screen where you can change the administrator and SNMP passwords simultaneously. Otherwise, click Ignore to close it.

#### **Figure 27** Web Configurator: Warning

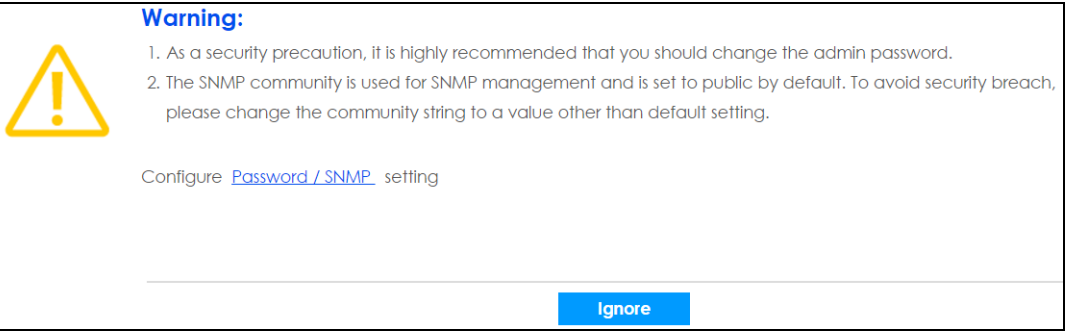

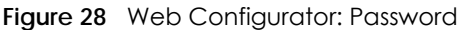

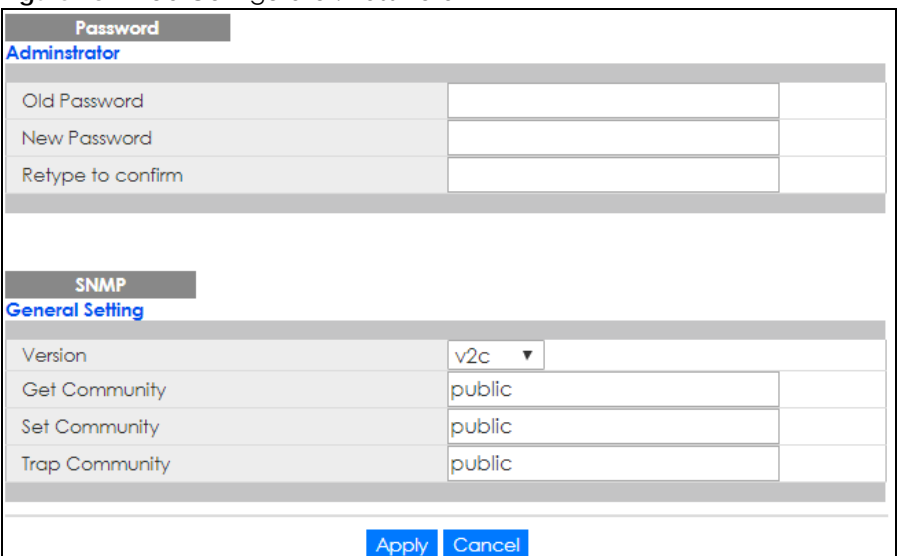

Change the default administrator and/or SNMP passwords, and then click **Apply** to save your changes.

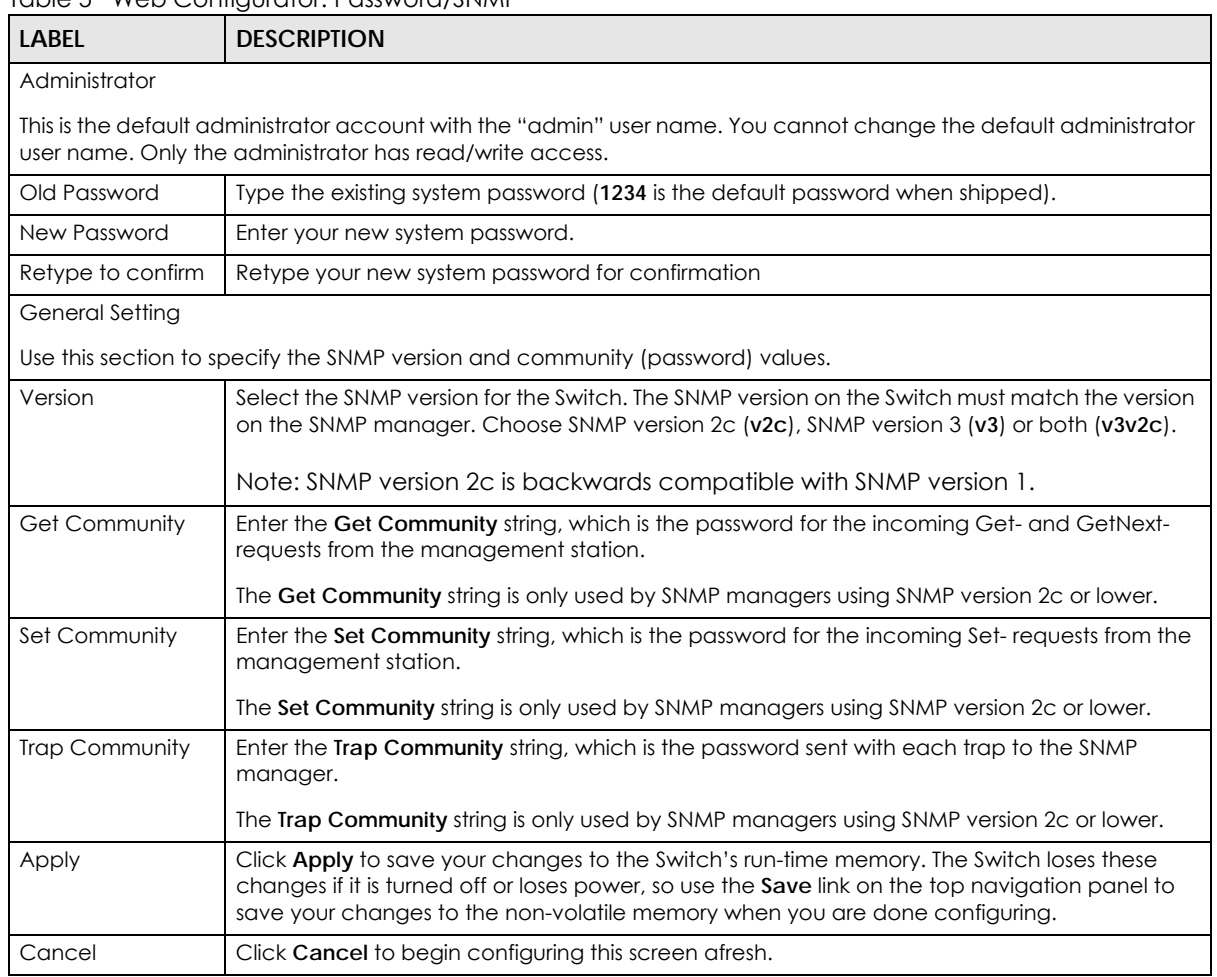

Table 5 Web Configurator: Password/SNMP

## **4.3 The Status Screen**

The **Status** screen is the first screen that displays when you access the web configurator.

This guide uses PoE model(s) screens as an example. The screens may very slightly for different models.

The following figure shows the navigating components of a web configurator screen.

**Figure 29** Web Configurator Home Screen for PoE model(s) (Status)

| ZYXEL GS2210                |                                |                                              |                                |                                   |   |  |
|-----------------------------|--------------------------------|----------------------------------------------|--------------------------------|-----------------------------------|---|--|
| Menu                        |                                |                                              |                                | В                                 |   |  |
| <b>Basic Setting</b>        | <b>Status</b>                  |                                              |                                | Neighbor                          |   |  |
| <b>Advanced Application</b> | Device Information             |                                              |                                |                                   | G |  |
| <b>IP Application</b>       | Device Type                    | GS2210-48HP                                  | System Name                    | GS2210                            |   |  |
|                             | <b>Boot Version</b>            | V1.05   12/19/2013                           | System Location                |                                   |   |  |
| <b>Management</b>           | Firmware Version               | V4.50(AAHW.0)b2   09/12/2017                 | System Time                    | 01/01/2016 00:22:34               |   |  |
|                             | Serial Number                  | XXXXXXXXXXXXXXX                              | System Up Time                 | 000 days,00 hours,22 mins,51 secs |   |  |
|                             | <b>MAC Address</b>             | 00:19:cb:00:00:01                            | Login Timeout (mins)           | 3                                 |   |  |
|                             | Detail                         |                                              |                                |                                   |   |  |
|                             | IP Address Information         |                                              |                                |                                   |   |  |
|                             | <b>IPV4 Address</b>            | 192,168,1,1                                  |                                |                                   |   |  |
|                             | Subnet Mask                    | 255.255.255.0                                |                                |                                   |   |  |
|                             | Default Gateway                | 0.0.0.0                                      |                                | <b>IP Setup</b>                   |   |  |
|                             | IPV6 Global Unicast Address    |                                              |                                |                                   |   |  |
|                             | <b>IPV6 Link-Local Address</b> |                                              |                                | IPv6 configuration                |   |  |
|                             |                                | <b>Device Status and Quick Configuration</b> |                                |                                   |   |  |
|                             | <b>STP</b>                     | <b>Disable</b><br>Setting                    | SNMP Status (!)                | Enable<br>Setting                 |   |  |
|                             | Port Mirroring                 | Disable<br>Setting                           | 802.1X Status                  | Disable<br>Setting                |   |  |
|                             | Storm Control                  | <b>Disable</b><br>Setting                    | <b>DHCP Relay</b>              | Disable<br>Setting                |   |  |
|                             | <b>IGMP</b> Snooping           | <b>Disable</b><br>Setting                    | <b>IPSG</b>                    | Disable<br>Setting                |   |  |
|                             | <b>Quick Links</b>             |                                              |                                |                                   |   |  |
|                             | <b>Port Status</b>             | PoE Status                                   | <b>Link Aggregation Status</b> | <b>MAC</b> Table                  |   |  |
|                             | Diagnostic                     | System Log                                   | <b>Remote Access Control</b>   | Tech-support                      |   |  |
|                             | <b>VLAN Setup</b>              | Service Access Control                       |                                |                                   |   |  |

**A** - Click the menu items to open submenu links, and then click on a submenu link to open the screen in the main window.

**B**, **C**, **D**, **E**, **F** - These are quick links which allow you to perform certain tasks no matter which screen you are currently working in.

**B** - Click this link to update the information in the screen you are viewing currently.

**C** - Click this link to save your configuration into the Switch's nonvolatile memory. Nonvolatile memory is the configuration of your Switch that stays the same even if the Switch's power is turned off.

**D** - Click this link to go to the status page of the Switch.

**E** - Click this link to log out of the web configurator.

**F** - Click this link to display web help pages. The help pages provide descriptions for all of the configuration screens.

**G** - Click this link to go to the ZON **Neighbor** Management screen where you can see and manage neighbor devices learned by the Switch.

In the navigation panel, click a main link to reveal a list of submenu links.

| <b>BASIC SETTING</b>        | <b>ADVANCED APPLICATION</b>               | <b>IP APPLICATION</b>       | <b>MANAGEMENT</b>           |
|-----------------------------|-------------------------------------------|-----------------------------|-----------------------------|
| Menu                        | Menu                                      | Menu                        | Menu                        |
| <b>Basic Setting</b>        | <b>Basic Setting</b>                      | <b>Basic Setting</b>        | <b>Basic Setting</b>        |
| <b>Advanced Application</b> | <b>Advanced Application</b>               | <b>Advanced Application</b> | <b>Advanced Application</b> |
| <b>IP Application</b>       | <b>IP Application</b>                     | <b>IP Application</b>       | <b>IP Application</b>       |
|                             |                                           |                             |                             |
| <b>Management</b>           | <b>Management</b>                         | <b>Management</b>           | <b>Management</b>           |
| <b>System Info</b>          | <b>VLAN</b>                               | <b>Static Routing</b>       | <b>Maintenance</b>          |
| <b>General Setup</b>        | <b>Static MAC Forwarding</b>              | <b>DiffServ</b>             | <b>Access Control</b>       |
| <b>Switch Setup</b>         | <b>Static Multicast Forwarding</b>        | <b>DHCP</b>                 | <b>Diagnostic</b>           |
| <b>IP Setup</b>             | <b>Filtering</b>                          | <b>ARP Setup</b>            | <b>System Log</b>           |
| <b>Port Setup</b>           | <b>Spanning Tree Protocol</b>             |                             | <b>Syslog Setup</b>         |
| <b>PoE Setup</b>            | <b>Bandwidth Control</b>                  |                             | <b>Cluster Management</b>   |
| <b>Interface Setup</b>      | <b>Broadcast Storm Control</b>            |                             | <b>MAC Table</b>            |
| IPv6                        | <b>Mirroring</b>                          |                             | <b>ARP Table</b>            |
| <b>DNS</b>                  | <b>Link Aggregation</b>                   |                             | <b>Path MTU Table</b>       |
|                             | <b>Port Authentication</b>                |                             | <b>Configure Clone</b>      |
|                             | <b>Port Security</b><br><b>Time Range</b> |                             | <b>IPv6 Neighbor Table</b>  |
|                             | <b>Classifier</b>                         |                             | <b>Port Status</b>          |
|                             | <b>Policy Rule</b>                        |                             |                             |
|                             | <b>Queuing Method</b>                     |                             |                             |
|                             | <b>Multicast</b>                          |                             |                             |
|                             | <b>AAA</b>                                |                             |                             |
|                             | <b>IP Source Guard</b>                    |                             |                             |
|                             | <b>Loop Guard</b>                         |                             |                             |
|                             | <b>VLAN Mapping</b>                       |                             |                             |
|                             | <b>Layer 2 Protocol Tunneling</b>         |                             |                             |
|                             | <b>PPPoE</b>                              |                             |                             |
|                             | <b>Errdisable</b>                         |                             |                             |
|                             | <b>Private VLAN</b>                       |                             |                             |
|                             | <b>Green Ethernet</b>                     |                             |                             |
|                             | <b>LLDP</b>                               |                             |                             |
|                             | <b>Anti-Arpscan</b>                       |                             |                             |
|                             | <b>BPDU Guard</b>                         |                             |                             |
|                             | <b>OAM</b>                                |                             |                             |
|                             | <b>ZULD</b>                               |                             |                             |

Table 6 Navigation Panel Sub-links Overview

The following table describes the links in the navigation panel.

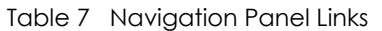

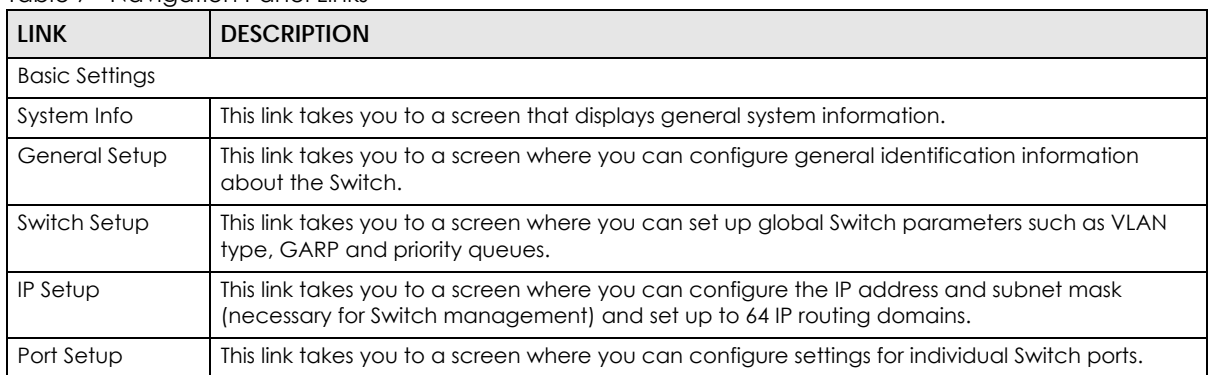

| <b>LINK</b>                       | <b>DESCRIPTION</b>                                                                                                    |
|-----------------------------------|----------------------------------------------------------------------------------------------------|
| PoE Setup                         | For PoE model(s).                                                                                                    |
|                                   | This link takes you to a screen where you can set priorities, PoE power-up settings and schedule<br>so that the Switch is able to reserve and allocate power to certain PDs.                                                                                                    |
| Interface Setup                   | This link takes you to a screen where you can configure settings for individual interface type<br>and ID.                                                                                                    |
| IPv6                              | This link takes you to a screen where you can view IPv6 status and configure IPv6 settings.                                                                                                    |
| <b>DNS</b>                        | This link takes you to a screen where you can configure DNS (domain name server) IP<br>addresses.                                                                                                    |
| Advanced Application              |                                                                                                    |
| <b>VLAN</b>                       | This link takes you to screens where you can configure port-based or 802.1Q VLAN (depending<br>on what you configured in the Switch Setup menu). You can also configure a protocol based<br>VLAN or a subnet based VLAN in these screens.                                                               |
| Static MAC<br>Forwarding          | This link takes you to a screen where you can configure static MAC addresses for a port. These<br>static MAC addresses do not age out.                                                                                                    |
| Static Multicast<br>Forwarding    | This link takes you to a screen where you can configure static multicast MAC addresses for<br>port(s). These static multicast MAC addresses do not age out.                                                                                                    |
| Filtering                         | This link takes you to a screen to set up filtering rules.                                                                                                    |
| Spanning Tree<br>Protocol         | This link takes you to screens where you can configure the RSTP/MRSTP/MSTP to prevent<br>network loops.                                                                                                    |
| <b>Bandwidth</b><br>Control       | This link takes you to a screen where you can configure bandwidth limits on the Switch.                                                                                                    |
| <b>Broadcast Storm</b><br>Control | This link takes you to a screen to set up broadcast filters.                                                                                                    |
| Mirroring                         | This link takes you to screens where you can copy traffic from one port or ports to another port<br>in order that you can examine the traffic from the first port without interference.                                                                                                    |
| Link Aggregation                  | This link takes you to screens where you can logically aggregate physical links to form one<br>logical, higher-bandwidth link.                                                                                                    |
| Port<br>Authentication            | This link takes you to a screen where you can configure IEEE 802.1x port authentication for<br>clients communicating via the Switch.                                                                                                    |
| Port Security                     | This link takes you to screens where you can activate MAC address learning and set the<br>maximum number of MAC addresses to learn on a port.                                                                                                    |
| Time Range                        | This link takes you to a screen where you can define different schedules.                                                                                                    |
| Classifier                        | This link takes you to screens where you can configure the Switch to group packets based on<br>the specified criteria.                                                                                                    |
| Policy Rule                       | This link takes you to a screen where you can configure the Switch to perform special treatment<br>on the grouped packets.                                                                                                    |
| Queuing Method                    | This link takes you to a screen where you can configure queuing with associated queue<br>weights for each port.                                                                                                    |
| Multicast                         | This link takes you to screens where you can configure various multicast features, IGMP<br>snooping, MLD snooping-proxy and create multicast VLANs.                                                                                                    |
| AAA                               | This link takes you to a screen where you can configure authentication, authorization and<br>accounting services via external servers. The external servers can be either RADIUS (Remote<br>Authentication Dial-In User Service) or TACACS+ (Terminal Access Controller Access-Control<br>System Plus). |
| IP Source Guard                   | This link takes you to screens where you can configure filtering of unauthorized DHCP and ARP<br>packets in your network.                                                                                                    |
| Loop Guard                        | This link takes you to a screen where you can configure protection against network loops that<br>occur on the edge of your network.                                                                                                    |

Table 7 Navigation Panel Links (continued)

| <b>LINK</b>                   | <b>DESCRIPTION</b>                                                                                                    |
|-------------------------------|----------------------------------------------------------------------------------------------------|
| Layer 2 Protocol<br>Tunnelina | This link takes you to a screen where you can configure L2PT (Layer 2 Protocol Tunneling)<br>settings on the Switch.                                                                          |
| PPPoE                         | This link takes you to screens where you can configure intermediate agent settings in port,<br>VLAN, and PPPoE.                                                                               |
| Errdisable                    | This link takes you to screens where you can view errdisable status and configure errdisable<br>settings in CPU protection, errdisable detect, and errdisable recovery.                       |
| Private VLAN                  | This link takes you to a screen where you can configure private VLANs.                                                                                                    |
| Green Ethernet                | This link takes you to a screen where you can configure green Ethernet settings in EEE, auto<br>power down, and short reach for each port.                                                    |
| <b>LLDP</b>                   | This link takes you to screens where you can configure LLDP settings.                                                                                                    |
| Anti-Arpscan                  | This link takes you to screens where you can enable anti-arpscan on the Switch and ports, and<br>view the port state. You can also create trusted hosts, view blocked hosts and unblock them. |
| <b>BPDU Guard</b>             | This link takes you to screens where you can enable BPDU guard on the Switch and ports, and<br>view the port state                                                                            |
| <b>OAM</b>                    | This link takes you to screens where you can enable Ethernet OAM on the Switch, view the<br>configuration of ports on which Ethernet OAM is enabled and perform remote-loopback tests.        |
| ZULD                          | This link takes you to screens where you can enable ZULD on a port and configure related<br>settigns.                                                                                         |
| IP Application                |                                                                                                    |
| Static Routing                | This link takes you to a screen where you can configure IPv4 static routes. A static route defines<br>how the Switch should forward traffic by configuring the TCP/IP parameters manually.    |
| DiffServ                      | This link takes you to screens where you can enable DiffServ, configure marking rules and set<br>DSCP-to-IEEE802.1p mappings.                                                                 |
| <b>DHCP</b>                   | This link takes you to screens where you can configure the DHCP settings.                                                                                                    |
| ARP Setup                     | This link takes you to screens where you can configure the ARP learning settings for each port.                                                                                               |
| Management                    |                                                                                                    |
| Maintenance                   | This link takes you to screens where you can perform firmware and configuration file<br>maintenance as well as reboot the system.                                                             |
| <b>Access Control</b>         | This link takes you to screens where you can change the system login password and configure<br>SNMP and remote management.                                                                    |
| Diagnostic                    | This link takes you to a screen where you can ping IP addresses, run traceroute, test port(s) and<br>show the Switch's location.                                                              |
| System Log                    | This link takes you to a screen where you can view system logs.                                                                                                    |
| Syslog Setup                  | This link takes you to a screen where you can setup system logs and a system log server.                                                                                                    |
| Cluster<br>Management         | This link takes you to screens where you can configure clustering management and view its<br>status.                                                                                          |
| <b>MAC Table</b>              | This link takes you to a screen where you can view the MAC addresses (and types) of devices<br>attached to what ports and VLAN IDs.                                                           |
| <b>ARP Table</b>              | This link takes you to a screen where you can view the MAC addresses - IP address resolution<br>table.                                                                                        |
| Path MTU Table                | This link takes you to a screen where you can view the path MTU aging time, index, destination<br>address, MTU, and expire settings.                                                          |
| Configure Clone               | This link takes you to a screen where you can copy attributes of one port to other ports.                                                                                                    |
| IPv6 Neighbor<br>Table        | This link takes you to a screen where you can view the IPv6 neighbor table which includes<br>index, interface, neighbor address, MAC address, status and type.                                |
| Port Status                   | This link takes you to a screen where you can view the port statistics.                                                                                                    |

Table 7 Navigation Panel Links (continued)

## **4.3.1 Change Your Password**

After you log in for the first time, it is recommended you change the default administrator password. Click **Management** > **Access Control** > **Logins** to display the next screen.

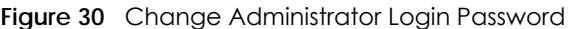

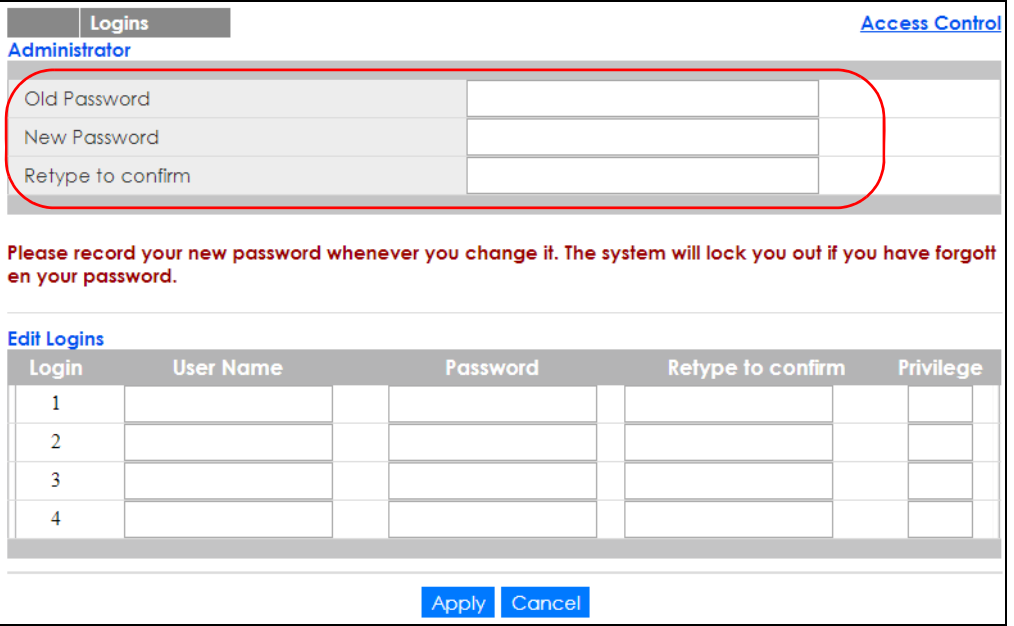

## **4.4 Saving Your Configuration**

When you are done modifying the settings in a screen, click **Apply** to save your changes back to the run-time memory. Settings in the run-time memory are lost when the Switch's power is turned off.

Click the **Save** link in the upper right hand corner of the web configurator to save your configuration to nonvolatile memory. Nonvolatile memory refers to the Switch's storage that remains even if the Switch's power is turned off.

Note: Use the **Save** link when you are done with a configuration session.

## **4.5 Switch Lockout**

You could block yourself (and all others) from managing the Switch if you do one of the following:

- **1** Delete the management VLAN (default is VLAN 1).
- **2** Delete all port-based VLANs with the CPU port as a member. The "CPU port" is the management port of the Switch.
- **3** Filter all traffic to the CPU port.
- **4** Disable all ports.
- **5** Misconfigure the text configuration file.
- **6** Forget the password and/or IP address.
- **7** Prevent all services from accessing the Switch.
- **8** Change a service port number but forget it.

Note: Be careful not to lock yourself and others out of the Switch.

# **4.6 Resetting the Switch**

If you lock yourself (and others) from the Switch or forget the administrator password, you will need to reload the factory-default configuration file or reset the Switch back to the factory defaults.

## **4.6.1 Reload the Configuration File**

Uploading the factory-default configuration file replaces the current configuration file with the factorydefault configuration file. This means that you will lose all previous configurations and the speed of the console port will be reset to the default of 9600 bps with 8 data bits, no parity, one stop bit and flow control set to none. The password will also be reset to "1234" and the IP address to 192.168.1.1.

To upload the configuration file, do the following:

- **1** Connect to the console port using a computer with terminal emulation software.
- **2** Disconnect and reconnect the Switch's power to begin a session. When you reconnect the Switch's power, you will see the initial screen.
- **3** When you see the message "Press any key to enter Debug Mode within 3 seconds..." press any key to enter debug mode.
- **4** Type atlc after the "Enter Debug Mode" message.
- **5** Wait for the "Starting XMODEM upload" message before activating XMODEM upload on your terminal.
- **6** After a configuration file upload, type atgo to restart the Switch.

The Switch is now reinitialized with a default configuration file including the default password of "1234".

# **4.7 Logging Out of the Web Configurator**

Click **Logout** in a screen to exit the web configurator. You have to log in with your password again after you log out. This is recommended after you finish a management session for security reasons.

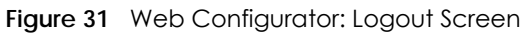

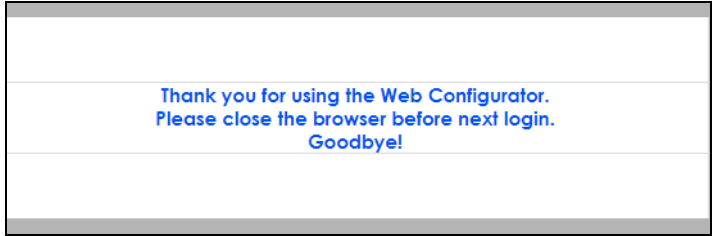

# **4.8 Help**

The web configurator's online help has descriptions of individual screens and some supplementary information.

Click the **Help** link from a web configurator screen to view an online help description of that screen.

# **CHAPTER 5 Initial Setup Example**

# **5.1 Overview**

This chapter shows how to set up the Switch for an example network.

The following lists the configuration steps for the initial setup:

- [Creating a VLAN](#page-45-0)
- [Setting Port VID](#page-46-0)
- [Configuring Switch Management IP Address](#page-47-0)

## <span id="page-45-0"></span>**5.1.1 Creating a VLAN**

VLANs confine broadcast frames to the VLAN group in which the port(s) belongs. You can do this with port-based VLAN or tagged static VLAN with fixed port members.

In this example, you want to configure port 1 as a member of VLAN 2.

**Figure 32** Initial Setup Network Example: VLAN

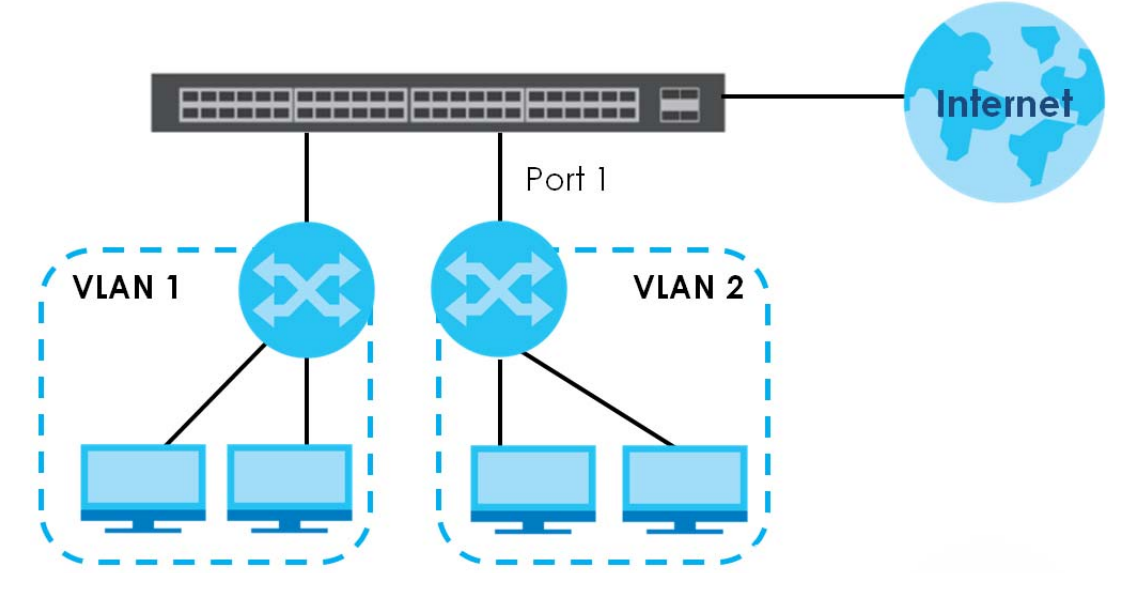

**1** Click **Advanced Application** > **VLAN** > **VLAN Configuration** in the navigation panel and click the **Static VLAN Setup** link.

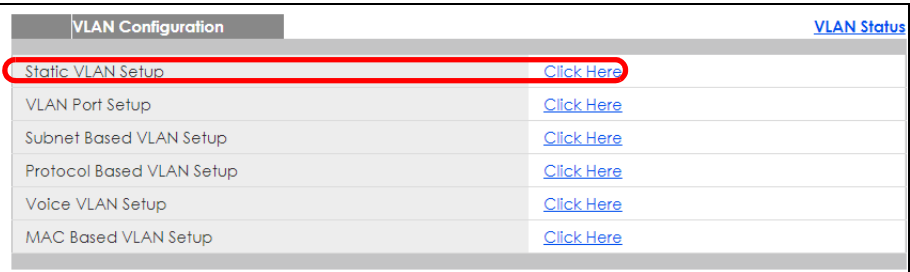

**2** In the **Static VLAN** screen, select **ACTIVE**, enter a descriptive name in the **Name** field and enter 2 in the **VLAN Group ID** field for the **VLAN2** network.

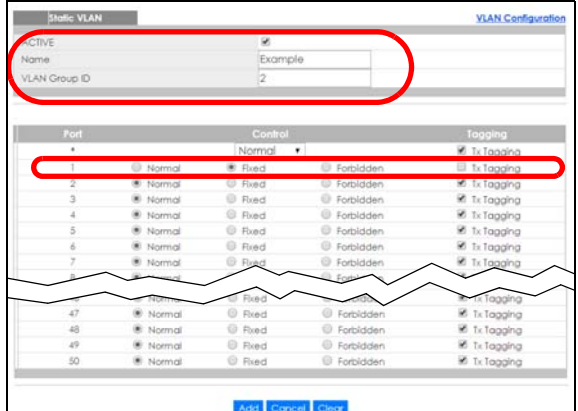

Note: The **VLAN Group ID** field in this screen and the **VID** field in the **IP Setup** screen refer to the same VLAN ID.

- **3** Since the **VLAN2** network is connected to port 1 on the Switch, select **Fixed** to configure port 1 to be a permanent member of the VLAN only.
- **4** To ensure that VLAN-unaware devices (such as computers and hubs) can receive frames properly, clear the **TX Tagging** check box to set the Switch to remove VLAN tags before sending.
- **5** Click **Add** to save the settings to the run-time memory. Settings in the run-time memory are lost when the Switch's power is turned off.

### <span id="page-46-0"></span>**5.1.2 Setting Port VID**

Use PVID to add a tag to incoming untagged frames received on that port so that the frames are forwarded to the VLAN group that the tag defines.

In the example network, configure 2 as the port VID on port 1 so that any untagged frames received on that port get sent to VLAN 2.

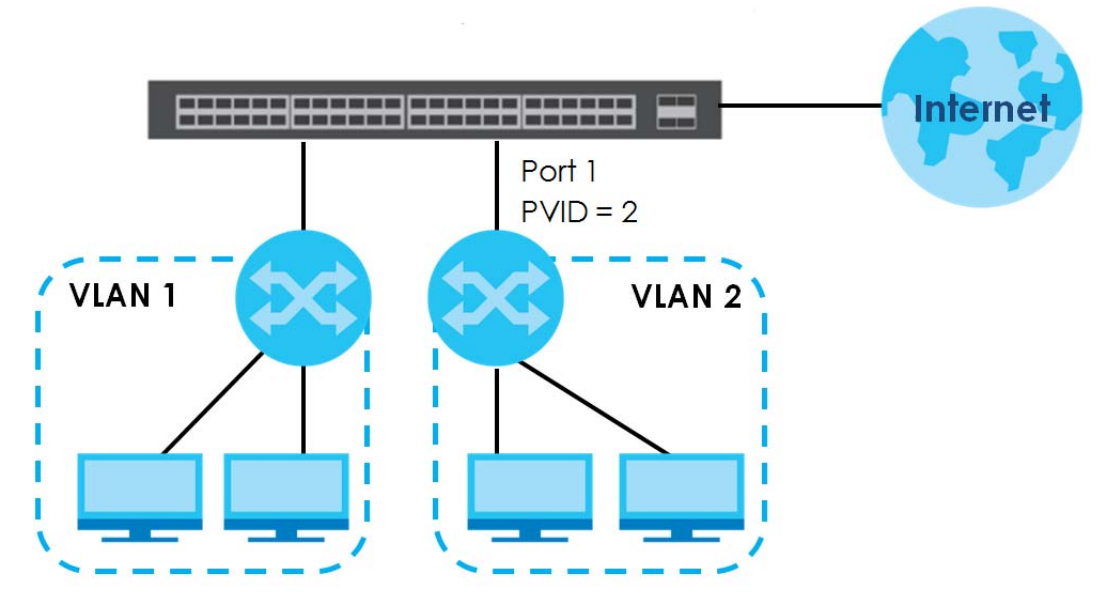

- **1** Click **Advanced Applications** > **VLAN** > **VLAN Configuration** in the navigation panel. Then click the **VLAN Port Setup** link.
- **2** Enter 2 in the **PVID** field for port 2 and click **Apply** to save your changes back to the runtime memory. Settings in the run-time memory are lost when the Switch's power is turned off.

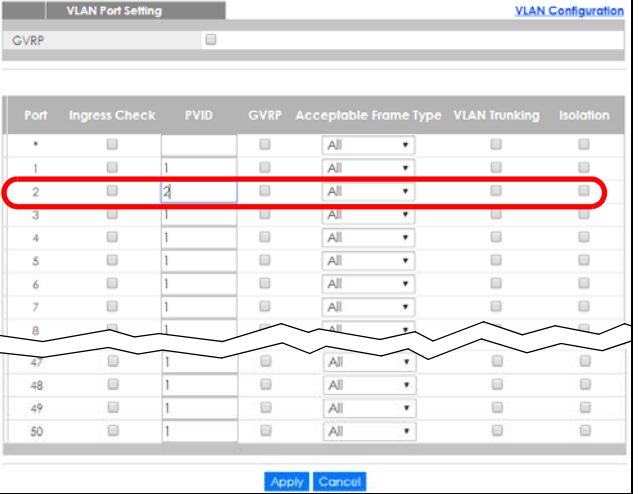

## <span id="page-47-0"></span>**5.1.3 Configuring Switch Management IP Address**

The default management IP address of the Switch is 192.168.1.1. You can configure another IP address in a different subnet for management purposes. The following figure shows an example.

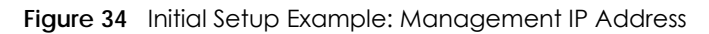

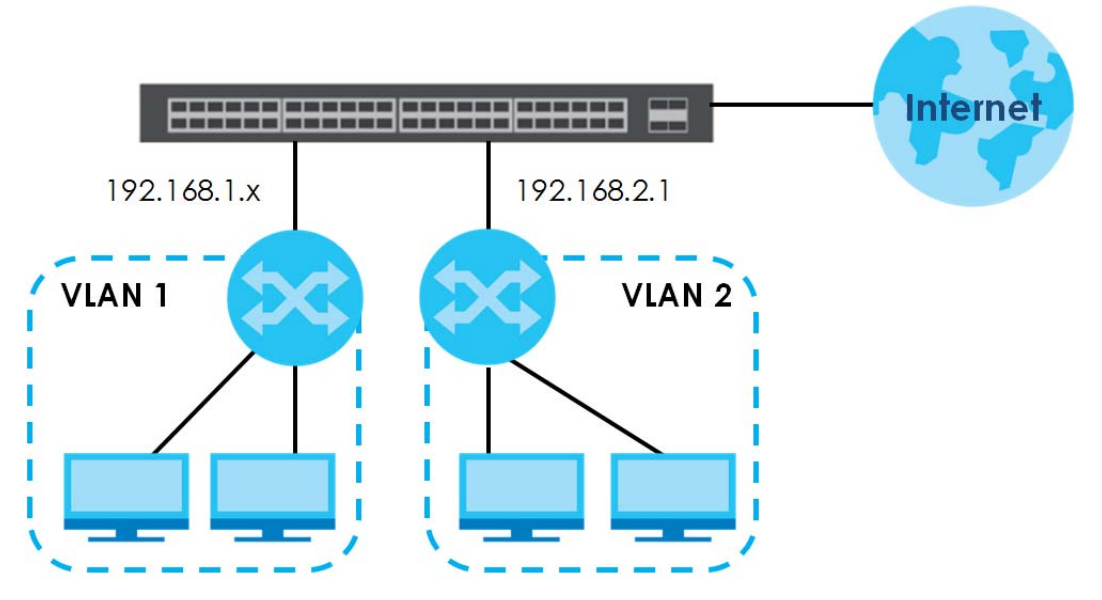

- **1** Connect your computer to any Ethernet port on the Switch. Make sure your computer is in the same subnet as the Switch.
- **2** Open your web browser and enter 192.168.1.1 (the default IP address) in the address bar to access the web configurator. See [Section 4.2 on page 36](#page-35-0) for more information.
- **3** Click **Basic Setting** > **IP Setup** in the navigation panel.
- **4** Configure the related fields in the **IP Setup** screen.
- **5** For the **VLAN2** network, enter 192.168.2.1 as the IP address and 255.255.255.0 as the subnet mask.
- **6** In the **VID** field, enter the ID of the VLAN group to which you want this management IP address to belong. This is the same as the VLAN ID you configure in the **Static VLAN** screen.
- **7** Click **Add** to save your changes back to the runtime memory. Settings in the run-time memory are lost when the Switch's power is turned off.

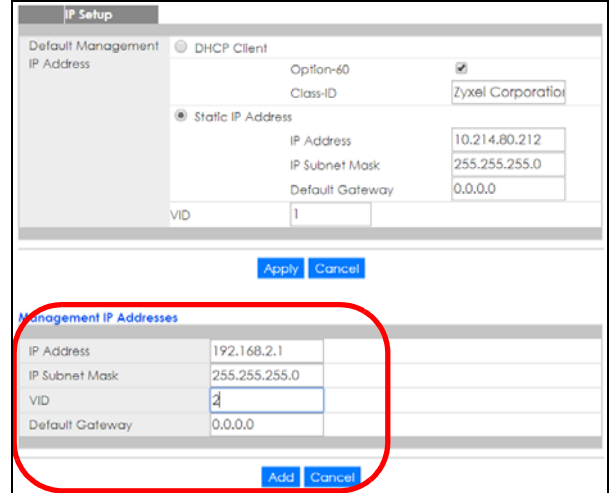

# **CHAPTER 6 Tutorials**

## **6.1 Overview**

This chapter provides some examples of using the web configurator to set up and use the Switch. The tutorials include:

- [How to Use DHCPv4 Snooping on the Switch](#page-49-0)
- [How to Use DHCPv4 Relay on the Switch](#page-53-0)
- [How to Use Auto Configuration on the Switch](#page-56-0)

# <span id="page-49-0"></span>**6.2 How to Use DHCPv4 Snooping on the Switch**

You only want DHCP server **A** connected to port 5 to assign IP addresses to all devices in VLAN network (**V**). Create a VLAN containing ports 5, 6 and 7. Connect a computer **M** to the Switch for management.

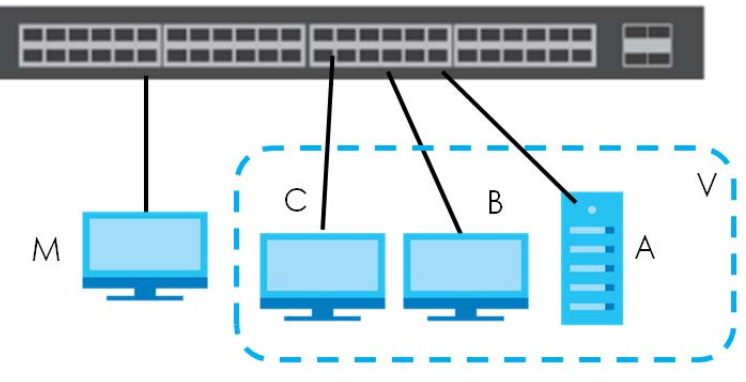

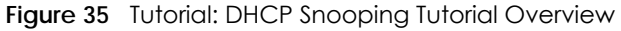

Note: For related information about DHCP snooping, see [Section 26.1 on page 223.](#page-222-0)

The settings in this tutorial are as the following.

| <b>HOST</b>     | <b>PORT CONNECTED</b> | <b>VLAN</b> | <b>PVID</b> | DHCP SNOOPING PORT TRUSTED |
|-----------------|-----------------------|-------------|-------------|----------------------------|
| DHCP Server (A) |                       | and 100     | 100         | Yes                        |
| DHCP Client (B) |                       | and 100     | 100         | No.                        |
| DHCP Client (C) |                       | and 100     | 100         | No.                        |

Table 8 Tutorial: Settings in this Tutorial

- **1** Access the Switch through **http://192.168.1.1** by default. Log into the Switch by entering the username (default: **admin**) and password (default: **1234**).
- **2** Go to **Advanced Application** > **VLAN** > **VLAN Configuration** > **Static VLAN Setup**, and create a VLAN with ID of 100. Add ports 5, 6 and 7 in the VLAN by selecting **Fixed** in the **Control** field as shown.

Deselect **Tx Tagging** because you don't want outgoing traffic to contain this VLAN tag.

Click **Add**.

| <b>Static VLAN</b>   |                          |                         |                         | <b>VLAN Configuration</b> |
|----------------------|--------------------------|-------------------------|-------------------------|---------------------------|
| ACTIVE               |                          | $\blacktriangledown$    |                         |                           |
| Name                 |                          | <b>VLAN-100</b>         |                         |                           |
| <b>VLAN Group ID</b> |                          | 100                     |                         |                           |
|                      |                          |                         |                         |                           |
| Port                 |                          | Control                 |                         | Tagging                   |
| ∗                    |                          | Normal                  | $\pmb{\mathrm{v}}$      | ■ Tx Tagging              |
| 1                    | $\circledcirc$<br>Normal | $\bigcirc$<br>Fixed     | Forbidden<br>$\bigcirc$ | ■ Tx Tagging              |
| $\overline{2}$       | <sup>O</sup> Normal      | 0<br>Fixed              | Forbidden               | ■ Tx Tagging              |
| 3                    | $\circledcirc$<br>Normal | 0<br>Fixed              | Forbidden               | ■ Tx Tagging              |
| 4                    | <b>O</b> _Normal         | $\bigcirc$<br>Fixed     | Forbidden               | ■ Tx Tagging              |
| 5                    | $\bigcirc$<br>Normal     | <b>Eixed</b>            | Forbidden               | $\Box$ Tx Tagging         |
| 6                    | Normal                   | $\circledcirc$<br>Fixed | Forbidden               | $\Box$ Tx Tagging         |
| 7                    | Normal                   | <b>Eixed</b>            | Forbidden               | $\Box$ Tx Tagging         |
| g                    | Normal<br>$\bullet$      | <b>Eved</b>             | Forbidden               | <b>XL Ix Taggipa</b>      |
|                      |                          |                         |                         |                           |
| 46                   | Normal                   | Fixed                   | Forbioden               | ■ Tx Tagging              |
| 47                   | <b>O</b> Normal          | Fixed                   | Forbidden               | ■ Tx Tagging              |
| 48                   | $\circledcirc$<br>Normal | Fixed                   | Forbidden               | ■ Tx Tagging              |
| 49                   | <b>O</b> Normal          | Fixed                   | Forbidden               | ■ Tx Tagging              |
| 50                   | <b>O</b> Normal          | $\bigcirc$<br>Fixed     | Forbidden               | ■ Tx Tagging              |
|                      |                          |                         |                         |                           |
|                      |                          | Cancel<br>Add           | Clear                   |                           |

**Figure 36** Tutorial: Create a VLAN and Add Ports to It

**3** Go to **Advanced Application** > **VLAN** > **VLAN Configuration** > **VLAN Port Setup**, and set the PVID of the ports 5, 6 and 7 to 100. This tags untagged incoming frames on ports 5, 6 and 7 with the tag 100.

|                | <b>igue 37</b> Tolonal. Tag ornagged Hames<br><b>VLAN Port Setting</b> |             |             |        |                         |                                     | <b>VLAN Configuration</b> |
|----------------|------------------------------------------------------------------------|-------------|-------------|--------|-------------------------|-------------------------------------|---------------------------|
| <b>GVRP</b>    |                                                                        | □           |             |        |                         |                                     |                           |
|                |                                                                        |             |             |        |                         |                                     |                           |
|                |                                                                        |             |             |        |                         |                                     |                           |
| Port           | <b>Ingress Check</b>                                                   | <b>PVID</b> | <b>GVRP</b> |        |                         | Acceptable Frame Type VLAN Trunking | Isolation                 |
| $\ast$         | □                                                                      |             | 0           | All    | $\overline{\mathbf{v}}$ | □                                   | 0                         |
| 1              | □                                                                      |             | □           | All    | ▼                       | □                                   | $\Box$                    |
| $\overline{2}$ | □                                                                      |             | □           | All    | $\overline{\mathbf{v}}$ |                                     | □                         |
| 3              | □                                                                      |             | □           | All    | ▼                       |                                     | □                         |
| 4              | □                                                                      |             | □           | All    | $\overline{\mathbf{v}}$ |                                     | □                         |
| 5              | □                                                                      | 100         | $\Box$      | All    | ▼                       | ∩                                   | □                         |
| 6              | ┓                                                                      | 100         | 0           | All    | $\pmb{\mathbb{v}}$      |                                     | ∩                         |
| $\overline{7}$ |                                                                        | 100         | □           | All    | $\pmb{\mathbb{v}}$      |                                     |                           |
| 8              |                                                                        |             |             | All    | $\pmb{\nabla}$          |                                     |                           |
| 47             |                                                                        |             |             | AΙΓ    |                         |                                     |                           |
| 48             | ■                                                                      |             | □           | All    | ▼                       |                                     |                           |
| 49             | □                                                                      |             | □           | All    | $\overline{\mathbf{v}}$ |                                     | □                         |
| 50             | 0                                                                      | 1           | 0           | All    | $\pmb{\nabla}$          | ∊                                   | 0                         |
|                |                                                                        |             |             |        |                         |                                     |                           |
|                |                                                                        |             | Apply       | Cancel |                         |                                     |                           |

**Figure 37 Tutorial: Tag Untagged Frames** 

**4** Go to **Advanced Application** > **IP Source Guard** > **IPv4 Source Guard Setup** > **DHCP Snooping** > **Configure**, activate and specify VLAN 100 as the DHCP VLAN as shown. Click **Apply**.

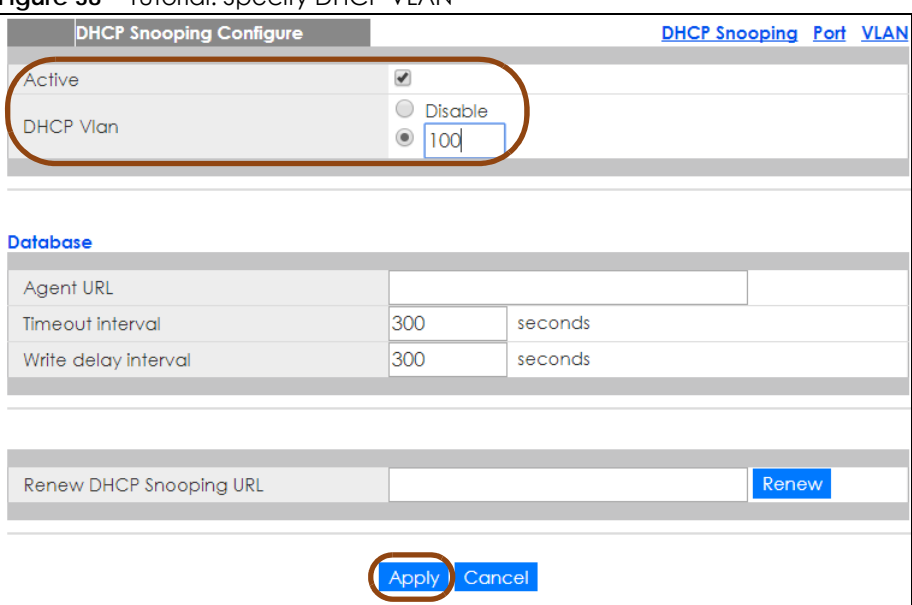

**Figure 38 Tutorial: Specify DHCP VLAN** 

**5** Click the **Port** link at the top right corner.

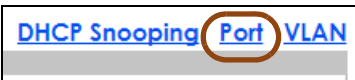

**6** The **DHCP Snooping Port Configure** screen appears. Select **Trusted** in the **Server Trusted state** field for port 5 because the DHCP server is connected to port 5. Keep ports 6 and 7 **Untrusted** because they are connected to DHCP clients. Click **Apply**.

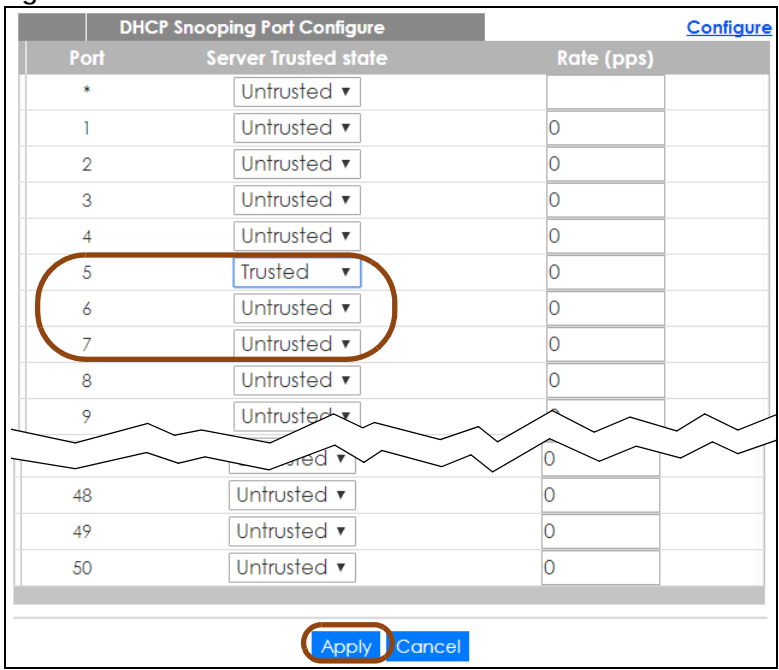

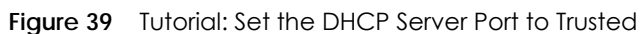

**7** Go to **Advanced Application** > **IP Source Guard** > **IPv4 Source Guard Setup** > **DHCP Snooping** > **Configure** > **VLAN**, show VLAN 100 by entering 100 in the **Start VID** and **End VID** fields and click **Apply**. Then select **Yes** in the **Enabled** field of the VLAN 100 entry shown at the bottom section of the screen.

If you want to add more information in the DHCP request packets such as source VLAN ID or system name, you can also select an **Option82 Profile** in the entry. See [Section 26.19.1.3 on page 253](#page-252-0).

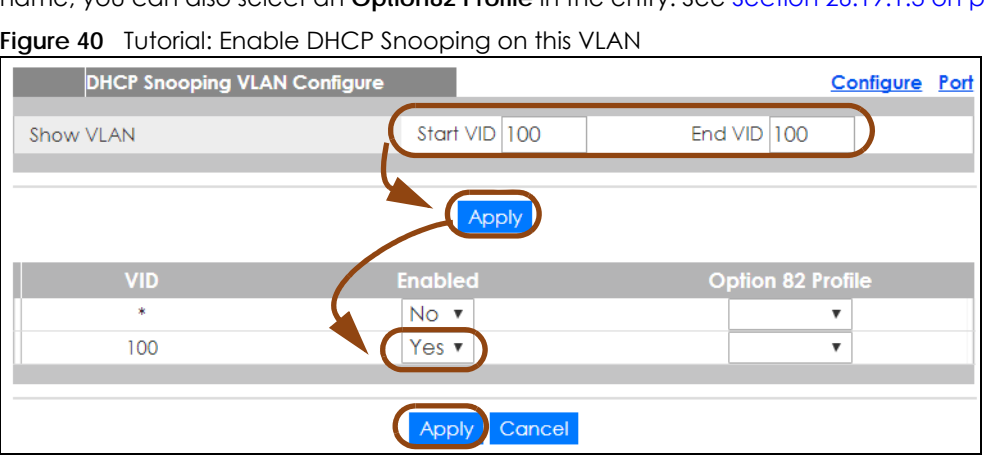

**8** Click **Save** at the top right corner of the web configurator to save the configuration permanently.

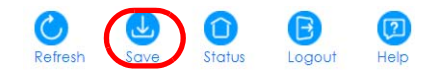

**9** Connect your DHCP server to port 5 and a computer (as DHCP client) to either port 6 or 7. The computer should be able to get an IP address from the DHCP server. If you put the DHCP server on port 6 or 7, the computer will not able to get an IP address.

**10** To check if DHCP snooping works, go to **Advanced Application** > **IP Source Guard > IPv4 Source Guard Setup**, you should see an IP assignment with the type **DHCP-Snooping** as shown.

**Figure 41** Tutorial: Check the Binding If DHCP Snooping Works

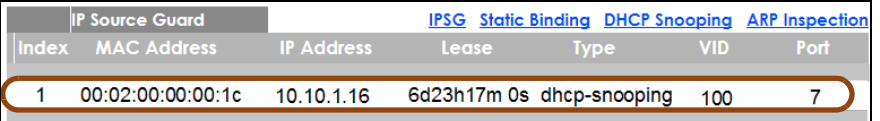

You can also telnet or log into the Switch's console. Use the command "show dhcp snooping binding" to see the DHCP snooping binding table as shown next.

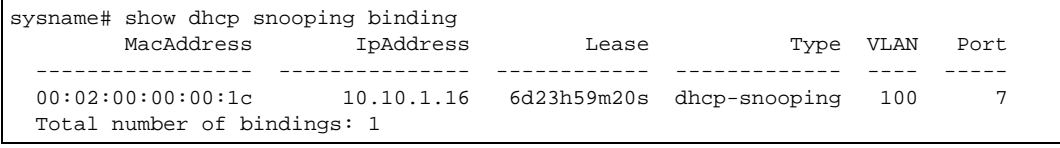

## <span id="page-53-0"></span>**6.3 How to Use DHCPv4 Relay on the Switch**

This tutorial describes how to configure your Switch to forward DHCP client requests to a specific DHCP server. The DHCP server can then assign a specific IP address based on the information in the DHCP requests.

### **6.3.1 DHCP Relay Tutorial Introduction**

In this example, you have configured your DHCP server (192.168.2.3) and want to have it assign a specific IP address (say 172.16.1.18) to DHCP client **A** based on the system name, VLAN ID and port number in the DHCP request. Client **A** connects to the Switch's port 2 in VLAN 102.

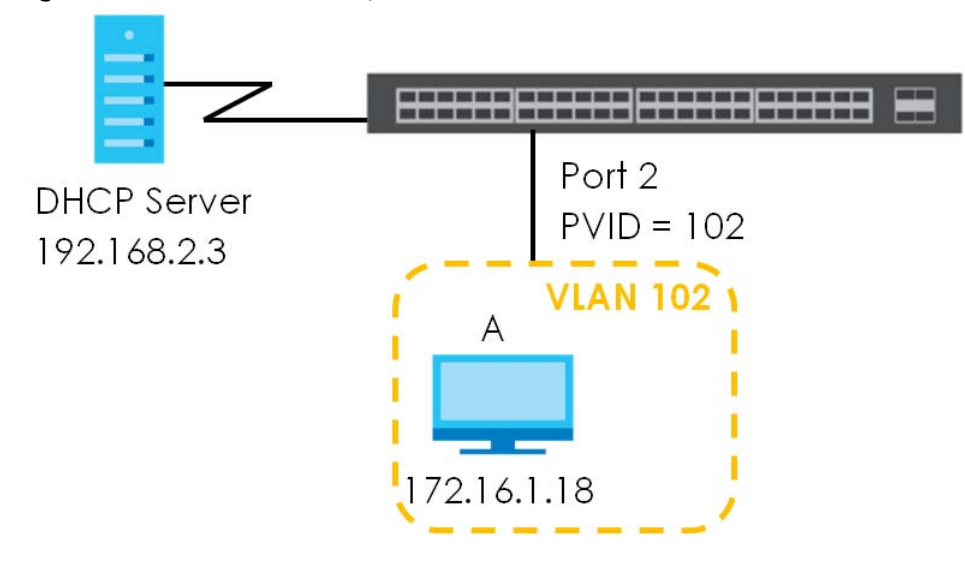

**Figure 42** Tutorial: DHCP Relay Scenario

## **6.3.2 Creating a VLAN**

Follow the steps below to configure port 2 as a member of VLAN 102.

- **1** Access the web configurator through the Switch's management port.
- **2** Go to **Basic Setting** > **Switch Setup** and set the VLAN type to **802.1Q**. Click **Apply** to save the settings to the run-time memory.

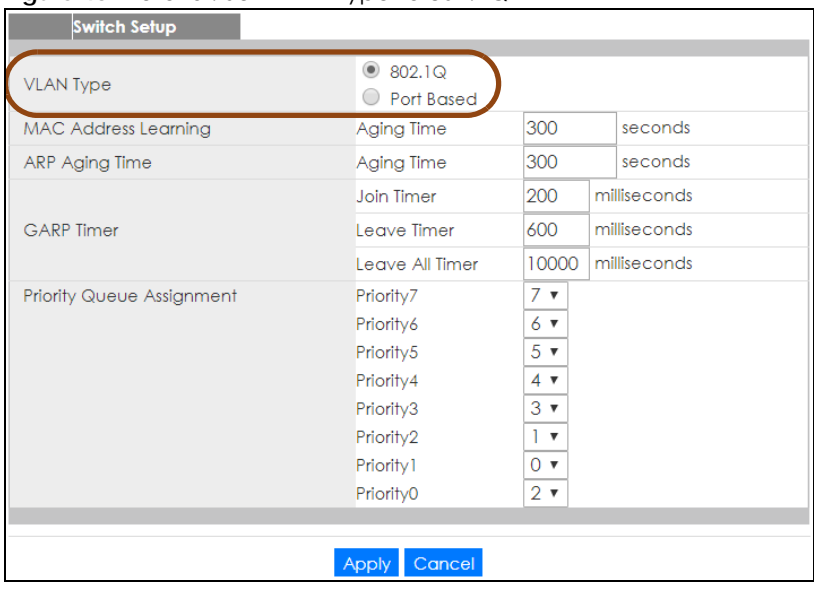

**Figure 43** Tutorial: Set VLAN Type to 802.1Q

- **3** Click **Advanced Application** > **VLAN** > **VLAN Configuration** > **Static VLAN Setup**.
- **4** In the **Static VLAN** screen, select **ACTIVE**, enter a descriptive name (VLAN 102 for example) in the **Name** field and enter 102 in the **VLAN Group ID** field.
- **5** Select **Fixed** to configure port 2 to be a permanent member of this VLAN.
- **6** Clear the **TX Tagging** check box to set the Switch to remove VLAN tags before sending.
- **7** Click **Add** to save the settings to the run-time memory. Settings in the run-time memory are lost when the Switch's power is turned off.

**Figure 44** Tutorial: Create a Static VLAN

| <b>Static VLAN</b>   |                          |                                 |             | <b>VLAN Configuration</b> |
|----------------------|--------------------------|---------------------------------|-------------|---------------------------|
| <b>ACTIVE</b>        |                          | $\blacktriangledown$            |             |                           |
| Name                 |                          | <b>VLAN 102</b>                 |             |                           |
| <b>VLAN Group ID</b> |                          | 102                             |             |                           |
|                      |                          |                                 |             |                           |
|                      |                          |                                 |             |                           |
| Port                 |                          | Control                         |             | <b>Tagging</b>            |
| $\ast$               |                          | Normal                          | ▼           | $\blacksquare$ Tx Tagging |
|                      | <b>O</b> Normal          | <b>Eixed</b>                    | C Forbidden | ■ Tx Tagaina              |
| $\overline{2}$       | $\bigcirc$ Normal        | <b>Exed</b>                     | Forbidden   | $\Box$ Tx Tagging         |
| 3                    | <b>O</b> Normal          | Fixed                           | Forbidden   | <b>M</b> Tx Tagging       |
| 4                    | $^{\circ}$<br>Normal     | $\bigcirc$<br>Fixed             | Forbidden   | $\blacksquare$ Tx Tagging |
| 5                    | Normal                   |                                 | Eerbidder   |                           |
|                      |                          | Fixe                            |             | <b>Tx Tagging</b>         |
| 48                   | $\circledast$<br>Normal  | Fixed                           | Forbidden   | $\blacksquare$ Tx Tagging |
| 49                   | $\circledcirc$<br>Normal | Fixed<br>$\left( \quad \right)$ | Forbidden   | ■ Tx Tagging              |
| 50                   | <b>O</b> Normal          | $\bigcirc$<br>Fixed             | Forbidden   | ■ Tx Tagging              |
|                      |                          |                                 |             |                           |
|                      |                          |                                 |             |                           |
|                      |                          | Cancel<br>Add                   | Clear       |                           |

GS2210 Series User's Guide

**55**

**8** Click the **VLAN Configuration** link in the **Static VLAN Setup** screen and then the **VLAN Port Setup** link in the **VLAN Configuration** screen.

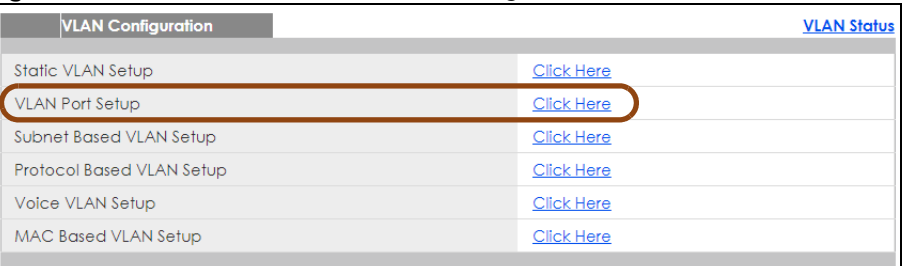

**Figure 45** Tutorial: Click the VLAN Port Setting Link

- **9** Enter 102 in the **PVID** field for port 2 to add a tag to incoming untagged frames received on that port so that the frames are forwarded to the VLAN group that the tag defines.
- **10** Click **Apply** to save your changes back to the run-time memory.

**Figure 46** Tutorial: Add Tag for Frames Received on Port 2

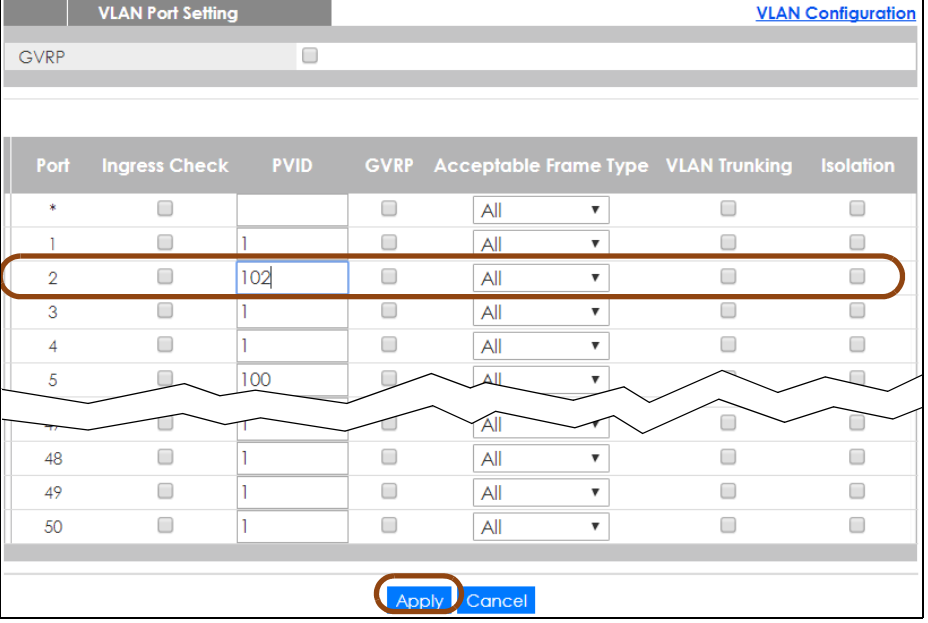

**11** Click the **Save** link in the upper right corner of the web configurator to save your configuration permanently.

### **6.3.3 Configuring DHCPv4 Relay**

Follow the steps below to enable DHCP relay on the Switch and allow the Switch to add relay agent information (such as the VLAN ID) to DHCP requests.

- **1** Click **IP Application > DHCP > DHCPv4** and then the **Global** link to open the **DHCP Relay** screen.
- **2** Select the **Active** check box.
- **3** Enter the DHCP server's IP address (192.168.2.3 in this example) in the **Remote DHCP Server 1** field.
- **4** Select **default1** or **default2** in the **Option 82 Profile** field.

**5** Click **Apply** to save your changes back to the run-time memory.

**Figure 47** Tutorial: Set DHCP Server and Relay Information

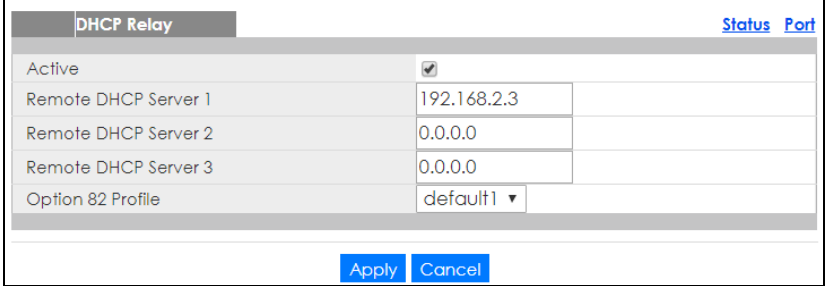

- **6** Click the **Save** link in the upper right corner of the web configurator to save your configuration permanently.
- **7** The DHCP server can then assign a specific IP address based on the DHCP request.

## **6.3.4 Troubleshooting**

Check the client **A**'s IP address. If it did not receive the IP address 172.16.1.18, make sure:

- **1** Client **A** is connected to the Switch's port 2 in VLAN 102.
- **2** You configured the correct VLAN ID, port number and system name for DHCP relay on both the DHCP server and the Switch.
- **3** You clicked the **Save** link on the Switch to have your settings take effect.

# <span id="page-56-0"></span>**6.4 How to Use Auto Configuration on the Switch**

Follow the steps below to set up configurations on a DHCP server, TFTP server, and the Switch, so you can load an auto configuration file automatically from a TFTP server when you reboot the Switch.

Note that you can set up a DHCP server and TFTP server either on the same device or different devices. Also, make sure the Switch can communicate with the TFTP server.

Note: Steps order could vary according to different programs you use.

Note: You need to set up configurations on a DHCP server and TFTP server first to use auto configuration.

### **Setting up a DHCP Server**

- **1** Set up a dynamic IP addresses pool so the DHCP server will assign an IP address to the Switch in that range.
- **2** Set up a TFTP server IP address, so the Switch will know where to load the auto configuration file.
- **3** Set up the filename of the auto configuration file, so the Switch will know which file to load when you reboot the Switch.
- Enter the filename of an auto configuration file. The Switch will load this auto configuration file when rebooting with DHCP option 60 disabled.
- If you want to load the auto configuration file with DHCP option 60 enabled and a Vendor Class Identifier assigned when you reboot the Switch, follow the instruction below. Otherwise, skip this step.

Enter the filename of the an auto configuration file. Set up a Vendor Class Identifier. To have the Switch load this auto configuration file, two conditions listed above must be met. Please refer to the following steps to see how to set up a Vendor Class Identifier on the Switch.

#### **Setting up a TFTP Server**

- **1** Select a directory on the TFTP server.
- **2** Put the configuration files in that directory.

#### **Setting up the Switch**

**1** Open the web configurator. Go to the **Management** > **Maintenance** screen, and click the **Click Here** button next to the **Auto Configuration** field.

**Figure 48** Tutorial: Auto Configuration Screen

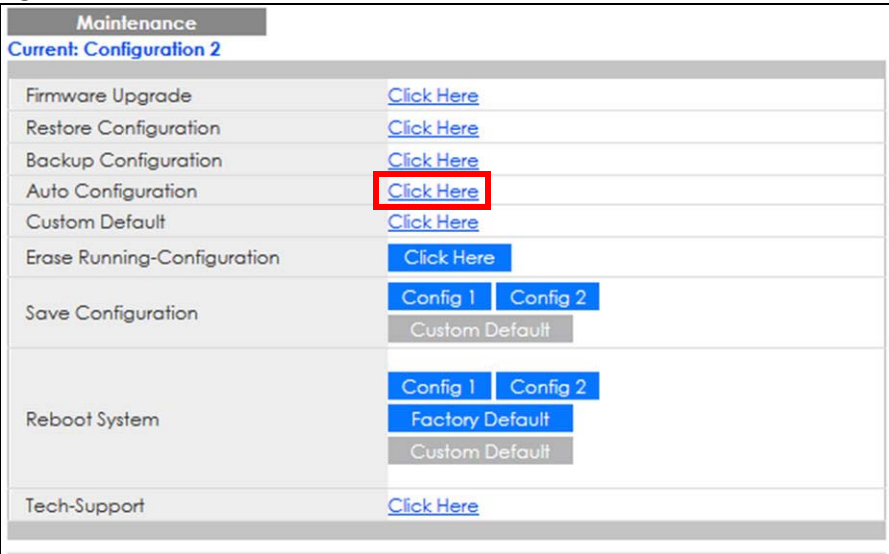

**2** Select the checkbox in the **Active** field to enable auto configuration, and click **Apply** to save your changes. See [Section 43.6 on page 360](#page-359-0) for more information about auto configuration.

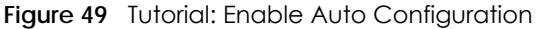

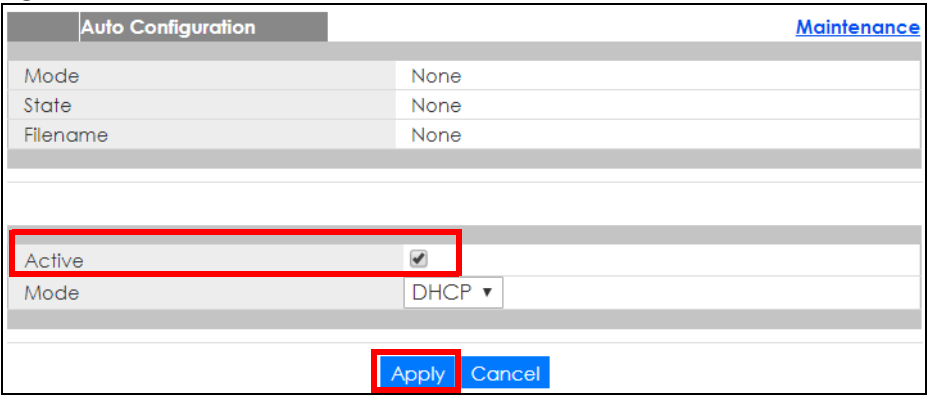

- **3** Go to the **Basic Setting** > **IP Setup** screen. Select the checkbox in the **DHCP Client** field.
- **4** If you want to load the auto configuration file with DHCP option 60 enabled and a Vendor Class Identifier assigned when you reboot the Switch, follow the instruction below. Otherwise, skip this step. In the **Basic Setting** > **IP Setup** screen, select the checkbox in the **Option-60** field, and enter a Vendor Class Identifier in the **Class-ID** field. In this example, we use "ZyxelCorp". Click **Apply** to save your changes. See [Section 8.6 on page 72](#page-71-0) for more information.

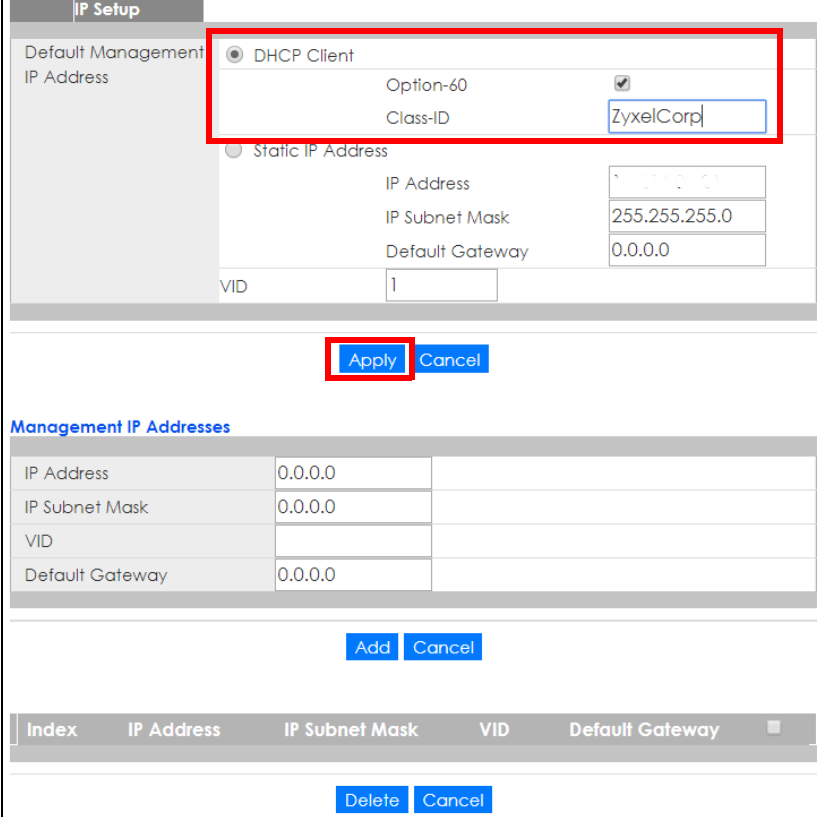

**Figure 50** Tutorial: Enable DHCP Client & Option 60

**5** You need to save the current configuration in a configuration file, so the Switch will load the auto configuration file from the TFTP server automatically when rebooting. Go to the **Management** > **Maintenance** screen. Click the **Config 1**, **Config2**, or **Custom Default** button next to the **Save Configuration** field. See [Section 43.2.2 on page 356](#page-355-0) for more information.

**6** Click the same button next to **Reboot System** field to reboot the Switch, and load the auto configuration setting as configured before. For example, if you save the auto configuration setting to **Config 1**, you need to click the **Config 1** button next to the **Reboot System** field. See [Section 43.2.3 on page 357](#page-356-0) for more information.

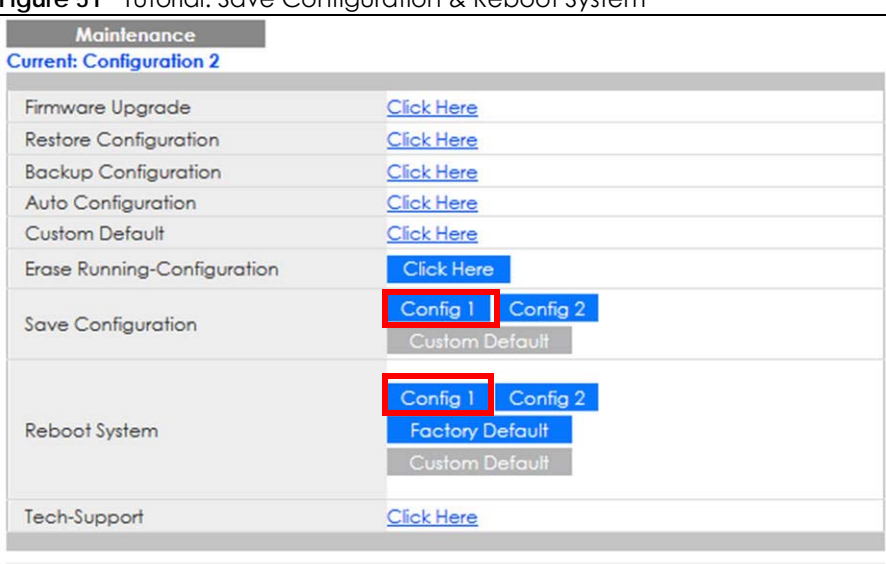

**Figure 51** Tutorial: Save Configuration & Reboot System

**7** Go to the **Management** > **System Log** screen to see if auto configuration was performed successfully.

#### **Figure 52** Tutorial: Log

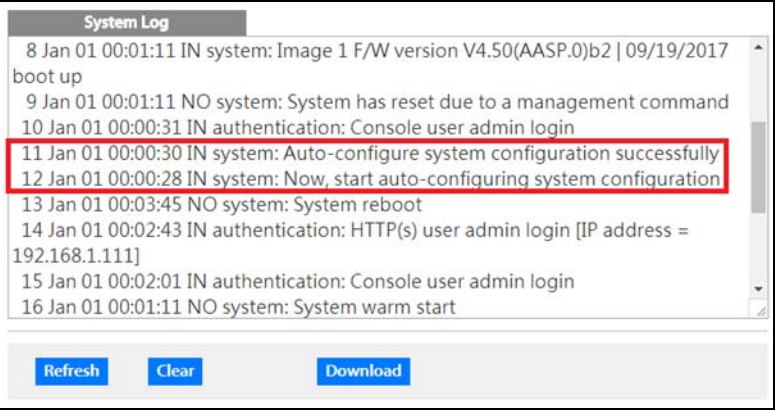

**8** Check the screens to see if it's the configuration file you want to load. If it's not, go through the steps above to check your configurations. If it is, click **Save** at the top right corner of the web configurator to save the configuration permanently.

**Figure 53** Tutorial: Save

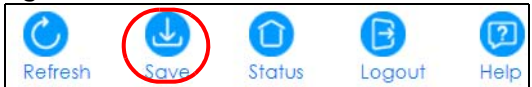

# **CHAPTER 7 Status and ZON**

# **7.1 Overview**

This chapter describes the screens for System Status, ZON Utility, ZON Neighbor Management, Port Status, and Port Details.

## **7.1.1 What You Can Do**

- Use the **Status** screen [\(Section 7.2 on page 61\)](#page-60-0) to see the Switch's general device information, system status, and IP addresses. You can also display other status screens for more information.
- Use the **ZON Utility** screen [\(Section 7.3 on page 63\)](#page-62-0) to deploy and manage network devices.
- Use the **Neighbor** screen ([Section 7.4 on page 64](#page-63-0)) to view and manage Switch's neighbor devices.

# <span id="page-60-0"></span>**7.2 Status**

The **Status** screen displays when you log into the Switch or click **Status** at the top right corner of the web configurator. The **Status** screen displays general device information, system status, and its IP addresses.

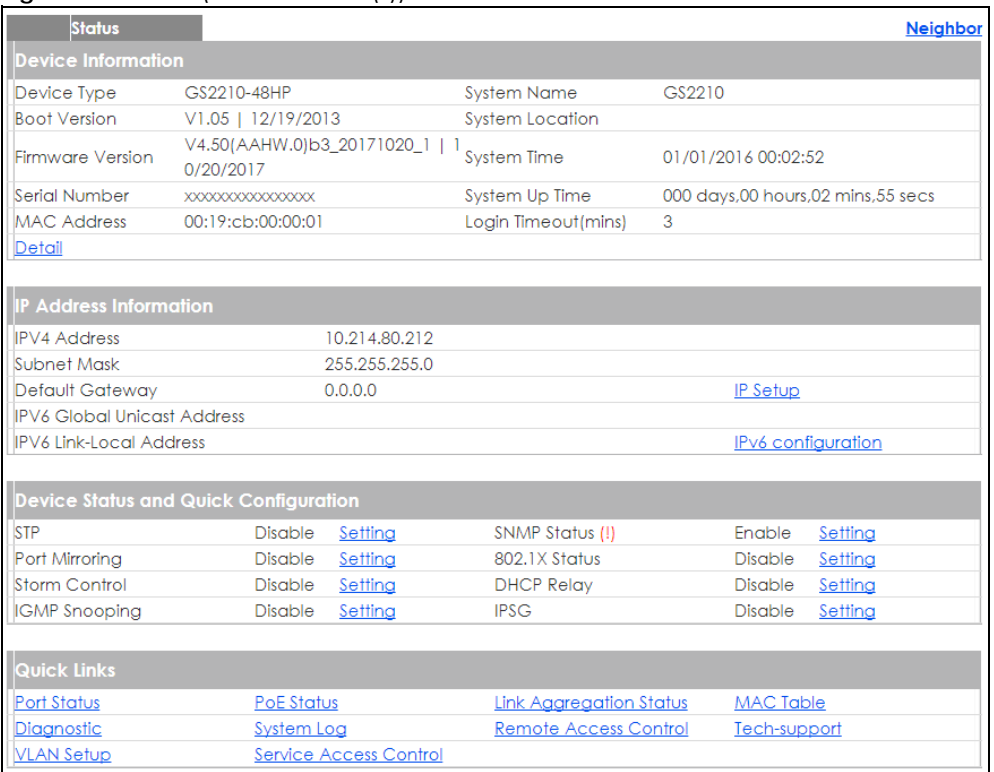

#### **Figure 54** Status (for PoE model(s))

The following table describes the labels in this screen.

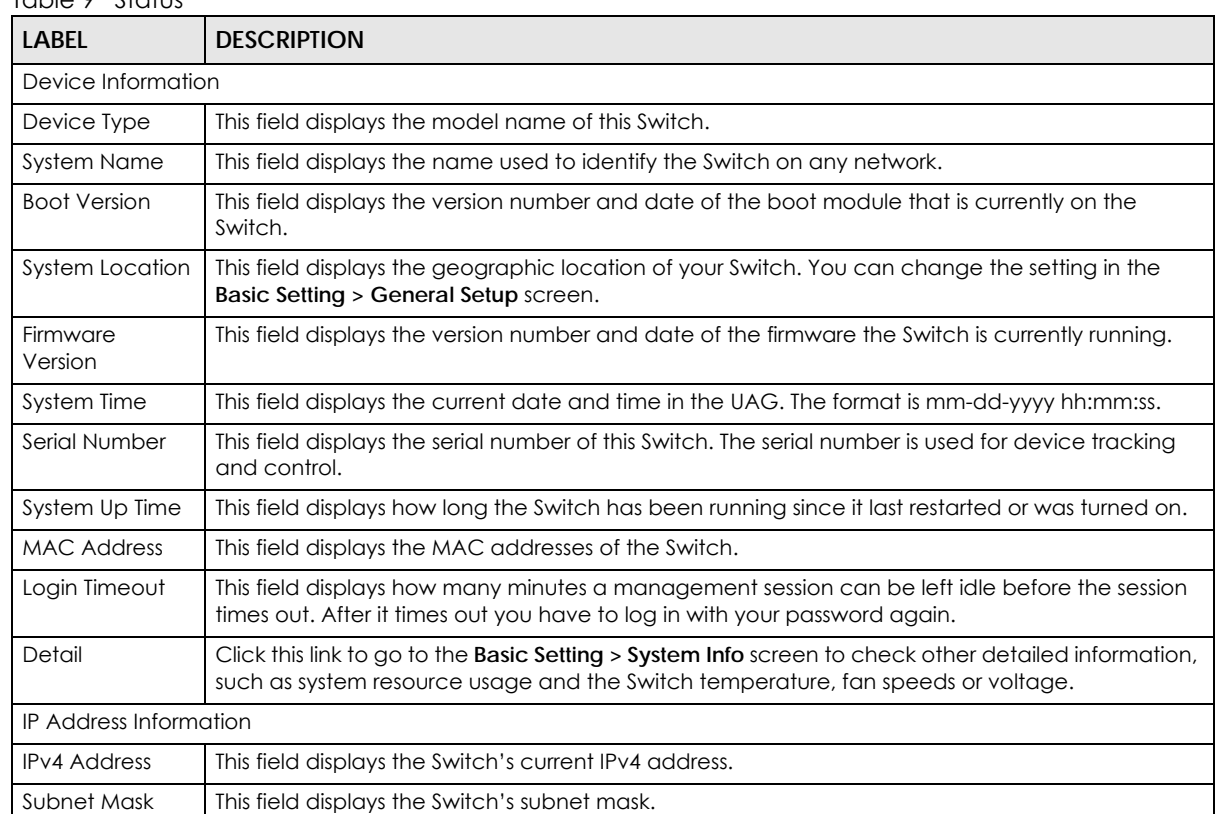

#### Table 9 Status

| <b>LABEL</b>                                | <b>DESCRIPTION</b>                                                                                                    |
|---------------------------------------------|----------------------------------------------------------------------------------------------------|
| Default<br>Gateway                          | This field displays the IP address of the Switch's default gateway.                                                                                                    |
| <b>IP Setup</b>                             | Click the link to go to the Basic Setting $>$ IP Setup screen.                                                                                                    |
| <b>IPV6 Global</b><br>Unicast Address       | This field displays the Switch's IPv6 global unicast address                                                                                                    |
| IPV6 Link-Local<br>Address                  | This field displays the Switch's IPv6 link-local address.                                                                                                    |
| IPv6<br>configuration                       | Click the link to go to the <b>Basic Setting &gt; IPv6</b> screen.                                                                                                    |
| Device Status<br>and Quick<br>Configuration | This section shows whether a feature is enabled or not on the Switch. You can click a feature's<br><b>Setting</b> link to go to the configuration screen for the feature. |
|                                             | Hover your cursor over a red exclamation mark to display information about the feature.                                                                                   |
| Quick Links                                 | This section provides the shortcut link to a specific cofiguration screen.                                                                                                |

Table 9 Status (continued)

# <span id="page-62-0"></span>**7.3 Zyxel One Network (ZON) Utility Screen**

ZON Utility is a program designed to help you deploy and manage a network more efficiently. It detects devices automatically and allows you to do basic settings on devices in the network without having to be near it.

The ZON Utility issues requests via Zyxel Discovery Protocol (ZDP) and in response to the query, the device responds back with basic information including IP address, firmware version, location, system and model name in the same broadcast domain. The information is then displayed in the ZON Utility screen and you can perform tasks like basic configuration of the devices and batch firmware upgrade in it. You can download the ZON Utility at www.zyxel.com and install it on a PC.

The following figure shows the ZON Utility screen.

|              | <b>ZyXEL</b>                                                         |                                                                            |                         |                                                |                                                                                   |                       |                | $\alpha$                                    |
|--------------|----------------------------------------------------------------------|----------------------------------------------------------------------------|-------------------------|------------------------------------------------|-----------------------------------------------------------------------------------|-----------------------|----------------|---------------------------------------------|
|              | $\begin{pmatrix} \mathbf{I} \ \mathbf{I} \ \mathbf{I} \end{pmatrix}$ | $\left\langle \frac{1}{10.3}\right\rangle$<br>$\langle \mathbb{R} \rangle$ | $\overline{\mathbb{Q}}$ | $\langle \overline{\mathbb{R}} \rangle$        | $\langle \mathbf{G} \rangle$<br>$\left\langle \overline{\mathbf{z}}\right\rangle$ | $\langle 2AC \rangle$ | $\circledcirc$ | $\left(\overline{\mathbf{t}}\right)$<br>ত্ৰ |
|              | Type                                                                 | Model                                                                      | <b>FW Version</b>       | <b>MAC</b>                                     | IP                                                                                | <b>Sys Name</b>       | Location       | <b>Last Status</b>                          |
|              |                                                                      | GS2210-24                                                                  |                         | V4.10(AAND.1) 00-19-CB-B0-22-01 192.168.1.100  |                                                                                   | GS2210                |                |                                             |
|              |                                                                      | GS2210-24                                                                  |                         | V4.10(AAND.1) 00-19-CB-24-12-31 192.168.1.40   |                                                                                   | GS2210                |                |                                             |
|              |                                                                      | GS1900-24P                                                                 |                         | V2.00(AAHL.0)b1_00-E0-4C-00-00-00 192.168.1.30 |                                                                                   | Switch                | Location       |                                             |
|              |                                                                      | GS1900-8HP                                                                 |                         | V2.00(AAHI.0)b1 FC-F5-28-52-D2-BF 192.168.1.10 |                                                                                   | Switch                | Location       |                                             |
|              |                                                                      | <b>NWA5123-NI</b>                                                          |                         | V4.11(AAHY.0)I 10-7B-EF-D1-5D-51 192.168.1.50  |                                                                                   | nwa5123-ni            | Hsinchu, Taiw  |                                             |
|              |                                                                      |                                                                            |                         |                                                |                                                                                   |                       |                |                                             |
|              |                                                                      |                                                                            |                         |                                                |                                                                                   |                       |                |                                             |
|              |                                                                      |                                                                            |                         |                                                |                                                                                   |                       |                |                                             |
|              |                                                                      |                                                                            |                         |                                                |                                                                                   |                       |                |                                             |
|              |                                                                      |                                                                            |                         |                                                |                                                                                   |                       |                |                                             |
|              |                                                                      |                                                                            |                         |                                                |                                                                                   |                       |                |                                             |
|              |                                                                      |                                                                            |                         |                                                |                                                                                   |                       |                |                                             |
|              |                                                                      |                                                                            |                         |                                                |                                                                                   |                       |                |                                             |
|              |                                                                      |                                                                            |                         |                                                |                                                                                   |                       |                |                                             |
|              |                                                                      |                                                                            |                         |                                                |                                                                                   |                       |                |                                             |
| $\leftarrow$ |                                                                      |                                                                            |                         | m                                              |                                                                                   |                       |                |                                             |

**Figure 55 70N Utility Screen** 

## <span id="page-63-0"></span>**7.4 ZON Neighbor Management Screen**

The ZON neighbor management screen allows you to view and manage the Switch's neighboring devices more conveniently. It uses Layer Link Discovery Protocol (LLDP) to discover all neighbor devices connected to the Switch including non-Zyxel devices. You can perform tasks on the neighboring devices like login, reboot (turn the power off and then back on again), and reset to factory default settings in the Neighbor Management screen. For more information on LLDP, see [\(Section 34.1 on page](#page-286-0)  [287\)](#page-286-0).

Click **Status** > **Neighbor** to see the following screen.

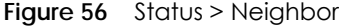

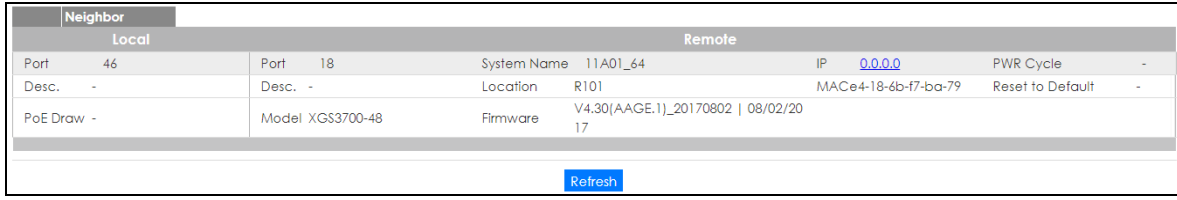

The following table describes the fields in the above screen.

Table 10 Status > Neighbor

| <b>LABEL</b> | <b>DESCRIPTION</b>                                                                |
|--------------|-----------------------------------------------------------------------------------|
| Local        |                                                                                   |
| Port         | This shows the port of the Switch, on which the neighboring device is discovered. |

| LABEL              | <b>DESCRIPTION</b>                                                                                                    |
|--------------------|----------------------------------------------------------------------------------------------------|
| Desc.              | This shows the port description of the Switch.                                                                                                    |
| PoE Draw           | This shows the consumption that the neighboring device connected to this port draws<br>from the Switch. This allows you to plan and use within the power budget of the Switch.                                                                                                    |
| Remote             |                                                                                                    |
| Port               | This show the number of the neighbor device's port which is connected to the Switch.                                                                                                    |
| Desc.              | This shows the description of the neighbor device's port which is connected to the<br>Switch.                                                                                                    |
| Model              | This shows the model name of the neighbor device. This field will show "-" for non-Zyxel<br>devices.                                                                                                    |
| <b>System Name</b> | This shows the system name of the neighbor device.                                                                                                    |
| Location           | This shows the geographic location of the neighbor device.                                                                                                    |
| Firmware           | This shows the firmware version of the neighbor device. This field will show "-" for non-Zyxel<br>devices.                                                                                                    |
| IP                 | This shows the IP address of the neighbor device. The IP address is a hyper link that you<br>can click to log into and manage the neighbor device through its web configurator. This<br>field will show "-" for non-Zyxel devices.                                                  |
| <b>MAC</b>         | This shows the MAC address of the neighbor device. This field will show "-" for non-Zyxel<br>devices.                                                                                                    |
| <b>PWR Cycle</b>   | Click the Cycle button to turn OFF the power of the neighbor device and turn it back ON<br>again. A count down button (from 5 to 0) starts.                                                                                                    |
|                    | Note:                                                                                                    |
|                    | The Switch must support power sourcing (PSE) or the network device is a powered<br>$\bullet$<br>device (PD).                                                                                                    |
|                    | If multiple neighbor devices use the same port, the Cycle button is displayed only on the first device, others will show "-" instead.                                                                                                    |
| Reset to Default   | Click the Reset button to reset the neighbor device to its factory default settings. A<br>warning message "Are you sure you want to load factory default?" appears prompting<br>you to confirm the action. After confirming the action a count down button (from 5 to 0)<br>starts. |
|                    | Note:                                                                                                    |
|                    | The Switch must support power sourcing (PSE) or the network device is a powered<br>device (PD).                                                                                                    |
|                    | If multiple neighbor devices use the same port, the Reset button is not available and will show "-" instead.                                                                                                    |
|                    | You can only reset Zyxel products.                                                                                                    |

Table 10 Status > Neighbor

# **CHAPTER 8 Basic Setting**

## **8.1 Overview**

This chapter describes how to configure the **System Info**, **General Setup**, **Switch Setup**, **IP Setup**, **Port Setup**, **PoE**, **Interface Setup** and **IPv6** screens.

## **8.1.1 What You Can Do**

- Use the **System Info** screen ([Section 8.2 on page 66](#page-65-0)) to check the firmware version number.
- Use the **General Setup** screen ([Section 8.3 on page 68](#page-67-0)) to configure general settings such as the system name and time.
- Use the **Switch Setup** screen [\(Section 8.5 on page 71\)](#page-70-0) to choose your VLAN type, set the GARP timers and assign priorities to queues.
- Use the **IP Setup** screen ([Section 8.6 on page 72\)](#page-71-0) to configure the Switch IP address, default gateway device, and the management VLAN ID.
- Use the **Port Setup** screen ([Section 8.7 on page 74\)](#page-73-0) to configure Switch port settings.
- Use the **PoE Status** screens [\(Section 8.8 on page 76\)](#page-75-0) to view the current amount of power that PDs are receiving from the Switch and set the priority levels for the Switch in distributing power to PDs. This screen is available for PoE model(s) only.
- Use the **Interface Setup** screens [\(Section 8.9 on page 80](#page-79-0)) to configure Switch interface type and interface ID settings.
- Use the **IPv6** screens ([Section 8.10 on page 81\)](#page-80-0) to view IPv6 status and IPv6 configuration.
- Use the **DNS** screen [\(Section 8.11 on page 92](#page-91-0)) to configure the default domain name server.

# <span id="page-65-0"></span>**8.2 System Information**

In the navigation panel, click **Basic Setting** > **System Info** to display the screen as shown. Use this screen to view general system information. You can check the firmware version number.

**66**

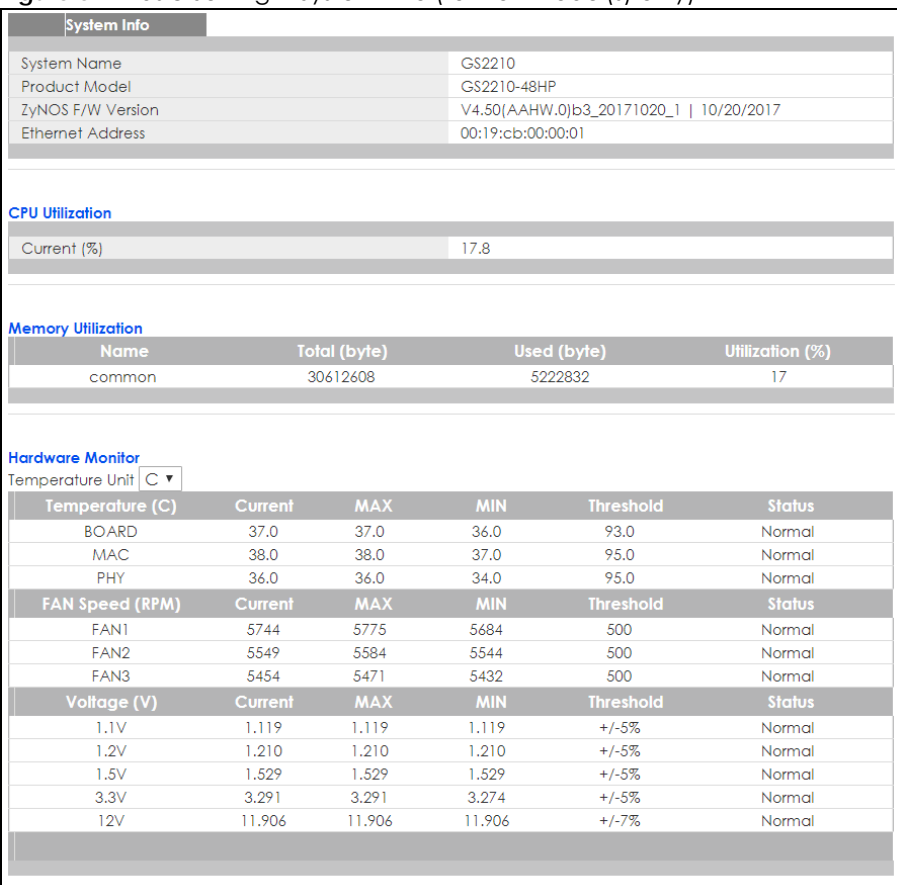

**Figure 57** Basic Setting > System Info (for PoE model(s) only)

The following table describes the labels in this screen.

#### Table 11 Basic Setting > System Info

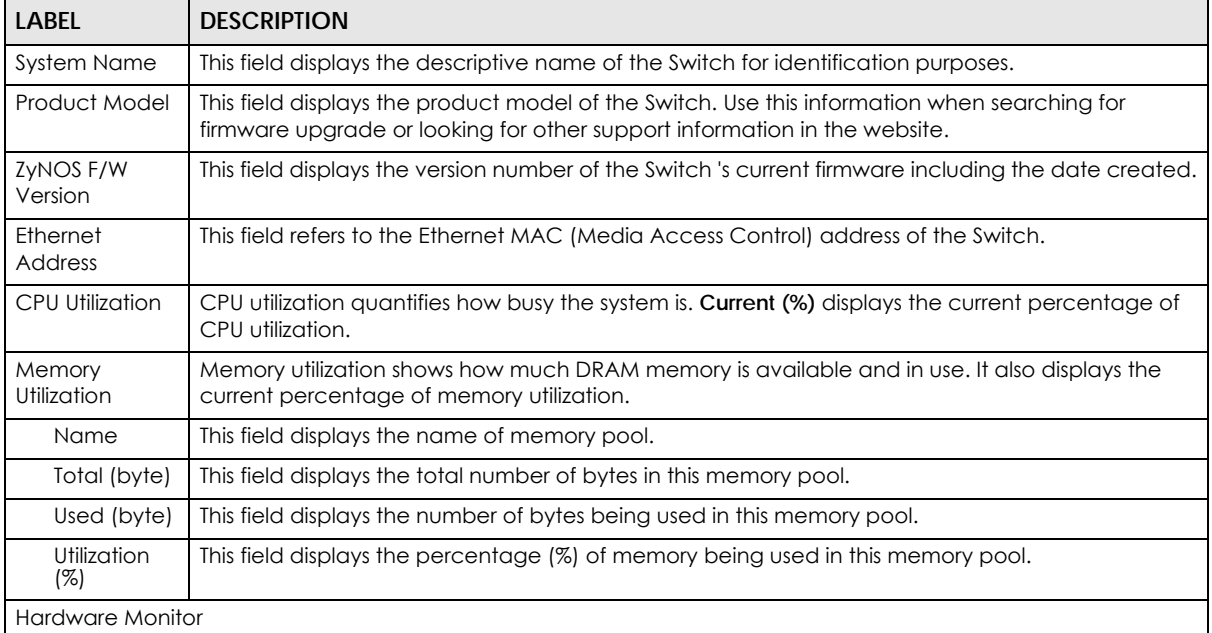

| <b>LABEL</b>        | <b>DESCRIPTION</b>                                                                                                    |  |
|---------------------|----------------------------------------------------------------------------------------------------|--|
| Temperature<br>Unit | The Switch has temperature sensors that are capable of detecting and reporting if the<br>temperature rises above the threshold. You may choose the temperature unit (Centigrade or<br>Fahrenheit) in this field.                                                                                                    |  |
| Temperature<br>(C)  | BOARD, MAC and PHY refer to the location of the temperature sensors on the Switch printed<br>circuit board.                                                                                                    |  |
| Current             | This shows the current temperature at this sensor.                                                                                                    |  |
| <b>MAX</b>          | This field displays the maximum temperature measured at this sensor.                                                                                                    |  |
| <b>MIN</b>          | This field displays the minimum temperature measured at this sensor.                                                                                                    |  |
| Threshold           | This field displays the upper temperature limit at this sensor.                                                                                                    |  |
| Status              | This field displays Normal for temperatures below the threshold and Error for those above.                                                                                                    |  |
| Fan Speed<br>(RPM)  | A properly functioning fan is an essential component (along with a sufficiently ventilated, cool<br>operating environment) in order for the device to stay within the temperature threshold. Each fan<br>has a sensor that is capable of detecting and reporting if the fan speed falls below the threshold<br>shown. |  |
| Current             | This field displays this fan's current speed in Revolutions Per Minute (RPM).                                                                                                    |  |
| <b>MAX</b>          | This field displays this fan's maximum speed measured in Revolutions Per Minute (RPM).                                                                                                    |  |
| <b>MIN</b>          | This field displays this fan's minimum speed measured in Revolutions Per Minute (RPM). "<41" is<br>displayed for speeds too small to measure (under 2000 RPM).                                                                                                    |  |
| Threshold           | This field displays the minimum speed at which a normal fan should work.                                                                                                    |  |
| Status              | Normal indicates that this fan is functioning above the minimum speed. Error indicates that this<br>fan is functioning below the minimum speed.                                                                                                    |  |
| Voltage(V)          | The power supply for each voltage has a sensor that is capable of detecting and reporting if the<br>voltage falls out of the tolerance range.                                                                                                    |  |
| Current             | This is the current voltage reading.                                                                                                    |  |
| <b>MAX</b>          | This field displays the maximum voltage measured at this point.                                                                                                    |  |
| <b>MIN</b>          | This field displays the minimum voltage measured at this point.                                                                                                    |  |
| Threshold           | This field displays the percentage tolerance of the voltage with which the Switch still works.                                                                                                    |  |
| Status              | Normal indicates that the voltage is within an acceptable operating range at this point;<br>otherwise Error is displayed.                                                                                                    |  |

Table 11 Basic Setting > System Info (continued)

# <span id="page-67-0"></span>**8.3 General Setup**

Use this screen to configure general settings such as the system name and time. Click **Basic Setting** > **General Setup** in the navigation panel to display the screen as shown.

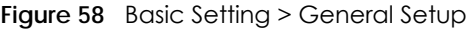

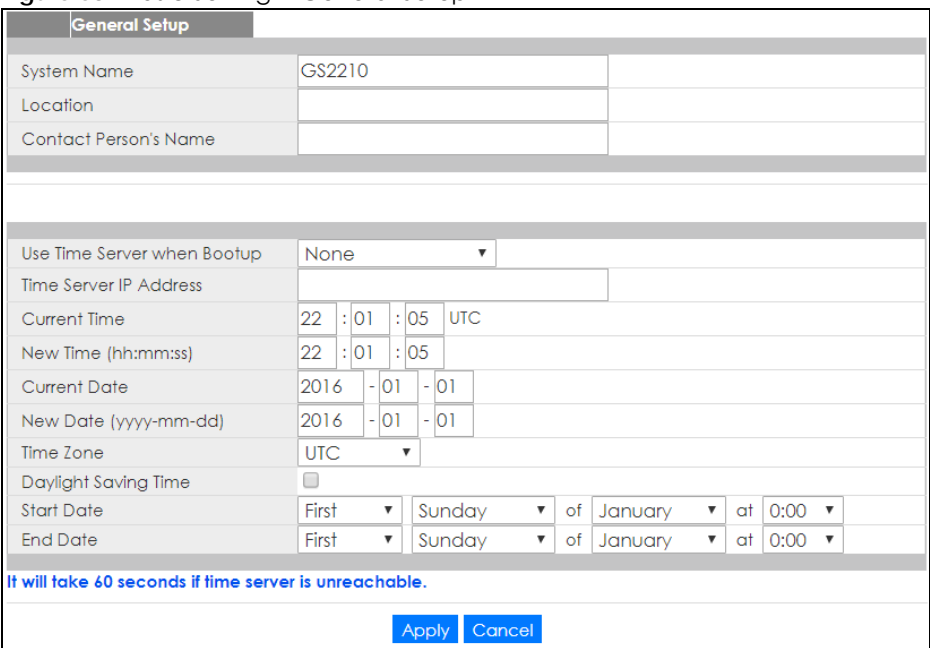

The following table describes the labels in this screen.

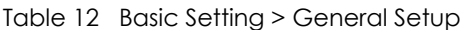

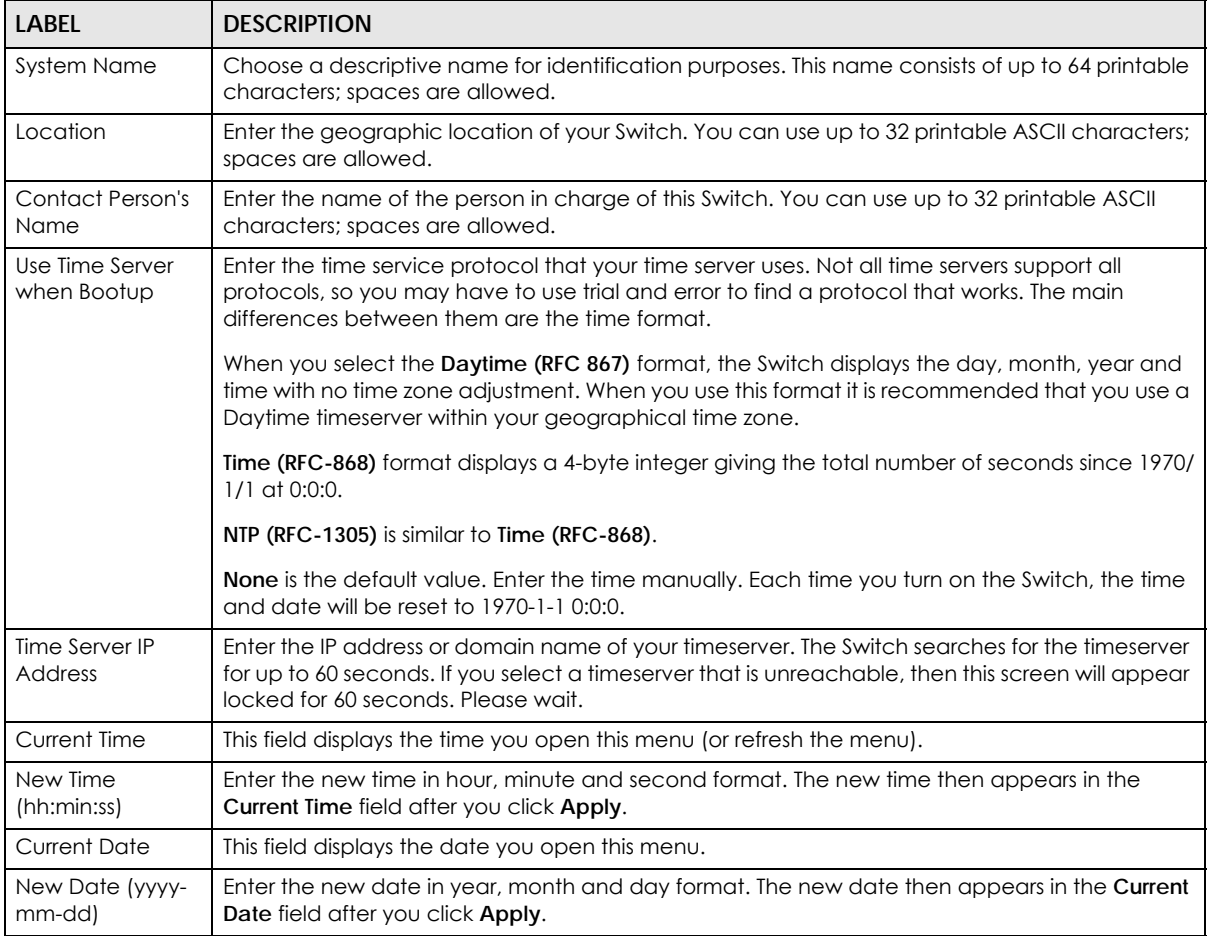

GS2210 Series User's Guide

| <b>LABEL</b>            | <b>DESCRIPTION</b>                                                                                                    |
|-------------------------|----------------------------------------------------------------------------------------------------|
| Time Zone               | Select the time difference between UTC (Universal Time Coordinated, formerly known as GMT,<br>Greenwich Mean Time) and your time zone from the drop-down list box.                                                                                                    |
| Daylight Saving<br>Time | Daylight saving is a period from late spring to early fall when many countries set their clocks<br>ahead of normal local time by one hour to give more daytime light in the evening.                                                                                                    |
|                         | Select this option if you use Daylight Saving Time.                                                                                                    |
| <b>Start Date</b>       | Configure the day and time when Daylight Saving Time starts if you selected Daylight Saving<br>Time. The time is displayed in the 24 hour format. Here are a couple of examples:                                                                                                    |
|                         | Daylight Saving Time starts in most parts of the United States on the second Sunday of March.<br>Each time zone in the United States starts using Daylight Saving Time at 2 A.M. local time. So in<br>the United States you would select Second, Sunday, March and 2:00.                                                                                                    |
|                         | Daylight Saving Time starts in the European Union on the last Sunday of March. All of the time<br>zones in the European Union start using Daylight Saving Time at the same moment (1 A.M. GMT<br>or UTC). So in the European Union you would select Last, Sunday, March and the last field<br>depends on your time zone. In Germany for instance, you would select 2:00 because<br>Germany's time zone is one hour ahead of GMT or UTC (GMT+1).  |
| <b>End Date</b>         | Configure the day and time when Daylight Saving Time ends if you selected Daylight Saving<br>Time. The time field uses the 24 hour format. Here are a couple of examples:                                                                                                    |
|                         | Daylight Saving Time ends in the United States on the first Sunday of November. Each time<br>zone in the United States stops using Daylight Saving Time at 2 A.M. local time. So in the United<br>States you would select First, Sunday, November and 2:00.                                                                                                    |
|                         | Daylight Saving Time ends in the European Union on the last Sunday of October. All of the time<br>zones in the European Union stop using Daylight Saving Time at the same moment (1 A.M. GMT<br>or UTC). So in the European Union you would select Last, Sunday, October and the last field<br>depends on your time zone. In Germany for instance, you would select 2:00 because<br>Germany's time zone is one hour ahead of GMT or UTC (GMT+1). |
| Apply                   | Click Apply to save your changes to the Switch's run-time memory. The Switch loses these<br>changes if it is turned off or loses power, so use the Save link on the top navigation panel to<br>save your changes to the non-volatile memory when you are done configuring.                                                                                                    |
| Cancel                  | Click Cancel to begin configuring this screen afresh.                                                                                                    |

Table 12 Basic Setting > General Setup (continued)

# **8.4 Introduction to VLANs**

A VLAN (Virtual Local Area Network) allows a physical network to be partitioned into multiple logical networks. Devices on a logical network belong to one group. A device can belong to more than one group. With VLAN, a device cannot directly talk to or hear from devices that are not in the same group(s); the traffic must first go through a router.

In MTU (Multi-Tenant Unit) applications, VLAN is vital in providing isolation and security among the subscribers. When properly configured, VLAN prevents one subscriber from accessing the network resources of another on the same LAN, thus a user will not see the printers and hard disks of another user in the same building.

VLAN also increases network performance by limiting broadcasts to a smaller and more manageable logical broadcast domain. In traditional switched environments, all broadcast packets go to each and every individual port. With VLAN, all broadcasts are confined to a specific broadcast domain.

Note: VLAN is unidirectional; it only governs outgoing traffic.

See [Chapter 9 on page 93](#page-92-0) for information on port-based and 802.1Q tagged VLANs.

## <span id="page-70-0"></span>**8.5 Switch Setup**

Click **Basic Setting** > **Switch Setup** in the navigation panel to display the screen as shown. The VLAN setup screens change depending on whether you choose **802.1Q** or **Port Based** in the **VLAN Type** field in this screen. Refer to [Chapter 9 on page 93](#page-92-0) for more information on VLAN.

| <b>Switch Setup</b>         |                                |            |              |
|-----------------------------|--------------------------------|------------|--------------|
| <b>VLAN Type</b>            | $\odot$ 802.1Q<br>O Port Based |            |              |
| <b>MAC Address Learning</b> | Aging Time                     | 300        | seconds      |
| ARP Aging Time              | Aging Time                     | 300        | seconds      |
|                             | Join Timer                     | 200        | milliseconds |
| <b>GARP</b> Timer           | Leave Timer                    | 600        | milliseconds |
|                             | Leave All Timer                | 10000      | milliseconds |
| Priority Queue Assignment   | Priority7                      | $7 \times$ |              |
|                             | Priority6                      | $6 \times$ |              |
|                             | Priority5                      | $5 \times$ |              |
|                             | Priority4                      | $4 \times$ |              |
|                             | Priority3                      | $3 \times$ |              |
|                             | Priority2                      | 1 v        |              |
|                             | Priority1                      | $0 \times$ |              |
|                             | Priority0                      | $2 \times$ |              |
|                             |                                |            |              |
|                             | Cancel<br><b>Apply</b>         |            |              |

**Figure 59** Basic Setting > Switch Setup

The following table describes the labels in this screen.

Table 13 Basic Setting > Switch Setup

| LABEL                                                                                                    | <b>DESCRIPTION</b>                                                                                                    |  |  |  |
|----------------------------------------------------------------------------------------------------|----------------------------------------------------------------------------------------------------|--|--|--|
| <b>VLAN Type</b>                                                                                                    | Choose 802.1Q or Port Based. The VLAN Setup screen changes depending on whether you<br>choose 802.1Q VLAN type or Port Based VLAN type in this screen. See Chapter 9 on page 93<br>for more information.                                                                                                    |  |  |  |
| <b>MAC Address Learning</b>                                                                                                    |                                                                                                    |  |  |  |
| MAC address learning reduces outgoing traffic broadcasts. For MAC address learning to occur on a port, the port<br>must be active.                                                                                                    |                                                                                                    |  |  |  |
| Aging Time                                                                                                    | Enter a time from 10 to 1000000 seconds. This is how long all dynamically learned MAC<br>addresses remain in the MAC address table before they age out (and must be relearned).                                                                                                    |  |  |  |
| ARP Aging Time                                                                                                    |                                                                                                    |  |  |  |
| Aging Time                                                                                                    | Enter a time from 60 to 1000000 seconds. This is how long dynamically learned ARP entries<br>remain in the ARP table before they age out (and must be relearned). The setting here applies<br>to ARP entries which are newly added in the ARP table after you click Apply.                                       |  |  |  |
| GARP Timer: Switches join VLANs by making a declaration. A declaration is made by issuing a <b>Join</b> message using<br>GARP. Declarations are withdrawn by issuing a Leave message. A Leave All message terminates all registrations.<br>GARP timers set declaration timeout values. See the chapter on VLAN setup for more background information. |                                                                                                    |  |  |  |
| Join Timer                                                                                                    | Join Timer sets the duration of the Join Period timer for GVRP in milliseconds. Each port has a <b>Join</b><br><b>Period</b> timer. The allowed <b>Join Time</b> range is between 100 and 65535 milliseconds; the default is<br>200 milliseconds. See the chapter on VLAN setup for more background information. |  |  |  |

| <b>LABEL</b>                                                                                                    | <b>DESCRIPTION</b>                                                                                                    |  |  |  |
|----------------------------------------------------------------------------------------------------|----------------------------------------------------------------------------------------------------|--|--|--|
| Leave Timer                                                                                                    | Leave Time sets the duration of the Leave Period timer for GVRP in milliseconds. Each port has a<br>single Leave Period timer. Leave Time must be two times larger than Join Timer; the default is 600<br>milliseconds.                                                                                                    |  |  |  |
| Leave All Timer                                                                                                    | Leave All Timer sets the duration of the Leave All Period timer for GVRP in milliseconds. Each port<br>has a single Leave All Period timer. Leave All Timer must be larger than Leave Timer.                                                                                                    |  |  |  |
| <b>Priority Queue Assignment</b>                                                                                                    |                                                                                                    |  |  |  |
|                                                                                                    | IEEE 802.1p defines up to eight separate traffic types by inserting a tag into a MAC-layer frame that contains bits to<br>define class of service. Frames without an explicit priority tag are given the default priority of the ingress port. Use<br>the next fields to configure the priority level-to-physical queue mapping. |  |  |  |
| The Switch has eight physical queues that you can map to the 8 priority levels. On the Switch, traffic assigned to<br>higher index queues gets through faster while traffic in lower index queues is dropped if the network is congested. |                                                                                                    |  |  |  |
| Priority Level (The following descriptions are based on the traffic types defined in the IEEE 802.1d standard (which<br>incorporates the 802.1p).                                                                                         |                                                                                                    |  |  |  |
| Priority 7                                                                                                    | Typically used for network control traffic such as router configuration messages.                                                                                                    |  |  |  |
| Priority 6                                                                                                    | Typically used for voice traffic that is especially sensitive to jitter (jitter is the variations in delay).                                                                                                    |  |  |  |
| Priority 5                                                                                                    | Typically used for video that consumes high bandwidth and is sensitive to jitter.                                                                                                    |  |  |  |
| Priority 4                                                                                                    | Typically used for controlled load, latency-sensitive traffic such as SNA (Systems Network<br>Architecture) transactions.                                                                                                    |  |  |  |
| Priority 3                                                                                                    | Typically used for "excellent effort" or better than best effort and would include important<br>business traffic that can tolerate some delay.                                                                                                    |  |  |  |
| Priority 2                                                                                                    | This is for "spare bandwidth".                                                                                                    |  |  |  |
| Priority 1                                                                                                    | This is typically used for non-critical "background" traffic such as bulk transfers that are allowed<br>but that should not affect other applications and users.                                                                                                    |  |  |  |
| Priority 0                                                                                                    | Typically used for best-effort traffic.                                                                                                    |  |  |  |
| Apply                                                                                                    | Click Apply to save your changes to the Switch's run-time memory. The Switch loses these<br>changes if it is turned off or loses power, so use the Save link on the top navigation panel to save<br>your changes to the non-volatile memory when you are done configuring.                                                       |  |  |  |
| Cancel                                                                                                    | Click Cancel to reset the fields.                                                                                                    |  |  |  |

Table 13 Basic Setting > Switch Setup (continued)

## <span id="page-71-0"></span>**8.6 IP Setup**

Use the **IP Setup** screen to configure the Switch IP address, default gateway device, and the management VLAN ID. The default gateway specifies the IP address of the default gateway (next hop) for outgoing traffic.

## **8.6.1 Management IP Addresses**

The Switch needs an IP address for it to be managed over the network. The factory default IP address is 192.168.1.1. The subnet mask specifies the network number portion of an IP address. The factory default subnet mask is 255.255.255.0.

You can configure up to 64 IP addresses which are used to access and manage the Switch from the ports belonging to the pre-defined VLAN(s).

Note: You must configure a VLAN first. Each VLAN can only have one management IP address.
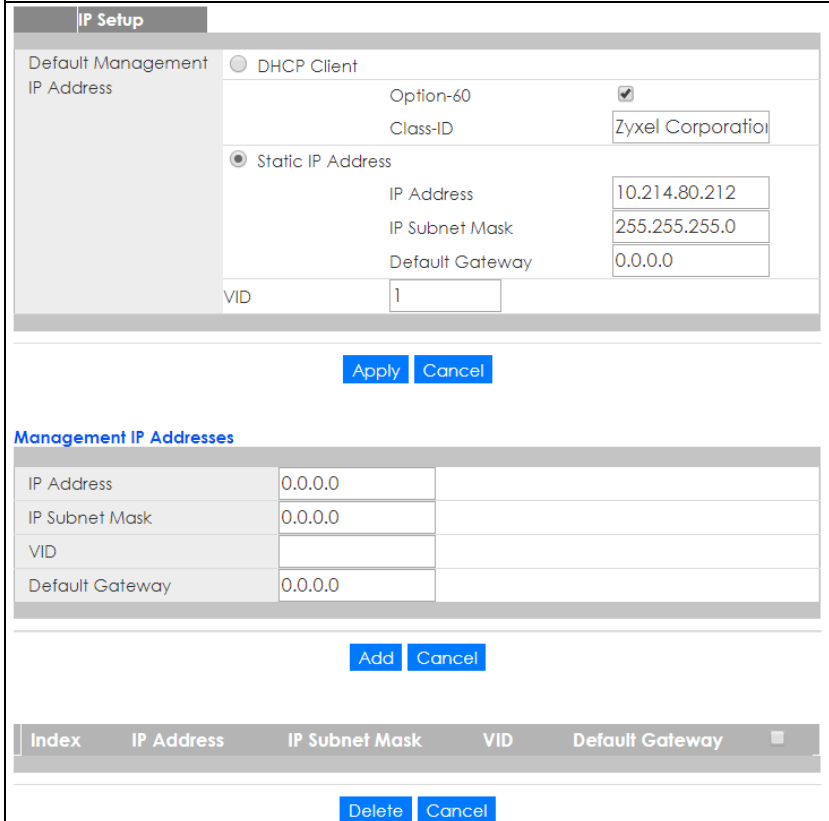

#### **Figure 60** Basic Setting > IP Setup

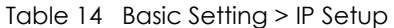

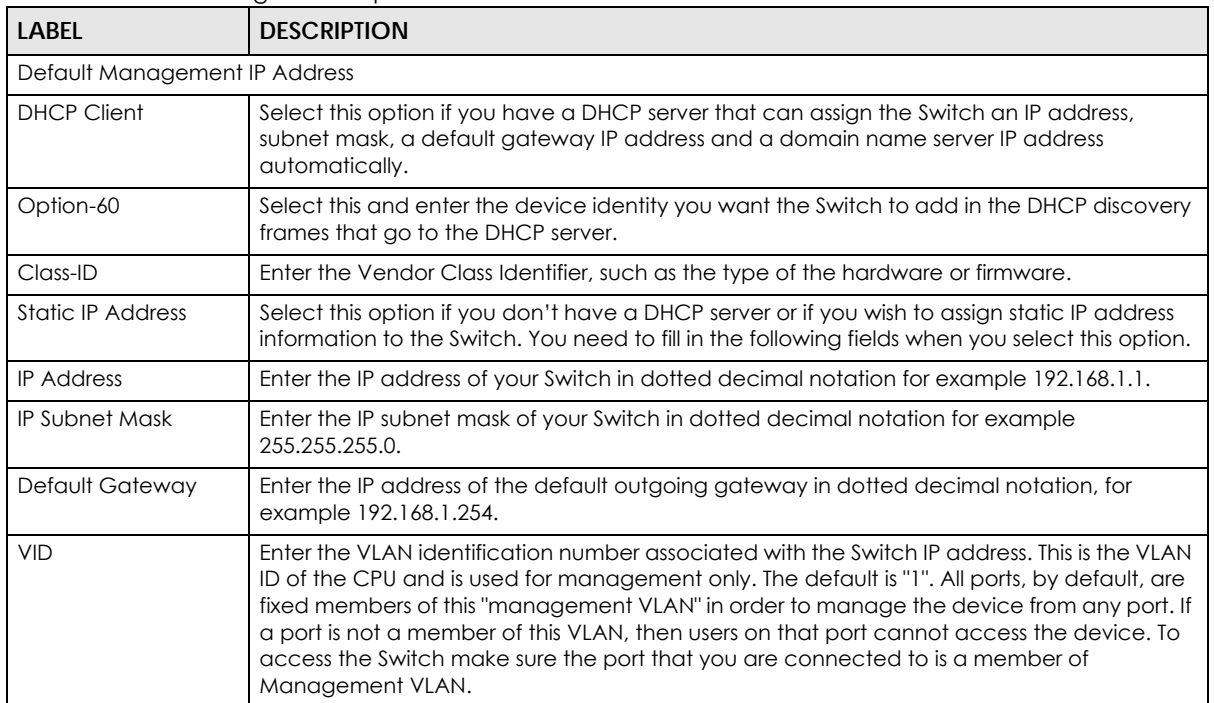

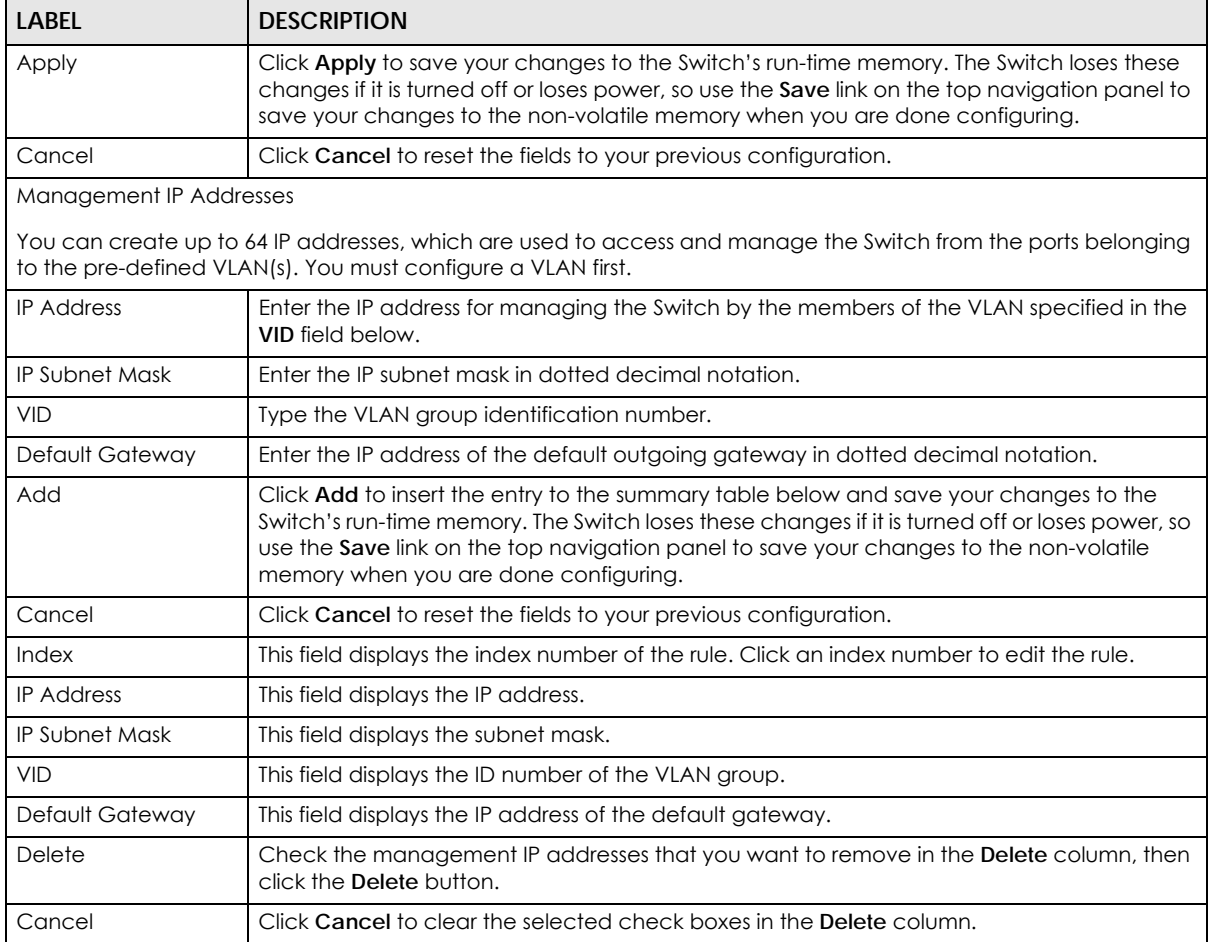

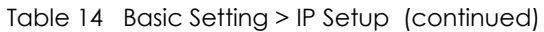

# **8.7 Port Setup**

Use this screen to configure Switch port settings. Click **Basic Setting** > **Port Setup** in the navigation panel to display the configuration screen.

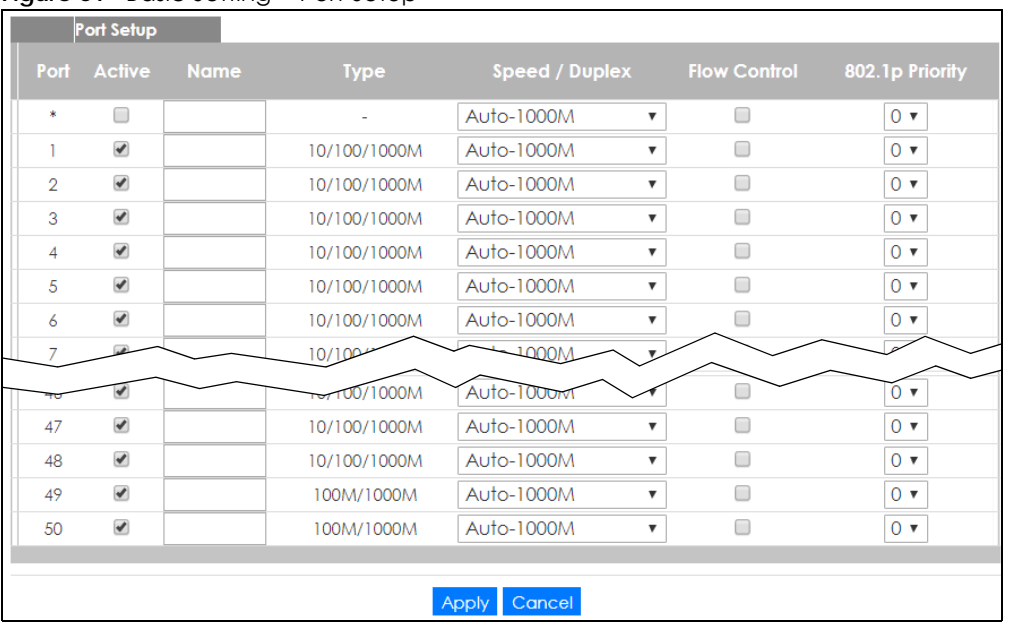

#### **Figure 61** Basic Setting > Port Setup

The following table describes the labels in this screen.

#### Table 15 Basic Setting > Port Setup

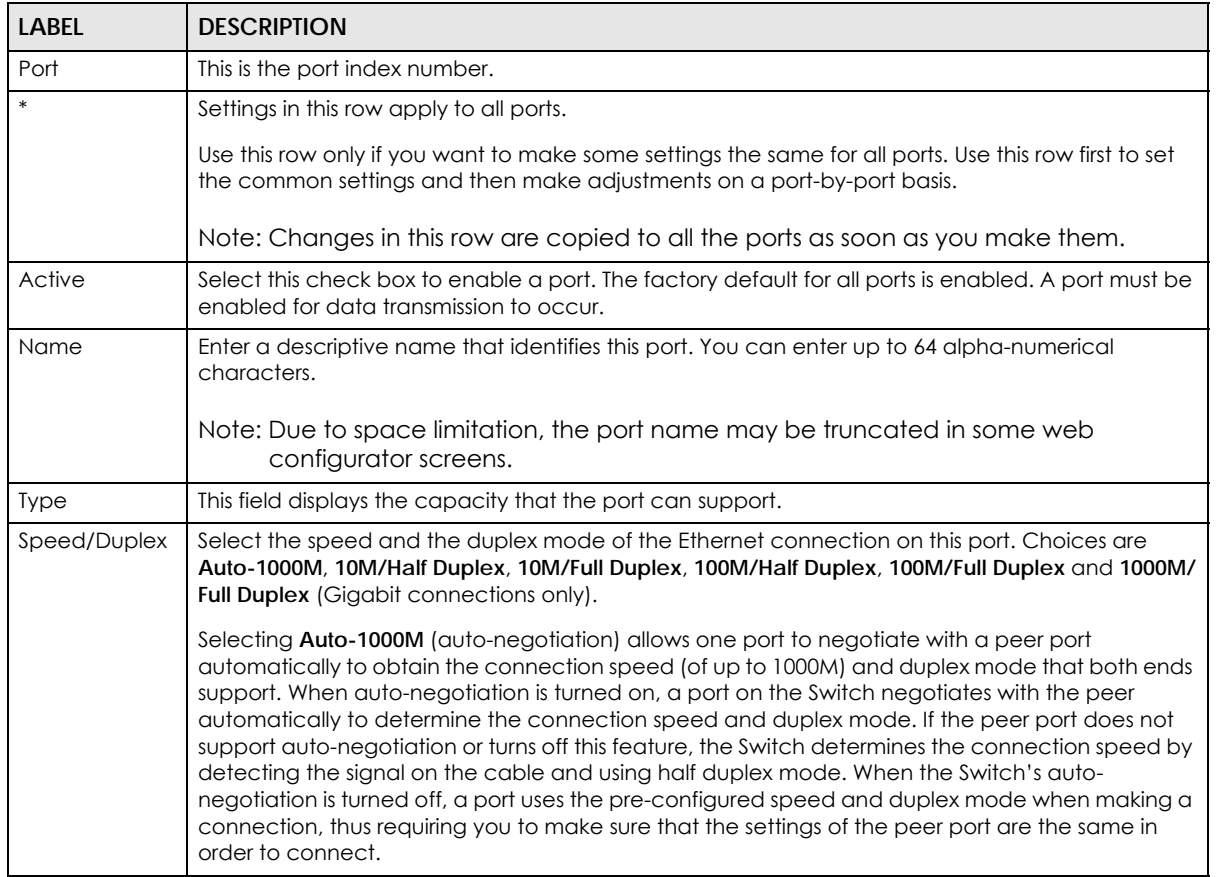

Table 15 Basic Setting > Port Setup (continued)

| LABEL           | <b>DESCRIPTION</b>                                                                                                    |
|-----------------|----------------------------------------------------------------------------------------------------|
| Flow Control    | A concentration of traffic on a port decreases port bandwidth and overflows buffer memory<br>causing packet discards and frame losses. Flow Control is used to regulate transmission of signals<br>to match the bandwidth of the receiving port.                                         |
|                 | The Switch uses IEEE802.3x flow control in full duplex mode and backpressure flow control in half<br>duplex mode.                                                                                                    |
|                 | IEEE802.3x flow control is used in full duplex mode to send a pause signal to the sending port,<br>causing it to temporarily stop sending signals when the receiving port memory buffers fill.                                                                                           |
|                 | Back Pressure flow control is typically used in half duplex mode to send a "collision" signal to the<br>sending port (mimicking a state of packet collision) causing the sending port to temporarily stop<br>sending signals and resend later. Select <b>Flow Control</b> to enable it.  |
| 802.1p Priority | This priority value is added to incoming frames without a (802.1p) priority queue tag. See Priority<br>Queue Assignment in Table 13 on page 71 for more information.                                                                                                    |
| Apply           | Click <b>Apply</b> to save your changes to the Switch's run-time memory. The Switch loses these<br>changes if it is turned off or loses power, so use the <b>Save</b> link on the top navigation panel to save<br>your changes to the non-volatile memory when you are done configuring. |
| Cancel          | Click <b>Cancel</b> to begin configuring this screen afresh.                                                                                                    |

## **8.8 PoE Status**

Note: The following screens are available for the PoE model(s) only. Some features are only available for the Ethernet ports (1 to 8 for GS2210-8HP, 1 to 24 for GS2210-24HP/GS2210- 24LP and 1 to 48 for GS2210-48HP).

The PoE model(s) supports the IEEE 802.3at High Power over Ethernet (PoE) standard.

A powered device (PD) is a device such as an access point or a switch, that supports PoE (Power over Ethernet) so that it can receive power from another device through an Ethernet port.

In the figure below, the IP camera and IP phone get their power directly from the Switch. Aside from minimizing the need for cables and wires, PoE removes the hassle of trying to find a nearby electric outlet to power up devices.

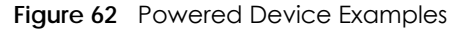

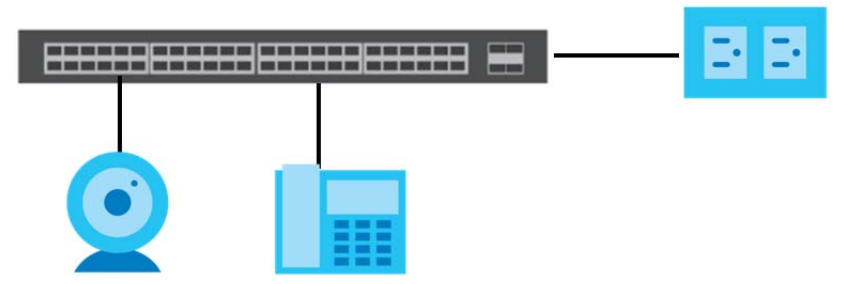

You can also set priorities so that the Switch is able to reserve and allocate power to certain PDs.

Note: The POE (Power over Ethernet) devices that supply or receive power and their connected Ethernet cables must all be completely indoors.

To view the current amount of power that PDs are receiving from the Switch, click **Basic Setting** > **PoE Setup**.

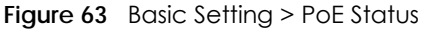

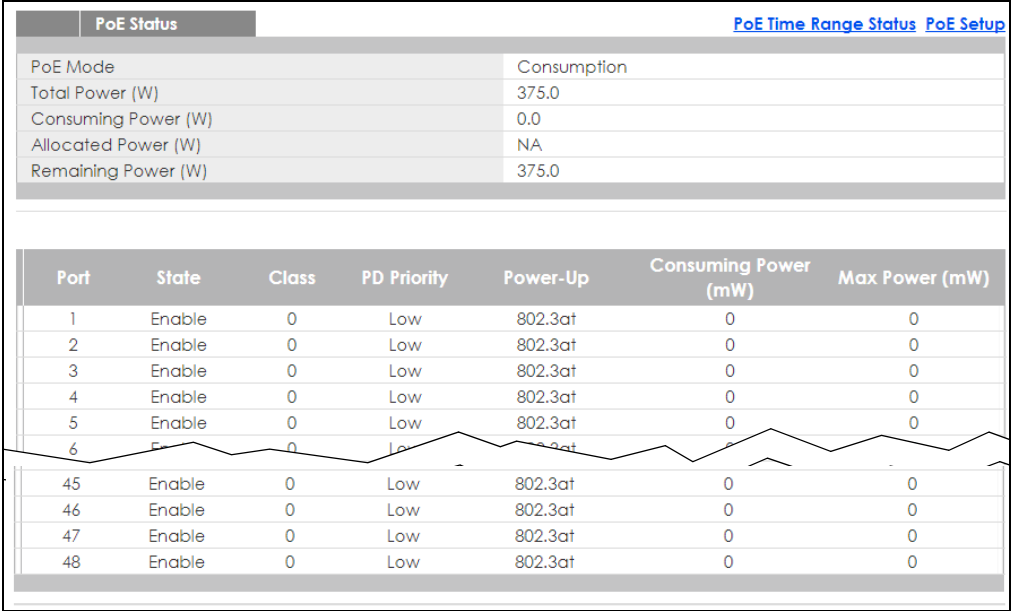

The following table describes the labels in this screen.

Table 16 Basic Setting > PoE Status

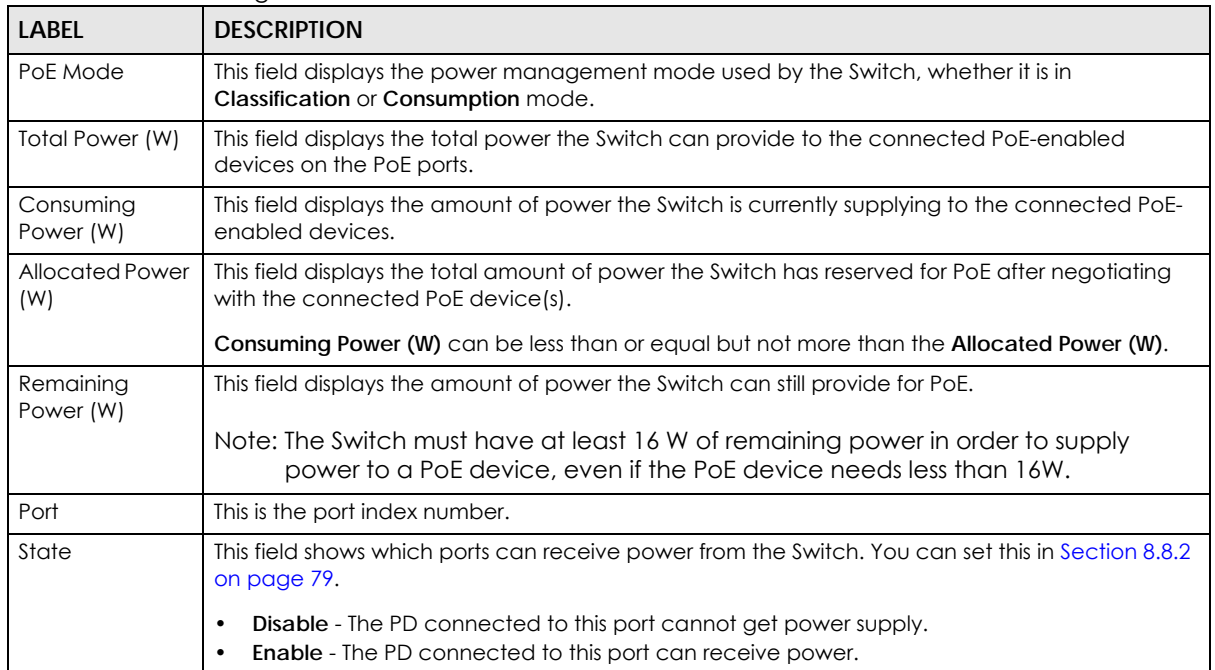

| <b>LABEL</b>            | <b>DESCRIPTION</b>                                                                                                    |
|-------------------------|----------------------------------------------------------------------------------------------------|
| Class                   | This shows the power classification of the PD.                                                                                                    |
|                         | This is a number from 0 to 4, where each value represents a range of power (W) and power<br>current (mA) that the PD requires to function. The ranges are as follows.                                                                                                    |
|                         | Class 0 - Default, 0.44 to 12.94<br>٠<br>Class 1 - Optional, 0.44 to 3.84<br>٠<br>Class 2 - Optional, 3.84 to 6.49<br>٠<br>Class 3 - Optional, 6.49 to 12.95<br>٠<br>Class 4 - Reserved (PSEs classify as Class 0) in a Switch that supports IEEE 802.3af only.<br>$\bullet$<br>Optional, 12.95 to 25.50 in a Switch that supports IEEE 802.3at. |
| <b>PD Priority</b>      | When the total power requested by the PDs exceeds the total PoE power budget on the Switch,<br>you can set the PD priority to allow the Switch to provide power to ports with higher priority first.                                                                                                    |
|                         | Critical has the highest priority.<br>٠<br><b>High</b> has the Switch assign power to the port after all critical priority ports are served.<br>٠<br>Low has the Switch assign power to the port after all critical and high priority ports are<br>٠<br>served.                                                                                  |
| Power-Up                | This field displays the PoE standard the Switch uses to provide power on this port.                                                                                                    |
| Consuming<br>Power (mW) | This field displays the current amount of power consumed by the PD from the Switch on this port.                                                                                                    |
| Max Power<br>(mW)       | This field displays the maximum amount of power the PD could use from the Switch on this port.                                                                                                    |

Table 16 Basic Setting > PoE Status (continued)

## **8.8.1 PoE Time Range Status**

Use this screen to see whether PoE is scheduled to be enabled on a port.

Click the **PoE Time Range Status** link in the **Basic Setting > PoE Status** screen. The following screen opens.

| PoE Time Range Status |                   | <b>PoE Status</b>        |
|-----------------------|-------------------|--------------------------|
| Port                  | <b>Time Range</b> | state                    |
|                       |                   | ٠                        |
| $\overline{2}$        |                   | ٠                        |
| 3                     |                   | $\sim$                   |
| 4                     |                   | ۰                        |
| 5                     |                   |                          |
| 6                     |                   |                          |
|                       |                   |                          |
|                       |                   |                          |
| 44                    |                   |                          |
| 45                    |                   |                          |
| 46                    |                   | ٠                        |
| 47                    |                   | $\overline{\phantom{a}}$ |
| 48                    |                   | ٠                        |
|                       |                   |                          |

**Figure 64** Basic Setting > PoE Setup > PoE Time Range Status

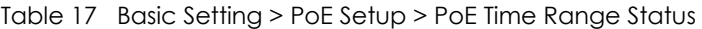

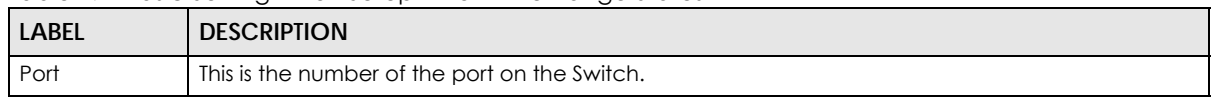

| <b>LABEL</b> | <b>DESCRIPTION</b>                                                                                                    |
|--------------|----------------------------------------------------------------------------------------------------|
| Time Range   | This field displays the name of the schedule which is applied to the port. PoE is enabled at the<br>specified time/date. |
| state        | This field displays whether the port can receive power from the Switch (In) or not (Out) currently.                      |
|              | It shows - if there is no schedule applied to the port.                                                                  |

Table 17 Basic Setting > PoE Setup > PoE Time Range Status (continued)

## <span id="page-78-0"></span>**8.8.2 PoE Setup**

Use this screen to set the priority levels, power-up mode and schedule for the Switch in distributing power to PDs.

Click the **PoE Setup** link in the **Basic Setting > PoE Status** screen. The following screen opens.

**Figure 65** Basic Setting > PoE Setup

| PoE Setup      |                          |                                  |                                      |                | <b>PoE Status</b>         |
|----------------|--------------------------|----------------------------------|--------------------------------------|----------------|---------------------------|
| PoE Mode       |                          |                                  | O Classification © Consumption       |                |                           |
|                |                          |                                  |                                      |                |                           |
|                |                          |                                  |                                      |                |                           |
| Port           | <b>PD</b>                | <b>PD Priority</b>               | Power-Up                             | Max Power (mW) | <b>Time Range</b>         |
| $\ast$         | ∩                        | Critical v                       | 802.3af<br>$\boldsymbol{\mathrm{v}}$ |                | $\boldsymbol{\mathrm{v}}$ |
|                | $\blacktriangledown$     | Low<br>$\boldsymbol{\mathrm{v}}$ | 802.3at<br>$\boldsymbol{\mathrm{v}}$ |                | $\boldsymbol{\mathrm{v}}$ |
| $\overline{2}$ | $\overline{\mathcal{L}}$ | Low<br>$\overline{\mathbf{v}}$   | 802.3at<br>$\boldsymbol{\mathrm{v}}$ |                | ▼                         |
| $\overline{3}$ | $\overline{\mathcal{L}}$ | Low<br>$\boldsymbol{\mathrm{v}}$ | 802.3at<br>$\boldsymbol{\mathrm{v}}$ |                | $\pmb{\nabla}$            |
| $\overline{4}$ | $\overline{\mathcal{F}}$ | Low<br>$\boldsymbol{\mathrm{v}}$ | 802.3at<br>$\boldsymbol{\mathrm{v}}$ |                | ▼                         |
| 5              | $\overline{\mathscr{C}}$ | Low                              | 802.3at<br>▼                         |                | $\mathbf{v}$              |
| с              | ✔                        | Eow                              | $802.5$ cr                           |                | $\pmb{\nabla}$            |
| 46             | $\overline{\mathcal{L}}$ | Low<br>$\boldsymbol{\mathrm{v}}$ | 802.3at<br>$\pmb{\mathrm{v}}$        |                | $\boldsymbol{\mathrm{v}}$ |
| 47             | $\overline{\mathcal{L}}$ | Low<br>$\boldsymbol{\mathrm{v}}$ | 802.3at<br>$\pmb{\mathrm{v}}$        |                | $\pmb{\nabla}$            |
| 48             | $\blacktriangledown$     | Low<br>$\boldsymbol{\mathrm{v}}$ | 802.3at<br>$\pmb{\nabla}$            |                | $\pmb{\mathrm{v}}$        |
|                |                          |                                  |                                      |                |                           |
|                |                          |                                  |                                      |                |                           |
|                |                          | Apply                            | Cancel                               |                |                           |

The following table describes the labels in this screen.

#### Table 18 Basic Setting > PoE Setup

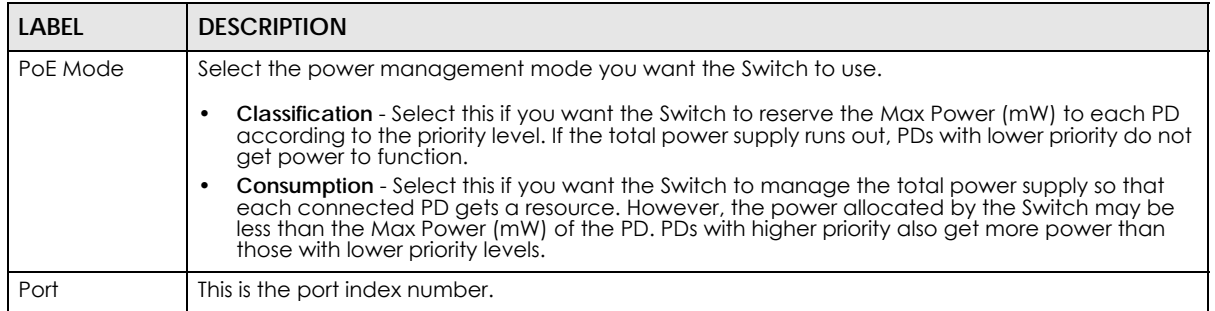

| <b>LABEL</b>      | <b>DESCRIPTION</b>                                                                                                    |
|-------------------|----------------------------------------------------------------------------------------------------|
|                   | Settings in this row apply to all ports.                                                                                                    |
|                   | Use this row only if you want to make some settings the same for all ports. Use this row first to set<br>the common settings and then make adjustments on a port-by-port basis.                                                                                                    |
|                   | Note: Changes in this row are copied to all the ports as soon as you make them.                                                                                                    |
| PD                | Select this to provide power to a PD connected to the port.                                                                                                    |
|                   | If left unchecked, the PD connected to the port cannot receive power from the Switch.                                                                                                    |
| PD Priority       | When the total power requested by the PDs exceeds the total PoE power budget on the Switch,<br>you can set the PD priority to allow the Switch to provide power to ports with higher priority.                                                                                                    |
|                   | Select Critical to give the highest PD priority on the port.                                                                                                    |
|                   | Select <b>High</b> to set the Switch to assign the remaining power to the port after all critical priority<br>ports are served.                                                                                                    |
|                   | Select Low to set the Switch to assign the remaining power to the port after all critical and high<br>priority ports are served.                                                                                                    |
| Power-Up          | Set how the Switch provides power to a connected PD at power-up.                                                                                                    |
|                   | 802.3af - the Switch follows the IEEE 802.3af Power over Ethernet standard to supply power to the<br>connected PDs during power-up.                                                                                                    |
|                   | Legacy - the Switch can provide power to the connected PDs that require high inrush currents at<br>power-up. Inrush current is the maximum, instantaneous input current drawn by the PD when first<br>turned on.                                                                                                    |
|                   | Pre-802.3at - the Switch initially offers power on the port according to the IEEE 802.3af standard,<br>and then switches to support the IEEE 802.3at standard within 75 milliseconds after a PD is<br>connected to the port. Select this option if the Switch is performing 2-event Layer-1 classification<br>(PoE+ hardware classification) or the connected PD is NOT performing Layer 2 power<br>classification using Link Layer Discovery Protocol (LLDP). |
|                   | 802.3at - the Switch supports the IEEE 802.3at High Power over Ethernet standard and can supply<br>power of up to 30W per Ethernet port. IEEE 802.3at is also known as PoE+ or PoE Plus. An IEEE<br>802.3at compatible device is referred to as Type 2. Power Class 4 (High Power) can only be used<br>by Type 2 devices. If the connected PD requires a Class 4 current when it is turned on, it will be<br>powered up in this mode.                          |
| Max Power<br>(mW) | Specify the maximum amount of power the PD could use from the Switch on this port.                                                                                                    |
| <b>Time Range</b> | Select a pre-defined schedule (created using the <b>Advanced Application &gt; Time Range</b> screen)<br>to control when the Switch enables PoE to provide power on the port.                                                                                                    |
|                   | If you leave this field blank, PoE is disabled on the port.                                                                                                    |
| Apply             | Click Apply to save your changes to the Switch's run-time memory. The Switch loses these<br>changes if it is turned off or loses power, so use the Save link on the top navigation panel to save<br>your changes to the non-volatile memory when you are done configuring.                                                                                                    |
| Cancel            | Click Cancel to begin configuring this screen afresh.                                                                                                    |

Table 18 Basic Setting > PoE Setup (continued)

# **8.9 Interface Setup**

An IPv6 address is configured on a per-interface basis. The interface can be a physical interface (for example, an Ethernet port) or a virtual interface (for example, a VLAN). The Switch supports the VLAN interface type for IPv6 at the time of writing.

Use this screen to set IPv6 interfaces on which you can configure an IPv6 address to access and manage the Switch. Click **Basic Setting > Interface Setup** in the navigation panel to display the configuration screen.

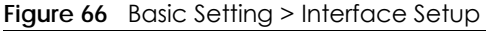

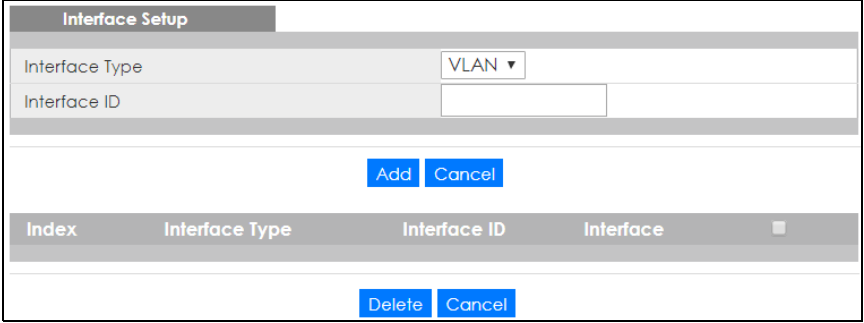

The following table describes the labels in this screen.

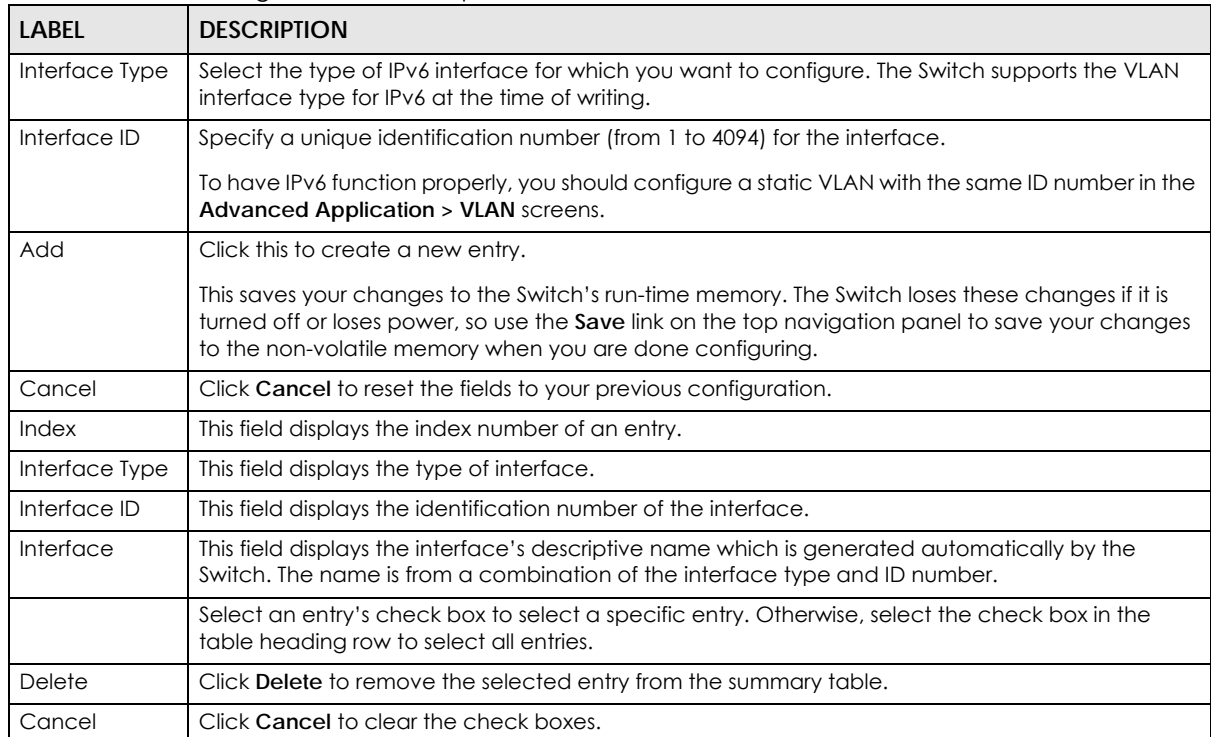

Table 19 Basic Setting > Interface Setup

# **8.10 IPv6**

Use this screen to view the IPv6 interface status and configure Switch's management IPv6 addresses.

Click **Basic Setting** > **IPv6** in the navigation panel to display the IPv6 status screen as shown next.

#### **Figure 67** Basic Setting > IPv6

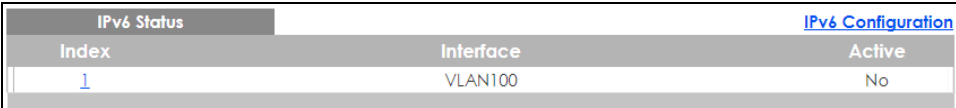

The following table describes the labels in this screen.

#### Table 20 Basic Setting > IPv6

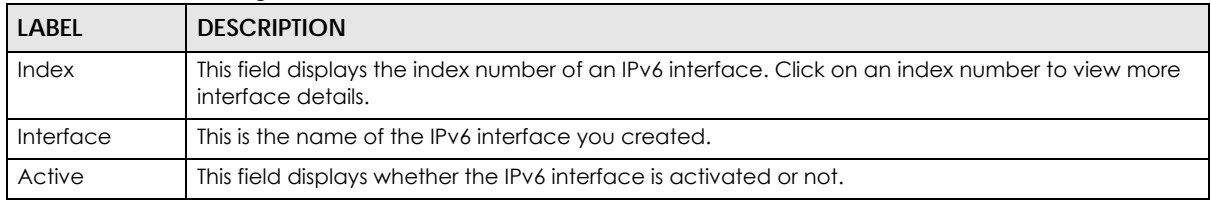

## **8.10.1 IPv6 Interface Status**

Use this screen to view a specific IPv6 interface status and detailed information. Click an interface index number in the **Basic Setting** > **IPv6** screen. The following screen opens.

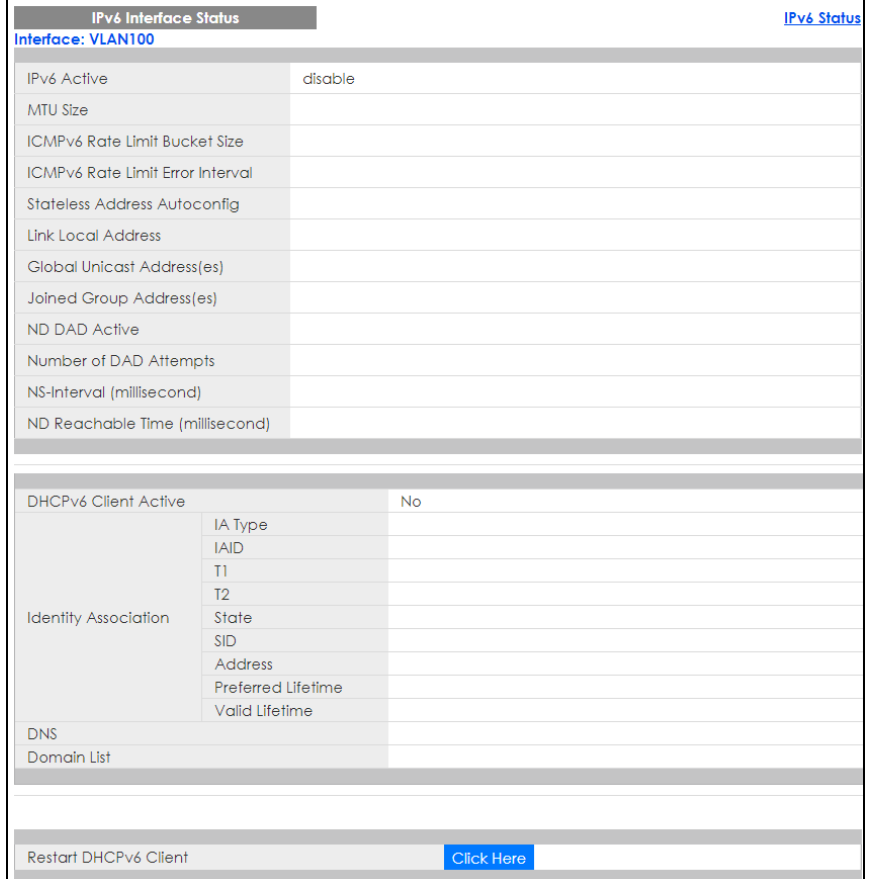

**Figure 68** Basic Setting > IPv6 > IPv6 Interface Status

| <b>LABEL</b>                                     | <b>DESCRIPTION</b>                                                                                                    |  |  |
|--------------------------------------------------|----------------------------------------------------------------------------------------------------|--|--|
| <b>IPv6 Active</b>                               | This field displays whether the IPv6 interface is activated or not.                                                                                                    |  |  |
| MTU Size                                         | This field displays the Maximum Transmission Unit (MTU) size for IPv6 packets on this interface.                                                                                                    |  |  |
| <b>ICMPv6 Rate</b><br>Limit Bucket<br>Size       | This field displays the maximum number of ICMPv6 error messages which are allowed to transmit<br>in a given time interval. If the bucket is full, subsequent error messages are suppressed.                                                                             |  |  |
| ICMPv6 Rate<br>Limit Error<br>Interval           | This field displays the time period (in milliseconds) during which ICMPv6 error messages of up to<br>the bucket size can be transmitted. 0 means no limit.                                                                                                    |  |  |
| <b>Stateless</b><br><b>Address</b><br>Autoconfig | This field displays whether the Switch's interface can automatically generate a link-local address<br>via stateless autoconfiguration.                                                                                                    |  |  |
| Link Local<br><b>Address</b>                     | This field displays the Switch's link-local IP address and prefix generated by the interface. It also<br>shows whether the IP address is preferred, which means it is a valid address and can be used as a<br>sender or receiver address.                               |  |  |
| Global Unicast<br>Address(es)                    | This field displays the Switch's global unicast address to identify this interface.                                                                                                    |  |  |
| Joined Group<br>Address(es)                      | This field displays the IPv6 multicast addresses of groups the Switch's interface joins.                                                                                                    |  |  |
| ND DAD Active                                    | This field displays whether Neighbor Discovery (ND) Duplicate Address Detection (DAD) is<br>enabled on the interface.                                                                                                    |  |  |
| Number of<br><b>DAD Attempts</b>                 | This field displays the number of consecutive neighbor solicitations the Switch sends for this<br>interface.                                                                                                    |  |  |
| NS-Interval<br>(millisecond)                     | This field displays the time interval (in milliseconds) at which neighbor solicitations are re-sent for<br>this interface.                                                                                                    |  |  |
| ND Reachable<br>Time<br>(millisecond)            | This field displays how long (in milliseconds) a neighbor is considered reachable for this interface.                                                                                                    |  |  |
| <b>DHCPv6 Client</b><br>Active                   | This field displays whether the Switch acts as a DHCPv6 client to get an IPv6 address from a<br>DHCPv6 server.                                                                                                    |  |  |
| Identity<br>Association                          | An Identity Association (IA) is a collection of addresses assigned to a DHCP client, through which<br>the server and client can manage a set of related IP addresses. Each IA must be associated with<br>exactly one interface.                                         |  |  |
| IA Type                                          | The IA type is the type of address in the IA. Each IA holds one type of address. IA_NA means an<br>identity association for non-temporary addresses and <b>IA_TA</b> is an identity association for<br>temporary addresses.                                             |  |  |
| <b>IAID</b>                                      | Each IA consists of a unique IAID and associated IP information.                                                                                                    |  |  |
| Τl                                               | This field displays the DHCPv6 T1 timer. After T1, the Switch sends the DHCPv6 server a Renew<br>message.                                                                                                    |  |  |
|                                                  | An IA_NA option contains the T1 and T2 fields, but an IA_TA option does not. The DHCPv6 server<br>uses T1 and T2 to control the time at which the client contacts with the server to extend the<br>lifetimes on any addresses in the IA NA before the lifetimes expire. |  |  |
| T <sub>2</sub>                                   | This field displays the DHCPv6 T2 timer. If the time T2 is reached and the server does not respond,<br>the Switch sends a Rebind message to any available server.                                                                                                    |  |  |

Table 21 Basic Setting > IPv6 > IPv6 Interface Status

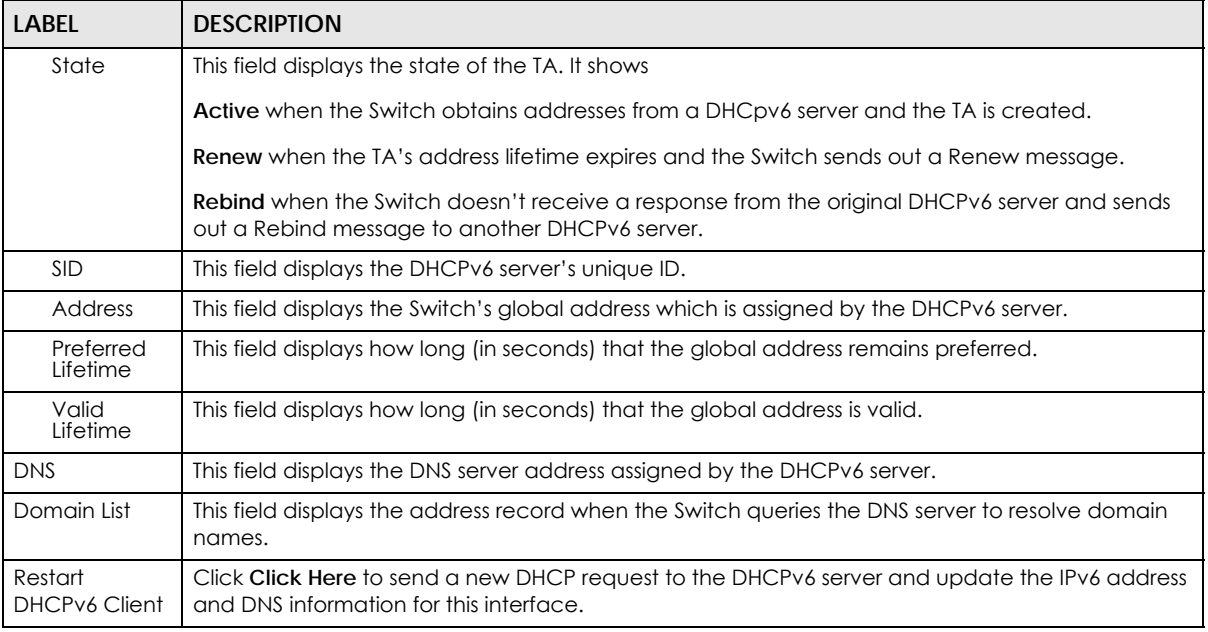

#### Table 21 Basic Setting > IPv6 > IPv6 Interface Status (continued)

## **8.10.2 IPv6 Configuration**

Use this screen to configure IPv6 settings on the Switch. Click the **IPv6 Configuration** link in the **Basic Setting** > **IPv6** screen. The following screen opens.

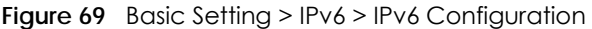

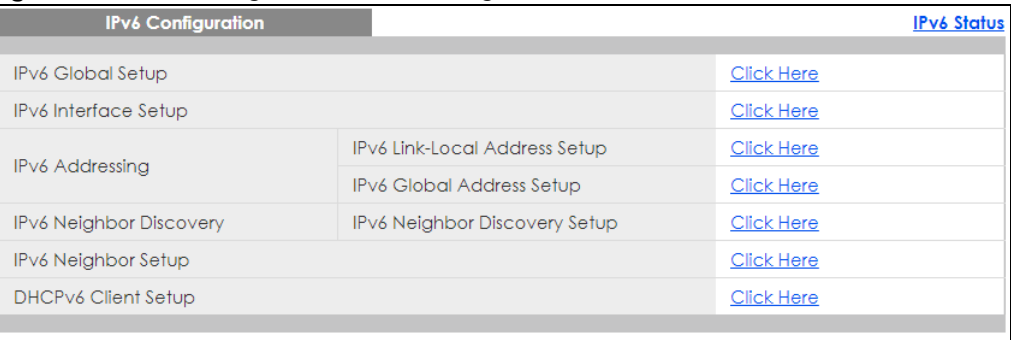

| $1000$ $22$ basic coming $\epsilon$ in $10\epsilon$ in the coming croited in |                                                                                                    |  |
|------------------------------------------------------------------------------|----------------------------------------------------------------------------------------------------|--|
| <b>LABEL</b>                                                                 | <b>DESCRIPTION</b>                                                                                        |  |
| IPv6 Global<br>Setup                                                         | Click the link to go to a screen where you can configure the global IPv6 settings on the Switch.          |  |
| <b>IPv6</b> Interface<br>Setup                                               | Click the link to go to a screen where you can enable an IPv6 interface on the Switch.                    |  |
| IPv6<br>Addressing                                                           |                                                                                                    |  |
| IPv6 Link-<br>Local<br>Address<br>Setup                                      | Click the link to go to a screen where you can configure the IPv6 link-local address for an<br>interface. |  |

Table 22 Basic Setting > IPv6 > IPv6 Configuration

Table 22 Basic Setting > IPv6 > IPv6 Configuration (continued)

| <b>LABEL</b>                                  | <b>DESCRIPTION</b>                                                                                                    |
|-----------------------------------------------|----------------------------------------------------------------------------------------------------|
| IPv6 Global<br>Address<br>Setup               | Click the link to go to a screen where you can configure the IPv6 global address for an interface.                         |
| <b>IPv6 Neighbor</b><br><b>Discovery</b>      |                                                                                                    |
| IPv6<br>Neighbor<br><b>Discovery</b><br>Setup | Click the link to go to a screen where you can configure the IPv6 neighbor discovery settings.                             |
| IPv6 Neighbor<br>Setup                        | Click the link to go to a screen where you can create a static IPv6 neighbor entry in the Switch's<br>IPv6 neighbor table. |
| DHCPv6 Client<br>Setup                        | Click the link to go to a screen where you can configure the Switch DHCP settings.                                         |

## **8.10.3 IPv6 Global Setup**

Use this screen to configure the global IPv6 settings. Click the link next to **IPv6 Global Setup** in the **IPv6 Configuration** screen to display the screen as shown next.

**Figure 70** Basic Setting > IPv6 > IPv6 Configuration > IPv6 Global Setup

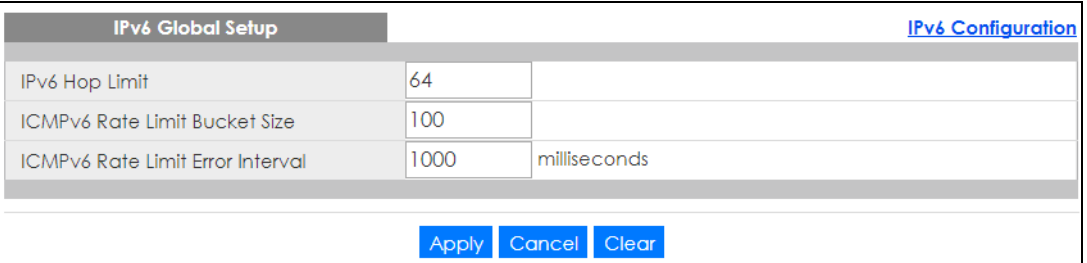

| LABFL                                         | <b>DESCRIPTION</b>                                                                                                    |
|-----------------------------------------------|----------------------------------------------------------------------------------------------------|
| IPv6 Hop Limit                                | Specify the maximum number of hops (from 1 to 255) in router advertisements. This is the<br>maximum number of hops on which an IPv6 packet is allowed to transmit before it is discarded by<br>an IPv6 router, which is similar to the TTL field in IPv4.                 |
| <b>ICMPv6 Rate</b><br>Limit Bucket<br>Size    | Specify the maximum number of ICMPv6 error messages (from 1 to 200) which are allowed to<br>transmit in a given time interval. If the bucket is full, subsequent error messages are suppressed.                                                                           |
| <b>ICMPv6 Rate</b><br>Limit Error<br>Interval | Specify the time period (from 0 to 2147483647 milliseconds) during which ICMPv6 error messages<br>of up to the bucket size can be transmitted. 0 means no limit.                                                                                                    |
| Apply                                         | Click Apply to save your changes to the Switch's run-time memory. The Switch loses these<br>changes if it is turned off or loses power, so use the Save link on the top navigation panel to save<br>your changes to the nonvolatile memory when you are done configuring. |
| Cancel                                        | Click <b>Cancel</b> to begin configuring this screen afresh.                                                                                                    |
| Clear                                         | Click Clear to reset the fields to the factory defaults.                                                                                                    |

Table 23 Basic Setting > IPv6 > IPv6 Configuration > IPv6 Global Setup

## **8.10.4 IPv6 Interface Setup**

Use this screen to turn on or off an IPv6 interface and enable stateless autoconfiguration on it. Click the link next to **IPv6 Interface Setup** in the **IPv6 Configuration** screen to display the screen as shown next.

**Figure 71** Basic Setting > IPv6 > IPv6 Configuration > IPv6 Interface Setup

| <b>IPv6 Interface Setup</b> |                  |                    | <b>IPv6 Configuration</b> |
|-----------------------------|------------------|--------------------|---------------------------|
|                             |                  |                    |                           |
| Interface                   | <b>VLAN100 v</b> |                    |                           |
| Active                      | □                |                    |                           |
| Address Autoconfig          | u                |                    |                           |
|                             |                  |                    |                           |
|                             |                  | Apply Cancel Clear |                           |
| <b>Index</b>                | <b>Interface</b> | <b>Active</b>      | <b>Address Autoconfig</b> |
|                             | VLAN100          | <b>No</b>          | <b>No</b>                 |

The following table describes the labels in this screen.

| <b>LABEL</b>          | <b>DESCRIPTION</b>                                                                                                    |
|-----------------------|----------------------------------------------------------------------------------------------------|
| Interface             | Select the IPv6 interface you want to configure.                                                                                                    |
| Active                | Select this option to enable the interface.                                                                                                    |
| Address<br>Autoconfig | Select this option to allow the interface to automatically generate a link-local address via<br>stateless autoconfiguration.                                                                                                    |
| Apply                 | Click <b>Apply</b> to save your changes to the Switch's run-time memory. The Switch loses these<br>changes if it is turned off or loses power, so use the <b>Save</b> link on the top navigation panel to save<br>your changes to the nonvolatile memory when you are done configuring. |
| Cancel                | Click <b>Cancel</b> to begin configuring this screen afresh.                                                                                                    |
| Clear                 | Click Clear to reset the fields to the factory defaults.                                                                                                    |
| Index                 | This is the interface index number. Click on an index number to change the settings.                                                                                                    |
| Interface             | This is the name of the IPv6 interface you created.                                                                                                    |
| Active                | This field displays whether the IPv6 interface is activated or not.                                                                                                    |
| Address<br>Autoconfig | This field displays whether stateless autoconfiguration is enabled on the interface.                                                                                                    |

Table 24 Basic Setting > IPv6 > IPv6 Configuration > IPv6 Interface Setup

## **8.10.5 IPv6 Link-Local Address Setup**

A link-local address uniquely identifies a device on the local network (the LAN). It is similar to a "private IP address" in IPv4. You can have the same link-local address on multiple interfaces on a device. A linklocal unicast address has a predefined prefix of fe80::/10.

Use this screen to configure the interface's link-local address and default gateway. Click the link next to **IPv6 Link-Local Address Setup** in the **IPv6 Configuration** screen to display the screen as shown next.

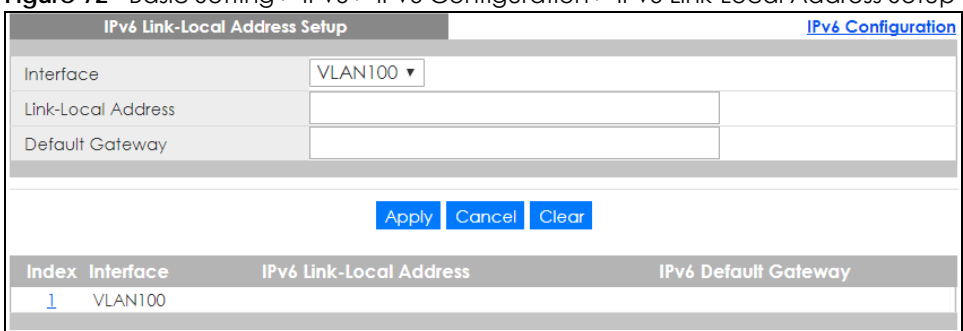

#### **Figure 72** Basic Setting > IPv6 > IPv6 Configuration > IPv6 Link-Local Address Setup

The following table describes the labels in this screen.

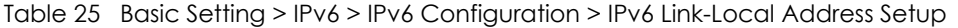

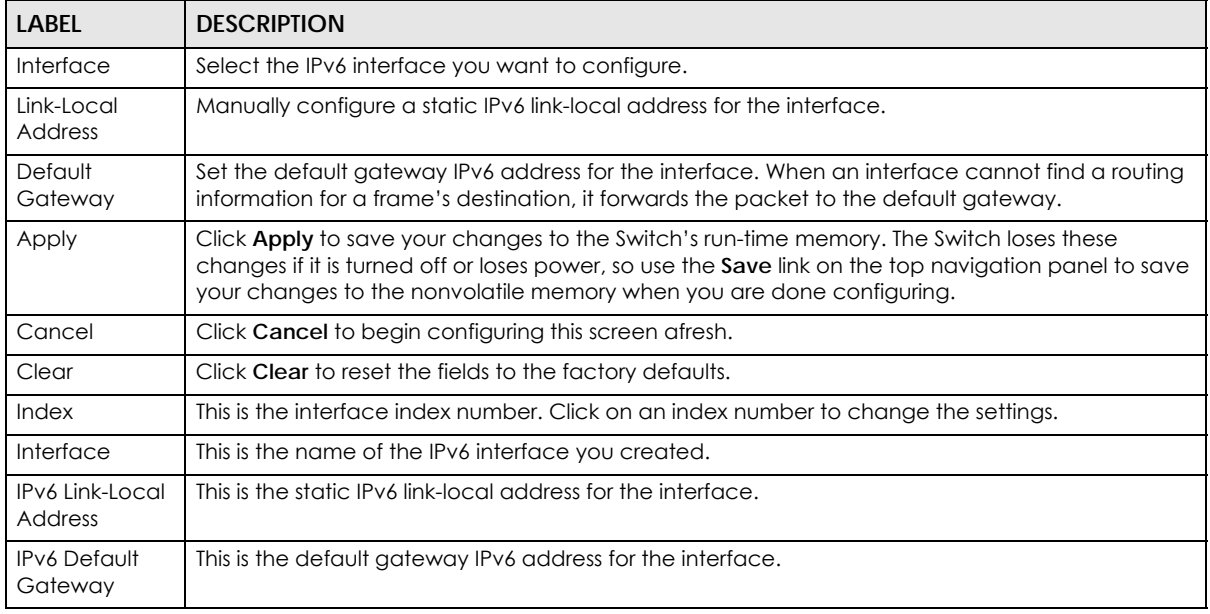

## **8.10.6 IPv6 Global Address Setup**

Use this screen to configure the interface's IPv6 global address. Click the link next to **IPv6 Global Address Setup** in the **IPv6 Configuration** screen to display the screen as shown next.

#### **Figure 73** Basic Setting > IPv6 > IPv6 Configuration > IPv6 Global Address Setup

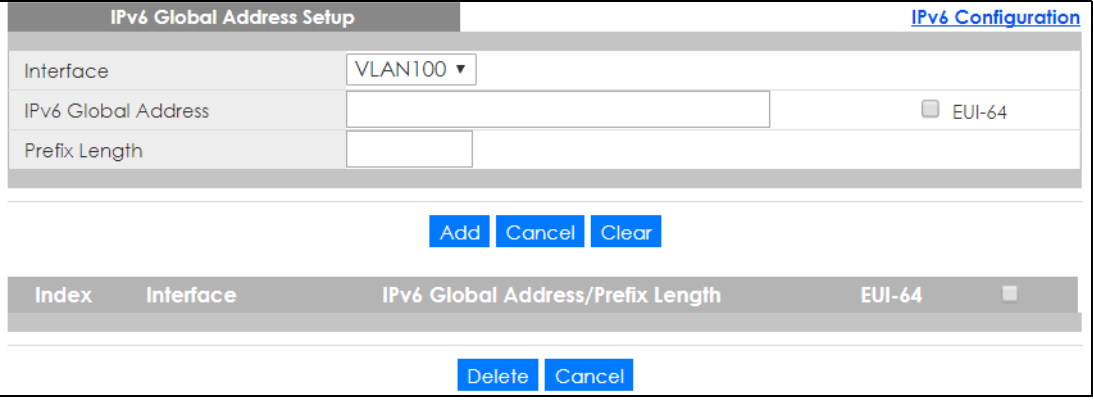

GS2210 Series User's Guide

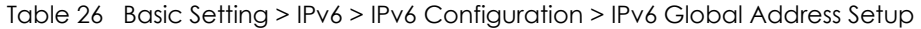

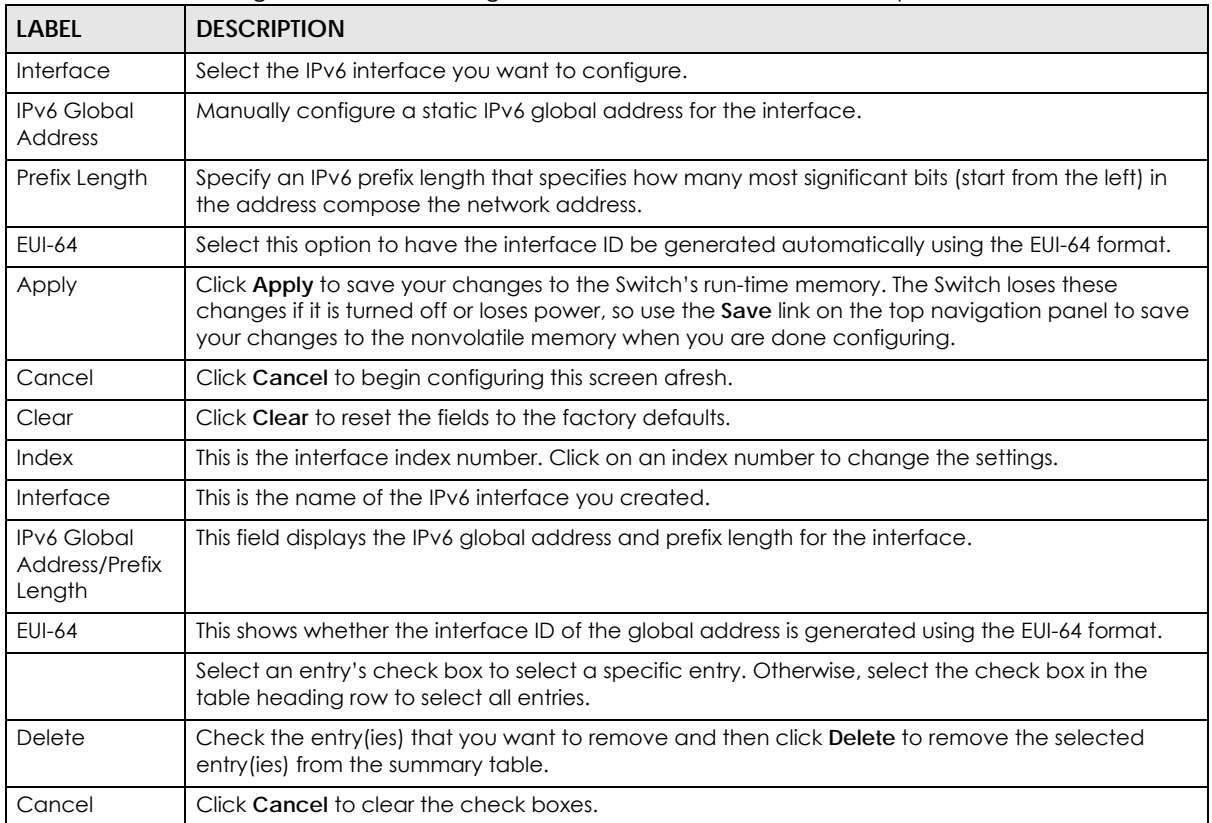

## **8.10.7 IPv6 Neighbor Discovery Setup**

Use this screen to configure neighbor discovery settings for each interface. Click the link next to **IPv6 Neighbor Discovery Setup** in the **IPv6 Configuration** screen to display the screen as shown next.

**Figure 74** Basic Setting > IPv6 > IPv6 Configuration > IPv6 Neighbor Discovery Setup

| IPv6 Neighbor Discovery Setup |                  |                     |                    | <b>IPv6 Configuration</b> |
|-------------------------------|------------------|---------------------|--------------------|---------------------------|
|                               |                  |                     |                    |                           |
| Interface                     |                  | <b>VLAN100 v</b>    |                    |                           |
| <b>DAD</b> Attempts           |                  |                     |                    |                           |
| NS Interval                   |                  | 1000                | milliseconds       |                           |
| Reachable Time                |                  | 30000               | milliseconds       |                           |
|                               |                  |                     |                    |                           |
|                               |                  | Apply Cancel Clear  |                    |                           |
| <b>Index</b>                  | <b>Interface</b> | <b>DAD Attempts</b> | <b>NS Interval</b> | <b>Reachable Time</b>     |
|                               | VLAN100          |                     | 1000               | 30000                     |

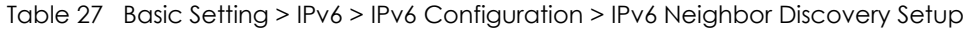

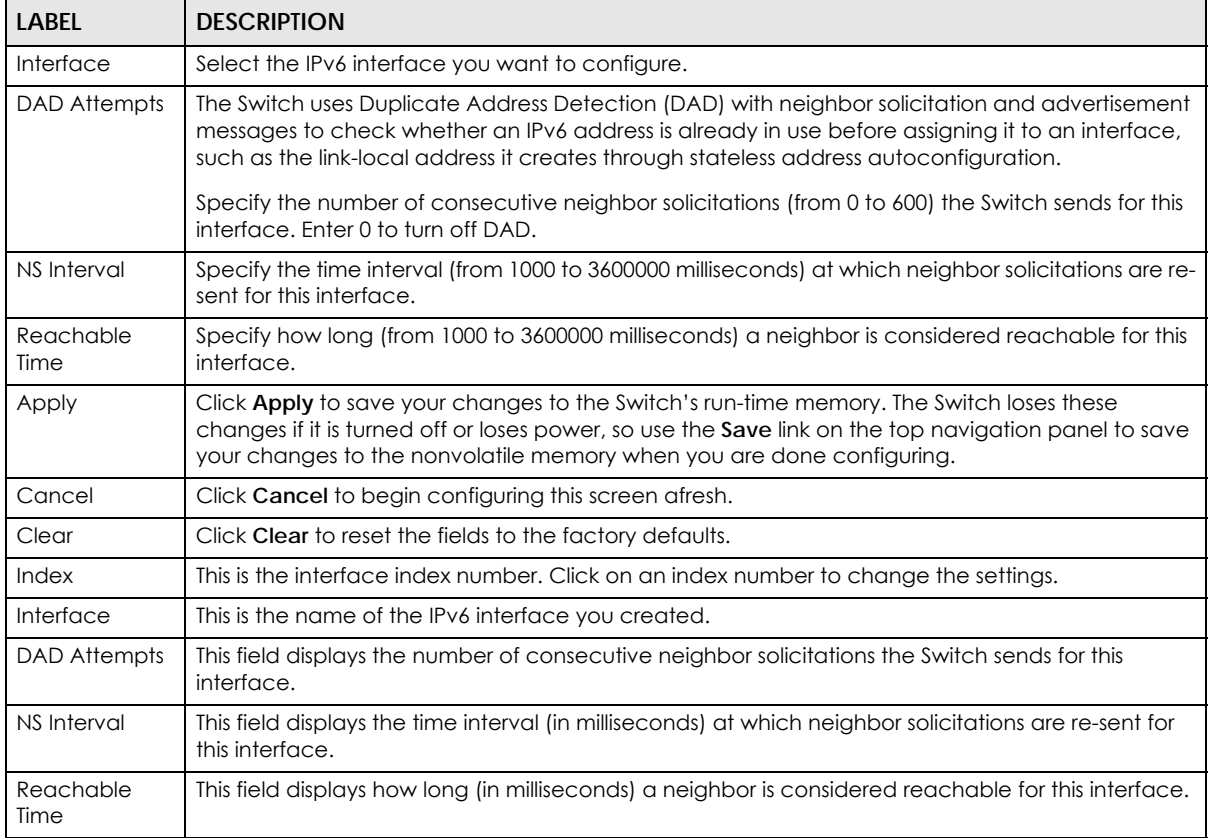

## **8.10.8 IPv6 Neighbor Setup**

Use this screen to create a static IPv6 neighbor entry in the Switch's IPv6 neighbor table to store the neighbor information permanently. Click the link next to **IPv6 Neighbor Setup** in the **IPv6 Configuration** screen to display the screen as shown next.

**Figure 75** Basic Setting > IPv6 > IPv6 Configuration > IPv6 Neighbor Setup

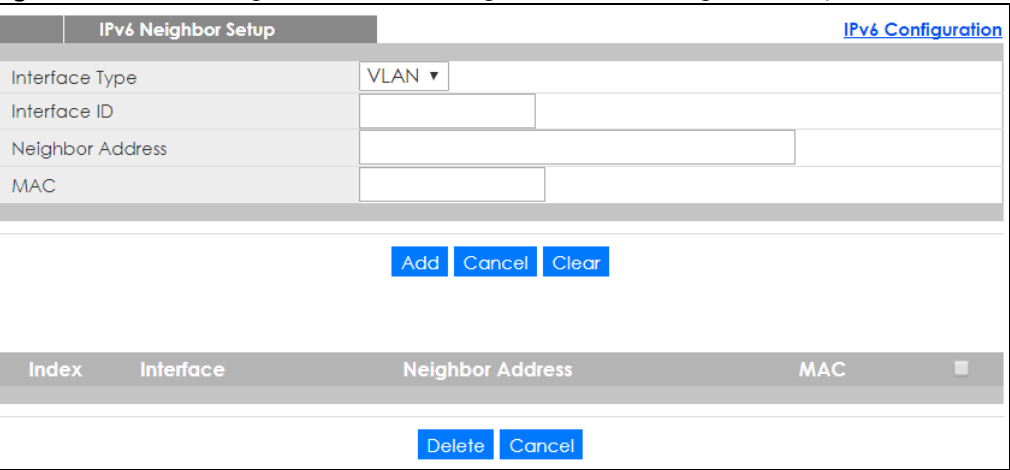

| <b>LABEL</b>               | <b>DESCRIPTION</b>                                                                                                    |
|----------------------------|----------------------------------------------------------------------------------------------------|
| Interface Type             | Select the type of IPv6 interface for which you want to configure. The Switch supports the VLAN<br>interface type for IPv6 at the time of writing.                                                                                                    |
| Interface ID               | Specify a unique identification number (from 1 to 4094) for the interface.                                                                                                    |
|                            | A static IPv6 neighbor entry displays in the Management > Neighbor Table screen only when the<br>interface ID is also created in the Basic Setup > Interface Setup screen.                                                                                              |
|                            | To have IPv6 function properly, you should configure a static VLAN with the same ID number in the<br><b>Advanced Application &gt; VLAN screens.</b>                                                                                                    |
| Neighbor<br><b>Address</b> | Specify the IPv6 address of the neighboring device which can be reached through the interface.                                                                                                    |
| <b>MAC</b>                 | Specify the MAC address of the neighboring device which can be reached through the<br>interface.                                                                                                    |
| Add                        | Click this to create a new entry or to update an existing one.                                                                                                    |
|                            | This saves your changes to the Switch's run-time memory. The Switch loses these changes if it is<br>turned off or loses power, so use the <b>Save</b> link on the top navigation panel to save your changes<br>to the nonvolatile memory when you are done configuring. |
| Cancel                     | Click <b>Cancel</b> to begin configuring this screen afresh.                                                                                                    |
| Clear                      | Click Clear to reset the fields to the factory defaults.                                                                                                    |
| Index                      | This is the interface index number. Click on an index number to change the settings.                                                                                                    |
| Interface                  | This is the name of the IPv6 interface you created.                                                                                                    |
| Neighbor<br><b>Address</b> | This field displays the IPv6 address of the neighboring device which can be reached through the<br>interface                                                                                                    |
| <b>MAC</b>                 | This field displays the MAC address of the neighboring device which can be reached through the<br>interface.                                                                                                    |
|                            | Select an entry's check box to select a specific entry. Otherwise, select the check box in the table<br>heading row to select all entries.                                                                                                    |
| Delete                     | Check the entry(ies) that you want to remove and then click Delete to remove the selected<br>entry(ies) from the summary table.                                                                                                    |
| Cancel                     | Click Cancel to clear the check boxes.                                                                                                    |

Table 28 Basic Setting > IPv6 > IPv6 Configuration > IPv6 Neighbor Setup

## **8.10.9 DHCPv6 Client Setup**

Use this screen to configure the Switch's DHCP settings when it is acting as a DHCPv6 client. Click the link next to **DHCPv6 Client Setup** in the **IPv6 Configuration** screen to display the screen as shown next.

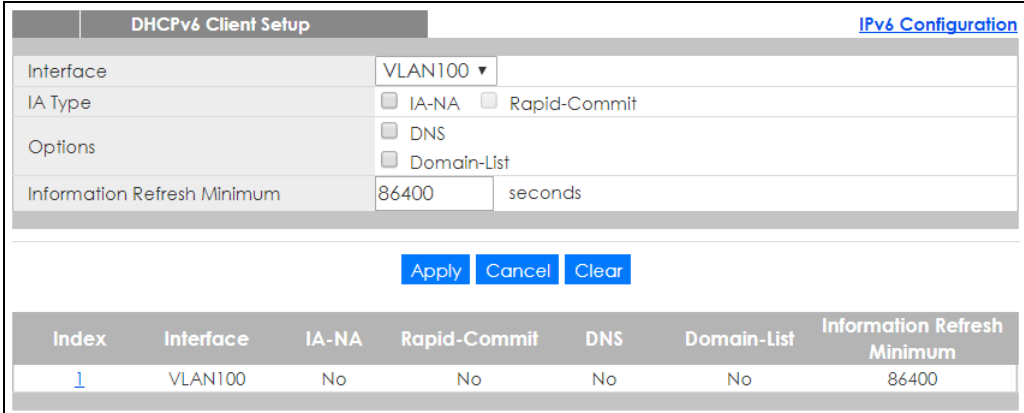

#### **Figure 76** Basic Setting > IPv6 > IPv6 Configuration > DHCPv6 Client Setup

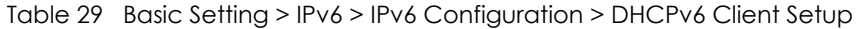

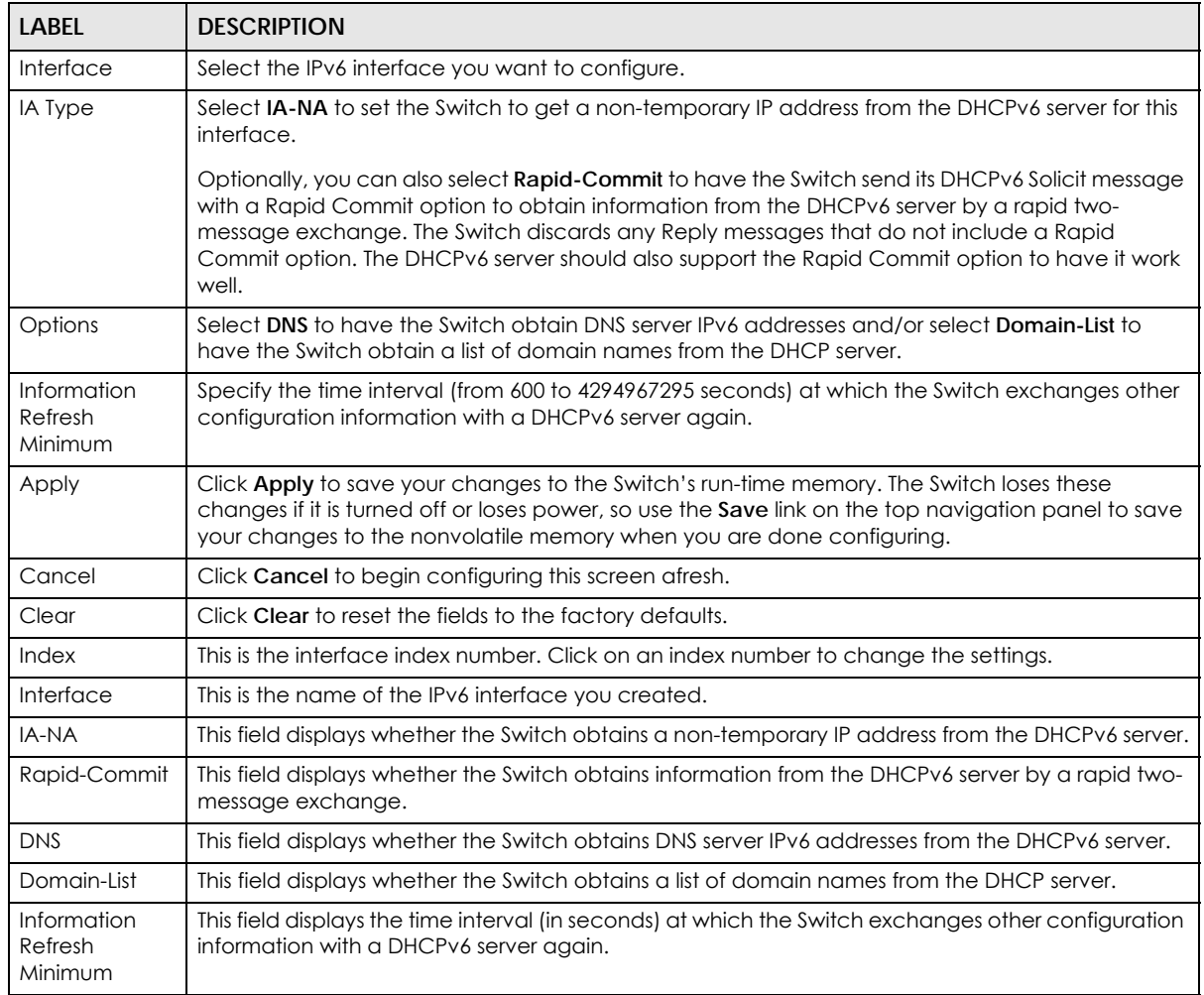

# **8.11 DNS**

DNS (Domain Name System) is for mapping a domain name to its corresponding IP address and vice versa. Use the **DNS** screen to configure and view the default DNS servers on the Switch.

**Figure 77** Basic Setting > DNS

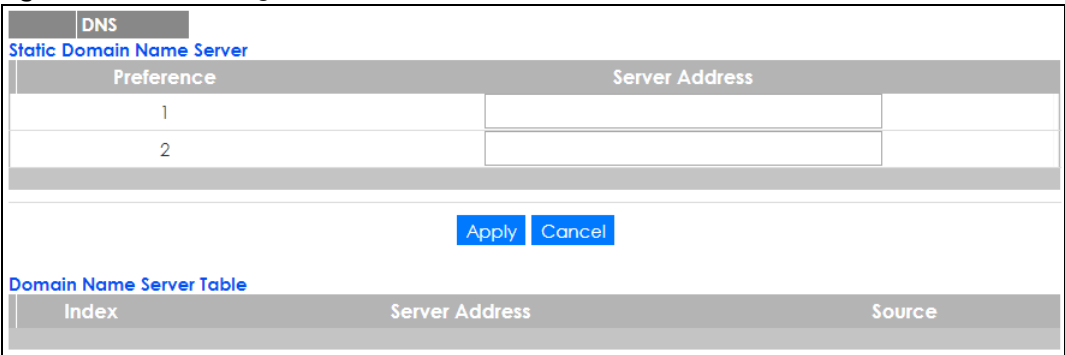

The following table describes the labels in this screen.

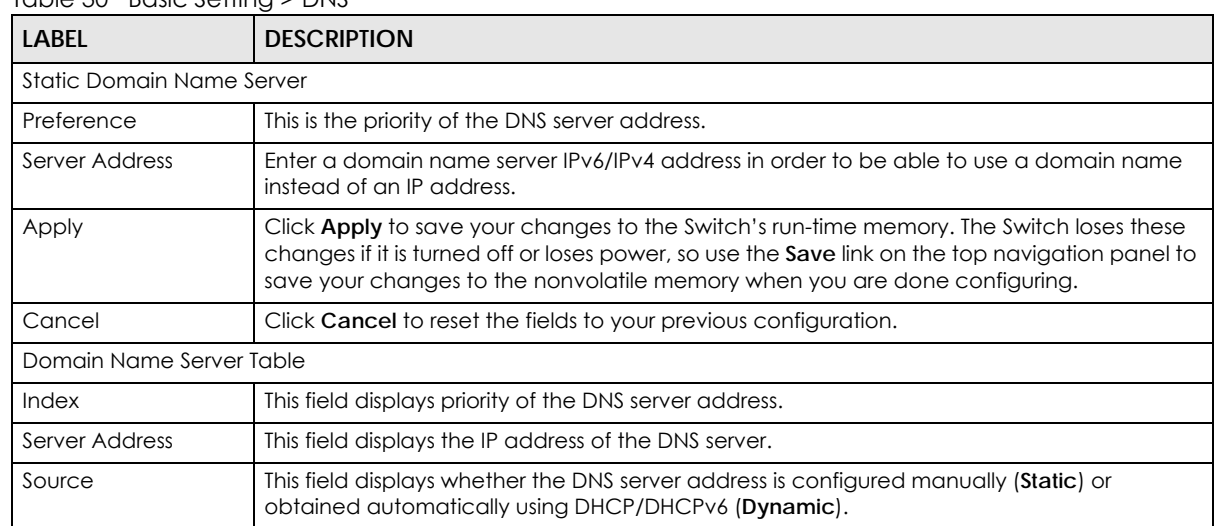

Table 30 Basic Setting > DNS

# **CHAPTER 9 VLAN**

# <span id="page-92-0"></span>**9.1 Overview**

This chapter shows you how to configure 802.1Q tagged and port-based VLANs. The type of screen you see here depends on the **VLAN Type** you selected in the **Switch Setup** screen.

## **9.1.1 What You Can Do**

- Use the **VLAN Status** screen ([Section 9.2 on page 96](#page-95-0)) to view and search all VLAN groups.
- Use the **VLAN Detail** screen [\(Section 9.2.1 on page 97\)](#page-96-0) to view detailed port settings and status of the VLAN group.
- Use the **Static VLAN Setup** screen [\(Section 9.4 on page 98\)](#page-97-0) to configure and view 802.1Q VLAN parameters for the Switch.
- Use the **VLAN Port Setup** screen ([Section 9.5 on page 100](#page-99-0)) to configure the static VLAN (IEEE 802.1Q) settings on a port.
- Use the **Subnet Based VLAN Setup** screen ([Section 9.6 on page 101\)](#page-100-0) to set up VLANs that allow you to group traffic into logical VLANs based on the source IP subnet you specify.
- Use the **Protocol Based VLAN Setup** screen ([Section 9.7 on page 104\)](#page-103-0) to set up VLANs that allow you to group traffic into logical VLANs based on the protocol you specify.
- Use the **Voice VLAN Setup** screen [\(Section 9.8 on page 106](#page-105-0)) to set up VLANs that allow you to group voice traffic with defined priority and enable the switch port to carry the voice traffic separately from data traffic to ensure the sound quality does not deteriorate.
- Use the **MAC Based VLAN Setup** screen [\(Section 9.9 on page 107\)](#page-106-0) to set up VLANs that allow you to group untagged packets into logical VLANs based on the source MAC address of the packet. This eliminates the need to reconfigure the switch when you change ports. The switch will forward the packets based on the source MAC address you setup previously.
- Use the **Port-Based VLAN Setup** screen [\(Section 9.10 on page 108\)](#page-107-0) to set up VLANs where the packet forwarding decision is based on the destination MAC address and its associated port.

## **9.1.2 What You Need to Know**

Read this section to know more about VLAN and how to configure the screens.

## **IEEE 802.1Q Tagged VLANs**

A tagged VLAN uses an explicit tag (VLAN ID) in the MAC header to identify the VLAN membership of a frame across bridges - they are not confined to the switch on which they were created. The VLANs can be created statically by hand or dynamically through GVRP. The VLAN ID associates a frame with a specific VLAN and provides the information that switches need to process the frame across the network. A tagged frame is four bytes longer than an untagged frame and contains two bytes of TPID (Tag Protocol Identifier, residing within the type/length field of the Ethernet frame) and two bytes of TCI (Tag Control Information, starts after the source address field of the Ethernet frame).

The CFI (Canonical Format Indicator) is a single-bit flag, always set to zero for Ethernet switches. If a frame received at an Ethernet port has a CFI set to 1, then that frame should not be forwarded as it is to an untagged port. The remaining twelve bits define the VLAN ID, giving a possible maximum number of 4,096 VLANs. Note that user priority and VLAN ID are independent of each other. A frame with VID (VLAN Identifier) of null (0) is called a priority frame, meaning that only the priority level is significant and the default VID of the ingress port is given as the VID of the frame. Of the 4096 possible VIDs, a VID of 0 is used to identify priority frames and value 4095 (FFF) is reserved, so the maximum possible VLAN configurations are 4,094.

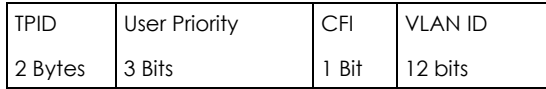

## **Forwarding Tagged and Untagged Frames**

Each port on the Switch is capable of passing tagged or untagged frames. To forward a frame from an 802.1Q VLAN-aware switch to an 802.1Q VLAN-unaware switch, the Switch first decides where to forward the frame and then strips off the VLAN tag. To forward a frame from an 802.1Q VLAN-unaware switch to an 802.1Q VLAN-aware switch, the Switch first decides where to forward the frame, and then inserts a VLAN tag reflecting the ingress port's default VID. The default PVID is VLAN 1 for all ports, but this can be changed.

A broadcast frame (or a multicast frame for a multicast group that is known by the system) is duplicated only on ports that are members of the VID (except the ingress port itself), thus confining the broadcast to a specific domain.

#### **9.1.2.1 Automatic VLAN Registration**

GARP and GVRP are the protocols used to automatically register VLAN membership across switches.

#### **GARP**

GARP (Generic Attribute Registration Protocol) allows network switches to register and de-register attribute values with other GARP participants within a bridged LAN. GARP is a protocol that provides a generic mechanism for protocols that serve a more specific application, for example, GVRP.

#### **GARP Timers**

Switches join VLANs by making a declaration. A declaration is made by issuing a Join message using GARP. Declarations are withdrawn by issuing a Leave message. A Leave All message terminates all registrations. GARP timers set declaration timeout values.

#### **GVRP**

GVRP (GARP VLAN Registration Protocol) is a registration protocol that defines a way for switches to register necessary VLAN members on ports across the network. Enable this function to permit VLAN groups beyond the local Switch.

Please refer to the following table for common IEEE 802.1Q VLAN terminology.

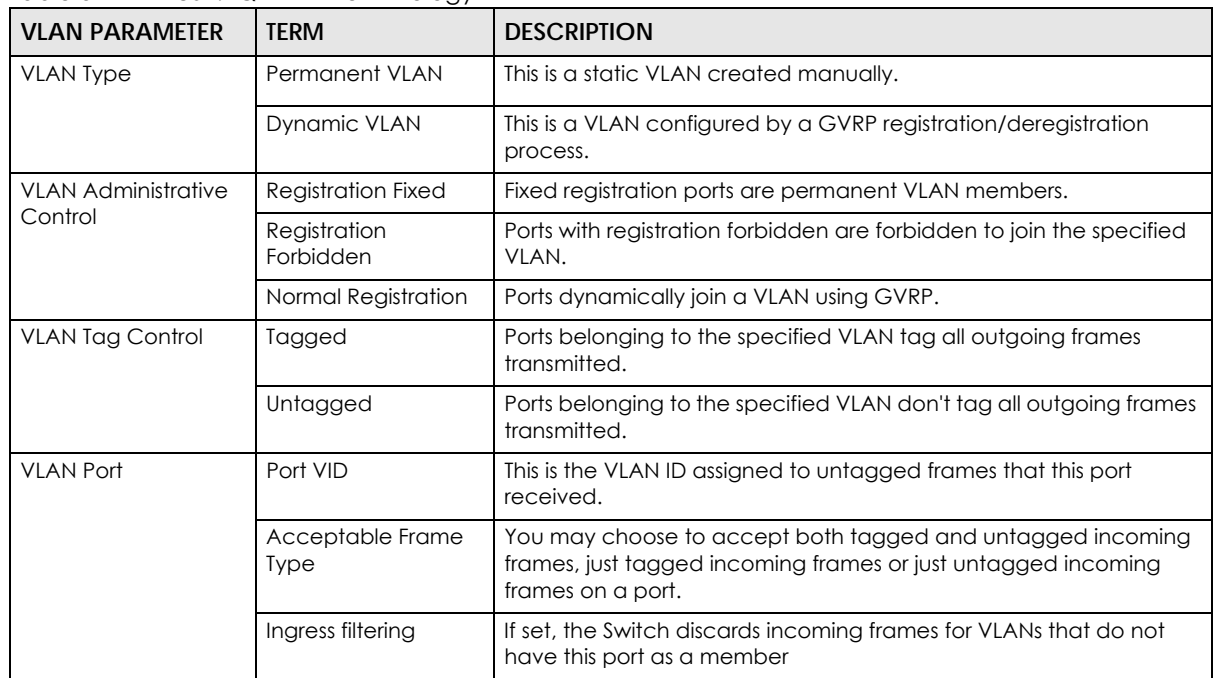

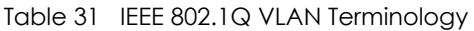

#### **9.1.2.2 Port VLAN Trunking**

Enable **VLAN Trunking** on a port to allow frames belonging to unknown VLAN groups to pass through that port. This is useful if you want to set up VLAN groups on end devices without having to configure the same VLAN groups on intermediary devices.

Refer to the following figure. Suppose you want to create VLAN groups 1 and 2 (V1 and V2) on devices A and B. Without **VLAN Trunking**, you must configure VLAN groups 1 and 2 on all intermediary switches C, D and E; otherwise they will drop frames with unknown VLAN group tags. However, with **VLAN Trunking** enabled on a port(s) in each intermediary switch you only need to create VLAN groups in the end devices (A and B). C, D and E automatically allow frames with VLAN group tags 1 and 2 (VLAN groups that are unknown to those switches) to pass through their VLAN trunking port(s).

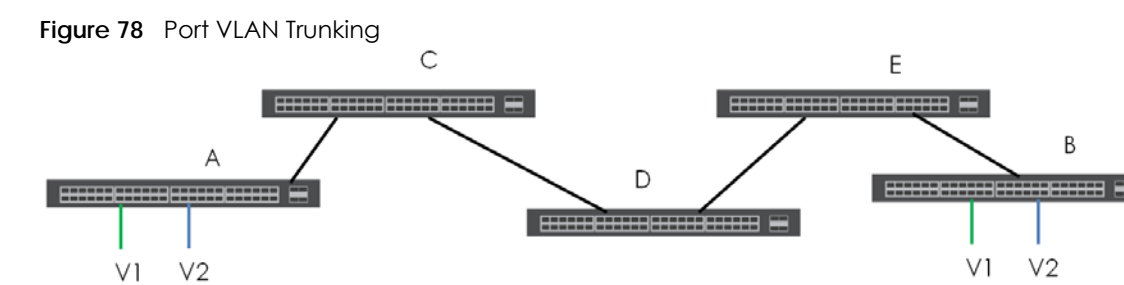

# **9.1.2.3 Select the VLAN Type**

Select a VLAN type in the **Basic Setting** > **Switch Setup** screen.

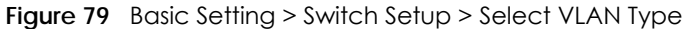

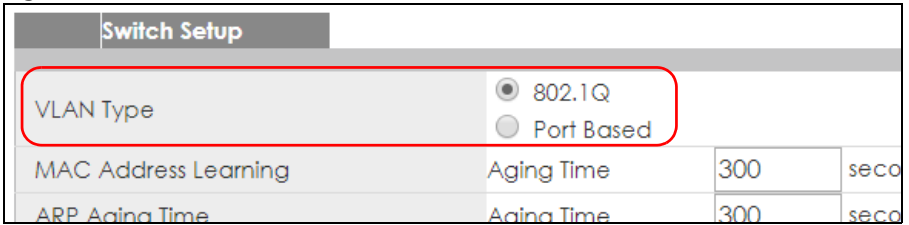

#### **Static VLAN**

Use a static VLAN to decide whether an incoming frame on a port should be

- sent to a VLAN group as normal depending on its VLAN tag.
- sent to a group whether it has a VLAN tag or not.
- blocked from a VLAN group regardless of its VLAN tag.

You can also tag all outgoing frames (that were previously untagged) from a port with the specified VID.

# <span id="page-95-0"></span>**9.2 VLAN Status**

Use this screen to to view and search all VLAN groups. Click **Advanced Application** > **VLAN** from the navigation panel to display the **VLAN Status** screen as shown next.

**Figure 80** Advanced Application > VLAN: VLAN Status

| <b>VLAN Status</b>                     |            |                     | <b>VLAN Configuration</b> |
|----------------------------------------|------------|---------------------|---------------------------|
| VLAN Search by VID                     |            | Search              |                           |
|                                        |            |                     |                           |
| The Number of VLAN: 3.<br><b>Index</b> | <b>VID</b> | <b>Elapsed Time</b> | <b>Status</b>             |
|                                        |            | 0:05:22             | Static                    |
| 2                                      | 2          | 0:05:22             | Static                    |
| 3                                      | 100        | 0:05:22             | Static                    |

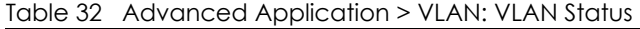

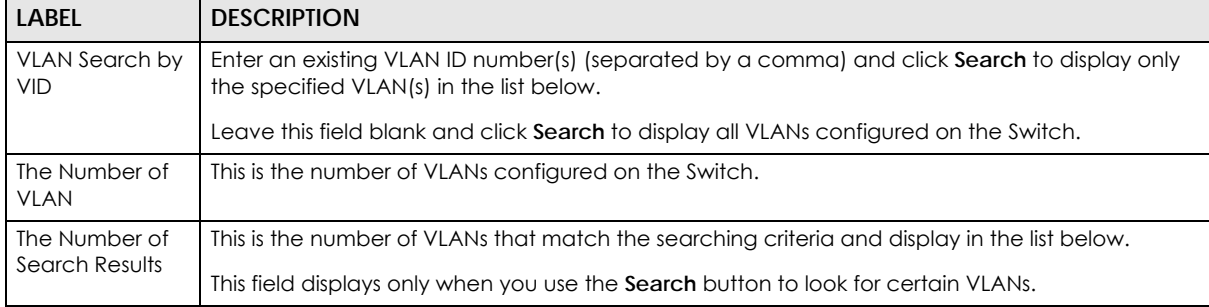

| <b>LABEL</b> | <b>DESCRIPTION</b>                                                                                                    |
|--------------|----------------------------------------------------------------------------------------------------|
| Index        | This is the VLAN index number. Click on an index number to view more VLAN details.                                               |
| VID.         | This is the VLAN identification number that was configured in the Static VLAN screen.                                            |
| Elapsed Time | This field shows how long it has been since a normal VLAN was registered or a static VLAN was<br>set up.                         |
| Status       | This field shows how this VLAN was added to the Switch.                                                                          |
|              | <b>Dynamic: using GVRP</b>                                                                                                    |
|              | Static: added as a permanent entry                                                                                               |
|              | <b>Voice:</b> manually added as a Voice VLAN                                                                                     |
|              | <b>MVR:</b> added via multicast VLAN registration                                                                                |
|              | MAC-based: manually added as MAC-based VLAN                                                                                      |
| Change Pages | Click <b>Previous</b> or <b>Next</b> to show the previous/next screen if all status information cannot be seen in<br>one screen. |

Table 32 Advanced Application > VLAN: VLAN Status (continued)

## <span id="page-96-0"></span>**9.2.1 VLAN Details**

Use this screen to view detailed port settings and status of the VLAN group. Click on an index number in the **VLAN Status** screen to display VLAN details.

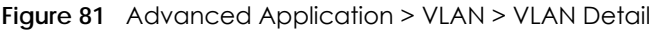

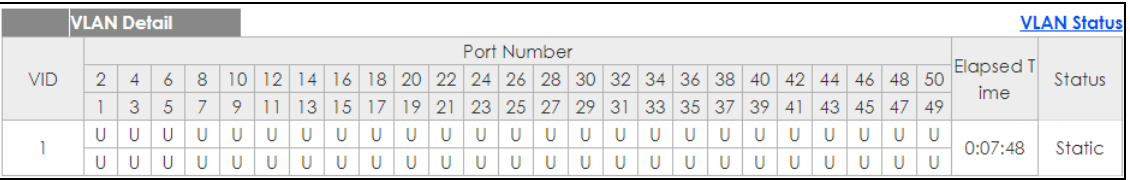

| LABEL              | <b>DESCRIPTION</b>                                                                                                    |  |  |
|--------------------|----------------------------------------------------------------------------------------------------|--|--|
| <b>VLAN Status</b> | Click this to go to the <b>VLAN Status</b> screen.                                                                                                    |  |  |
| <b>VID</b>         | This is the VLAN identification number that was configured in the <b>Static VLAN</b> screen.                                                                                                    |  |  |
| Port Number        | This column displays the ports that are participating in a VLAN. A tagged port is marked as T, an<br>untagged port is marked as <b>U</b> and ports not participating in a VLAN are marked as "-". |  |  |
| Elapsed Time       | This field shows how long it has been since a normal VLAN was registered or a static VLAN was<br>set up.                                                                                          |  |  |
| Status             | This field shows how this VLAN was added to the Switch.                                                                                                    |  |  |
|                    | Dynamic: using GVRP                                                                                                    |  |  |
|                    | Static: added as a permanent entry                                                                                                    |  |  |
|                    | <b>Voice:</b> manually added as a Voice VLAN                                                                                                    |  |  |
|                    | <b>MVR:</b> added via multicast VLAN registration                                                                                                    |  |  |
|                    | <b>MAC-based:</b> manually added as MAC-based VLAN                                                                                                    |  |  |

Table 33 Advanced Application > VLAN > VLAN Detail

# **9.3 VLAN Configuration**

Use this screen to view IEEE 802.1Q VLAN parameters for the Switch. Click **Advanced Application** > **VLAN** > **VLAN Configuration** to see the following screen.

**Figure 82** Advanced Application > VLAN > VLAN Configuration

| <b>VLAN Configuration</b> | <b>VLAN Status</b> |
|---------------------------|--------------------|
|                           |                    |
| Static VLAN Setup         | Click Here         |
| <b>VLAN Port Setup</b>    | Click Here         |
| Subnet Based VLAN Setup   | <b>Click Here</b>  |
| Protocol Based VLAN Setup | <b>Click Here</b>  |
| Voice VLAN Setup          | Click Here         |
| MAC Based VLAN Setup      | Click Here         |
|                           |                    |

The following table describes the labels in the above screen.

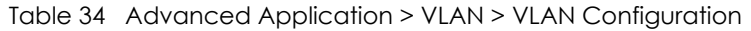

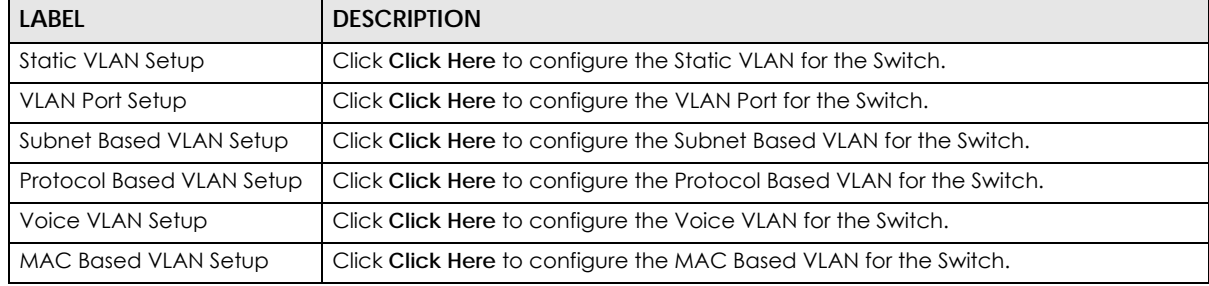

# <span id="page-97-0"></span>**9.4 Configure a Static VLAN**

Use this screen to configure a static VLAN for the Switch. Click the **Static VLAN Setup** link in the **VLAN Configuration** screen to display the screen as shown next.

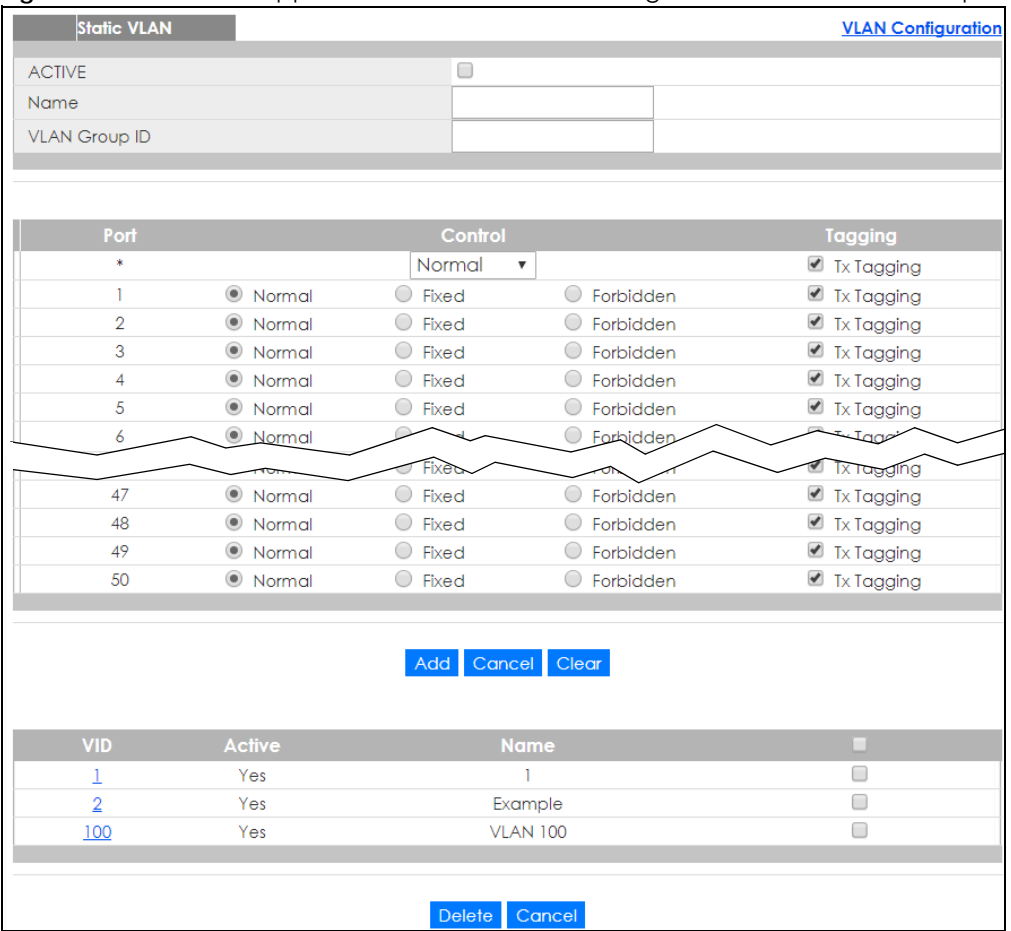

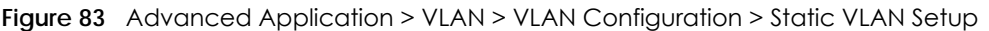

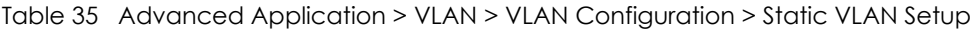

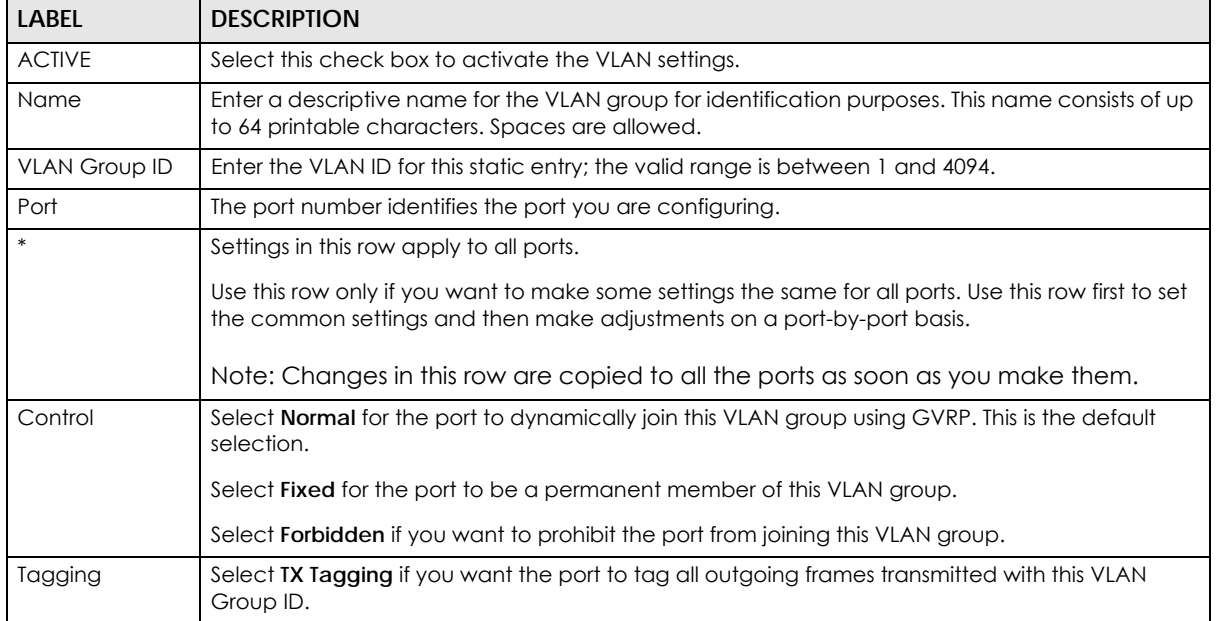

| <b>LABEL</b> | <b>DESCRIPTION</b>                                                                                                    |
|--------------|----------------------------------------------------------------------------------------------------|
| Add          | Click <b>Add</b> to save your changes to the Switch's run-time memory. The Switch loses these<br>changes if it is turned off or loses power, so use the <b>Save</b> link on the top navigation panel to save<br>your changes to the non-volatile memory when you are done configuring. |
| Cancel       | Click <b>Cancel</b> to change the fields back to their last saved values.                                                                                                    |
| Clear        | Click Clear to start configuring the screen again.                                                                                                    |
| VID          | This field displays the ID number of the VLAN group. Click the number to edit the VLAN settings.                                                                                                    |
| Active       | This field indicates whether the VLAN settings are enabled (Yes) or disabled (No).                                                                                                    |
| Name         | This field displays the descriptive name for this VLAN group.                                                                                                    |
|              | Select an entry's check box to select a specific entry. Otherwise, select the check box in the<br>table heading row to select all entries.                                                                                                    |
| Delete       | Click Delete to remove the selected entry from the summary table.                                                                                                    |
| Cancel       | Click <b>Cancel</b> to clear the check boxes.                                                                                                    |

Table 35 Advanced Application > VLAN > VLAN Configuration > Static VLAN Setup (continued)

# <span id="page-99-0"></span>**9.5 Configure VLAN Port Settings**

Use the VLAN Port Setup screen to configure the static VLAN (IEEE 802.1Q) settings on a port. Click the **VLAN Port Setup** link in the **VLAN Configuration** screen.

|                | <b>VLAN Port Setting</b> |                |             |        |                           |                                            | <b>VLAN Configuration</b> |
|----------------|--------------------------|----------------|-------------|--------|---------------------------|--------------------------------------------|---------------------------|
| <b>GVRP</b>    |                          | 0              |             |        |                           |                                            |                           |
|                |                          |                |             |        |                           |                                            |                           |
|                |                          |                |             |        |                           |                                            |                           |
| Port           | <b>Ingress Check</b>     | <b>PVID</b>    | <b>GVRP</b> |        |                           | <b>Acceptable Frame Type VLAN Trunking</b> | Isolation                 |
| $\ast$         | □                        |                | □           | All    | $\pmb{\nabla}$            | □                                          | □                         |
| 1              | ∩                        |                | ∩           | All    | $\boldsymbol{\mathrm{v}}$ | œ                                          | ∩                         |
| $\overline{2}$ | ∩                        | $\overline{2}$ | ∩           | All    | ▼                         | ▔                                          |                           |
| 3              | ∩                        | 1              | ∩           | All    | $\boldsymbol{\mathrm{v}}$ | □                                          |                           |
| 4              |                          | 1              |             | All    | ▼                         |                                            |                           |
| 5              |                          | 100            |             | All    | $\pmb{\nabla}$            |                                            |                           |
|                |                          |                |             | Aπ     |                           |                                            |                           |
| 47             |                          |                |             | All    | ▼                         |                                            |                           |
| 48             | □                        | 1              | □           | All    | $\pmb{\nabla}$            |                                            |                           |
| 49             | ∩                        | 1              | ∩           | All    | $\boldsymbol{\mathrm{v}}$ |                                            |                           |
| 50             | ∩                        | 1              | □           | All    | $\pmb{\nabla}$            | □                                          | □                         |
|                |                          |                |             |        |                           |                                            |                           |
|                |                          |                | Apply       | Cancel |                           |                                            |                           |

**Figure 84** Advanced Application > VLAN > VLAN Configuration > VLAN Port Setup

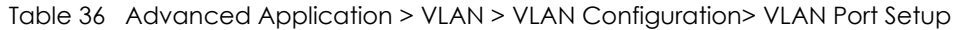

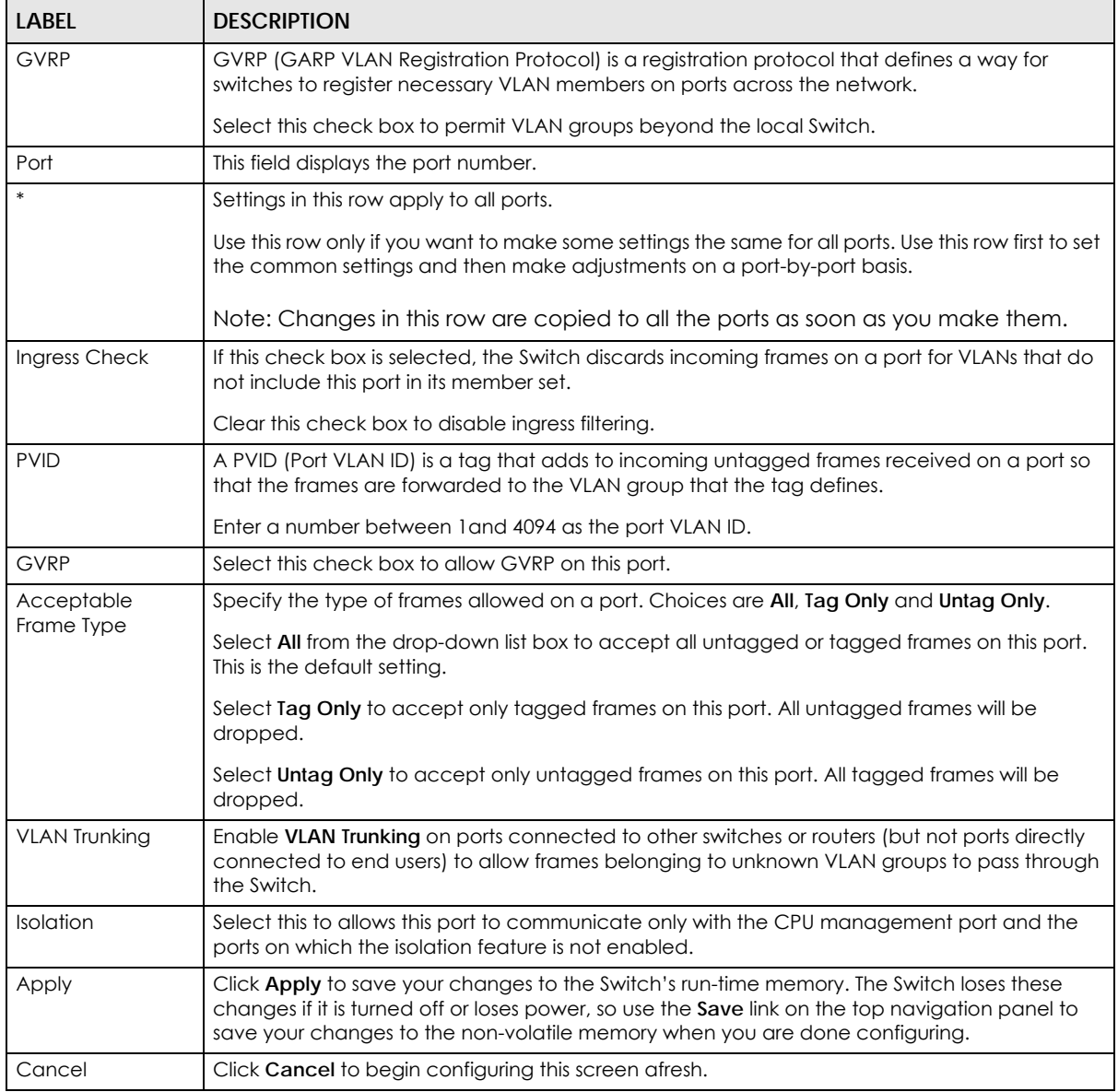

# <span id="page-100-0"></span>**9.6 Subnet Based VLANs**

Subnet based VLANs allow you to group traffic into logical VLANs based on the source IP subnet you specify. When a frame is received on a port, the Switch checks if a tag is added already and the IP subnet it came from. The untagged packets from the same IP subnet are then placed in the same subnet based VLAN. One advantage of using subnet based VLANs is that priority can be assigned to traffic from the same IP subnet.

For example, an ISP (Internet Services Provider) may divide different types of services it provides to customers into different IP subnets. Traffic for voice services is designated for IP subnet 172.16.1.0/24, video for 192.168.1.0/24 and data for 10.1.1.0/24. The Switch can then be configured to group incoming traffic based on the source IP subnet of incoming frames.

You configure a subnet based VLAN with priority 6 and VID of 100 for traffic received from IP subnet 172.16.1.0/24 (voice services). You also have a subnet based VLAN with priority 5 and VID of 200 for traffic received from IP subnet 192.168.1.0/24 (video services). Lastly, you configure VLAN with priority 3 and VID of 300 for traffic received from IP subnet 10.1.1.0/24 (data services). All untagged incoming frames will be classified based on their source IP subnet and prioritized accordingly. That is video services receive the highest priority and data the lowest.

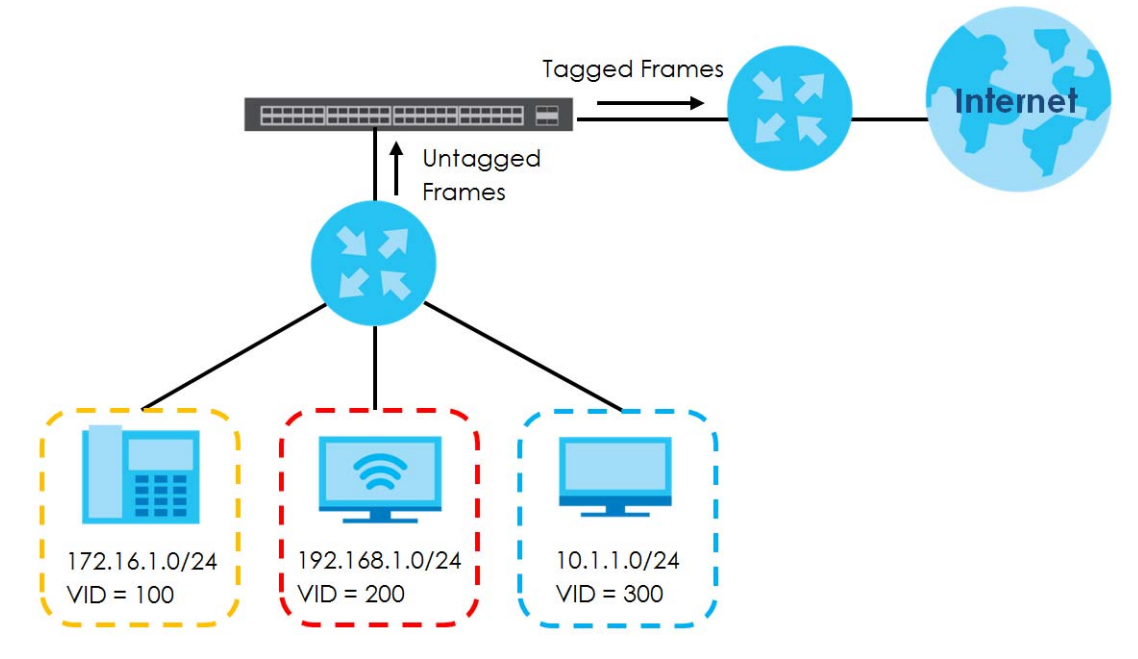

**Figure 85** Subnet Based VLAN Application Example

## **9.6.1 Configuring Subnet Based VLAN**

Click the **Subnet Based VLAN Setup** link in the **VLAN Configuration** screen to display the configuration screen as shown.

Note: Subnet based VLAN applies to un-tagged packets and is applicable only when you use IEEE 802.1Q tagged VLAN.

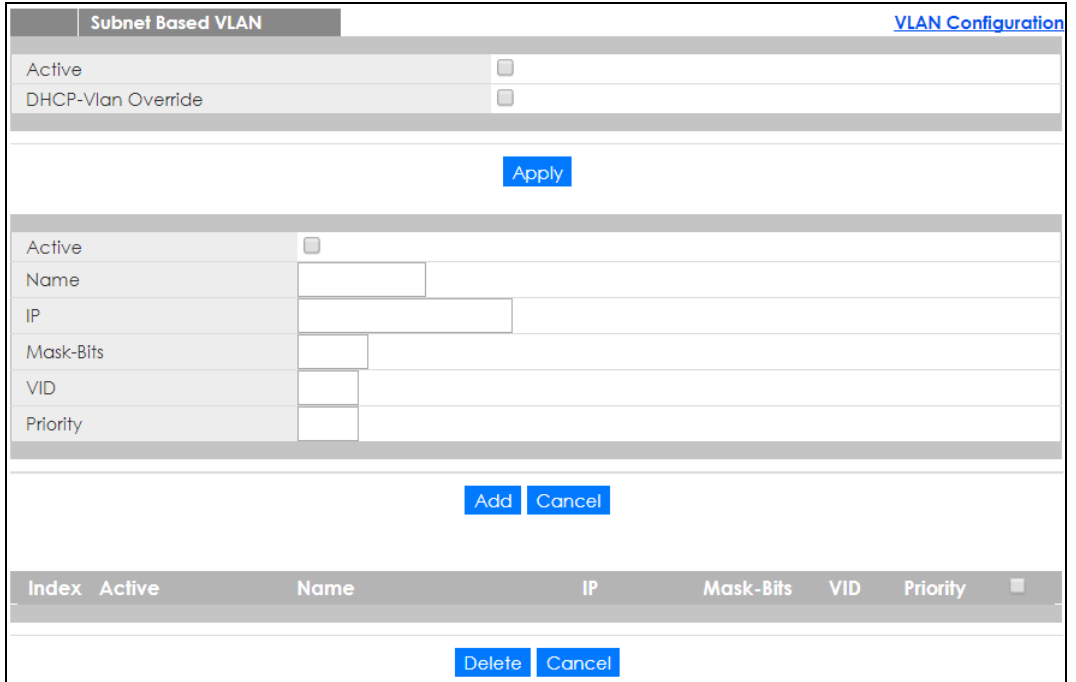

#### **Figure 86** Advanced Application > VLAN > VLAN Configuration > Subnet Based VLAN Setup

| <b>LABEL</b>          | <b>DESCRIPTION</b>                                                                                                    |
|-----------------------|----------------------------------------------------------------------------------------------------|
| Active                | Check this box to activate this subnet based VLANs on the Switch.                                                                                                    |
| DHCP-Vlan<br>Override | When DHCP snooping is enabled DHCP clients can renew their IP address through the DHCP VLAN<br>or via another DHCP server on the subnet based VLAN.                                                                                                    |
|                       | Select this checkbox to force the DHCP clients in this IP subnet to obtain their IP addresses through<br>the DHCP VLAN.                                                                                                    |
| Apply                 | Click Apply to save your changes to the Switch's run-time memory. The Switch loses these<br>changes if it is turned off or loses power, so use the <b>Save</b> link on the top navigation panel to save<br>your changes to the non-volatile memory when you are done configuring.                          |
| Active                | Check this box to activate the IP subnet VLAN you are creating or editing.                                                                                                    |
| Name                  | Enter up to 32 alpha numeric characters to identify this subnet based VLAN.                                                                                                    |
| IP                    | Enter the IP address of the subnet for which you want to configure this subnet based VLAN.                                                                                                    |
| Mask-Bits             | Enter the bit number of the subnet mask. To find the bit number, convert the subnet mask to<br>binary format and add all the 1's together. Take "255.255.255.0" for example. 255 converts to<br>eight 1s in binary. There are three 255s, so add three eights together and you get the bit number<br>(24). |
| <b>VID</b>            | Enter the ID of a VLAN with which the untagged frames from the IP subnet specified in this subnet<br>based VLAN are tagged. This must be an existing VLAN which you defined in the Advanced<br>Applications > VLAN screens.                                                                                |
| Priority              | Select the priority level that the Switch assigns to frames belonging to this VLAN.                                                                                                    |
| bbA                   | Click Add to save your changes to the Switch's run-time memory. The Switch loses these changes<br>if it is turned off or loses power, so use the Save link on the top navigation panel to save your<br>changes to the non-volatile memory when you are done configuring.                                   |
| Cancel                | Click <b>Cancel</b> to begin configuring this screen afresh.                                                                                                    |
| Index                 | This is the index number identifying this subnet based VLAN. Click on any of these numbers to edit<br>an existing subnet based VLAN.                                                                                                    |

Table 37 Advanced Application > VLAN > VLAN Configuration > Subnet Based VLAN Setup

| <b>LABEL</b> | <b>DESCRIPTION</b>                                                                                                    |
|--------------|----------------------------------------------------------------------------------------------------|
| Active       | This field shows whether the subnet based VLAN is active or not.                                                                           |
| Name         | This field shows the name the subnet based VLAN.                                                                                           |
| IP           | This field shows the IP address of the subnet for this subnet based VLAN.                                                                  |
| Mask-Bits    | This field shows the subnet mask in bit number format for this subnet based VLAN.                                                          |
| VID          | This field shows the VLAN ID of the frames which belong to this subnet based VLAN.                                                         |
| Priority     | This field shows the priority which is assigned to frames belonging to this subnet based VLAN.                                             |
|              | Select an entry's check box to select a specific entry. Otherwise, select the check box in the table<br>heading row to select all entries. |
| Delete       | Click this to delete the subnet based VLANs which you marked for deletion.                                                                 |
| Cancel       | Click <b>Cancel</b> to clear the check boxes.                                                                                              |

Table 37 Advanced Application > VLAN > VLAN Configuration > Subnet Based VLAN Setup

# <span id="page-103-0"></span>**9.7 Protocol Based VLANs**

Protocol based VLANs allow you to group traffic into logical VLANs based on the protocol you specify. When an upstream frame is received on a port (configured for a protocol based VLAN), the Switch checks if a tag is added already and its protocol. The untagged packets of the same protocol are then placed in the same protocol based VLAN. One advantage of using protocol based VLANs is that priority can be assigned to traffic of the same protocol.

Note: Protocol based VLAN applies to un-tagged packets and is applicable only when you use IEEE 802.1Q tagged VLAN.

For example, port 1, 2, 3 and 4 belong to static VLAN 100, and port 4, 5, 6, 7 belong to static VLAN 120. You configure a protocol based VLAN A with priority 3 for ARP traffic received on port 1, 2 and 3. You also have a protocol based VLAN B with priority 2 for Apple Talk traffic received on port 6 and 7. All upstream ARP traffic from port 1, 2 and 3 will be grouped together, and all upstream Apple Talk traffic from port 6 and 7 will be in another group and have higher priority than ARP traffic, when they go through the uplink port to a backbone switch C.

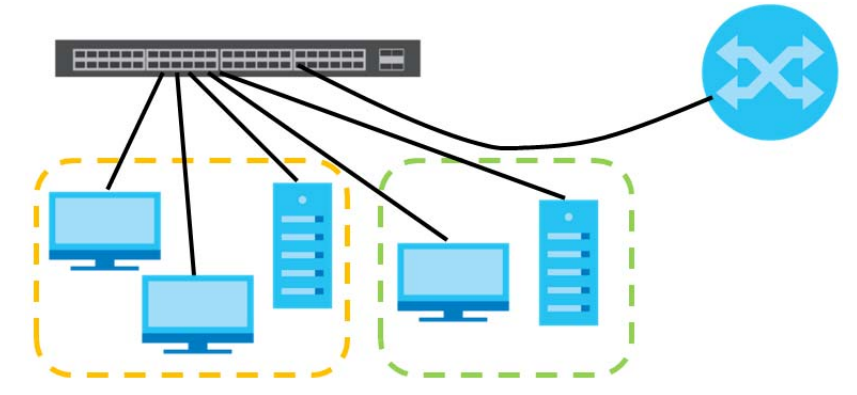

**Figure 87** Protocol Based VLAN Application Example

## **9.7.1 Configuring Protocol Based VLAN**

Click the **Protocol Based VLAN Setup** link in the **VLAN Configuration** screen to display the configuration screen as shown.

Note: Protocol-based VLAN applies to un-tagged packets and is applicable only when you use IEEE 802.1Q tagged VLAN.

**Figure 88** Advanced Application > VLAN > VLAN Configuration > Protocol Based VLAN Setup

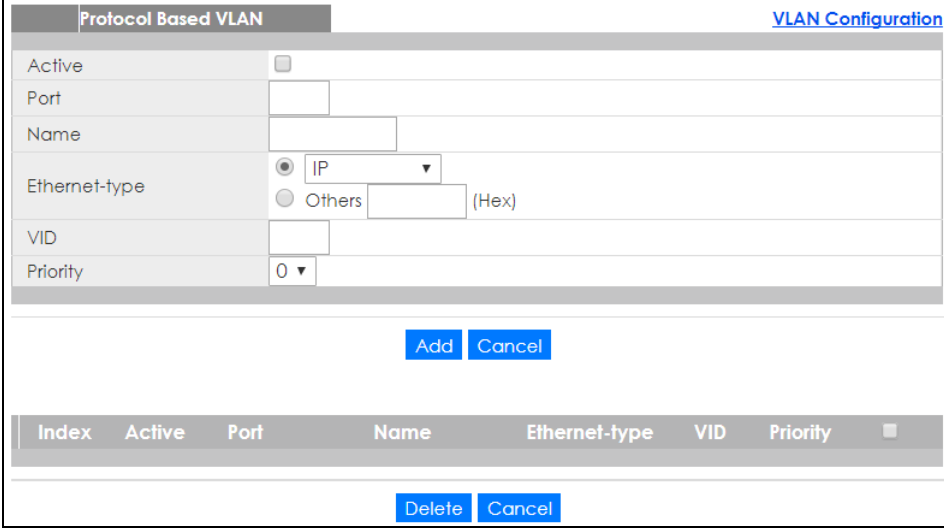

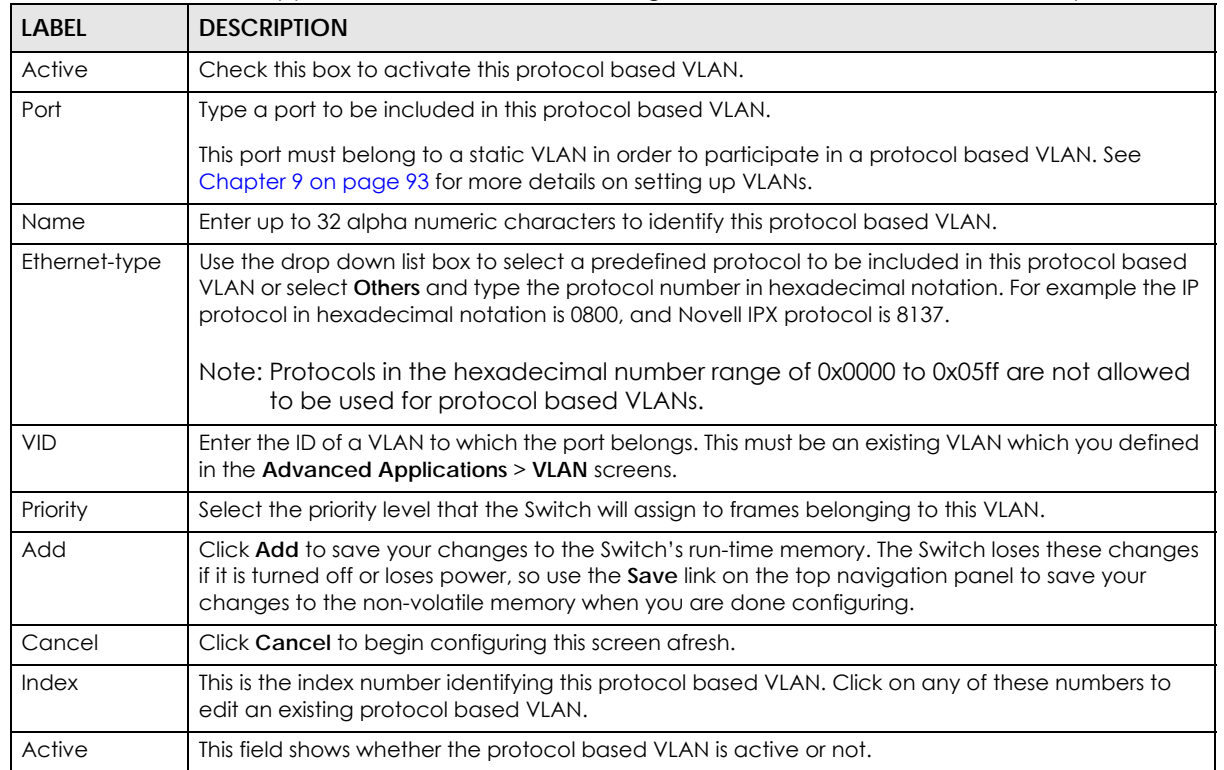

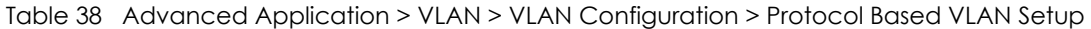

| <b>LABEL</b>  | <b>DESCRIPTION</b>                                                                                                    |
|---------------|----------------------------------------------------------------------------------------------------|
| Port          | This field shows which port belongs to this protocol based VLAN.                                                                           |
| Name          | This field shows the name the protocol based VLAN.                                                                                         |
| Ethernet-type | This field shows which Ethernet protocol is part of this protocol based VLAN.                                                              |
| VID           | This field shows the VLAN ID of the port.                                                                                                  |
| Priority      | This field shows the priority which is assigned to frames belonging to this protocol based VLAN.                                           |
|               | Select an entry's check box to select a specific entry. Otherwise, select the check box in the table<br>heading row to select all entries. |
| Delete        | Click this to delete the protocol based VLANs which you marked for deletion.                                                               |
| Cancel        | Click Cancel to clear the check boxes.                                                                                                    |

Table 38 Advanced Application > VLAN > VLAN Configuration > Protocol Based VLAN Setup

# <span id="page-105-0"></span>**9.8 Voice VLAN**

Voice VLAN ensures that the sound quality of an IP phone is preserved from deteriorating when the data traffic on the Switch ports is high. It groups the voice traffic with defined priority into an assigned VLAN which enables the separation of voice and data traffic coming onto the Switch port.

You can set priority level to the Voice VLAN and add MAC address of IP phones from specific manufacturers by using its ID from the Organizationally Unique Identifiers (OUI).

Click the **Voice VLAN Setup** link in the **VLAN Configuration** screen to display the configuration screen as shown.

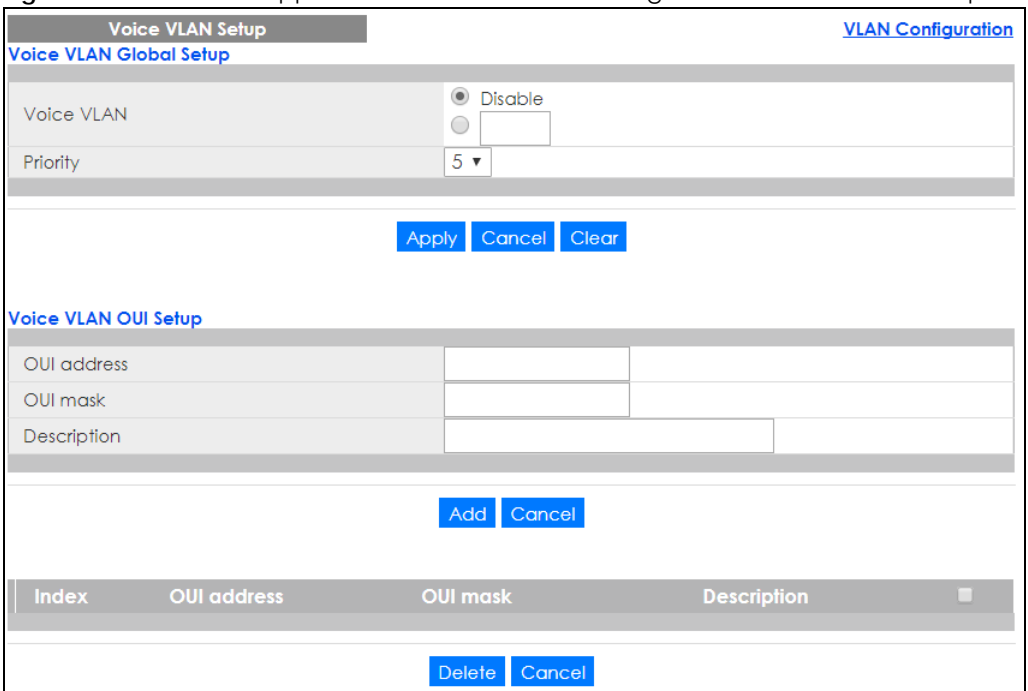

**Figure 89** Advanced Application > VLAN > VLAN Configuration > Voice VLAN Setup

The following table describes the fields in the above screen.

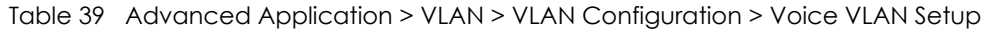

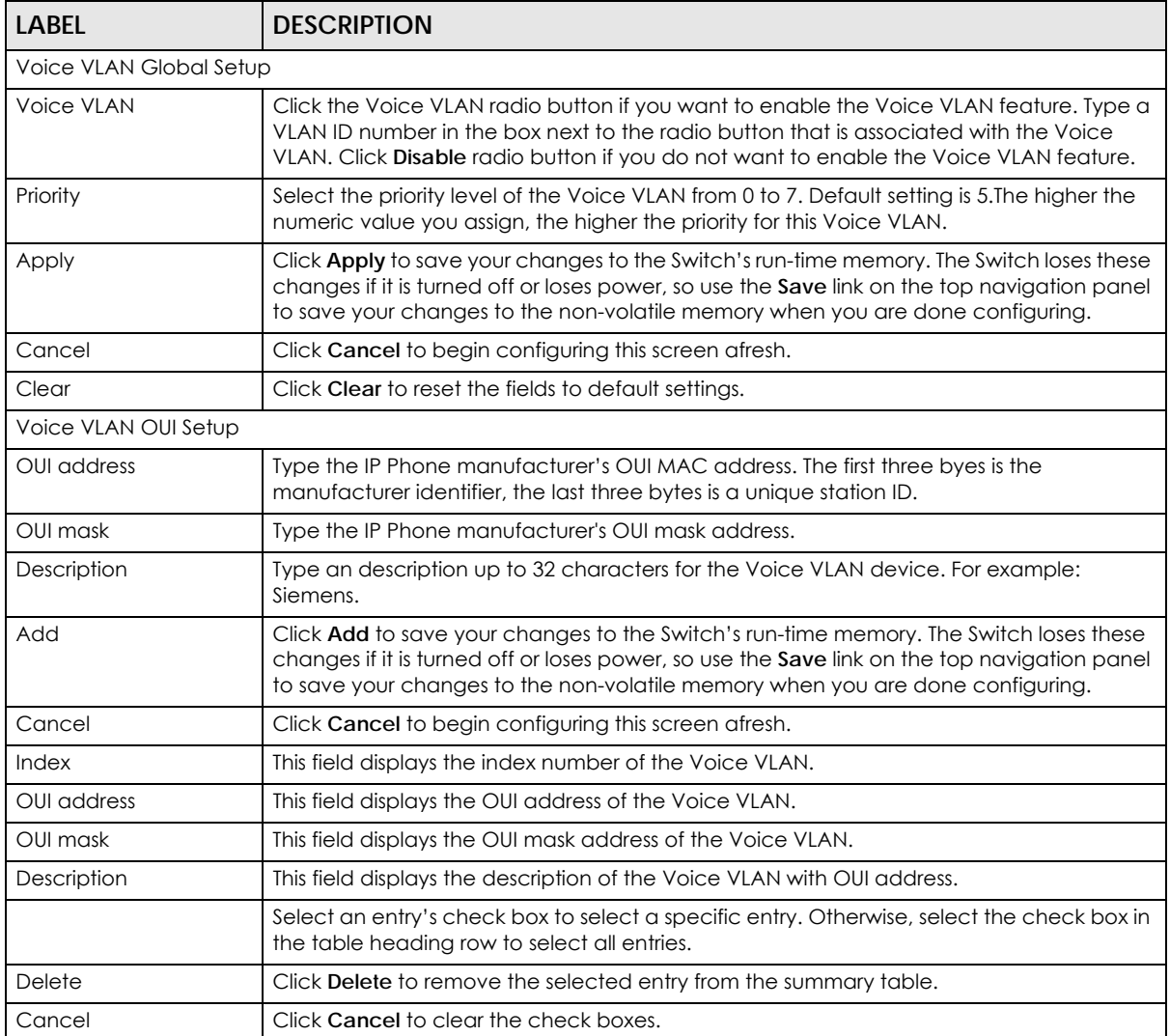

# <span id="page-106-0"></span>**9.9 MAC Based VLAN**

The MAC-based VLAN feature assigns incoming untagged packets to a VLAN and classifies the traffic based on the source MAC address of the packet. When untagged packets arrive at the switch, the source MAC address of the packet is looked up in a MAC to VLAN mapping table. If an entry is found, the corresponding VLAN ID is assigned to the packet. The assigned VLAN ID is verified against the VLAN table. If the VLAN is valid, ingress processing on the packet continues; otherwise, the packet is dropped.

This feature allows users to change ports without having to reconfigure the VLAN. You can assign priority to the MAC-based VLAN and define a MAC to VLAN mapping table by entering a specified source MAC address in the MAC-based VLAN setup screen. You can also delete a MAC-based VLAN entry in the same screen.

Click the **MAC Based VLAN Setup** link in the **VLAN Configuration** screen to see the following screen.

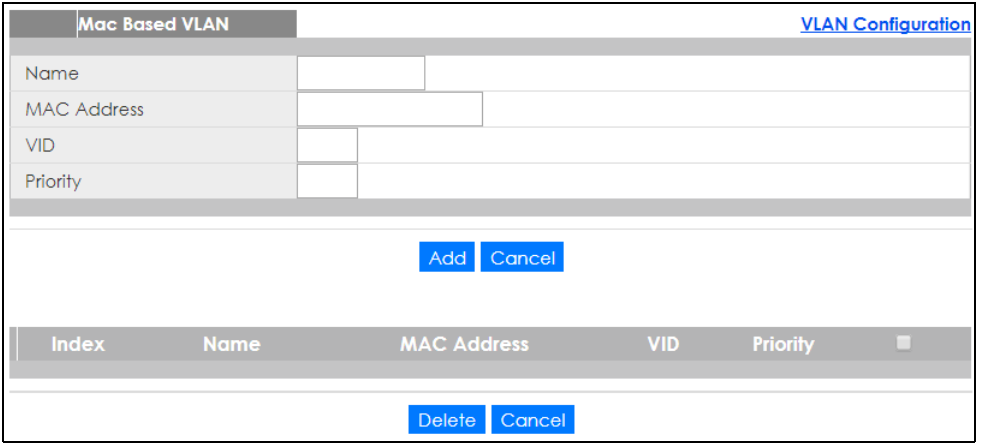

#### **Figure 90** Advanced Application > VLAN > VLAN Configuration > MAC Based VLAN Setup

The following table describes the fields in the above screen.

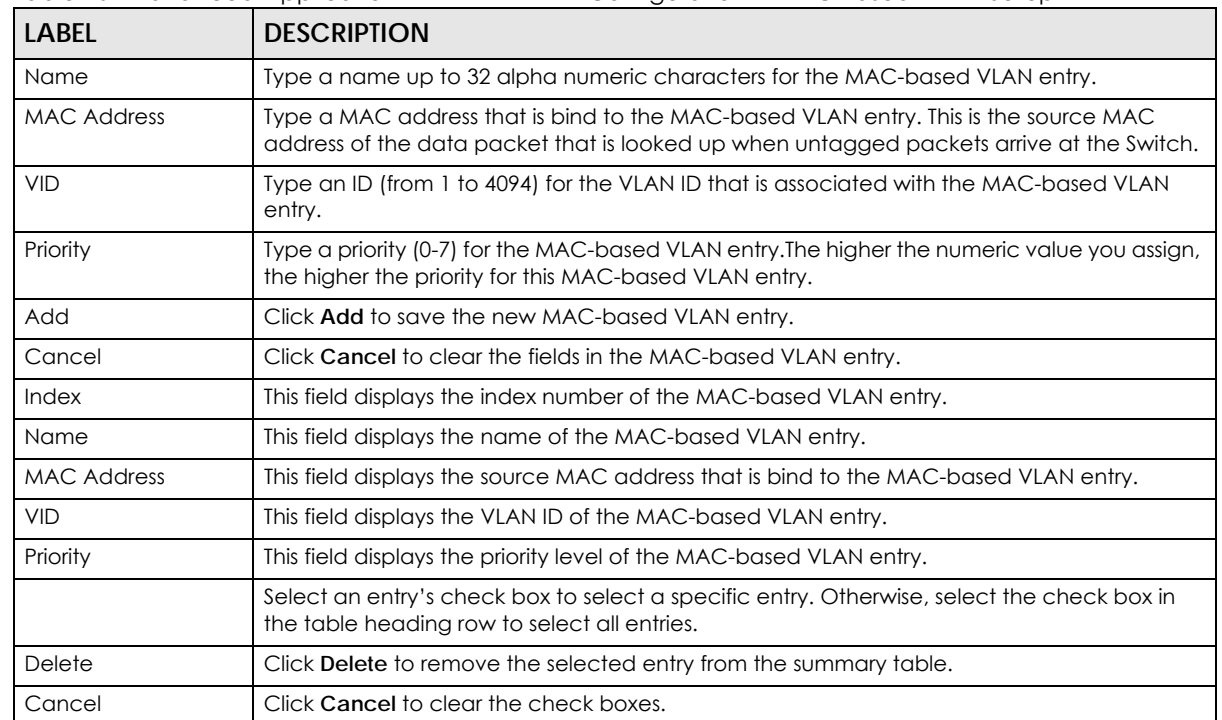

Table 40 Advanced Application > VLAN > VLAN Configuration > MAC Based VLAN Setup

# <span id="page-107-0"></span>**9.10 Port-Based VLAN Setup**

Port-based VLANs are VLANs where the packet forwarding decision is based on the destination MAC address and its associated port.

Port-based VLANs require allowed outgoing ports to be defined for each port. Therefore, if you wish to allow two subscriber ports to talk to each other, for example, between conference rooms in a hotel, you must define the egress (an egress port is an outgoing port, that is, a port through which a data packet leaves) for both ports.
Port-based VLANs are specific only to the Switch on which they were created.

Note: When you activate port-based VLAN, the Switch uses a default VLAN ID of 1. You cannot change it.

Note: In screens (such as **IP Setup** and **Filtering**) that require a VID, you must enter 1 as the VID.

The port-based VLAN setup screen is shown next. The **CPU** management port forms a VLAN with all Ethernet ports.

#### **9.10.1 Configure a Port-Based VLAN**

Select **Port Based** as the **VLAN Type** in the **Basic Setting** > **Switch Setup** screen and then click **Advanced Application** > **VLAN** from the navigation panel to display the next screen.

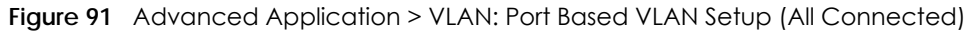

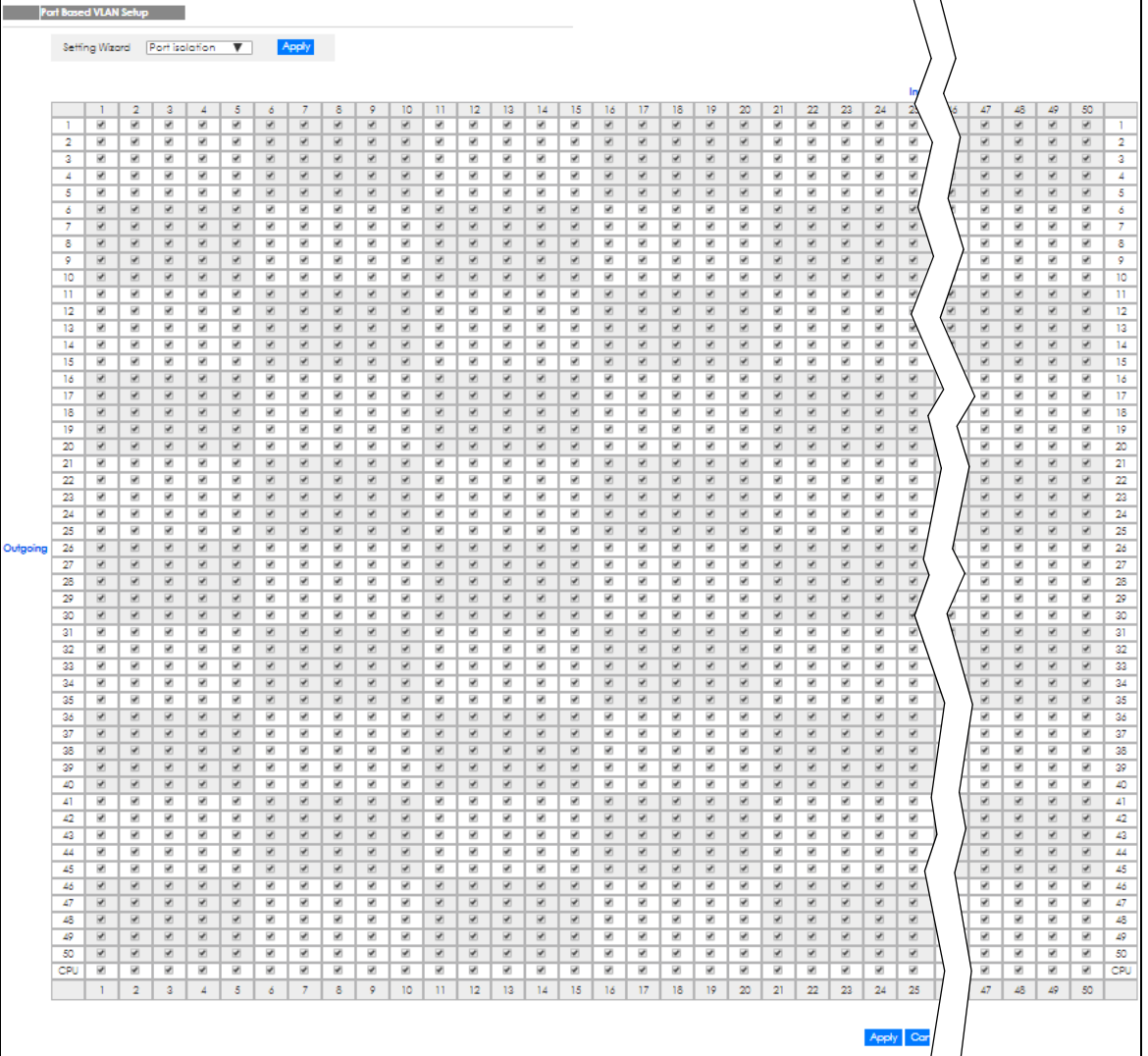

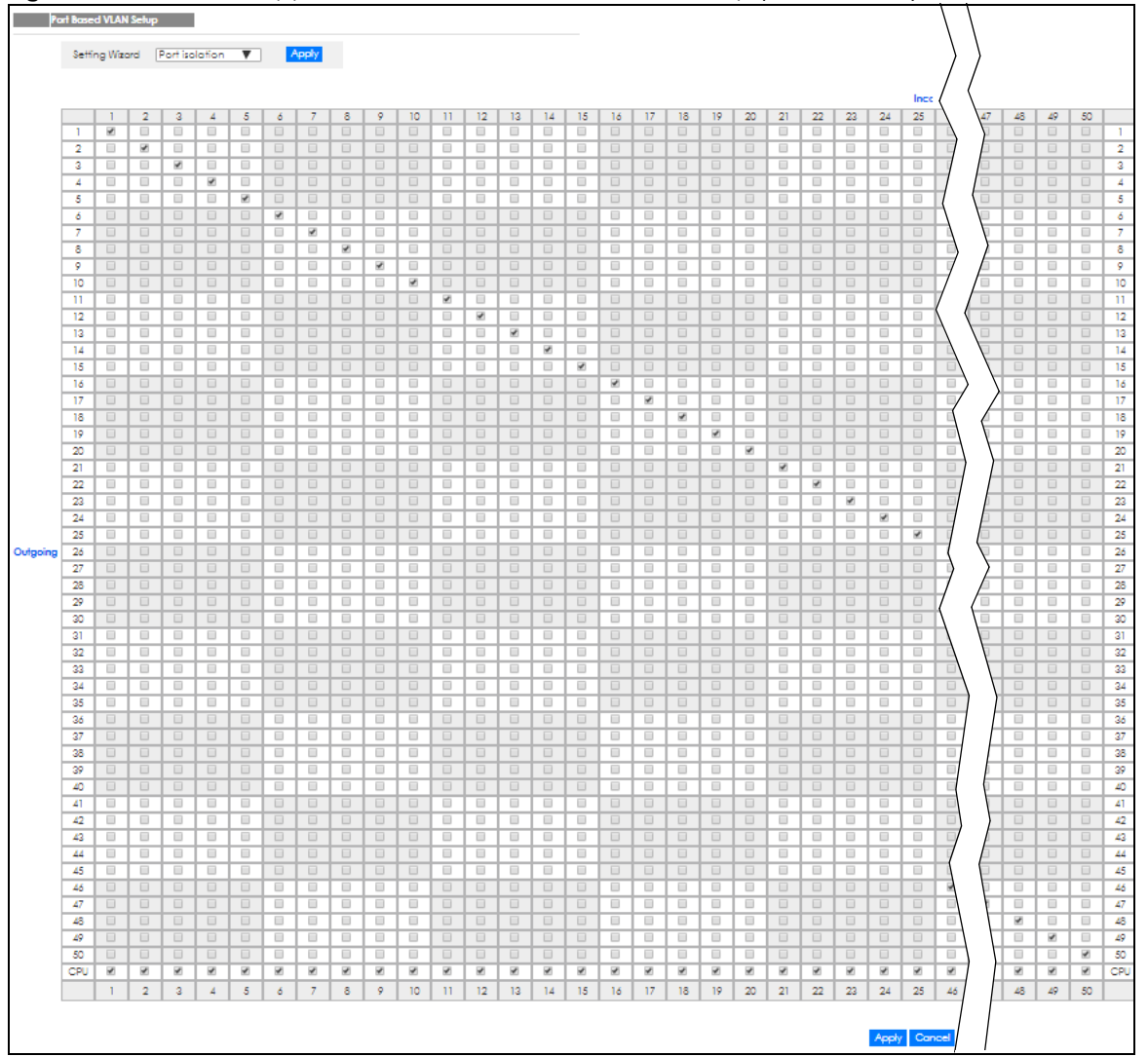

**Figure 92** Advanced Application > VLAN: Port Based VLAN Setup (Port Isolation)

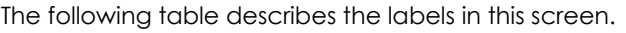

| label          | Description                                                                                                    |
|----------------|----------------------------------------------------------------------------------------------------|
| Setting Wizard | Choose All connected or Port isolation.                                                                                                    |
|                | All connected means all ports can communicate with each other, that is, there are no virtual<br>LANs. All incoming and outgoing ports are selected. This option is the most flexible but also the<br>least secure.                                                                                                    |
|                | Port isolation means that each port can only communicate with the CPU management port and<br>cannot communicate with each other. All incoming ports are selected while only the CPU<br>outgoing port is selected. This option is the most limiting but also the most secure.                                                                                                    |
|                | After you make your selection, click Apply (top right of screen) to display the screens as<br>mentioned above. You can still customize these settings by adding/deleting incoming or<br>outgoing ports, but you must also click Apply at the bottom of the screen.                                                                                                    |
| Incoming       | These are the ingress ports; an ingress port is an incoming port, that is, a port through which a data<br>packet enters. If you wish to allow two subscriber ports to talk to each other, you must define the<br>ingress port for both ports. The numbers in the top row denote the incoming port for the<br>corresponding port listed on the left (its outgoing port). CPU refers to the Switch management<br>port. By default it forms a VLAN with all Ethernet ports. If it does not form a VLAN with a particular<br>port then the Switch cannot be managed from that port. |
| Outgoing       | These are the egress ports; an egress port is an outgoing port, that is, a port through which a data<br>packet leaves. If you wish to allow two subscriber ports to talk to each other, you must define the<br>egress port for both ports. CPU refers to the Switch management port. By default it forms a VLAN<br>with all Ethernet ports. If it does not form a VLAN with a particular port then the Switch cannot be<br>managed from that port.                                                                                                    |
| Apply          | Click Apply to save your changes to the Switch's run-time memory. The Switch loses these<br>changes if it is turned off or loses power, so use the <b>Save</b> link on the top navigation panel to save<br>your changes to the non-volatile memory when you are done configuring.                                                                                                    |
| Cancel         | Click <b>Cancel</b> to begin configuring this screen afresh.                                                                                                    |

Table 41 Advanced Application > VLAN: Port Based VLAN Setup

## **9.11 Technical Reference**

This section provides technical background information on the topics discussed in this chapter.

### **9.11.1 Create an IP-based VLAN Example**

This example shows you how to create an IP VLAN which includes ports 1, 4 and 8. Follow these steps:

- **1** Activate this protocol based VLAN.
- **2** Type the port number you want to include in this protocol based VLAN. Type **1**.
- **3** Give this protocol-based VLAN a descriptive name. Type **IP-VLAN**.
- **4** Select the protocol. Leave the default value **IP**.
- **5** Type the VLAN ID of an existing VLAN. In our example we already created a static VLAN with an ID of 5. Type **5**.
- **6** Leave the priority set to **0** and click **Add**.

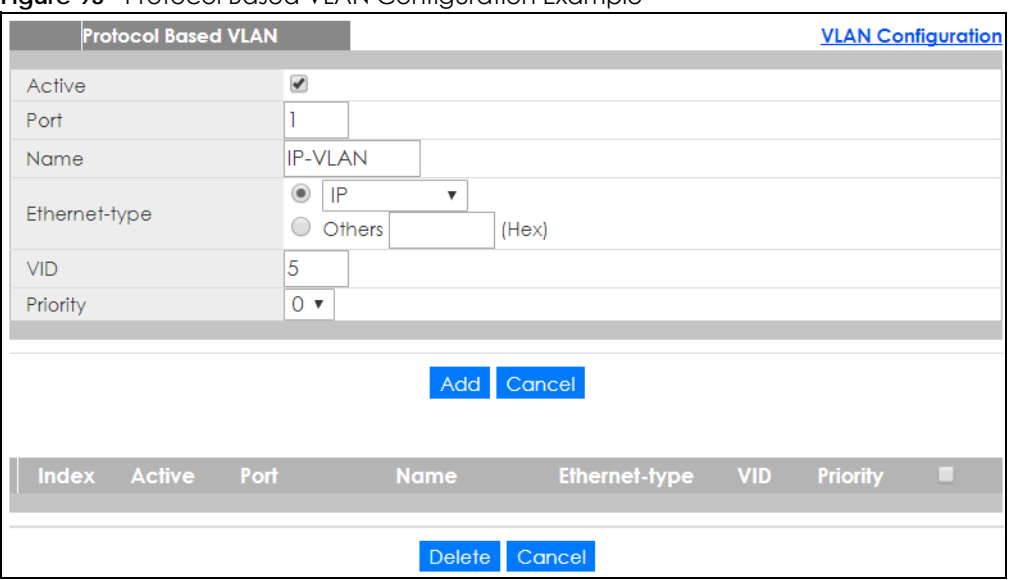

**Figure 93** Protocol Based VLAN Configuration Example

To add more ports to this protocol based VLAN.

- **1** Click the index number of the protocol based VLAN entry. Click **1**.
- **2** Change the value in the **Port** field to the next port you want to add.
- **3** Click **Add**.

# **CHAPTER 10 Static MAC Forwarding**

## **10.1 Overview**

This chapter discusses how to configure forwarding rules based on MAC addresses of devices on your network.

Use these screens to configure static MAC address forwarding.

#### **10.1.1 What You Can Do**

Use the **Static MAC Forwarding** screen ([Section 10.2 on page 113\)](#page-112-0) to assign static MAC addresses for a port.

## <span id="page-112-0"></span>**10.2 Configuring Static MAC Forwarding**

A static MAC address is an address that has been manually entered in the MAC address table. Static MAC addresses do not age out. When you set up static MAC address rules, you are setting static MAC addresses for a port. This may reduce the need for broadcasting.

Static MAC address forwarding together with port security allow only computers in the MAC address table on a port to access the Switch. See [Chapter 19 on page 167](#page-166-0) for more information on port security.

Click **Advanced Application** > **Static MAC Forwarding** in the navigation panel to display the configuration screen as shown.

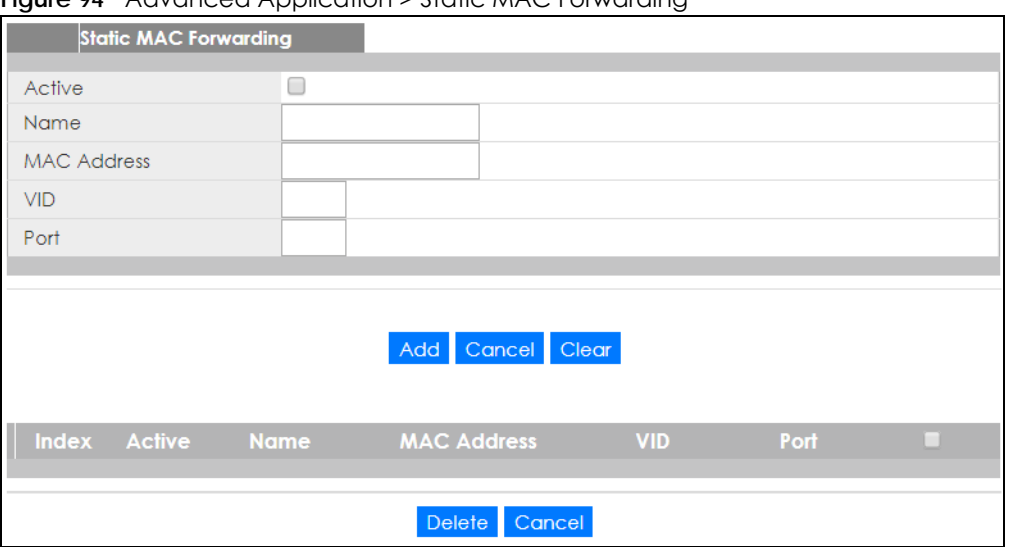

#### **Figure 94** Advanced Application > Static MAC Forwarding

The following table describes the labels in this screen.

| <b>LABFL</b>       | <b>DESCRIPTION</b>                                                                                                    |
|--------------------|----------------------------------------------------------------------------------------------------|
| Active             | Select this check box to activate your rule. You may temporarily deactivate a rule without<br>deleting it by clearing this check box.                                                                                                    |
| Name               | Enter a descriptive name for identification purposes for this static MAC address forwarding rule.                                                                                                    |
| <b>MAC Address</b> | Enter the MAC address in valid MAC address format, that is, six hexadecimal character pairs.                                                                                                    |
|                    | Note: Static MAC addresses do not age out.                                                                                                    |
| <b>VID</b>         | Enter the VLAN identification number.                                                                                                    |
| Port               | Enter the port where the MAC address entered in the previous field will be automatically<br>forwarded.                                                                                                    |
| Add                | Click Add to save your rule to the Switch's run-time memory. The Switch loses this rule if it is turned<br>off or loses power, so use the Save link on the top navigation panel to save your changes to the<br>non-volatile memory when you are done configuring. |
| Cancel             | Click Cancel to reset the fields to their last saved values.                                                                                                    |
| Clear              | Click Clear to begin configuring this screen afresh.                                                                                                    |
| Index              | Click an index number to modify a static MAC address rule for a port.                                                                                                    |
| Active             | This field displays whether this static MAC address forwarding rule is active (Yes) or not (No). You<br>may temporarily deactivate a rule without deleting it.                                                                                                    |
| Name               | This field displays the descriptive name for identification purposes for this static MAC address-<br>forwarding rule.                                                                                                    |
| <b>MAC Address</b> | This field displays the MAC address that will be forwarded and the VLAN identification number to<br>which the MAC address belongs.                                                                                                    |
| <b>VID</b>         | This field displays the ID number of the VLAN group.                                                                                                    |
| Port               | This field displays the port where the MAC address shown in the next field will be forwarded.                                                                                                    |
|                    | Select an entry's check box to select a specific entry. Otherwise, select the check box in the table<br>heading row to select all entries.                                                                                                    |
| Delete             | Click Delete to remove the selected entry from the summary table.                                                                                                    |
| Cancel             | Click Cancel to clear the check boxes.                                                                                                    |

Table 42 Advanced Application > Static MAC Forwarding

# **CHAPTER 11 Static Multicast Forwarding**

## **11.1 Static Multicast Forward Setup Overview**

This chapter discusses how to configure forwarding rules based on multicast MAC addresses of devices on your network.

Use these screens to configure static multicast address forwarding.

### **11.1.1 What You Can Do**

Use the **Static Multicast Forwarding** screen ([Section 11.2 on page 116\)](#page-115-0) to configure rules to forward specific multicast frames, such as streaming or control frames, to specific port(s).

#### **11.1.2 What You Need To Know**

A multicast MAC address is the MAC address of a member of a multicast group. A static multicast address is a multicast MAC address that has been manually entered in the multicast table. Static multicast addresses do not age out. Static multicast forwarding allows you (the administrator) to forward multicast frames to a member without the member having to join the group first.

If a multicast group has no members, then the switch will either flood the multicast frames to all ports or drop them. [Figure 95 on page 115](#page-114-0) shows such unknown multicast frames flooded to all ports. With static multicast forwarding, you can forward these multicasts to port(s) within a VLAN group. [Figure 96 on](#page-115-1)  [page 116](#page-115-1) shows frames being forwarded to devices connected to port 3. [Figure 97 on page 116](#page-115-2) shows frames being forwarded to ports 2 and 3 within VLAN group 4.

#### <span id="page-114-0"></span>**Figure 95** No Static Multicast Forwarding

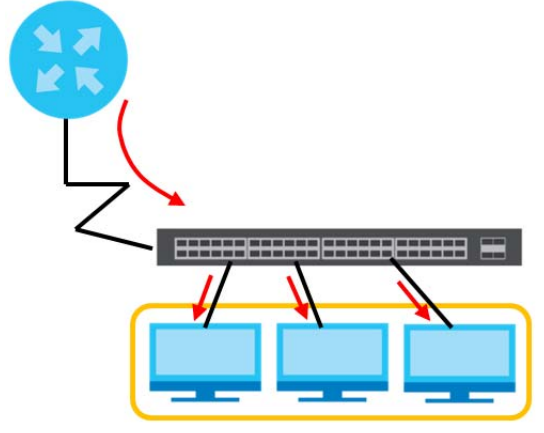

<span id="page-115-1"></span>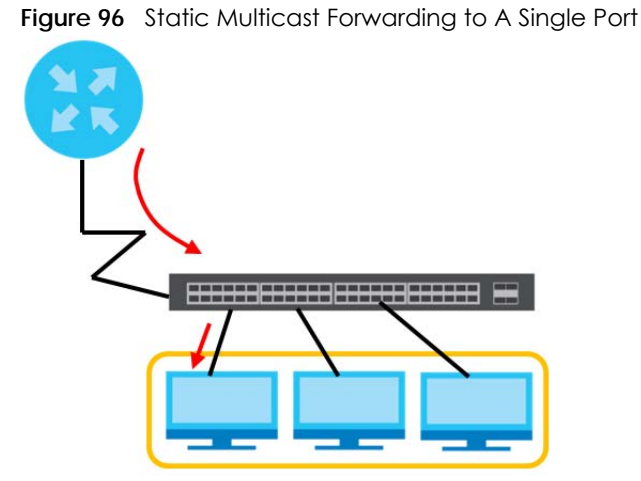

<span id="page-115-2"></span>**Figure 97** Static Multicast Forwarding to Multiple Ports

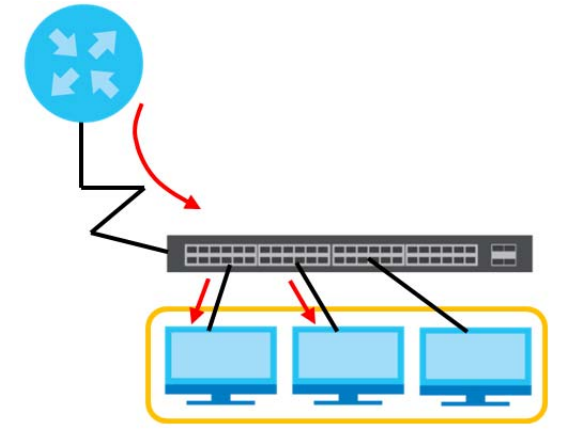

# <span id="page-115-0"></span>**11.2 Configuring Static Multicast Forwarding**

Use this screen to configure rules to forward specific multicast frames, such as streaming or control frames, to specific port(s).

Click **Advanced Application** > **Static Multicast Forwarding** to display the configuration screen as shown.

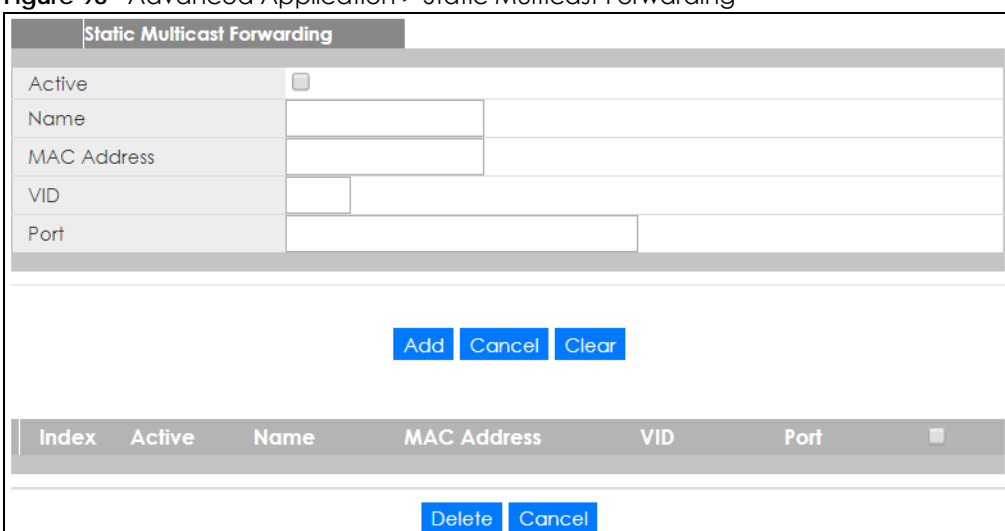

#### **Figure 98** Advanced Application > Static Multicast Forwarding

The following table describes the labels in this screen.

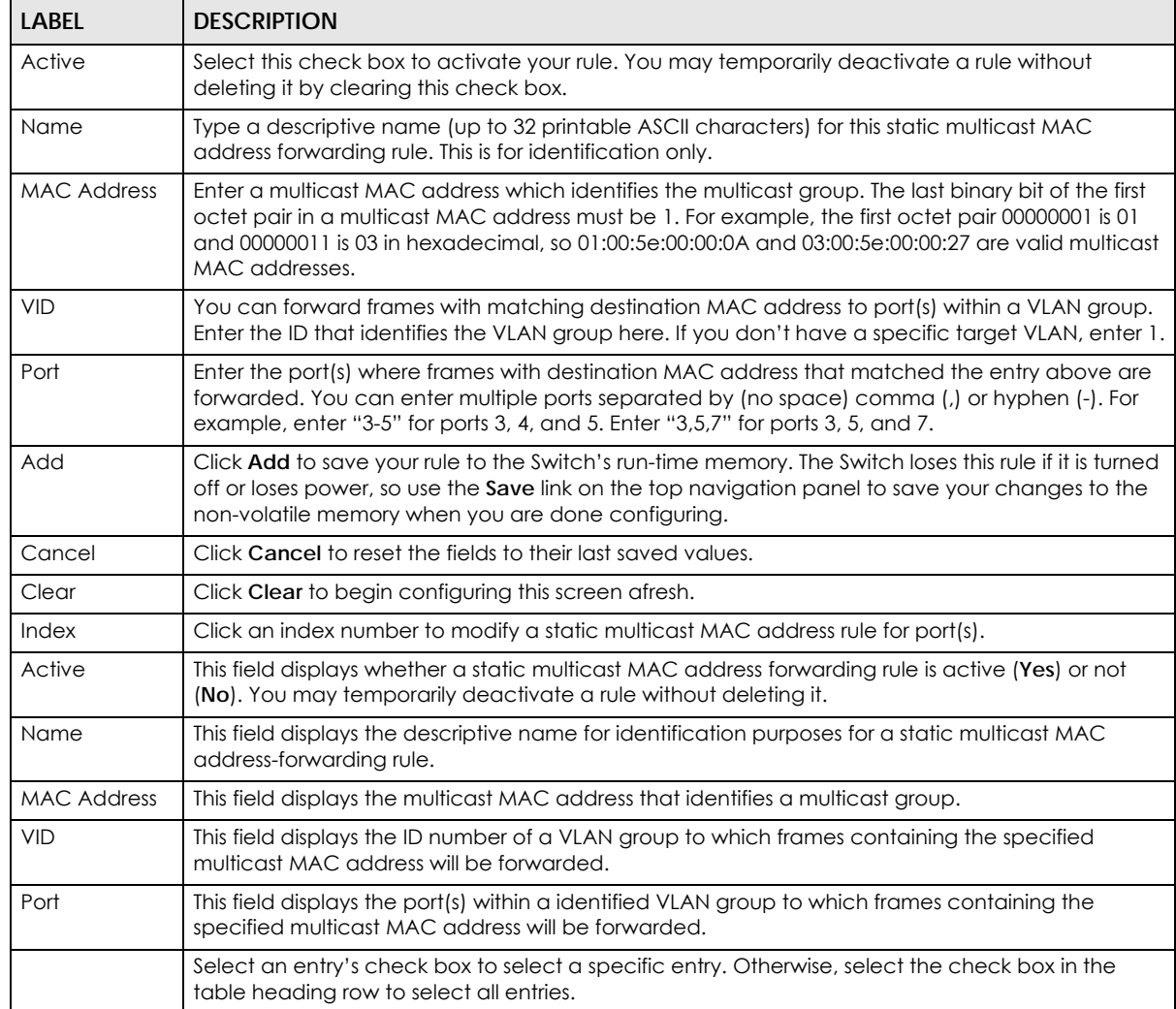

Table 43 Advanced Application > Static Multicast Forwarding

GS2210 Series User's Guide

| <b>LABEL</b> | <b>DESCRIPTION</b>                                                |
|--------------|-------------------------------------------------------------------|
| Delete       | Click Delete to remove the selected entry from the summary table. |
| Cancel       | Click Cancel to clear the check boxes.                            |

Table 43 Advanced Application > Static Multicast Forwarding (continued)

# **CHAPTER 12 Filtering**

## **12.1 Filtering Overview**

This chapter discusses MAC address port filtering.

Filtering means sifting traffic going through the Switch based on the source and/or destination MAC addresses and VLAN group (ID).

## **12.1.1 What You Can Do**

Use the **Filtering** screen [\(Section 12.2 on page 119](#page-118-0)) to create rules for traffic going through the Switch.

# <span id="page-118-0"></span>**12.2 Configure a Filtering Rule**

Use this screen to create rules for traffic going through the Switch. Click **Advanced Application** > **Filtering** in the navigation panel to display the screen as shown next.

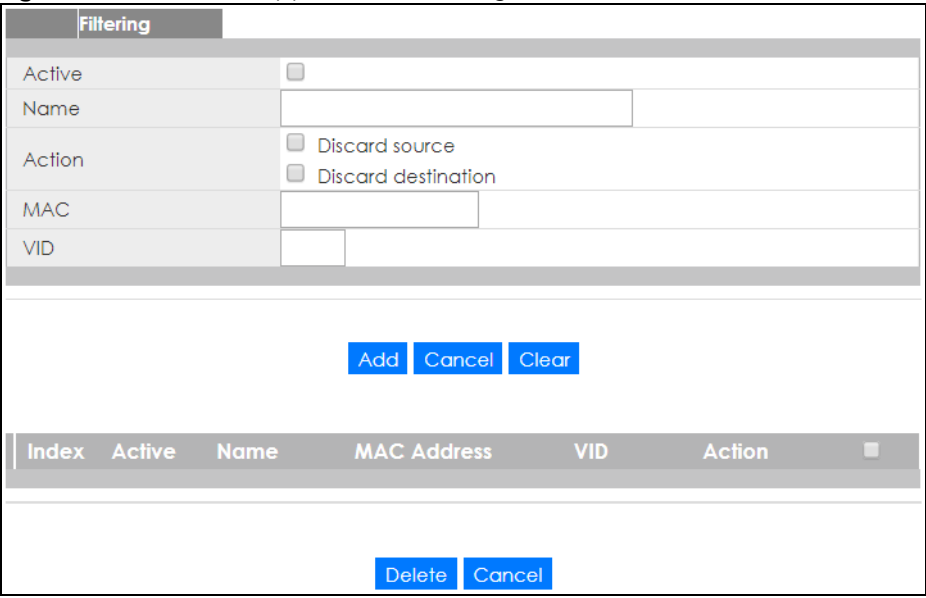

**Figure 99** Advanced Application > Filtering

The following table describes the related labels in this screen.

| <b>LABEL</b>       | <b>DESCRIPTION</b>                                                                                                    |
|--------------------|----------------------------------------------------------------------------------------------------|
| Active             | Make sure to select this check box to activate your rule. You may temporarily deactivate a rule<br>without deleting it by deselecting this check box.                                                                                                    |
| Name               | Type a descriptive name (up to 32 printable ASCII characters) for this rule. This is for identification<br>only.                                                                                                    |
| Action             | Select Discard source to drop the frames from the source MAC address (specified in the MAC field).<br>The Switch can still send frames to the MAC address.                                                                                                    |
|                    | Select Discard destination to drop the frames to the destination MAC address (specified in the MAC<br>address). The Switch can still receive frames originating from the MAC address.                                                                                           |
|                    | Select Discard source and Discard destination to block traffic to/from the MAC address specified in<br>the MAC field.                                                                                                    |
| <b>MAC</b>         | Type a MAC address in valid MAC address format, that is, six hexadecimal character pairs.                                                                                                    |
| <b>VID</b>         | Type the VLAN group identification number.                                                                                                    |
| Add                | Click Add to save your changes to the Switch's run-time memory. The Switch loses these changes if<br>it is turned off or loses power, so use the <b>Save</b> link on the top navigation panel to save your changes<br>to the non-volatile memory when you are done configuring. |
| Cancel             | Click Cancel to reset the fields to your previous configuration.                                                                                                    |
| Clear              | Click Clear to clear the fields to the factory defaults.                                                                                                    |
| Index              | This field displays the index number of the rule. Click an index number to change the settings.                                                                                                    |
| Active             | This field displays Yes when the rule is activated and No when is it deactivated.                                                                                                    |
| Name               | This field displays the descriptive name for this rule. This is for identification purpose only.                                                                                                    |
| <b>MAC Address</b> | This field displays the source/destination MAC address with the VLAN identification number to<br>which the MAC address belongs.                                                                                                    |
| <b>VID</b>         | This field displays the VLAN group identification number.                                                                                                    |
|                    | Select an entry's check box to select a specific entry. Otherwise, select the check box in the table<br>heading row to select all entries.                                                                                                    |
| Delete             | Check the rule(s) that you want to remove and then click the <b>Delete</b> button.                                                                                                    |
| Cancel             | Click Cancel to clear the selected checkbox(es).                                                                                                    |

Table 44 Advanced Application > Filtering

# **CHAPTER 13 Spanning Tree Protocol**

## <span id="page-120-0"></span>**13.1 Spanning Tree Protocol Overview**

The Switch supports Spanning Tree Protocol (STP), Rapid Spanning Tree Protocol (RSTP) and Multiple Spanning Tree Protocol (MSTP) as defined in the following standards.

- IEEE 802.1D Spanning Tree Protocol
- IEEE 802.1w Rapid Spanning Tree Protocol
- IEEE 802.1s Multiple Spanning Tree Protocol

The Switch also allows you to set up multiple STP configurations (or trees). Ports can then be assigned to the trees.

#### **13.1.1 What You Can Do**

- Use the **Spanning Tree Protocol Status** screen [\(Section 13.2 on page 124](#page-123-0)) to view the STP status in the different STP modes (RSTP, MRSTP or MSTP) you can configure on the Switch.
- Use the **Spanning Tree Configuration** screen [\(Section 13.3 on page 124\)](#page-123-1) to activate one of the STP modes on the Switch.
- Use the **Rapid Spanning Tree Protocol** screen ([Section 13.4 on page 125](#page-124-0)) to configure RSTP settings.
- Use the **Rapid Spanning Tree Protocol Status** screen [\(Section 13.5 on page 127](#page-126-0)) to view the RSTP status .
- Use the **Multiple Rapid Spanning Tree Protocol** screen [\(Section 13.6 on page 129](#page-128-0)) to configure MRSTP.
- Use the **Multiple Rapid Spanning Tree Protocol Status** screen ([Section 13.7 on page 131\)](#page-130-0) to view the MRSTP status.
- Use the **Multiple Spanning Tree Protocol** screen [\(Section 13.8 on page 132](#page-131-0)) to configure MSTP.
- Use the **Multiple Spanning Tree Protocol Status** screen ([Section 13.9 on page 136](#page-135-0)) to view the MSTP status.

#### **13.1.2 What You Need to Know**

Read on for concepts on STP that can help you configure the screens in this chapter.

#### **(Rapid) Spanning Tree Protocol**

(R)STP detects and breaks network loops and provides backup links between switches, bridges or routers. It allows a switch to interact with other (R)STP -compliant switches in your network to ensure that only one path exists between any two stations on the network.

The Switch uses IEEE 802.1w RSTP (Rapid Spanning Tree Protocol) that allows faster convergence of the spanning tree than STP (while also being backwards compatible with STP-only aware bridges). In RSTP, topology change information is directly propagated throughout the network from the device that

generates the topology change. In STP, a longer delay is required as the device that causes a topology change first notifies the root bridge that then notifies the network. Both RSTP and STP flush unwanted learned addresses from the filtering database. In RSTP, the port states are Discarding, Learning, and Forwarding.

Note: In this user's guide, "STP" refers to both STP and RSTP.

#### **STP Terminology**

The root bridge is the base of the spanning tree.

Path cost is the cost of transmitting a frame onto a LAN through that port. The recommended cost is assigned according to the speed of the link to which a port is attached. The slower the media, the higher the cost.

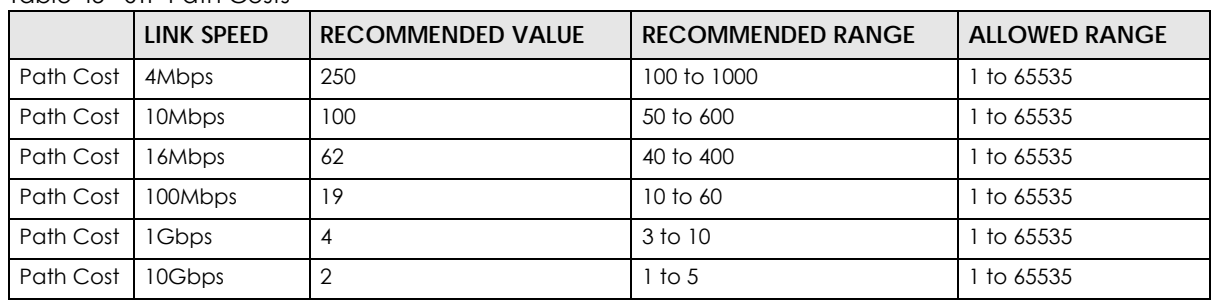

<span id="page-121-0"></span>Table 45 STP Path Costs

On each bridge, the root port is the port through which this bridge communicates with the root. It is the port on this switch with the lowest path cost to the root (the root path cost). If there is no root port, then this switch has been accepted as the root bridge of the spanning tree network.

For each LAN segment, a designated bridge is selected. This bridge has the lowest cost to the root among the bridges connected to the LAN.

#### **How STP Works**

After a bridge determines the lowest cost-spanning tree with STP, it enables the root port and the ports that are the designated ports for connected LANs, and disables all other ports that participate in STP. Network packets are therefore only forwarded between enabled ports, eliminating any possible network loops.

STP-aware switches exchange Bridge Protocol Data Units (BPDUs) periodically. When the bridged LAN topology changes, a new spanning tree is constructed.

Once a stable network topology has been established, all bridges listen for Hello BPDUs (Bridge Protocol Data Units) transmitted from the root bridge. If a bridge does not get a Hello BPDU after a predefined interval (Max Age), the bridge assumes that the link to the root bridge is down. This bridge then initiates negotiations with other bridges to reconfigure the network to re-establish a valid network topology.

#### **STP Port States**

STP assigns five port states to eliminate packet looping. A bridge port is not allowed to go directly from blocking state to forwarding state so as to eliminate transient loops.

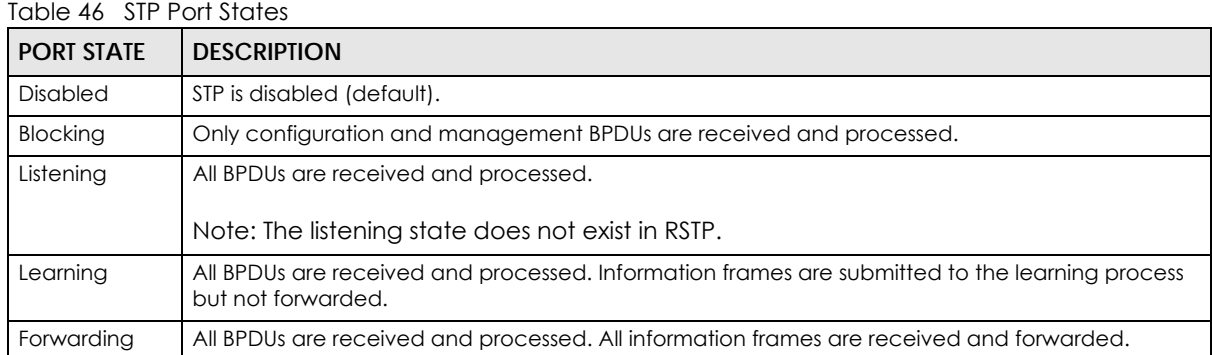

#### **Multiple RSTP**

MRSTP (Multiple RSTP) is Zyxel's proprietary feature that is compatible with RSTP and STP. With MRSTP, you can have more than one spanning tree on your Switch and assign port(s) to each tree. Each spanning tree operates independently with its own bridge information.

In the following example, there are two RSTP instances (**MRSTP 1** and **MRSTP2**) on switch **A**.

To set up MRSTP, activate MRSTP on the Switch and specify which port(s) belong to which spanning tree.

Note: Each port can belong to one STP tree only.

**Figure 100** MRSTP Network Example

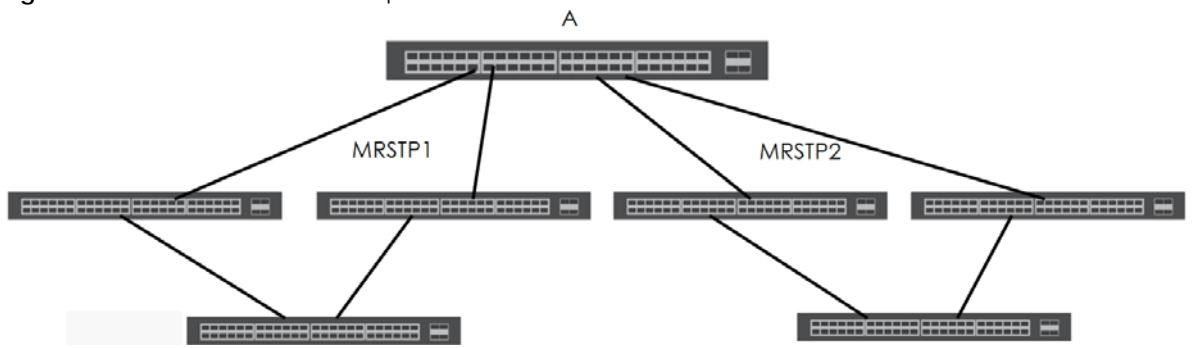

#### <span id="page-122-0"></span>**Multiple STP**

Multiple Spanning Tree Protocol (IEEE 802.1s) is backward compatible with STP/RSTP and addresses the limitations of existing spanning tree protocols (STP and RSTP) in networks to include the following features:

- One Common and Internal Spanning Tree (CIST) that represents the entire network's connectivity.
- Grouping of multiple bridges (or switching devices) into regions that appear as one single bridge on the network.
- A VLAN can be mapped to a specific Multiple Spanning Tree Instance (MSTI). MSTI allows multiple VLANs to use the same spanning tree.

• Load-balancing is possible as traffic from different VLANs can use distinct paths in a region.

## <span id="page-123-0"></span>**13.2 Spanning Tree Protocol Status Screen**

The Spanning Tree Protocol status screen changes depending on what standard you choose to implement on your network. Click **Advanced Application** > **Spanning Tree Protocol** to see the screen as shown.

**Figure 101** Advanced Application > Spanning Tree Protocol

| <b>Spanning Tree Protocol Status</b>          |                             |                           | <b>Configuration RSTP MRSTP</b>         |              |  | <b>MSTP</b> |
|-----------------------------------------------|-----------------------------|---------------------------|-----------------------------------------|--------------|--|-------------|
| <b>Spanning Tree Protocol: RSTP</b>           |                             |                           |                                         |              |  |             |
| <b>Bridge</b>                                 | Root                        |                           | Our Bridge                              |              |  |             |
| <b>Bridge ID</b>                              | 0000-000000000000           |                           | 0000-000000000000                       |              |  |             |
| Hello Time (second)                           | 0                           |                           | 0                                       |              |  |             |
| Max Age (second)                              | 0                           |                           | 0                                       |              |  |             |
| Forwarding Delay (second)                     | 0                           |                           |                                         | $\mathbf{0}$ |  |             |
| Cost to Bridge                                | 0                           |                           |                                         |              |  |             |
| Port ID                                       | 0X0000                      |                           |                                         |              |  |             |
| <b>Topology Changed Times</b>                 | 0                           |                           |                                         |              |  |             |
| Time Since Last Change                        | 0:00:00                     |                           |                                         |              |  |             |
|                                               |                             |                           |                                         |              |  |             |
|                                               |                             |                           |                                         |              |  |             |
| <b>Port State</b><br><b>Port Role</b><br>Port | <b>Designated Bridge ID</b> | <b>Designated Port ID</b> | <b>Designated Cost Root Guard State</b> |              |  |             |

This screen differs depending on which STP mode (RSTP, MRSTP or MSTP) you configure on the Switch. This screen is described in detail in the section that follows the configuration section for each STP mode. Click **Configuration** to activate one of the STP standards on the Switch.

## <span id="page-123-1"></span>**13.3 Spanning Tree Configuration**

Use the **Spanning Tree Configuration** screen to activate one of the STP modes on the Switch. Click **Configuration** in the **Advanced Application** > **Spanning Tree Protocol**.

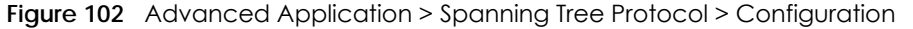

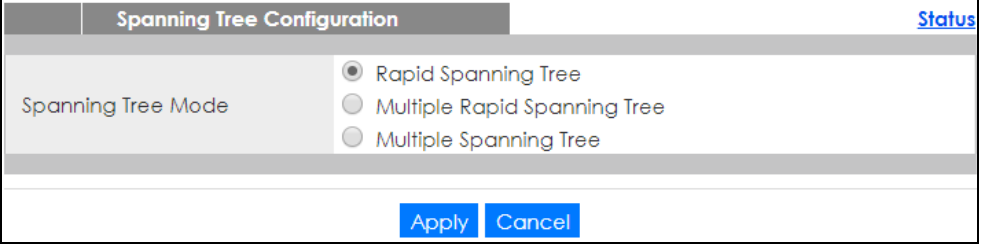

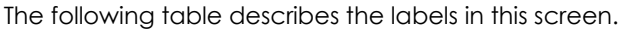

|                       | Table 47 Advanced Application > Spanning Tree Protocol > Contiguration                                                                                                    |
|-----------------------|----------------------------------------------------------------------------------------------------|
| <b>LABEL</b>          | <b>DESCRIPTION</b>                                                                                                    |
| Spanning Tree<br>Mode | You can activate one of the STP modes on the Switch.<br>Select Rapid Spanning Tree, Multiple Rapid Spanning Tree or Multiple Spanning Tree. See<br>Section 13.1 on page 121 for background information on STP.                                                                    |
| Apply                 | Click Apply to save your changes to the Switch's run-time memory. The Switch loses these<br>changes if it is turned off or loses power, so use the <b>Save</b> link on the top navigation panel to<br>save your changes to the non-volatile memory when you are done configuring. |
| Cancel                | Click Cancel to begin configuring this screen afresh.                                                                                                    |

Table 47 Advanced Application > Spanning Tree Protocol > Configuration

## <span id="page-124-0"></span>**13.4 Configure Rapid Spanning Tree Protocol**

Use this screen to configure RSTP settings, see [Section 13.1 on page 121](#page-120-0) for more information on RSTP. Click **RSTP** in the **Advanced Application** > **Spanning Tree Protocol** screen.

|                         | <b>Rapid Spanning Tree Protocol</b> |      |                   |                 | <b>Status</b>    |
|-------------------------|-------------------------------------|------|-------------------|-----------------|------------------|
| Active                  |                                     |      |                   |                 |                  |
| <b>Bridge Priority</b>  |                                     |      |                   | 32768 ▼         |                  |
| Hello Time              |                                     |      | 2                 | Seconds         |                  |
| MAX Age                 |                                     |      | 20                | Seconds         |                  |
| <b>Forwarding Delay</b> |                                     |      | 15                | Seconds         |                  |
|                         |                                     |      |                   |                 |                  |
|                         |                                     |      |                   |                 |                  |
| Port                    | <b>Active</b>                       | Edge | <b>Root Guard</b> | <b>Priority</b> | <b>Path Cost</b> |
| ۸                       | □                                   | □    |                   |                 |                  |
| 1                       | □                                   | □    |                   | 128             | 4                |
| $\overline{2}$          | □                                   | □    |                   | 128             | 4                |
| 3                       |                                     | ■    |                   | 128             | 4                |
| $\overline{4}$          |                                     |      |                   | 128             | 4                |
| 5                       |                                     | ۰    |                   | 128             | 4                |
| 6                       |                                     |      |                   | 128             |                  |
| 47                      |                                     |      |                   | $\overline{28}$ | $\overline{4}$   |
| 48                      |                                     |      |                   | 128             | 4                |
|                         |                                     |      |                   | 128             | 4                |
| 49                      |                                     |      |                   |                 |                  |
| 50                      | ∩                                   | ∩    | □                 | 128             | 4                |
|                         |                                     |      |                   |                 |                  |
|                         |                                     |      | Cancel<br>Apply   |                 |                  |

**Figure 103** Advanced Application > Spanning Tree Protocol > RSTP

The following table describes the labels in this screen.

| <b>LABEL</b>            | <b>DESCRIPTION</b>                                                                                                    |
|-------------------------|----------------------------------------------------------------------------------------------------|
| Status                  | Click Status to display the RSTP Status screen (see Figure 104 on page 127).                                                                                                    |
| Active                  | Select this check box to activate RSTP. Clear this checkbox to disable RSTP.                                                                                                    |
|                         | Note: You must also activate Rapid Spanning Tree in the Advanced Application ><br>Spanning Tree Protocol > Configuration screen to enable RSTP on the Switch.                                                                                                    |
| <b>Bridge Priority</b>  | Bridge priority is used in determining the root switch, root port and designated port. The switch<br>with the highest priority (lowest numeric value) becomes the STP root switch. If all switches<br>have the same priority, the switch with the lowest MAC address will then become the root<br>switch. Select a value from the drop-down list box.                                                                                                    |
|                         | The lower the numeric value you assign, the higher the priority for this bridge.                                                                                                    |
|                         | Bridge Priority determines the root bridge, which in turn determines Hello Time, Max Age and<br>Forwarding Delay.                                                                                                    |
| Hello Time              | This is the time interval in seconds between BPDU (Bridge Protocol Data Units) configuration<br>message generations by the root switch. The allowed range is 1 to 10 seconds.                                                                                                    |
| Max Age                 | This is the maximum time (in seconds) the Switch can wait without receiving a BPDU before<br>attempting to reconfigure. All Switch ports (except for designated ports) should receive BPDUs<br>at regular intervals. Any port that ages out STP information (provided in the last BPDU)<br>becomes the designated port for the attached LAN. If it is a root port, a new root port is<br>selected from among the Switch ports attached to the network. The allowed range is 6 to 40<br>seconds. |
| <b>Forwarding Delay</b> | This is the maximum time (in seconds) the Switch will wait before changing states. This delay is<br>required because every switch must receive information about topology changes before it<br>starts to forward frames. In addition, each port needs time to listen for conflicting information<br>that would make it return to a blocking state; otherwise, temporary data loops might result.<br>The allowed range is 4 to 30 seconds.                                                       |
|                         | As a general rule:                                                                                                    |
|                         | Note: $2 *$ (Forward Delay - 1) >= Max Age >= $2 *$ (Hello Time + 1)                                                                                                    |
| Port                    | This field displays the port number.                                                                                                    |
| *                       | Settings in this row apply to all ports.<br>Use this row only if you want to make some settings the same for all ports. Use this row first to set<br>the common settings and then make adjustments on a port-by-port basis.                                                                                                    |
|                         | Note: Changes in this row are copied to all the ports as soon as you make them.                                                                                                    |
| Active                  | Select this check box to activate RSTP on this port.                                                                                                    |
| Edge                    | Select this check box to configure a port as an edge port when it is directly attached to a<br>computer. An edge port changes its initial STP port state from blocking state to forwarding<br>state immediately without going through listening and learning states right after the port is<br>configured as an edge port or when its link status changes.                                                                                                    |
|                         | Note: An edge port becomes a non-edge port as soon as it receives a Bridge<br>Protocol Data Unit (BPDU).                                                                                                    |
| Root Guard              | Select this check box to enable root guard on this port in order to prevent the switch(es)<br>attached to the port from becoming the root bridge.                                                                                                    |
|                         | With root guard enabled, a port is blocked when the Switch receives a superior BPDU on it. The<br>Switch allows traffic to pass through this port again when the switch connected to the port<br>stops to send superior BPDUs.                                                                                                    |

Table 48 Advanced Application > Spanning Tree Protocol > RSTP

| LABEL     | <b>DESCRIPTION</b>                                                                                                    |
|-----------|----------------------------------------------------------------------------------------------------|
| Priority  | Configure the priority for each port here.                                                                                                    |
|           | Priority decides which port should be disabled when more than one port forms a loop in a<br>switch. Ports with a higher priority numeric value are disabled first. The allowed range is<br>between 0 and 255 and the default value is 128.                                               |
| Path Cost | Path cost is the cost of transmitting a frame on to a LAN through that port. It is recommended<br>to assign this value according to the speed of the bridge. The slower the media, the higher the<br>cost - see Table 45 on page 122 for more information.                               |
| Apply     | Click <b>Apply</b> to save your changes to the Switch's run-time memory. The Switch loses these<br>changes if it is turned off or loses power, so use the <b>Save</b> link on the top navigation panel to<br>save your changes to the non-volatile memory when you are done configuring. |
| Cancel    | Click <b>Cancel</b> to begin configuring this screen afresh.                                                                                                    |

Table 48 Advanced Application > Spanning Tree Protocol > RSTP (continued)

## <span id="page-126-0"></span>**13.5 Rapid Spanning Tree Protocol Status**

Click **Advanced Application** > **Spanning Tree Protocol** in the navigation panel to display the status screen as shown next. See [Section 13.1 on page 121](#page-120-0) for more information on RSTP.

Note: This screen is only available after you activate RSTP on the Switch.

| ັ<br><b>Spanning Tree Protocol Status</b>            | $\check{ }$                                                              | <b>Configuration RSTP MRSTP</b><br><b>MSTP</b> |
|------------------------------------------------------|--------------------------------------------------------------------------|------------------------------------------------|
| <b>Spanning Tree Protocol: RSTP</b>                  |                                                                          |                                                |
| <b>Bridge</b>                                        | Root                                                                     | Our Bridge                                     |
| <b>Bridge ID</b>                                     | 0000-000000000000                                                        | 0000-000000000000                              |
| Hello Time (second)                                  | 0                                                                        | 0                                              |
| Max Age (second)                                     | 0                                                                        |                                                |
| Forwarding Delay (second)                            | 0                                                                        |                                                |
| Cost to Bridge                                       | 0                                                                        |                                                |
| Port ID                                              | 0X0000                                                                   |                                                |
| <b>Topology Changed Times</b>                        | $\Omega$                                                                 |                                                |
| Time Since Last Change                               | 0:00:00                                                                  |                                                |
|                                                      |                                                                          |                                                |
|                                                      |                                                                          |                                                |
| <b>Port State</b><br><b>Port Role</b><br><b>Port</b> | Designated Bridge ID Designated Port ID Designated Cost Root Guard State |                                                |

<span id="page-126-1"></span>**Figure 104** Advanced Application > Spanning Tree Protocol > Status: RSTP

The following table describes the labels in this screen.

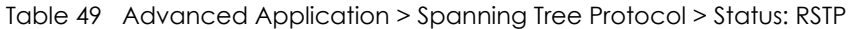

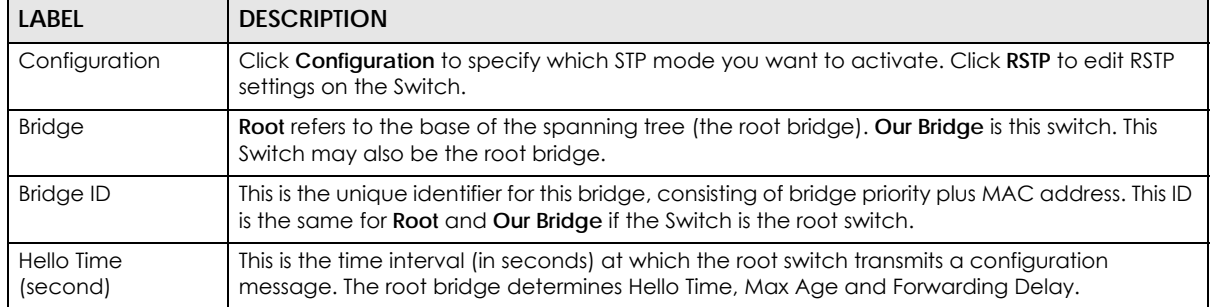

٦

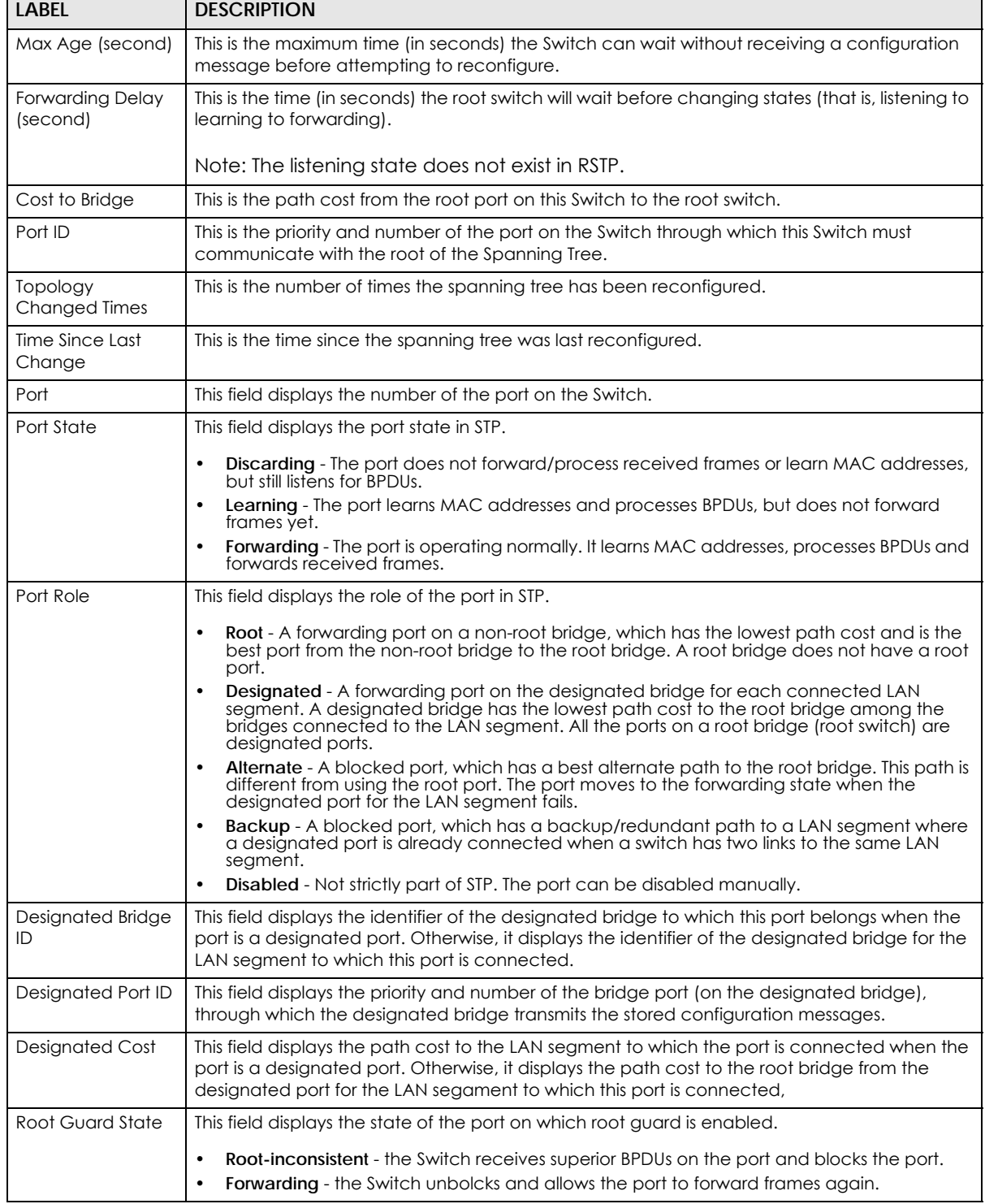

## Table 49 Advanced Application > Spanning Tree Protocol > Status: RSTP (continued)

## <span id="page-128-0"></span>**13.6 Configure Multiple Rapid Spanning Tree Protocol**

To configure MRSTP, click **MRSTP** in the **Advanced Application** > **Spanning Tree Protocol** screen. See [Section 13.1 on page 121](#page-120-0) for more information on MRSTP.

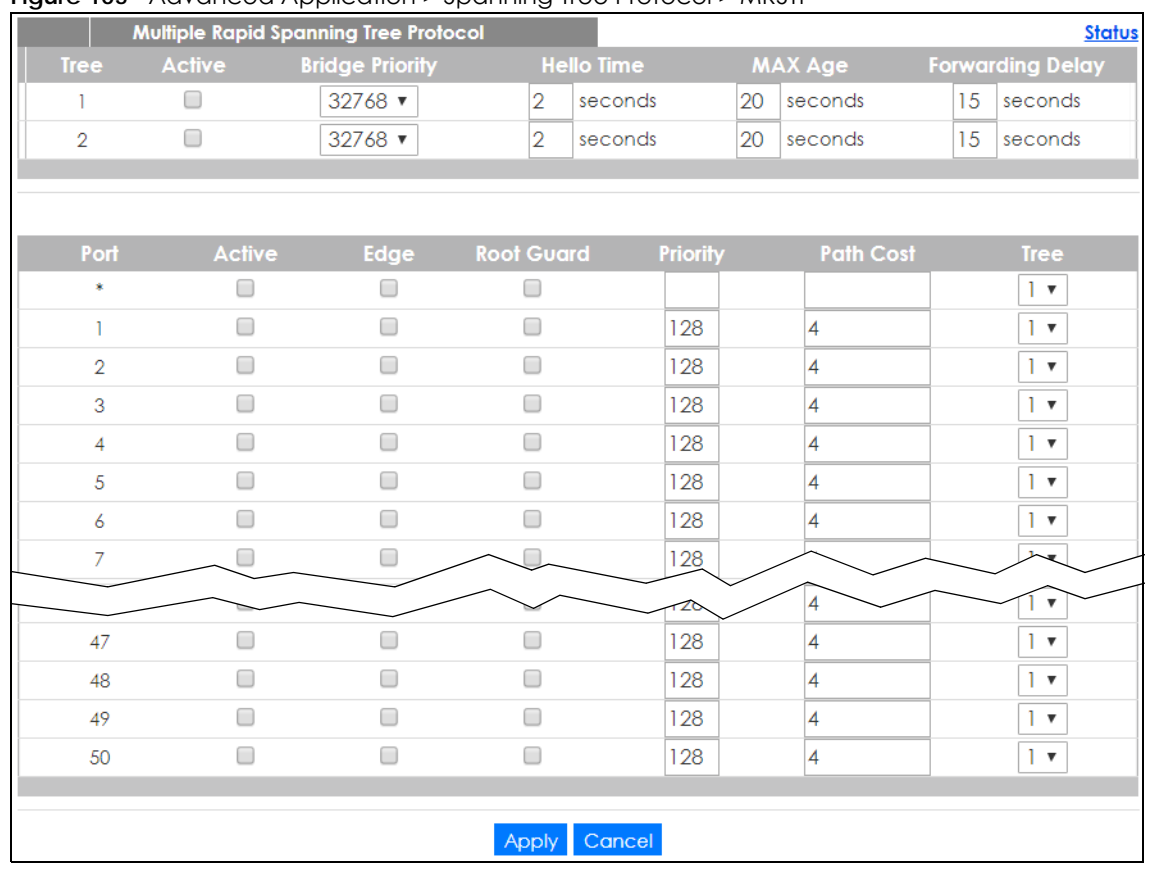

#### **Figure 105** Advanced Application > Spanning Tree Protocol > MRSTP

The following table describes the labels in this screen.

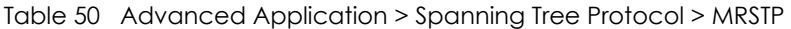

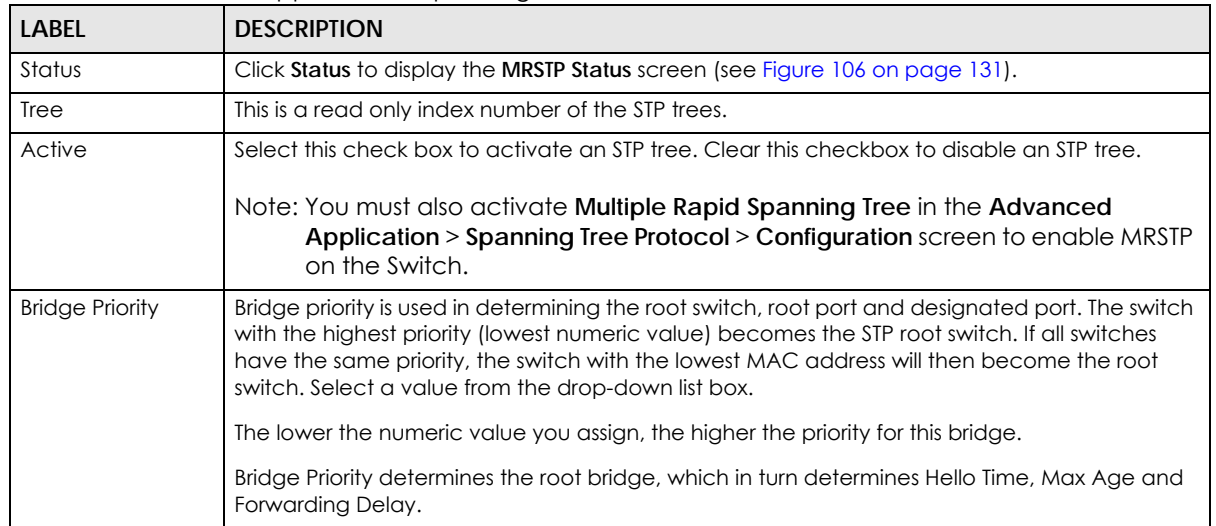

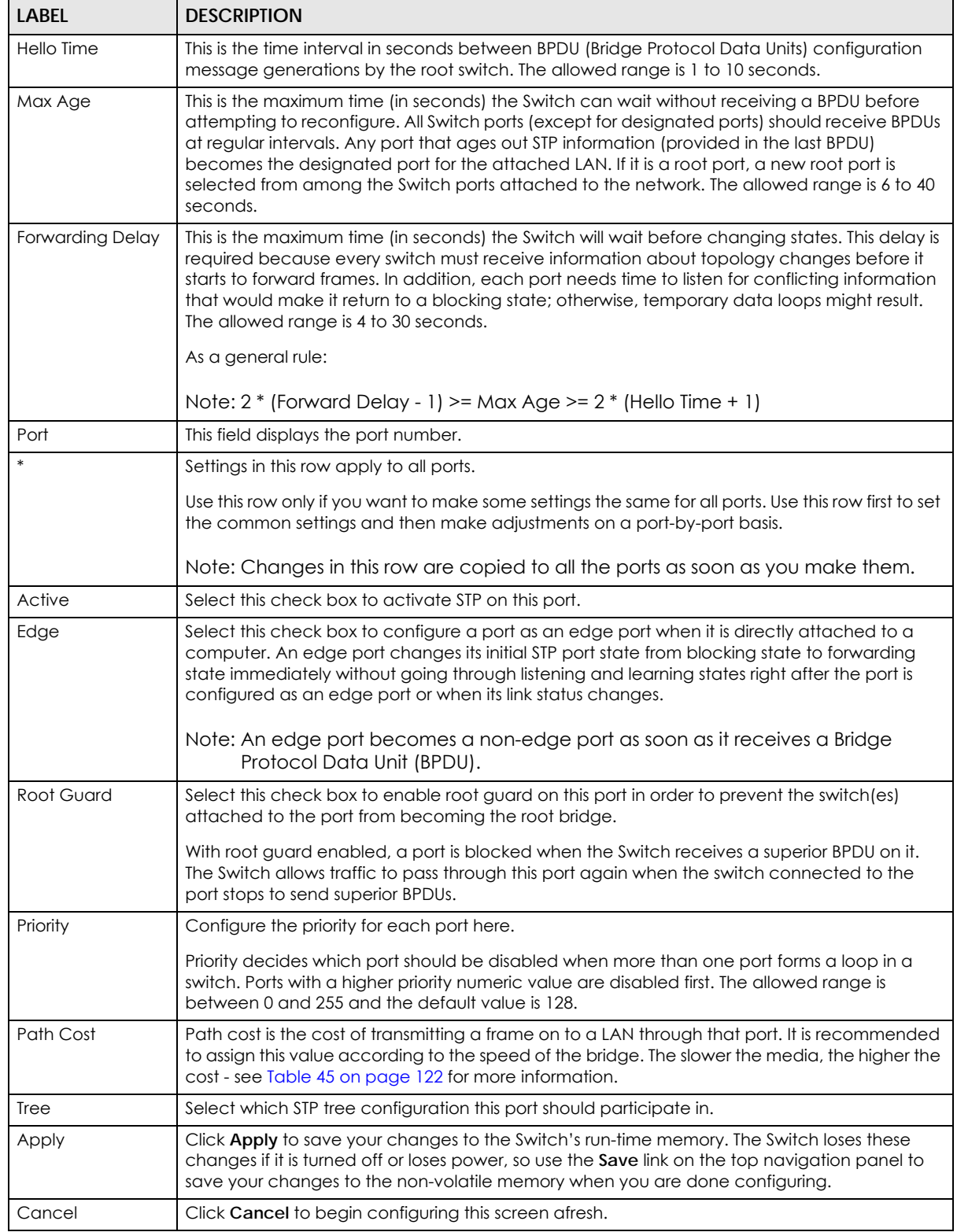

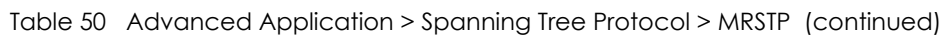

## <span id="page-130-0"></span>**13.7 Multiple Rapid Spanning Tree Protocol Status**

Click **Advanced Application** > **Spanning Tree Protocol** in the navigation panel to display the status screen as shown next. See [Section 13.1 on page 121](#page-120-0) for more information on MRSTP.

Note: This screen is only available after you activate MRSTP on the Switch.

#### <span id="page-130-1"></span>**Figure 106** Advanced Application > Spanning Tree Protocol > Status: MRSTP

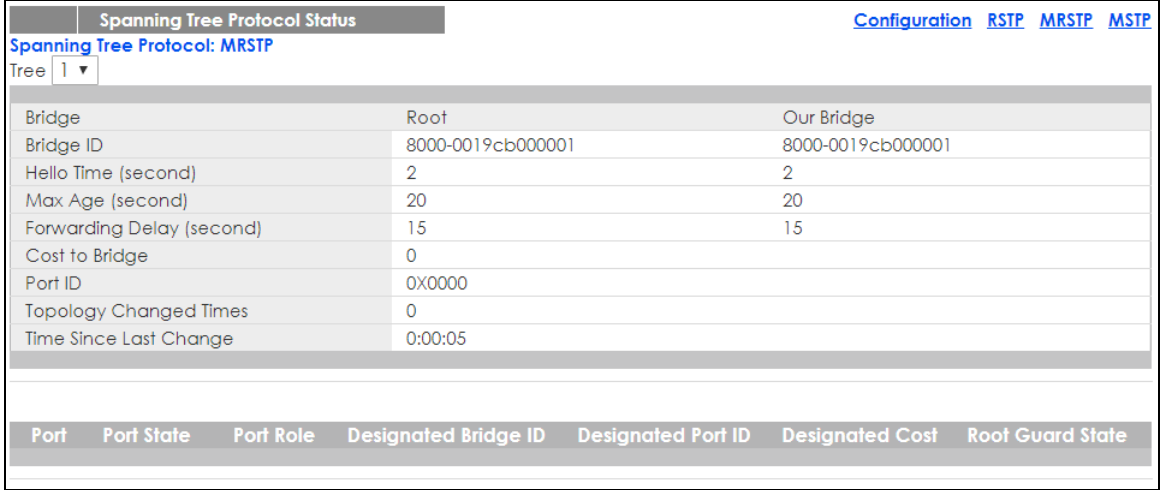

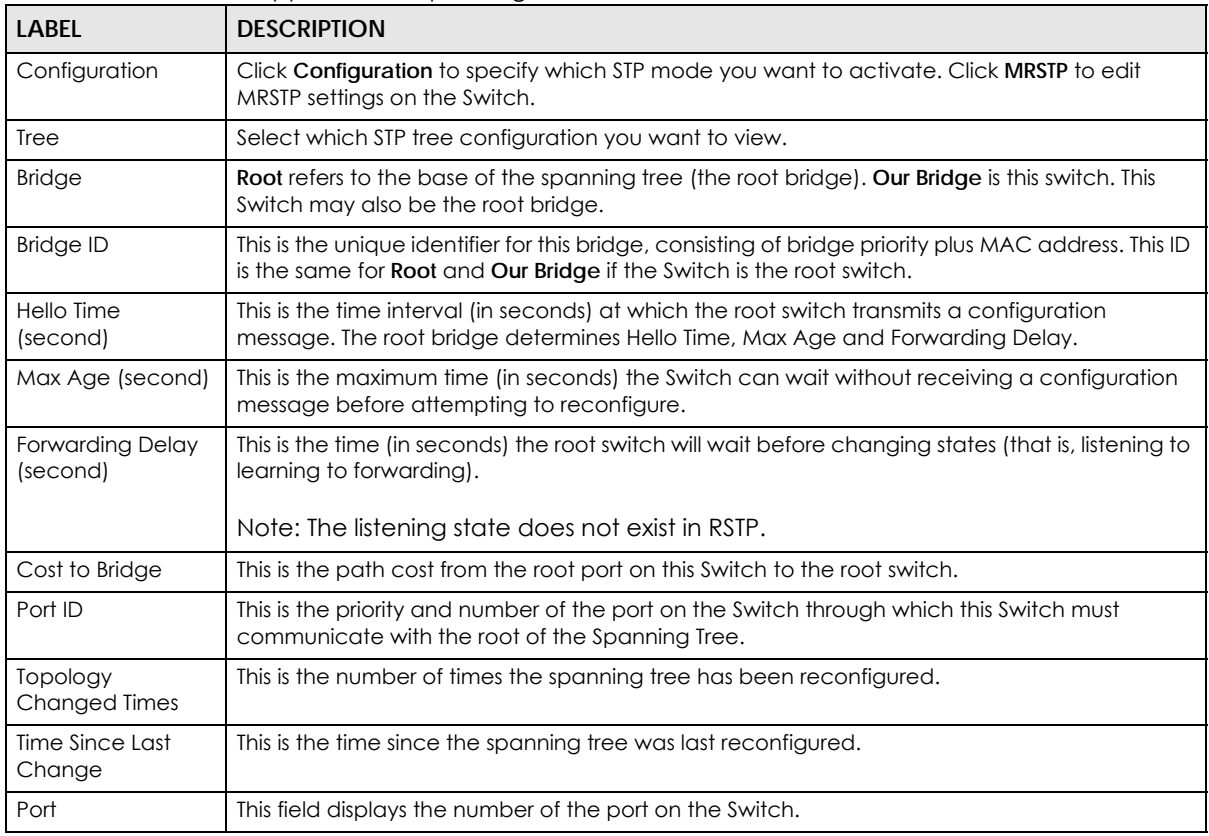

Note: The following table describes the labels in this screen.

Table 51 Advanced Application > Spanning Tree Protocol > Status: MRSTP

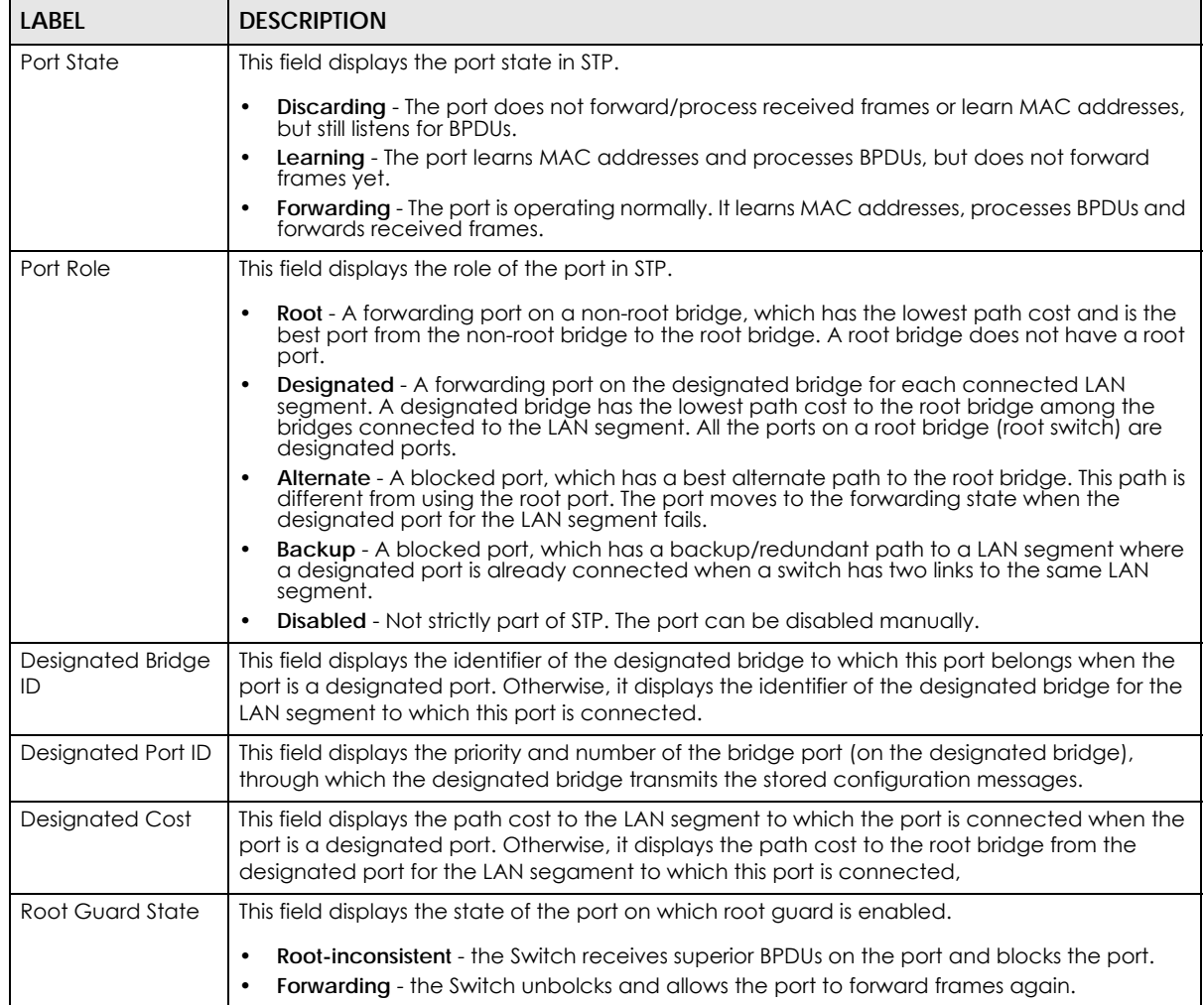

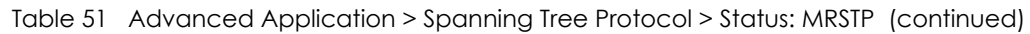

# <span id="page-131-0"></span>**13.8 Configure Multiple Spanning Tree Protocol**

To configure MSTP, click **MSTP** in the **Advanced Application** > **Spanning Tree Protocol** screen. See [Multiple STP on page 123](#page-122-0) for more information on MSTP.

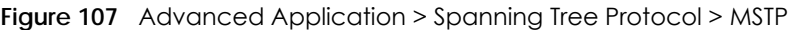

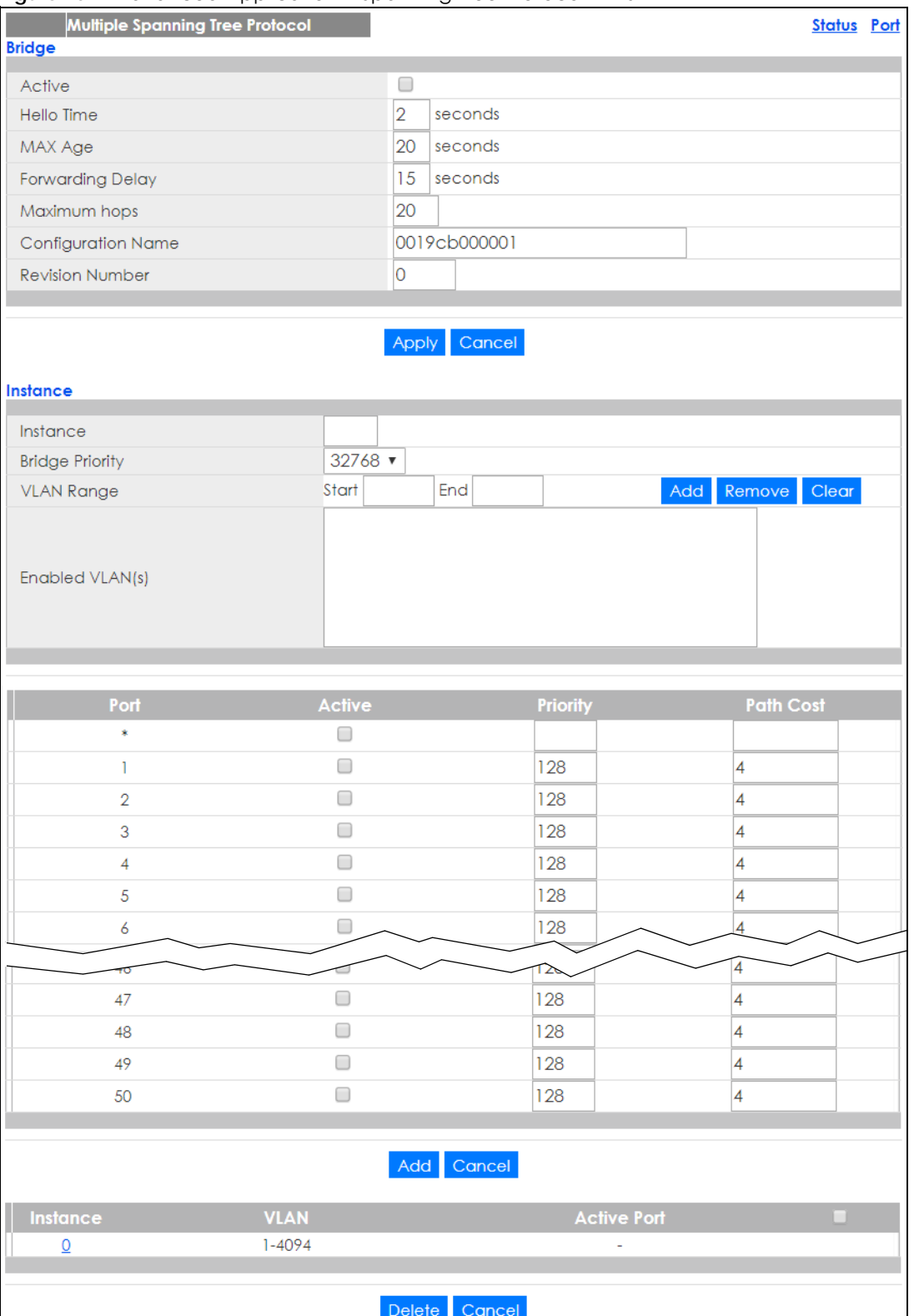

The following table describes the labels in this screen.

| <b>LABEL</b>            | <b>DESCRIPTION</b>                                                                                                    |
|-------------------------|----------------------------------------------------------------------------------------------------|
| Status                  | Click Status to display the MSTP Status screen (see Figure 109 on page 137).                                                                                                    |
| Port                    | Click <b>Port</b> to display the <b>MSTP Port</b> screen (see Figure 108 on page 135).                                                                                                    |
| Active                  | Select this to activate MSTP on the Switch. Clear this to disable MSTP on the Switch.                                                                                                    |
|                         | Note: You must also activate Multiple Spanning Tree in the Advanced Application ><br>Spanning Tree Protocol > Configuration screen to enable MSTP on the Switch.                                                                                                    |
| Hello Time              | This is the time interval in seconds between BPDU (Bridge Protocol Data Units) configuration<br>message generations by the root switch. The allowed range is 1 to 10 seconds.                                                                                                    |
| Max Age                 | This is the maximum time (in seconds) the Switch can wait without receiving a BPDU before<br>attempting to reconfigure. All Switch ports (except for designated ports) should receive BPDUs<br>at regular intervals. Any port that ages out STP information (provided in the last BPDU)<br>becomes the designated port for the attached LAN. If it is a root port, a new root port is<br>selected from among the Switch ports attached to the network. The allowed range is 6 to 40<br>seconds.                                                      |
| <b>Forwarding Delay</b> | This is the maximum time (in seconds) the Switch will wait before changing states. This delay is<br>required because every switch must receive information about topology changes before it<br>starts to forward frames. In addition, each port needs time to listen for conflicting information<br>that would make it return to a blocking state; otherwise, temporary data loops might result.<br>The allowed range is 4 to 30 seconds. As a general rule:                                                                                         |
|                         | Note: $2 *$ (Forward Delay - 1) >= Max Age >= $2 *$ (Hello Time + 1)                                                                                                    |
| Maximum hops            | Enter the number of hops (between 1 and 255) in an MSTP region before the BPDU is discarded<br>and the port information is aged.                                                                                                    |
| Configuration<br>Name   | Enter a descriptive name (up to 32 characters) of an MST region.                                                                                                    |
| <b>Revision Number</b>  | Enter a number to identify a region's configuration. Devices must have the same revision<br>number to belong to the same region.                                                                                                    |
| Apply                   | Click Apply to save your changes to the Switch's run-time memory. The Switch loses these<br>changes if it is turned off or loses power, so use the <b>Save</b> link on the top navigation panel to<br>save your changes to the non-volatile memory when you are done configuring.                                                                                                    |
| Cancel                  | Click Cancel to begin configuring this screen afresh.                                                                                                    |
| <i>Instance</i>         | Use this section to configure MSTI (Multiple Spanning Tree Instance) settings.                                                                                                    |
| Instance                | Enter the number you want to use to identify this MST instance on the Switch. The Switch<br>supports instance numbers 0-15.                                                                                                    |
| <b>Bridge Priority</b>  | Set the priority of the Switch for the specific spanning tree instance. The lower the number, the<br>more likely the Switch will be chosen as the root bridge within the spanning tree instance.<br>Enter priority values between 0 and 61440 in increments of 4096 (thus valid values are 4096,<br>8192, 12288, 16384, 20480, 24576, 28672, 32768, 36864, 40960, 45056, 49152, 53248, 57344 and<br>61440).                                                                                                    |
| <b>VLAN Range</b>       | Enter the start of the VLAN ID range that you want to add or remove from the VLAN range edit<br>area in the Start field. Enter the end of the VLAN ID range that you want to add or remove<br>from the VLAN range edit area in the <b>End</b> field.<br>Next click:<br><b>Add</b> - to add this range of VLAN(s) to be mapped to the MST instance.<br>$\bullet$<br><b>Remove</b> - to remove this range of VLAN(s) from being mapped to the MST instance.<br>٠<br>Clear - to remove all VLAN(s) from being mapped to this MST instance.<br>$\bullet$ |
| Enabled VLAN(s)         | This field displays which VLAN(s) are mapped to this MST instance.                                                                                                    |
| Port                    | This field displays the port number.                                                                                                    |

Table 52 Advanced Application > Spanning Tree Protocol > MSTP

| <b>LABEL</b>       | <b>DESCRIPTION</b>                                                                                                    |
|--------------------|----------------------------------------------------------------------------------------------------|
| $\ast$             | Settings in this row apply to all ports.                                                                                                    |
|                    | Use this row only if you want to make some settings the same for all ports. Use this row first to set<br>the common settings and then make adjustments on a port-by-port basis.                                                                                                    |
|                    | Note: Changes in this row are copied to all the ports as soon as you make them.                                                                                                    |
| Active             | Select this check box to add this port to the MST instance.                                                                                                    |
| Priority           | Configure the priority for each port here.                                                                                                    |
|                    | Priority decides which port should be disabled when more than one port forms a loop in a<br>switch. Ports with a higher priority numeric value are disabled first. The allowed range is<br>between 0 and 255 and the default value is 128.                                                |
| Path Cost          | Path cost is the cost of transmitting a frame on to a LAN through that port. It is recommended<br>to assign this value according to the speed of the bridge. The slower the media, the higher the<br>cost - see Table 45 on page 122 for more information.                                |
| Add                | Click <b>Add</b> to save this MST instance to the Switch's run-time memory. The Switch loses this<br>change if it is turned off or loses power, so use the <b>Save</b> link on the top navigation panel to<br>save your changes to the non-volatile memory when you are done configuring. |
| Cancel             | Click Cancel to begin configuring this screen afresh.                                                                                                    |
| Instance           | This field displays the ID of an MST instance.                                                                                                    |
| <b>VLAN</b>        | This field displays the VID (or VID ranges) to which the MST instance is mapped.                                                                                                    |
| <b>Active Port</b> | This field display the ports configured to participate in the MST instance.                                                                                                    |
|                    | Select an entry's check box to select a specific entry.                                                                                                    |
| Delete             | Check the rule(s) that you want to remove and then click the <b>Delete</b> button.                                                                                                    |
| Cancel             | Click Cancel to clear the selected checkbox(es).                                                                                                    |

Table 52 Advanced Application > Spanning Tree Protocol > MSTP (continued)

### **13.8.1 MSTP Port Configuration**

Click **Advanced Application** > **Spanning Tree Protocol > MSTP > Port** in the navigation panel to display the status screen as shown next. See [Multiple STP on page 123](#page-122-0) for more information on MSTP.

|                | <b>MSTP Port Configuration</b> | <b>MSTP</b>       |
|----------------|--------------------------------|-------------------|
| Port           | Edge                           | <b>Root Guard</b> |
| $\ast$         |                                |                   |
|                |                                |                   |
| $\overline{2}$ |                                |                   |
| 3              |                                |                   |
| 4              |                                |                   |
| 5              |                                |                   |
| 6              |                                |                   |
| $\overline{7}$ |                                |                   |
|                |                                |                   |
| 47             |                                |                   |
| 48             |                                |                   |
| 49             |                                |                   |
| 50             |                                |                   |
|                |                                |                   |
|                | Apply                          | Cancel            |

<span id="page-134-0"></span>**Figure 108** Advanced Application > Spanning Tree Protocol > MSTP > Port

GS2210 Series User's Guide

The following table describes the labels in this screen.

| <b>LABEL</b> | <b>DESCRIPTION</b>                                                                                                    |  |  |
|--------------|----------------------------------------------------------------------------------------------------|--|--|
| <b>MSTP</b>  | Click MSTP to edit MSTP settings on the Switch.                                                                                                    |  |  |
| Port         | This field displays the port number.                                                                                                    |  |  |
| $\ast$       | Settings in this row apply to all ports.                                                                                                    |  |  |
|              | Use this row only if you want to make some settings the same for all ports. Use this row first to<br>set the common settings and then make adjustments on a port-by-port basis.                                                                                                    |  |  |
|              | Note: Changes in this row are copied to all the ports as soon as you make them.                                                                                                    |  |  |
| Edge         | Select this check box to configure a port as an edge port when it is directly attached to a<br>computer. An edge port changes its initial STP port state from blocking state to forwarding<br>state immediately without going through listening and learning states right after the port is<br>configured as an edge port or when its link status changes. |  |  |
|              | Note: An edge port becomes a non-edge port as soon as it receives a Bridge<br>Protocol Data Unit (BPDU).                                                                                                    |  |  |
| Root Guard   | Select this check box to enable root guard on this port in order to prevent the switch(es)<br>attached to the port from becoming the root bridge.                                                                                                    |  |  |
|              | With root guard enabled, a port is blocked when the Switch receives a superior BPDU on it.<br>The Switch allows traffic to pass through this port again when the switch connected to the<br>port stops to send superior BPDUs.                                                                                                    |  |  |
| Apply        | Click Apply to save your changes to the Switch's run-time memory. The Switch loses these<br>changes if it is turned off or loses power, so use the Save link on the top navigation panel to<br>save your changes to the non-volatile memory when you are done configuring.                                                                                 |  |  |
| Cancel       | Click Cancel to begin configuring this screen afresh.                                                                                                    |  |  |

Table 53 Advanced Application > Spanning Tree Protocol > MSTP > Port

## <span id="page-135-0"></span>**13.9 Multiple Spanning Tree Protocol Status**

Click **Advanced Application** > **Spanning Tree Protocol** in the navigation panel to display the status screen as shown next. See [Multiple STP on page 123](#page-122-0) for more information on MSTP.

Note: This screen is only available after you activate MSTP on the Switch.

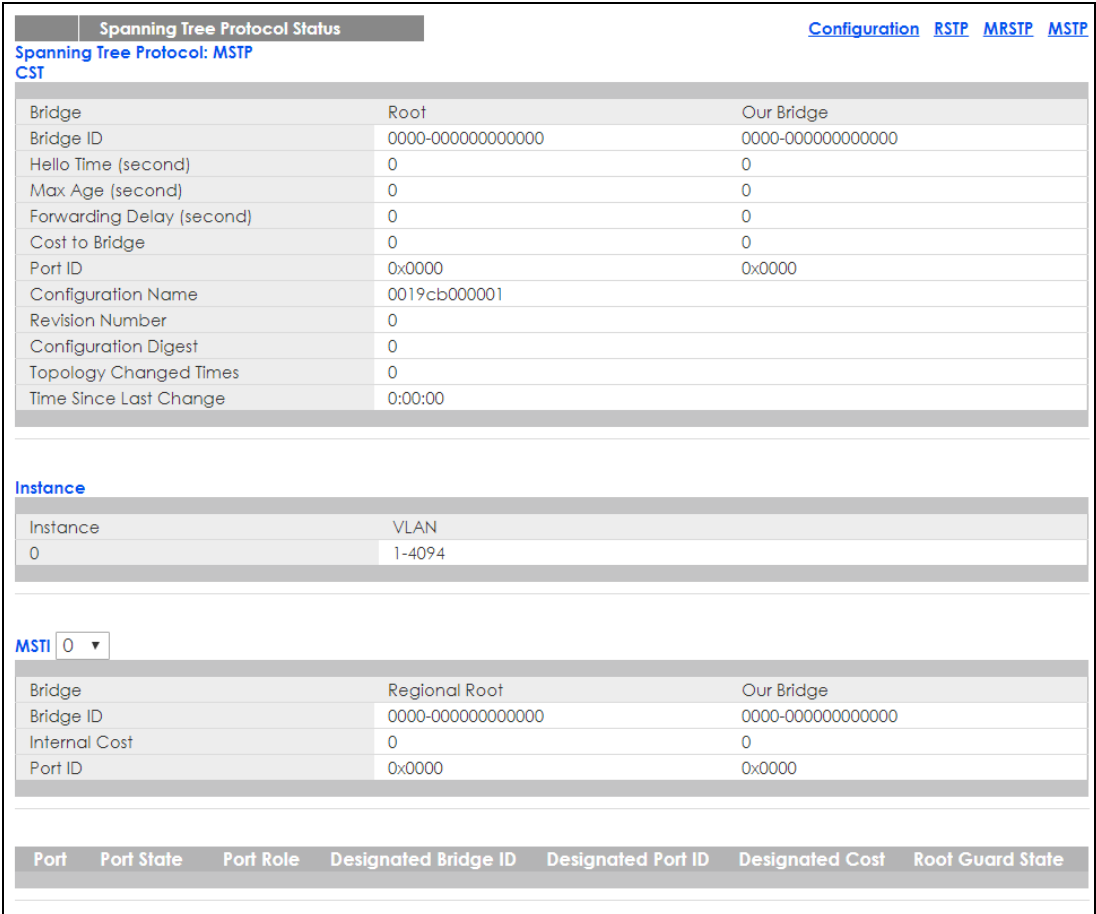

#### <span id="page-136-0"></span>**Figure 109** Advanced Application > Spanning Tree Protocol > Status: MSTP

The following table describes the labels in this screen.

#### Table 54 Advanced Application > Spanning Tree Protocol > Status: MSTP

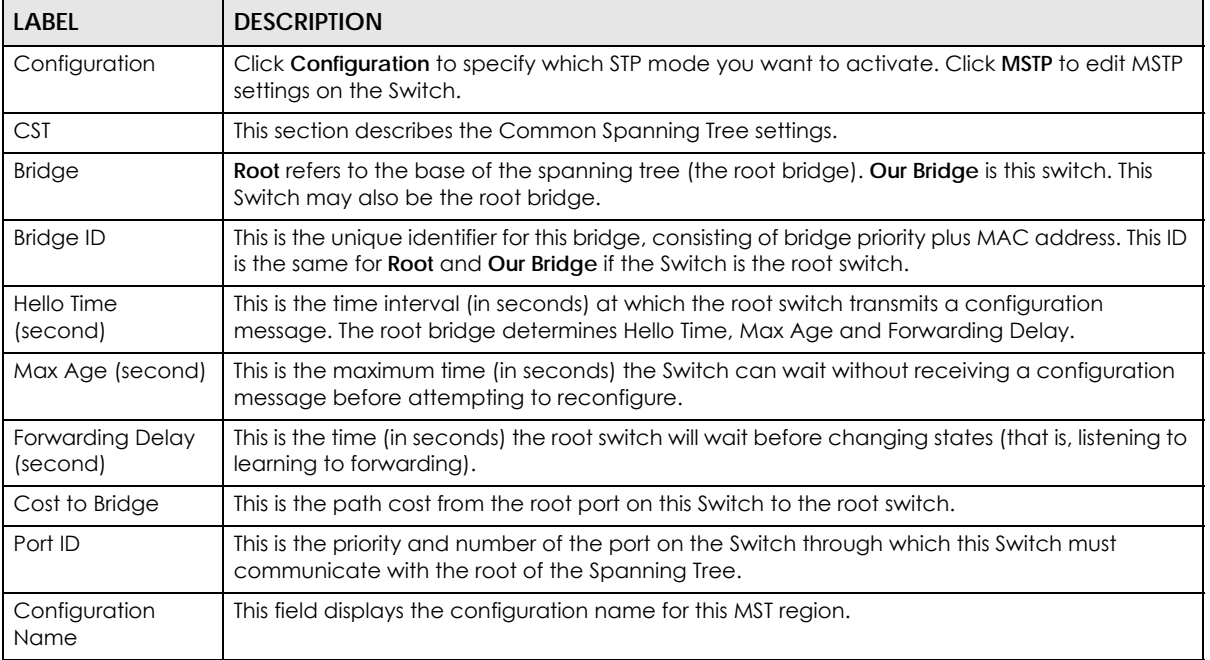

GS2210 Series User's Guide

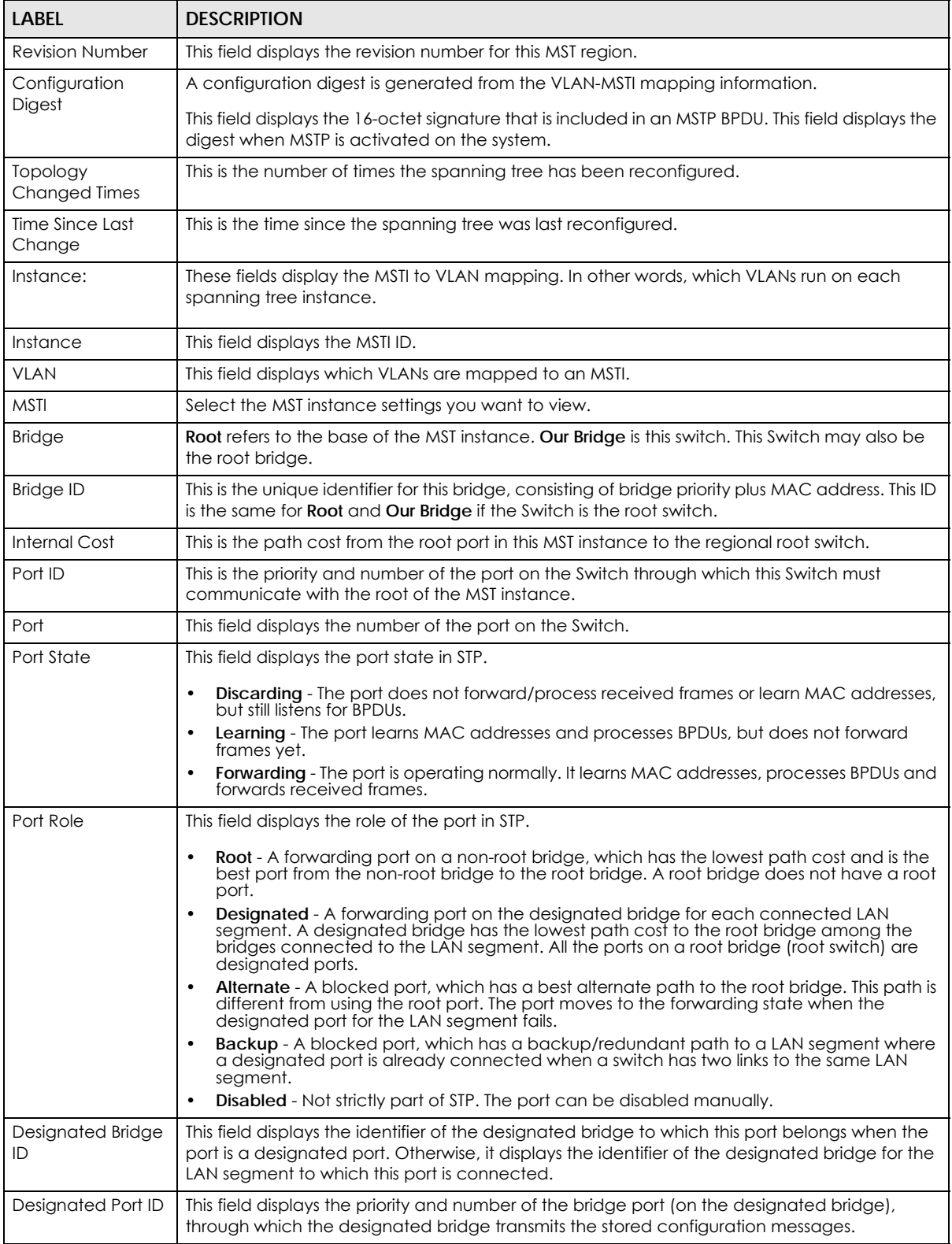

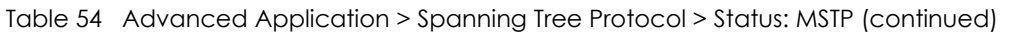

| <b>LABEL</b>           | <b>DESCRIPTION</b>                                                                                                    |  |
|------------------------|----------------------------------------------------------------------------------------------------|--|
| <b>Designated Cost</b> | This field displays the path cost to the LAN segment to which the port is connected when the<br>port is a designated port. Otherwise, it displays the path cost to the root bridge from the<br>designated port for the LAN segament to which this port is connected, |  |
| Root Guard State       | This field displays the state of the port on which root guard is enabled.                                                                                                    |  |
|                        | Root-inconsistent - the Switch receives superior BPDUs on the port and blocks the port.<br><b>Forwarding</b> - the Switch unbolcks and allows the port to forward frames again.                                                                                      |  |

Table 54 Advanced Application > Spanning Tree Protocol > Status: MSTP (continued)

# **13.10 Technical Reference**

This section provides technical background information on the topics discussed in this chapter.

### **13.10.1 MSTP Network Example**

The following figure shows a network example where two VLANs are configured on the two switches. If the switches are using STP or RSTP, the link for VLAN 2 will be blocked as STP and RSTP allow only one link in the network and block the redundant link.

#### **Figure 110** STP/RSTP Network Example

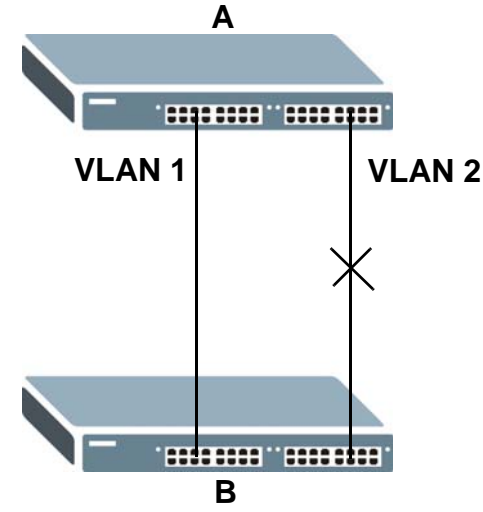

With MSTP, VLANs 1 and 2 are mapped to different spanning trees in the network. Thus traffic from the two VLANs travel on different paths. The following figure shows the network example using MSTP.

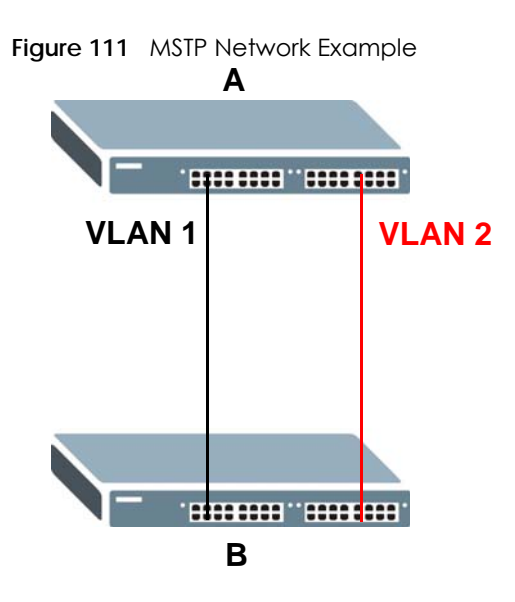

#### **13.10.2 MST Region**

An MST region is a logical grouping of multiple network devices that appears as a single device to the rest of the network. Each MSTP-enabled device can only belong to one MST region. When BPDUs enter an MST region, external path cost (of paths outside this region) is increased by one. Internal path cost (of paths within this region) is increased by one when BPDUs traverse the region.

Devices that belong to the same MST region are configured to have the same MSTP configuration identification settings. These include the following parameters:

- Name of the MST region
- Revision level as the unique number for the MST region
- VLAN-to-MST Instance mapping

#### **13.10.3 MST Instance**

An MST Instance (MSTI) is a spanning tree instance. VLANs can be configured to run on a specific MSTI. Each created MSTI is identified by a unique number (known as an MST ID) known internally to a region. Thus an MSTI does not span across MST regions.

The following figure shows an example where there are two MST regions. Regions 1 and 2 have 2 spanning tree instances.

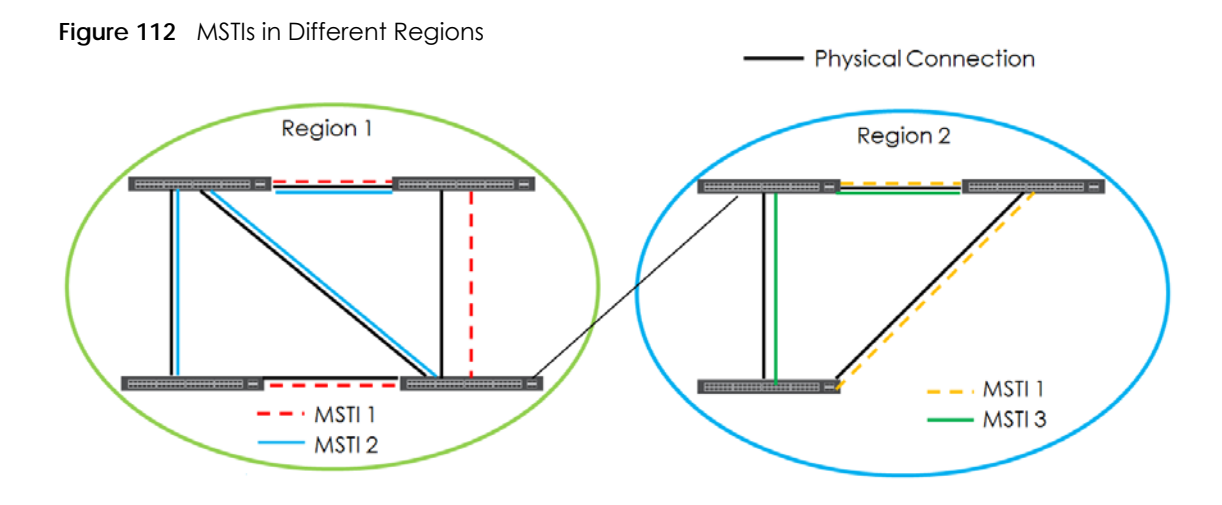

## **13.10.4 Common and Internal Spanning Tree (CIST)**

A CIST represents the connectivity of the entire network and it is equivalent to a spanning tree in an STP/ RSTP. The CIST is the default MST instance (MSTID 0). Any VLANs that are not members of an MST instance are members of the CIST. In an MSTP-enabled network, there is only one CIST that runs between MST regions and single spanning tree devices. A network may contain multiple MST regions and other network segments running RSTP.

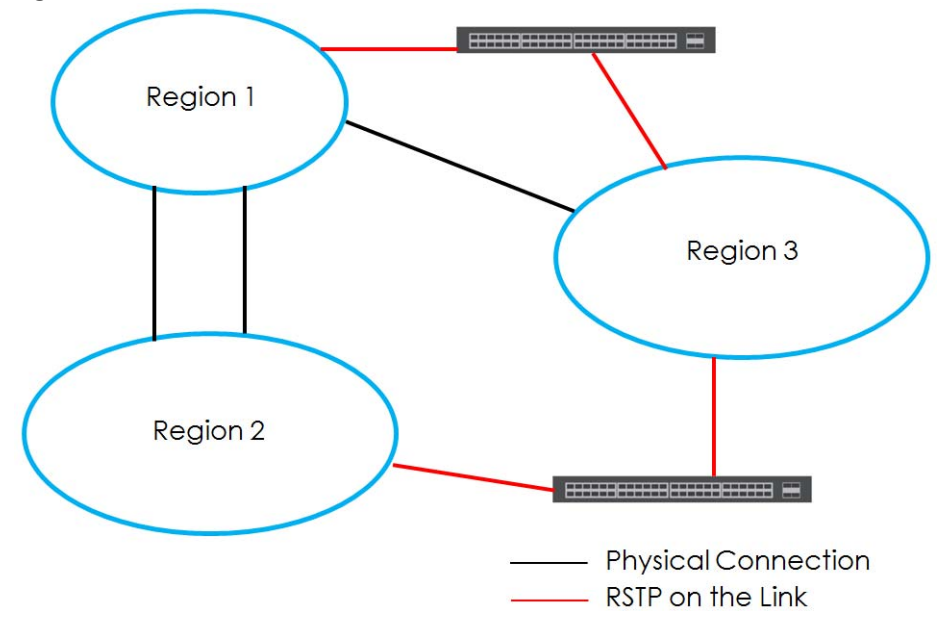

**Figure 113** MSTP and Legacy RSTP Network Example

# **CHAPTER 14 Bandwidth Control**

## **14.1 Bandwidth Control Overview**

This chapter shows you how you can cap the maximum bandwidth using the **Bandwidth Control** screen.

Bandwidth control means defining a maximum allowable bandwidth for incoming and/or out-going traffic flows on a port.

#### **14.1.1 What You Can Do**

Use the **Bandwidth Control** screen ([Section 14.2 on page 142\)](#page-141-0) to limit the bandwidth for traffic going through the Switch.

## <span id="page-141-0"></span>**14.2 Bandwidth Control Setup**

Click **Advanced Application** > **Bandwidth Control** in the navigation panel to bring up the screen as shown next.

|                |               | <b>iguic</b> in <i>T</i> urranced Application <i>P</i> Danaman Common<br><b>Bandwidth Control</b> |                 |               |                    |            |  |  |
|----------------|---------------|---------------------------------------------------------------------------------------------------|-----------------|---------------|--------------------|------------|--|--|
| O<br>Active    |               |                                                                                                   |                 |               |                    |            |  |  |
|                |               |                                                                                                   |                 |               |                    |            |  |  |
|                |               |                                                                                                   |                 |               |                    |            |  |  |
| Port           | <b>Active</b> | <b>Ingress Rate</b>                                                                               |                 | <b>Active</b> | <b>Egress Rate</b> |            |  |  |
| ¢,             | □             |                                                                                                   | kbps            | □             |                    | kbps       |  |  |
| 1              | □             | 64                                                                                                | kbps            | □             | 64                 | kbps       |  |  |
| $\overline{2}$ | □             | 64                                                                                                | kbps            | □             | 64                 | kbps       |  |  |
| 3              | ∩             | 64                                                                                                | kbps            | □             | 64                 | kbps       |  |  |
| 4              | □             | 64                                                                                                | kbps            | □             | 64                 | kbps       |  |  |
| 5              | ┓             | 64                                                                                                | kbps            | □             | 64                 | kbps       |  |  |
| 6              |               | 64                                                                                                | kbps            |               | 64                 | <b>ADS</b> |  |  |
|                |               |                                                                                                   | kbps            |               | 64                 | kbps       |  |  |
| 47             |               | 64                                                                                                | kbps            |               | 64                 | kbps       |  |  |
| 48             | ▀             | 64                                                                                                | kbps            | □             | 64                 | kbps       |  |  |
| 49             | □             | 64                                                                                                | kbps            | □             | 64                 | kbps       |  |  |
| 50             | O             | 64                                                                                                | kbps            | ∩             | 64                 | kbps       |  |  |
|                |               |                                                                                                   |                 |               |                    |            |  |  |
|                |               |                                                                                                   | Cancel<br>Apply |               |                    |            |  |  |

**Figure 114** Advanced Application > Bandwidth Control

GS2210 Series User's Guide

The following table describes the related labels in this screen.

| <b>LABEL</b>       | <b>DESCRIPTION</b>                                                                                                    |  |  |
|--------------------|----------------------------------------------------------------------------------------------------|--|--|
| Active             | Select this check box to enable bandwidth control on the Switch.                                                                                                    |  |  |
| Port               | This field displays the port number.                                                                                                    |  |  |
|                    | Settings in this row apply to all ports.                                                                                                    |  |  |
|                    | Use this row only if you want to make some settings the same for all ports. Use this row first to set the<br>common settings and then make adjustments on a port-by-port basis.                                                                                                   |  |  |
|                    | Note: Changes in this row are copied to all the ports as soon as you make them.                                                                                                    |  |  |
| Active             | Select this check box to activate ingress rate limits on this port.                                                                                                    |  |  |
| Ingress Rate       | Specify the maximum bandwidth allowed in kilobits per second (Kbps) for the incoming traffic flow<br>on a port.                                                                                                    |  |  |
|                    | Note: Ingress rate bandwidth control applies to layer 2 traffic only.                                                                                                    |  |  |
| Active             | Select this check box to activate egress rate limits on this port.                                                                                                    |  |  |
| <b>Egress Rate</b> | Specify the maximum bandwidth allowed in kilobits per second (Kbps) for the out-going traffic<br>flow on a port.                                                                                                    |  |  |
| Apply              | Click Apply to save your changes to the Switch's run-time memory. The Switch loses these changes<br>if it is turned off or loses power, so use the <b>Save</b> link on the top navigation panel to save your<br>changes to the non-volatile memory when you are done configuring. |  |  |
| Cancel             | Click <b>Cancel</b> to reset the fields.                                                                                                    |  |  |

Table 55 Advanced Application > Bandwidth Control

# **CHAPTER 15 Broadcast Storm Control**

## **15.1 Broadcast Storm Control Overview**

This chapter introduces and shows you how to configure the broadcast storm control feature.

Broadcast storm control limits the number of broadcast, multicast and destination lookup failure (DLF) packets the Switch receives per second on the ports. When the maximum number of allowable broadcast, multicast and/or DLF packets is reached per second, the subsequent packets are discarded. Enable this feature to reduce broadcast, multicast and/or DLF packets in your network. You can specify limits for each packet type on each port.

## **15.1.1 What You Can Do**

Use the **Broadcast Storm Control** screen ([Section 15.2 on page 144](#page-143-0)) to limit the number of broadcast, multicast and destination lookup failure (DLF) packets the Switch receives per second on the ports.

# <span id="page-143-0"></span>**15.2 Broadcast Storm Control Setup**

Click **Advanced Application** > **Broadcast Storm Control** in the navigation panel to display the screen as shown next.
|                | <b>Broadcast Storm Control</b> |                          | <b>iguic</b> its <i>havaited ripplication</i> boadcast storm common |                   |   |                |  |
|----------------|--------------------------------|--------------------------|---------------------------------------------------------------------|-------------------|---|----------------|--|
| Active         |                                |                          | 0                                                                   |                   |   |                |  |
|                |                                |                          |                                                                     |                   |   |                |  |
| Port           |                                | <b>Broadcast (pkt/s)</b> |                                                                     | Multicast (pkt/s) |   | DLF (pkt/s)    |  |
| ۰              |                                |                          |                                                                     |                   |   |                |  |
| 1              | □                              | O                        | □                                                                   | O                 | □ | 0              |  |
| $\overline{2}$ | □                              | 0                        | □                                                                   | 0                 | O | 0              |  |
| 3              | □                              | 0                        | □                                                                   | $\overline{0}$    | □ | $\overline{O}$ |  |
| 4              |                                | 0                        | □                                                                   | 0                 | O | 0              |  |
| $\sqrt{5}$     | □                              | 0                        |                                                                     | 0                 | □ | Λ              |  |
|                |                                |                          |                                                                     |                   |   | 0              |  |
| 47             |                                | 0                        | □                                                                   | 0                 |   | 0              |  |
| 48             | ∩                              | 0                        | ∩                                                                   | 0                 | ∩ | $\mathbf 0$    |  |
| 49             | □                              | 0                        | □                                                                   | O                 | □ | 0              |  |
| 50             | O                              | 0                        | □                                                                   | $\overline{0}$    | □ | 0              |  |
|                |                                |                          |                                                                     |                   |   |                |  |
|                |                                |                          | Apply                                                               | Cancel            |   |                |  |

**Figure 115** Advanced Application > Broadcast Storm Control

Table 56 Advanced Application > Broadcast Storm Control

| LABEL             | <b>DESCRIPTION</b>                                                                                                    |
|-------------------|----------------------------------------------------------------------------------------------------|
| Active            | Select this check box to enable traffic storm control on the Switch. Clear this check box to<br>disable this feature.                                                                                                    |
| Port              | This field displays the port number.                                                                                                    |
| $*$               | Settings in this row apply to all ports.                                                                                                    |
|                   | Use this row only if you want to make some settings the same for all ports. Use this row first to set<br>the common settings and then make adjustments on a port-by-port basis.                                                                                                    |
|                   | Note: Changes in this row are copied to all the ports as soon as you make them.                                                                                                    |
| Broadcast (pkt/s) | Select this option and specify how many broadcast packets the port receives per second.                                                                                                    |
| Multicast (pkt/s) | Select this option and specify how many multicast packets the port receives per second.                                                                                                    |
| DLF (pkt/s)       | Select this option and specify how many destination lookup failure (DLF) packets the port<br>receives per second.                                                                                                    |
| Apply             | Click <b>Apply</b> to save your changes to the Switch's run-time memory. The Switch loses these<br>changes if it is turned off or loses power, so use the <b>Save</b> link on the top navigation panel to<br>save your changes to the non-volatile memory when you are done configuring. |
| Cancel            | Click <b>Cancel</b> to reset the fields.                                                                                                    |

# **CHAPTER 16 Mirroring**

# **16.1 Mirroring Overview**

This chapter discusses port mirroring setup screens.

Port mirroring allows you to copy a traffic flow to a monitor port (the port you copy the traffic to) in order that you can examine the traffic from the monitor port without interference.

#### **16.1.1 What You Can Do**

Use the **Mirroring** screen ([Section 16.2 on page 146\)](#page-145-0) to select a monitor port and specify the traffic flow to be copied to the monitor port.

## <span id="page-145-0"></span>**16.2 Port Mirroring Setup**

Click **Advanced Application > Mirroring** in the navigation panel to display the **Mirroring** screen. Use this screen to select a monitor port and specify the traffic flow to be copied to the monitor port.

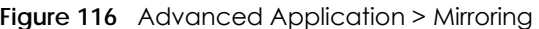

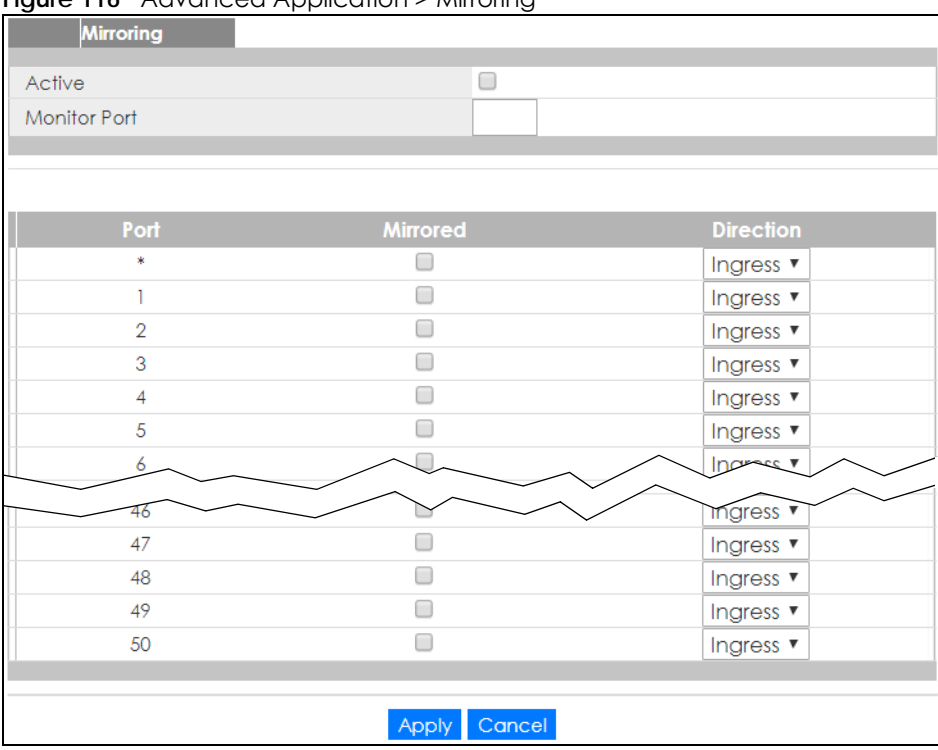

| LABEL            | <b>DESCRIPTION</b>                                                                                                    |  |
|------------------|----------------------------------------------------------------------------------------------------|--|
| Active           | Select this check box to activate port mirroring on the Switch. Clear this check box to disable the<br>feature.                                                                                                    |  |
| Monitor<br>Port  | The monitor port is the port you copy the traffic to in order to examine it in more detail without<br>interfering with the traffic flow on the original port(s). Enter the port number of the monitor port.                                                                       |  |
| Port             | This field displays the port number.                                                                                                    |  |
| $\ast$           | Settings in this row apply to all ports.                                                                                                    |  |
|                  | Use this row only if you want to make some settings the same for all ports. Use this row first to set the<br>common settings and then make adjustments on a port-by-port basis.                                                                                                   |  |
|                  | Note: Changes in this row are copied to all the ports as soon as you make them.                                                                                                    |  |
| Mirrored         | Select this option to mirror the traffic on a port.                                                                                                    |  |
| <b>Direction</b> | Specify the direction of the traffic to mirror by selecting from the drop-down list box. Choices are<br>Egress (outgoing), Ingress (incoming) and Both.                                                                                                    |  |
| Apply            | Click Apply to save your changes to the Switch's run-time memory. The Switch loses these changes if<br>it is turned off or loses power, so use the <b>Save</b> link on the top navigation panel to save your changes<br>to the non-volatile memory when you are done configuring. |  |
| Cancel           | Click Cancel to reset the fields.                                                                                                    |  |

Table 57 Advanced Application > Mirroring

# **CHAPTER 17 Link Aggregation**

# <span id="page-147-0"></span>**17.1 Link Aggregation Overview**

This chapter shows you how to logically aggregate physical links to form one logical, higher-bandwidth link.

Link aggregation (trunking) is the grouping of physical ports into one logical higher-capacity link. You may want to trunk ports if for example, it is cheaper to use multiple lower-speed links than to under-utilize a high-speed, but more costly, single-port link. However, the more ports you aggregate then the fewer available ports you have. A trunk group is one logical link containing multiple ports.

The beginning port of each trunk group must be physically connected to form a trunk group.

### **17.1.1 What You Can Do**

- Use the **Link Aggregation Status** screen ([Section 17.2 on page 149](#page-148-0)) to view ports you have configured to be in the trunk group, ports that are currently transmitting data as one logical link in the trunk group and so on.
- Use the **Link Aggregation Setting** screen ([Section 17.3 on page 150\)](#page-149-0) to configure to enable static link aggregation.
- Use the **Link Aggregation Control Protocol** screen [\(Section 17.3.1 on page 152\)](#page-151-0) to enable Link Aggregation Control Protocol (LACP).

#### **17.1.2 What You Need to Know**

The Switch supports both static and dynamic link aggregation.

Note: In a properly planned network, it is recommended to implement static link aggregation only. This ensures increased network stability and control over the trunk groups on your Switch.

See [Section 17.4.1 on page 154](#page-153-0) for a static port trunking example.

#### <span id="page-147-1"></span>**Dynamic Link Aggregation**

The Switch adheres to the IEEE 802.3ad standard for static and dynamic (LACP) port trunking.

The IEEE 802.3ad standard describes the Link Aggregation Control Protocol (LACP) for dynamically creating and managing trunk groups.

When you enable LACP link aggregation on a port, the port can automatically negotiate with the ports at the remote end of a link to establish trunk groups. LACP also allows port redundancy, that is, if an operational port fails, then one of the "standby" ports become operational without user intervention. Please note that:

- You must connect all ports point-to-point to the same Ethernet switch and configure the ports for LACP trunking.
- LACP only works on full-duplex links.
- All ports in the same trunk group must have the same media type, speed, duplex mode and flow control settings.

Configure trunk groups or LACP before you connect the Ethernet switch to avoid causing network topology loops.

#### <span id="page-148-1"></span>**Link Aggregation ID**

LACP aggregation ID consists of the following information<sup>1</sup>:

Table 58 Link Aggregation ID: Local Switch

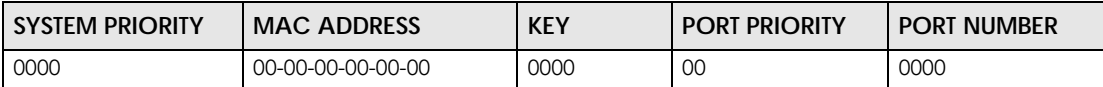

Table 59 Link Aggregation ID: Peer Switch

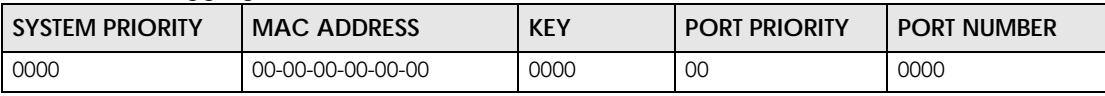

## <span id="page-148-0"></span>**17.2 Link Aggregation Status**

Click **Advanced Application** > **Link Aggregation** in the navigation panel. The **Link Aggregation Status**  screen displays by default. See [Section 17.1 on page 148](#page-147-0) for more information.

| <b>Link Aggregation Status</b> |                                |                                     |                      | <b>Link Aggregation Setting</b> |                          |
|--------------------------------|--------------------------------|-------------------------------------|----------------------|---------------------------------|--------------------------|
| <b>Group ID</b>                | <b>Enabled</b><br><b>Ports</b> | <b>Synchronized</b><br><b>Ports</b> | <b>Aggregator ID</b> | <b>Criteria</b>                 | <b>Status</b>            |
| TI                             | ÷,                             | $\overline{\phantom{a}}$            | ÷.                   | src-dst-mac                     | ÷,                       |
| T <sub>2</sub>                 | ۰                              | ٠                                   | ۰                    | src-dst-mac                     | ۰                        |
| T <sub>3</sub>                 |                                |                                     |                      | src-dst-mac                     | ۰                        |
| <b>T4</b>                      |                                |                                     | ٠                    | src-dst-mac                     | ٠                        |
| T <sub>5</sub>                 |                                |                                     |                      | src-dst-mac                     | ۰                        |
| T6                             | $\overline{a}$                 | ٠                                   | ٠                    | src-dst-mac                     | ٠                        |
| T7                             | ۰                              | $\sim$                              | ۰                    | src-dst-mac                     | ٠                        |
| T <sub>8</sub>                 | ٠                              | ٠                                   | ٠                    | src-dst-mac                     | ٠                        |
| T <sub>9</sub>                 |                                |                                     | ٠                    | src-dst-mac                     | ٠                        |
| <b>T10</b>                     |                                |                                     |                      | src-dst-mac                     | $\overline{\phantom{a}}$ |
| T11                            | ۰                              | $\sim$                              | ٠                    | src-dst-mac                     | ٠                        |
| T12                            | ٠                              | ٠                                   | ٠                    | src-dst-mac                     | ۰                        |
| T13                            | ۰                              | ٠                                   | ۰                    | src-dst-mac                     | ٠                        |
| T14                            | ۰                              |                                     | ۰                    | src-dst-mac                     | ٠                        |
| <b>T15</b>                     |                                |                                     |                      | src-dst-mac                     | ۰                        |
| T16                            | ۰                              | ۰                                   | ۰                    | src-dst-mac                     | ۰                        |
|                                |                                |                                     |                      |                                 |                          |

**Figure 117** Advanced Application > Link Aggregation Status

<sup>1.</sup> Port Priority and Port Number are 0 as it is the aggregator ID for the trunk group, not the individual port.

| <b>LABEL</b>          | <b>DESCRIPTION</b>                                                                                                    |
|-----------------------|----------------------------------------------------------------------------------------------------|
| Group ID              | This field displays the group ID to identify a trunk group, that is, one logical link containing multiple<br>ports.                                                                             |
| <b>Enabled Ports</b>  | These are the ports you have configured in the Link Aggregation screen to be in the trunk group.                                                                                                |
|                       | The port number(s) displays only when this trunk group is activated and there is a port belonging<br>to this group.                                                                             |
| Synchronized<br>Ports | These are the ports that are currently transmitting data as one logical link in this trunk group.                                                                                               |
| Aggregator ID         | Link Aggregator ID consists of the following: system priority, MAC address, key, port priority and<br>port number. Refer to Link Aggregation ID on page 149 for more information on this field. |
|                       | The ID displays only when there is a port belonging to this trunk group and LACP is also enabled<br>for this group.                                                                             |
| Criteria              | This shows the outgoing traffic distribution algorithm used in this trunk group. Packets from the<br>same source and/or to the same destination are sent over the same link within the trunk.   |
|                       | src-mac means the Switch distributes traffic based on the packet's source MAC address.                                                                                                    |
|                       | dst-mac means the Switch distributes traffic based on the packet's destination MAC address.                                                                                                    |
|                       | src-dst-mac means the Switch distributes traffic based on a combination of the packet's source<br>and destination MAC addresses.                                                                |
|                       | src-ip means the Switch distributes traffic based on the packet's source IP address.                                                                                                    |
|                       | dst-ip means the Switch distributes traffic based on the packet's destination IP address.                                                                                                    |
|                       | src-dst-ip means the Switch distributes traffic based on a combination of the packet's source<br>and destination IP addresses.                                                                  |
| Status                | This field displays how these ports were added to the trunk group. It displays:                                                                                                    |
|                       | Static - if the ports are configured as static members of a trunk group.<br>LACP - if the ports are configured to join a trunk group via LACP.                                                  |

Table 60 Advanced Application > Link Aggregation Status

# <span id="page-149-0"></span>**17.3 Link Aggregation Setting**

Click **Advanced Application** > **Link Aggregation > Link Aggregation Setting** to display the screen shown next. See [Section 17.1 on page 148](#page-147-0) for more information on link aggregation.

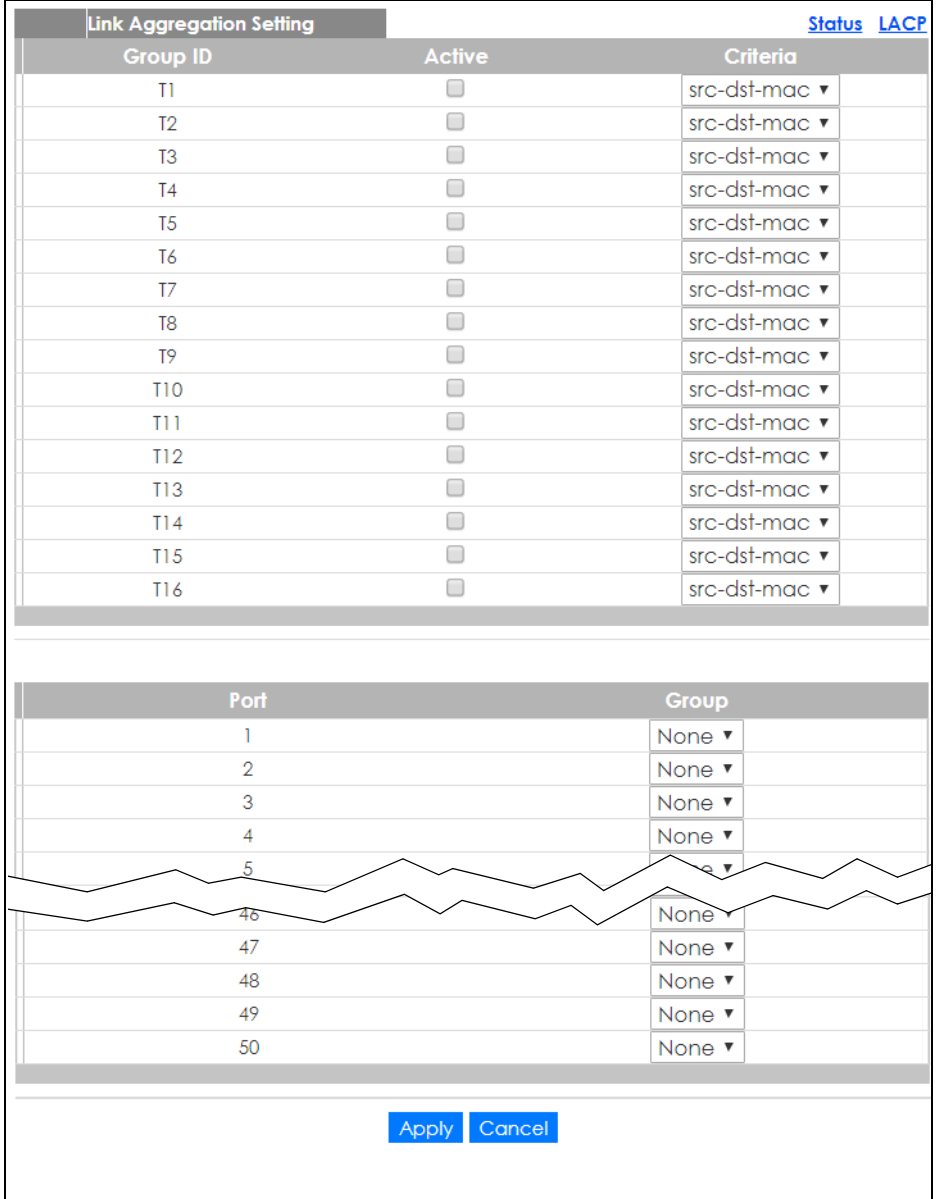

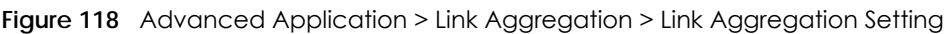

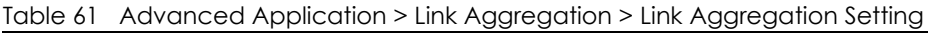

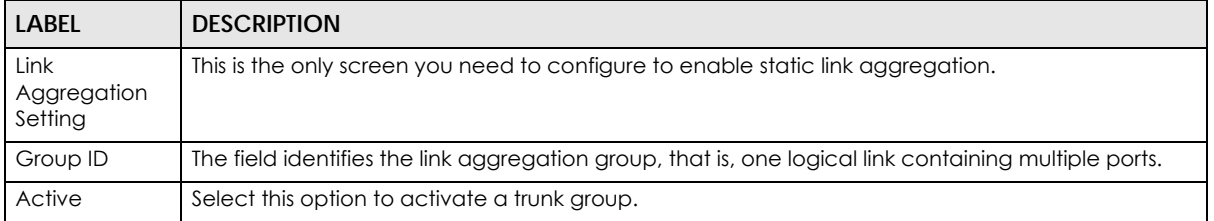

| <b>LABEL</b> | <b>DESCRIPTION</b>                                                                                                    |
|--------------|----------------------------------------------------------------------------------------------------|
| Criteria     | Select the outgoing traffic distribution type. Packets from the same source and/or to the same<br>destination are sent over the same link within the trunk. By default, the Switch uses the src-dst-mac<br>distribution type. If the Switch is behind a router, the packet's destination or source MAC address<br>will be changed. In this case, set the Switch to distribute traffic based on its IP address to make<br>sure port trunking can work properly. |
|              | Select src-mac to distribute traffic based on the packet's source MAC address.                                                                                                    |
|              | Select dst-mac to distribute traffic based on the packet's destination MAC address.                                                                                                    |
|              | Select src-dst-mac to distribute traffic based on a combination of the packet's source and<br>destination MAC addresses.                                                                                                    |
|              | Select src-ip to distribute traffic based on the packet's source IP address.                                                                                                    |
|              | Select dst-ip to distribute traffic based on the packet's destination IP address.                                                                                                    |
|              | Select src-dst-ip to distribute traffic based on a combination of the packet's source and<br>destination IP addresses.                                                                                                    |
| Port         | This field displays the port number.                                                                                                    |
| Group        | Select the trunk group to which a port belongs.                                                                                                    |
|              | Note: When you enable the port security feature on the Switch and configure port<br>security settings for a port, you cannot include the port in an active trunk group.                                                                                                    |
| Apply        | Click Apply to save your changes to the Switch's run-time memory. The Switch loses these<br>changes if it is turned off or loses power, so use the <b>Save</b> link on the top navigation panel to save<br>your changes to the non-volatile memory when you are done configuring.                                                                                                    |
| Cancel       | Click Cancel to begin configuring this screen afresh.                                                                                                    |

Table 61 Advanced Application > Link Aggregation > Link Aggregation Setting (continued)

### <span id="page-151-0"></span>**17.3.1 Link Aggregation Control Protocol**

Click **Advanced Application** > **Link Aggregation** > **Link Aggregation Setting** > **LACP** to display the screen shown next. See [Dynamic Link Aggregation on page 148](#page-147-1) for more information on dynamic link aggregation.

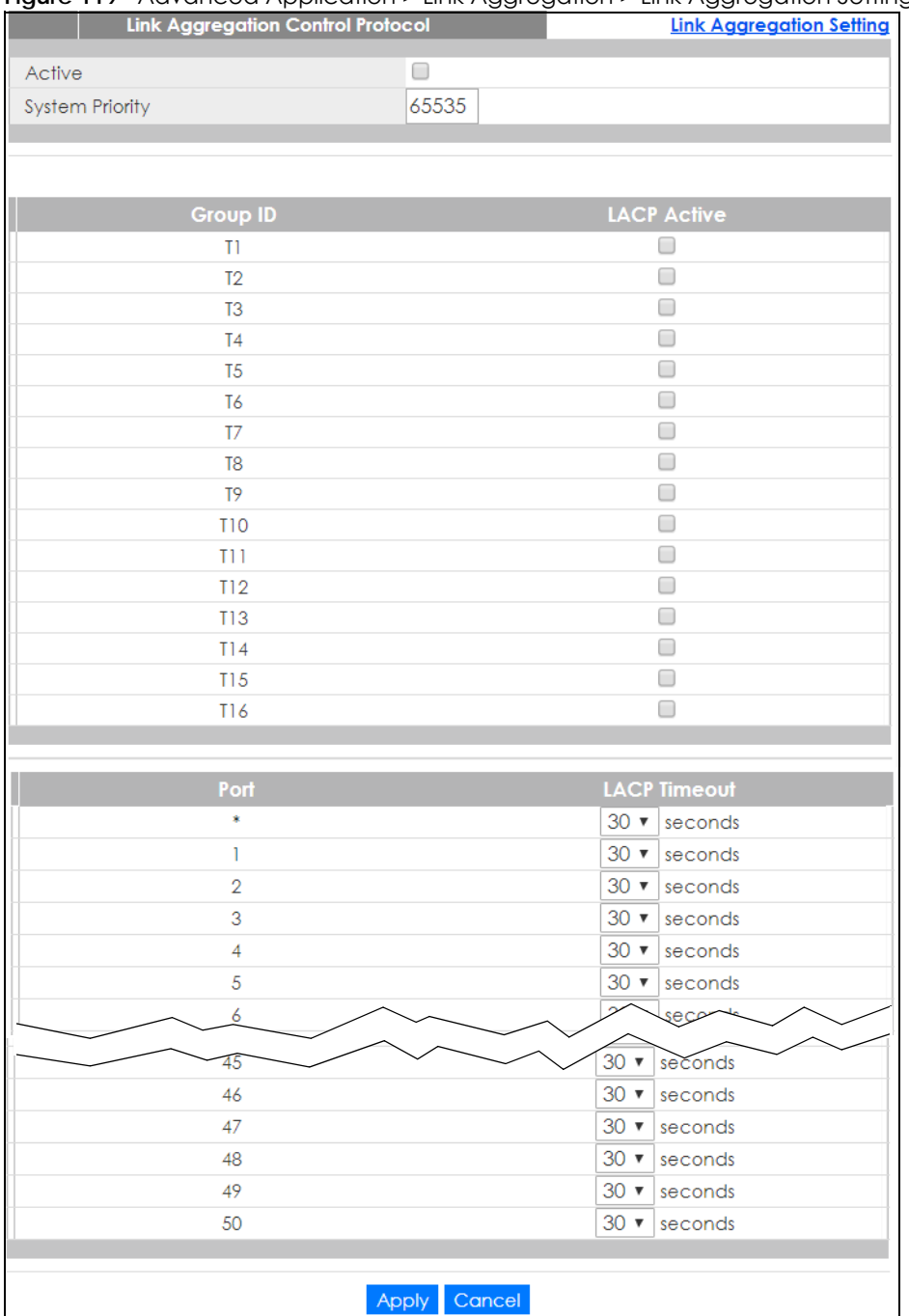

#### **Figure 119** Advanced Application > Link Aggregation > Link Aggregation Setting > LACP

The following table describes the labels in this screen.

Table 62 Advanced Application > Link Aggregation > Link Aggregation Setting > LACP

| <b>LABEL</b>                               | <b>DESCRIPTION</b>                                                                        |
|--------------------------------------------|-------------------------------------------------------------------------------------------|
| Link<br>Aggregation<br>Control<br>Protocol | Note: Do not configure this screen unless you want to enable dynamic link<br>aggregation. |
| Active                                     | Select this checkbox to enable Link Aggregation Control Protocol (LACP).                  |

| <b>LABEL</b>           | <b>DESCRIPTION</b>                                                                                                    |
|------------------------|----------------------------------------------------------------------------------------------------|
| <b>System Priority</b> | LACP system priority is a number between 1 and 65,535. The switch with the lowest system priority<br>(and lowest port number if system priority is the same) becomes the LACP "server". The LACP<br>"server" controls the operation of LACP setup. Enter a number to set the priority of an active port<br>using Link Aggregation Control Protocol (LACP). The smaller the number, the higher the priority<br>level.                                                 |
| Group ID               | The field identifies the link aggregation group, that is, one logical link containing multiple ports.                                                                                                    |
| <b>LACP Active</b>     | Select this option to enable LACP for a trunk.                                                                                                    |
| Port                   | This field displays the port number.                                                                                                    |
| ×.                     | Settings in this row apply to all ports.<br>Use this row only if you want to make some settings the same for all ports. Use this row first to set<br>the common settings and then make adjustments on a port-by-port basis.<br>Note: Changes in this row are copied to all the ports as soon as you make them.                                                                                                    |
| <b>LACP Timeout</b>    | Timeout is the time interval between the individual port exchanges of LACP packets in order to<br>check that the peer port in the trunk group is still up. If a port does not respond after three tries,<br>then it is deemed to be "down" and is removed from the trunk. Set a short timeout (one second)<br>for busy trunked links to ensure that disabled ports are removed from the trunk group as soon as<br>possible.<br>Select either 1 second or 30 seconds. |
| Apply                  | Click Apply to save your changes to the Switch's run-time memory. The Switch loses these<br>changes if it is turned off or loses power, so use the <b>Save</b> link on the top navigation panel to save<br>your changes to the non-volatile memory when you are done configuring.                                                                                                    |
| Cancel                 | Click <b>Cancel</b> to begin configuring this screen afresh.                                                                                                    |

Table 62 Advanced Application > Link Aggregation > Link Aggregation Setting > LACP (continued)

# **17.4 Technical Reference**

This section provides technical background information on the topics discussed in this chapter.

### <span id="page-153-0"></span>**17.4.1 Static Trunking Example**

This example shows you how to create a static port trunk group for ports 2-5.

**1 Make your physical connections** - make sure that the ports that you want to belong to the trunk group are connected to the same destination. The following figure shows ports 2-5 on switch **A** connected to switch **B**.

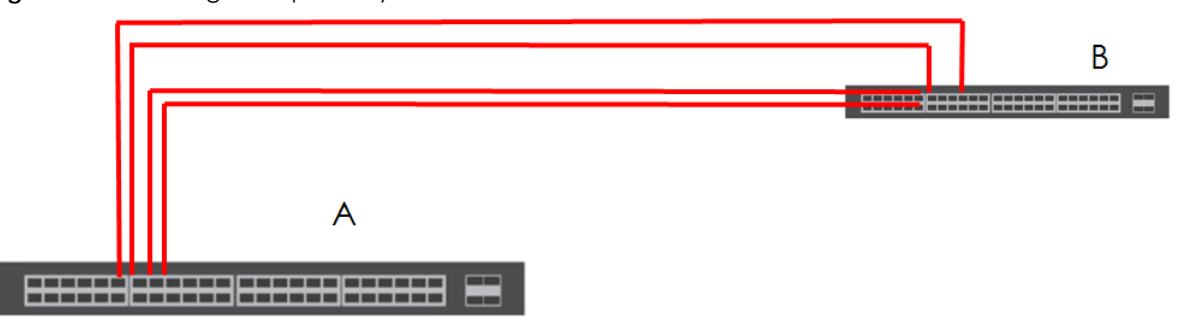

**Figure 120** Trunking Example - Physical Connections

**2 Configure static trunking** - Click **Advanced Application** > **Link Aggregation** > **Link Aggregation Setting**. In this screen activate trunk group **T1**, select the traffic distribution algorithm used by this group and select the ports that should belong to this group as shown in the figure below. Click **Apply** when you are done.

| Link Aggregation Setting |                        | Status LACP                      |
|--------------------------|------------------------|----------------------------------|
| <b>Group ID</b>          | Active                 | Criteria                         |
| T1                       | ✔                      | src-dst-mac $\blacktriangledown$ |
| T <sub>2</sub>           | ∩                      | src-dst-mac ▼                    |
| T <sub>3</sub>           | ∩                      | src-dst-mac v                    |
| T <sub>4</sub>           | □                      | src-dst-mac v                    |
| T <sub>5</sub>           | □                      | $src-dst$ -mac                   |
| T6                       | □                      | src-dst-mac v                    |
| T <sub>7</sub>           |                        | src-dst-mac $\blacktriangledown$ |
| T <sub>8</sub>           | □                      | src-dst-mac ▼                    |
| T <sub>9</sub>           | ∩                      | src-dst-mac ▼                    |
| <b>T10</b>               | ∩                      | src-dst-mac ▼                    |
| T11                      | ∩                      | src-dst-mac v                    |
| T12                      | □                      | src-dst-mac v                    |
| <b>T13</b>               | ∩                      | src-dst-mac ▼                    |
| T14                      | □                      | src-dst-mac ▼                    |
| <b>T15</b>               | ∩                      | src-dst-mac ▼                    |
| T16                      |                        | src-dst-mac ▼                    |
|                          |                        |                                  |
|                          |                        |                                  |
| Port                     |                        | Group                            |
| 1                        |                        | None v                           |
| $\overline{2}$           |                        | TI<br>▼                          |
| 3                        |                        | TI<br>$\overline{\mathbf{v}}$    |
| 4                        |                        | T1<br>▼                          |
| 5                        |                        | <b>IA</b><br>$\blacksquare$      |
| 46                       |                        | None                             |
| 47                       |                        | None v                           |
| 48                       |                        | None ▼                           |
| 49                       |                        | None v                           |
| 50                       |                        | None v                           |
|                          |                        |                                  |
|                          |                        |                                  |
|                          | Cancel<br><b>Apply</b> |                                  |

**Figure 121** Trunking Example - Configuration Screen

Your trunk group 1 (T1) configuration is now complete.

# **CHAPTER 18 Port Authentication**

# **18.1 Port Authentication Overview**

This chapter describes the IEEE 802.1x and MAC authentication methods.

Port authentication is a way to validate access to ports on the Switch to clients based on an external server (authentication server). The Switch supports the following methods for port authentication:

- **IEEE 802.1x**<sup>2</sup> An authentication server validates access to a port based on a username and password provided by the user.
- **MAC Authentication**  An authentication server validates access to a port based on the MAC address and password of the client.

Both types of authentication use the RADIUS (Remote Authentication Dial In User Service, RFC 2138, 2139) protocol to validate users. See [RADIUS and TACACS+ on page 213](#page-212-0) for more information on configuring your RADIUS server settings.

Note: If you enable IEEE 802.1x authentication and MAC authentication on the same port, the Switch performs IEEE 802.1x authentication first. If a user fails to authenticate via the IEEE 802.1x method, then access to the port is denied.

#### **18.1.1 What You Can Do**

- Use the **Port Authentication** screen ([Section 18.2 on page 157\)](#page-156-0) to display the links to the configuration screens where you can enable the port authentication methods.
- Use the **802.1x** screen [\(Section 18.3 on page 158](#page-157-0)) to activate IEEE 802.1x security.
- Use the **MAC Authentication** screen ([Section 18.4 on page 161\)](#page-160-0) to activate MAC authentication.

#### **18.1.2 What You Need to Know**

#### **IEEE 802.1x Authentication**

The following figure illustrates how a client connecting to a IEEE 802.1x authentication enabled port goes through a validation process. The Switch prompts the client for login information in the form of a user name and password. When the client provides the login credentials, the Switch sends an authentication request to a RADIUS server. The RADIUS server validates whether this client is allowed access to the port.

<sup>2.</sup> At the time of writing, IEEE 802.1x is not supported by all operating systems. See your operating system documentation. If your operating system does not support 802.1x, then you may need to install 802.1x client software.

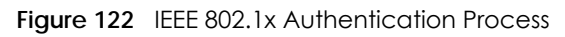

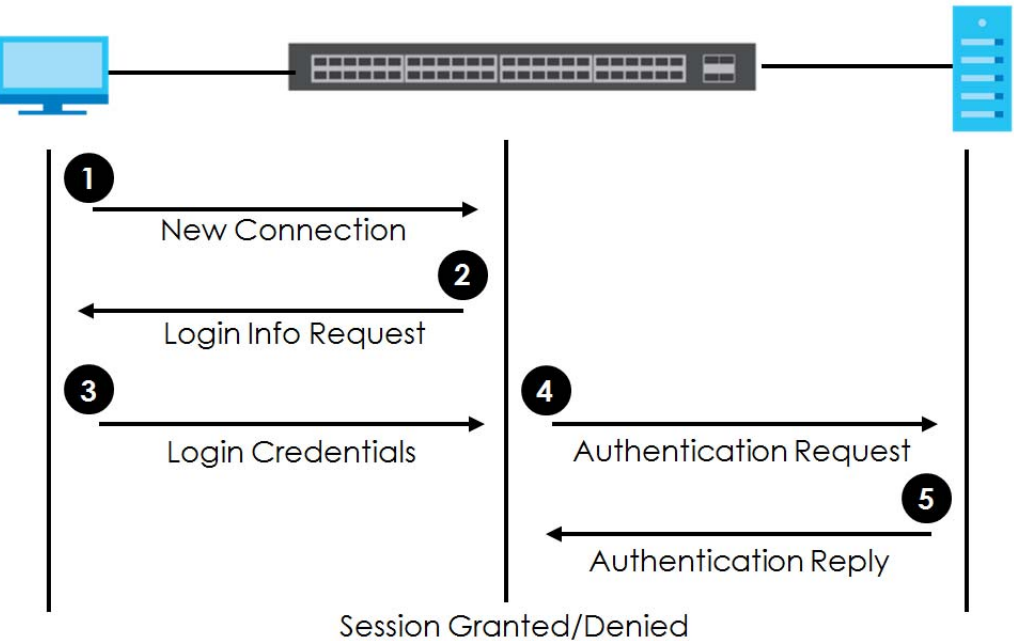

### **18.1.3 MAC Authentication**

MAC authentication works in a very similar way to IEEE 802.1x authentication. The main difference is that the Switch does not prompt the client for login credentials. The login credentials are based on the source MAC address of the client connecting to a port on the Switch along with a password configured specifically for MAC authentication on the Switch.

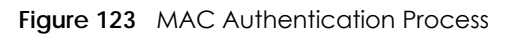

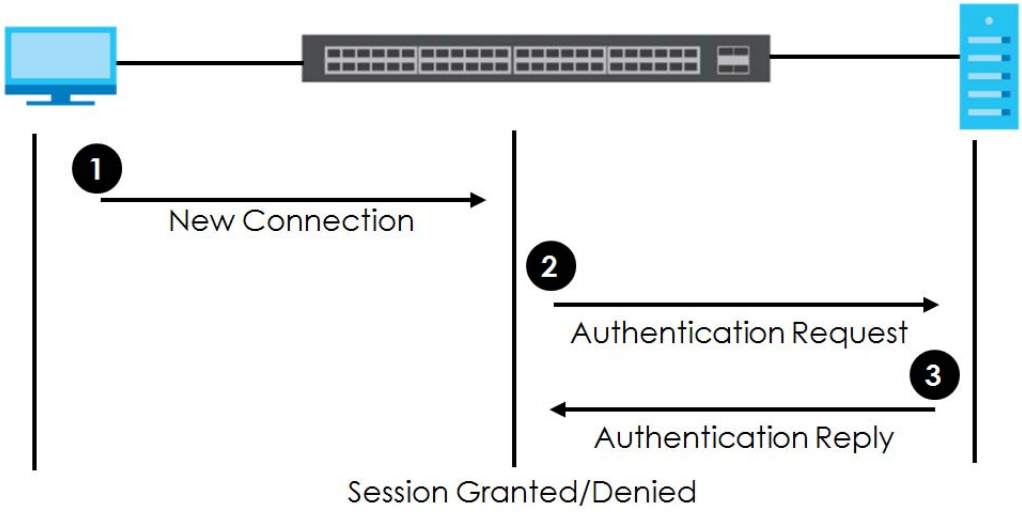

# <span id="page-156-0"></span>**18.2 Port Authentication Configuration**

To enable port authentication, first activate the port authentication method(s) (both on the Switch and the port(s)), then configure the RADIUS server settings in the **AAA > RADIUS Server Setup** screen.

Click **Advanced Application** > **Port Authentication** in the navigation panel to display the screen as shown. Select a port authentication method's link in the screen that appears.

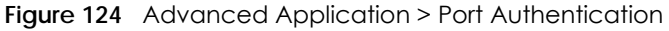

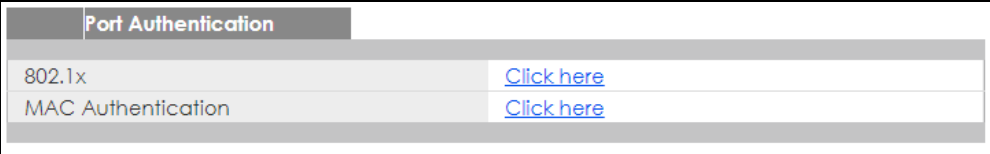

# <span id="page-157-0"></span>**18.3 Activate IEEE 802.1x Security**

Use this screen to activate IEEE 802.1x security. In the **Port Authentication** screen click **802.1x** to display the configuration screen as shown.

| 802.1x             |               |                |                   |                 |                                   |                       | <b>Port Authentication Guest Vlan</b> |
|--------------------|---------------|----------------|-------------------|-----------------|-----------------------------------|-----------------------|---------------------------------------|
| Active             |               |                | 0                 |                 |                                   |                       |                                       |
| <b>EAPOL flood</b> |               |                | ∩                 |                 |                                   |                       |                                       |
|                    |               |                |                   |                 |                                   |                       |                                       |
|                    |               |                |                   |                 |                                   |                       |                                       |
|                    |               |                |                   |                 | <b>Reauth-period Quiet-period</b> |                       | Supp-Timeout                          |
| Port               | <b>Active</b> | Max-Req        | <b>Reauth</b>     | secs            | secs                              | <b>Tx-period secs</b> | secs                                  |
| $\ast$             | □             |                | On $\overline{v}$ |                 |                                   |                       |                                       |
| 1                  | □             | 2              | On $\overline{v}$ | 3600            | 60                                | 30                    | 30                                    |
| 2                  | □             | $\overline{2}$ | On $\overline{v}$ | 3600            | 60                                | 30                    | 30                                    |
| 3                  | □             | $\overline{2}$ | On $\overline{v}$ | 3600            | 60                                | 30                    | 30                                    |
| 4                  | □             | $\overline{2}$ | On $\overline{v}$ | 3600            | 60                                | 30                    | 30                                    |
| 5                  | □             | $\overline{2}$ | On $\overline{v}$ | 3600            | 60                                | 30                    | 30                                    |
| 6                  |               | b              | ⌒                 | 3600            | 60                                | 30                    |                                       |
| 45                 | □             | 2              | On $\overline{ }$ | 3600            | эŪ                                | 30                    | 30                                    |
| 46                 | 0             | 2              | On ▼              | 3600            | 60                                | 30                    | 30                                    |
| 47                 | □             | 2              | On $\overline{v}$ | 3600            | 60                                | 30                    | 30                                    |
| 48                 | □             | $\overline{2}$ | On $\Psi$         | 3600            | 60                                | 30                    | 30                                    |
| 49                 | □             | 2              | On $\overline{v}$ | 3600            | 60                                | 30                    | 30                                    |
| 50                 | □             | 2              | On $\overline{v}$ | 3600            | 60                                | 30                    | 30                                    |
|                    |               |                |                   |                 |                                   |                       |                                       |
|                    |               |                |                   |                 |                                   |                       |                                       |
|                    |               |                |                   | Cancel<br>Apply |                                   |                       |                                       |

**Figure 125** Advanced Application > Port Authentication > 802.1x

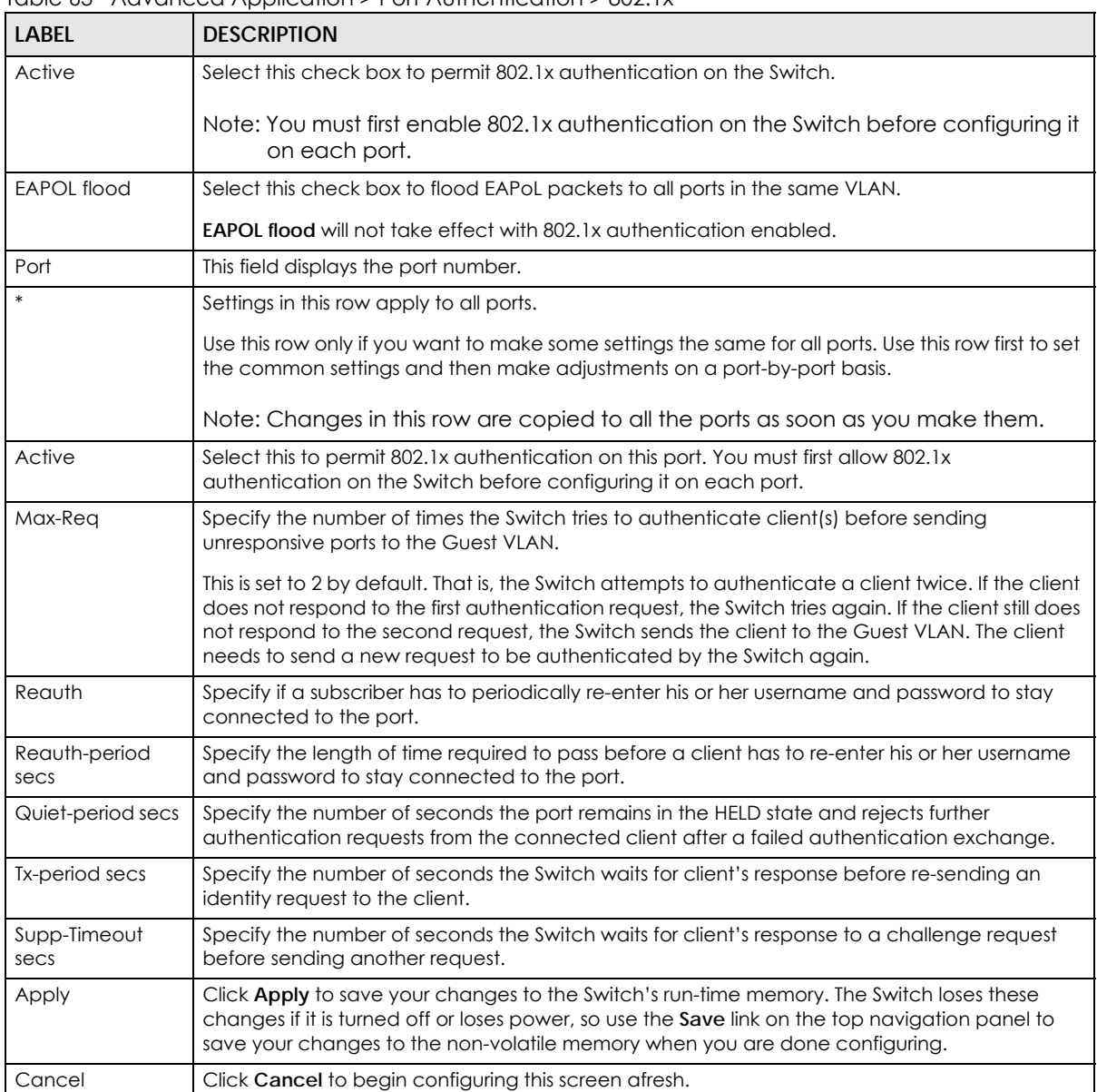

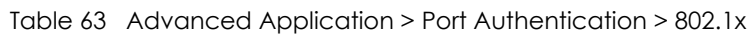

#### **18.3.1 Guest VLAN**

When 802.1x port authentication is enabled on the Switch and its ports, clients that do not have the correct credentials are blocked from using the port(s). You can configure your Switch to have one VLAN that acts as a guest VLAN. If you enable the guest VLAN (**102** in the example) on a port (**2** in the example), the user (**A** in the example) that is not IEEE 802.1x capable or fails to enter the correct username and password can still access the port, but traffic from the user is forwarded to the guest VLAN. That is, unauthenticated users can have access to limited network resources in the same guest VLAN, such as the Internet. The rights granted to the Guest VLAN depends on how the network administrator configures switches or routers with the guest network feature.

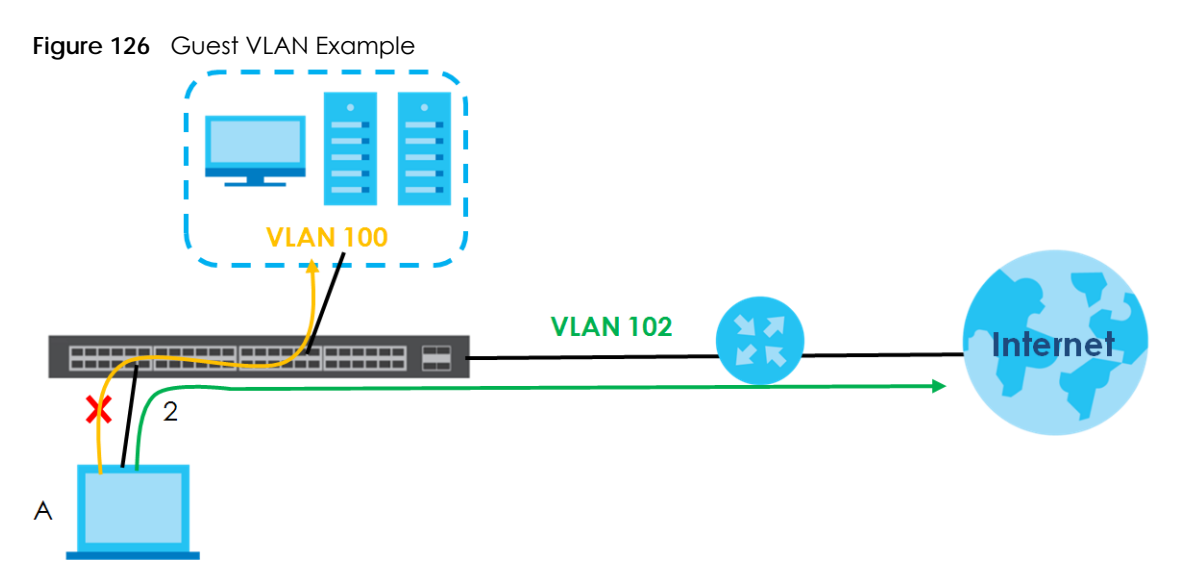

Use this screen to enable and assign a guest VLAN to a port. In the **Port Authentication > 802.1x** screen click **Guest Vlan** to display the configuration screen as shown.

| <b>Guest Vlan</b> |               |                        |                                         | 802.1x                  |
|-------------------|---------------|------------------------|-----------------------------------------|-------------------------|
| Port              | <b>Active</b> | <b>Guest Vlan</b>      | Host-mode                               | <b>Multi-Secure Num</b> |
| ×                 |               |                        | Multi-Host<br>$\boldsymbol{\mathrm{v}}$ |                         |
|                   |               |                        | Multi-Host<br>$\boldsymbol{\mathrm{v}}$ |                         |
| $\overline{2}$    |               |                        | Multi-Host<br>$\boldsymbol{\mathrm{v}}$ |                         |
| 3                 |               |                        | Multi-Host<br>$\overline{\mathbf{v}}$   |                         |
| $\overline{4}$    |               |                        | Multi-Host<br>۷                         |                         |
| 5                 |               |                        | Multi-Host<br>$\overline{\mathbf{v}}$   |                         |
| 6                 |               |                        | Multi-How<br>▼                          |                         |
|                   |               |                        | <b>tost</b>                             |                         |
| 47                |               |                        | Multi-Host<br>$\boldsymbol{\mathrm{v}}$ |                         |
| 48                |               |                        | Multi-Host<br>$\overline{\mathbf{v}}$   |                         |
| 49                |               |                        | Multi-Host<br>$\boldsymbol{\mathrm{v}}$ |                         |
| 50                |               |                        | Multi-Host<br>▼                         |                         |
|                   |               |                        |                                         |                         |
|                   |               | Cancel<br><b>Apply</b> |                                         |                         |

**Figure 127** Advanced Application > Port Authentication > 802.1x > Guest VLAN

The following table describes the labels in this screen.

#### Table 64 Advanced Application > Port Authentication > 802.1x > Guest VLAN

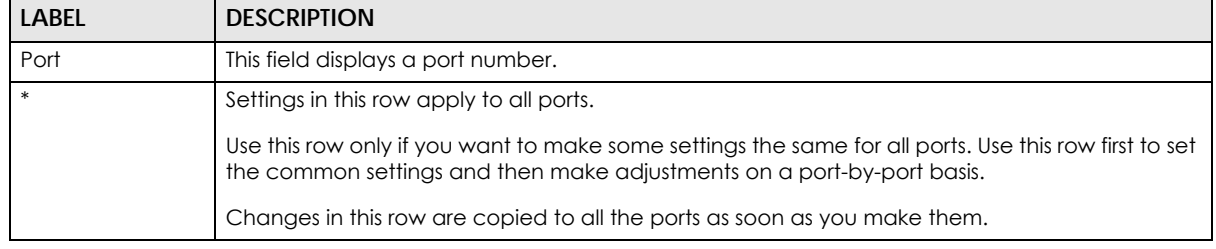

| <b>LABEL</b>     | <b>DESCRIPTION</b>                                                                                                    |
|------------------|----------------------------------------------------------------------------------------------------|
| Active           | Select this checkbox to enable the guest VLAN feature on this port.                                                                                                    |
|                  | Clients that fail authentication are placed in the guest VLAN and can receive limited services.                                                                                                    |
| Guest Vlan       | A guest VLAN is a pre-configured VLAN on the Switch that allows non-authenticated users to<br>access limited network resources through the Switch. You must also enable IEEE 802.1x<br>authentication on the Switch and the associated ports. Enter the number that identifies the<br>guest VLAN.                                                                                                    |
|                  | Make sure this is a VLAN recognized in your network.                                                                                                    |
| Host-mode        | Specify how the Switch authenticates users when more than one user connect to the port<br>(using a hub).                                                                                                    |
|                  | Select Multi-Host to authenticate only the first user that connects to this port. If the first user<br>enters the correct credential, any other users are allowed to access the port without<br>authentication. If the first user fails to enter the correct credential, they are all put in the guest<br>VLAN. Once the first user who did authentication logs out or disconnects from the port, rest of<br>the users are blocked until a user does the authentication process again. |
|                  | Select Multi-Secure to authenticate each user that connects to this port.                                                                                                    |
| Multi-Secure Num | If you set <b>Host-mode</b> to <b>Multi-Secure</b> , specify the maximum number of users that the Switch will<br>authenticate on this port.                                                                                                    |
| Apply            | Click Apply to save your changes to the Switch's run-time memory. The Switch loses these<br>changes if it is turned off or loses power, so use the <b>Save</b> link on the top navigation panel to<br>save your changes to the non-volatile memory when you are done configuring.                                                                                                    |
| Cancel           | Click <b>Cancel</b> to begin configuring this screen afresh.                                                                                                    |

Table 64 Advanced Application > Port Authentication > 802.1x > Guest VLAN (continued)

# <span id="page-160-0"></span>**18.4 Activate MAC Authentication**

Use this screen to activate MAC authentication. In the **Port Authentication** screen click **MAC Authentication** to display the configuration screen as shown.

| <b>MAC Authentication</b> |               | <b>Port Authentication</b> |  |
|---------------------------|---------------|----------------------------|--|
| Active                    |               | O                          |  |
| Name Prefix               |               |                            |  |
| Password                  |               | zyxel                      |  |
| Timeout                   |               | 0                          |  |
|                           |               |                            |  |
|                           |               |                            |  |
| Port                      | <b>Active</b> | <b>Trusted-VLAN List</b>   |  |
| ×                         | □             |                            |  |
| 1                         | ▀             |                            |  |
| $\overline{2}$            |               |                            |  |
| 3                         |               |                            |  |
| $\overline{4}$            |               |                            |  |
| $\overline{5}$            | ▀             |                            |  |
| 6                         | □             |                            |  |
| ŦО                        |               |                            |  |
| 47                        |               |                            |  |
| 48                        |               |                            |  |
| 49                        |               |                            |  |
| 50                        | ∩             |                            |  |
|                           |               |                            |  |
|                           |               | Apply<br>Cancel            |  |

**Figure 128** Advanced Application > Port Authentication > MAC Authentication

| LABFL       | <b>DESCRIPTION</b>                                                                                                    |
|-------------|----------------------------------------------------------------------------------------------------|
| Active      | Select this check box to permit MAC authentication on the Switch.                                                                                                    |
|             | Note: You must first enable MAC authentication on the Switch before configuring it<br>on each port.                                                                                                    |
| Name Prefix | Type the prefix that is appended to all MAC addresses sent to the RADIUS server for<br>authentication. You can enter up to 32 printable ASCII characters.                                                                                                    |
|             | If you leave this field blank, then only the MAC address of the client is forwarded to the RADIUS<br>server.                                                                                                    |
| Password    | Type the password the Switch sends along with the MAC address of a client for authentication<br>with the RADIUS server. You can enter up to 32 printable ASCII characters.                                                                                                    |
| Timeout     | Specify the amount of time before the Switch allows a client MAC address that fails<br>authentication to try and authenticate again. Maximum time is 3000 seconds.                                                                                                    |
|             | When a client fails MAC authentication, its MAC address is learned by the MAC address table<br>with a status of denied. The timeout period you specify here is the time the MAC address entry<br>stays in the MAC address table until it is cleared. If you specify 0 for the timeout value, the<br>Switch uses the <b>Aging Time</b> configured in the <b>Switch Setup</b> screen. |
|             | Note: If the <b>Aging Time</b> in the <b>Switch Setup</b> screen is set to a lower value, then it<br>supersedes this setting. See Section 8.5 on page 71.                                                                                                    |
| Port        | This field displays a port number.                                                                                                    |

Table 65 Advanced Application > Port Authentication > MAC Authentication

| LABEL             | <b>DESCRIPTION</b>                                                                                                    |
|-------------------|----------------------------------------------------------------------------------------------------|
| $\ast$            | Use this row to make the setting the same for all ports. Use this row first and then make<br>adjustments on a port-by-port basis.                                                                                                    |
|                   | Note: Changes in this row are copied to all the ports as soon as you make them.                                                                                                    |
| Active            | Select this check box to permit MAC authentication on this port. You must first allow MAC<br>authentication on the Switch before configuring it on each port.                                                                                                    |
| Trusted-VLAN List | Enter the ID number(s) of the trusted VLAN(s) (separated by a comma). If a client's VLAN ID is<br>specified here, the client can access the port and the connected networks without MAC<br>authentication.                                                                        |
| Apply             | Click Apply to save your changes to the Switch's run-time memory. The Switch loses these<br>changes if it is turned off or loses power, so use the <b>Save</b> link on the top navigation panel to<br>save your changes to the non-volatile memory when you are done configuring. |
| Cancel            | Click <b>Cancel</b> to begin configuring this screen afresh.                                                                                                    |

Table 65 Advanced Application > Port Authentication > MAC Authentication (continued)

## **18.5 Technical Reference**

This section provides technical background information on the topics discussed in this chapter.

#### **18.5.1 IEEE 802.1x**

The IEEE 802.1x is a standard for authentication as well as providing additional accounting and control features. It can be implemented both on wired and wireless networks. It is supported by Windows XP and a number of network devices. Some advantages of IEEE 802.1x are:

- User based identification
- Support for RADIUS (Remote Authentication Dial In User Service, RFC 2138, 2139) for centralized user profile and accounting management on a network RADIUS server.
- Support for EAP (Extensible Authentication Protocol, RFC 2486) that allows additional authentication methods to be deployed with no changes to the switch or the wired clients.

#### **18.5.2 RADIUS**

RADIUS is based on a client-server model that supports authentication, authorization and accounting. The switch is the client and the server is the RADIUS server. The RADIUS server handles the following tasks:

• Authentication

Determines the identity of the users.

• Authorization

Determines the network services available to authenticated users once they are connected to the network.

• Accounting

Keeps track of the client's network activity.

RADIUS is a simple package exchange in which your switch acts as a message relay between the wired client and the network RADIUS server.

#### **18.5.2.1 Types of RADIUS Messages**

The following types of RADIUS messages are exchanged between the switch and the RADIUS server for user authentication:

• Access-Request

Sent by an switch requesting authentication.

• Access-Reject

Sent by a RADIUS server rejecting access.

• Access-Accept

Sent by a RADIUS server allowing access.

• Access-Challenge

Sent by a RADIUS server requesting more information in order to allow access. The switch sends a proper response from the user and then sends another Access-Request message.

The following types of RADIUS messages are exchanged between the switch and the RADIUS server for user accounting:

• Accounting-Request

Sent by the switch requesting accounting.

• Accounting-Response

Sent by the RADIUS server to indicate that it has started or stopped accounting.

In order to ensure network security, the switch and the RADIUS server use a shared secret key, which is a password, they both know. The key is not sent over the network. In addition to the shared key, password information exchanged is also encrypted to protect the network from unauthorized access.

#### **18.5.3 EAP (Extensible Authentication Protocol) Authentication**

This section discusses some popular authentication types: EAP-MD5, EAP-TLS, EAP-TTLS, PEAP and LEAP. Your wired LAN device may not support all authentication types.

EAP (Extensible Authentication Protocol) is an authentication protocol that runs on top of the IEEE 802.1x transport mechanism in order to support multiple types of user authentication. By using EAP to interact with an EAP-compatible RADIUS server, an switch helps a wired station and a RADIUS server perform authentication.

The type of authentication you use depends on the RADIUS server and an intermediary switch(es) that supports IEEE 802.1x.

For EAP-TLS authentication type, you must first have a wired connection to the network and obtain the certificate(s) from a certificate authority (CA). A certificate (also called digital IDs) can be used to authenticate users and a CA issues certificates and guarantees the identity of each certificate owner.

• EAP-MD5 (Message-Digest Algorithm 5)

MD5 authentication is the simplest one-way authentication method. The authentication server sends a challenge to the wired client. The wired client 'proves' that it knows the password by encrypting the password with the challenge and sends back the information. Password is not sent in plain text.

However, MD5 authentication has some weaknesses. Since the authentication server needs to get the plaintext passwords, the passwords must be stored. Thus someone other than the authentication server may access the password file. In addition, it is possible to impersonate an authentication server as MD5 authentication method does not perform mutual authentication. Finally, MD5 authentication method does not support data encryption with dynamic session key. You must configure WEP encryption keys for data encryption.

• EAP-TLS (Transport Layer Security)

With EAP-TLS, digital certifications are needed by both the server and the wired clients for mutual authentication. The server presents a certificate to the client. After validating the identity of the server, the client sends a different certificate to the server. The exchange of certificates is done in the open before a secured tunnel is created. This makes user identity vulnerable to passive attacks. A digital certificate is an electronic ID card that authenticates the sender's identity. However, to implement EAPTLS, you need a Certificate Authority (CA) to handle certificates, which imposes a management overhead.

• EAP-TTLS (Tunneled Transport Layer Service)

EAP-TTLS is an extension of the EAP-TLS authentication that uses certificates for only the server-side authentications to establish a secure connection. Client authentication is then done by sending username and password through the secure connection, thus client identity is protected. For client authentication, EAP-TTLS supports EAP methods and legacy authentication methods such as PAP, CHAP, MS-CHAP and MS-CHAP v2.

• PEAP (Protected EAP)

Like EAP-TTLS, server-side certificate authentication is used to establish a secure connection, then use simple username and password methods through the secured connection to authenticate the clients, thus hiding client identity. However, PEAP only supports EAP methods, such as EAP-MD5, EAP-MSCHAPv2 and EAP-GTC (EAP-Generic Token Card), for client authentication. EAP-GTC is implemented only by Cisco.

• LEAP

LEAP (Lightweight Extensible Authentication Protocol) is a Cisco implementation of IEEE 802.1x.

#### **18.5.4 EAPOL (EAP over LAN)**

EAPOL is a port authentication protocol used in IEEE802.1x. It encapsulates and sends EAP packets from the LAN. EAPOL exchanges the following messages between a wired client and switch.

• EAPOL-Start

A wired client will send this message to a switch to let it know the wired client is ready.

• EAPOL-Key

The switch will send an encryption key to the wired client. It'll be allowed access to the network when both of the switch and wired client have the correct encryption keys.

• EAP-Packet

Both of the wired client and the switch will send this message to complete the authentication process.

• EAPOL-Logoff

This message will be sent when the wired client wants to be disconnected from the network.

• EAPOL-Encapsulated-ASF-Alert

This message is sent If the authentication process is not completed yet, and alerts needs to be forwarded.

# **CHAPTER 19 Port Security**

# **19.1 Port Security Overview**

This chapter shows you how to set up port security.

Port security allows only packets with dynamically learned MAC addresses and/or configured static MAC addresses to pass through a port on the Switch. The Switch can learn up to 16K MAC addresses in total with no limit on individual ports other than the sum cannot exceed 16K.

For maximum port security, enable this feature, disable MAC address learning and configure static MAC address(es) for a port. It is not recommended you disable port security together with MAC address learning as this will result in many broadcasts. By default, MAC address learning is still enabled even though the port security is not activated.

#### **19.1.1 What You Can Do**

Use the **Port Security** screen [\(Section 19.2 on page 167](#page-166-0)) to enable port security and disable MAC address learning. You can also enable the port security feature on a port.

# <span id="page-166-0"></span>**19.2 Port Security Setup**

Click **Advanced Application > Port Security** in the navigation panel to display the screen as shown.

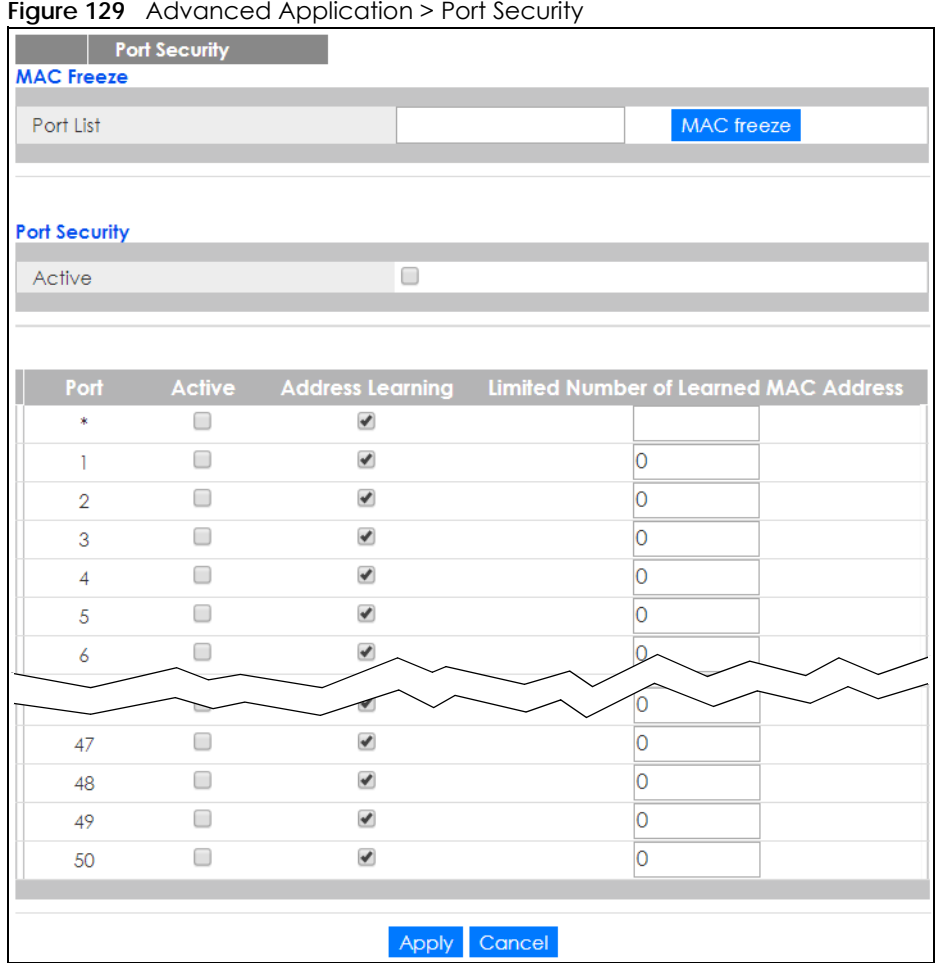

**Figure 129** Advanced Application > Port Security

The following table describes the labels in this screen.

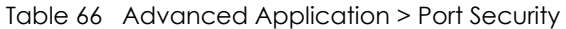

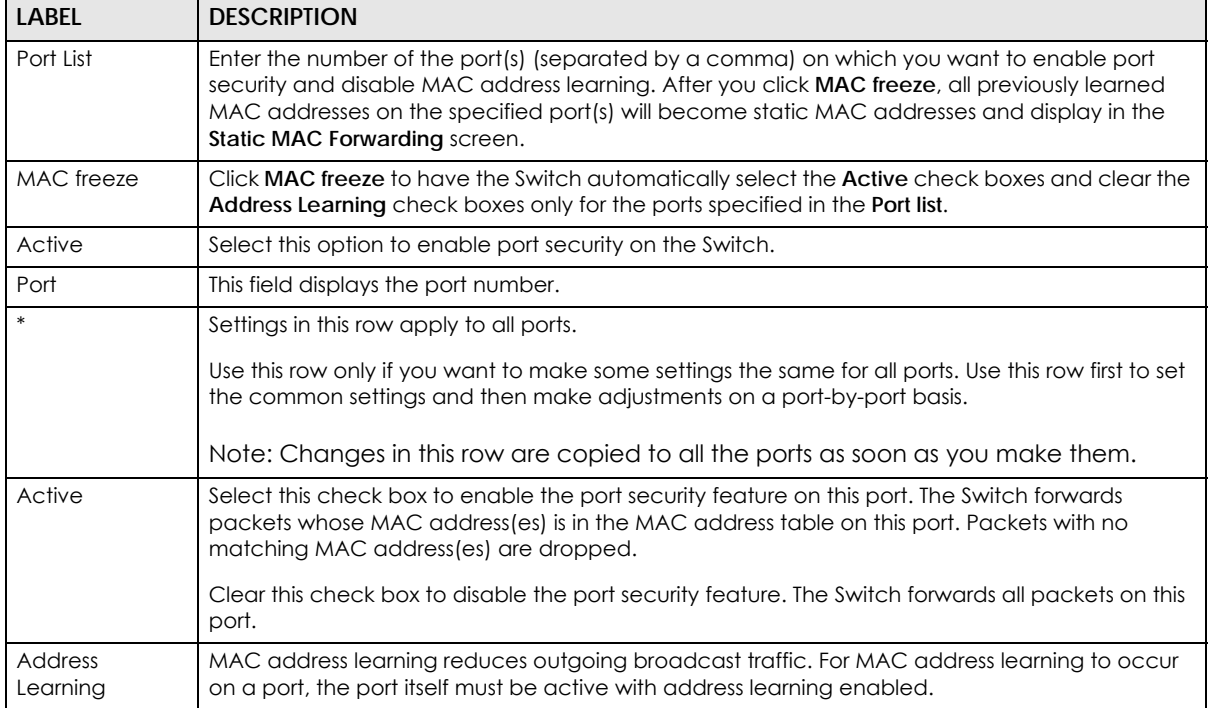

| LABFL                                              | <b>DESCRIPTION</b>                                                                                                    |
|----------------------------------------------------|----------------------------------------------------------------------------------------------------|
| Limited Number<br>of Learned MAC<br><b>Address</b> | Use this field to limit the number of (dynamic) MAC addresses that may be learned on a port. For<br>example, if you set this field to "5" on port 2, then only the devices with these five learned MAC<br>addresses may access port 2 at any one time. A sixth device would have to wait until one of the<br>five learned MAC addresses aged out. MAC address aging out time can be set in the Switch<br>Setup screen. The valid range is from "0" to "16384". "0" means this feature is disabled. |
| Apply                                              | Click Apply to save your changes to the Switch's run-time memory. The Switch loses these<br>changes if it is turned off or loses power, so use the Save link on the top navigation panel to save<br>your changes to the non-volatile memory when you are done configuring.                                                                                                    |
| Cancel                                             | Click Cancel to begin configuring this screen afresh.                                                                                                    |

Table 66 Advanced Application > Port Security (continued)

# **CHAPTER 20 Time Range**

# **20.1 Time Range Overview**

You can set up one-time and recurring schedules for time-oriented features, such as PoE and classifier. The UAG supports one-time and recurring schedules. One-time schedules are effective only once, while recurring schedules usually repeat. Both types of schedules are based on the current date and time in the Switch.

### **20.1.1 What You Can Do**

Use the **Time Range** screen [\(Section 20.2 on page 170\)](#page-169-0) to view or define a schedule on the Switch.

# <span id="page-169-0"></span>**20.2 Configuring Time Range**

Click **Advanced Application > Time Range** in the navigation panel to display the screen as shown.

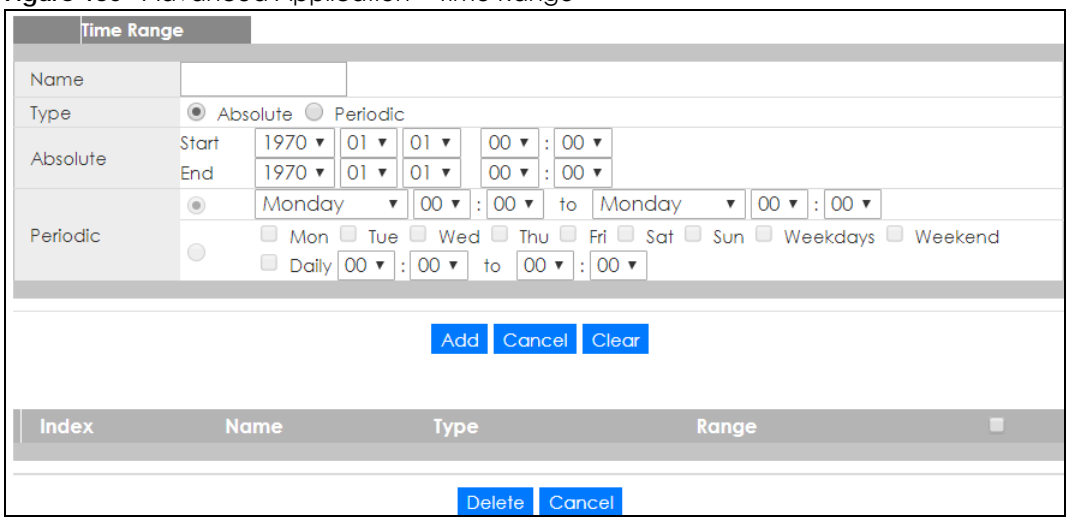

**Figure 130** Advanced Application > Time Range

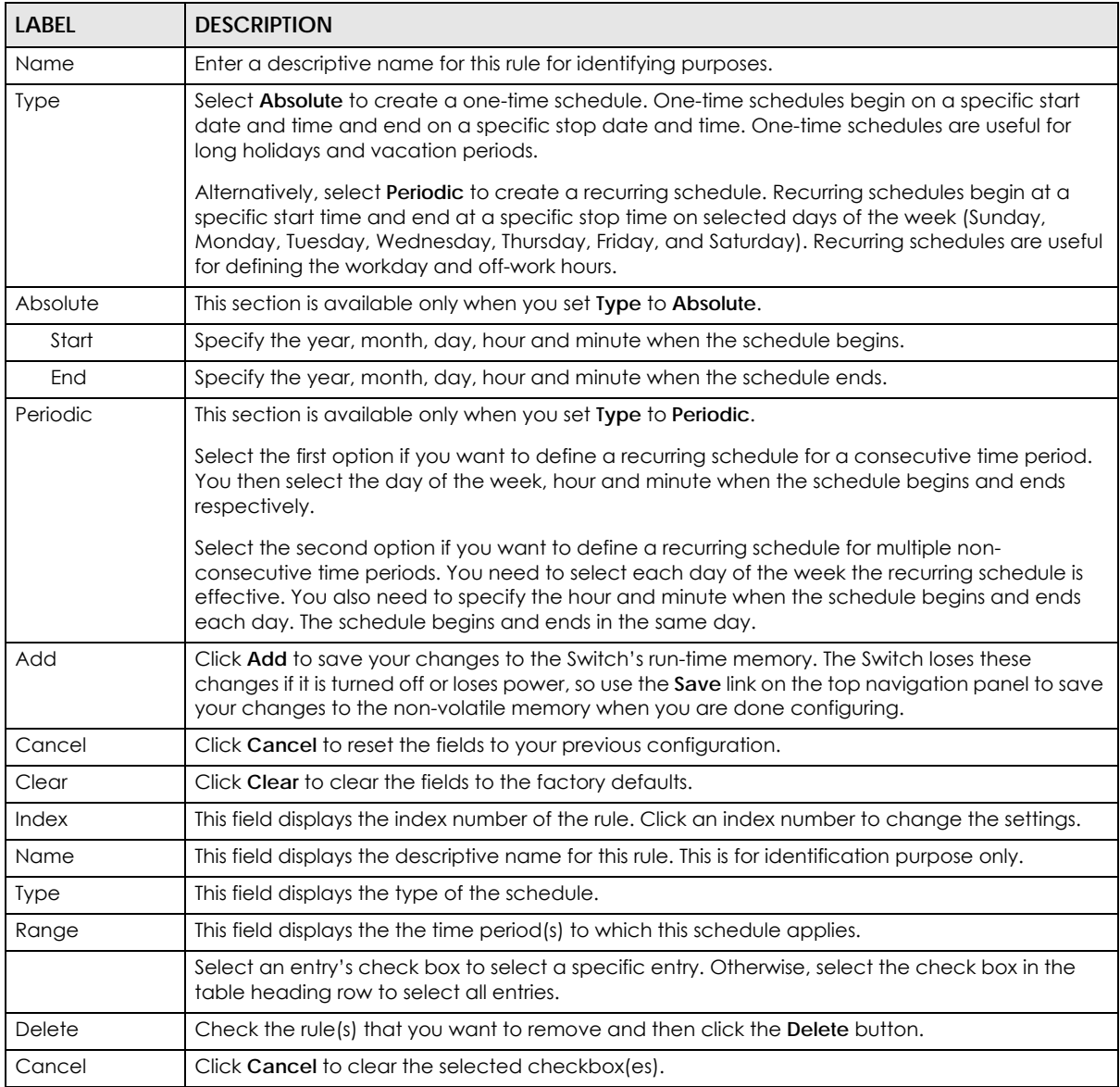

Table 67 Advanced Application > Time Range

# **CHAPTER 21 Classifier**

# **21.1 Classifier Overview**

This chapter introduces and shows you how to configure the packet classifier on the Switch. It also discusses Quality of Service (QoS) and classifier concepts as employed by the Switch.

#### **21.1.1 What You Can Do**

- Use the **Classifier Status** screen ([Section 21.2 on page 173\)](#page-172-0) to view the classifiers configured on the Switch and how many times the traffic matches the rules.
- Use the **Classifier Configuration** screen [\(Section 21.3 on page 173](#page-172-1)) to define the classifiers and view a summary of the classifier configuration. After you define the classifier, you can specify actions (or policy) to act upon the traffic that matches the rules.
- Use the **Classifier Global Setting** screen [\(Section 21.4 on page 178](#page-177-0)) to configure the match order and enable logging on the Switch.

#### **21.1.2 What You Need to Know**

Quality of Service (QoS) refers to both a network's ability to deliver data with minimum delay, and the networking methods used to control the use of bandwidth. Without QoS, all traffic data is equally likely to be dropped when the network is congested. This can cause a reduction in network performance and make the network inadequate for time-critical application such as video-on-demand.

A classifier groups traffic into data flows according to specific criteria such as the source address, destination address, source port number, destination port number or incoming port number. For example, you can configure a classifier to select traffic from the same protocol port (such as Telnet) to form a flow.

Configure QoS on the Switch to group and prioritize application traffic and fine-tune network performance. Setting up QoS involves two separate steps:

- **1** Configure classifiers to sort traffic into different flows.
- **2** Configure policy rules to define actions to be performed on a classified traffic flow (refer to [Chapter 22](#page-180-0)  [on page 181](#page-180-0) to configure policy rules).

# <span id="page-172-0"></span>**21.2 Classifier Status**

Use this screen to view the classifiers configured on the Switch and how many times the traffic matches the rules.

Click **Advanced Application** > **Classifier** in the navigation panel to display the configuration screen as shown.

**Figure 131** Advanced Application > Classifier > Classifier Status

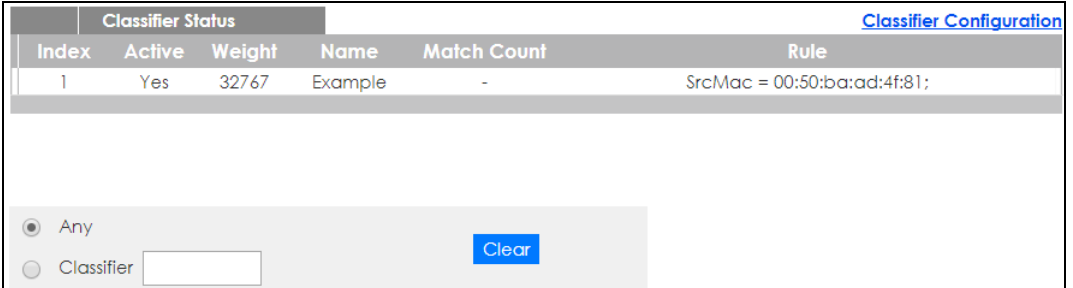

The following table describes the labels in this screen.

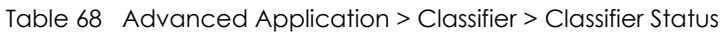

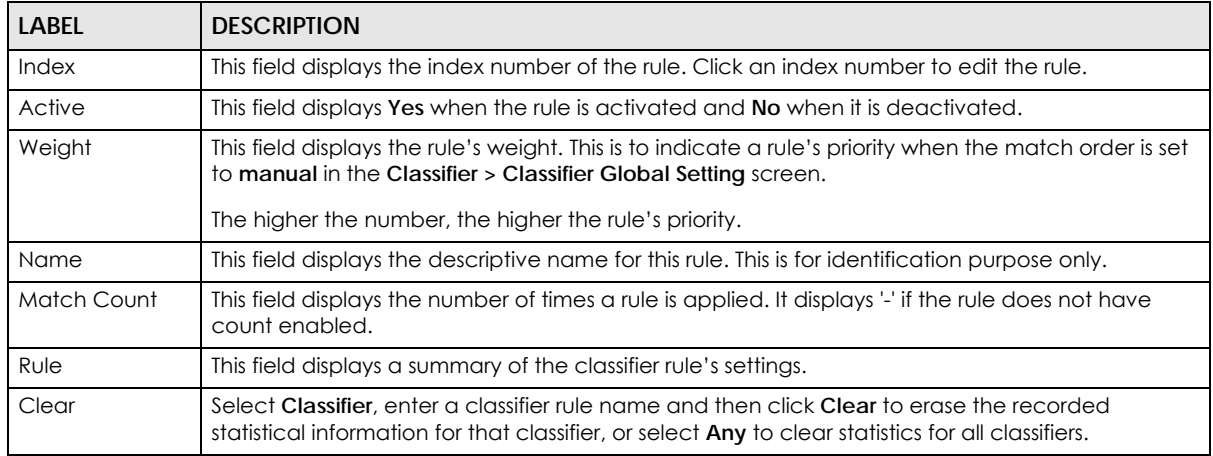

# <span id="page-172-1"></span>**21.3 Classifier Configuration**

Use the **Classifier Configuration** screen to define the classifiers. After you define the classifier, you can specify actions (or policy) to act upon the traffic that matches the rules. To configure policy rules, refer to [Chapter 22 on page 181](#page-180-0).

In the **Classifier Status** screen click **Classifier Configuration** to display the configuration screen as shown.

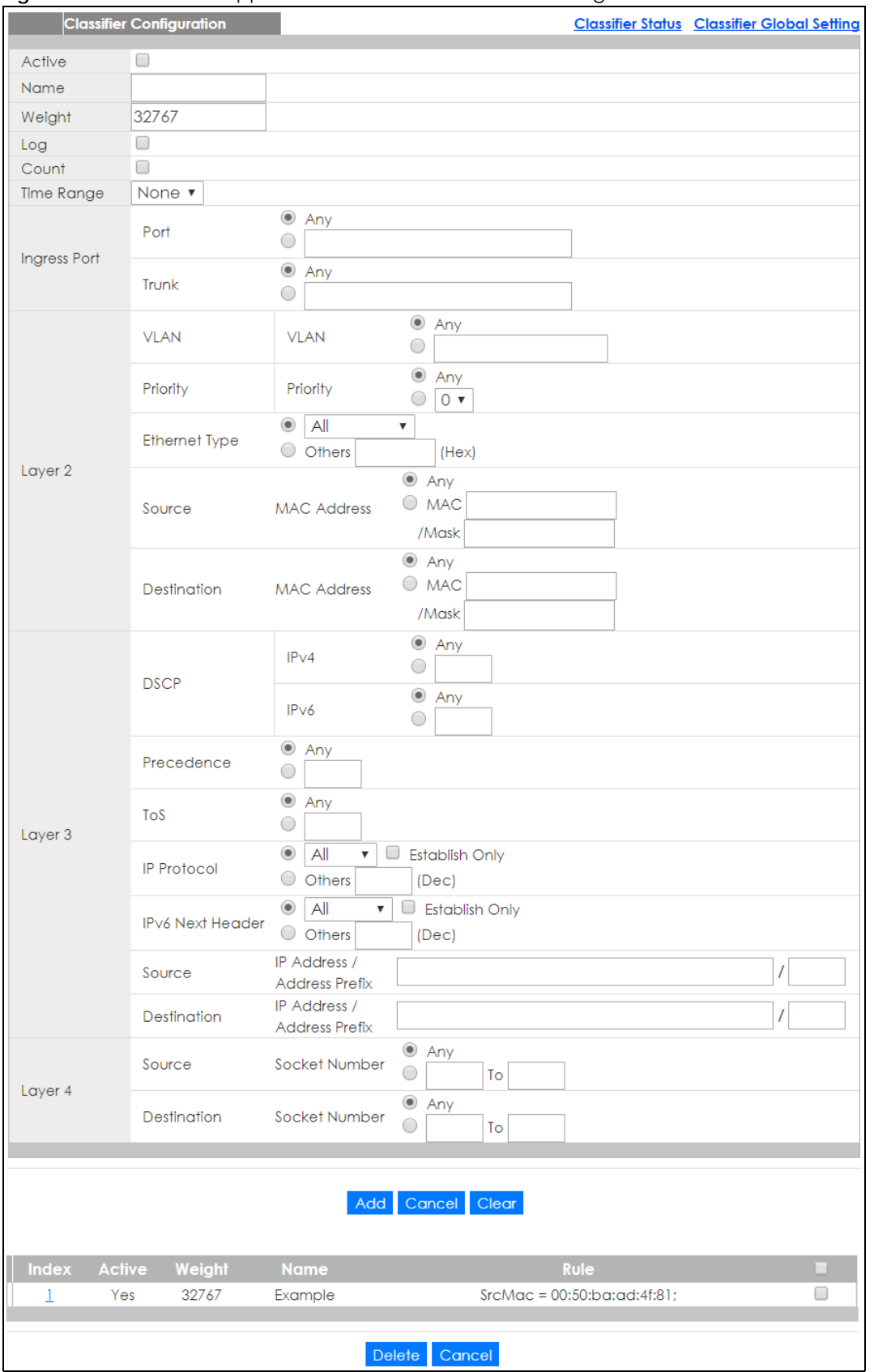

**Figure 132** Advanced Application > Classifier > Classifier Configuration

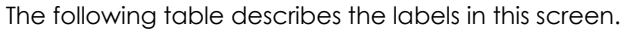

| LABEL                        | <b>DESCRIPTION</b>                                                                                                    |
|------------------------------|----------------------------------------------------------------------------------------------------|
| Active                       | Select this option to enable this rule.                                                                                                    |
| Name                         | Enter a descriptive name for this rule for identifying purposes.                                                                                                    |
| Weight                       | Enter a number between 0 and 65535 to specify the rule's weight. When the match order is in manual<br>mode in the Classifier Global Setting screen, a higher weight means a higher priority.                                                                                                    |
| Log                          | Select this option to have the Switch create a log message when the rule is applied and record the<br>number of matched packets in a particular time interval.                                                                                                    |
|                              | Note: Make sure you also enable logging in the Classifier Global Setting screen.                                                                                                    |
| Count                        | Select this option to have the Switch count how many times the rule is applied.                                                                                                    |
| Time<br>Range                | Select the name of the pre-configued schedule that you want to apply to the rule. The rule will be<br>active only at the scheduled date and/or time.                                                                                                    |
|                              | If you select None, the rule will be active all the time.                                                                                                    |
| Imgress Port                 |                                                                                                    |
| Port                         | Type the port number to which the rule should be applied. You may choose one port only or all ports<br>(Any).                                                                                                    |
| Trunk                        | Select Any to apply the rule to all trunk groups.                                                                                                    |
|                              | To specify a trunk group, select the second choice and type a trunk group ID.                                                                                                    |
| Layer 2                      |                                                                                                    |
|                              | Specify the fields below to configure a layer 2 classifier.                                                                                                    |
| <b>VLAN</b>                  | Select Any to classify traffic from any VLAN or select the second option and specify the source VLAN<br>ID in the field provided.                                                                                                    |
| Priority                     | Select Any to classify traffic from any priority level or select the second option and specify a priority<br>level in the field provided.                                                                                                    |
| Ethernet<br><b>Type</b>      | Select an Ethernet type or select Other and enter the Ethernet type number in hexadecimal value.<br>Refer to Table 71 on page 177 for information.                                                                                                    |
| Source                       |                                                                                                    |
| <b>MAC</b>                   | Select Any to apply the rule to all MAC addresses.                                                                                                    |
| <b>Address</b>               | To specify a source, select MAC/Mask to enter the source MAC address of the packet in valid MAC<br>address format (six hexadecimal character pairs) and type the mask for the specified MAC address to<br>determine which bits a packet's MAC address should match.                                                                                                    |
|                              | Enter "f" for each bit of the specified MAC address that the traffic's MAC address should match. Enter<br>"0" for the bit(s) of the matched traffic's MAC address, which can be of any hexadecimal<br>character(s). For example, if you set the MAC address to 00:13:49:00:00:00 and the mask to<br>ff:ff:ff:00:00:00, a packet with a MAC address of 00:13:49:12:34:56 matches this criteria. If you leave the<br>Mask field blank, the Switch automatically sets the mask to ff:ff:ff:ff:ff:ff:ff.  |
| Destination                  |                                                                                                    |
| <b>MAC</b><br><b>Address</b> | Select Any to apply the rule to all MAC addresses.                                                                                                    |
|                              | To specify a destination, select MAC/Mask to enter the destination MAC address of the packet in<br>valid MAC address format (six hexadecimal character pairs) and type the mask for the specified MAC<br>address to determine which bits a packet's MAC address should match.                                                                                                    |
|                              | Enter "f" for each bit of the specified MAC address that the traffic's MAC address should match. Enter<br>"0" for the bit(s) of the matched traffic's MAC address, which can be of any hexadecimal<br>character(s). For example, if you set the MAC address to 00:13:49:00:00:00 and the mask to<br>ff:ff:f00:00:00, a packet with a MAC address of 00:13:49:12:34:56 matches this criteria. If you leave the<br>Mask field blank, the Switch automatically sets the mask to ff:ff:ff:ff:ff:ff:ff:ff: |

Table 69 Advanced Application > Classifier > Classifier Configuration

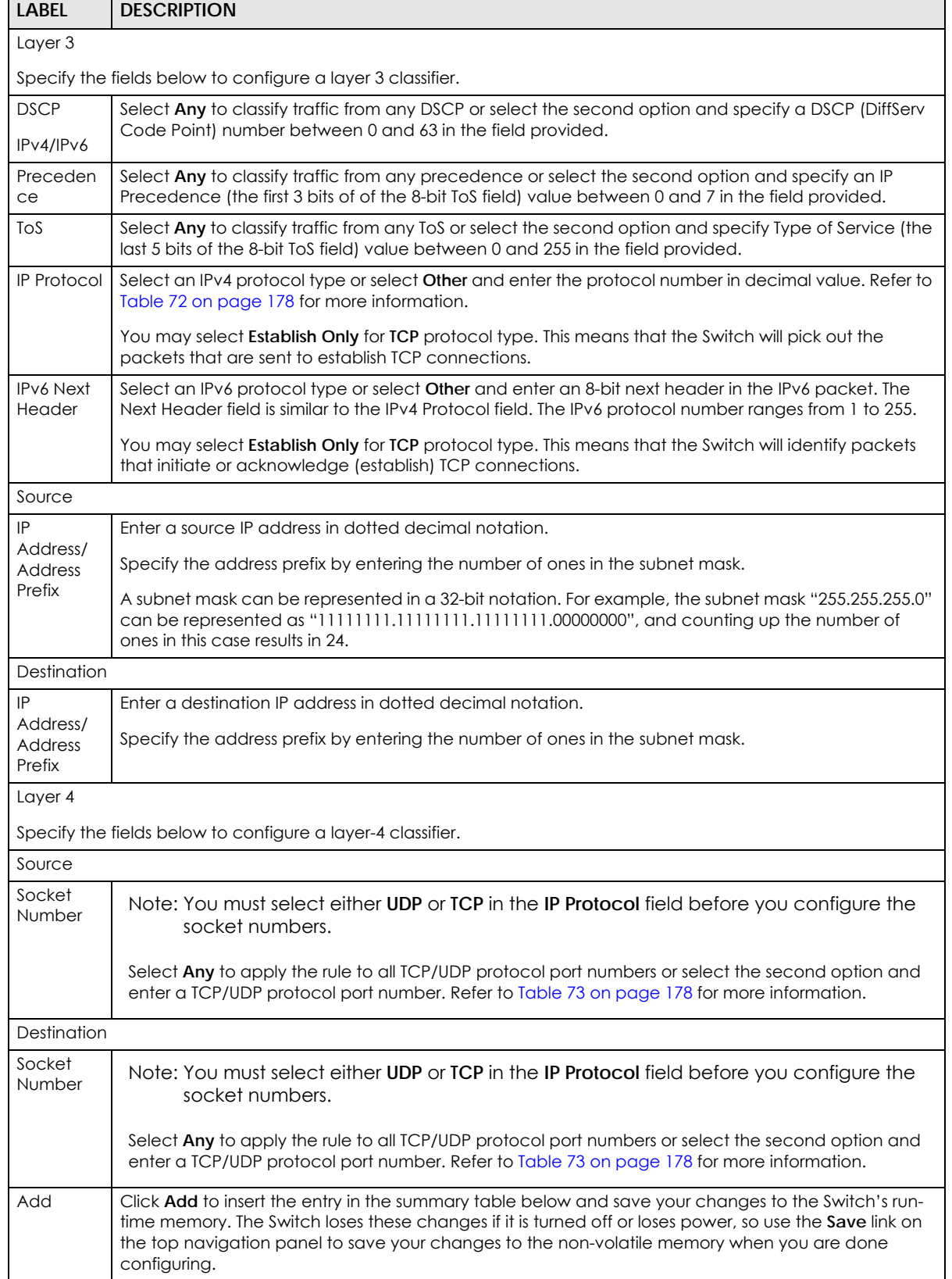

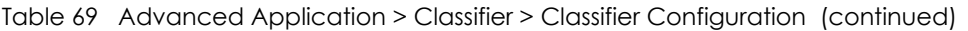

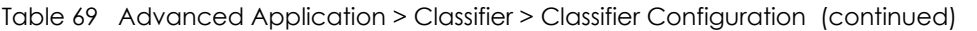

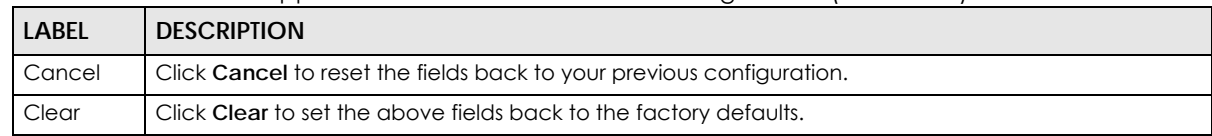

#### **21.3.1 Viewing and Editing Classifier Configuration Summary**

To view a summary of the classifier configuration, scroll down to the summary table at the bottom of the **Classifier** screen. To change the settings of a rule, click a number in the **Index** field.

Note: When two rules conflict with each other, a higher layer rule has priority over lower layer rule.

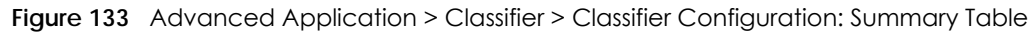

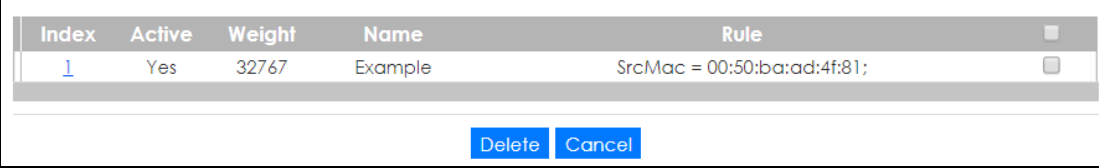

The following table describes the labels in this screen.

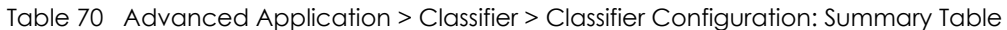

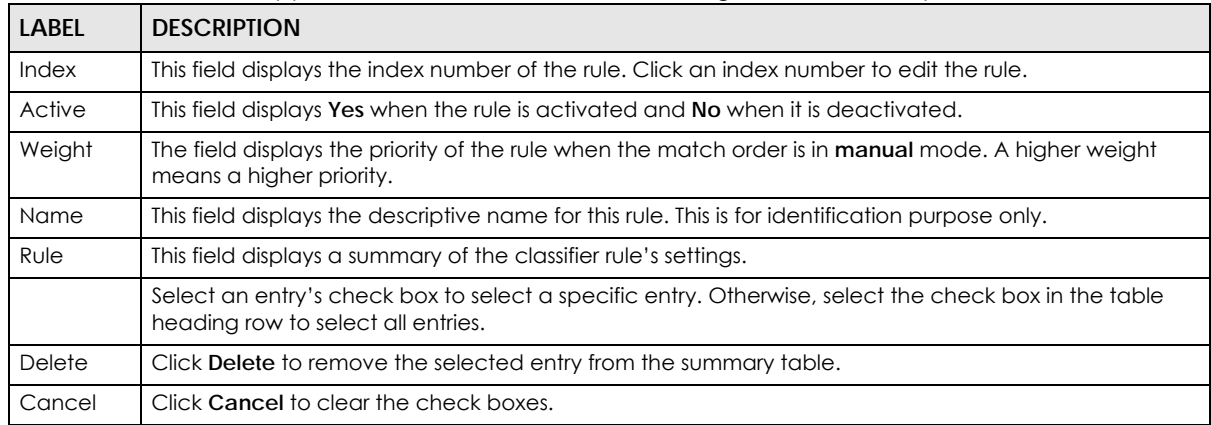

The following table shows some other common Ethernet types and the corresponding protocol number.

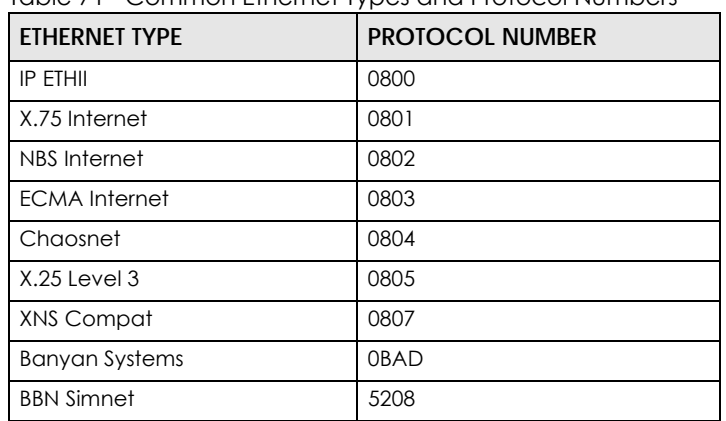

<span id="page-176-0"></span>Table 71 Common Ethernet Types and Protocol Numbers

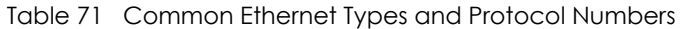

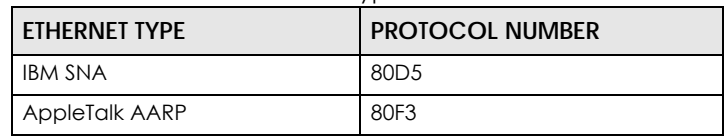

In the Internet Protocol there is a field, called "Protocol", to identify the next level protocol. The following table shows some common protocol types and the corresponding protocol number. Refer to http:// www.iana.org/assignments/protocol-numbers for a complete list.

<span id="page-177-1"></span>Table 72 Common IP Protocol Types and Protocol Numbers

| <b>PROTOCOL TYPE</b> | <b>PROTOCOL NUMBER</b> |
|----------------------|------------------------|
| <b>ICMP</b>          |                        |
| <b>TCP</b>           | 6                      |
| <b>UDP</b>           |                        |
| <b>EGP</b>           | 8                      |
| 2TP                  | 115                    |

Some of the most common TCP and UDP port numbers are:

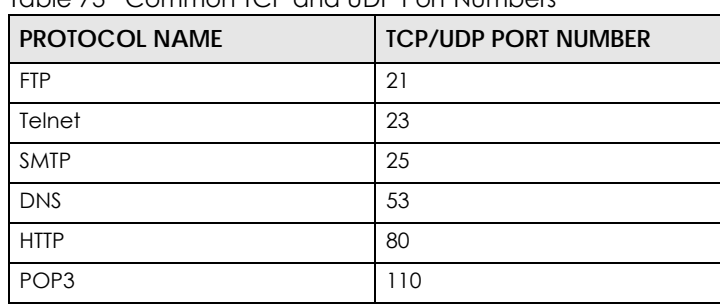

<span id="page-177-2"></span>Table 73 Common TCP and UDP Port Numbers

See [Appendix B on page 432](#page-431-0) for information on commonly used port numbers.

## <span id="page-177-0"></span>**21.4 Classifier Global Setting**

Use this screen to configure the match order and enable logging on the Switch. In the **Classifier Configuration** screen click **Classifier Global Setting** to display the configuration screen as shown.

**Figure 134** Advanced Application > Classifier > Classifier Configuration > Classifier Global Setting

| <b>Classifier Global Setting</b><br><b>Classifier Configuration</b> |                                 |      |                   |
|---------------------------------------------------------------------|---------------------------------|------|-------------------|
| <b>Match Order</b>                                                  | auto<br>$\overline{\mathbf{v}}$ |      |                   |
| Logging                                                             | Active                          |      |                   |
|                                                                     | Interval                        | 3600 | $\vert$ Second(s) |
|                                                                     |                                 |      |                   |
| Cancel<br>Appl                                                      |                                 |      |                   |

| LABEL          | <b>DESCRIPTION</b>                                                                                                    |
|----------------|----------------------------------------------------------------------------------------------------|
| Match<br>Order | Select manual to have classifier rules applied according to the weight of each rule you configured in<br>Advanced Application > Classifier > Classifier Configuration.                                                                                                    |
|                | Alternatively, select <b>auto</b> to have classifier rules applied according to the layer of the item configured<br>in the rule. Layer-4 items have the highest priority, and layer-2 items has the lowest priority. For<br>example, you configure a layer-2 item (VLAN ID) in classifier A and configure a layer-3 item (source IP<br>address) in classifier B. When an incoming packet matches both classifier rules, classifier B has priority<br>over classifer A. |
| Logging        |                                                                                                    |
| Active         | Select this to allow the Switch to create a log when packets match a classifier rule during a defined<br>time interval.                                                                                                    |
| Interval       | Select the length of the time period (in seconds) to count matched packets for a classifier rule. Enter<br>an integer from 0-65535, 0 means that no logging is done.                                                                                                    |
| Apply          | Click Apply to save your changes to the Switch's run-time memory. The Switch loses these changes if it<br>is turned off or loses power, so use the <b>Save</b> link on the top navigation panel to save your changes to<br>the non-volatile memory when you are done configuring.                                                                                                    |
| Cancel         | Click <b>Cancel</b> to begin configuring this screen afresh.                                                                                                    |

Table 74 Advanced Application > Classifier > Classifier Configuration > Classifier Global Setting

# **21.5 Classifier Example**

The following screen shows an example where you configure a classifier that identifies all traffic from MAC address 00:50:ba:ad:4f:81 on port 2.

After you have configured a classifier, you can configure a policy (in the **Policy** screen) to define action(s) on the classified traffic flow.

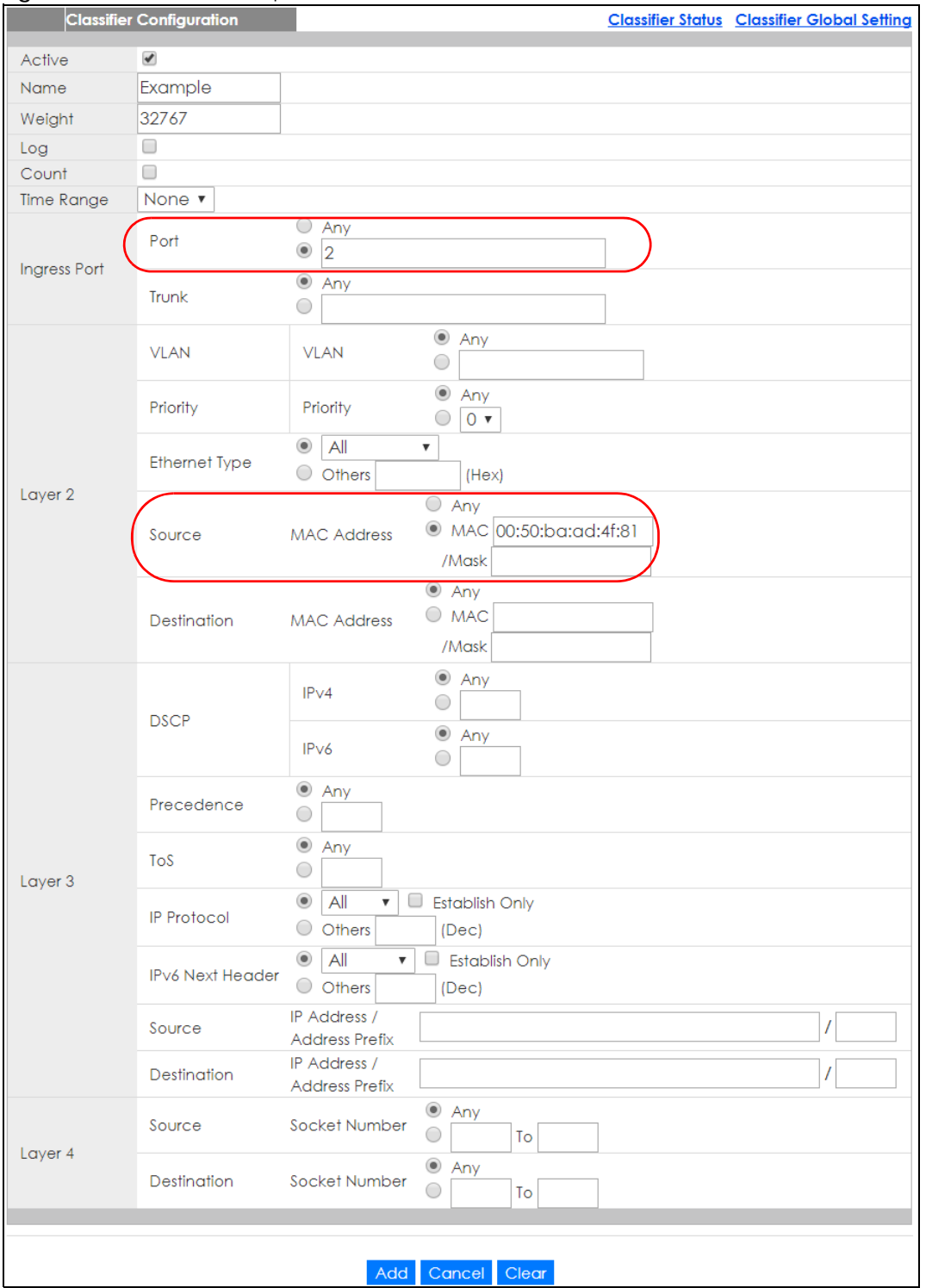

#### **Figure 135** Classifier: Example
# **CHAPTER 22 Policy Rule**

# **22.1 Policy Rules Overview**

This chapter shows you how to configure policy rules.

A classifier distinguishes traffic into flows based on the configured criteria (refer to [Chapter 21 on page](#page-171-0)  [172](#page-171-0) for more information). A policy rule ensures that a traffic flow gets the requested treatment in the network.

### **22.1.1 What You Can Do**

Use the **Policy Rule** screen ([Section 22.2 on page 181\)](#page-180-0) to enable the policy and display the active classifier(s) you configure in the **Classifier** screen.

# <span id="page-180-0"></span>**22.2 Configuring Policy Rules**

You must first configure a classifier in the **Classifier** screen. Refer to [Section 21.3 on page 173](#page-172-0) for more information.

Click **Advanced Applications** > **Policy Rule** in the navigation panel to display the screen as shown.

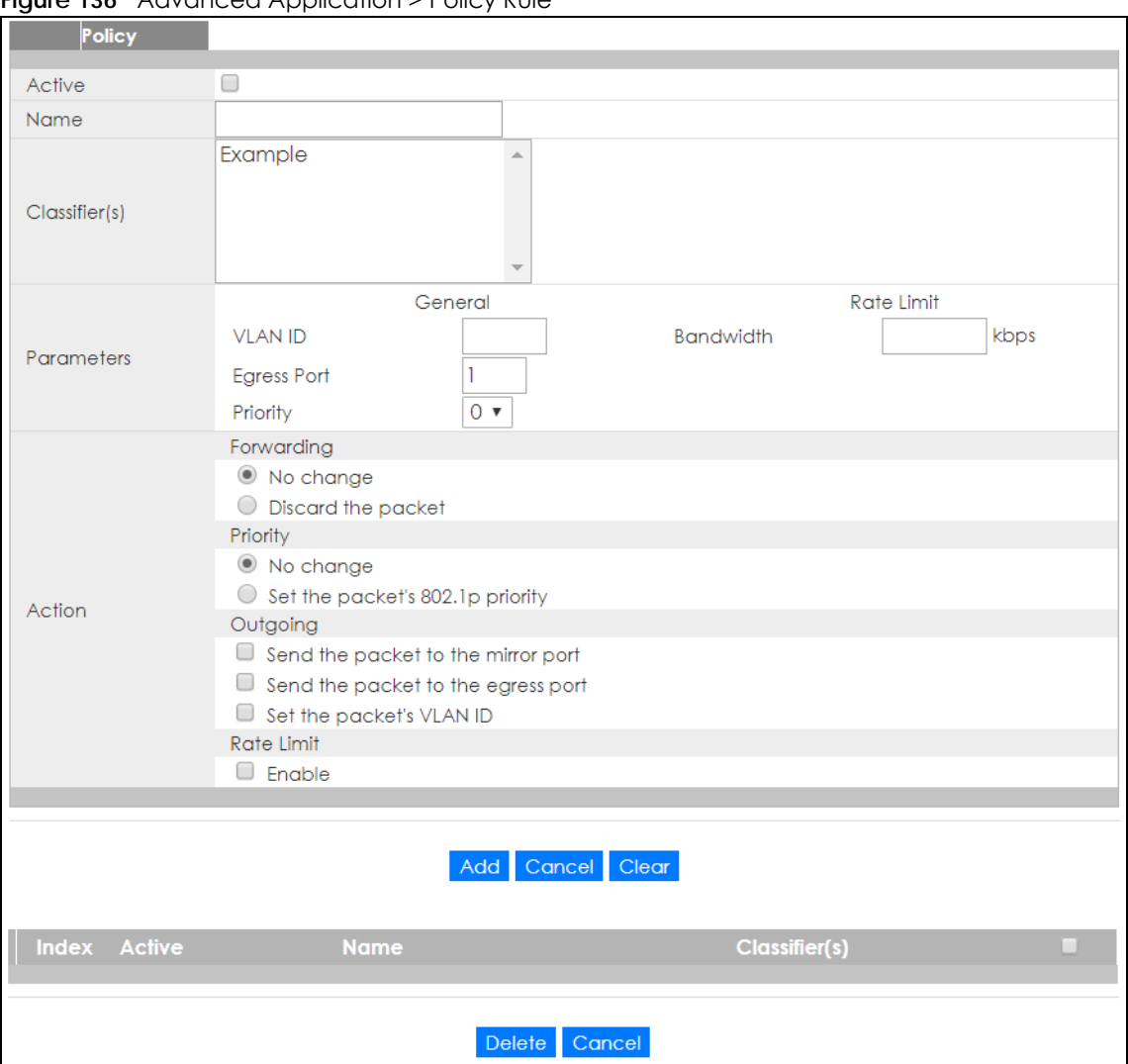

**Figure 136** Advanced Application > Policy Rule

The following table describes the labels in this screen.

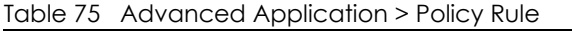

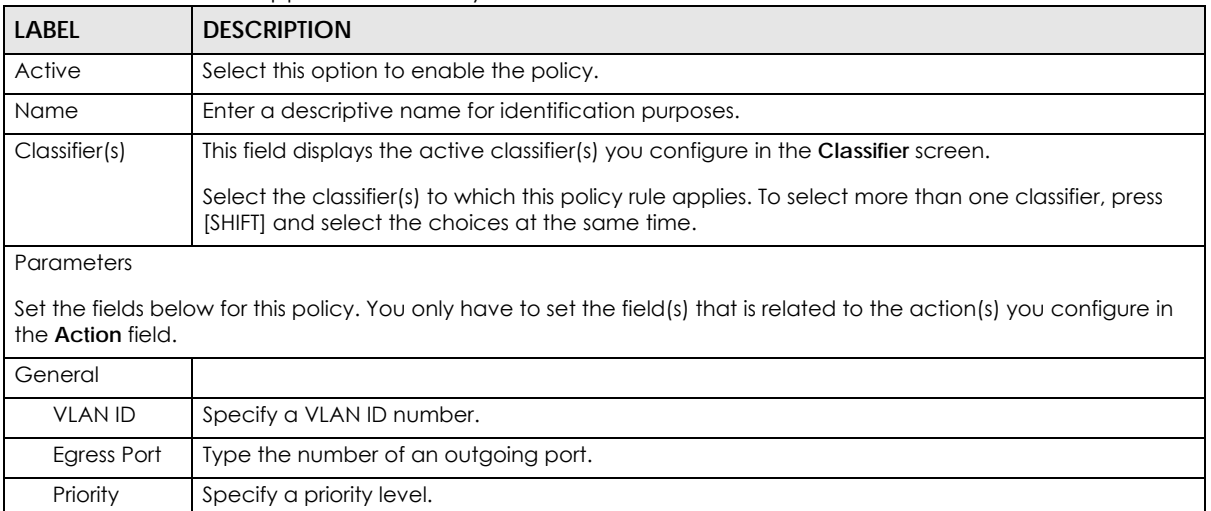

GS2210 Series User's Guide

Table 75 Advanced Application > Policy Rule (continued)

| <b>LABEL</b>     | <b>DESCRIPTION</b>                                                                                                    |  |  |  |  |
|------------------|----------------------------------------------------------------------------------------------------|--|--|--|--|
| Rate Limit       | You can configure the desired bandwidth available to a traffic flow. Traffic that exceeds the<br>maximum bandwidth allocated (in cases where the network is congested) is dropped.                                                                                                    |  |  |  |  |
| <b>Bandwidth</b> | Specify the bandwidth in kilobit per second (Kbps). Enter a number between 64 and 1000000.                                                                                                    |  |  |  |  |
| Action           |                                                                                                    |  |  |  |  |
|                  | Specify the action(s) the Switch takes on the associated classified traffic flow.                                                                                                    |  |  |  |  |
|                  | Note: You can specify only one action (pair) in a policy rule. To have the Switch take multiple actions<br>on the same traffic flow, you need to define multiple classifiers with the same criteria and apply<br>different policy rules.                                                                                                    |  |  |  |  |
|                  | Say you have several classifiers that identify the same traffic flow and you specify a different policy rule for each. If<br>their policy actions conflict (Discard the packet, Send the packet to the egress port and Rate Limit), the Switch only<br>applies the policy rules with the Discard the packet and Send the packet to the egress port actions depending on<br>the classifier names. The longer the classifier name, the higher the classifier priority. If two classifier names are the<br>same length, the bigger the character, the higher the classifier priority. The lowercase letters (such as a and b)<br>have higher priority than the capitals (such as A and B) in the classifier name. For example, the classifier with the<br>name of class 2, class a or class B takes priority over the classifier with the name of class 1 or class A. |  |  |  |  |
| on port 3.       | Let's say you set two classifiers (Class 1 and Class 2) and both identify all traffic from MAC address 11:22:33:44:55:66                                                                                                    |  |  |  |  |
|                  | If Policy 1 applies to Class 1 and the action is to drop the packets, Policy 2 applies to Class 2 and the action is to<br>forward the packets to the egress port, the Switch will forward the packets.                                                                                                    |  |  |  |  |
|                  | If Policy 1 applies to Class 1 and the action is to drop the packets, Policy 2 applies to Class 2 and the action is to<br>enable bandwidth limitation, the Switch will discard the packets immediately.                                                                                                    |  |  |  |  |
|                  | If Policy 1 applies to Class 1 and the action is to forward the packets to the egress port, Policy 2 applies to Class 2<br>and the action is to enable bandwidth limitation, the Switch will forward the packets.                                                                                                    |  |  |  |  |
| Forwarding       | Select No change to forward the packets.                                                                                                    |  |  |  |  |
|                  | Select Discard the packet to drop the packets.                                                                                                    |  |  |  |  |
| Priority         | Select No change to keep the priority setting of the frames.                                                                                                    |  |  |  |  |
|                  | Select Set the packet's 802.1 priority to replace the packet's 802.1 priority field with the value you<br>set in the Priority field.                                                                                                    |  |  |  |  |
| Outgoing         | Select Send the packet to the mirror port to send the packet to the mirror port.                                                                                                    |  |  |  |  |
|                  | Select Send the packet to the egress port to send the packet to the egress port.                                                                                                    |  |  |  |  |
|                  | Select Set the packet's VLAN ID to replace the VLAN ID of the packets with the value you<br>configure in the VLAN ID field.                                                                                                    |  |  |  |  |
| Rate Limit       | Select Enable to activate bandwidth limitation on the traffic flow(s).                                                                                                    |  |  |  |  |
| Add              | Click Add to inset the entry to the summary table below and save your changes to the Switch's<br>run-time memory. The Switch loses these changes if it is turned off or loses power, so use the Save<br>link on the top navigation panel to save your changes to the non-volatile memory when you are<br>done configuring.                                                                                                    |  |  |  |  |
| Cancel           | Click Cancel to reset the fields back to your previous configuration.                                                                                                    |  |  |  |  |
| Clear            | Click Clear to set the above fields back to the factory defaults.                                                                                                    |  |  |  |  |
| Index            | This field displays the policy index number. Click an index number to edit the policy.                                                                                                    |  |  |  |  |
| Active           | This field displays Yes when policy is activated and No when is it deactivated.                                                                                                    |  |  |  |  |
| Name             | This field displays the name you have assigned to this policy.                                                                                                    |  |  |  |  |
| Classifier(s)    | This field displays the name(s) of the classifier to which this policy applies.                                                                                                    |  |  |  |  |
|                  | Select an entry's check box to select a specific entry. Otherwise, select the check box in the<br>table heading row to select all entries.                                                                                                    |  |  |  |  |
| Delete           | Click Delete to remove the selected entry from the summary table.                                                                                                    |  |  |  |  |
| Cancel           | Click Cancel to clear the check boxes.                                                                                                    |  |  |  |  |
|                  |                                                                                                    |  |  |  |  |

GS2210 Series User's Guide

# **22.3 Policy Example**

The figure below shows an example **Policy** screen where you configure a policy to limit bandwidth on a traffic flow classified using the **Example** classifier (refer to [Section 21.5 on page 179\)](#page-178-0).

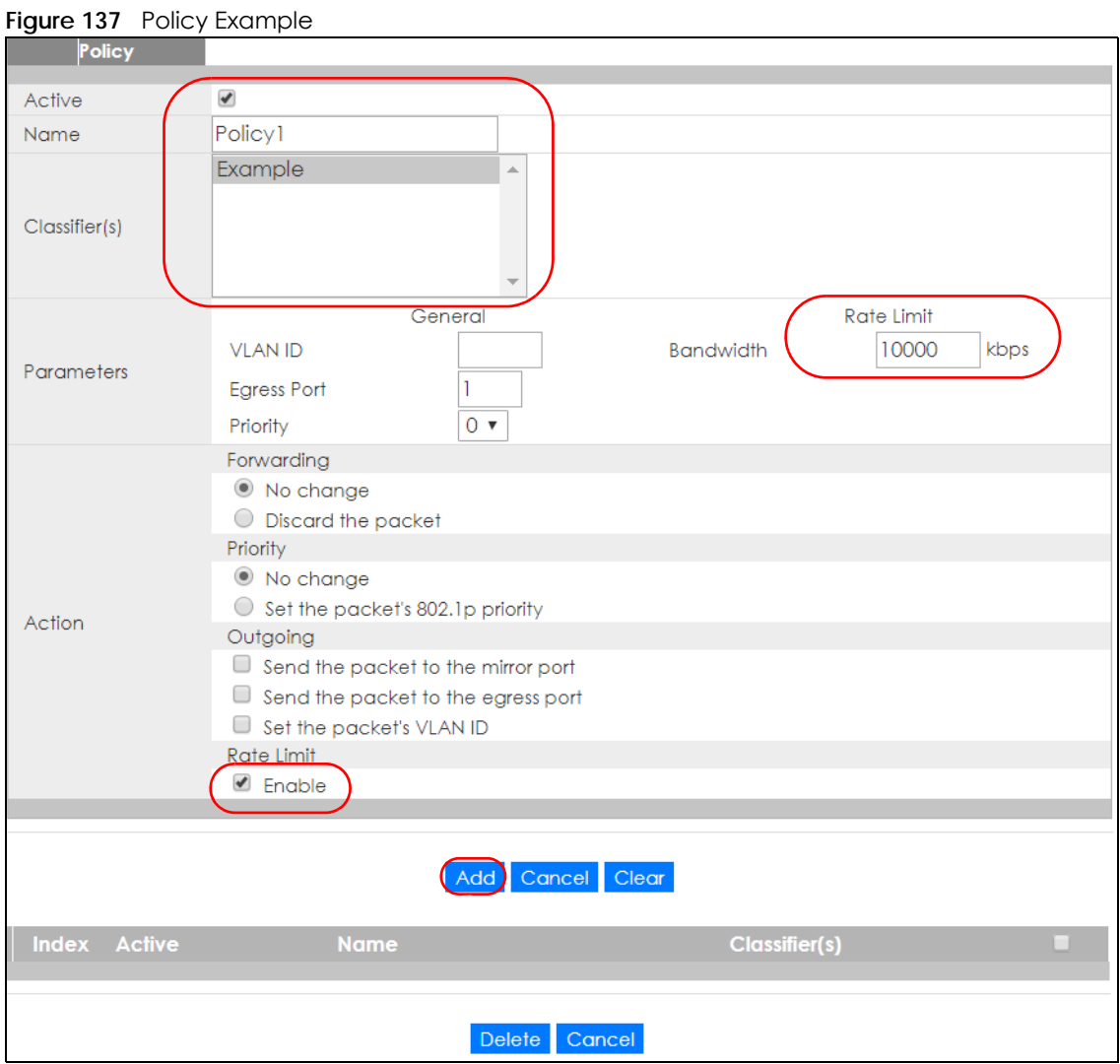

# **CHAPTER 23 Queuing Method**

# **23.1 Queuing Method Overview**

This chapter introduces the queuing methods supported.

Queuing is used to help solve performance degradation when there is network congestion. Use the **Queuing Method** screen to configure queuing algorithms for outgoing traffic. See also **Priority Queue Assignment** in **Switch Setup** and **802.1p Priority** in **Port Setup** for related information.

### **23.1.1 What You Can Do**

Use the **Queueing Method** screen [\(Section 23.2 on page 186](#page-185-0)) set priorities for the queues of the Switch. This distributes bandwidth across the different traffic queues.

### **23.1.2 What You Need to Know**

Queuing algorithms allow switches to maintain separate queues for packets from each individual source or flow and prevent a source from monopolizing the bandwidth.

### **Strictly Priority Queuing**

Strictly Priority Queuing (SPQ) services queues based on priority only. As traffic comes into the Switch, traffic on the highest priority queue, Q7 is transmitted first. When that queue empties, traffic on the next highest-priority queue, Q6 is transmitted until Q6 empties, and then traffic is transmitted on Q5 and so on. If higher priority queues never empty, then traffic on lower priority queues never gets sent. SPQ does not automatically adapt to changing network requirements.

### **Weighted Fair Queuing**

Weighted Fair Queuing is used to guarantee each queue's minimum bandwidth based on its bandwidth weight (portion) (the number you configure in the Weight field) when there is traffic congestion. WFQ is activated only when a port has more traffic than it can handle. Queues with larger weights get more guaranteed bandwidth than queues with smaller weights. This queuing mechanism is highly efficient in that it divides any available bandwidth across the different traffic queues. By default, the weight for Q0 is 1, for  $Q1$  is 2, for  $Q2$  is 3, and so on.

### **Weighted Round Robin Scheduling (WRR)**

Round Robin Scheduling services queues on a rotating basis and is activated only when a port has more traffic than it can handle. A queue is a given an amount of bandwidth irrespective of the incoming traffic on that port. This queue then moves to the back of the list. The next queue is given an equal

amount of bandwidth, and then moves to the end of the list; and so on, depending on the number of queues being used. This works in a looping fashion until a queue is empty.

Weighted Round Robin Scheduling (WRR) uses the same algorithm as round robin scheduling, but services queues based on their priority and queue weight (the number you configure in the queue **Weight** field) rather than a fixed amount of bandwidth. WRR is activated only when a port has more traffic than it can handle. Queues with larger weights get more service than queues with smaller weights. This queuing mechanism is highly efficient in that it divides any available bandwidth across the different traffic queues and returns to queues that have not yet emptied.

## <span id="page-185-0"></span>**23.2 Configuring Queuing**

Use this screen to set priorities for the queues of the Switch. This distributes bandwidth across the different traffic queues.

Click **Advanced Application** > **Queuing Method** in the navigation panel.

**Queuing Method** Weight Port  $Q<sub>7</sub>$  $\star$  $SPQ \rightarrow$ None  $\blacktriangledown$  $@$  SPQ  $\bigcirc$  WFQ  $\vert$ 1  $\vert$ <sub>2</sub>  $\vert$ 3 4  $\overline{\mathbf{5}}$  $\overline{6}$ 7  $\vert$ 8 None  $\blacktriangledown$  $\bigcirc$  wrr  $\odot$  SPQ  $\vert$ <sub>2</sub>  $|<sub>3</sub>$  $\overline{\mathbf{5}}$  $\overline{6}$ 7  $\vert$ 8 None  $\blacktriangledown$  $\overline{2}$  $\bigcirc$  WFQ  $\vert$ 4  $\bigcirc$  WRR  $\odot$  SPQ  $\overline{2}$  $\overline{3}$  $\overline{4}$  $\overline{\mathbf{5}}$  $\overline{6}$ 7  $\bf 8$ None v  $\bigcirc$  WFQ  $\mathbf{1}$  $\overline{3}$  $\bigcirc$  wrr  $\odot$  SPQ  $\overline{7}$  $\overline{2}$  $\overline{3}$  $\overline{4}$  $\overline{5}$  $\overline{\mathbf{8}}$  $\overline{4}$  $\bigcirc$  WFQ  $\mathbf{L}$  $\overline{6}$ None  $\blacktriangledown$ O WRR  $@$  SPQ  $\overline{7}$  $\bigcirc$  WFQ  $\mathbf{1}$  $|2|$  $|<sub>3</sub>$  $\vert$ 4  $\overline{5}$  $\overline{6}$  $\overline{\mathbf{8}}$ None v  $\overline{5}$ O WRR  $\odot$  SPQ  $\bigcirc$  WFQ  $\vert$ 1  $\overline{2}$  $|<sub>3</sub>$  $\vert_4$  $\overline{\mathbf{5}}$  $\vert$ 6 7  $\vert$ 8 None v  $\overline{6}$  $\bigcirc$  wrr  $\overline{1}$  $\overline{4}$  $\overline{5}$  $\overline{7}$ 47  $\bigcirc$  WFQ  $\vert$ <sub>2</sub> 3  $\vert$ 6  $\vert$ 8 None v O WRR  $OR$ 48  $\bigcirc$  WFQ  $\vert$ 1  $\overline{2}$ 3  $\overline{4}$  $\vert 5 \vert$  $\overline{6}$ 17  $\vert 8$ None  $\blacktriangledown$  $\bigcirc$  WRR  $\odot$  SPQ  $\overline{3}$ 5  $\overline{8}$  $\bigcirc$  WFQ  $\vert$ 1  $\overline{2}$  $\overline{4}$  $\overline{6}$ None v 49  $\bigcirc$  wrr  $\circ$  spo  $\overline{2}$  $\overline{3}$  $\overline{4}$  $\overline{5}$  $\overline{7}$  $\overline{8}$  $\vert$ 1  $\overline{6}$ None v 50  $\bigcirc$  WFQ  $\bigcirc$  wrr Apply Cancel

**Figure 138** Advanced Application > Queuing Method

The following table describes the labels in this screen.

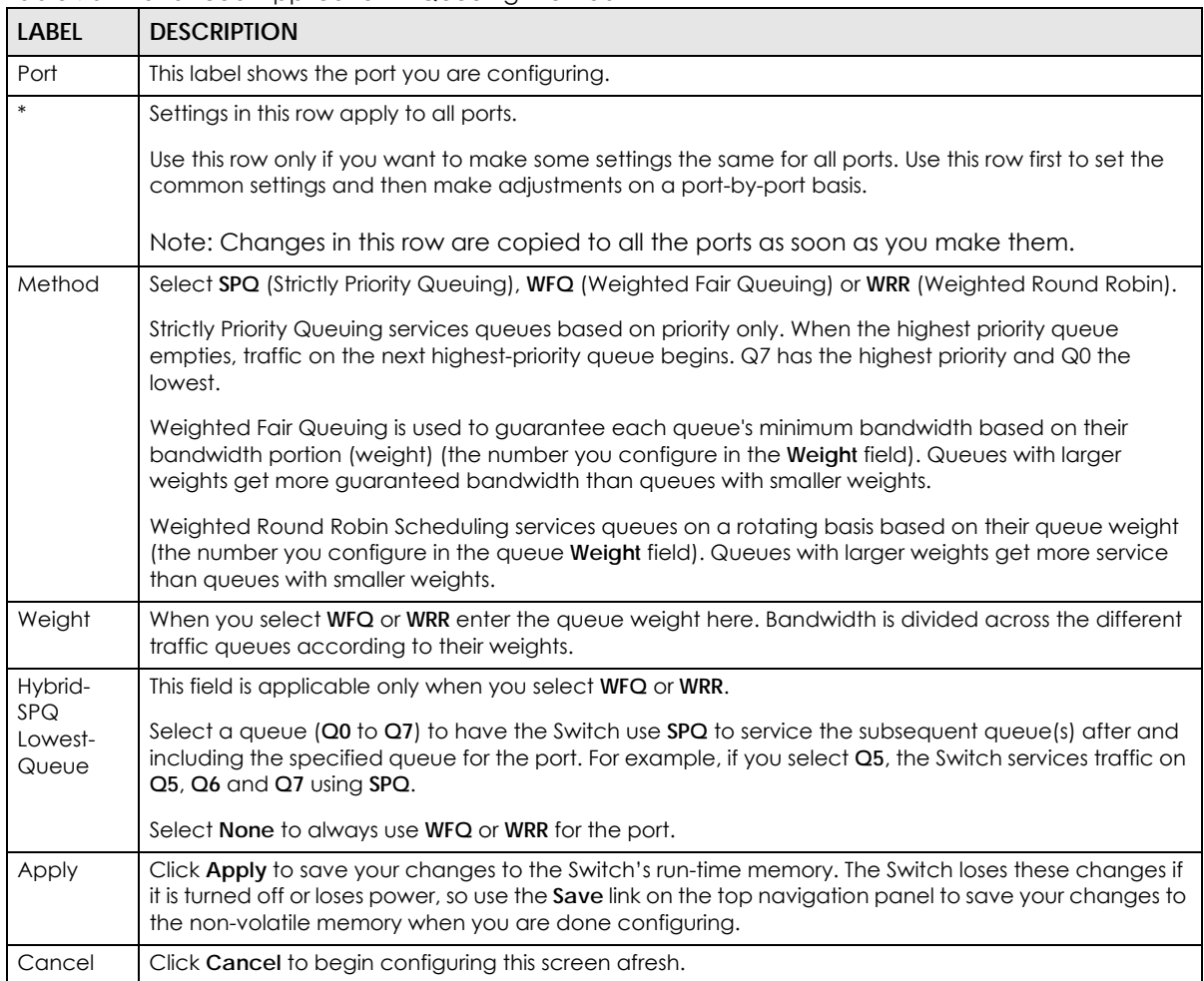

Table 76 Advanced Application > Queuing Method

# **CHAPTER 24 Multicast**

## <span id="page-187-0"></span>**24.1 Multicast Overview**

This chapter shows you how to configure various multicast features.

Traditionally, IP packets are transmitted in one of either two ways - Unicast (1 sender to 1 recipient) or Broadcast (1 sender to everybody on the network). Multicast delivers IP packets to just a group of hosts on the network.

IGMP (Internet Group Management Protocol) is a network-layer protocol used to establish membership in a multicast group - it is not used to carry user data. Refer to RFC 1112, RFC 2236 and RFC 3376 for information on IGMP versions 1, 2 and 3 respectively.

### **24.1.1 What You Can Do**

- Use the **Multicast Setup** screen [\(Section 24.2 on page 192](#page-191-0)) to display the links to the configuration screens where you can configure IPv4 or IPv6 multicast settings.
- Use the **IPv4 Multicast Status** screen [\(Section 24.3 on page 192\)](#page-191-1) to view multicast group information.
- Use the **IGMP Snooping** screen [\(Section 24.3.1 on page 193\)](#page-192-0) to enable IGMP snooping to forward group multicast traffic only to ports that are members of that group.
- Use the **IPv6 Multicast Status** screen [\(Section 24.4 on page 198](#page-197-0)) to view multicast group information,
- Use the **MLD Snooping-proxy** screen ([Section 24.4.1 on page 198\)](#page-197-1) to enable the upstream port to report group changes to a connected multicast router and forward MLD messages to other upstream ports.
- Use the **MVR** screens ([Section 24.5 on page 205\)](#page-204-0) to create multicast VLANs and select the receiver port(s) and a source port for each multicast VLAN.

### **24.1.2 What You Need to Know**

Read on for concepts on Multicasting that can help you configure the screens in this chapter.

#### <span id="page-187-1"></span>**IP Multicast Addresses**

In IPv4, a multicast address allows a device to send packets to a specific group of hosts (multicast group) in a different subnetwork. A multicast IP address represents a traffic receiving group, not individual receiving devices. IP addresses in the Class D range (224.0.0.0 to 239.255.255.255) are used for IP multicasting. Certain IP multicast numbers are reserved by IANA for special purposes (see the IANA website for more information).

### **IGMP Snooping**

A Switch can passively snoop on IGMP packets transferred between IP multicast routers/switches and IP multicast hosts to learn the IP multicast group membership. It checks IGMP packets passing through it, picks out the group registration information, and configures multicasting accordingly. IGMP snooping allows the Switch to learn multicast groups without you having to manually configure them.

The Switch forwards multicast traffic destined for multicast groups (that it has learned from IGMP snooping or that you have manually configured) to ports that are members of that group. IGMP snooping generates no additional network traffic, allowing you to significantly reduce multicast traffic passing through your Switch.

### <span id="page-188-0"></span>**IGMP Snooping and VLANs**

The Switch can perform IGMP snooping on up to 16 VLANs. You can configure the Switch to automatically learn multicast group membership of any VLANs. The Switch then performs IGMP snooping on the first 16 VLANs that send IGMP packets. This is referred to as auto mode. Alternatively, you can specify the VLANs that IGMP snooping should be performed on. This is referred to as fixed mode. In fixed mode the Switch does not learn multicast group membership of any VLANs other than those explicitly added as an IGMP snooping VLAN.

### **MLD Snooping-proxy**

MLD snooping-proxy is a Zyxel-proprietary feature. IPv6 MLD proxy allows only one upstream interface on a switch, while MLD snooping-proxy supports more than one upstream port on a switch. The upstream port in MLD snooping-proxy can report group changes to a connected multicast router and forward MLD messages to other upstream ports. This helps especially when you want to have a network that uses STP to provide backup links between switches and also performs MLD snooping and proxy functions. MLD snooping-proxy, like MLD proxy, can minimize MLD control messages and allow better network performance.

In MLD snooping-proxy, if one upstream port is learned via snooping, all other upstream ports on the same device will be added to the same group. If one upstream port requests to leave a group, all other upstream ports on the same device will also be removed from the group.

In the following MLD snooping-proxy example, all connected upstream ports (1 ~7) are treated as one interface. The connection between ports 8 and 9 is blocked by STP to break the loop. If there is one

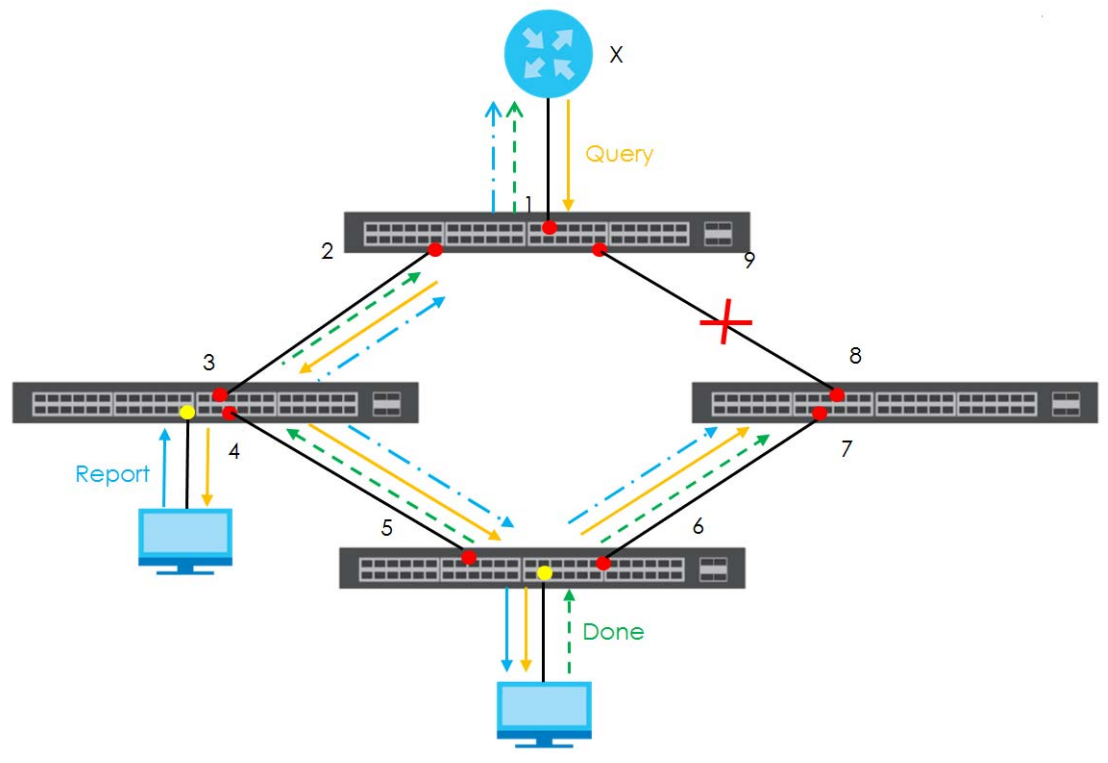

query from a router (**X**) or MLD Done or Report message from any upstream port, it will be broadcast to all connected upstream ports.

#### **MLD Messages**

A multicast router or switch periodically sends general queries to MLD hosts to update the multicast forwarding table. When an MLD host wants to join a multicast group, it sends an MLD Report message for that address.

An MLD Done message is similar to an IGMP Leave message. When an MLD host wants to leave a multicast group, it can send a Done message to the router or switch. If the leave mode is not set to **Immediate**, the router or switch sends a group-specific query to the port on which the Done message is received to determine if other devices connected to this port should remain in the group.

### **MVR Overview**

Multicast VLAN Registration (MVR) is designed for applications (such as Media-on-Demand (MoD)) that use multicast traffic across an Ethernet ring-based service provider network.

MVR allows one single multicast VLAN to be shared among different subscriber VLANs on the network. While isolated in different subscriber VLANs, connected devices can subscribe to and unsubscribe from the multicast stream in the multicast VLAN. This improves bandwidth utilization with reduced multicast traffic in the subscriber VLANs and simplifies multicast group management.

MVR only responds to IGMP join and leave control messages from multicast groups that are configured under MVR. Join and leave reports from other multicast groups are managed by IGMP snooping.

The following figure shows a network example. The subscriber VLAN (**1**, **2** and **3**) information is hidden from the streaming media server, **S**. In addition, the multicast VLAN information is only visible to the Switch and **S**.

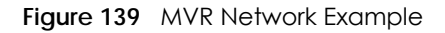

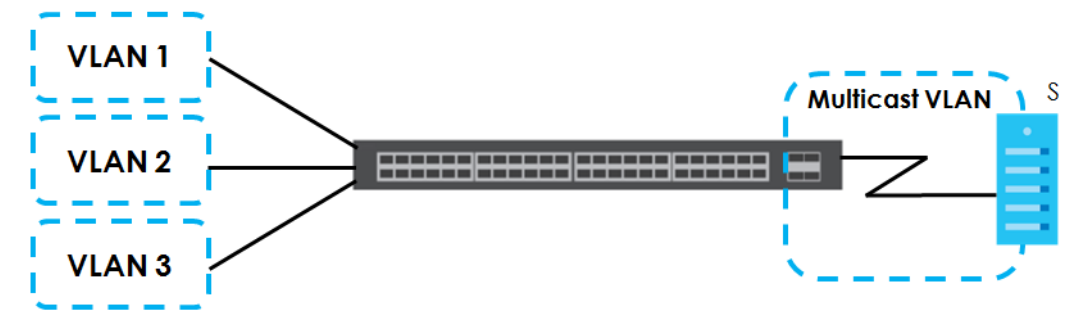

### **Types of MVR Ports**

In MVR, a source port is a port on the Switch that can send and receive multicast traffic in a multicast VLAN while a receiver port can only receive multicast traffic. Once configured, the Switch maintains a forwarding table that matches the multicast stream to the associated multicast group.

### **MVR Modes**

You can set your Switch to operate in either dynamic or compatible mode.

In dynamic mode, the Switch sends IGMP leave and join reports to the other multicast devices (such as multicast routers or servers) in the multicast VLAN. This allows the multicast devices to update the multicast forwarding table to forward or not forward multicast traffic to the receiver ports.

In compatible mode, the Switch does not send any IGMP reports. In this case, you must manually configure the forwarding settings on the multicast devices in the multicast VLAN.

### **How MVR Works**

The following figure shows a multicast television example where a subscriber device (such as a computer) in VLAN 1 receives multicast traffic from the streaming media server, **S**, via the Switch. Multiple subscriber devices can connect through a port configured as the receiver on the Switch.

When the subscriber selects a television channel, computer **A** sends an IGMP report to the Switch to join the appropriate multicast group. If the IGMP report matches one of the configured MVR multicast group addresses on the Switch, an entry is created in the forwarding table on the Switch. This maps the subscriber VLAN to the list of forwarding destinations for the specified multicast traffic.

When the subscriber changes the channel or turns off the computer, an IGMP leave message is sent to the Switch to leave the multicast group. The Switch sends a query to VLAN 1 on the receiver port (in this case, an uplink port on the Switch). If there is another subscriber device connected to this port in the same subscriber VLAN, the receiving port will still be on the list of forwarding destination for the multicast traffic. Otherwise, the Switch removes the receiver port from the forwarding table.

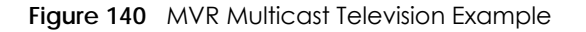

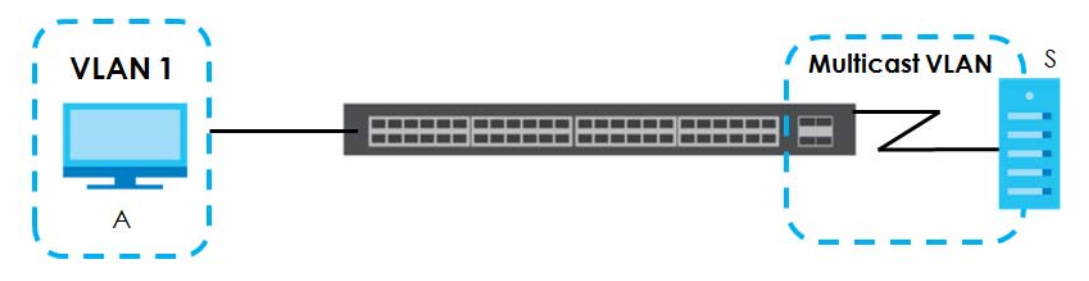

### <span id="page-191-0"></span>**24.2 Multicast Setup**

Use this screen to configure IGMP for IPv4 or MLD for IPv6 and set up multicast VLANs. Click **Advanced Application** > **Multicast** in the navigation panel.

**Figure 141** Advanced Application > Multicast Setup

| <b>Multicast Setup</b> |            |  |  |
|------------------------|------------|--|--|
|                        |            |  |  |
| <b>IPv4 Multicast</b>  | Click Here |  |  |
| <b>IPv6 Multicast</b>  | Click Here |  |  |
| <b>MVR</b>             | Click Here |  |  |
|                        |            |  |  |

The following table describes the labels in this screen.

| <b>LABEL</b>          | <b>DESCRIPTION</b>                                                                                       |
|-----------------------|----------------------------------------------------------------------------------------------------|
| <b>IPv4 Multicast</b> | Click the link to open screens where you can configure IGMP snooping and IGMP filtering for<br>$IPv4$ .  |
| <b>IPv6 Multicast</b> | Click the link to open screens where you can configure MLD snooping-proxy and MLD filtering<br>for IPv6. |
| <b>MVR</b>            | Click the link to open screens where you can create multicast VLANs.                                     |

Table 77 Advanced Application > Multicast Setup

### <span id="page-191-1"></span>**24.3 IPv4 Multicast Status**

Click **Advanced Application > Multicast > IPv4 Multicast** to display the screen as shown. This screen shows the IPv4 multicast group information. See [Section 24.1 on page 188](#page-187-0) for more information on multicasting.

**Figure 142** Advanced Application > Multicast > IPv4 Multicast

| <b>IPv4 Multicast Status</b> |       |      |                        | <b>Multicast Setup IGMP Snooping</b> |
|------------------------------|-------|------|------------------------|--------------------------------------|
| <b>Index</b>                 | VID 1 | Port | <b>Multicast Group</b> |                                      |

The following table describes the labels in this screen.

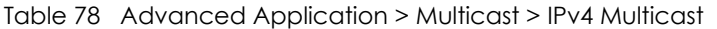

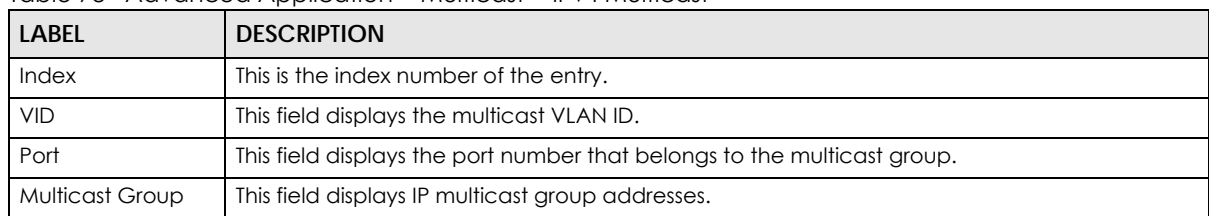

### <span id="page-192-0"></span>**24.3.1 IGMP Snooping**

Click the **IGMP Snooping** link in the **Advanced Application > Multicast > IPv4 Multicast** screen to display the screen as shown. See [Section 24.1 on page 188](#page-187-0) for more information on multicasting.

**Figure 143** Advanced Application > Multicast > IPv4 Multicast > IGMP Snooping

| ັ                        |            | $\mathbf{1}$ |                                                        |                          |                              |   | $  -$<br>$\check{ }$                 |                               |
|--------------------------|------------|--------------|--------------------------------------------------------|--------------------------|------------------------------|---|--------------------------------------|-------------------------------|
| <b>IGMP Snooping</b>     |            |              |                                                        |                          | <b>IPv4 Multicast Status</b> |   | <b>IGMP Snooping VLAN</b>            | <b>IGMP Filtering Profile</b> |
|                          |            |              |                                                        |                          |                              |   |                                      |                               |
|                          |            | Active       | $\Box$                                                 |                          |                              |   |                                      |                               |
|                          |            | Querier      | O                                                      |                          |                              |   |                                      |                               |
| <b>IGMP Snooping</b>     |            |              | Host Timeout                                           | 260                      |                              |   |                                      |                               |
|                          |            |              | 802.1p Priority                                        |                          | No-Change ▼                  |   |                                      |                               |
| <b>IGMP</b> Filtering    |            |              | Active                                                 | □                        |                              |   |                                      |                               |
| Unknown Multicast Frame  |            |              | ● Flooding                                             |                          | Drop                         |   |                                      |                               |
| Reserved Multicast Group |            |              | ● Flooding                                             | $\cup$                   | Drop                         |   |                                      |                               |
|                          |            |              |                                                        |                          |                              |   |                                      |                               |
|                          |            |              |                                                        |                          |                              |   |                                      |                               |
|                          |            |              |                                                        |                          |                              |   |                                      |                               |
| Port<br>Leave            |            |              | Immed.<br>Immed. Normal Leave Fast Leave Group Limited | <b>Max Group</b><br>Num. | <b>Throttling</b>            |   | <b>IGMP Filtering Profile</b>        | <b>IGMP Querier</b><br>Mode   |
| ٠<br>∩                   | $^{\circ}$ | $\bigcap$    | □                                                      |                          | Deny                         | ▼ | Default<br>$\boldsymbol{\mathrm{v}}$ | Auto $\sqrt{ }$               |
| ⌒                        | ۰<br>4000  | 200          |                                                        |                          | Deny                         | ▼ | Default<br>▼                         | Auto v                        |
|                          |            |              |                                                        |                          |                              |   |                                      |                               |

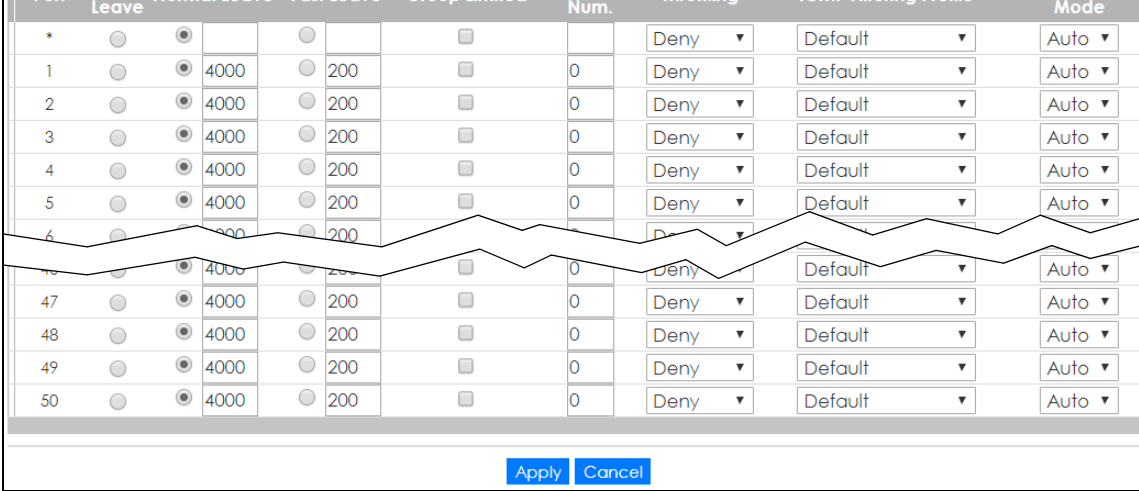

The following table describes the labels in this screen.

Table 79 Advanced Application > Multicast > IPv4 Multicast > IGMP Snooping

| <b>LABEL</b>         | <b>DESCRIPTION</b>                                                                                                    |
|----------------------|----------------------------------------------------------------------------------------------------|
| <b>IGMP</b> Snooping | Use these settings to configure IGMP snooping.                                                                                   |
| Active               | Select <b>Active</b> to enable IGMP Snooping to forward group multicast traffic only to ports that<br>are members of that group. |
| Querier              | Select this option to allow the Switch to send IGMP General Query messages to the VLANs with<br>the multicast hosts attached.    |

GS2210 Series User's Guide

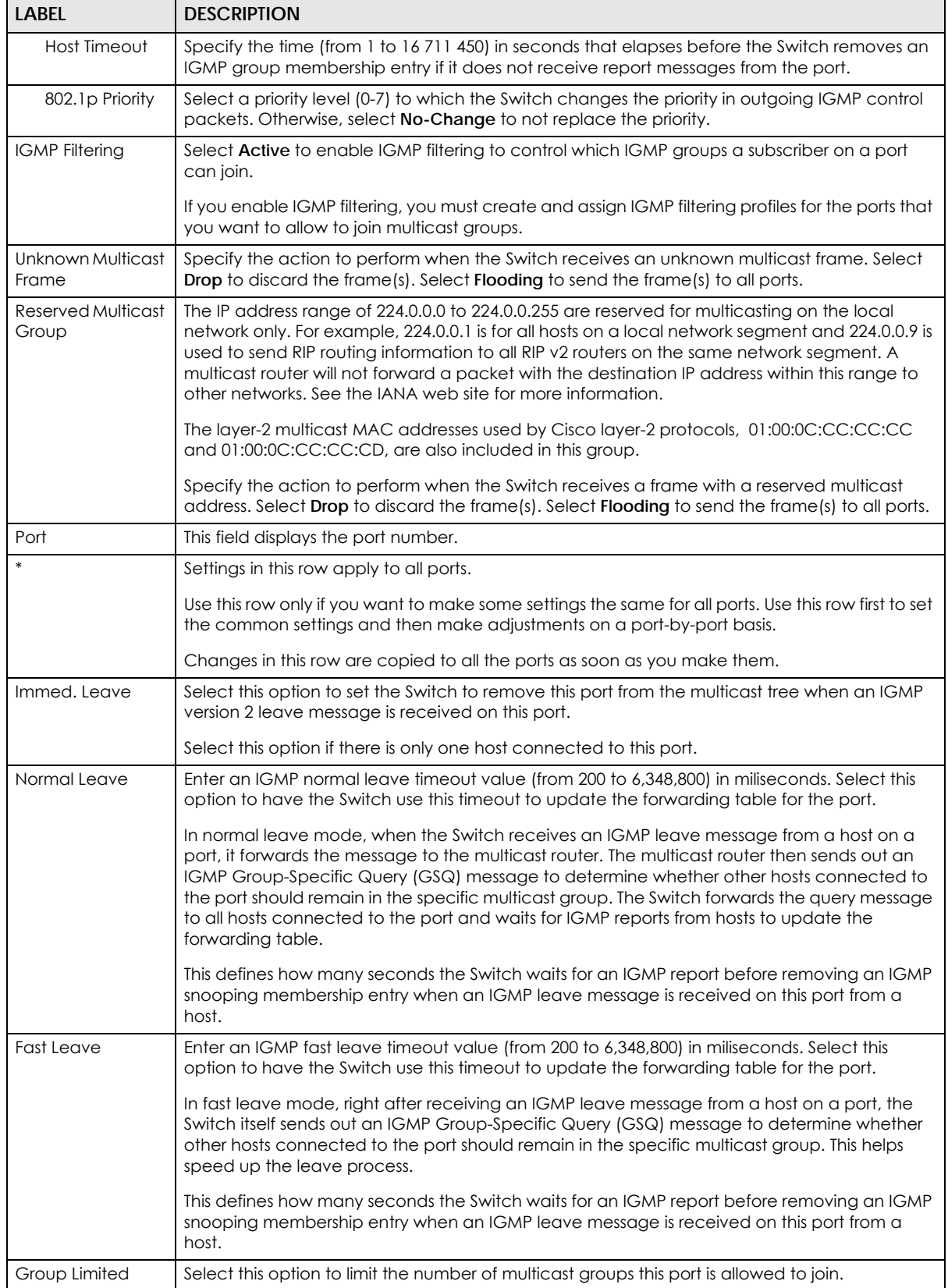

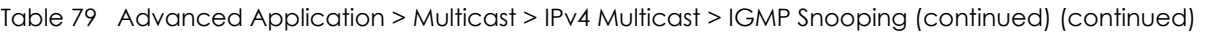

| <b>LABEL</b>                     | <b>DESCRIPTION</b>                                                                                                    |
|----------------------------------|----------------------------------------------------------------------------------------------------|
| Max Group Num.                   | Enter the number of multicast groups this port is allowed to join. Once a port is registered in the<br>specified number of multicast groups, any new IGMP join report frame(s) is dropped on this<br>port.                                                                 |
| Throttling                       | IGMP throttling controls how the Switch deals with the IGMP reports when the maximum<br>number of the IGMP groups a port can join is reached.                                                                                                    |
|                                  | Select Deny to drop any new IGMP join report received on this port until an existing multicast<br>forwarding table entry is aged out.                                                                                                    |
|                                  | Select Replace to replace an existing entry in the multicast forwarding table with the new<br>IGMP report(s) received on this port.                                                                                                    |
| <b>IGMP</b> Filtering<br>Profile | Select the name of the IGMP filtering profile to use for this port. Otherwise, select Default to<br>prohibit the port from joining any multicast group.                                                                                                    |
|                                  | You can create IGMP filtering profiles in the Multicast > IPv4 Multicast > IGMP Snooping > IGMP<br>Filtering Profile screen.                                                                                                    |
| <b>IGMP</b> Querier<br>Mode      | The Switch treats an IGMP guery port as being connected to an IGMP multicast router (or<br>server). The Switch forwards IGMP join or leave packets to an IGMP query port.                                                                                                  |
|                                  | Select Auto to have the Switch use the port as an IGMP query port if the port receives IGMP<br>query packets.                                                                                                    |
|                                  | Select Fixed to have the Switch always use the port as an IGMP query port. Select this when<br>you connect an IGMP multicast server to the port.                                                                                                    |
|                                  | Select <b>Edge</b> to stop the Switch from using the port as an IGMP guery port. The Switch will not<br>keep any record of an IGMP router being connected to this port. The Switch does not forward<br>IGMP join or leave packets to this port.                            |
| Apply                            | Click Apply to save your changes to the Switch's run-time memory. The Switch loses these<br>changes if it is turned off or loses power, so use the Save link on the top navigation panel to<br>save your changes to the non-volatile memory when you are done configuring. |
| Cancel                           | Click Cancel to begin configuring this screen afresh.                                                                                                    |

Table 79 Advanced Application > Multicast > IPv4 Multicast > IGMP Snooping (continued) (continued)

### **24.3.2 IGMP Snooping VLAN**

Click **Advanced Application > Multicast > IPv4 Multicast** in the navigation panel. Click the **IGMP Snooping** link and then the **IGMP Snooping VLAN** link to display the screen as shown. See [IGMP Snooping](#page-188-0)  [and VLANs on page 189](#page-188-0) for more information on IGMP Snooping VLAN.

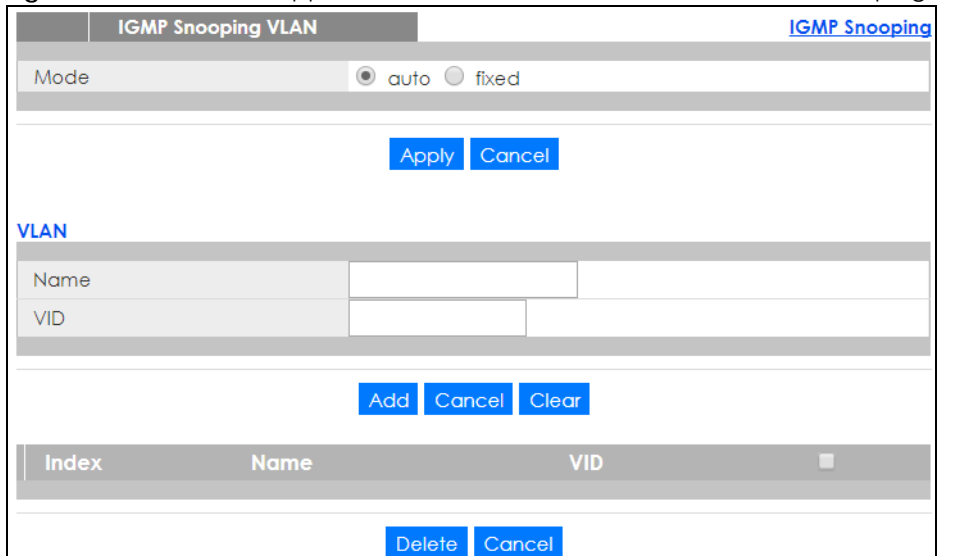

**Figure 144** Advanced Application > Multicast > IPv4 Multicast > IGMP Snooping > IGMP Snooping VLAN

The following table describes the labels in this screen.

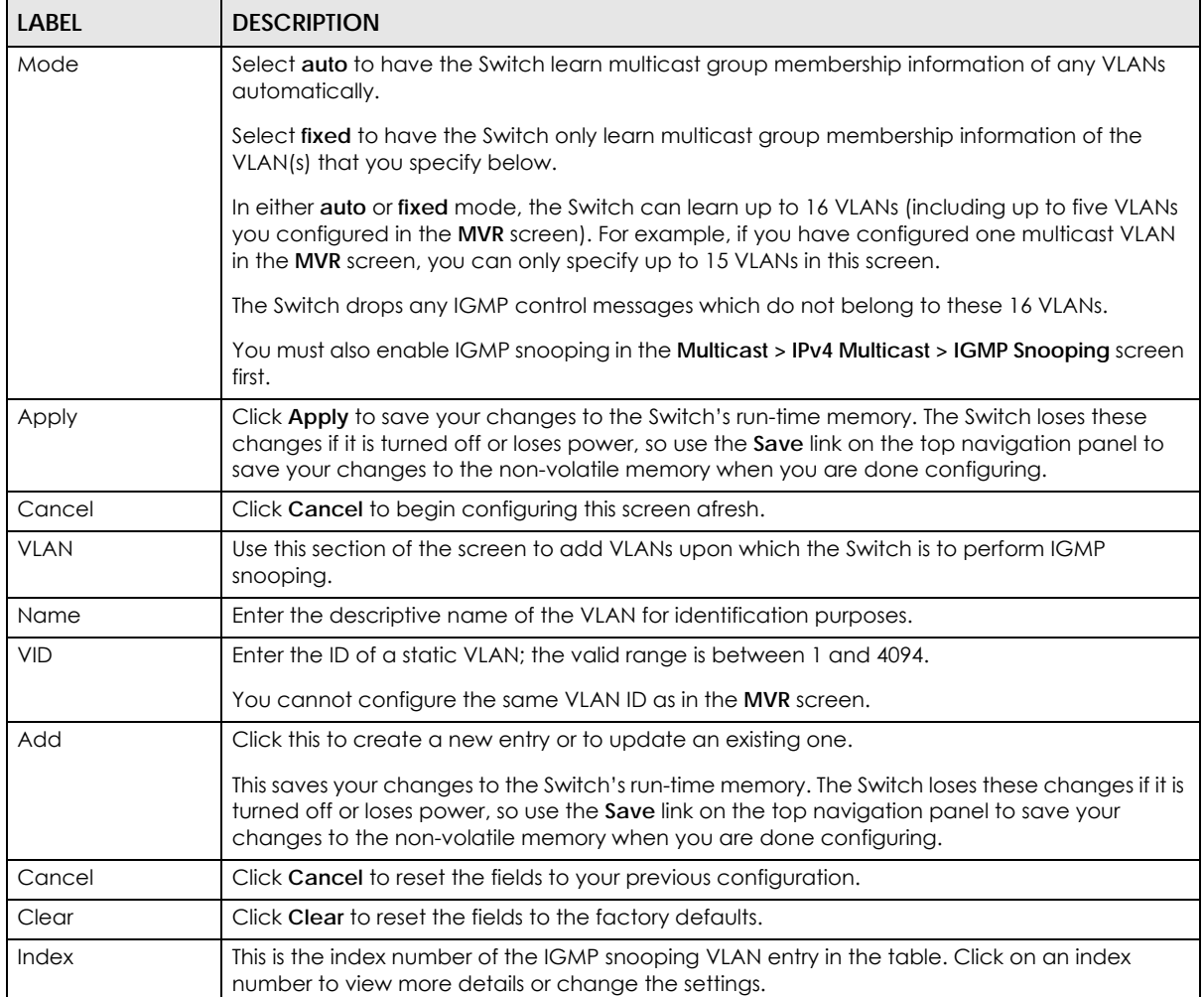

Table 80 Advanced Application > Multicast > IPv4 Multicast > IGMP Snooping > IGMP Snooping VLAN

GS2210 Series User's Guide

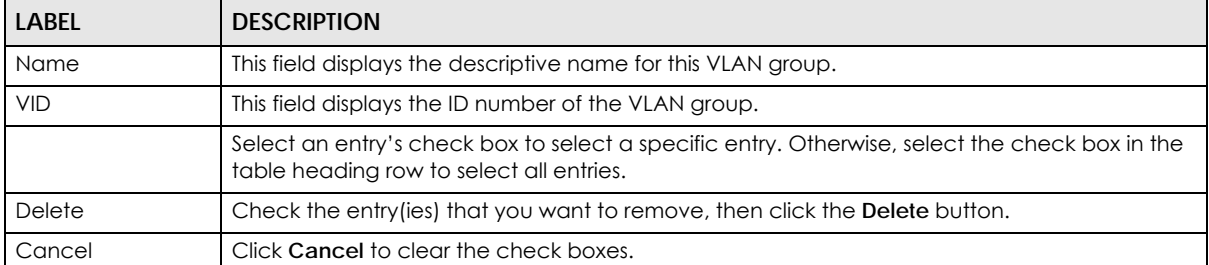

Table 80 Advanced Application > Multicast > IPv4 Multicast > IGMP Snooping > IGMP Snooping VLAN

### **24.3.3 IGMP Filtering Profile**

An IGMP filtering profile specifies a range of multicast groups that clients connected to the Switch are able to join. A profile contains a range of multicast IP addresses which you want clients to be able to join. Profiles are assigned to ports (in the **IGMP Snooping** screen). Clients connected to those ports are then able to join the multicast groups specified in the profile. Each port can be assigned a single profile. A profile can be assigned to multiple ports.

Click **Advanced Application > Multicast > IPv4 Multicast** in the navigation panel. Click the **IGMP Snooping** link and then the **IGMP Filtering Profile** link to display the screen as shown.

| ັ<br>.                        |                      |                      |                                   | $\tilde{\phantom{a}}$ |
|-------------------------------|----------------------|----------------------|-----------------------------------|-----------------------|
| <b>IGMP Filtering Profile</b> |                      |                      |                                   | <b>IGMP Snooping</b>  |
| <b>Profile Setup</b>          |                      |                      |                                   |                       |
| <b>Profile Name</b>           |                      | <b>Start Address</b> |                                   | <b>End Address</b>    |
|                               |                      | 224,0,0,0            | 224.0.0.0                         |                       |
|                               |                      |                      |                                   |                       |
|                               |                      |                      |                                   |                       |
|                               | Add                  | Clear                |                                   |                       |
|                               |                      |                      |                                   |                       |
|                               |                      |                      |                                   |                       |
| <b>Profile Name</b>           | <b>Start Address</b> |                      | <b>End Address</b> Delete Profile | <b>Delete Rule</b>    |
| Default                       |                      |                      |                                   |                       |
|                               |                      |                      |                                   |                       |
|                               | 0.0.0.0              | 0.0.0.0              |                                   |                       |
|                               |                      |                      |                                   |                       |
|                               |                      |                      |                                   |                       |
|                               | <b>Delete</b>        | Cancel               |                                   |                       |

**Figure 145** Advanced Application > Multicast > IPv4 Multicast > IGMP Snooping > IGMP Filtering Profile

The following table describes the labels in this screen.

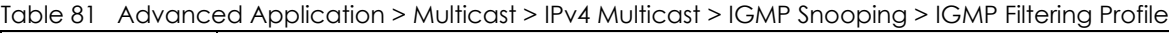

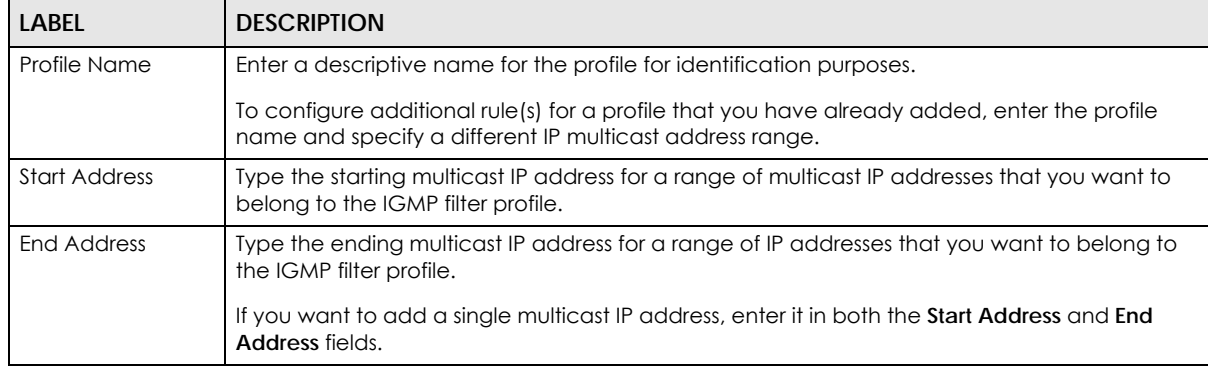

| LABEL                | <b>DESCRIPTION</b>                                                                                                    |
|----------------------|----------------------------------------------------------------------------------------------------|
| Add                  | Click this to create a new entry.                                                                                                    |
|                      | This saves your changes to the Switch's run-time memory. The Switch loses these changes if it is<br>turned off or loses power, so use the Save link on the top navigation panel to save your<br>changes to the non-volatile memory when you are done configuring. |
| Clear                | Click Clear to reset the fields to the factory defaults.                                                                                                    |
| Profile Name         | This field displays the descriptive name of the profile.                                                                                                    |
| <b>Start Address</b> | This field displays the start of the multicast address range.                                                                                                    |
| <b>End Address</b>   | This field displays the end of the multicast address range.                                                                                                    |
| Delete Profile       | Select a profile's check box to select a specific profile. Otherwise, select the check box in the<br>table heading row to select all profiles.                                                                                                    |
| Delete Rule          | Select the check box(es) of the rule(s) that you want to remove from a profile.                                                                                                    |
| Delete               | To delete the profile(s) and all the accompanying rules, select the profile(s) that you want to<br>remove in the <b>Delete Profile</b> column, then click the <b>Delete</b> button.                                                                               |
|                      | To delete a rule(s) from a profile, select the rule(s) that you want to remove in the <b>Delete Rule</b><br>column, then click the <b>Delete</b> button.                                                                                                    |
| Cancel               | Click Cancel to clear the Delete Profile/Delete Rule check boxes.                                                                                                    |

Table 81 Advanced Application > Multicast > IPv4 Multicast > IGMP Snooping > IGMP Filtering Profile

## <span id="page-197-0"></span>**24.4 IPv6 Multicast Status**

Click **Advanced Application > Multicast > IPv6 Multicast** to display the screen as shown. This screen shows the IPv6 multicast group information. See [Section 24.1 on page 188](#page-187-0) for more information on multicasting.

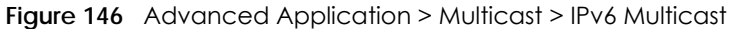

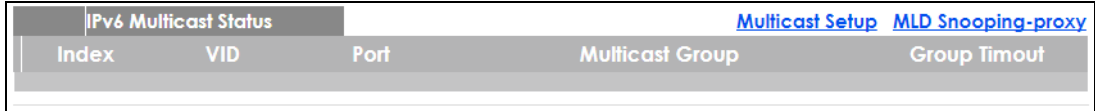

The following table describes the fields in the above screen.

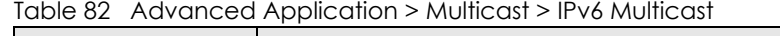

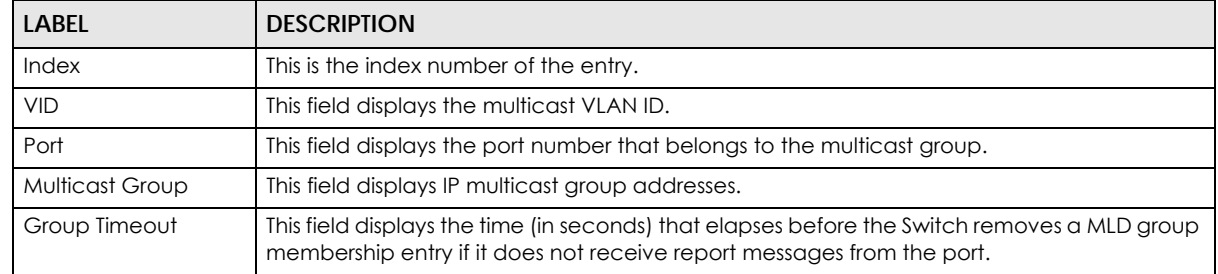

### <span id="page-197-1"></span>**24.4.1 MLD Snooping-proxy**

Click the **MLD Snooping-proxy** link in the **Advanced Application > Multicast > IPv6 Multicast** screen to display the screen as shown. See [Section 24.1 on page 188](#page-187-0) for more information on multicasting.

**Figure 147** Advanced Application > Multicast > IPv6Multicast > MLD Snooping-proxy

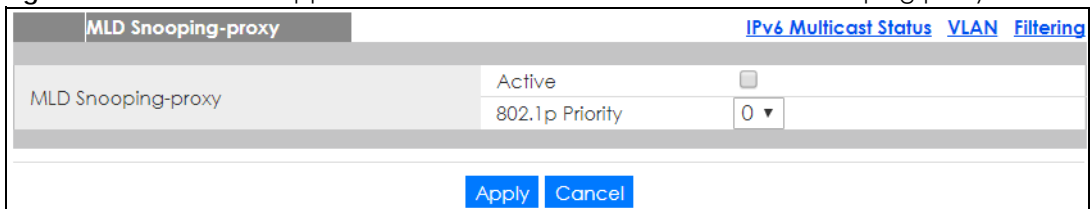

The following table describes the fields in the above screen.

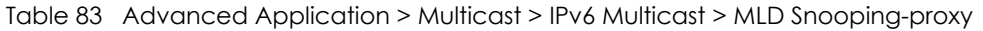

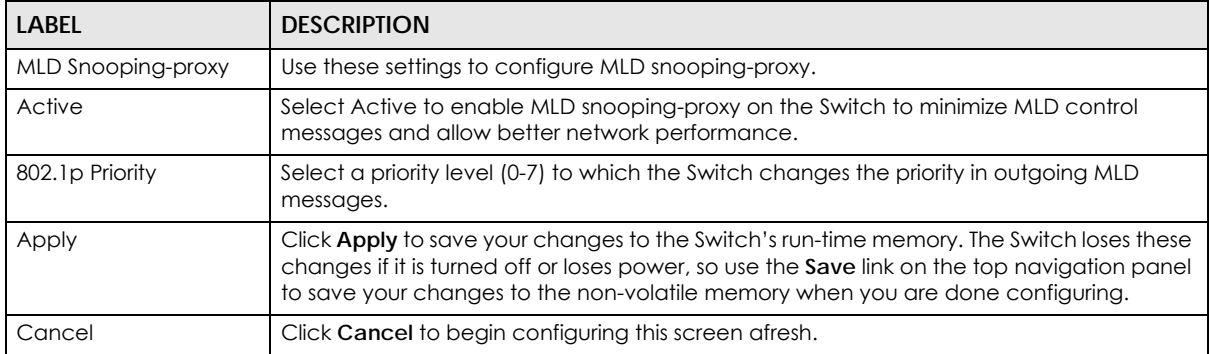

### **24.4.2 MLD Snooping-proxy VLAN**

Click the **VLAN** link in the **Advanced Application > Multicast > IPv6 Multicast > MLD Snooping-proxy**  screen to display the screen as shown. See [Section 24.1 on page 188](#page-187-0) for more information on multicasting.

| <b>VLAN</b> |                            |                  | <b>MLD Snooping-proxy</b> Port Role Setting |
|-------------|----------------------------|------------------|---------------------------------------------|
| <b>VID</b>  |                            |                  |                                             |
|             | Query Interval             | 125000           | milliseconds                                |
|             | Maximum Response Delay     | 10000            | milliseconds                                |
| Upstream    | Robustness Variable        | 2                |                                             |
|             | Last Member Query Interval | 1000             | milliseconds                                |
|             | Query Interval             | 125000           | milliseconds                                |
| Downstream  | Maximum Response Delay     | 10000            | milliseconds                                |
|             |                            |                  |                                             |
|             |                            | Add Cancel Clear |                                             |
|             | <b>Index</b>               | <b>VID</b>       |                                             |
|             | Delete                     | Cancel           |                                             |

Figure 148 Advanced Application > Multicast > IPv6 Multicast > MLD Snooping-proxy > VLAN

The following table describes the fields in the above screen.

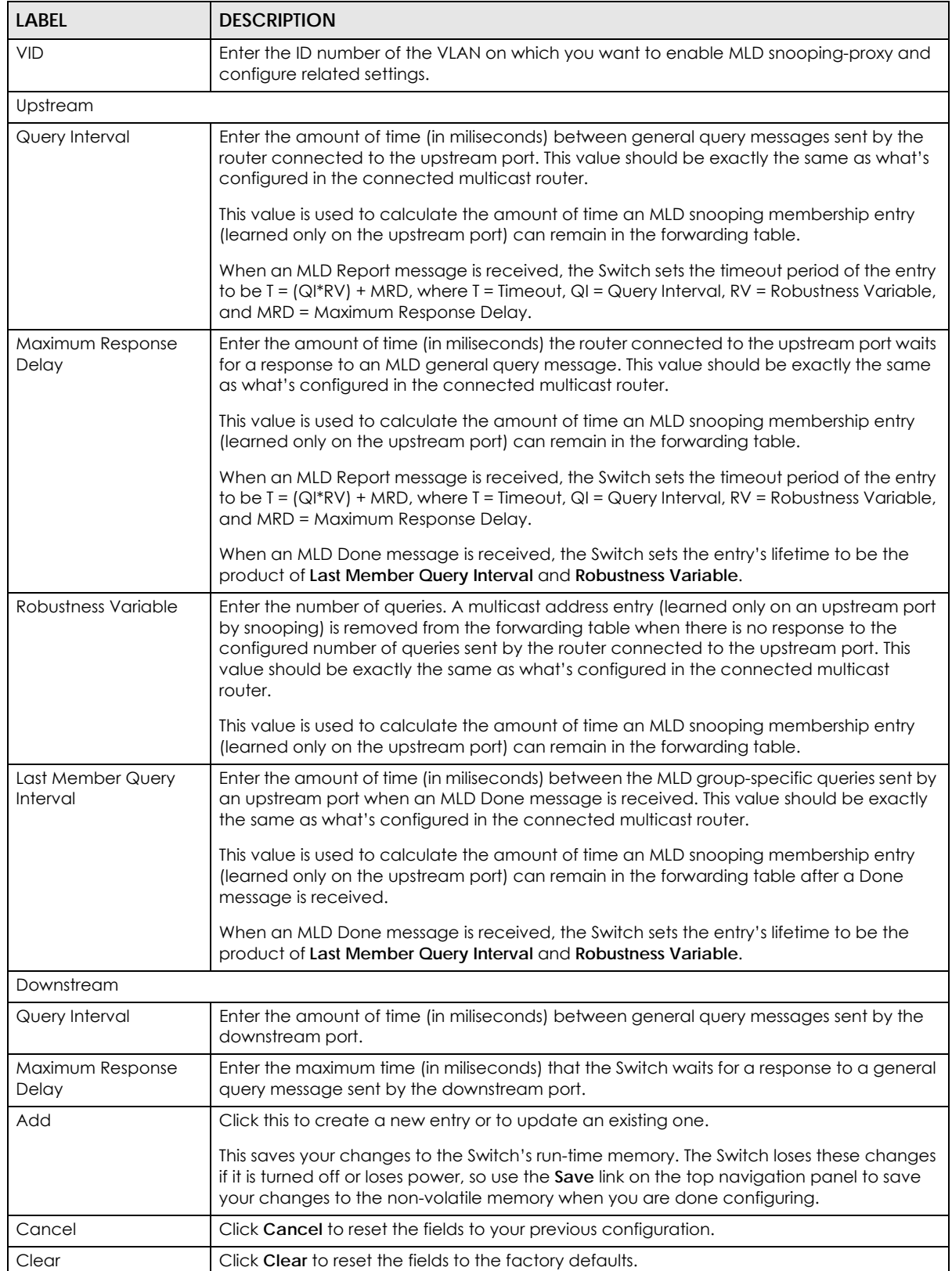

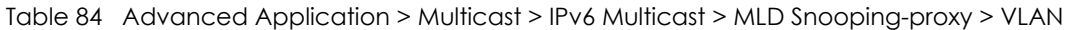

GS2210 Series User's Guide

| <b>LABEL</b>  | <b>DESCRIPTION</b>                                                                                                    |
|---------------|----------------------------------------------------------------------------------------------------|
| Index         | This is the index number of the MLD snooping-proxy VLAN entry in the table. Click on an<br>index number to view more details or change the settings. |
| <b>VID</b>    | This field displays the ID number of the VLAN group.                                                                                                 |
|               | Select an entry's check box to select a specific entry. Otherwise, select the check box in<br>the table heading row to select all entries.           |
| <b>Delete</b> | Click Delete to remove the selected entry (ies) permanently.                                                                                         |
| Cancel        | Click Cancel to clear the check boxes.                                                                                                    |

Table 84 Advanced Application > Multicast > IPv6 Multicast > MLD Snooping-proxy > VLAN

### **24.4.3 MLD Snooping-proxy VLAN Port Role Setting**

Click the **Port Role Setting** link in the **Advanced Application > Multicast > IPv6 Multicast > MLD Snoopingproxy > VLAN** screen to display the screen as shown. See [Section 24.1 on page 188](#page-187-0) for more information on multicasting.

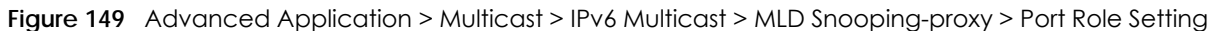

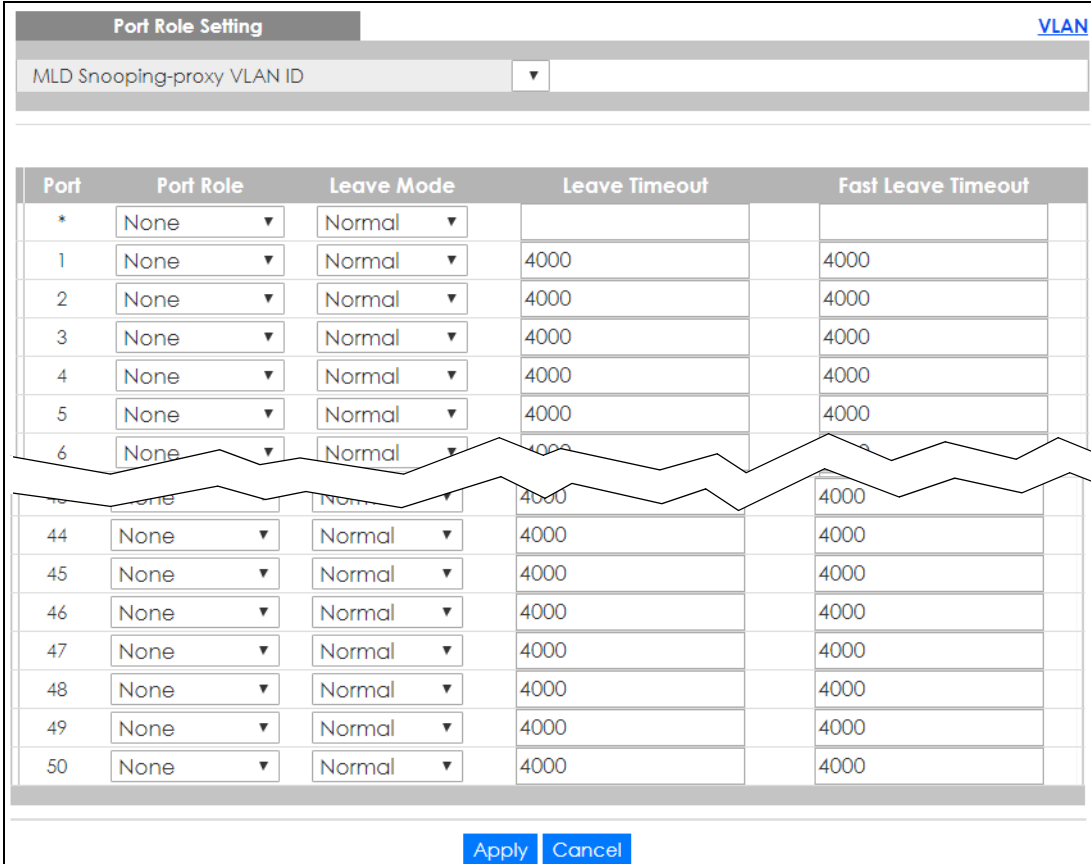

The following table describes the fields in the above screen.

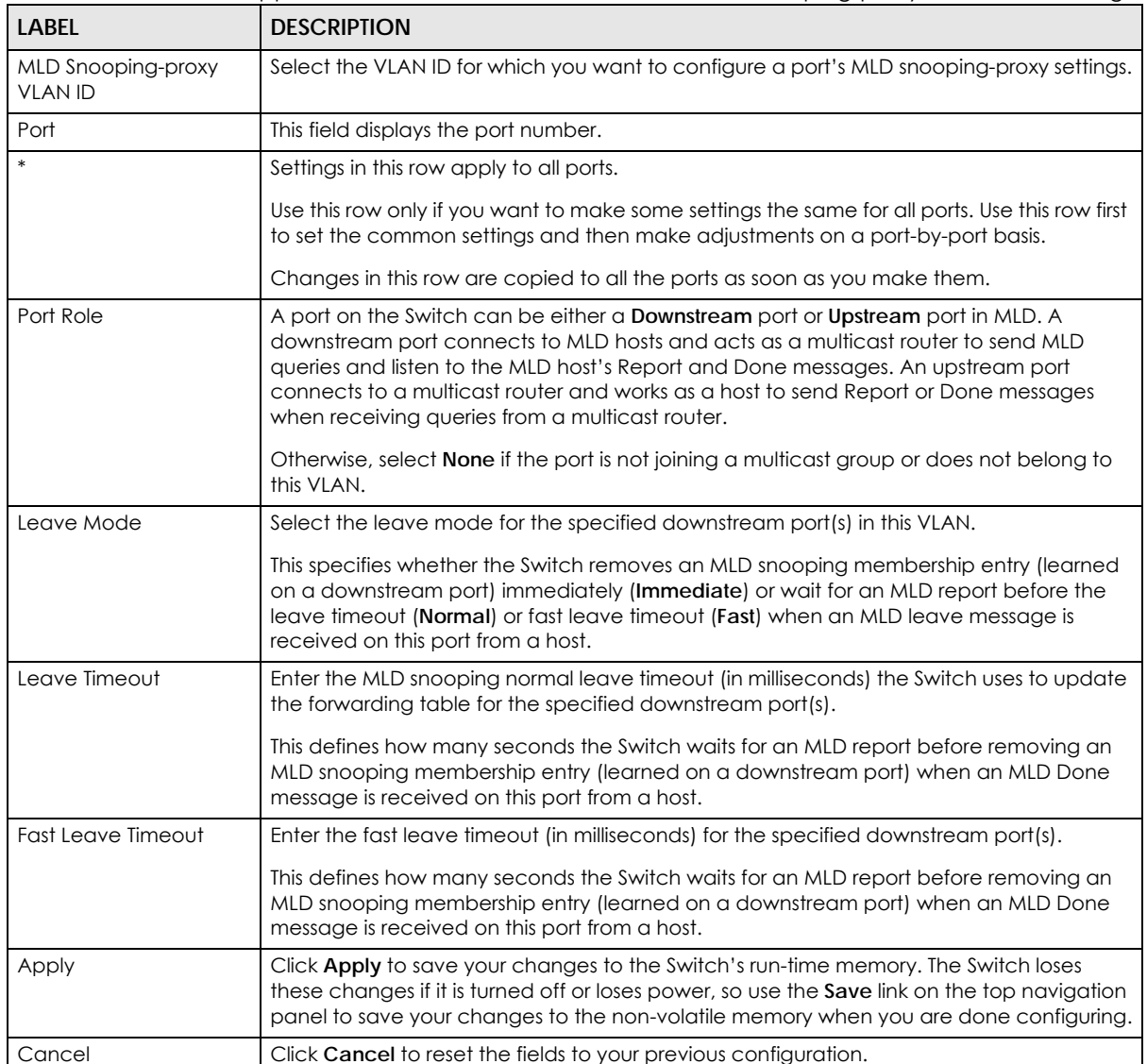

Table 85 Advanced Application > Multicast > IPv6 Multicast > MLD Snooping-proxy > Port Role Setting

### **24.4.4 MLD Snooping-proxy Filtering**

Use this screen to configure the Switch's MLD filtering settings. Click the **Filtering** link in the **Advanced Application > Multicast > IPv6 Multicast > MLD Snooping-proxy** screen to display the screen as shown.

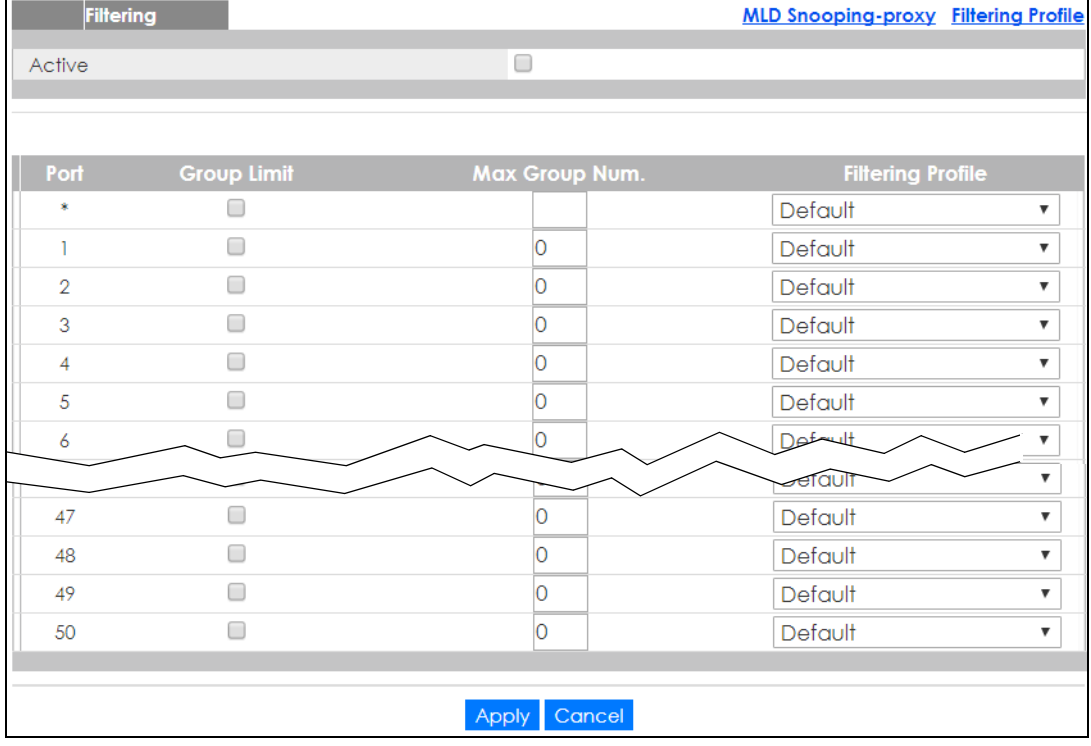

#### **Figure 150** Advanced Application > Multicast > IPv6 Multicast > MLD Snooping-proxy > Filtering

The following table describes the fields in the above screen.

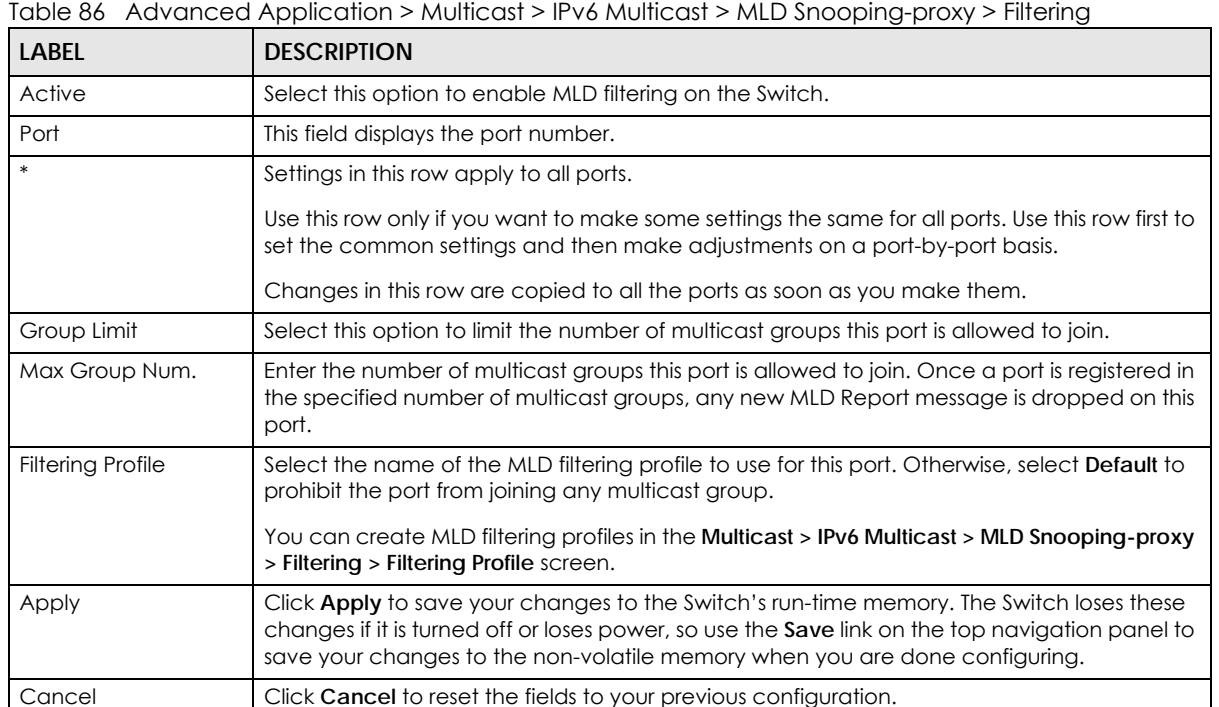

### **24.4.5 MLD Snooping-proxy Filtering Profile**

Use this screen to create an MLD filtering profile and set the range of the multicast address(es). Click the **Filtering Profile** link in the **Advanced Application > Multicast > IPv6 Multicast > MLD Snooping-proxy > Filtering** screen to display the screen as shown.

**Figure 151** Advanced Application > Multicast > IPv6 Multicast > MLD Snooping-proxy > Filtering > Filtering Profile

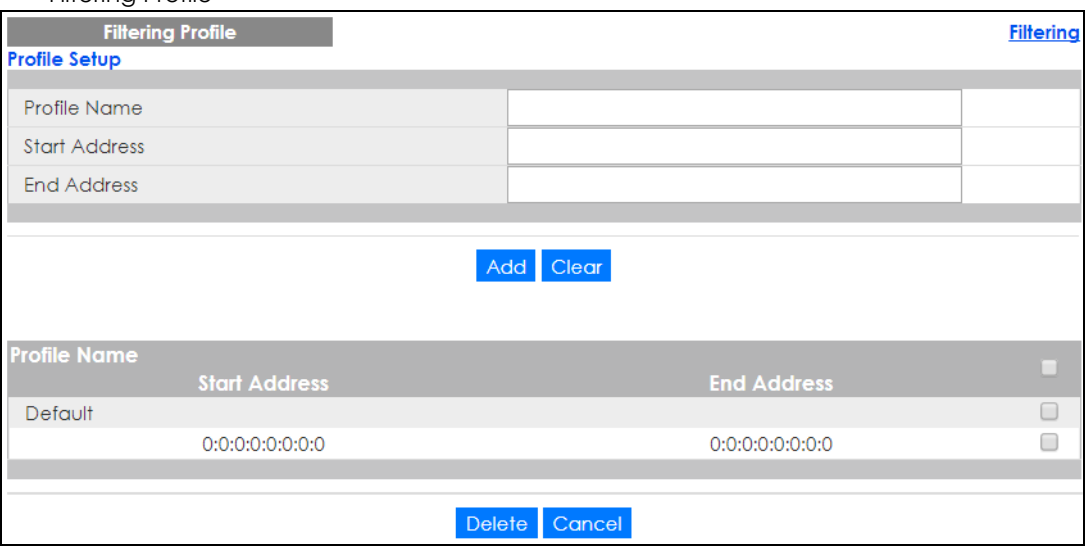

The following table describes the fields in the above screen.

| <b>LABEL</b>         | <b>DESCRIPTION</b>                                                                                                    |
|----------------------|----------------------------------------------------------------------------------------------------|
| Profile Name         | Enter a descriptive name for the profile for identification purposes.                                                                                                    |
|                      | To configure additional rule(s) for a profile that you have already added, enter the profile<br>name and specify a different IP multicast address range.                                                                                                    |
| <b>Start Address</b> | Type the starting multicast IPv6 address for a range of multicast IPv6 addresses that you want<br>to belong to the MLD filtering profile.                                                                                                    |
| <b>End Address</b>   | Type the ending multicast IPv6 address for a range of IPv6 addresses that you want to<br>belong to the MLD filtering profile.                                                                                                    |
|                      | If you want to add a single multicast IPv6 address, enter it in both the <b>Start Address</b> and <b>End</b><br>Address fields.                                                                                                    |
| Add                  | Click this to create a new entry.                                                                                                    |
|                      | This saves your changes to the Switch's run-time memory. The Switch loses these changes if it<br>is turned off or loses power, so use the <b>Save</b> link on the top navigation panel to save your<br>changes to the non-volatile memory when you are done configuring. |
| Clear                | Click Clear to reset the fields to the factory defaults.                                                                                                    |
| Profile Name         | This field displays the descriptive name of the profile.                                                                                                    |
| <b>Start Address</b> | This field displays the start of the multicast IPv6 address range.                                                                                                    |
| <b>End Address</b>   | This field displays the end of the multicast IPv6 address range.                                                                                                    |

Table 87 Advanced Application > Multicast > IPv6 Multicast > MLD Snooping-proxy > Filtering Profile

| <b>LABEL</b> | <b>DESCRIPTION</b>                                                                                                    |  |
|--------------|----------------------------------------------------------------------------------------------------|--|
|              | To delete the profile(s) and all the accompanying rules, select the profile(s) that you want to<br>remove, then click the <b>Delete</b> button. You can select the check box in the table heading<br>row to select all profiles. |  |
|              | To delete a rule(s) from a profile, select the rule(s) that you want to remove, then click the<br>Delete button.                                                                                                    |  |
| Delete       | Click Delete button to permanently delete the entries you selected.                                                                                                    |  |
| Cancel       | Click Cancel to clear the check boxes.                                                                                                    |  |

Table 87 Advanced Application > Multicast > IPv6 Multicast > MLD Snooping-proxy > Filtering Profile

# <span id="page-204-0"></span>**24.5 General MVR Configuration**

Use the **MVR** screen to create multicast VLANs and select the receiver port(s) and a source port for each multicast VLAN. Click **Advanced Application > Multicast > MVR** to display the screen as shown next.

Note: You can create up to five multicast VLANs and up to 256 multicast rules on the Switch.

Note: Your Switch automatically creates a static VLAN (with the same VID) when you create a multicast VLAN in this screen.

| <b>MVR</b>                   |                    |                      |                                            | <b>Multicast Setup Group Configuration</b> |
|------------------------------|--------------------|----------------------|--------------------------------------------|--------------------------------------------|
|                              |                    | 0                    |                                            |                                            |
| Active                       |                    |                      |                                            |                                            |
| Group Name                   |                    |                      |                                            |                                            |
| Multicast VLAN ID            |                    |                      |                                            |                                            |
| 802.1p Priority              |                    | $0 \times$           |                                            |                                            |
| Mode                         |                    |                      | ● Dynamic ○ Compatible                     |                                            |
|                              |                    |                      |                                            |                                            |
|                              |                    |                      |                                            |                                            |
| Port                         | <b>Source Port</b> | <b>Receiver Port</b> | <b>None</b>                                | Tagging                                    |
| $\ast$                       |                    | None<br>۷            |                                            | ■                                          |
| 1                            | $\bigcirc$         | O                    | $^{\circ}$                                 | □                                          |
| 2                            | $\bigcirc$         | O                    | $^\circledR$                               | □                                          |
| 3                            | O                  |                      | $_{\textstyle\odot}$                       | □                                          |
| 4                            | O                  | O                    | $^{\circ}$                                 | □                                          |
| 5                            | 0                  | 0                    | $^\circledR$                               | □                                          |
| 6                            |                    |                      |                                            |                                            |
| 40                           |                    | O                    | $^{\circ}$                                 |                                            |
| 46                           | O                  | ∩                    | $^{\circ}$                                 | □                                          |
| 47                           | €                  |                      | $^\circledR$                               | □                                          |
| 48                           | $\bigcirc$         | ∩                    | $^{\circ}$                                 |                                            |
| 49                           | O                  | O                    | $^{\circ}$                                 | □                                          |
| 50                           | O                  | ∩                    | $^{\circ}$                                 | $\Box$                                     |
|                              |                    |                      |                                            |                                            |
|                              |                    |                      |                                            |                                            |
|                              |                    | Add<br>Cancel        |                                            |                                            |
|                              |                    |                      |                                            |                                            |
| <b>VLAN</b><br><b>Active</b> | <b>Name</b>        | Mode                 | <b>Source Port</b><br><b>Receiver Port</b> | 802.1p                                     |
|                              |                    |                      |                                            |                                            |
|                              |                    | Delete Cancel        |                                            |                                            |

**Figure 152** Advanced Application > Multicast > MVR

The following table describes the related labels in this screen.

| LABEL             | <b>DESCRIPTION</b>                                                                                                    |  |
|-------------------|----------------------------------------------------------------------------------------------------|--|
| Active            | Select this check box to enable MVR to allow one single multicast VLAN to be shared among<br>different subscriber VLANs on the network.                  |  |
| Group Name        | Enter a descriptive name (up to 32 printable ASCII characters) for identification purposes.                                                              |  |
| Multicast VLAN ID | Enter the VLAN ID (1 to 4094) of the multicast VLAN.                                                                                                    |  |
| 802.1p Priority   | Select a priority level (0-7) with which the Switch replaces the priority in outgoing IGMP or MLD<br>control packets (belonging to this multicast VLAN). |  |
| Mode              | Specify the MVR mode on the Switch. Choices are <b>Dynamic</b> and <b>Compatible</b> .                                                                   |  |
|                   | Select Dynamic to send IGMP reports or MLD messages to all MVR source ports in the multicast<br>VLAN.                                                    |  |
|                   | Select <b>Compatible</b> to set the Switch not to send IGMP reports or MLD messages.                                                                     |  |
| Port              | This field displays the port number on the Switch.                                                                                                    |  |

Table 88 Advanced Application > Multicast > MVR

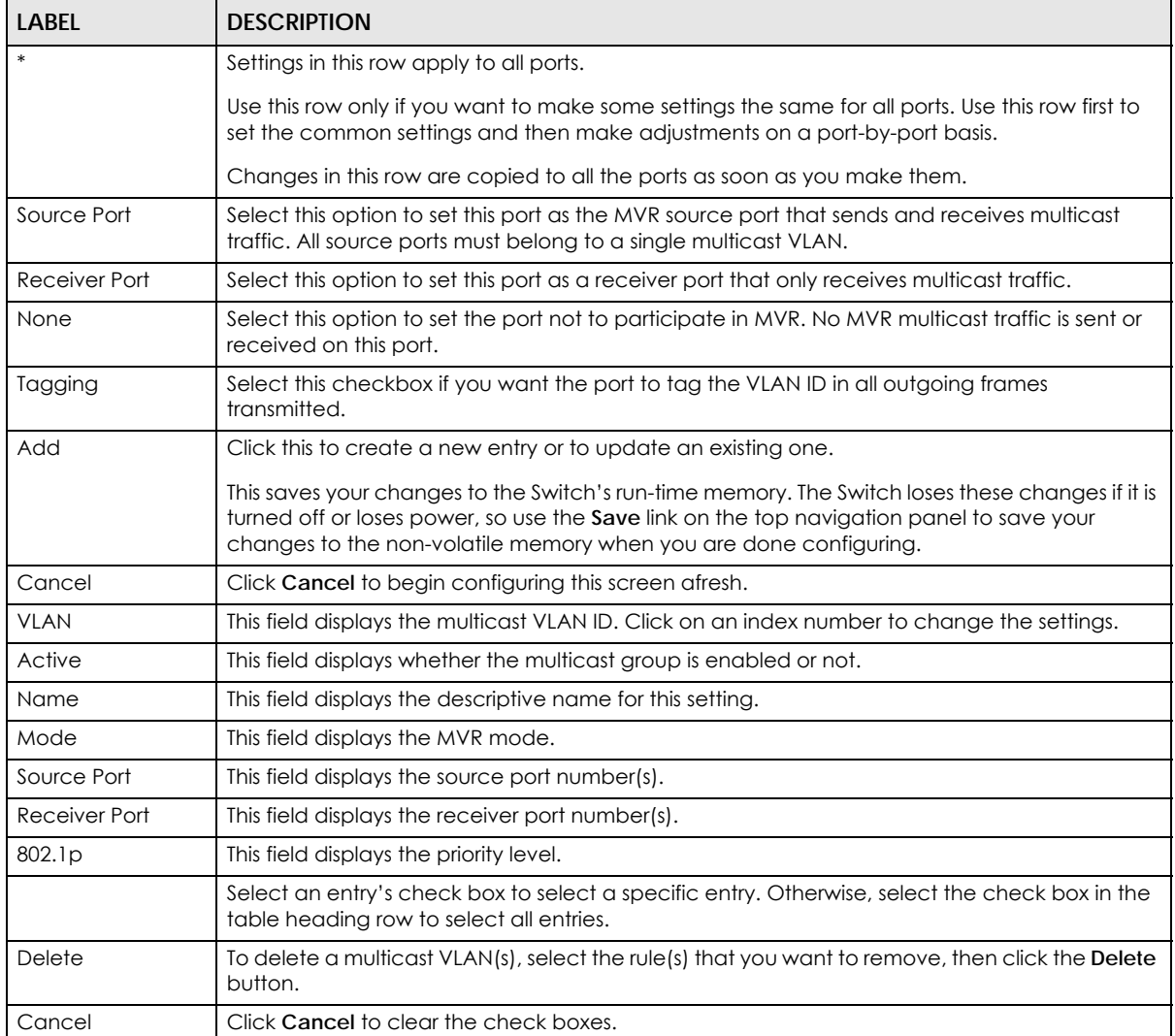

#### Table 88 Advanced Application > Multicast > MVR (continued)

### **24.5.1 MVR Group Configuration**

All source ports and receiver ports belonging to a multicast group can receive multicast data sent to this multicast group.

Use this screen to configure MVR IP multicast group address(es). Click the **Group Configuration** link in the **MVR** screen.

Note: A port can belong to more than one multicast VLAN. However, IP multicast group addresses in different multicast VLANs cannot overlap.

#### **Figure 153** Advanced Application > Multicast > MVR > Group Configuration

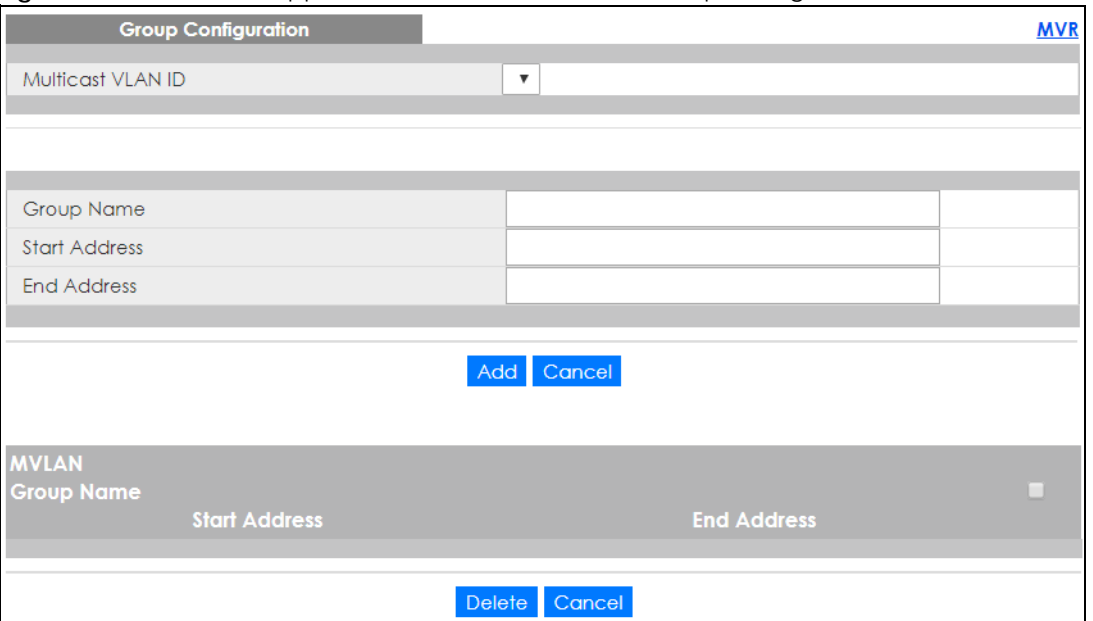

The following table describes the labels in this screen.

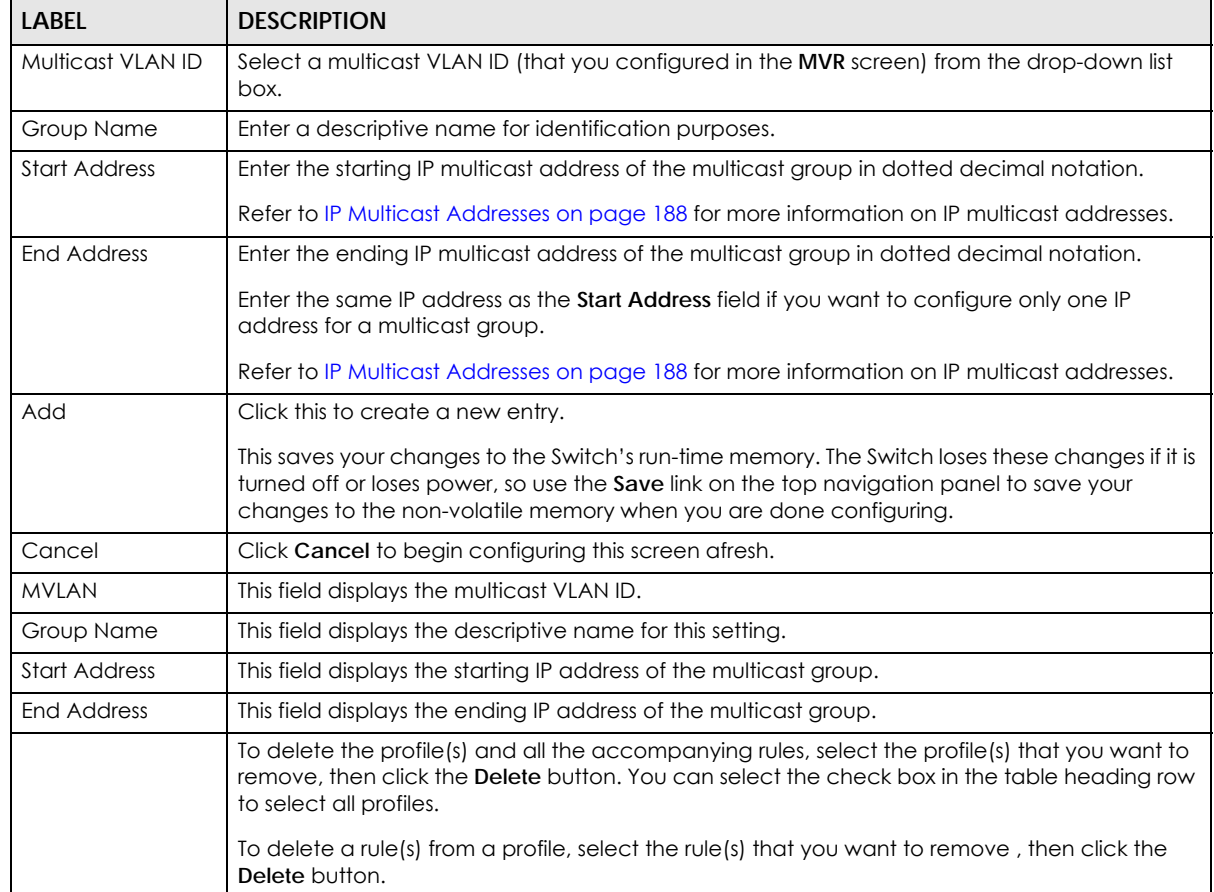

Table 89 Advanced Application > Multicast > MVR > Group Configuration

| <b>LABEL</b> | <b>DESCRIPTION</b>                                                                                                    |  |
|--------------|----------------------------------------------------------------------------------------------------|--|
| Delete       | Select the entry (ies) that you want to remove, then click the <b>Delete</b> button to remove the<br>selected entry (ies) from the table. |  |
|              | If you delete a multicast VLAN, all multicast groups in this VLAN will also be removed.                                                   |  |
| Cancel       | Select Cancel to clear the checkbox(es) in the table.                                                                                     |  |

Table 89 Advanced Application > Multicast > MVR > Group Configuration (continued)

### **24.5.2 MVR Configuration Example**

The following figure shows a network example where ports 1, 2 and 3 on the Switch belong to VLAN 1. In addition, port 7 belongs to the multicast group with VID 200 to receive multicast traffic (the **News** and **Movie** channels) from the remote streaming media server, **S**. Computers A, B and C in VLAN 1 are able to receive the traffic.

#### **Figure 154** MVR Configuration Example

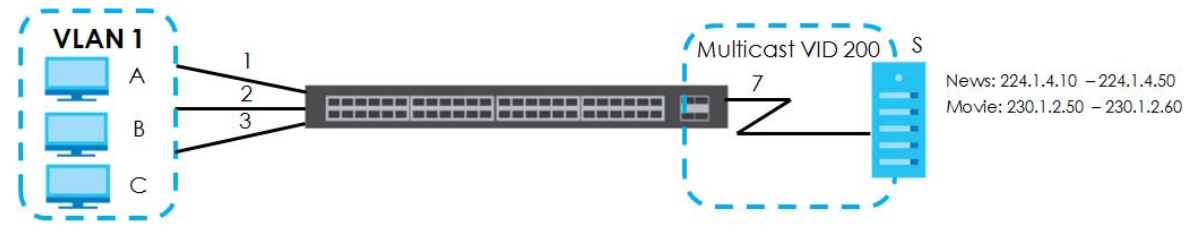

To configure the MVR settings on the Switch, create a multicast VLAN in the **MVR** screen and set the receiver and source ports.

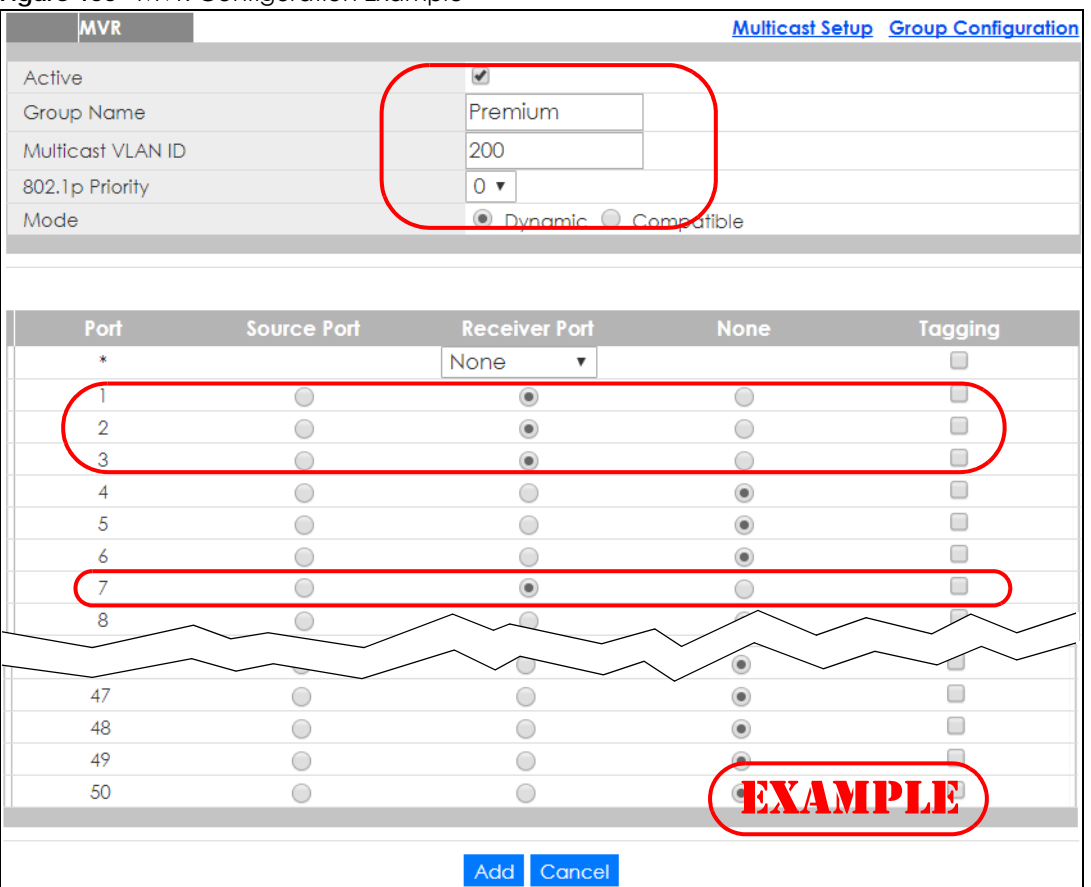

#### **Figure 155 MVR Configuration Example**

To set the Switch to forward the multicast group traffic to the subscribers, configure multicast group settings in the **Group Configuration** screen. The following figure shows an example where two IPv4 multicast groups (**News** and **Movie**) are configured for the multicast VLAN 200.

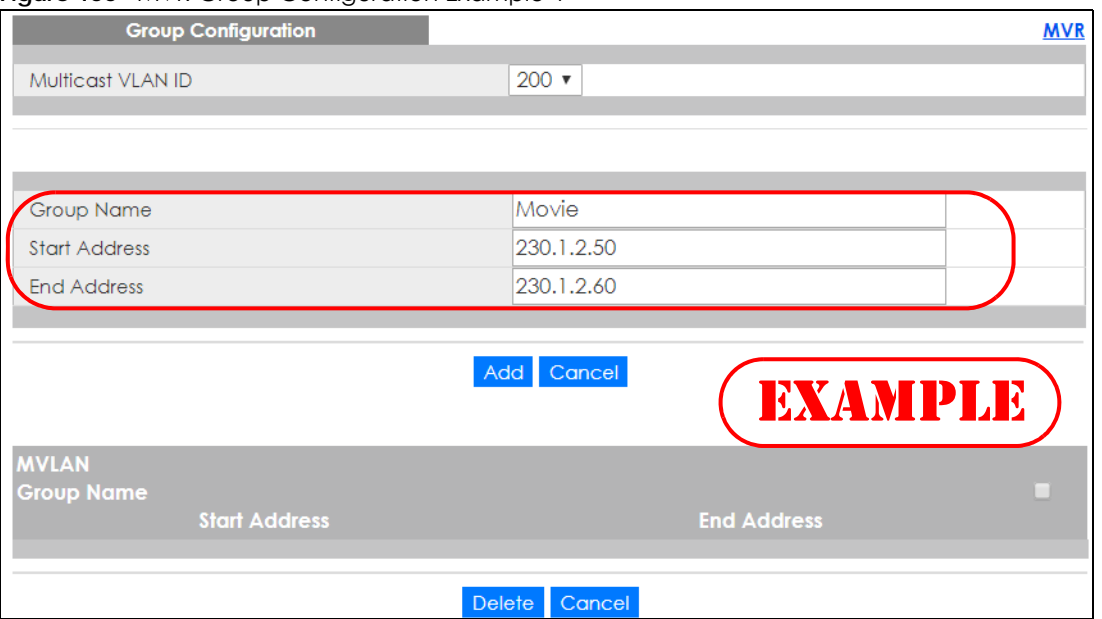

**Figure 156** MVR Group Configuration Example-1

GS2210 Series User's Guide

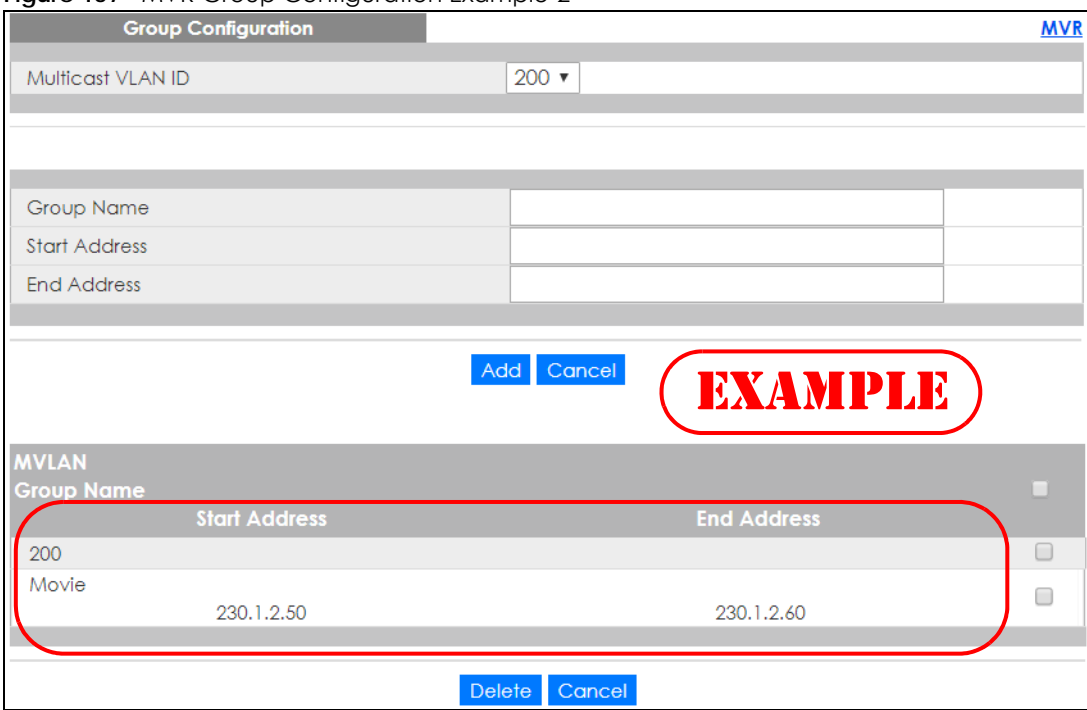

**Figure 157** MVR Group Configuration Example-2

# **CHAPTER 25 AAA**

## **25.1 AAA Overview**

This chapter describes how to configure authentication, authorization and accounting settings on the Switch.

The external servers that perform authentication, authorization and accounting functions are known as AAA servers. The Switch supports RADIUS (Remote Authentication Dial-In User Service, see [RADIUS and](#page-212-0)  [TACACS+ on page 213](#page-212-0)) and TACACS+ (Terminal Access Controller Access-Control System Plus, see [RADIUS and TACACS+ on page 213](#page-212-0)) as external authentication and authorization servers.

#### **Figure 158** AAA Server

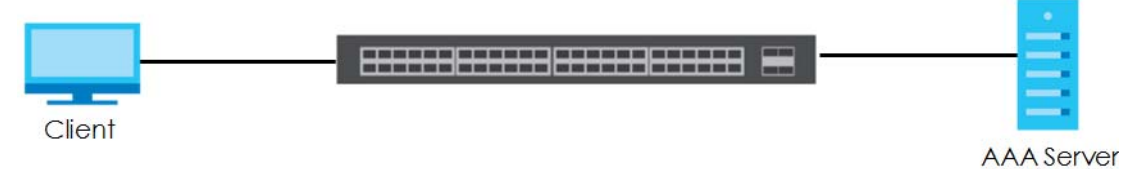

### **25.1.1 What You Can Do**

- Use the **AAA** screen [\(Section 25.2 on page 213\)](#page-212-1) to display the links to the screens where you can enable authentication and authorization or both of them on the Switch.
- use the **RADIUS Server Setup** screen ([Section 25.3 on page 213\)](#page-212-2) to configure your RADIUS server settings.
- Use the TACACS+ Server Setup screen [\(Section 25.4 on page 215](#page-214-0)) to configure your TACACS+ authentication settings.
- Use the **AAA Setup** screen [\(Section 25.5 on page 217](#page-216-0)) to configure authentication, authorization and accounting settings, such as the methods used to authenticate users accessing the Switch and which database the Switch should use first.

### **25.1.2 What You Need to Know**

Authentication is the process of determining who a user is and validating access to the Switch. The Switch can authenticate users who try to log in based on user accounts configured on the Switch itself. The Switch can also use an external authentication server to authenticate a large number of users.

Authorization is the process of determining what a user is allowed to do. Different user accounts may have higher or lower privilege levels associated with them. For example, user A may have the right to create new login accounts on the Switch but user B cannot. The Switch can authorize users based on user accounts configured on the Switch itself or it can use an external server to authorize a large number of users.

Accounting is the process of recording what a user is doing. The Switch can use an external server to track when users log in, log out, execute commands and so on. Accounting can also record system related actions such as boot up and shut down times of the Switch.

#### **Local User Accounts**

By storing user profiles locally on the Switch, your Switch is able to authenticate and authorize users without interacting with a network AAA server. However, there is a limit on the number of users you may authenticate in this way (See [Section 44.4 on page 373](#page-372-0)).

### <span id="page-212-0"></span>**RADIUS and TACACS+**

RADIUS and TACACS+ are security protocols used to authenticate users by means of an external server instead of (or in addition to) an internal device user database that is limited to the memory capacity of the device. In essence, RADIUS and TACACS+ authentication both allow you to validate an unlimited number of users from a central location.

The following table describes some key differences between RADIUS and TACACS+.

#### Table 90 RADIUS vs. TACACS+

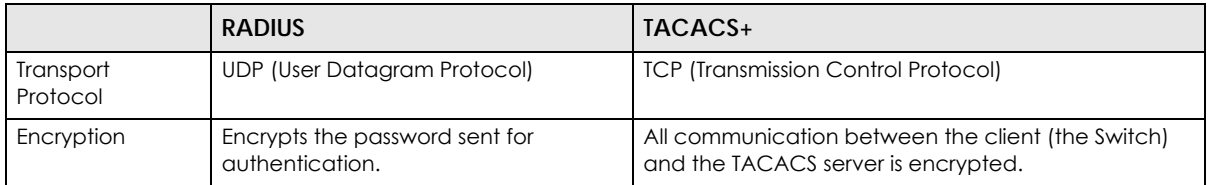

### <span id="page-212-1"></span>**25.2 AAA Screens**

The **AAA** screens allow you to enable authentication and authorization or both of them on the Switch. First, configure your authentication server settings (RADIUS, TACACS+ or both) and then set up the authentication priority, activate authorization.

Click **Advanced Application** > **AAA** in the navigation panel to display the screen as shown.

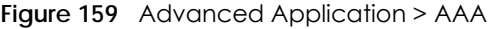

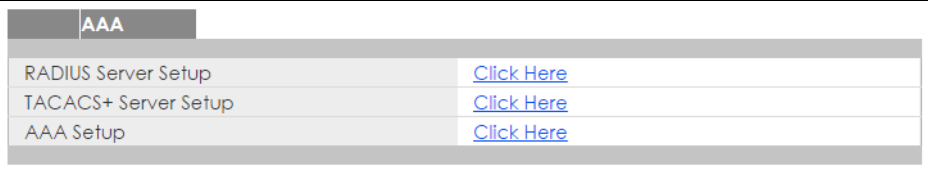

### <span id="page-212-2"></span>**25.3 RADIUS Server Setup**

Use this screen to configure your RADIUS server settings. See [RADIUS and TACACS+ on page 213](#page-212-0) for more information on RADIUS servers and [Section 25.6.2 on page 221](#page-220-0) for RADIUS attributes utilized by the authentication features on the Switch. Click on the **RADIUS Server Setup** link in the **AAA** screen to view the screen as shown.

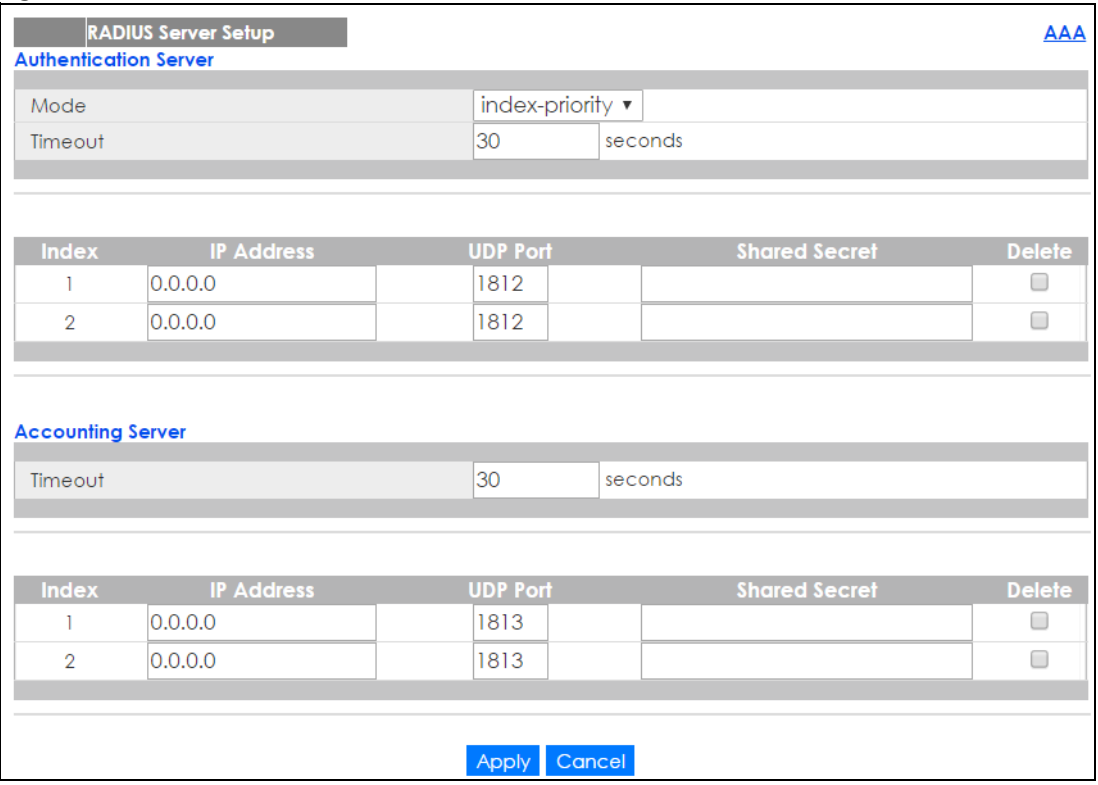

**Figure 160** Advanced Application > AAA > RADIUS Server Setup

The following table describes the labels in this screen.

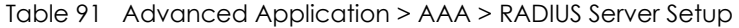

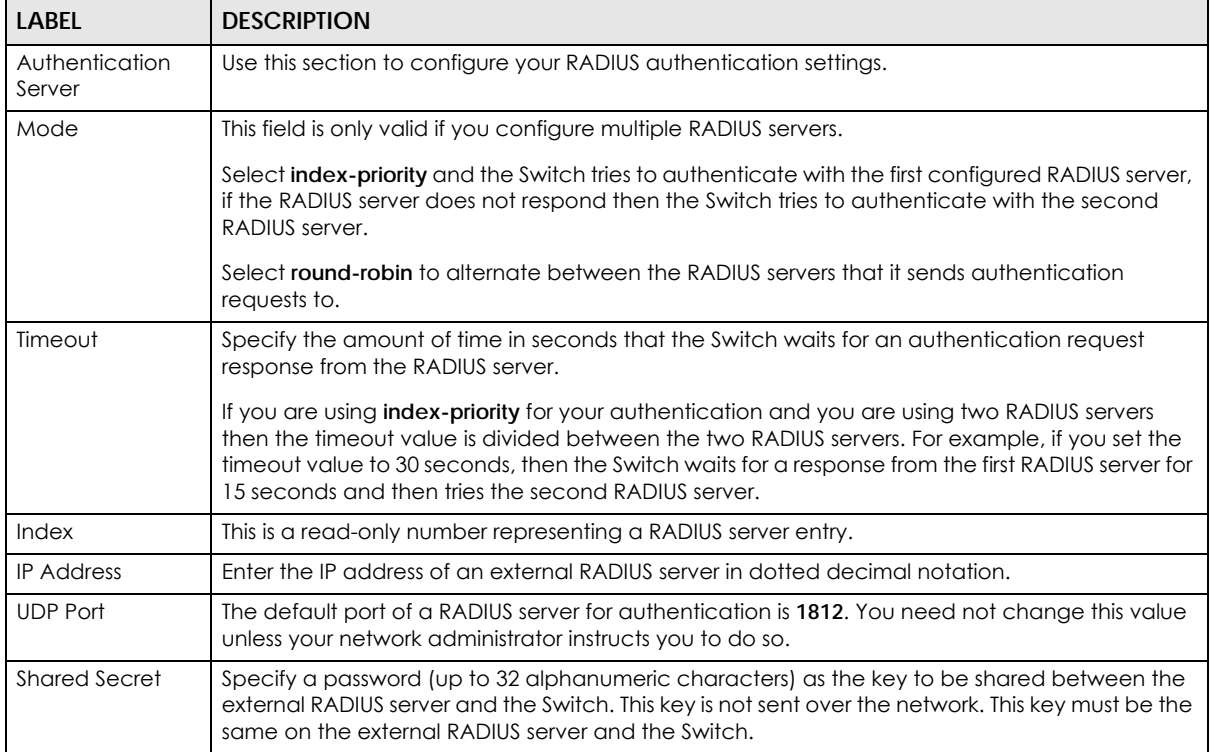

| <b>LABFL</b>         | <b>DESCRIPTION</b>                                                                                                    |
|----------------------|----------------------------------------------------------------------------------------------------|
| Delete               | Check this box if you want to remove an existing RADIUS server entry from the Switch. This entry<br>is deleted when you click Apply.                                                                                                    |
| Accounting<br>Server | Use this section to configure your RADIUS accounting server settings.                                                                                                    |
| Timeout              | Specify the amount of time in seconds that the Switch waits for an accounting request<br>response from the RADIUS accounting server.                                                                                                    |
| Index                | This is a read-only number representing a RADIUS accounting server entry.                                                                                                    |
| <b>IP Address</b>    | Enter the IP address of an external RADIUS accounting server in dotted decimal notation.                                                                                                    |
| <b>UDP Port</b>      | The default port of a RADIUS accounting server for accounting is 1813. You need not change<br>this value unless your network administrator instructs you to do so.                                                                                                    |
| Shared Secret        | Specify a password (up to 32 alphanumeric characters) as the key to be shared between the<br>external RADIUS accounting server and the Switch. This key is not sent over the network. This key<br>must be the same on the external RADIUS accounting server and the Switch. |
| Delete               | Check this box if you want to remove an existing RADIUS accounting server entry from the<br>Switch. This entry is deleted when you click Apply.                                                                                                    |
| Apply                | Click Apply to save your changes to the Switch's run-time memory. The Switch loses these<br>changes if it is turned off or loses power, so use the Save link on the top navigation panel to<br>save your changes to the non-volatile memory when you are done configuring.  |
| Cancel               | Click <b>Cancel</b> to begin configuring this screen afresh.                                                                                                    |

Table 91 Advanced Application > AAA > RADIUS Server Setup (continued)

# <span id="page-214-0"></span>**25.4 TACACS+ Server Setup**

Use this screen to configure your TACACS+ server settings. See [RADIUS and TACACS+ on page 213](#page-212-0) for more information on TACACS+ servers. Click on the **TACACS+ Server Setup** link in the **AAA** screen to view the screen as shown.

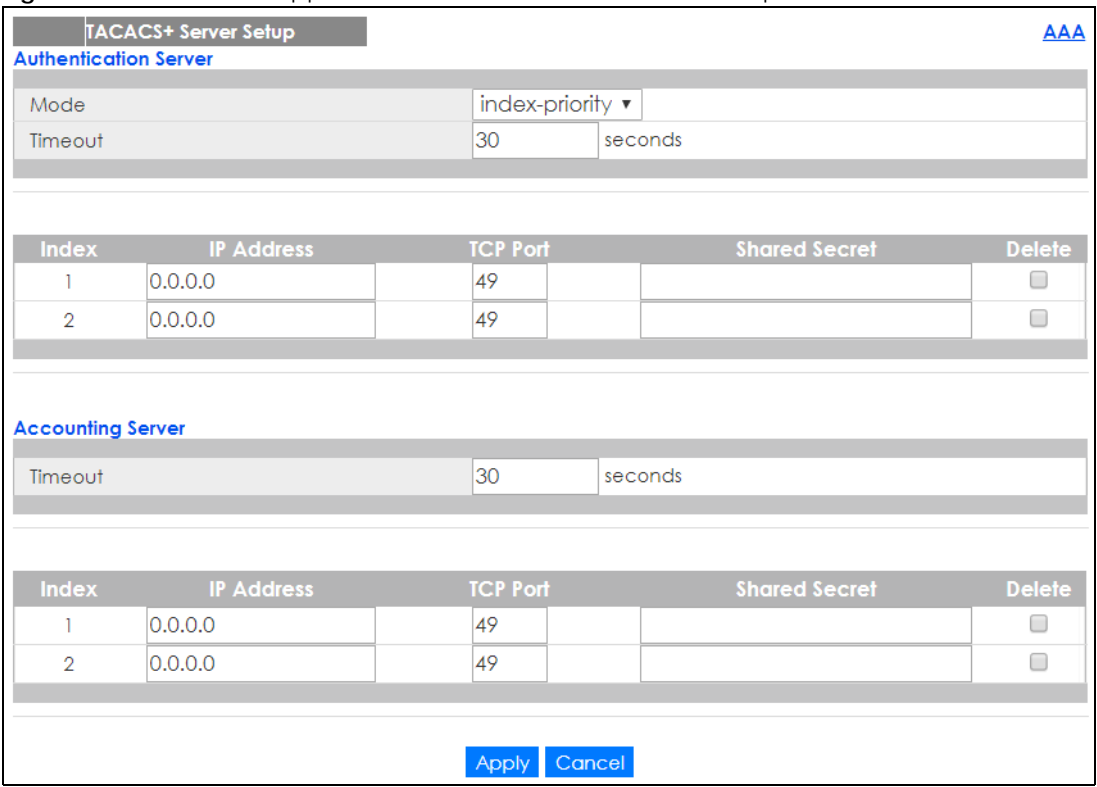

#### **Figure 161** Advanced Application > AAA > TACACS+ Server Setup

The following table describes the labels in this screen.

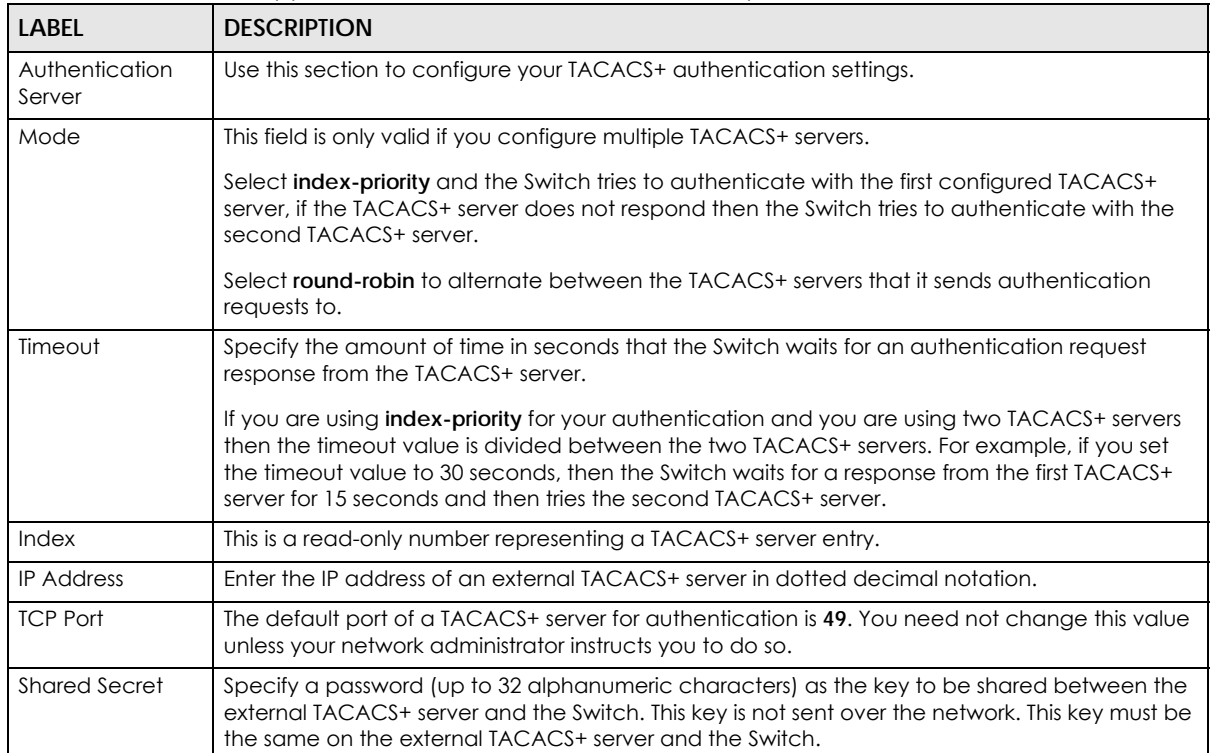

#### Table 92 Advanced Application > AAA > TACACS+ Server Setup
| <b>LABFL</b>         | <b>DESCRIPTION</b>                                                                                                    |
|----------------------|----------------------------------------------------------------------------------------------------|
| Delete               | Check this box if you want to remove an existing TACACS+ server entry from the Switch. This<br>entry is deleted when you click <b>Apply.</b>                                                                                                    |
| Accounting<br>Server | Use this section to configure your TACACS+ accounting settings.                                                                                                    |
| Timeout              | Specify the amount of time in seconds that the Switch waits for an accounting request<br>response from the TACACS+ server.                                                                                                    |
| Index                | This is a read-only number representing a TACACS+ accounting server entry.                                                                                                    |
| <b>IP Address</b>    | Enter the IP address of an external TACACS+ accounting server in dotted decimal notation.                                                                                                    |
| <b>TCP Port</b>      | The default port of a TACACS+ accounting server is 49. You need not change this value unless<br>your network administrator instructs you to do so.                                                                                                    |
| <b>Shared Secret</b> | Specify a password (up to 32 alphanumeric characters) as the key to be shared between the<br>external TACACS+ accounting server and the Switch. This key is not sent over the network. This<br>key must be the same on the external TACACS+ accounting server and the Switch.     |
| Delete               | Check this box if you want to remove an existing TACACS+ accounting server entry from the<br>Switch. This entry is deleted when you click <b>Apply.</b>                                                                                                    |
| Apply                | Click <b>Apply</b> to save your changes to the Switch's run-time memory. The Switch loses these<br>changes if it is turned off or loses power, so use the Save link on the top navigation panel to<br>save your changes to the non-volatile memory when you are done configuring. |
| Cancel               | Click <b>Cancel</b> to begin configuring this screen afresh.                                                                                                    |

Table 92 Advanced Application > AAA > TACACS+ Server Setup (continued)

# **25.5 AAA Setup**

Use this screen to configure authentication, authorization and accounting settings on the Switch. Click on the **AAA Setup** link in the **AAA** screen to view the screen as shown.

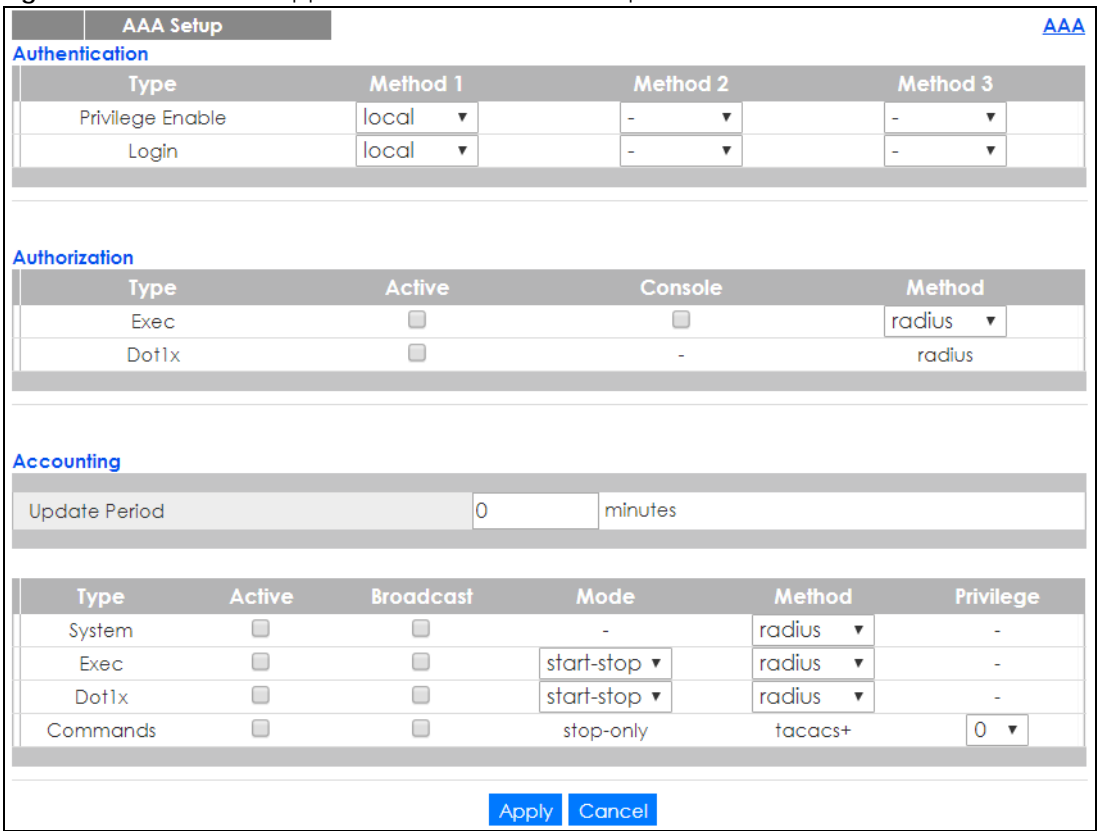

#### **Figure 162** Advanced Application > AAA > AAA Setup

The following table describes the labels in this screen.

#### Table 93 Advanced Application > AAA > AAA Setup

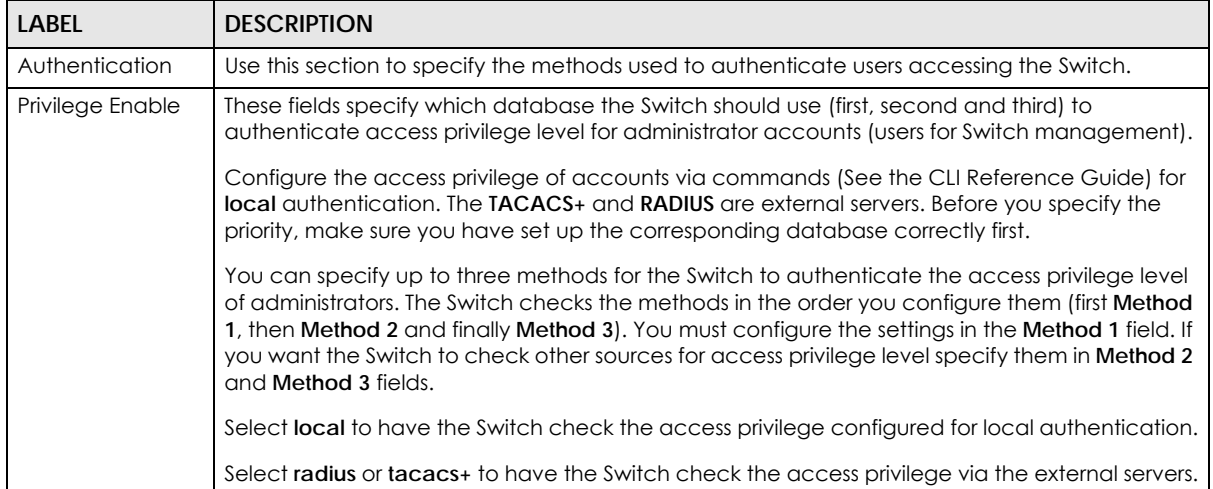

| <b>LABEL</b>         | <b>DESCRIPTION</b>                                                                                                    |  |
|----------------------|----------------------------------------------------------------------------------------------------|--|
| Login                | These fields specify which database the Switch should use (first, second and third) to<br>authenticate administrator accounts (users for Switch management).                                                                                                    |  |
|                      | Configure the local user accounts in the <b>Access Control &gt; Logins</b> screen. The TACACS+ and<br>RADIUS are external servers. Before you specify the priority, make sure you have set up the<br>corresponding database correctly first.                                                                                                    |  |
|                      | You can specify up to three methods for the Switch to authenticate administrator accounts.<br>The Switch checks the methods in the order you configure them (first Method 1, then Method 2<br>and finally Method 3). You must configure the settings in the Method 1 field. If you want the<br>Switch to check other sources for administrator accounts, specify them in Method 2 and<br>Method 3 fields. |  |
|                      | Select local to have the Switch check the administrator accounts configured in the Access<br>Control > Logins screen.                                                                                                    |  |
|                      | Select radius to have the Switch check the administrator accounts configured via your RADIUS<br>server.                                                                                                    |  |
|                      | Select tacacs+ to have the Switch check the administrator accounts configured via your<br>TACACS+ server.                                                                                                    |  |
| Authorization        | Use this section to configure authorization settings on the Switch.                                                                                                    |  |
| <b>Type</b>          | Set whether the Switch provides the following services to a user.                                                                                                    |  |
|                      | Exec: Allow an administrator which logs into the Switch through Telnet or SSH to have a<br>$\bullet$<br>different access privilege level assigned via the external server.<br>Dot1x: Allow an IEEE 802.1x client to have different bandwidth limit or VLAN ID assigned via<br>the external server.                                                                                                    |  |
| Active               | Select this to activate authorization for a specified event types.                                                                                                    |  |
| Console              | Select this to allow an administrator which logs in the Switch through the console port to have<br>different access privilege level assigned via the external server.                                                                                                    |  |
| Method               | Select whether you want to use RADIUS or TACACS+ for authorization of specific types of<br>events.                                                                                                    |  |
|                      | RADIUS is the only method for IEEE 802.1x authorization.                                                                                                    |  |
| Accounting           | Use this section to configure accounting settings on the Switch.                                                                                                    |  |
| <b>Update Period</b> | This is the amount of time in minutes before the Switch sends an update to the accounting<br>server. This is only valid if you select the start-stop option for the Exec or Dot1x entries.                                                                                                    |  |
| <b>Type</b>          | The Switch supports the following types of events to be sent to the accounting server(s):                                                                                                    |  |
|                      | . System - Configure the Switch to send information when the following system events occur:<br>system boots up, system shuts down, system accounting is enabled, system accounting is<br>disabled                                                                                                    |  |
|                      | • Exec - Configure the Switch to send information when an administrator logs in and logs out<br>via the console port, telnet or SSH.                                                                                                    |  |
|                      | • Dot1x - Configure the Switch to send information when an IEEE 802.1x client begins a session<br>(authenticates via the Switch), ends a session as well as interim updates of a session.                                                                                                    |  |
|                      | • Commands - Configure the Switch to send information when commands of specified<br>privilege level and higher are executed on the Switch.                                                                                                    |  |
| Active               | Select this to activate accounting for a specified event types.                                                                                                    |  |
| <b>Broadcast</b>     | Select this to have the Switch send accounting information to all configured accounting<br>servers at the same time.                                                                                                    |  |
|                      | If you don't select this and you have two accounting servers set up, then the Switch sends<br>information to the first accounting server and if it doesn't get a response from the accounting<br>server then it tries the second accounting server.                                                                                                    |  |

Table 93 Advanced Application > AAA > AAA Setup (continued)

| LABEL     | <b>DESCRIPTION</b>                                                                                                    |
|-----------|----------------------------------------------------------------------------------------------------|
| Mode      | The Switch supports two modes of recording login events. Select:                                                                                                    |
|           | • start-stop - to have the Switch send information to the accounting server when a user begins<br>a session, during a user's session (if it lasts past the <b>Update Period</b> ), and when a user ends a<br>session.                                                                                       |
|           | • stop-only - to have the Switch send information to the accounting server only when a user<br>ends a session.                                                                                                    |
| Method    | Select whether you want to use RADIUS or TACACS+ for accounting of specific types of events.                                                                                                    |
|           | TACACS+ is the only method for recording <b>Commands</b> type of event.                                                                                                    |
| Privilege | This field is only configurable for <b>Commands</b> type of event. Select the threshold command<br>privilege level for which the Switch should send accounting information. The Switch will send<br>accounting information when commands at the level you specify and higher are executed on<br>the Switch. |
| Apply     | Click <b>Apply</b> to save your changes to the Switch's run-time memory. The Switch loses these<br>changes if it is turned off or loses power, so use the <b>Save</b> link on the top navigation panel to<br>save your changes to the non-volatile memory when you are done configuring.                    |
| Cancel    | Click Cancel to begin configuring this screen afresh.                                                                                                    |

Table 93 Advanced Application > AAA > AAA Setup (continued)

### **25.6 Technical Reference**

This section provides technical background information on the topics discussed in this chapter.

#### **25.6.1 Vendor Specific Attribute**

RFC 2865 standard specifies a method for sending vendor-specific information between a RADIUS server and a network access device (for example, the Switch). A company can create Vendor Specific Attributes (VSAs) to expand the functionality of a RADIUS server.

The Switch supports VSAs that allow you to perform the following actions based on user authentication:

- Limit bandwidth on incoming or outgoing traffic for the port the user connects to.
- Assign account privilege levels (See the CLI Reference Guide for more information on account privilege levels) for the authenticated user.

The VSAs are composed of the following:

- **Vendor-ID**: An identification number assigned to the company by the IANA (Internet Assigned Numbers Authority). Zyxel's vendor ID is 890.
- **Vendor-Type**: A vendor specified attribute, identifying the setting you want to modify.
- **Vendor-data**: A value you want to assign to the setting.

Note: Refer to the documentation that comes with your RADIUS server on how to configure VSAs for users authenticating via the RADIUS server.

The following table describes the VSAs supported on the Switch.

| <b>FUNCTION</b>                 | <b>ATTRIBUTE</b>                                                                                                    |
|---------------------------------|----------------------------------------------------------------------------------------------------|
| Ingress Bandwidth<br>Assignment | Vendor-Id = $890$<br>Vendor-Type = $1$<br>Vendor-data = ingress rate (Kbps in decimal format)                                                                                                    |
| Egress Bandwidth<br>Assignment  | Vendor-Id = $890$<br>Vendor-Type = $2$<br>Vendor-data = egress rate (Kbps in decimal format)                                                                                                    |
| Privilege Assignment            | Vendor-ID = $890$<br>Vendor-Type = $3$<br>Vendor-Data = "shell:priv-lvl=N"<br>or                                                                                                    |
|                                 | Vendor-ID = $9$ (CISCO)<br>Vendor-Type = $1$ (CISCO-AVPAIR)<br>Vendor-Data = " $shell:priv-1vl=N"$<br>where $N$ is a privilege level (from 0 to 14).                                                                                        |
|                                 | Note: If you set the privilege level of a login account differently on the RADIUS<br>server(s) and the Switch, the user is assigned a privilege level from the<br>database (RADIUS or local) the Switch uses first for user authentication. |

Table 94 Supported VSAs

#### **25.6.1.1 Tunnel Protocol Attribute**

You can configure tunnel protocol attributes on the RADIUS server (refer to your RADIUS server documentation) to assign a port on the Switch to a VLAN based on IEEE 802.1x authentication. The port VLAN settings are fixed and untagged. This will also set the port's VID. The following table describes the values you need to configure. Note that the bolded values in the table are fixed values as defined in RFC 3580.

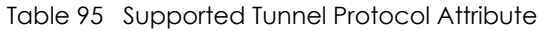

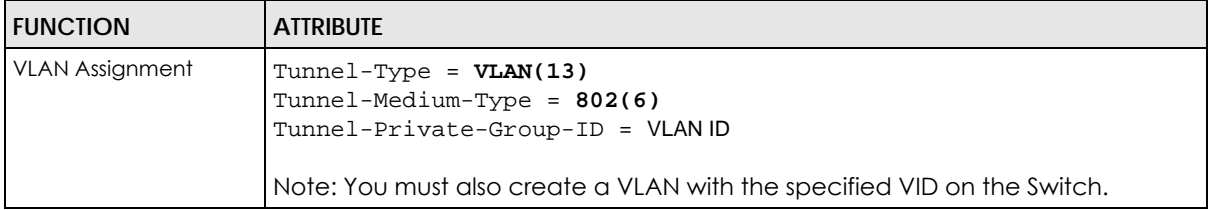

#### **25.6.2 Supported RADIUS Attributes**

Remote Authentication Dial-In User Service (RADIUS) attributes are data used to define specific authentication elements in a user profile, which is stored on the RADIUS server. This appendix lists the RADIUS attributes supported by the Switch.

Refer to RFC 2865 for more information about RADIUS attributes used for authentication.

This section lists the attributes used by authentication functions on the Switch. In cases where the attribute has a specific format associated with it, the format is specified.

#### **25.6.3 Attributes Used for Authentication**

The following sections list the attributes sent from the Switch to the RADIUS server when performing authentication.

#### **25.6.3.1 Attributes Used for Authenticating Privilege Access**

User-Name

- The format of the User-Name attribute is **\$enab**#**\$**, where # is the privilege level (1-14). User-Password NAS-Identifier NAS-IP-Address

#### **25.6.3.2 Attributes Used to Login Users**

User-Name User-Password

NAS-Identifier

NAS-IP-Address

#### **25.6.3.3 Attributes Used by the IEEE 802.1x Authentication**

User-Name NAS-Identifier NAS-IP-Address NAS-Port NAS-Port-Type - This value is set to **Ethernet(15)** on the Switch. Calling-Station-Id Frame-MTU EAP-Message State Message-Authenticator

# **CHAPTER 26 IP Source Guard**

# **26.1 IP Source Guard Overview**

Use IPv4 and IPv6 source guard to filter unauthorized DHCP and ARP packets in your network.

IP source guard uses a binding table to distinguish between authorized and unauthorized DHCP and ARP packets in your network. A binding contains these key attributes:

- MAC address
- VLAN ID
- IP address
- Port number

When the Switch receives a DHCP or ARP packet, it looks up the appropriate MAC address, VLAN ID, IP address, and port number in the binding table. If there is a binding, the Switch forwards the packet. If there is not a binding, the Switch discards the packet.

#### **26.1.1 What You Can Do**

- Use the **IP Source Guard** screen ([Section 26.2 on page 225](#page-224-0)) to display the links to the configuration screens where you can configure IPv4 or IPv6 source guard settings.
- Use the **IPv4 Source Guard Setup** screen ([Section 26.3 on page 225](#page-224-1)) to look at the current bindings for DHCP snooping and ARP inspection.
- Use the **IP Source Guard Static Binding** screen [\(Section 26.4 on page 226](#page-225-0)) to manage static bindings for DHCP snooping and ARP inspection.
- Use the **DHCP Snooping** screen [\(Section 26.5 on page 228](#page-227-0)) to look at various statistics about the DHCP snooping database.
- Use this **DHCP Snooping Configure** screen [\(Section 26.6 on page 231](#page-230-0)) to enable DHCP snooping on the Switch (not on specific VLAN), specify the VLAN where the default DHCP server is located, and configure the DHCP snooping database.
- Use the **DHCP Snooping Port Configure** screen ([Section 26.6.1 on page 233](#page-232-0)) to specify whether ports are trusted or untrusted ports for DHCP snooping.
- Use the **DHCP Snooping VLAN Configure** screen ([Section 26.6.2 on page 234](#page-233-0)) to enable DHCP snooping on each VLAN and to specify whether or not the Switch adds DHCP relay agent option 82 information to DHCP requests that the Switch relays to a DHCP server for each VLAN.
- Use the **DHCP Snooping VLAN Port Configure** screen [\(Section 26.6.3 on page 235\)](#page-234-0) to apply a different DHCP option 82 profile to certain ports in a VLAN.
- Use the **ARP Inspection Status** screen ([Section 26.7 on page 237](#page-236-0)) to look at the current list of MAC address filters that were created because the Switch identified an unauthorized ARP packet.
- Use the **ARP Inspection VLAN Status** screen [\(Section 26.8 on page 238](#page-237-0)) to look at various statistics about ARP packets in each VLAN.
- Use the **ARP Inspection Log Status** screen [\(Section 26.9 on page 238](#page-237-1)) to look at log messages that were generated by ARP packets and that have not been sent to the syslog server yet.
- Use the **ARP Inspection Configure** screen [\(Section 26.10 on page 240\)](#page-239-0) to enable ARP inspection on the Switch. You can also configure the length of time the Switch stores records of discarded ARP packets and global settings for the ARP inspection log.
- Use the **ARP Inspection Port Configure** screen [\(Section 26.10.1 on page 241\)](#page-240-0) to specify whether ports are trusted or untrusted ports for ARP inspection.
- Use the **ARP Inspection VLAN Configure** screen [\(Section 26.10.2 on page 242](#page-241-0)) to enable ARP inspection on each VLAN and to specify when the Switch generates log messages for receiving ARP packets from each VLAN.
- Use the **IPv6 Source Binding Status** screen [\(Section 26.12 on page 244\)](#page-243-0) to look at the current IPv6 dynamic and static bindings and to remove dynamic bindings based on IPv6 address and/or IPv6 prefix.
- Use the **IPv6 Static Binding Setup** screen [\(Section 26.13 on page 245](#page-244-0)) to manually create an IPv6 source guard binding table and manage IPv6 static bindings.
- Use the **IPv6 Source Guard Policy Setup** screen [\(Section 26.14 on page 246](#page-245-0)) to have IPv6 source guard forward valid IPv6 addresses and/or IPv6 prefixes that are stored in the binding table and allow or block data traffic from all link-local addresses
- Use the **IPv6 Source Guard Port Setup** screen ([Section 26.15 on page 247\)](#page-246-0) to apply configured IPv6 source guard policies to the ports you specify.
- Use the **IPv6 Snooping Policy Setup** screen ([Section 26.16 on page 248](#page-247-0)) to dynamically create an IPv6 source guard binding table using a DHCPv6 snooping policy. A DHCPv6 snooping policy lets the Switch sniff DHCPv6 packets sent from a DHCPv6 server to a DHCPv6 client when it is assigning an IPv6 address.
- Use the **IPv6 Snooping VLAN Setup** screen ([Section 26.17 on page 250](#page-249-0)) to enable a DHCPv6 snooping policy on a specific VLAN interface.
- Use the **IPv6 DHCP Trust Setup** screen [\(Section 26.18 on page 250](#page-249-1)) to specify which ports are trusted and untrusted for DHCP snooping.

#### **26.1.2 What You Need to Know**

The Switch builds the binding table by snooping DHCP packets (dynamic bindings) and from information provided manually by administrators (static bindings).

IP source guard consists of the following features:

- Static bindings. Use this to create static bindings in the binding table.
- DHCP snooping. Use this to filter unauthorized DHCP packets on the network and to build the binding table dynamically.
- ARP inspection. Use this to filter unauthorized ARP packets on the network.

If you want to use dynamic bindings to filter unauthorized ARP packets (typical implementation), you have to enable DHCP snooping before you enable ARP inspection.

# <span id="page-224-0"></span>**26.2 IP Source Guard Screen**

Use this screen to go to the configuration screens where you can configure IPv4 or IPv6 source guard settings. Click **Advanced Application** > **IP Source Guard** in the navigation panel.

**Figure 163** Advanced Application > IP Source Guard

| <b>IP Source Guard</b> |                         |                   |                   |
|------------------------|-------------------------|-------------------|-------------------|
| IPv4                   | Source Guard Setup      |                   | <b>Click Here</b> |
|                        | Source Binding Status   |                   | <b>Click Here</b> |
|                        | Static Binding Setup    |                   | Click Here        |
|                        | Source Guard            | Policy Setup      | Click Here        |
| IPv6                   |                         | Port Setup        | <b>Click Here</b> |
|                        | Snooping                | Policy Setup      | <b>Click Here</b> |
|                        |                         | <b>VLAN Setup</b> | <b>Click Here</b> |
|                        | <b>DHCP Trust Setup</b> |                   | Click Here        |

The following table describes the labels in this screen.

| <b>LABEL</b>                             | <b>DESCRIPTION</b>                                                                                                    |  |
|------------------------------------------|----------------------------------------------------------------------------------------------------|--|
| <b>IPv4 Source Guard</b>                 | Click the link to open screens where you can view and manage static bindings, configure                                                                                                    |  |
| Setup                                    | DHCP snooping or ARP inspection and look at various statistics.                                                                                                    |  |
| <b>IPv6 Source</b>                       | Click the link to open a screen where you can view the current IPv6 dynamic and static                                                                                                    |  |
| Binding Status                           | bindings or remove dynamic bindings based on IPv6 address and/or IPv6 prefix.                                                                                                    |  |
| <b>IPv6 Static Binding</b>               | Click the link to open a screen where you can manually create IPv6 source guard static                                                                                                    |  |
| Setup                                    | binding entries.                                                                                                    |  |
| <b>IPv6 Source Guard</b><br>Policy Setup | Click the link to open a screen where you can define policies to have IPv6 source guard<br>forward valid addresses and/or prefixes and allow or block data traffic from all link-local<br>addresses. |  |
| <b>IPv6 Source Guard</b>                 | Click the link to open a screen where you can apply the configured IPv6 source guard policy                                                                                                    |  |
| Port Setup                               | to a port.                                                                                                    |  |
| <b>IPv6</b> Snooping                     | Click the link to open a screen where you can set up DHCPv6 snooping policies for the                                                                                                    |  |
| Policy Setup                             | binding table.                                                                                                    |  |
| <b>IPv6</b> Snooping                     | Click the link to open a screen where you can enable a DHCPv6 snooping policy on a                                                                                                    |  |
| <b>VLAN Setup</b>                        | specific VLAN interface.                                                                                                    |  |
| <b>IPv6 DHCP Trust</b>                   | Click the link to open a screen where you can specify which ports are trusted for DHCPv6                                                                                                    |  |
| Setup                                    | snooping.                                                                                                    |  |

Table 96 Advanced Application > IP Source Guard

### <span id="page-224-1"></span>**26.3 IPv4 Source Guard Setup**

Use this screen to look at the current bindings for DHCP snooping and ARP inspection. Bindings are used by DHCP snooping and ARP inspection to distinguish between authorized and unauthorized packets in the network. The Switch learns the bindings by snooping DHCP packets (dynamic bindings) and from information provided manually by administrators (static bindings). To open this screen, click **Advanced Application > IP Source Guard > IPv4 Source Guard Setup**.

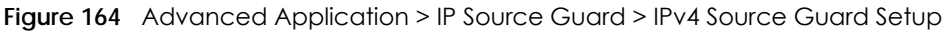

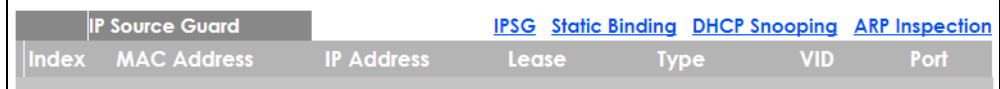

Table 97 Advanced Application > IP Source Guard > IPv4 Source Guard Setup

| LABEL             | <b>DESCRIPTION</b>                                                                                                    |  |
|-------------------|----------------------------------------------------------------------------------------------------|--|
| Index             | This field displays a sequential number for each binding.                                                                                                    |  |
| MAC Address       | This field displays the source MAC address in the binding.                                                                                                    |  |
| <b>IP Address</b> | This field displays the IP address assigned to the MAC address in the binding.                                                                                                    |  |
| Lease             | This field displays how many days, hours, minutes, and seconds the binding is valid; for<br>example, 2d3h4m5s means the binding is still valid for 2 days, 3 hours, 4 minutes, and 5<br>seconds. This field displays infinity if the binding is always valid (for example, a static binding). |  |
| <b>Type</b>       | This field displays how the Switch learned the binding.                                                                                                    |  |
|                   | static: This binding was learned from information provided manually by an administrator.                                                                                                    |  |
|                   | <b>dhcp-snooping:</b> This binding was learned by snooping DHCP packets.                                                                                                    |  |
| <b>VID</b>        | This field displays the source VLAN ID in the binding.                                                                                                    |  |
| Port              | This field displays the port number in the binding. If this field is blank, the binding applies to all<br>ports.                                                                                                    |  |

# <span id="page-225-0"></span>**26.4 IPv4 Source Guard Static Binding**

Use this screen to manage static bindings for DHCP snooping and ARP inspection. Static bindings are uniquely identified by the MAC address and VLAN ID. Each MAC address and VLAN ID can only be in one static binding. If you try to create a static binding with the same MAC address and VLAN ID as an existing static binding, the new static binding replaces the original one. To open this screen, click **Advanced Application > IP Source Guard > IPv4 Source Guard Setup > Static Binding**.

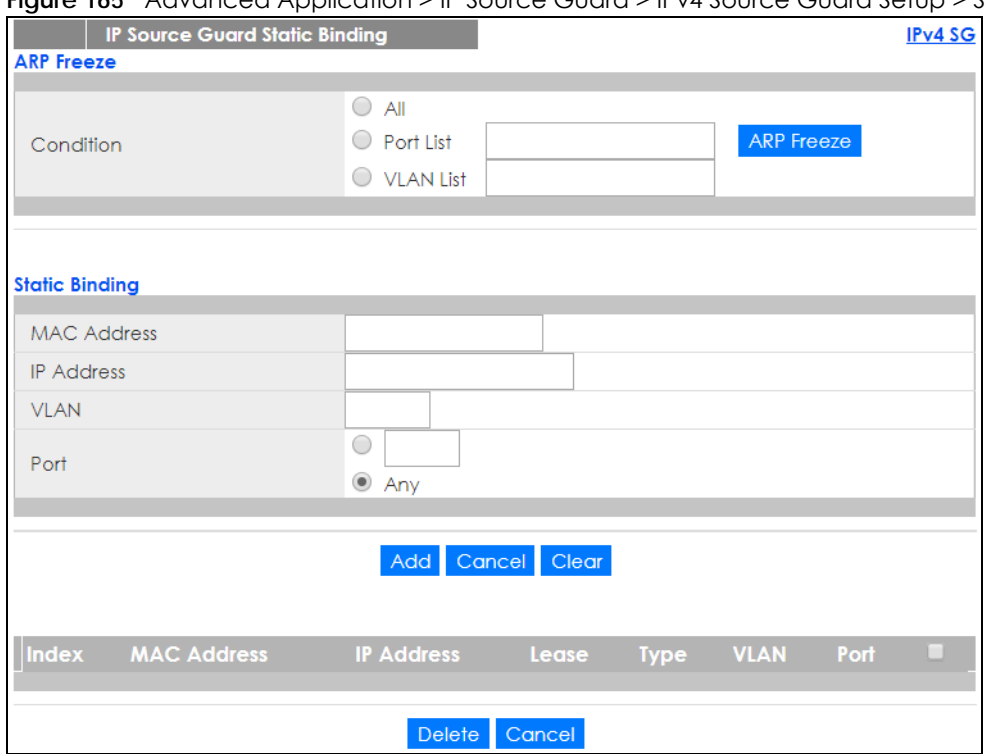

**Figure 165** Advanced Application > IP Source Guard > IPv4 Source Guard Setup > Static Binding

The following table describes the labels in this screen.

Table 98 Advanced Application > IP Source Guard > IPv4 Source Guard Setup > Static Binding

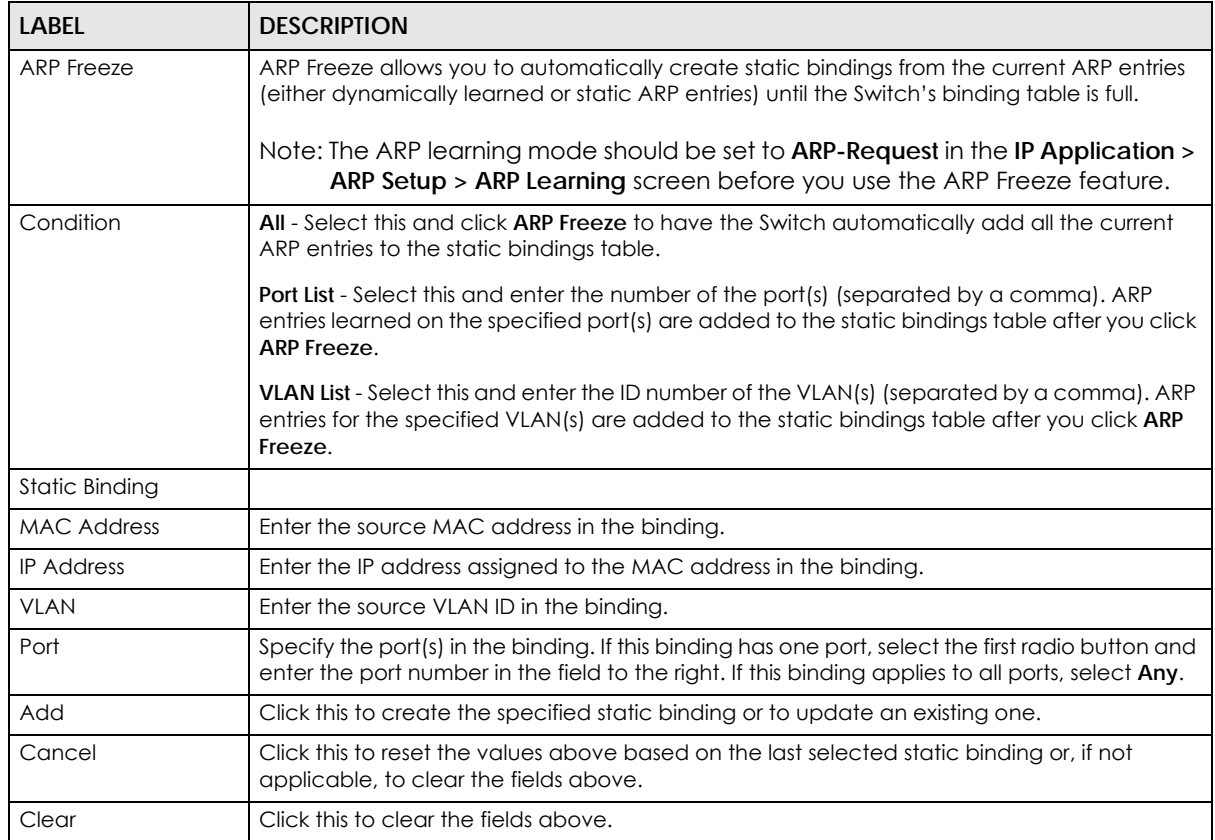

GS2210 Series User's Guide

| <b>LABEL</b>      | <b>DESCRIPTION</b>                                                                                                    |
|-------------------|----------------------------------------------------------------------------------------------------|
| Index             | This field displays a sequential number for each binding.                                                                                  |
| MAC Address       | This field displays the source MAC address in the binding.                                                                                 |
| <b>IP Address</b> | This field displays the IP address assigned to the MAC address in the binding.                                                             |
| Lease             | This field displays how long the binding is valid.                                                                                         |
| <b>Type</b>       | This field displays how the Switch learned the binding.                                                                                    |
|                   | static: This binding was learned from information provided manually by an administrator.                                                   |
| <b>VLAN</b>       | This field displays the source VLAN ID in the binding.                                                                                     |
| Port              | This field displays the port number in the binding. If this field is blank, the binding applies to all<br>ports.                           |
|                   | Select an entry's check box to select a specific entry. Otherwise, select the check box in<br>the table heading row to select all entries. |
| Delete            | Check the entry(ies) that you want to remove and then click <b>Delete</b> to remove the selected<br>entry(ies) from the summary table.     |
| Cancel            | Click Cancel to clear the check boxes.                                                                                                    |

Table 98 Advanced Application > IP Source Guard > IPv4 Source Guard Setup > Static Binding

# <span id="page-227-0"></span>**26.5 DHCP Snooping**

Use this screen to look at various statistics about the DHCP snooping database. To open this screen, click **Advanced Application > IP Source Guard > IPv4 Source Guard Setup > DHCP Snooping**.

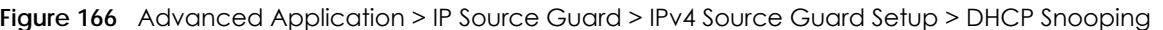

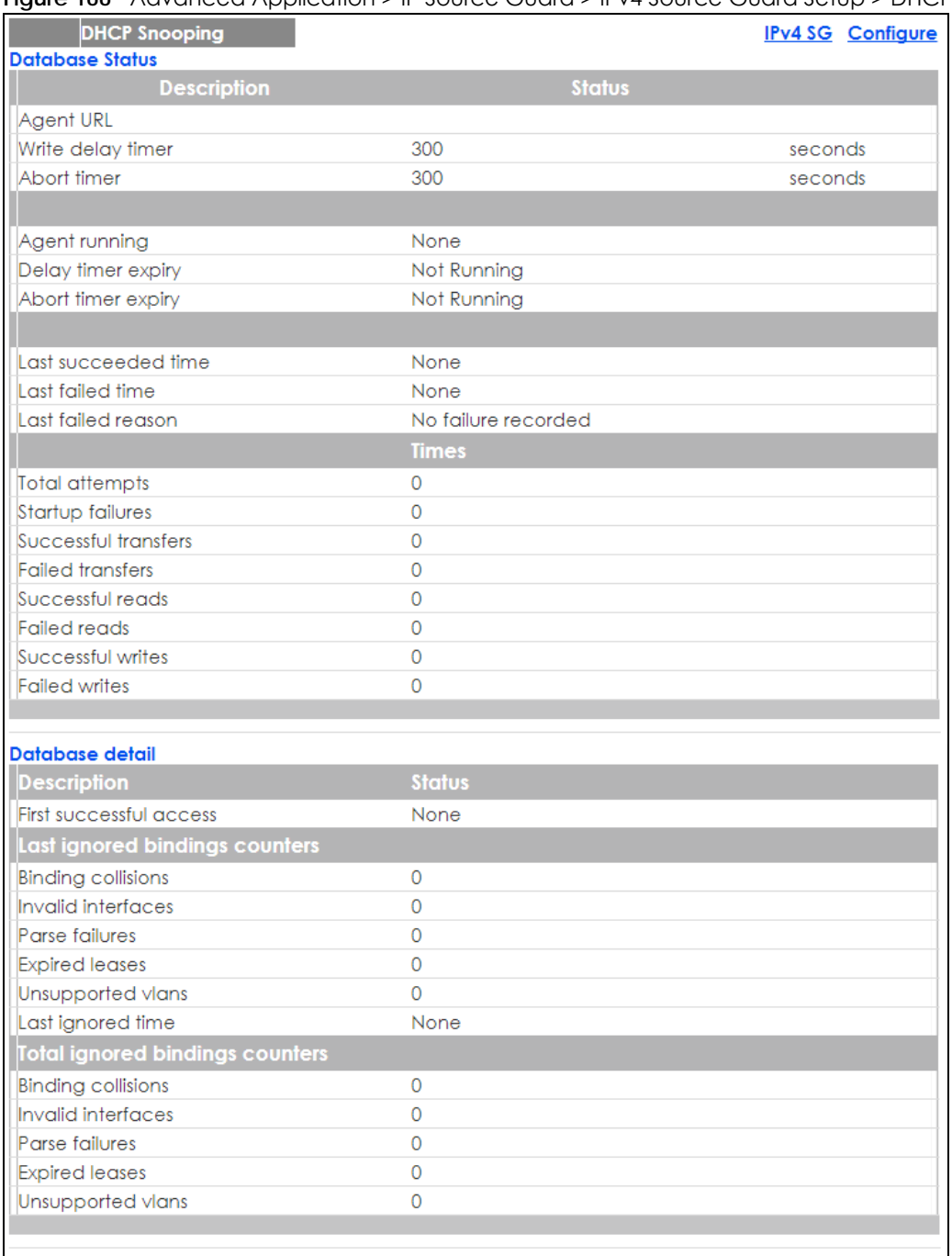

Table 99 Advanced Application > IP Source Guard > IPv4 Source Guard Setup > DHCP Snooping

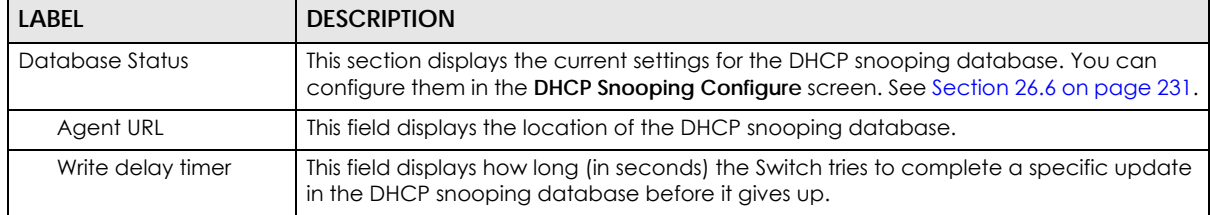

GS2210 Series User's Guide

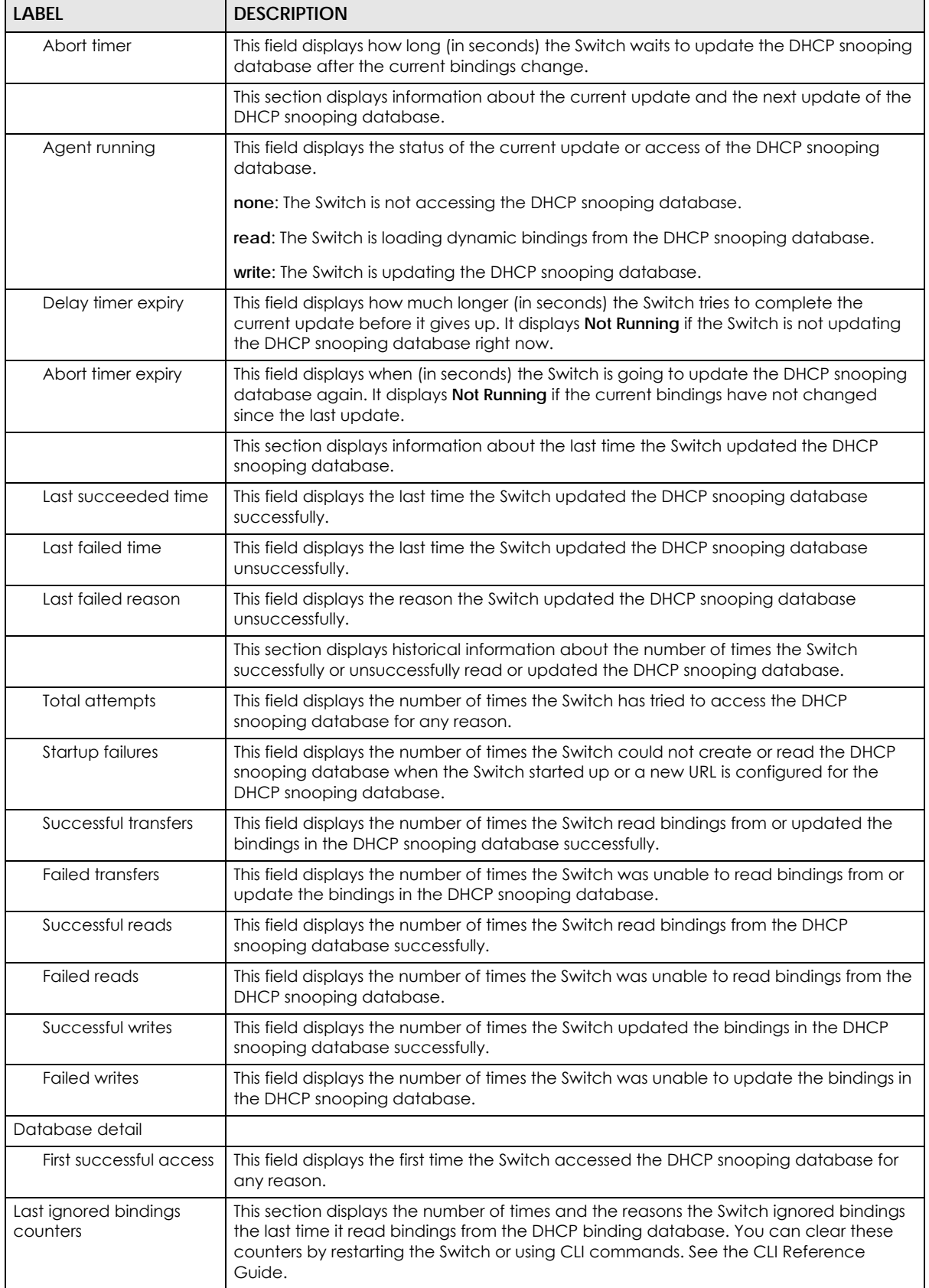

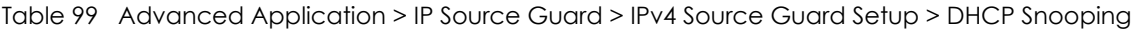

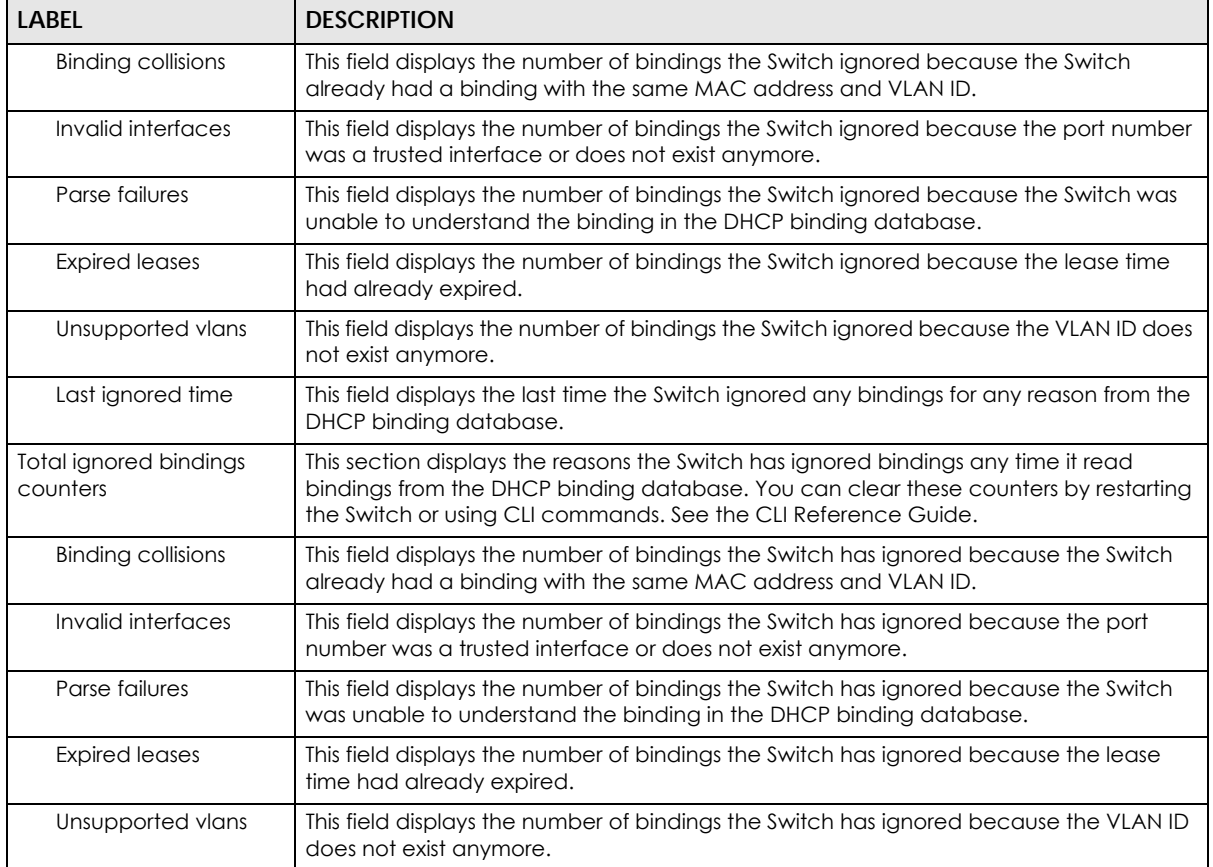

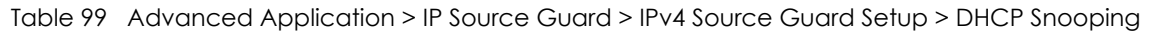

# <span id="page-230-0"></span>**26.6 DHCP Snooping Configure**

Use this screen to enable DHCP snooping on the Switch (not on specific VLAN), specify the VLAN where the default DHCP server is located, and configure the DHCP snooping database. The DHCP snooping database stores the current bindings on a secure, external TFTP server so that they are still available after a restart. To open this screen, click **Advanced Application > IP Source Guard > IPv4 Source Guard Setup > DHCP Snooping > Configure**.

**Figure 167** Advanced Application > IP Source Guard > IPv4 Source Guard Setup > DHCP Snooping > Configure

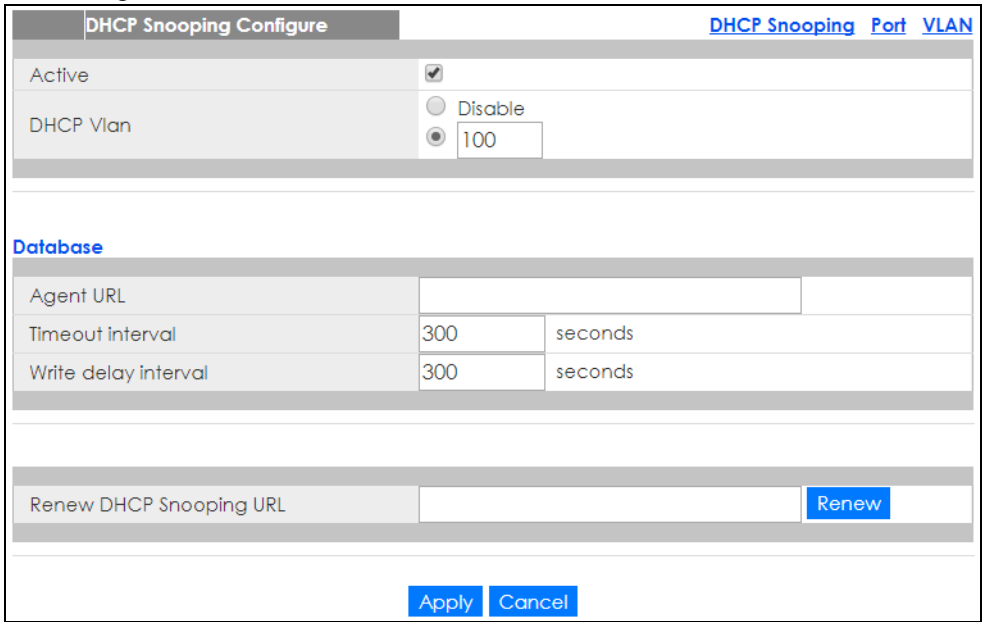

The following table describes the labels in this screen.

Table 100 Advanced Application > IP Source Guard > IPv4 Source Guard Setup > DHCP Snooping > Configure

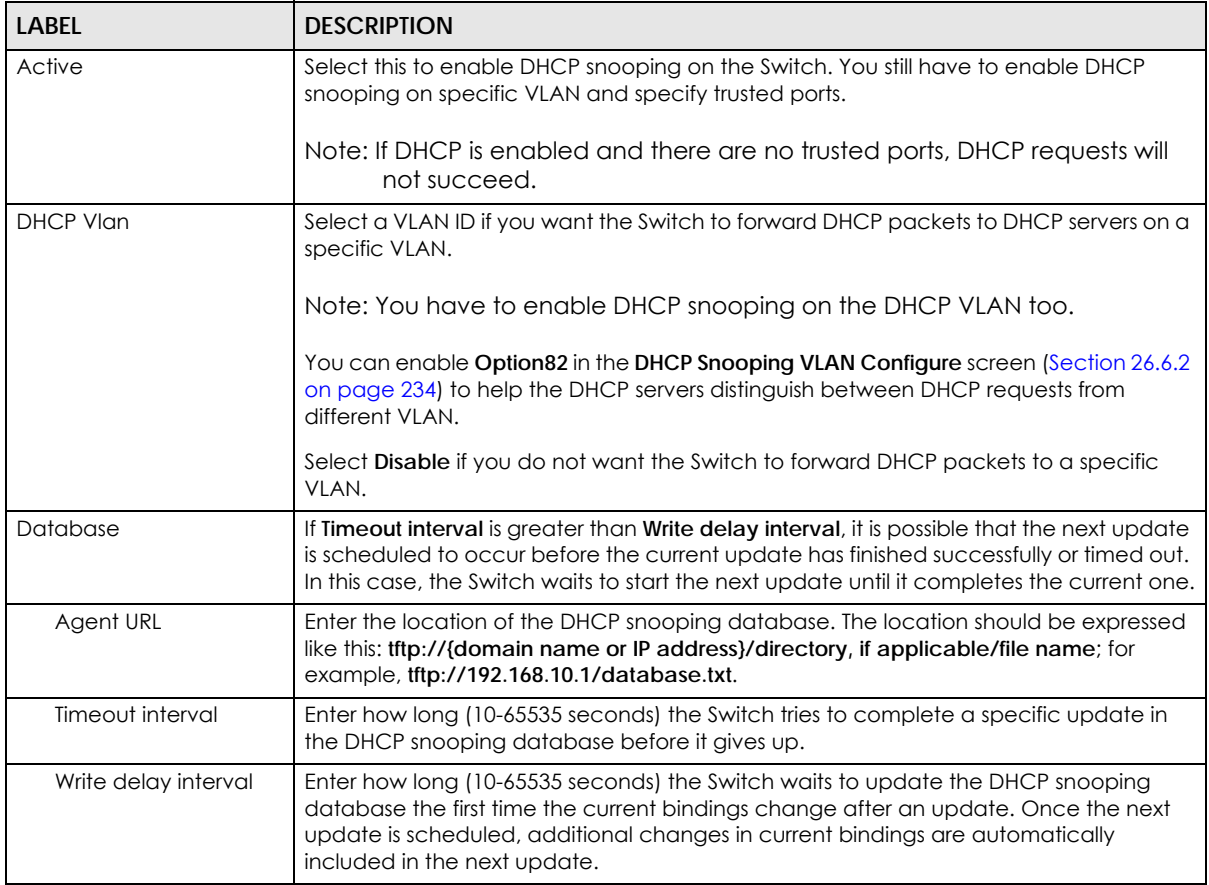

| LABFL                             | <b>DESCRIPTION</b>                                                                                                    |
|-----------------------------------|----------------------------------------------------------------------------------------------------|
| <b>Renew DHCP</b><br>Snooping URL | Enter the location of a DHCP snooping database, and click <b>Renew</b> if you want the<br>Switch to load it. You can use this to load dynamic bindings from a different DHCP<br>snooping database than the one specified in Agent URL.                                                                                           |
|                                   | When the Switch loads dynamic bindings from a DHCP snooping database, it does not<br>discard the current dynamic bindings first. If there is a conflict, the Switch keeps the<br>dynamic binding in volatile memory and updates the <b>Binding collisions</b> counter in the<br>DHCP Snooping screen (Section 26.5 on page 228). |
| Apply                             | Click <b>Apply</b> to save your changes to the Switch's run-time memory. The Switch loses<br>these changes if it is turned off or loses power, so use the Save link on the top<br>navigation panel to save your changes to the non-volatile memory when you are<br>done configuring.                                             |
| Cancel                            | Click this to reset the values in this screen to their last-saved values.                                                                                                    |

Table 100 Advanced Application > IP Source Guard > IPv4 Source Guard Setup > DHCP Snooping > Configure (continued) (continued)

### <span id="page-232-0"></span>**26.6.1 DHCP Snooping Port Configure**

Use this screen to specify whether ports are trusted or untrusted ports for DHCP snooping.

Note: If DHCP snooping is enabled but there are no trusted ports, DHCP requests cannot reach the DHCP server.

You can also specify the maximum number for DHCP packets that each port (trusted or untrusted) can receive each second. To open this screen, click **Advanced Application > IP Source Guard > IPv4 Source Guard Setup > DHCP Snooping > Configure > Port**.

| <u>- -</u> -   |                                     |                   |
|----------------|-------------------------------------|-------------------|
|                | <b>DHCP Snooping Port Configure</b> | Configure         |
| Port           | <b>Server Trusted state</b>         | <b>Rate (pps)</b> |
| ×              | Untrusted v                         |                   |
|                | Untrusted v                         | 0                 |
| $\overline{2}$ | Untrusted v                         | 0                 |
| 3              | Untrusted v                         | 0                 |
| 4              | Untrusted v                         | 0                 |
| 5              | Trusted<br>$\overline{\mathbf v}$   | 0                 |
| 6              | Untrusted v                         | O                 |
| $\overline{7}$ | <b>Untrusted</b>                    | Ω                 |
|                | $100 \times$                        | 0                 |
| 47             | Untrusted v                         | $\Omega$          |
| 48             | Untrusted v                         | 0                 |
| 49             | Untrusted v                         | 0                 |
| 50             | Untrusted v                         | 0                 |
|                |                                     |                   |
|                |                                     |                   |
|                | Cancel<br><b>Apply</b>              |                   |

**Figure 168** Advanced Application > IP Source Guard > IPv4 Source Guard Setup > DHCP Snooping > Configure > Port

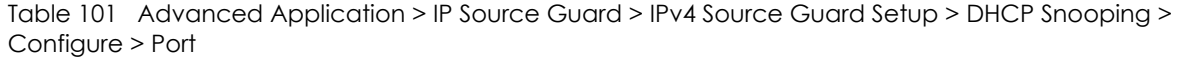

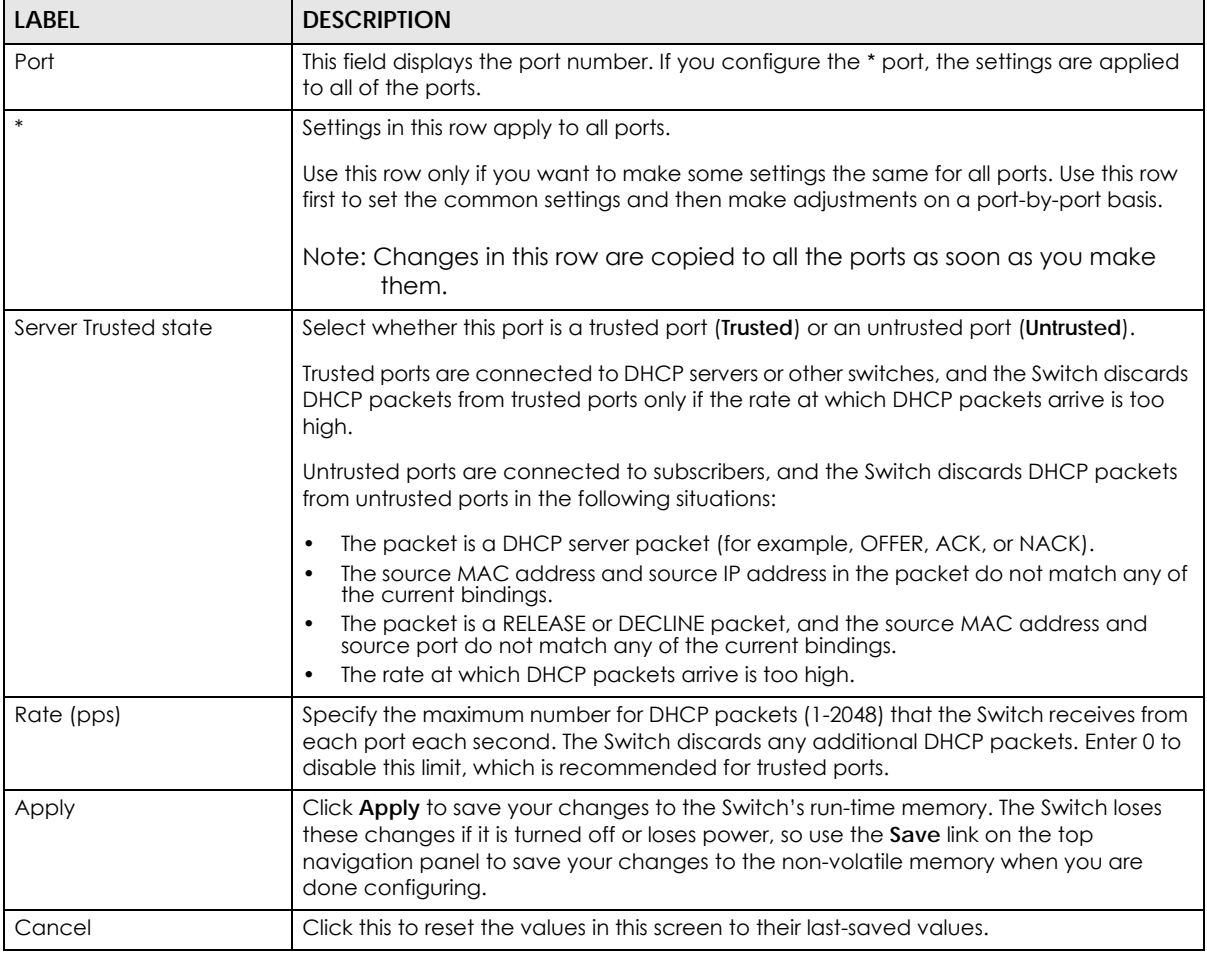

### <span id="page-233-0"></span>**26.6.2 DHCP Snooping VLAN Configure**

Use this screen to enable DHCP snooping on each VLAN and to specify whether or not the Switch adds DHCP relay agent option 82 information ([Chapter 41 on page 338\)](#page-337-0) to DHCP requests that the Switch relays to a DHCP server for each VLAN. To open this screen, click **Advanced Application > IP Source Guard > IPv4 Source Guard Setup > DHCP Snooping > Configure > VLAN**.

**Figure 169** Advanced Application > IP Source Guard > IPv4 Source Guard Setup > DHCP Snooping > Configure > VLAN

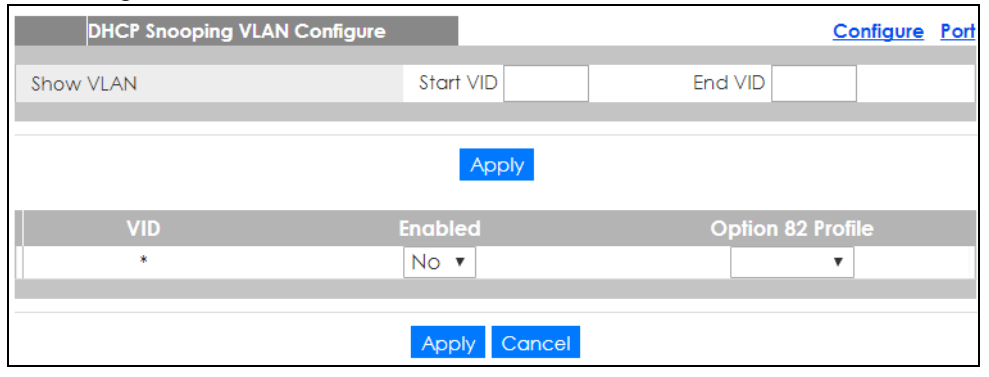

The following table describes the labels in this screen.

Table 102 Advanced Application > IP Source Guard > IPv4 Source Guard Setup > DHCP Snooping > Configure > VLAN

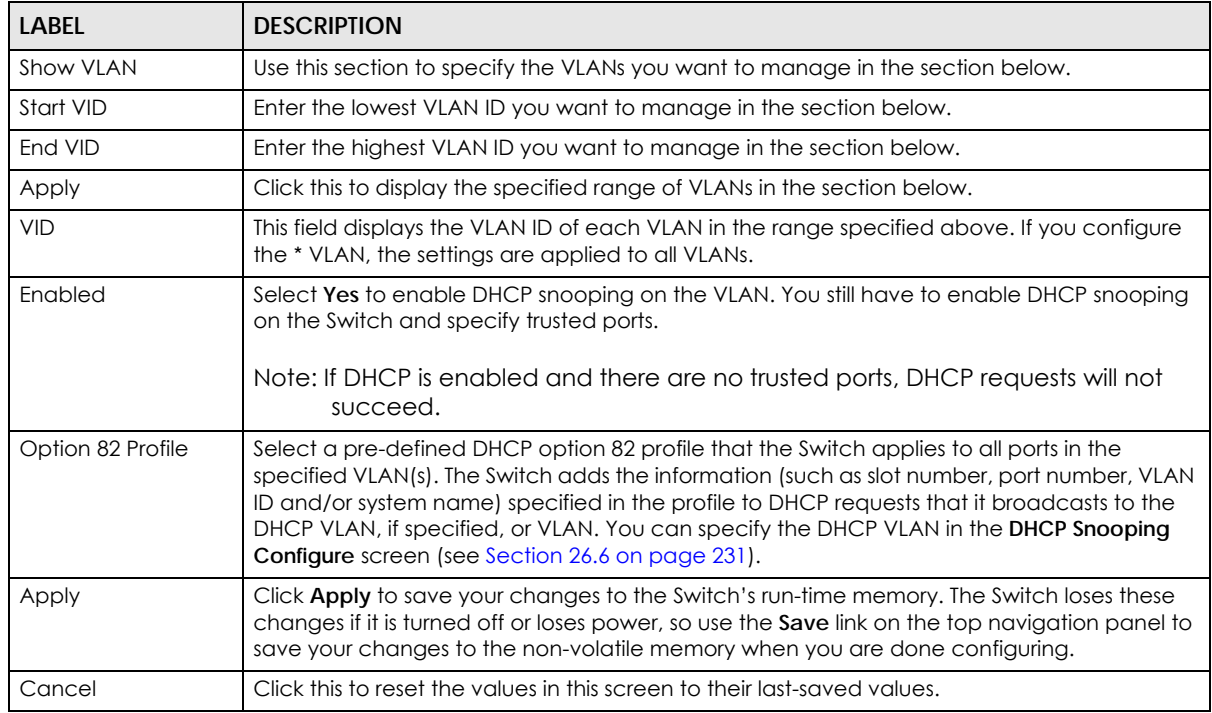

### <span id="page-234-0"></span>**26.6.3 DHCP Snooping VLAN Port Configure**

Use this screen to apply a different DHCP option 82 profile to certain ports in a VLAN. To open this screen, click **Advanced Application > IP Source Guard > IPv4 Source Guard Setup > DHCP Snooping > Configure > VLAN > Port**.

#### **Figure 170** Advanced Application > IP Source Guard > IPv4 Source Guard Setup > DHCP Snooping > Configure > VLAN > Port

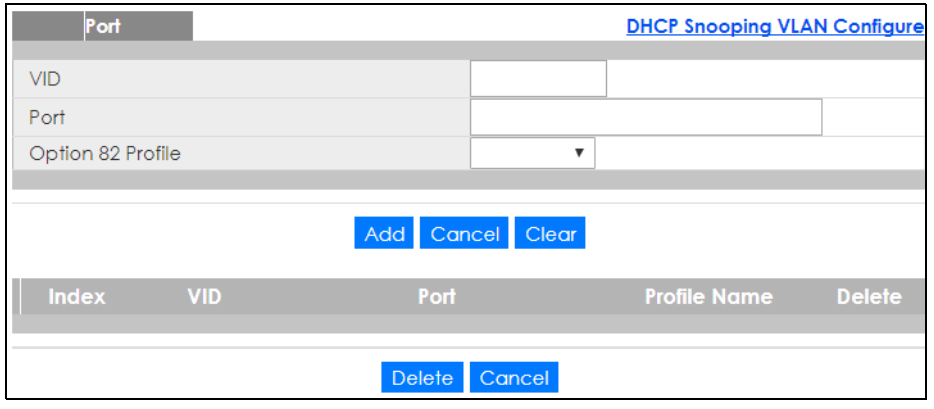

The following table describes the labels in this screen.

Table 103 Advanced Application > IP Source Guard > IPv4 Source Guard Setup > DHCP Snooping > Configure > VLAN > Port

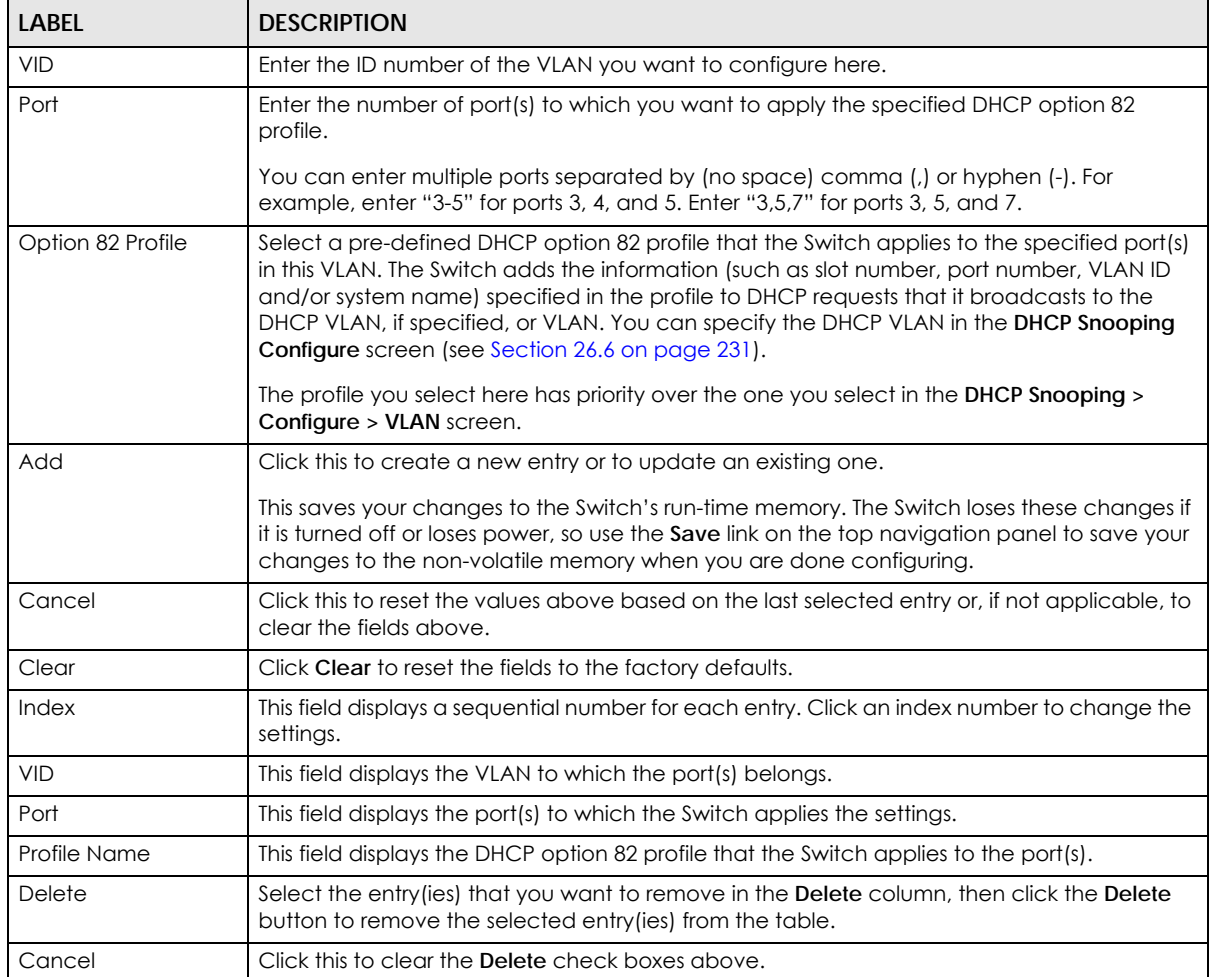

# <span id="page-236-0"></span>**26.7 ARP Inspection Status**

Use this screen to look at the current list of MAC address filters that were created because the Switch identified an unauthorized ARP packet. When the Switch identifies an unauthorized ARP packet, it automatically creates a MAC address filter to block traffic from the source MAC address and source VLAN ID of the unauthorized ARP packet. To open this screen, click **Advanced Application > IP Source Guard > IPv4 Source Guard Setup > ARP Inspection**.

**Figure 171** Advanced Application > IP Source Guard > IPv4 Source Guard Setup > ARP Inspection

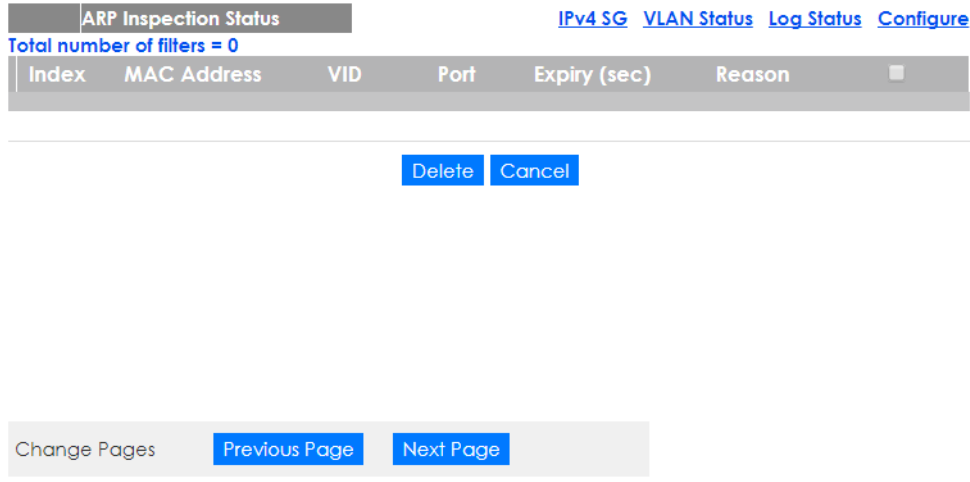

The following table describes the labels in this screen.

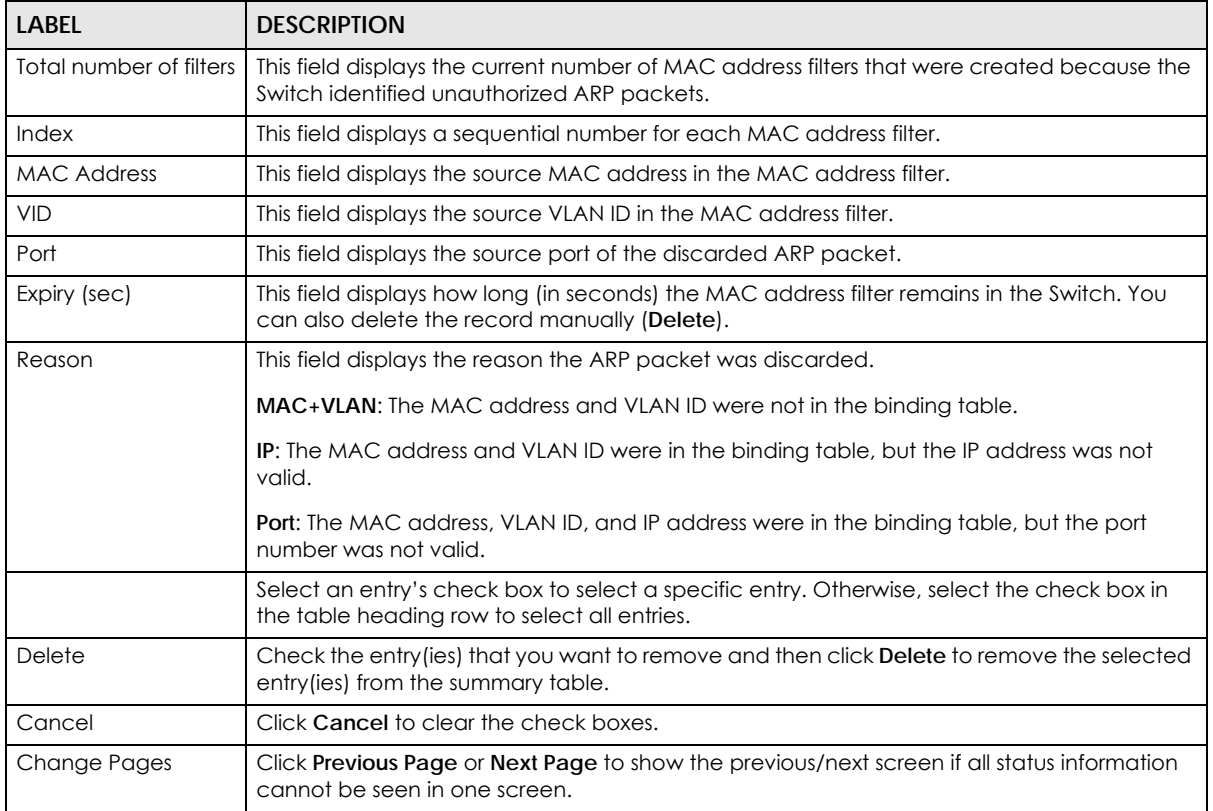

Table 104 Advanced Application > IP Source Guard > IPv4 Source Guard Setup > ARP Inspection

# <span id="page-237-0"></span>**26.8 ARP Inspection VLAN Status**

Use this screen to look at various statistics about ARP packets in each VLAN. To open this screen, click **Advanced Application > IP Source Guard > IPv4 Source Guard Setup > ARP Inspection > VLAN Status**.

**Figure 172** Advanced Application > IP Source Guard > IPv4 Source Guard Setup > ARP Inspection > VLAN Status

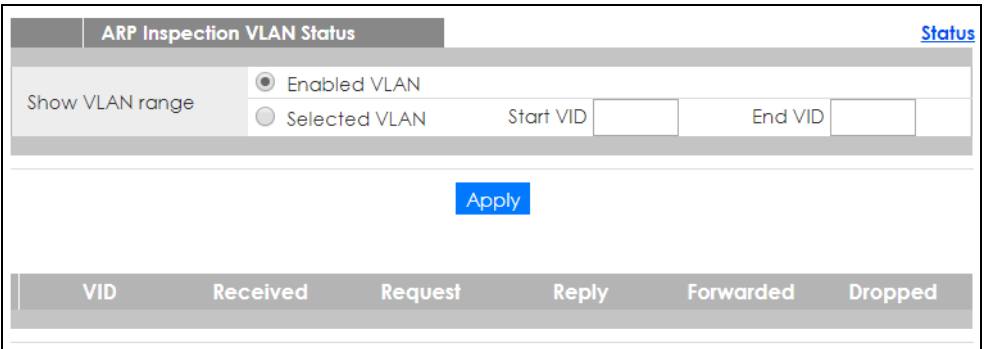

The following table describes the labels in this screen.

Table 105 Advanced Application > IP Source Guard > IPv4 Source Guard Setup > ARP Inspection > VLAN Status

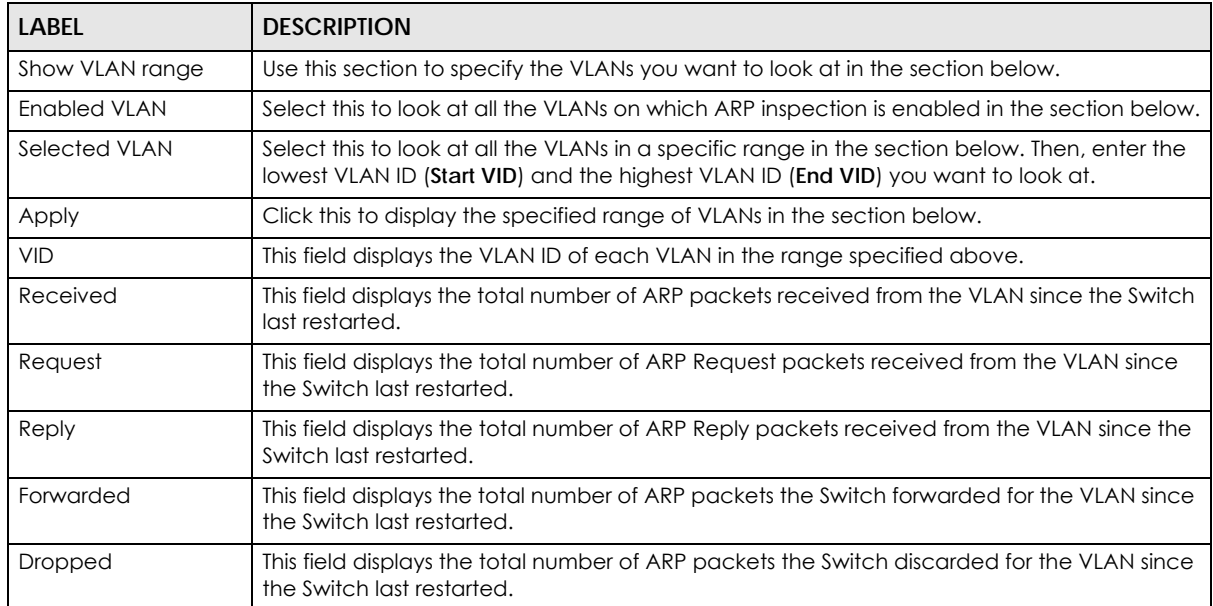

# <span id="page-237-1"></span>**26.9 ARP Inspection Log Status**

Use this screen to look at log messages that were generated by ARP packets and that have not been sent to the syslog server yet. To open this screen, click **Advanced Application > IP Source Guard > IPv4 Source Guard Setup > ARP Inspection > Log Status**.

**Figure 173** Advanced Application > IP Source Guard > IPv4 Source Guard Setup > ARP Inspection > Log Status

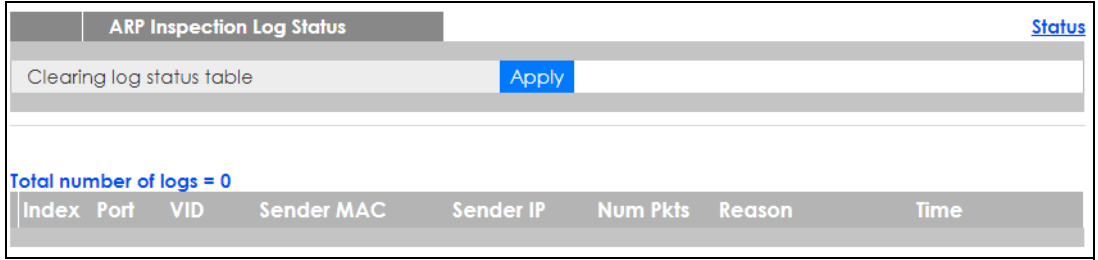

The following table describes the labels in this screen.

Table 106 Advanced Application > IP Source Guard > IPv4 Source Guard Setup > ARP Inspection > Log Status

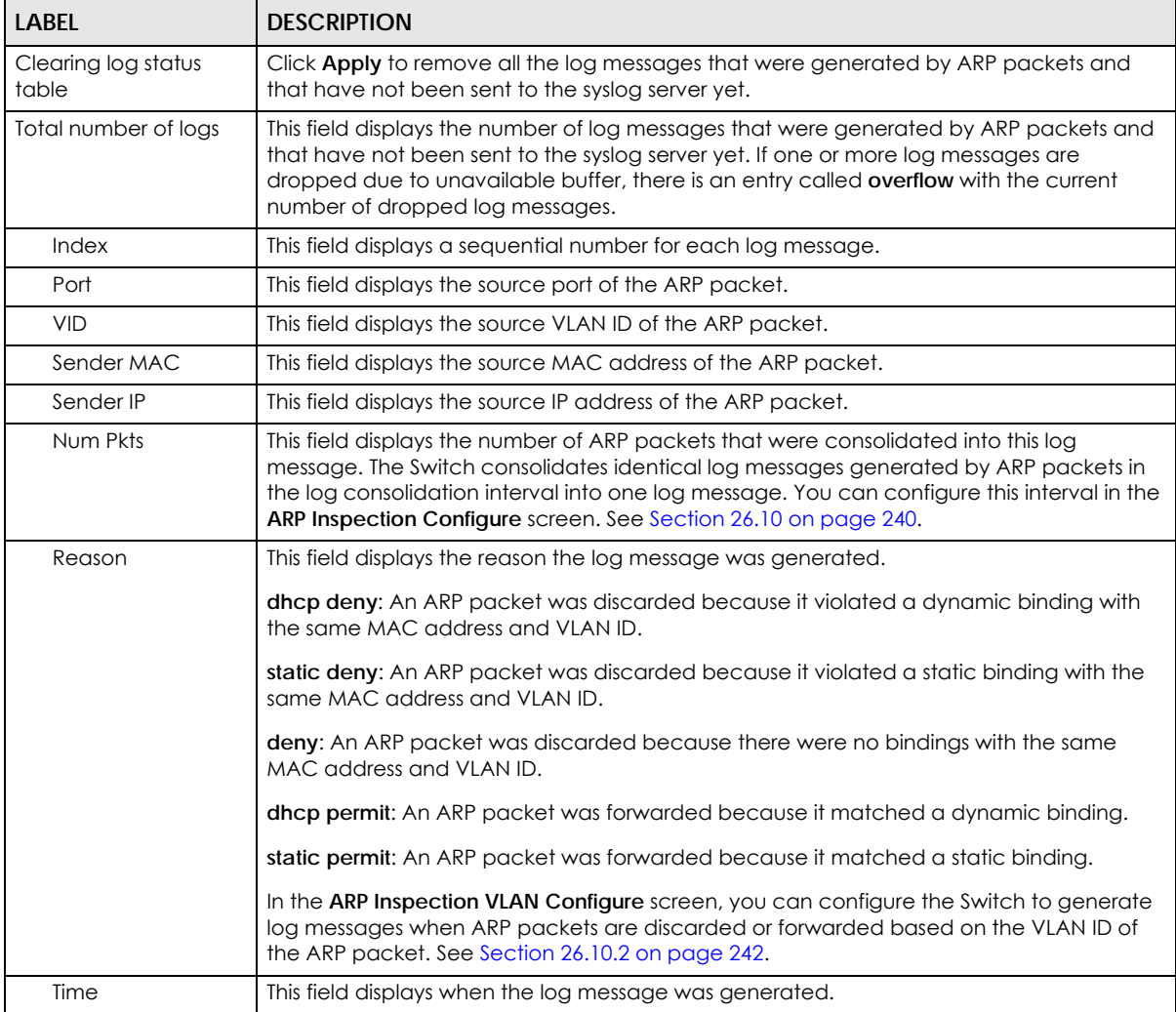

# <span id="page-239-0"></span>**26.10 ARP Inspection Configure**

Use this screen to enable ARP inspection on the Switch. You can also configure the length of time the Switch stores records of discarded ARP packets and global settings for the ARP inspection log. To open this screen, click **Advanced Application > IP Source Guard > IPv4 Source Guard Setup > ARP Inspection > Configure**.

**Figure 174** Advanced Application > IP Source Guard > IPv4 Source Guard Setup > ARP Inspection > Configure

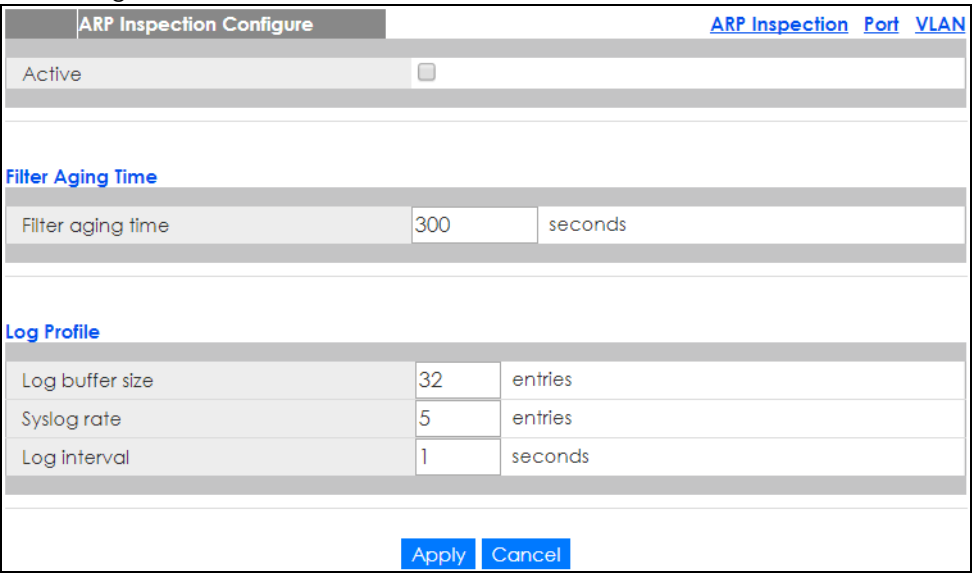

The following table describes the labels in this screen.

Table 107 Advanced Application > IP Source Guard > IPv4 Source Guard Setup > ARP Inspection > Configure

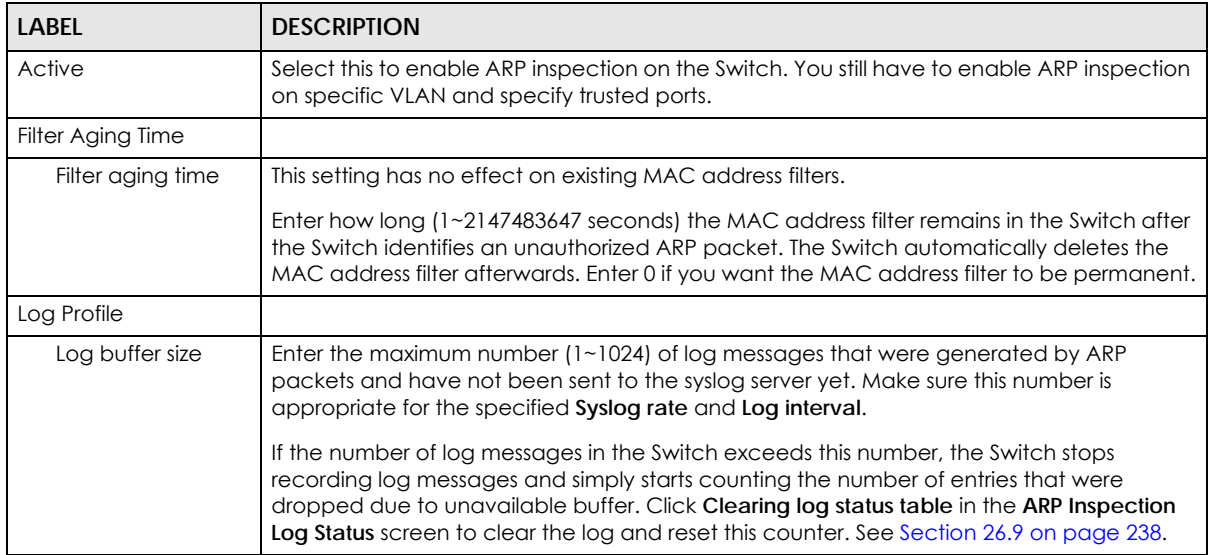

| <b>LABEL</b> | <b>DESCRIPTION</b>                                                                                                    |
|--------------|----------------------------------------------------------------------------------------------------|
| Syslog rate  | Enter the maximum number of syslog messages the Switch can send to the syslog server in<br>one batch. This number is expressed as a rate because the batch frequency is<br>determined by the Log Interval. You must configure the syslog server (Chapter 47 on page<br>395) to use this. Enter 0 if you do not want the Switch to send log messages generated by<br>ARP packets to the syslog server. |
|              | The relationship between Syslog rate and Log interval is illustrated in the following<br>examples:                                                                                                    |
|              | 4 invalid ARP packets per second, Syslog rate is 5, Log interval is 1: the Switch sends 4<br>syslog messages every second.                                                                                                    |
|              | 6 invalid ARP packets per second, Syslog rate is 5, Log interval is 2: the Switch sends 5<br>syslog messages every 2 seconds.                                                                                                    |
| Log interval | Enter how often (1-86400 seconds) the Switch sends a batch of syslog messages to the<br>syslog server. Enter 0 if you want the Switch to send syslog messages immediately. See<br>Syslog rate for an example of the relationship between Syslog rate and Log interval.                                                                                                    |
| Apply        | Click <b>Apply</b> to save your changes to the Switch's run-time memory. The Switch loses these<br>changes if it is turned off or loses power, so use the <b>Save</b> link on the top navigation panel<br>to save your changes to the non-volatile memory when you are done configuring.                                                                                                    |
| Cancel       | Click this to reset the values in this screen to their last-saved values.                                                                                                    |

Table 107 Advanced Application > IP Source Guard > IPv4 Source Guard Setup > ARP Inspection > Configure (continued)

#### <span id="page-240-0"></span>**26.10.1 ARP Inspection Port Configure**

Use this screen to specify whether ports are trusted or untrusted ports for ARP inspection. You can also specify the maximum rate at which the Switch receives ARP packets on each untrusted port. To open this screen, click **Advanced Application > IP Source Guard > IPv4 Source Guard Setup > ARP Inspection > Configure > Port**.

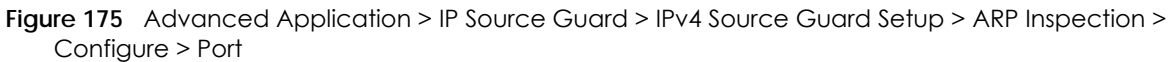

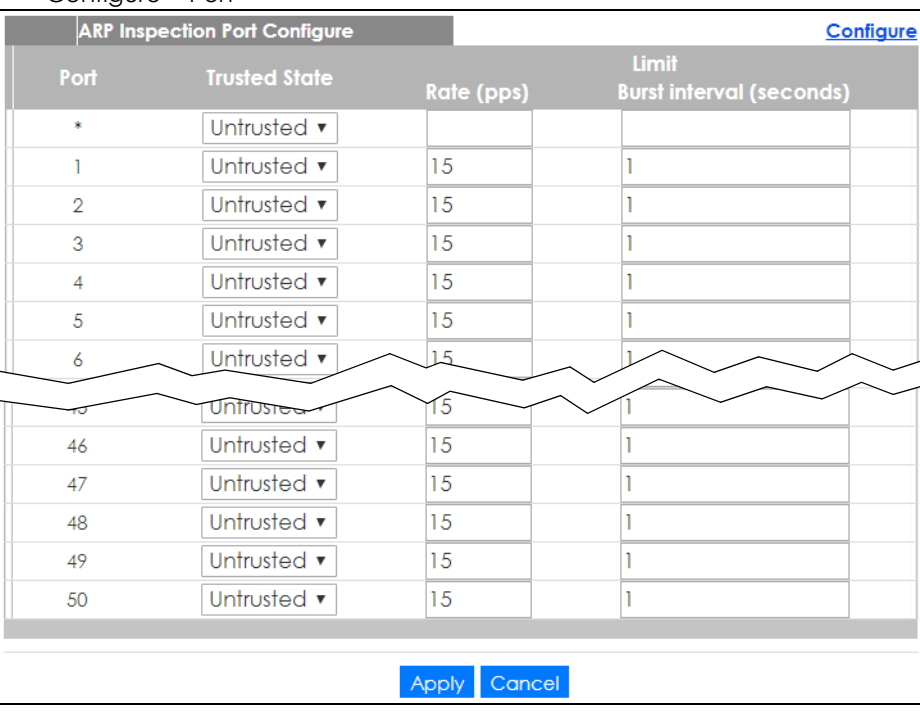

GS2210 Series User's Guide

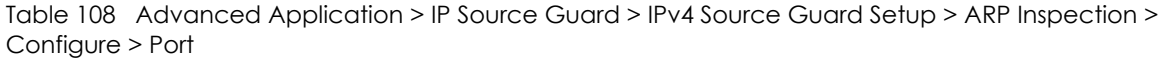

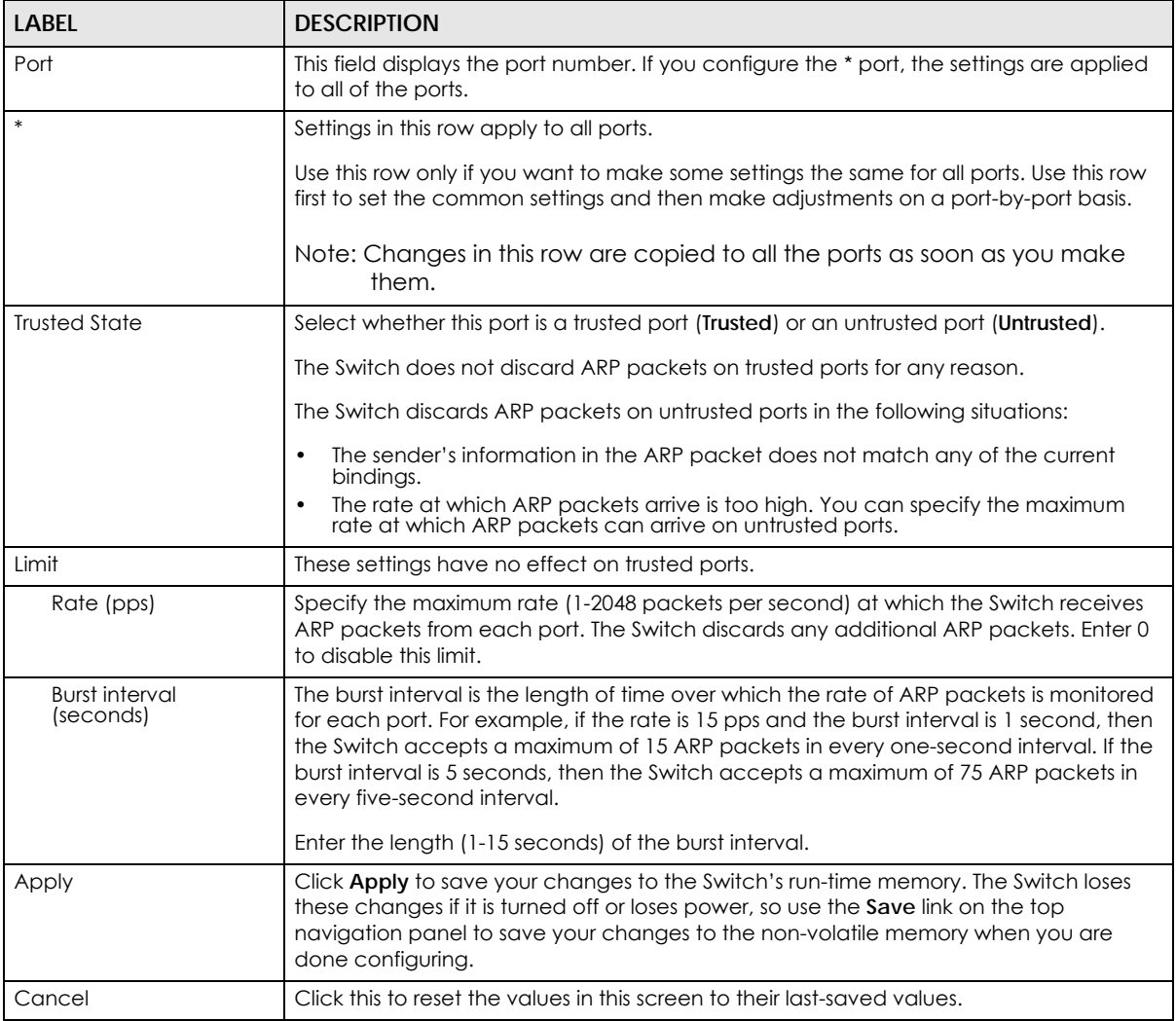

### <span id="page-241-0"></span>**26.10.2 ARP Inspection VLAN Configure**

Use this screen to enable ARP inspection on each VLAN and to specify when the Switch generates log messages for receiving ARP packets from each VLAN. To open this screen, click **Advanced Application > IP Source Guard > IPv4 Source Guard Setup > ARP Inspection > Configure > VLAN**.

**Figure 176** Advanced Application > IP Source Guard > IPv4 Source Guard Setup > ARP Inspection > Configure > VLAN

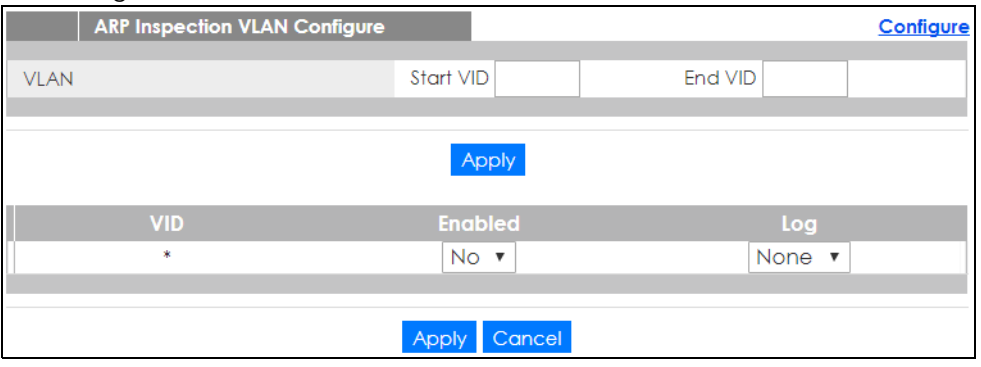

The following table describes the labels in this screen.

Table 109 Advanced Application > IP Source Guard > IPv4 Source Guard Setup > ARP Inspection > Configure > VLAN

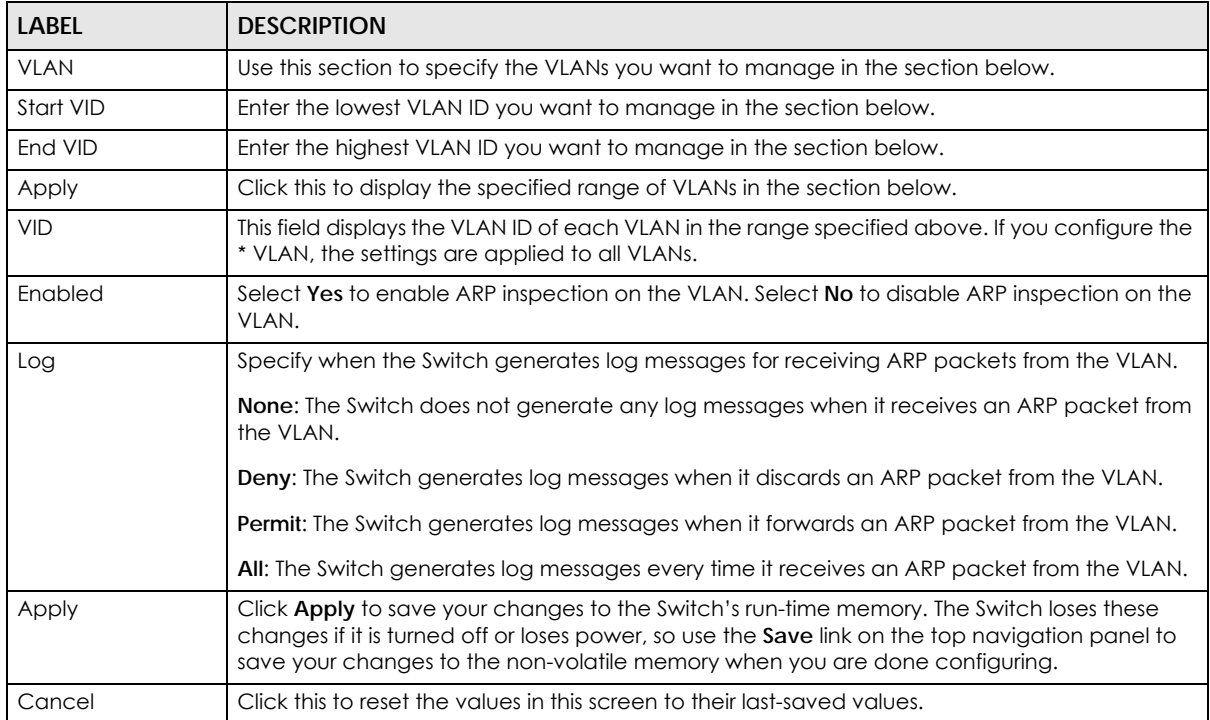

# **26.11 IPv6 Source Guard Overview**

The purpose of IPv6 source guard is to distinguish between authorized and unauthorized users by using a binding table that validates the source of IPv6 traffic. The binding table can be manually created or be learned through Dynamic Host Configuration Protocol version 6 snooping (DHCPv6 snooping). IPv6 source guard can deny IPv6 traffic from an unknown source. The IPv6 source guard binding table includes:

- IPv6 address
- IPv6 prefix
- VLAN ID
- Port number
- MAC address

Enable IPv6 source guard on a port for the Switch to check incoming IPv6 packets on that port. A packet is allowed when it matches any entry in the IPSG binding table. If a user tries to send IPv6 packets to the Switch that do not match an entry in the IPSG binding table, the Switch will drop these packets. The Switch forwards matching traffic normally.

# <span id="page-243-0"></span>**26.12 IPv6 Source Binding Status**

Use this screen to look at the current IPv6 dynamic and static bindings and to remove dynamic bindings based on IPv6 address and/or IPv6 prefix. Bindings are used to distinguish between authorized and unauthorized packets in the network. The Switch learns the bindings by snooping DHCP packets (dynamic bindings) and from information provided manually by administrators (static bindings). To open this screen, click **Advanced Application > IP Source Guard > IPv6 Source Binding Status**.

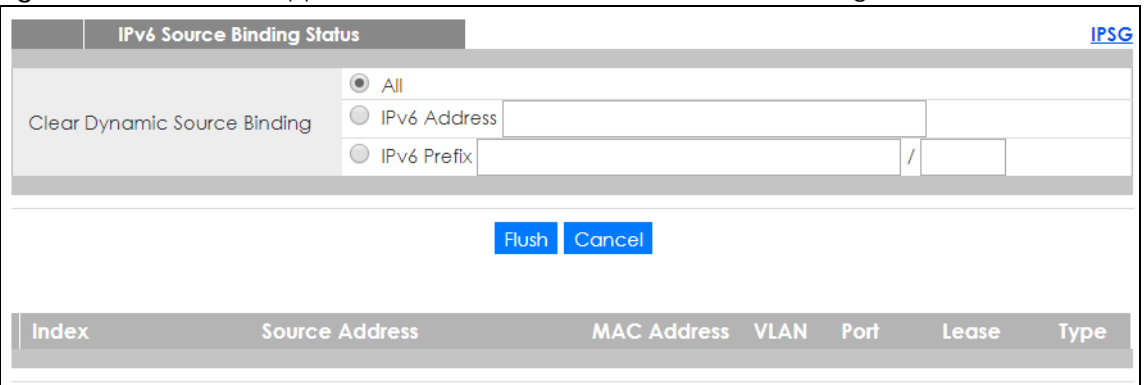

**Figure 177** Advanced Application > IP Source Guard >IPv6 Source Binding Status

| The following table describes the labels in this screen. |
|----------------------------------------------------------|
|----------------------------------------------------------|

Table 110 Advanced Application > IP Source Guard > IPv6 Source Binding Status

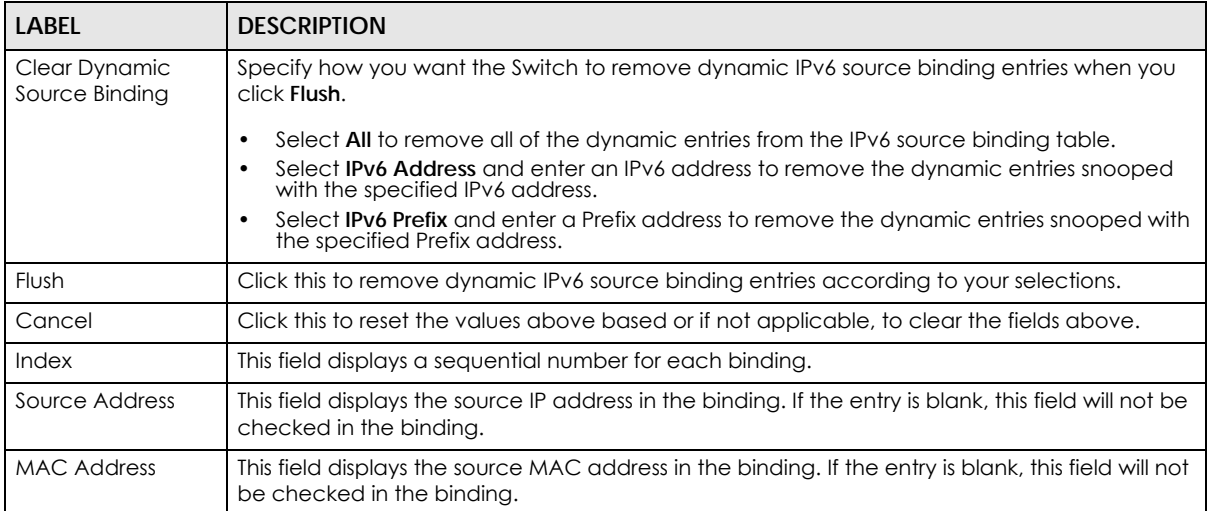

| <b>LABEL</b> | <b>DESCRIPTION</b>                                                                                                    |
|--------------|----------------------------------------------------------------------------------------------------|
| <b>VLAN</b>  | This field displays the source VLAN ID in the binding. If the entry is blank, this field will not be<br>checked in the binding.                                                                                                    |
| Port         | This field displays the port number in the binding. If this field is blank, the binding applies to all<br>ports.                                                                                                    |
| Lease        | This field displays how many days, hours, minutes, and seconds the binding is valid; for<br>example, 2d3h4m5s means the binding is still valid for 2 days, 3 hours, 4 minutes, and 5<br>seconds. This field displays infinity if the binding is always valid (for example, a static binding). |
| <b>Type</b>  | This field displays how the Switch learned the binding.                                                                                                    |
|              | S: This static binding was learned from information provided manually by an administrator.                                                                                                    |
|              | DH: This dhcp-snooping binding was learned by snooping DHCP packets.                                                                                                    |

Table 110 Advanced Application > IP Source Guard > IPv6 Source Binding Status (continued)

# <span id="page-244-0"></span>**26.13 IPv6 Static Binding Setup**

Use this screen to manually create an IPv6 source guard binding table entry and manage IPv6 static bindings. Static bindings are uniquely identified by the source IPv6 address / prefix. Each source IPv6 address / prefix can only be in one static binding. If you try to create a static binding with the same source IPv6 address / prefix as an existing static binding, the new static binding replaces the original one. To open this screen, click **Advanced Application > IP Source Guard > IPv6 Static Binding Setup**.

**Figure 178** Advanced Application > IP Source Guard > IPv6 Static Binding Setup

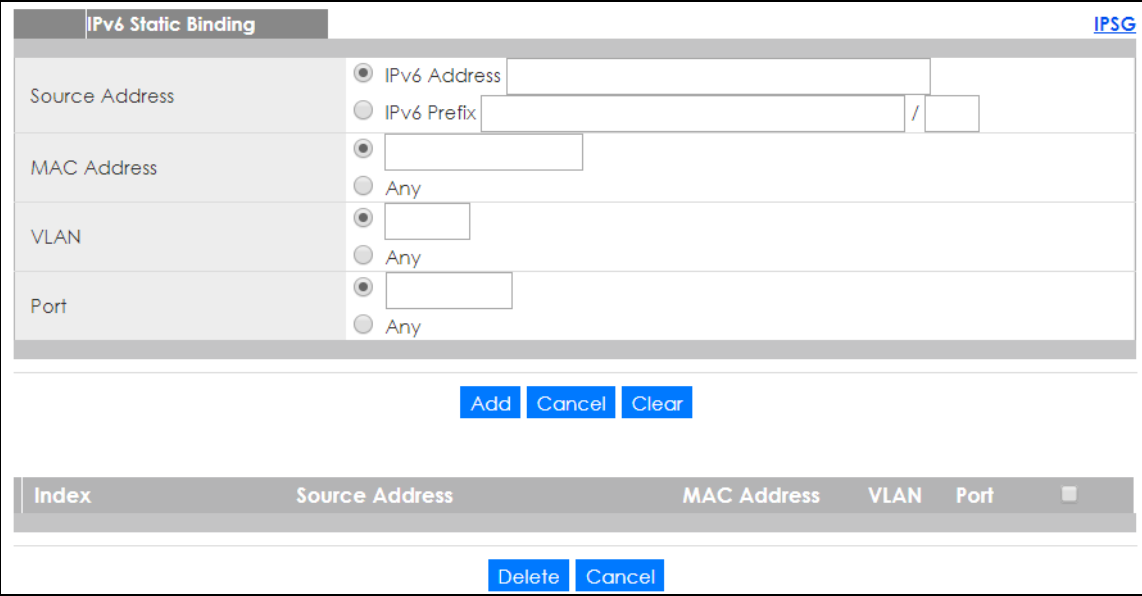

| <b>LABEL</b>       | <b>DESCRIPTION</b>                                                                                                    |
|--------------------|----------------------------------------------------------------------------------------------------|
| Source Address     | Enter the IPv6 address or IPv6 prefix and prefix length in the binding.                                                                                                    |
| <b>MAC Address</b> | Enter the source MAC address in the binding. If this binding doesn't check this field, select<br>Any.                                                                                                    |
|                    | Note: You cannot choose Any for all three of MAC Address, VLAN and Port. You<br>must fill in at least one.                                                                                                |
| <b>VLAN</b>        | Enter the source VLAN ID in the binding. If this binding doesn't check this field, select Any.                                                                                                    |
| Port               | Specify the port(s) in the binding. If this binding has one port, select the first radio button and<br>enter the port number in the field to the right. If this binding applies to all ports, select Any. |
| Add                | Click this to create the specified static binding or to update an existing one.                                                                                                    |
| Cancel             | Click this to reset the values above based or if not applicable, to clear the fields above.                                                                                                    |
| Clear              | Click this to clear the fields above.                                                                                                    |
| Index              | This field displays a sequential number for each binding.                                                                                                    |
| Source Address     | This field displays the IPv6 address or IPv6 prefix and prefix length in the binding.                                                                                                    |
| <b>MAC Address</b> | This field displays the source MAC address in the binding. If the entry is blank, this field will not<br>be checked in the binding.                                                                       |
| <b>VLAN</b>        | This field displays the source VLAN ID in the binding. If the entry is blank, this field will not be<br>checked in the binding.                                                                           |
| Port               | This field displays the port number in the binding. If this field is blank, the binding applies to all<br>ports.                                                                                          |
|                    | Select an entry's check box to select a specific entry. Otherwise, select the check box in the<br>table heading row to select all entries.                                                                |
| Delete             | Select an entry checkbox and click <b>Delete</b> to remove the specified entry.                                                                                                    |
| Cancel             | Click this to clear the check boxes above.                                                                                                    |

Table 111 Advanced Application > IP Source Guard > IPv6 Static Binding Setup

# <span id="page-245-0"></span>**26.14 IPv6 Source Guard Policy Setup**

Use this screen to have IPv6 source guard forward valid IPv6 addresses and/or IPv6 prefixes that are stored in the binding table and allow or block data traffic from all link-local addresses. To open this screen, click **Advanced Application > IP Source Guard > IPv6 Source Guard Policy Setup**.

- If you select **Validate Address** and not **Validate Prefix**, traffic for a binding entry that matches an IPv6 address and VLAN ID, port number, and MAC address will be forwarded. If this binding entry is an IPv6 prefix, the traffic will be denied.
- If you select **Validate Prefix** and not **Validate Address**, traffic for a binding entry that matches an IPv6 prefix and VLAN ID, port number, and MAC address will be forwarded. If this binding entry is an IPv6 address, the traffic will be denied.
- If you select both **Validate Prefix** and **Validate Address** then traffic matching either IPv6 address or prefix will be forwarded.

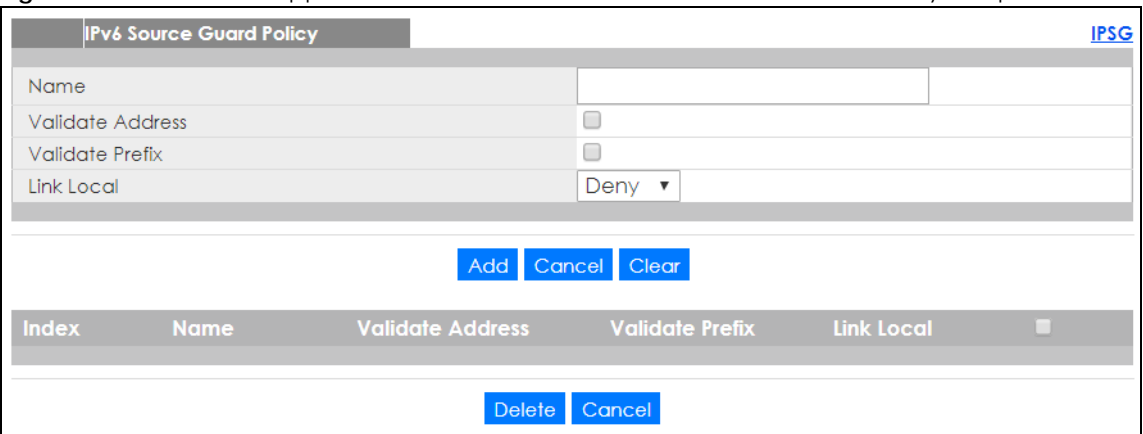

#### **Figure 179** Advanced Application > IP Source Guard > IPv6 Source Guard Policy Setup

The following table describes the labels in this screen.

| <b>LABEL</b>           | <b>DESCRIPTION</b>                                                                                                    |  |
|------------------------|----------------------------------------------------------------------------------------------------|--|
| Name                   | Enter a descriptive name for identification purposes for this IPv6 source quard policy.                                                                                                    |  |
| Validate Address       | Select Validate Address to have IPv6 source guard forward valid addresses that are stored in<br>the binding table.                                                                                                    |  |
| Validate Prefix        | Select Validate Prefix to have IPv6 source quard forward valid prefixes that are stored in the<br>binding table.                                                                                                    |  |
| Link Local             | Select Permit to allow data traffic from all link-local addresses; otherwise leave the setting at<br><b>Deny.</b> A link-local address is an IPv6 unicast address that can be automatically configured on<br>any interface using the link-local prefix FE80::/10 and the interface identifier in the modified<br>EUI-64 format. |  |
| Add                    | Click this to create the IPv6 source guard policy or to update an existing one.                                                                                                    |  |
| Cancel                 | Click this to reset the values above or if not applicable, to clear the fields above.                                                                                                    |  |
| Clear                  | Click this to clear the fields above.                                                                                                    |  |
| Index                  | This field displays a sequential number for each policy.                                                                                                    |  |
| Name                   | This field displays the descriptive name for identification purposes for this IPv6 source guard<br>policy.                                                                                                    |  |
| Validate Address       | This field displays the <b>Validate Address</b> status for this IPv6 source guard policy.                                                                                                    |  |
| <b>Validate Prefix</b> | This field displays the <b>Validate Prefix</b> status for this IPv6 source guard policy.                                                                                                    |  |
| Link Local             | This field displays the Link Local traffic status for this IPv6 source guard policy.                                                                                                    |  |
|                        | Select an entry's check box to select a specific entry. Otherwise, select the check box in the<br>table heading row to select all entries.                                                                                                    |  |
| Delete                 | Select an entry checkbox and click <b>Delete</b> to remove the specified entry.                                                                                                    |  |
| Cancel                 | Click this to clear the check boxes above.                                                                                                    |  |

Table 112 Advanced Application > IP Source Guard > IPv6 Static Binding Setup

# <span id="page-246-0"></span>**26.15 IPv6 Source Guard Port Setup**

Use this screen to apply configured IPv6 source guard policies to ports you specify. Use port \* to apply a policy to all ports. To open this screen, click **Advanced Application > IP Source Guard > IPv6 Source Guard Port Setup**.

| <b>IPv6 Source Guard Port Setup</b> | <b>IPSG</b>               |
|-------------------------------------|---------------------------|
| Port                                | <b>Policy Name</b>        |
| *                                   | $\pmb{\nabla}$            |
|                                     | $\boldsymbol{\mathrm{v}}$ |
| $\overline{2}$                      | $\boldsymbol{\mathrm{v}}$ |
| 3                                   | $\boldsymbol{\mathrm{v}}$ |
| 4                                   | $\boldsymbol{\mathrm{v}}$ |
| 5                                   | $\boldsymbol{\mathrm{v}}$ |
| 6                                   | $\boldsymbol{\mathrm{v}}$ |
| 7                                   | $\boldsymbol{\mathrm{v}}$ |
|                                     |                           |
| 46                                  | ▼                         |
| 47                                  | ▼                         |
| 48                                  | $\boldsymbol{\mathrm{v}}$ |
| 49                                  | $\boldsymbol{\mathrm{v}}$ |
| 50                                  | $\boldsymbol{\mathrm{v}}$ |
|                                     |                           |
|                                     | Cancel<br><b>Apply</b>    |

**Figure 180** Advanced Application > IP Source Guard > IPv6 Source Guard Port Setup

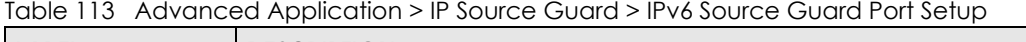

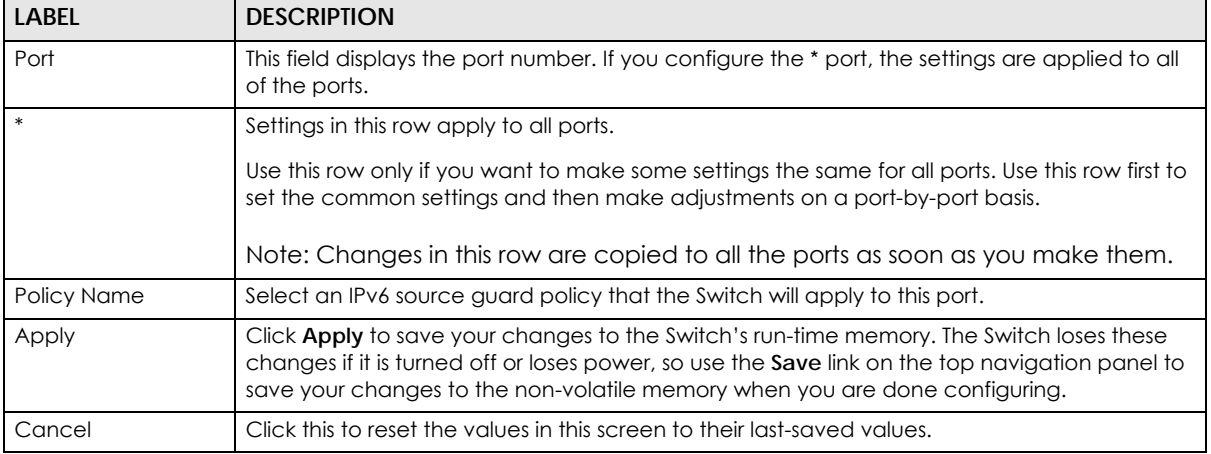

# <span id="page-247-0"></span>**26.16 IPv6 Snooping Policy Setup**

Use this screen to dynamically create an IPv6 source guard binding table using a DHCPv6 snooping policy. A DHCPv6 snooping policy lets the Switch sniff DHCPv6 packets sent from a DHCPv6 server to a DHCPv6 client when it is assigning an IPv6 address. When a DHCPv6 client successfully gets a valid IPv6 address, DHCPv6 snooping builds the binding table dynamically. To open this screen, click **Advanced Application > IP Source Guard > IPv6 Snooping Policy Setup**.

Note: If you do not select **Protocol** and **Prefix Glean**, then the Switch cannot perform DHCPv6 snooping.

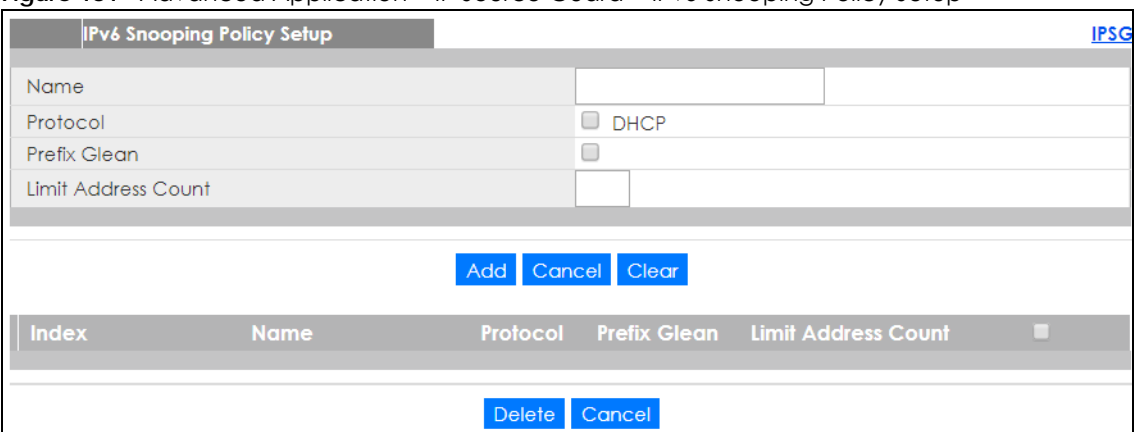

#### **Figure 181** Advanced Application > IP Source Guard > IPv6 Snooping Policy Setup

The following table describes the labels in this screen.

| <b>LABEL</b>        | <b>DESCRIPTION</b>                                                                                                    |  |
|---------------------|----------------------------------------------------------------------------------------------------|--|
| Name                | Enter a descriptive name for identification purposes for this IPv6 snooping policy.                                                                                                    |  |
| Protocol            | Select DHCP to let the Switch sniff DHCPv6 packets sent from a DHCPv6 server to a<br>DHCPv6 client.                                                                                                    |  |
| Prefix Glean        | Select this to learn the IPv6 prefix and length from DHCPv6 sniffed packets.                                                                                                    |  |
| Limit Address Count | This is the number of IPv6 addresses and prefixes learned using the IPv6 snooping<br>policy.                                                                                                    |  |
|                     | Note: The maximum limit address count is the maximum size of the IPv6<br>source guard binding table. At the time of writing, it is 50 for the<br>GS2210 Switch series. See the product datasheet for the latest<br>specifications. |  |
| Add                 | Click this to create the specified IPv6 snooping policy or to update an existing one.                                                                                                    |  |
| Cancel              | Click this to reset the values above based or if not applicable, to clear the fields<br>above.                                                                                                    |  |
| Clear               | Click this to clear the fields above.                                                                                                    |  |
| Index               | This field displays a sequential number for each IPv6 snooping policy.                                                                                                    |  |
| Name                | This field displays the descriptive name for identification purposes for this IPv6 source<br>guard policy.                                                                                                    |  |
| Protocol            | This field displays the protocols learned from DHCPv6 sniffed packets.                                                                                                    |  |
| Prefix Glean        | This field displays the IPv6 prefixes learned from DHCPv6 sniffed packets.                                                                                                    |  |
| Limit Address Count | This field displays the the number of IPv6 addresses and prefixes learned using the IPv6<br>snooping policy.                                                                                                    |  |
|                     | Select an entry's check box to select a specific entry. Otherwise, select the check box<br>in the table heading row to select all entries.                                                                                         |  |
| Delete              | Select an entry checkbox and click <b>Delete</b> to remove the specified entry.                                                                                                    |  |
| Cancel              | Click this to clear the check boxes above.                                                                                                    |  |

Table 114 Advanced Application > IP Source Guard > IPv6 Snooping Policy Setup

# <span id="page-249-0"></span>**26.17 IPv6 Snooping VLAN Setup**

Use this screen to enable a DHCPv6 snooping policy on a specific VLAN interface. To open this screen, click **Advanced Application > IP Source Guard > IPv6 Snooping VLAN Setup**.

Figure 182 Advanced Application > IP Source Guard > IPv6 Snooping VLAN Setup

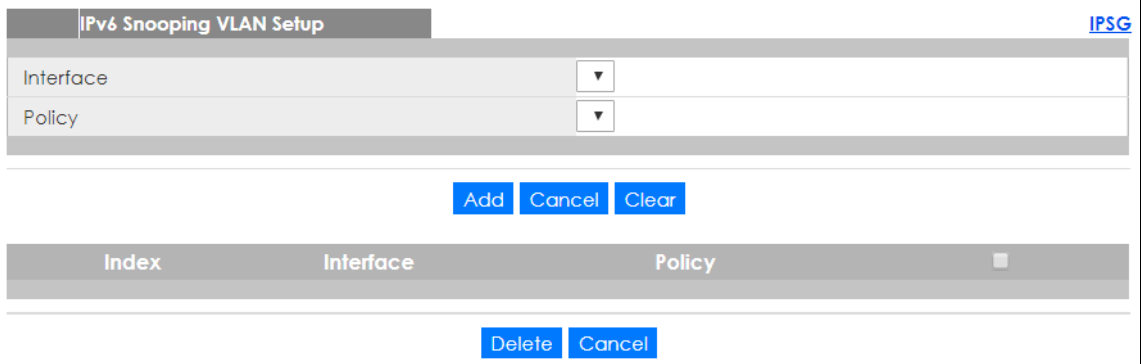

The following table describes the labels in this screen.

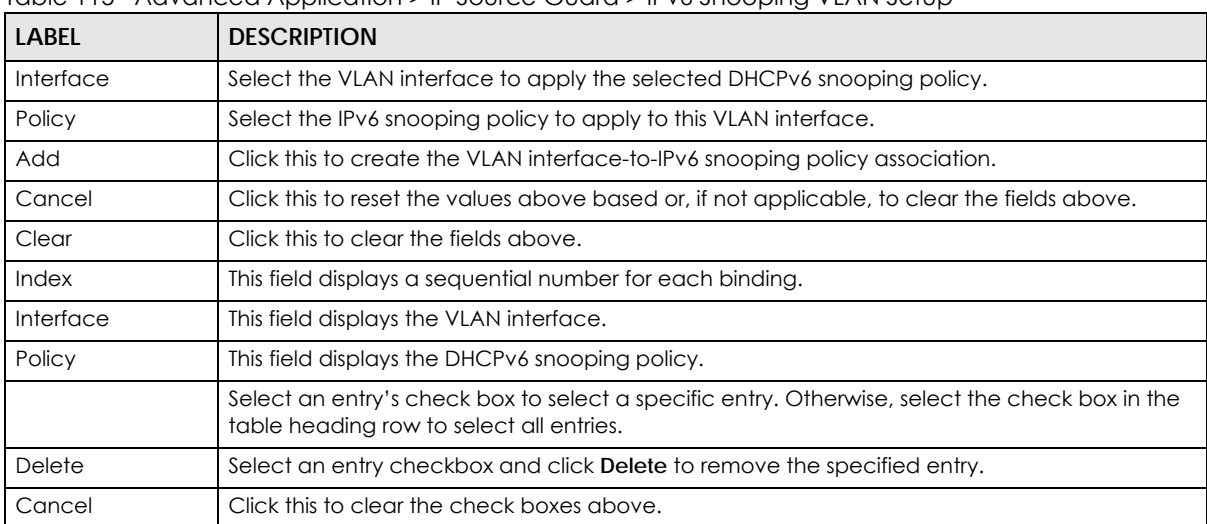

Table 115 Advanced Application > IP Source Guard > IPv6 Snooping VLAN Setup

### <span id="page-249-1"></span>**26.18 IPv6 DHCP Trust Setup**

Use this screen to specify which ports are trusted for DHCPv6 snooping. To open this screen, click **Advanced Application > IP Source Guard > IPv6 DHCP Trust Setup**.

Note: DHCPv6 solicit packets are sent from a DHCPv6 client to a DHCPv6 server. Reply packets from a DHCPv6 server connected to an untrusted port are discarded.

Use port \* to have all ports be **Untrusted** or **Trusted**.

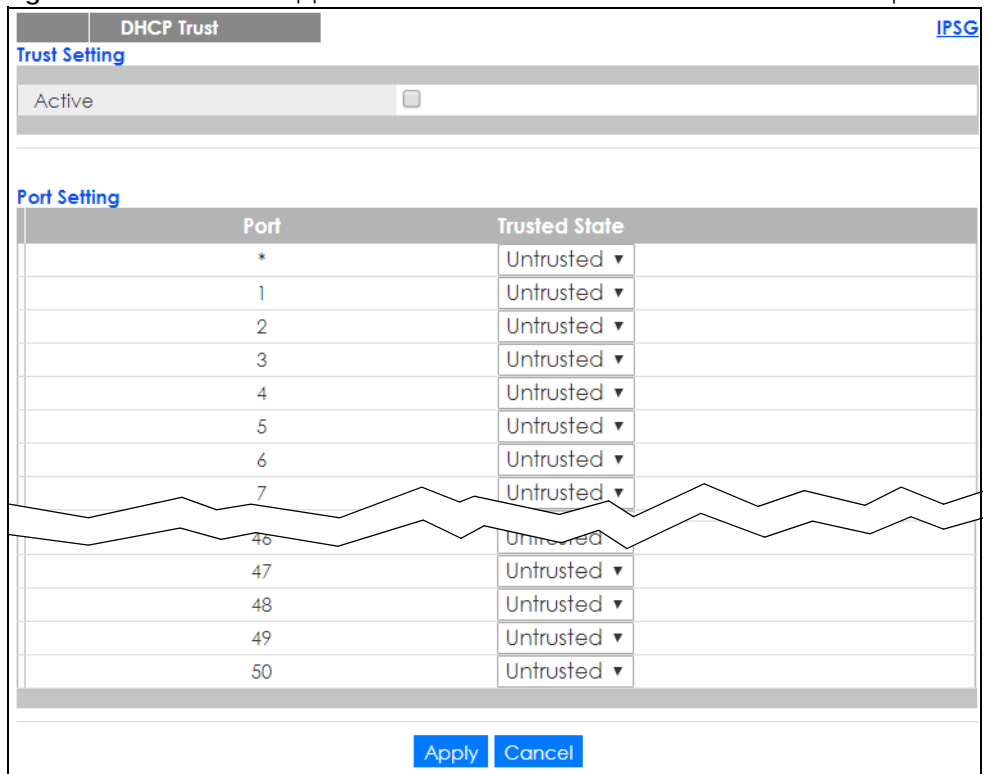

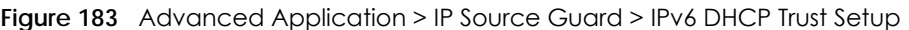

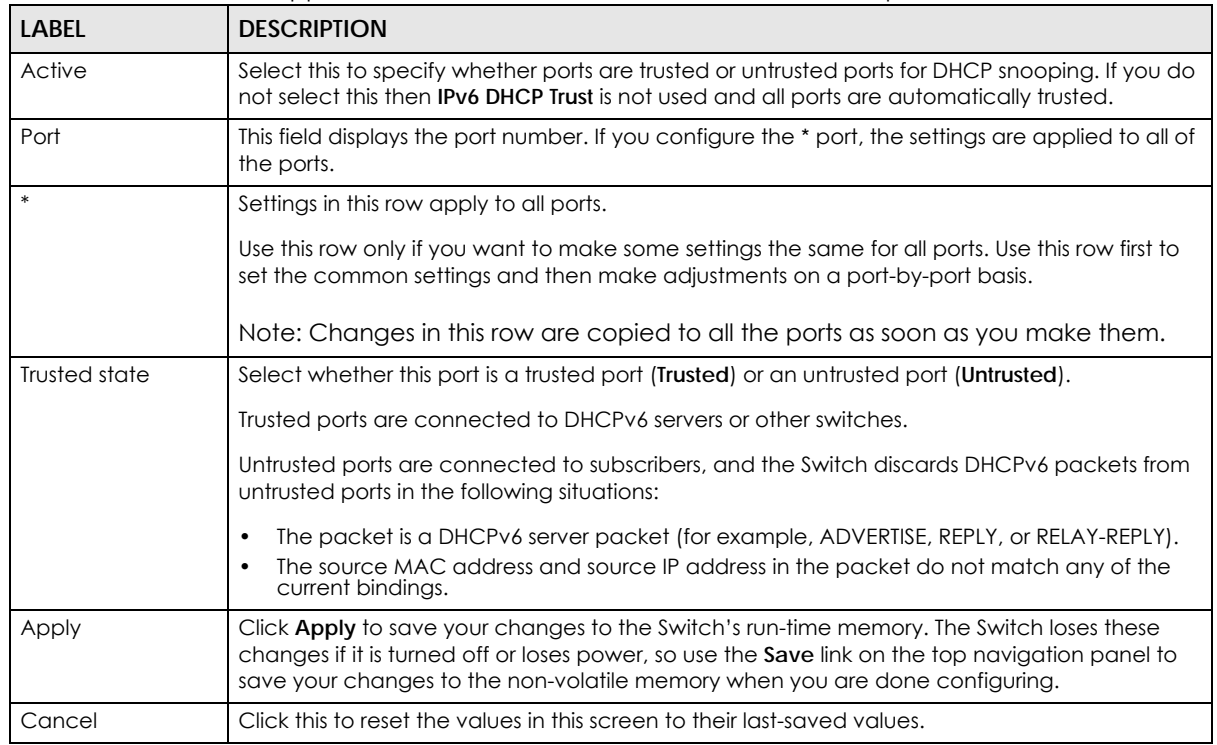

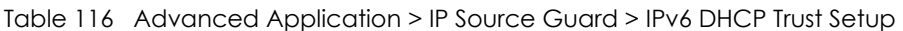

# **26.19 Technical Reference**

This section provides technical background information on the topics discussed in this chapter.

#### **26.19.1 DHCP Snooping Overview**

Use DHCP snooping to filter unauthorized DHCP packets on the network and to build the binding table dynamically. This can prevent clients from getting IP addresses from unauthorized DHCP servers.

#### **26.19.1.1 Trusted vs. Untrusted Ports**

Every port is either a trusted port or an untrusted port for DHCP snooping. This setting is independent of the trusted/untrusted setting for ARP inspection. You can also specify the maximum number for DHCP packets that each port (trusted or untrusted) can receive each second.

Trusted ports are connected to DHCP servers or other switches. The Switch discards DHCP packets from trusted ports only if the rate at which DHCP packets arrive is too high. The Switch learns dynamic bindings from trusted ports.

Note: If DHCP is enabled and there are no trusted ports, DHCP requests will not succeed.

Untrusted ports are connected to subscribers. The Switch discards DHCP packets from untrusted ports in the following situations:

- The packet is a DHCP server packet (for example, OFFER, ACK, or NACK).
- The source MAC address and source IP address in the packet do not match any of the current bindings.
- The packet is a RELEASE or DECLINE packet, and the source MAC address and source port do not match any of the current bindings.
- The rate at which DHCP packets arrive is too high.

#### **26.19.1.2 DHCP Snooping Database**

The Switch stores the binding table in volatile memory. If the Switch restarts, it loads static bindings from permanent memory but loses the dynamic bindings, in which case the devices in the network have to send DHCP requests again. As a result, it is recommended you configure the DHCP snooping database.

The DHCP snooping database maintains the dynamic bindings for DHCP snooping and ARP inspection in a file on an external TFTP server. If you set up the DHCP snooping database, the Switch can reload the dynamic bindings from the DHCP snooping database after the Switch restarts.

You can configure the name and location of the file on the external TFTP server. The file has the following format:
**Figure 184** DHCP Snooping Database File Format

```
<initial-checksum>
TYPE DHCP-SNOOPING
VERSION 1
BEGIN
<binding-1> <checksum-1>
<binding-2> <checksum-1-2>
...
...
<binding-n> <checksum-1-2-..-n>
END
```
The <initial-checksum> helps distinguish between the bindings in the latest update and the bindings from previous updates. Each binding consists of 72 bytes, a space, and another checksum that is used to validate the binding when it is read. If the calculated checksum is not equal to the checksum in the file, that binding and all others after it are ignored.

#### **26.19.1.3 DHCP Relay Option 82 Information**

The Switch can add information to DHCP requests that it does not discard. This provides the DHCP server more information about the source of the requests. The Switch can add the following information:

- Slot ID (1 byte), port ID (1 byte), and source VLAN ID (2 bytes)
- System name (up to 32 bytes)

This information is stored in an Agent Information field in the option 82 field of the DHCP headers of client DHCP request frames. See [Chapter 41 on page 338](#page-337-0) for more information about DHCP relay option 82.

When the DHCP server responds, the Switch removes the information in the Agent Information field before forwarding the response to the original source.

You can configure this setting for each source VLAN. This setting is independent of the DHCP relay settings ([Chapter 41 on page 338\)](#page-337-0).

#### <span id="page-252-0"></span>**26.19.1.4 Configuring DHCP Snooping**

Follow these steps to configure DHCP snooping on the Switch.

- **1** Enable DHCP snooping on the Switch.
- **2** Enable DHCP snooping on each VLAN, and configure DHCP relay option 82.
- **3** Configure trusted and untrusted ports, and specify the maximum number of DHCP packets that each port can receive per second.
- **4** Configure static bindings.

## **26.19.2 ARP Inspection Overview**

Use ARP inspection to filter unauthorized ARP packets on the network. This can prevent many kinds of man-in-the-middle attacks, such as the one in the following example.

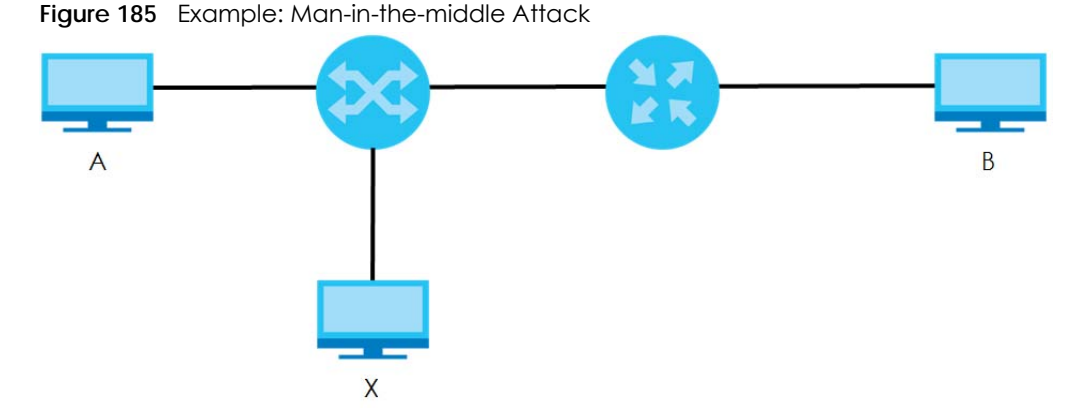

In this example, computer **B** tries to establish a connection with computer **A**. Computer **X** is in the same broadcast domain as computer **A** and intercepts the ARP request for computer **A**. Then, computer **X** does the following things:

- It pretends to be computer **A** and responds to computer **B**.
- It pretends to be computer **B** and sends a message to computer **A**.

As a result, all the communication between computer **A** and computer **B** passes through computer **X**. Computer **X** can read and alter the information passed between them.

#### **26.19.2.1 ARP Inspection and MAC Address Filters**

When the Switch identifies an unauthorized ARP packet, it automatically creates a MAC address filter to block traffic from the source MAC address and source VLAN ID of the unauthorized ARP packet. You can configure how long the MAC address filter remains in the Switch.

These MAC address filters are different than regular MAC address filters [\(Chapter 12 on page 119](#page-118-0)).

- They are stored only in volatile memory.
- They do not use the same space in memory that regular MAC address filters use.
- They appear only in the **ARP Inspection** screens and commands, not in the **MAC Address Filter** screens and commands.

#### **26.19.2.2 Trusted vs. Untrusted Ports**

Every port is either a trusted port or an untrusted port for ARP inspection. This setting is independent of the trusted/untrusted setting for DHCP snooping. You can also specify the maximum rate at which the Switch receives ARP packets on untrusted ports.

The Switch does not discard ARP packets on trusted ports for any reason.

The Switch discards ARP packets on untrusted ports in the following situations:

- The sender's information in the ARP packet does not match any of the current bindings.
- The rate at which ARP packets arrive is too high.

#### **26.19.2.3 Syslog**

The Switch can send syslog messages to the specified syslog server [\(Chapter 47 on page 395](#page-394-0)) when it forwards or discards ARP packets. The Switch can consolidate log messages and send log messages in batches to make this mechanism more efficient.

#### **26.19.2.4 Configuring ARP Inspection**

Follow these steps to configure ARP inspection on the Switch.

**1** Configure DHCP snooping. See [Section 26.19.1.4 on page 253](#page-252-0).

Note: It is recommended you enable DHCP snooping at least one day before you enable ARP inspection so that the Switch has enough time to build the binding table.

- **2** Enable ARP inspection on each VLAN.
- **3** Configure trusted and untrusted ports, and specify the maximum number of ARP packets that each port can receive per second.

# **CHAPTER 27 Loop Guard**

# **27.1 Loop Guard Overview**

This chapter shows you how to configure the Switch to guard against loops on the edge of your network.

Loop guard allows you to configure the Switch to shut down a port if it detects that packets sent out on that port loop back to the Switch. While you can use Spanning Tree Protocol (STP) to prevent loops in the core of your network. STP cannot prevent loops that occur on the edge of your network.

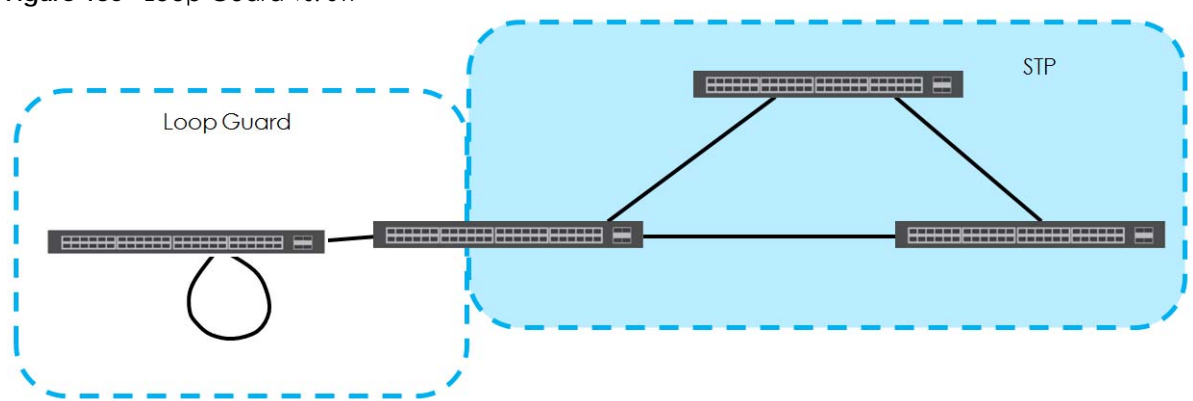

**Figure 186** Loop Guard vs. STP

Refer to [Section 27.1.2 on page 256](#page-255-0) for more information.

### **27.1.1 What You Can Do**

Use the **Loop Guard** screen [\(Section 27.2 on page 258](#page-257-0)) to enable loop guard on the Switch and in specific ports.

## <span id="page-255-0"></span>**27.1.2 What You Need to Know**

Loop guard is designed to handle loop problems on the edge of your network. This can occur when a port is connected to a Switch that is in a loop state. Loop state occurs as a result of human error. It happens when two ports on a switch are connected with the same cable. When a switch in loop state sends out broadcast messages the messages loop back to the switch and are re-broadcast again and again causing a broadcast storm.

If a switch (not in loop state) connects to a switch in loop state, then it will be affected by the switch in loop state in the following way:

• It will receive broadcast messages sent out from the switch in loop state.

• It will receive its own broadcast messages that it sends out as they loop back. It will then re-broadcast those messages again.

The following figure shows port **N** on switch **A** connected to switch **B**. Switch **B** is in loop state. When broadcast or multicast packets leave port **N** and reach switch **B**, they are sent back to port **N** on **A** as they are rebroadcast from B.

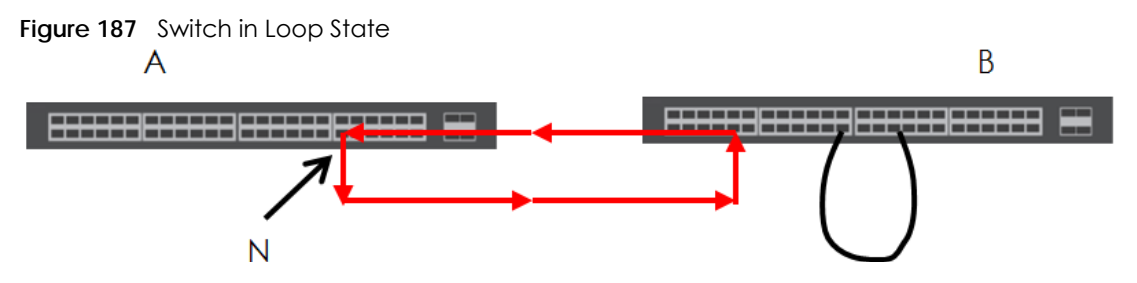

The loop guard feature checks to see if a loop guard enabled port is connected to a switch in loop state. This is accomplished by periodically sending a probe packet and seeing if the packet returns on the same port. If this is the case, the Switch will shut down the port connected to the switch in loop state.

The following figure shows a loop guard enabled port **N** on switch **A** sending a probe packet **P** to switch **B**. Since switch **B** is in loop state, the probe packet **P** returns to port **N** on **A**. The Switch then shuts down port **N** to ensure that the rest of the network is not affected by the switch in loop state.

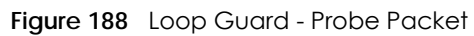

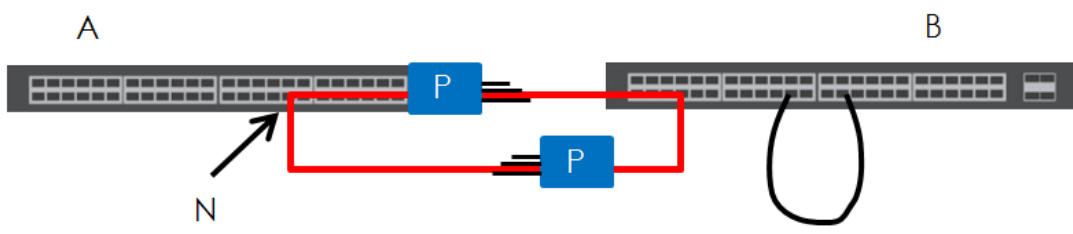

The Switch also shuts down port **N** if the probe packet returns to switch **A** on any other port. In other words loop guard also protects against standard network loops. The following figure illustrates three switches forming a loop. A sample path of the loop guard probe packet is also shown. In this example, the probe packet is sent from port **N** and returns on another port. As long as loop guard is enabled on port **N**. The Switch will shut down port **N** if it detects that the probe packet has returned to the Switch.

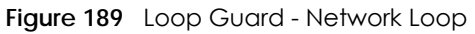

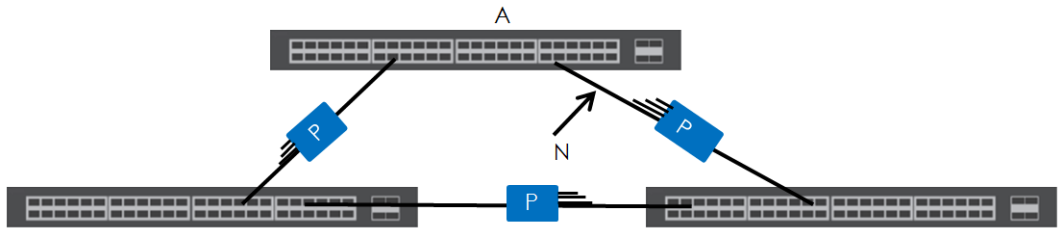

Note: After resolving the loop problem on your network you can re-activate the disabled port via the web configurator (see [Section 8.7 on page 74\)](#page-73-0) or via commands (See the CLI Reference Guide).

## <span id="page-257-0"></span>**27.2 Loop Guard Setup**

Click **Advanced Application** > **Loop Guard** in the navigation panel to display the screen as shown.

Note: The loop guard feature can not be enabled on the ports that have Spanning Tree Protocol (RSTP, MRSTP or MSTP) enabled.

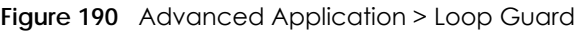

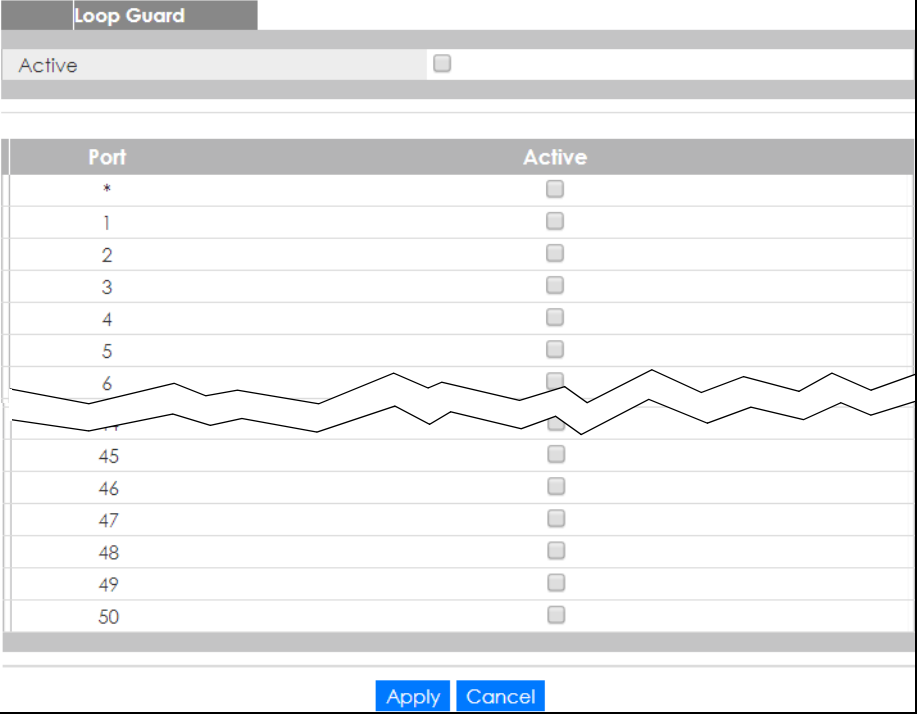

| LABEL  | <b>DESCRIPTION</b>                                                                                                    |
|--------|----------------------------------------------------------------------------------------------------|
| Active | Select this option to enable loop guard on the Switch.                                                                                                    |
|        | The Switch generates syslog, internal log messages as well as SNMP traps when it shuts down a<br>port via the loop guard feature.                                                                                                    |
| Port   | This field displays the port number.                                                                                                    |
| $*$    | Settings in this row apply to all ports.                                                                                                    |
|        | Use this row only if you want to make some settings the same for all ports. Use this row first to set<br>the common settings and then make adjustments on a port-by-port basis.                                                                                                    |
|        | Note: Changes in this row are copied to all the ports as soon as you make them.                                                                                                    |
| Active | Select this check box to enable the loop guard feature on this port. The Switch sends probe<br>packets from this port to check if the switch it is connected to is in loop state. If the switch that<br>this port is connected is in loop state the Switch will shut down this port. |
|        | Clear this check box to disable the loop guard feature.                                                                                                    |

Table 117 Advanced Application > Loop Guard

| LABEL  | <b>DESCRIPTION</b>                                                                                                    |
|--------|----------------------------------------------------------------------------------------------------|
| Apply  | Click Apply to save your changes to the Switch's run-time memory. The Switch loses these<br>changes if it is turned off or loses power, so use the Save link on the top navigation panel to save<br>your changes to the non-volatile memory when you are done configuring. |
| Cancel | Click Cancel to begin configuring this screen afresh.                                                                                                    |

Table 117 Advanced Application > Loop Guard (continued)

# **CHAPTER 28 VLAN Mapping**

This chapter shows you how to configure VLAN mapping on the Switch.

# **28.1 VLAN Mapping Overview**

With VLAN mapping enabled, the Switch can map the VLAN ID and priority level of packets received from a private network to those used in the service provider's network.

The Switch checks incoming traffic from the switch ports (non-management ports) against the VLAN mapping table first, the MAC learning table and then the VLAN table before forwarding them through the uplink port. If the incoming packets are untagged, the Switch adds a PVID based on the VLAN setting.

## **28.1.1 VLAN Mapping Example**

In the following example figure, packets that carry VLAN ID 12 and are received on port 3 match a pre-configured VLAN mapping rule. The Switch translates the VLAN ID from 12 into 123 before forwarding the packets.

#### **Figure 191** VLAN mapping example

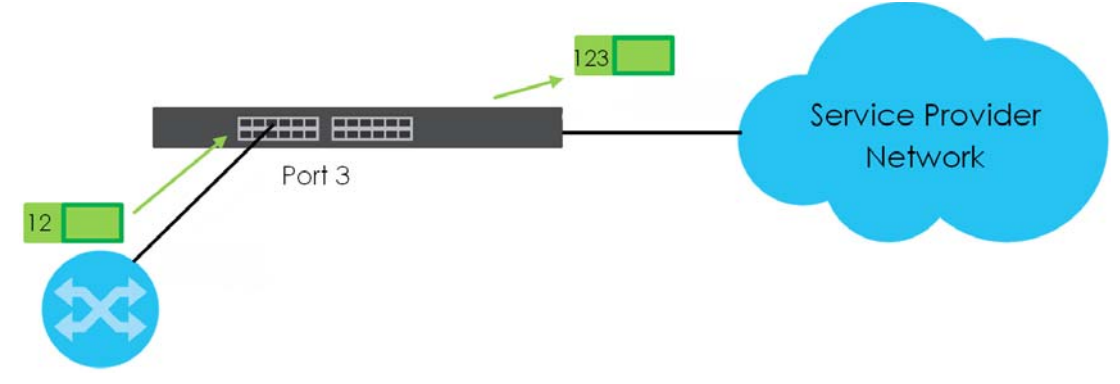

# **28.2 Enabling VLAN Mapping**

Click **Advanced Application** and then **VLAN Mapping** in the navigation panel to display the screen as shown.

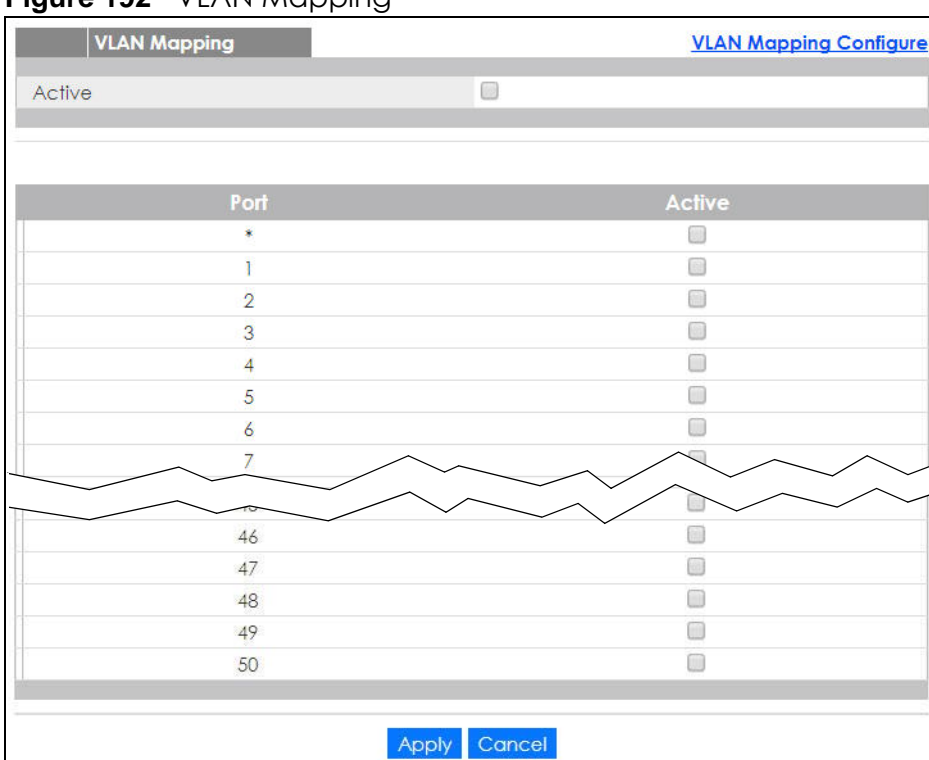

## **Figure 192** VLAN Mapping

The following table describes the labels in this screen.

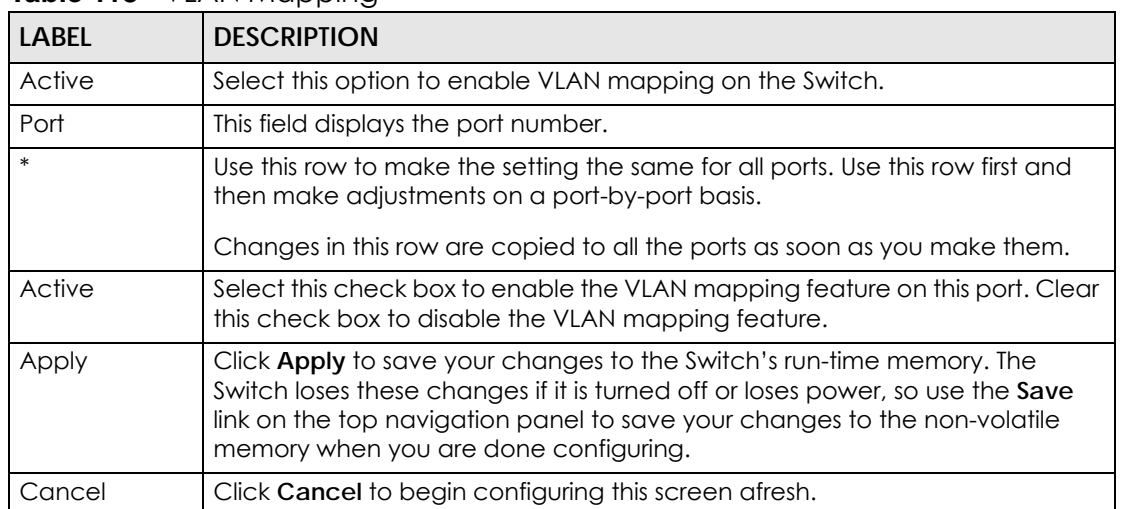

#### **Table 118** VLAN Mapping

# **28.3 Configuring VLAN Mapping**

Click the **VLAN Mapping Configure** link in the **VLAN Mapping** screen to display the screen as shown. Use this screen to enable and edit the VLAN mapping rule(s).

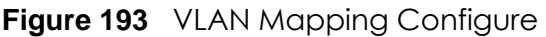

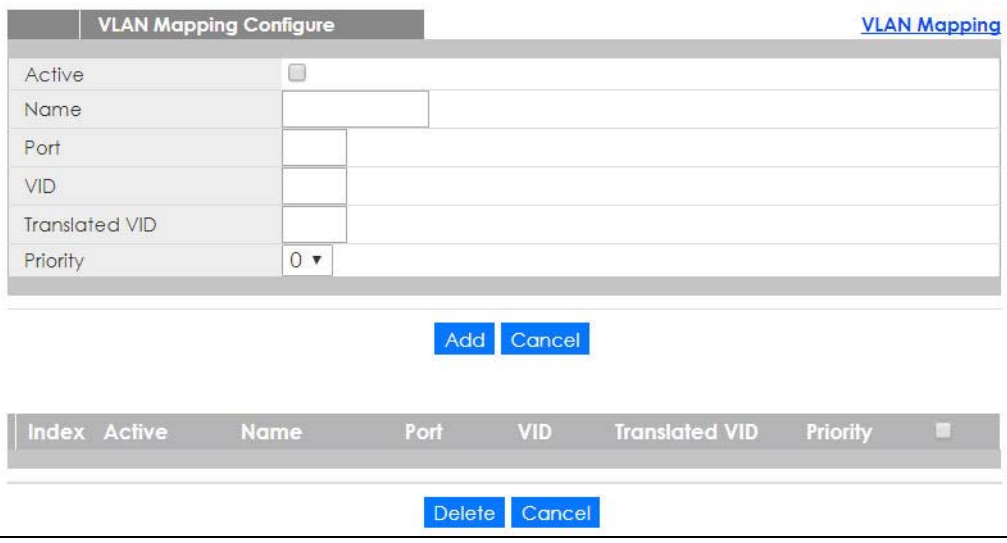

The following table describes the labels in this screen.

| LABEL                 | <b>DESCRIPTION</b>                                                                                                    |  |
|-----------------------|----------------------------------------------------------------------------------------------------|--|
| Active                | Check this box to activate this rule.                                                                                                    |  |
| Name                  | Enter a descriptive name (up to 32 printable ASCII characters) for<br>identification purposes.                                                                                                    |  |
| Port                  | Type a port to be included in this rule.                                                                                                    |  |
| <b>VID</b>            | Enter a VLAN ID from 1 to 4094. This is the VLAN tag carried in the packets<br>and will be translated into the VID you specified in the Translated VID field.                                                                                                    |  |
| <b>Translated VID</b> | Enter a VLAN ID (from 1 to 4094) into which the customer VID carried in the<br>packets will be translated.                                                                                                    |  |
| Priority              | Select a priority level (from 0 to 7). This is the priority level that replaces the<br>customer priority level in the tagged packets or adds to the untagged<br>packets.                                                                                                    |  |
| Add                   | Click Add to insert the entry in the summary table below and save your<br>changes to the Switch's run-time memory. The Switch loses these changes if<br>it is turned off or loses power, so use the Save link on the top navigation<br>panel to save your changes to the non-volatile memory when you are done<br>configuring. |  |
| Cancel                | Click Cancel to reset the fields to your previous configuration.                                                                                                    |  |
| <b>Index</b>          | This is the number of the VLAN mapping entry in the table.                                                                                                    |  |
| Active                | This shows whether this entry is activated or not.                                                                                                    |  |
| Name                  | This is the descriptive name for this rule.                                                                                                    |  |
| Port                  | This is the port number to which this rule is applied.                                                                                                    |  |

**Table 119 VLAN Mapping Configure** 

GS2210 Series User's Guide

| <b>LABEL</b>          | <b>DESCRIPTION</b>                                                                                                |  |
|-----------------------|----------------------------------------------------------------------------------------------------|--|
| <b>VID</b>            | This is the customer VLAN ID in the incoming packets.                                                             |  |
| <b>Translated VID</b> | This is the VLAN ID that replaces the customer VLAN ID in the tagged<br>packets.                                  |  |
| Priority              | This is the priority level that replaces the customer priority level in the tagged<br>packets.                    |  |
| Delete                | Check the rule(s) that you want to remove in the <b>Delete</b> column and then<br>click the <b>Delete</b> button. |  |
| Cancel                | Click Cancel to clear the Delete check boxes.                                                                     |  |

**Table 119** VLAN Mapping Configure (continued)

# **CHAPTER 29 Layer 2 Protocol Tunneling**

# **29.1 Layer 2 Protocol Tunneling Overview**

This chapter shows you how to configure layer 2 protocol tunneling on the Switch.

## **29.1.1 What You Can Do**

Use the **Layer 2 Protocol Tunnel** screen ([Section 29.2 on page 265\)](#page-264-0) to enable layer 2 protocol tunneling on the Switch and specify a MAC address with which the Switch uses to encapsulate the layer 2 protocol packets by replacing the destination MAC address in the packets.

## **29.1.2 What You Need to Know**

Layer 2 protocol tunneling (L2PT) is used on the service provider's edge devices.

L2PT allows edge switches (**1** and **2** in the following figure) to tunnel layer 2 STP (Spanning Tree Protocol), CDP (Cisco Discovery Protocol) and VTP (VLAN Trunking Protocol) packets between customer switches (**A**, **B** and **C** in the following figure) connected through the service provider's network. The edge switch encapsulates layer 2 protocol packets with a specific MAC address before sending them across the service provider's network to other edge switches.

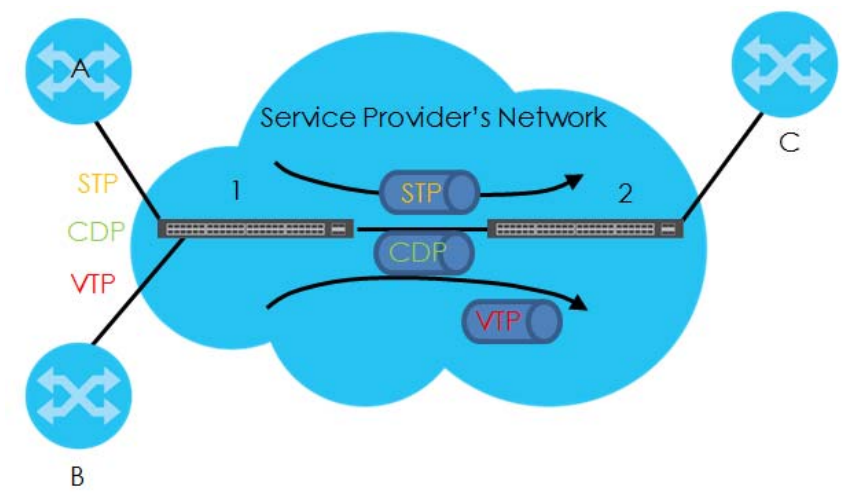

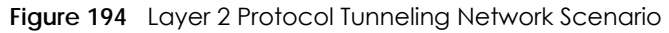

In the following example, if you enable L2PT for STP, you can have switches **A**, **B**, **C** and **D** in the same spanning tree, even though switch **A** is not directly connected to switches **B**, **C** and **D**. Topology change information can be propagated throughout the service provider's network.

To emulate a point-to-point topology between two customer switches at different sites, such as **A** and **B**, you can enable protocol tunneling on edge switches **1** and **2** for PAgP (Port Aggregation Protocol), LACP or UDLD (UniDirectional Link Detection).

<span id="page-264-1"></span>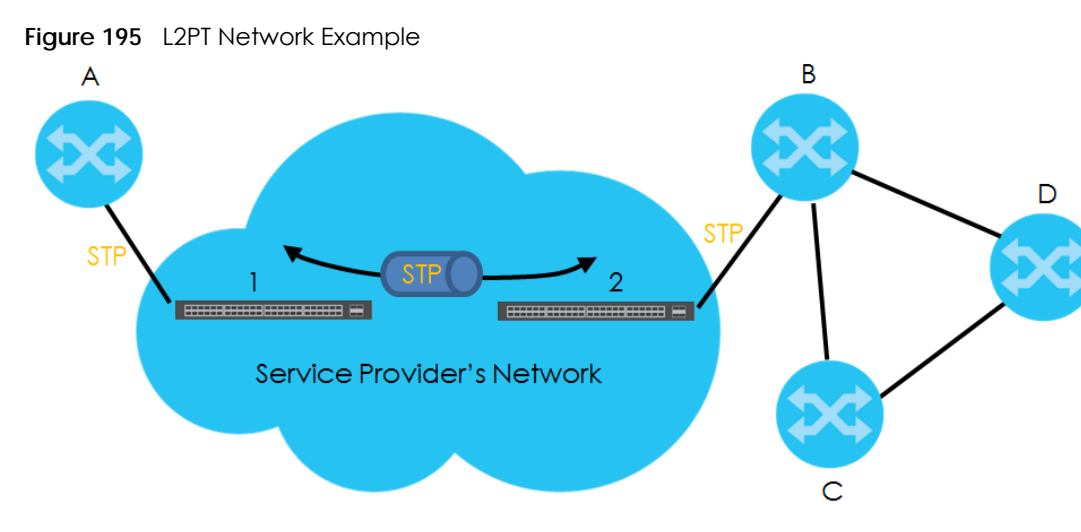

### **29.1.2.1 Layer 2 Protocol Tunneling Mode**

Each port can have two layer 2 protocol tunneling modes, **Access** and **Tunnel**.

- The **Access** port is an ingress port on the service provider's edge device (**1** or **2** in [Figure 195 on page](#page-264-1)  [265](#page-264-1)) and connected to a customer switch (**A** or **B**). Incoming layer 2 protocol packets received on an access port are encapsulated and forwarded to the tunnel ports.
- The **Tunnel** port is an egress port at the edge of the service provider's network and connected to another service provider's switch. Incoming encapsulated layer 2 protocol packets received on a tunnel port are decapsulated and sent to an access port.

## <span id="page-264-0"></span>**29.2 Configuring Layer 2 Protocol Tunneling**

Click **Advanced Application** > **Layer 2 Protocol Tunneling** in the navigation panel to display the screen as shown.

**265**

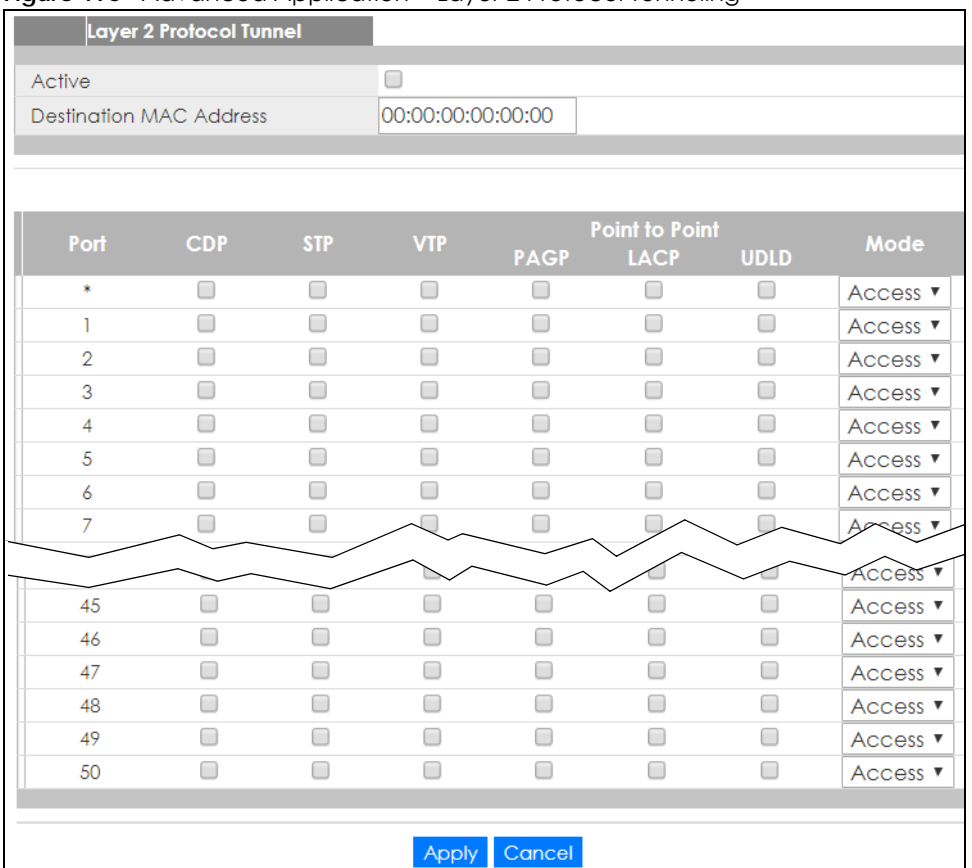

#### **Figure 196** Advanced Application > Layer 2 Protocol Tunneling

| <b>LABEL</b>                      | <b>DESCRIPTION</b>                                                                                                    |  |  |
|-----------------------------------|----------------------------------------------------------------------------------------------------|--|--|
| Active                            | Select this to enable layer 2 protocol tunneling on the Switch.                                                                                                    |  |  |
| Destination<br><b>MAC Address</b> | Specify a MAC address with which the Switch uses to encapsulate the layer 2 protocol packets<br>by replacing the destination MAC address in the packets.                                                                                                    |  |  |
|                                   | Note: The MAC address can be either a unicast MAC address or multicast MAC<br>address. If you use a unicast MAC address, make sure the MAC address does<br>not exist in the address table of a switch on the service provider's network.                      |  |  |
|                                   | Note: All the edge switches in the service provider's network should be set to use the<br>same MAC address for encapsulation.                                                                                                    |  |  |
| Port                              | This field displays the port number.                                                                                                    |  |  |
| $\ast$                            | Use this row to make the setting the same for all ports. Use this row first and then make<br>adjustments on a port-by-port basis.                                                                                                    |  |  |
|                                   | Note: Changes in this row are copied to all the ports as soon as you make them.                                                                                                    |  |  |
| <b>CDP</b>                        | Select this option to have the Switch tunnel CDP (Cisco Discovery Protocol) packets so that<br>other Cisco devices can be discovered through the service provider's network.                                                                                  |  |  |
| <b>STP</b>                        | Select this option to have the Switch tunnel STP (Spanning Tree Protocol) packets so that STP can<br>run properly across the service provider's network and spanning trees can be set up based on<br>bridge information from all (local and remote) networks. |  |  |

Table 120 Advanced Application > Layer 2 Protocol Tunneling

| <b>LABEL</b>   | <b>DESCRIPTION</b>                                                                                                    |  |  |
|----------------|----------------------------------------------------------------------------------------------------|--|--|
| <b>VTP</b>     | Select this option to have the Switch tunnel VTP (VLAN Trunking Protocol) packets so that all<br>customer switches can use consistent VLAN configuration through the service provider's<br>network.                                                                                                    |  |  |
| Point to Point | The Switch supports PAgP (Port Aggregation Protocol), LACP (Link Aggregation Control<br>Protocol) and UDLD (UniDirectional Link Detection) tunneling for a point-to-point topology.                                                                                                    |  |  |
|                | Both PAgP and UDLD are Cisco's proprietary data link layer protocols. PAgP is similar to LACP<br>and used to set up a logical aggregation of Ethernet ports automatically. UDLD is to determine<br>the link's physical status and detect a unidirectional link.                                                                                                    |  |  |
| <b>PAGP</b>    | Select this option to have the Switch send PAgP packets to a peer to automatically negotiate<br>and build a logical port aggregation.                                                                                                    |  |  |
| <b>LACP</b>    | Select this option to have the Switch send LACP packets to a peer to dynamically creates and<br>manages trunk groups.                                                                                                    |  |  |
| <b>UDLD</b>    | Select this option to have the Switch send UDLD packets to a peer's port it connected to<br>monitor the physical status of a link.                                                                                                    |  |  |
| Mode           | Select Access to have the Switch encapsulate the incoming layer 2 protocol packets and<br>forward them to the tunnel port(s). Select <b>Access</b> for ingress ports at the edge of the service<br>provider's network.                                                                                                    |  |  |
|                | Note: You can enable L2PT services for STP, LACP, VTP, CDP, UDLD, and PAGP on the<br>access port(s) only.                                                                                                    |  |  |
|                | Select Tunnel for egress ports at the edge of the service provider's network. The Switch<br>decapsulates the encapsulated layer 2 protocol packets received on a tunnel port by<br>changing the destination MAC address to the original one, and then forward them to an access<br>port. If the service(s) is not enabled on an access port, the protocol packets are dropped. |  |  |
| Apply          | Click Apply to save your changes to the Switch's run-time memory. The Switch loses these<br>changes if it is turned off or loses power, so use the Save link on the top navigation panel to save<br>your changes to the non-volatile memory when you are done configuring.                                                                                                    |  |  |
| Cancel         | Click Cancel to begin configuring this screen afresh.                                                                                                    |  |  |

Table 120 Advanced Application > Layer 2 Protocol Tunneling (continued)

# **CHAPTER 30 PPPoE**

**PPPoE Server** 

## **30.1 PPPoE Intermediate Agent Overview**

This chapter describes how the Switch gives a PPPoE termination server additional information that the server can use to identify and authenticate a PPPoE client.

A PPPoE Intermediate Agent (PPPoE IA) is deployed between a PPPoE server and PPPoE clients. It helps the PPPoE server identify and authenticate clients by adding subscriber line specific information to PPPoE discovery packets from clients on a per-port or per-port-per-VLAN basis before forwarding them to the PPPoE server.

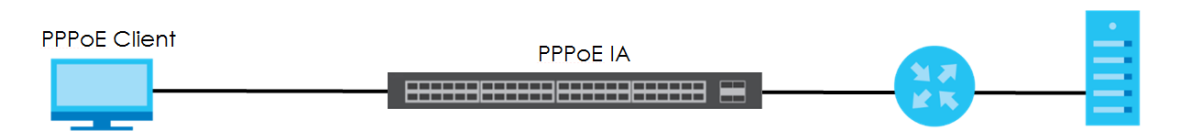

### **30.1.1 What You Can Do**

- Use the **PPPoE** screen ([Section 30.2 on page 270](#page-269-0)) to display the main PPPoE screen.
- Use the **Intermediate Agent** screen [\(Section 30.3 on page 271\)](#page-270-0) to enable the PPPoE Intermediate Agent on the Switch.
- Use the **PPPoE IA Per-Port** screen [\(Section 30.3.1 on page 272\)](#page-271-0) to set the port state and configure PPPoE intermediate agent sub-options on a per-port basis.
- Use the **PPPoE IA Per-Port Per-VLAN** screen ([Section 30.3.2 on page 273](#page-272-0)) to configure PPPoE IA settings that apply to a specific VLAN on a port.
- Use the **PPPoE IA for VLAN** ([Section 30.3.3 on page 274](#page-273-0)) to enable the PPPoE Intermediate Agent on a VLAN.

## **30.1.2 What You Need to Know**

Read on for concepts on ARP that can help you configure the screen in this chapter.

#### **30.1.2.1 PPPoE Intermediate Agent Tag Format**

If the PPPoE Intermediate Agent is enabled, the Switch adds a vendor-specific tag to PADI (PPPoE Active Discovery Initialization) and PADR (PPPoE Active Discovery Request) packets from PPPoE clients. This tag is defined in RFC 2516 and has the following format for this feature.

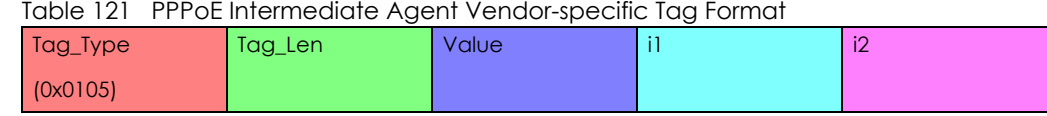

Table 121 PPPoE Intermediate Agent Vendor-specific Tag Format

GS2210 Series User's Guide

The Tag\_Type is 0x0105 for vendor-specific tags, as defined in RFC 2516. The Tag\_Len indicates the length of Value, i1 and i2. The Value is the 32-bit number 0x00000DE9, which stands for the "ADSL Forum" IANA entry. i1 and i2 are PPPoE intermediate agent sub-options, which contain additional information about the PPPoE client.

#### **30.1.2.2 Sub-Option Format**

There are two types of sub-option: "Agent Circuit ID Sub-option" and "Agent Remote ID Sub-option". They have the following formats.

Table 122 PPPoE IA Circuit ID Sub-option Format: User-defined String

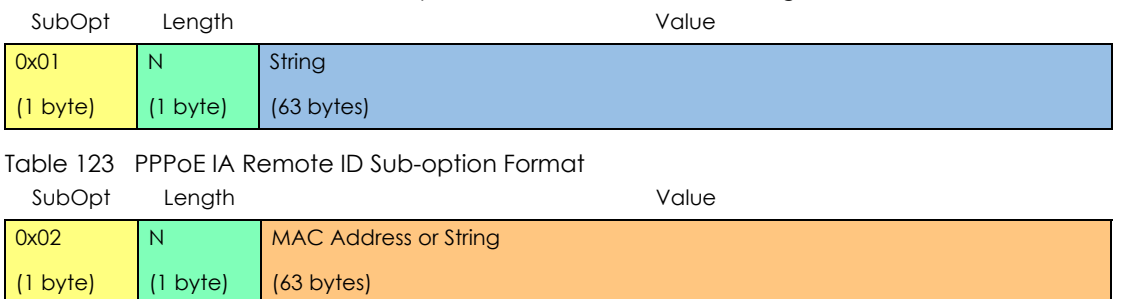

The 1 in the first field identifies this as an Agent Circuit ID sub-option and 2 identifies this as an Agent Remote ID sub-option. The next field specifies the length of the field. The Switch takes the Circuit ID string you manually configure for a VLAN on a port as the highest priority and the Circuit ID string for a port as the second priority. In addition, the Switch puts the PPPoE client's MAC address into the Agent Remote ID Sub-option if you do not specify any user-defined string.

#### **Flexible Circuit ID Syntax with Identifier String and Variables**

If you do not configure a Circuit ID string for a VLAN on a specific port or for a specific port, the Switch adds the user-defined identifier string and variables into the Agent Circuit ID Sub-option. The variables can be the slot ID of the PPPoE client, the port number of the PPPoE client and/or the VLAN ID on the PPPoE packet.

The identifier-string, slot ID, port number and VLAN ID are separated from each other by a pound key (#), semi-colon (;), period (.), comma (,), forward slash (/) or space. An Agent Circuit ID Sub-option example is "Switch/07/0123" and indicates the PPPoE packets come from a PPPoE client which is connected to the Switch's port 7 and belong to VLAN 123.

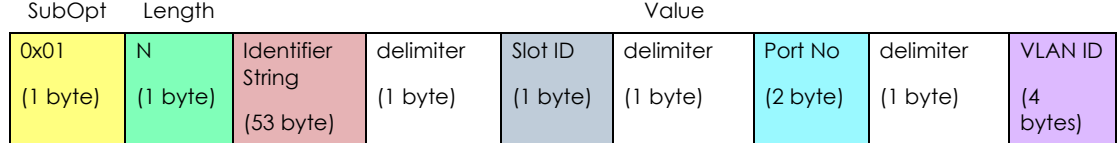

Table 124 PPPoE IA Circuit ID Sub-option Format: Using Identifier String and Variables

#### **WT-101 Default Circuit ID Syntax**

If you do not configure a Circuit ID string for a specific VLAN on a port or for a specific port, and disable the flexible Circuit ID syntax in the **PPPoE > Intermediate Agent** screen, the Switch automatically generates a Circuit ID string according to the default Circuit ID syntax which is defined in the DSL Forum Working Text (WT)-101. The default access node identifier is the host name of the PPPoE intermediate agent and the eth indicates "Ethernet".

Table 125 PPPoE IA Circuit ID Sub-option Format: Defined in WT-101 SubOpt Length Value

| <b>JUDUPI</b>      | LUMIN    |                                                         |       |                            |       | v ulut  |       |                    |       |                |
|--------------------|----------|---------------------------------------------------------|-------|----------------------------|-------|---------|-------|--------------------|-------|----------------|
| 0x01               | N        | Access                                                  | Space | eth                        | Space | Slot ID |       | Port No            |       | <b>VLAN ID</b> |
| $(1 \text{ byte})$ | '1 byte) | <b>Node</b><br><b>Identifier</b><br>$(20 \text{ byte})$ | byte) | $\sqrt{2}$<br>ں ا<br>byte) | byte) | byte)   | byte) | $(2 \text{ byte})$ | byte) | 14<br>bytes)   |

#### **30.1.2.3 Port State**

Every port is either a trusted port or an untrusted port for the PPPoE intermediate agent. This setting is independent of the trusted/untrusted setting for DHCP snooping or ARP inspection. You can also specify the agent sub-options (circuit ID and remote ID) that the Switch adds to PADI and PADR packets from PPPoE clients.

Trusted ports are connected to PPPoE servers.

- If a PADO (PPPoE Active Discovery Offer), PADS (PPPoE Active Discovery Session-confirmation), or PADT (PPPoE Active Discovery Terminate) packet is sent from a PPPoE server and received on a trusted port, the Switch forwards it to all other ports.
- If a PADI or PADR packet is sent from a PPPoE client but received on a trusted port, the Switch forwards it to other trusted port(s).

Note: The Switch will drop all PPPoE discovery packets if you enable the PPPoE intermediate agent and there are no trusted ports.

Untrusted ports are connected to subscribers.

- If a PADI, PADR, or PADT packet is sent from a PPPoE client and received on an untrusted port, the Switch adds a vendor-specific tag to the packet and then forwards it to the trusted port(s).
- The Switch discards PADO and PADS packets which are sent from a PPPoE server but received on an untrusted port.

## <span id="page-269-0"></span>**30.2 PPPoE Screen**

Use this screen to configure the PPPoE Intermediate Agent on the Switch.

Click **Advanced Application** > **PPPoE** in the navigation panel to display the screen as shown. Click **Click Here** to go to the **Intermediate Agent** screen.

**Figure 197** Advanced Application > PPPoE Intermediate Agent

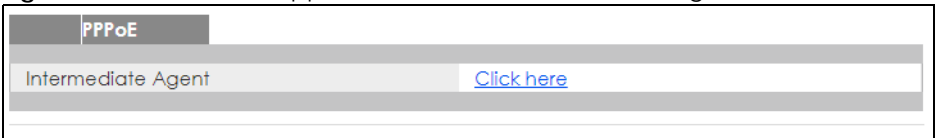

## <span id="page-270-0"></span>**30.3 PPPoE Intermediate Agent**

Use this screen to configure the Switch to give a PPPoE termination server additional subscriber information that the server can use to identify and authenticate a PPPoE client.

Click **Advanced Application** > **PPPoE > Intermediate Agent** in the navigation panel to display the screen as shown.

**Figure 198** Advanced Application > PPPoE > Intermediate Agent

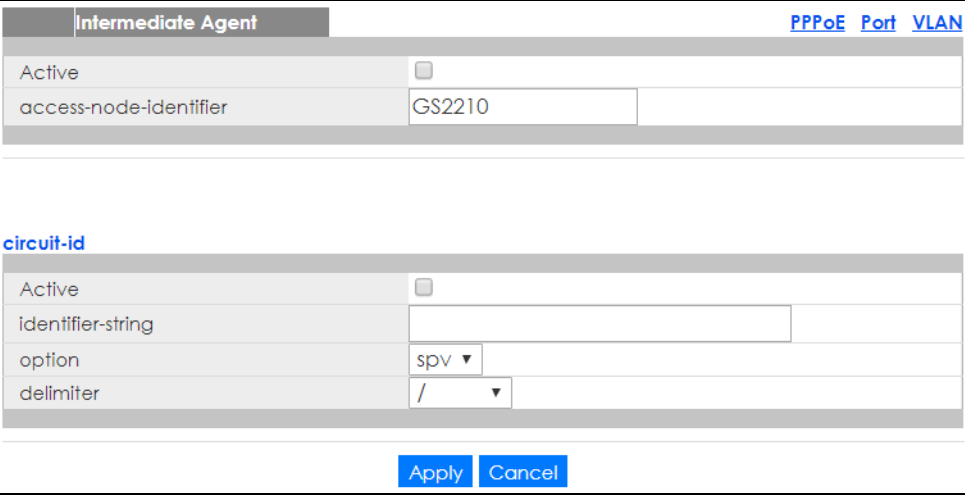

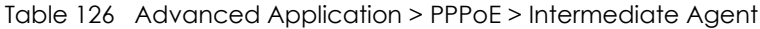

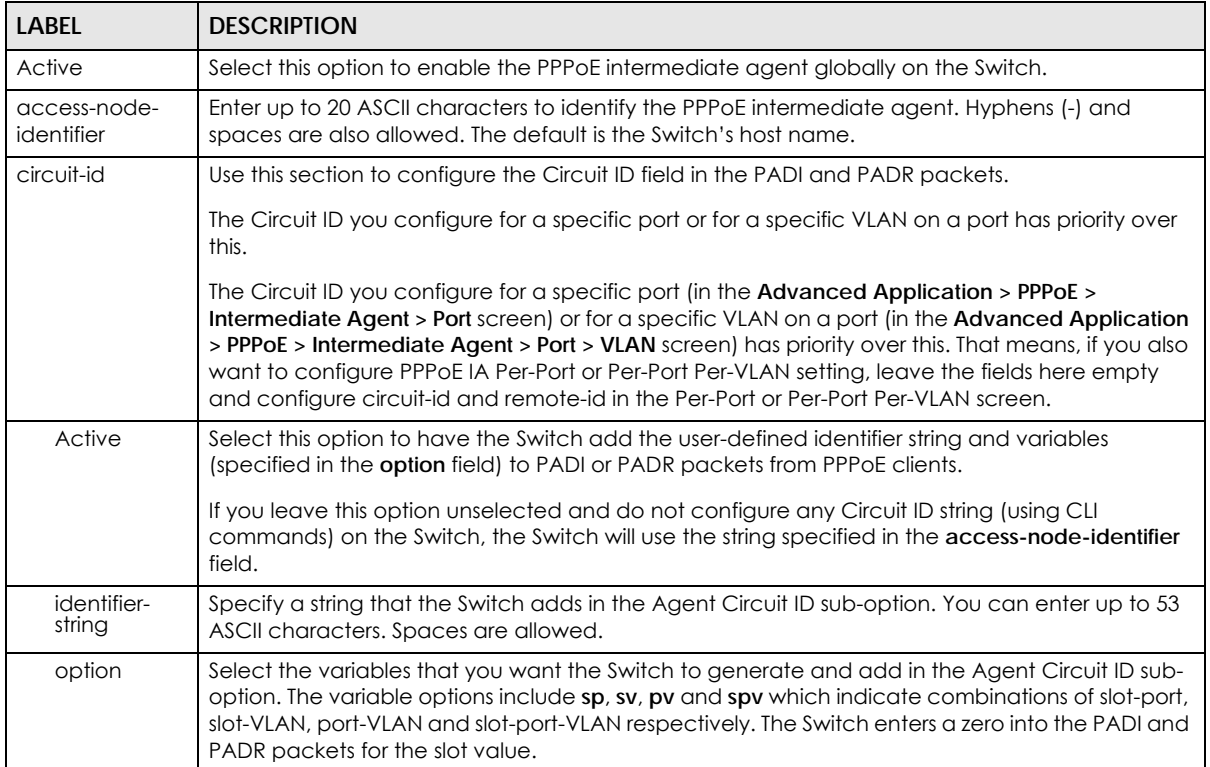

| <b>LABEL</b> | <b>DESCRIPTION</b>                                                                                                    |
|--------------|----------------------------------------------------------------------------------------------------|
| delimiter    | Select a delimiter to separate the identifier-string, slot ID, port number and/or VLAN ID from each<br>other. You can use a pound key (#), semi-colon (;), period (.), comma (,), forward slash (/) or<br>space.                                                                  |
| Apply        | Click Apply to save your changes to the Switch's run-time memory. The Switch loses these<br>changes if it is turned off or loses power, so use the <b>Save</b> link on the top navigation panel to save<br>your changes to the non-volatile memory when you are done configuring. |
| Cancel       | Click Cancel to begin configuring this screen afresh.                                                                                                    |

Table 126 Advanced Application > PPPoE > Intermediate Agent (continued)

### <span id="page-271-0"></span>**30.3.1 PPPoE IA Per-Port**

Use this screen to specify whether individual ports are trusted or untrusted ports and have the Switch add extra information to PPPoE discovery packets from PPPoE clients on a per-port basis.

Note: The Switch will drop all PPPoE packets if you enable the PPPoE Intermediate Agent on the Switch and there are no trusted ports.

Click the **Port** link in the **Intermediate Agent** screen to display the screen as shown.

**Figure 199** Advanced Application > PPPoE > Intermediate Agent > Port

| Port           |                                |                   | <b>Intermediate Agent VLAN</b> |
|----------------|--------------------------------|-------------------|--------------------------------|
| Port           | <b>Server Trusted State</b>    | <b>Circuit-id</b> | Remote-id                      |
| *              | Untrusted v                    |                   |                                |
|                | Untrusted $\blacktriangledown$ |                   |                                |
| $\overline{2}$ | Untrusted v                    |                   |                                |
| 3              | Untrusted $\blacktriangledown$ |                   |                                |
| $\overline{4}$ | Untrusted v                    |                   |                                |
| 5              | Untrusted v                    |                   |                                |
| 6              | Untrusted v                    |                   |                                |
| 7              | Uphurted v                     |                   |                                |
|                | ontrustea                      |                   |                                |
| 47             | Untrusted v                    |                   |                                |
| 48             | Untrusted v                    |                   |                                |
| 49             | Untrusted v                    |                   |                                |
| 50             | Untrusted v                    |                   |                                |
|                |                                |                   |                                |
|                |                                |                   |                                |
|                |                                | Cancel<br>Apply   |                                |

The following table describes the labels in this screen.

Table 127 Advanced Application > PPPoE > Intermediate Agent > Port

| <b>LABEL</b> | <b>DESCRIPTION</b>                                                                                                    |
|--------------|----------------------------------------------------------------------------------------------------|
| Port         | This field displays the port number.                                                                                                    |
|              | Use this row to make the setting the same for all ports. Use this row first and then make<br>adjustments on a port-by-port basis.<br>Changes in this row are copied to all the ports as soon as you make them. |
|              |                                                                                                    |

GS2210 Series User's Guide

Table 127 Advanced Application > PPPoE > Intermediate Agent > Port (continued)

| <b>LABEL</b>   | <b>DESCRIPTION</b>                                                                                                    |  |  |
|----------------|----------------------------------------------------------------------------------------------------|--|--|
| Server Trusted | Select whether this port is a trusted port (Trusted) or an untrusted port (Untrusted).                                                                                                    |  |  |
| State          | Trusted ports are uplink ports connected to PPPoE servers.                                                                                                    |  |  |
|                | If a PADO (PPPoE Active Discovery Offer), PADS (PPPoE Active Discovery Session-confirmation),<br>or PADT (PPPoE Active Discovery Terminate) packet is sent from a PPPoE server and received on<br>a trusted port, the Switch forwards it to all other ports.               |  |  |
|                | If a PADI or PADR packet is sent from a PPPoE client but received on a trusted port, the Switch<br>forwards it to other trusted port(s).                                                                                                    |  |  |
|                | Untrusted ports are downlink ports connected to subscribers.                                                                                                    |  |  |
|                | If a PADI, PADR, or PADI packet is sent from a PPPoE client and received on an untrusted port,<br>the Switch adds a vendor-specific tag to the packet and then forwards it to the trusted port(s).                                                                         |  |  |
|                | The Switch discards PADO and PADS packets which are sent from a PPPoE server but received<br>on an untrusted port.                                                                                                    |  |  |
| Circuit-id     | Enter a string of up to 63 ASCII characters that the Switch adds into the Agent Circuit ID sub-<br>option for PPPoE discovery packets received on this port. Spaces are allowed.                                                                                           |  |  |
|                | The Circuit ID you configure for a specific VLAN on a port (in the Advanced Application > PPPoE<br>> Intermediate Agent > Port > VLAN screen) has the highest priority.                                                                                                    |  |  |
| Remote-id      | Enter a string of up to 63 ASCII characters that the Switch adds into the Agent Remote ID sub-<br>option for PPPoE discovery packets received on this port. Spaces are allowed.                                                                                            |  |  |
|                | If you do not specify a string here or in the <b>Remote-id</b> field for a VLAN on a port, the Switch<br>automatically uses the PPPoE client's MAC address.                                                                                                    |  |  |
|                | The Remote ID you configure for a specific VLAN on a port (in the Advanced Application ><br>PPPoE > Intermediate Agent > Port > VLAN screen) has the highest priority.                                                                                                    |  |  |
| Apply          | Click Apply to save your changes to the Switch's run-time memory. The Switch loses these<br>changes if it is turned off or loses power, so use the Save link on the top navigation panel to save<br>your changes to the non-volatile memory when you are done configuring. |  |  |
| Cancel         | Click Cancel to begin configuring this screen afresh.                                                                                                    |  |  |

## <span id="page-272-0"></span>**30.3.2 PPPoE IA Per-Port Per-VLAN**

Use this screen to configure PPPoE IA settings that apply to a specific VLAN on a port.

Click the **VLAN** link in the **Intermediate Agent > Port** screen to display the screen as shown.

**Figure 200** Advanced Application > PPPoE > Intermediate Agent > Port > VLAN

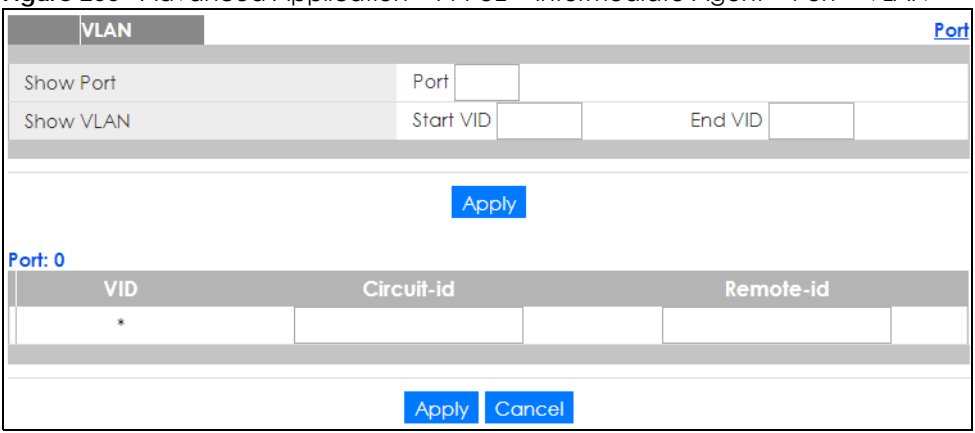

The following table describes the labels in this screen.

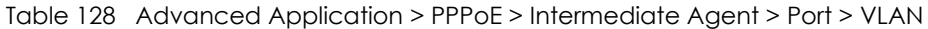

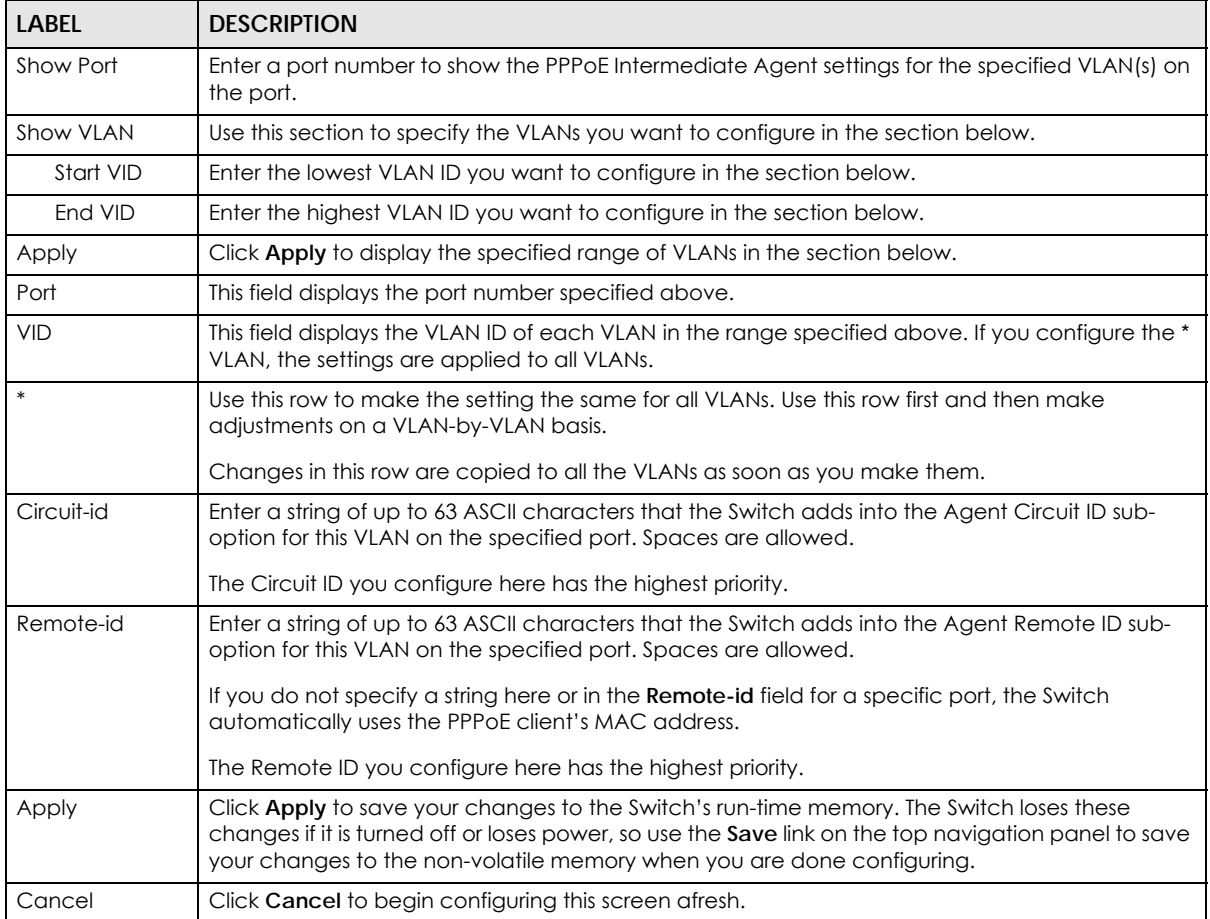

#### <span id="page-273-0"></span>**30.3.3 PPPoE IA for VLAN**

Use this screen to set whether the PPPoE Intermediate Agent is enabled on a VLAN and whether the Switch appends the Circuit ID and/or Remote ID to PPPoE discovery packets from a specific VLAN.

Click the **VLAN** link in the **Intermediate Agent** screen to display the screen as shown.

**Figure 201** Advanced Application > PPPoE > Intermediate Agent > VLAN

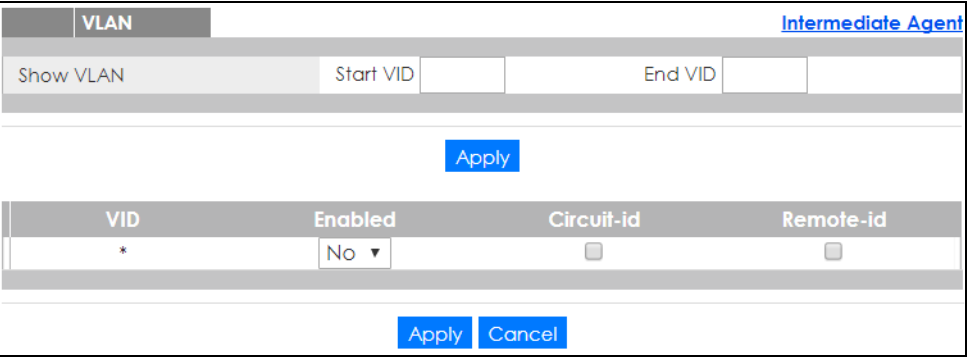

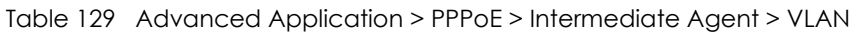

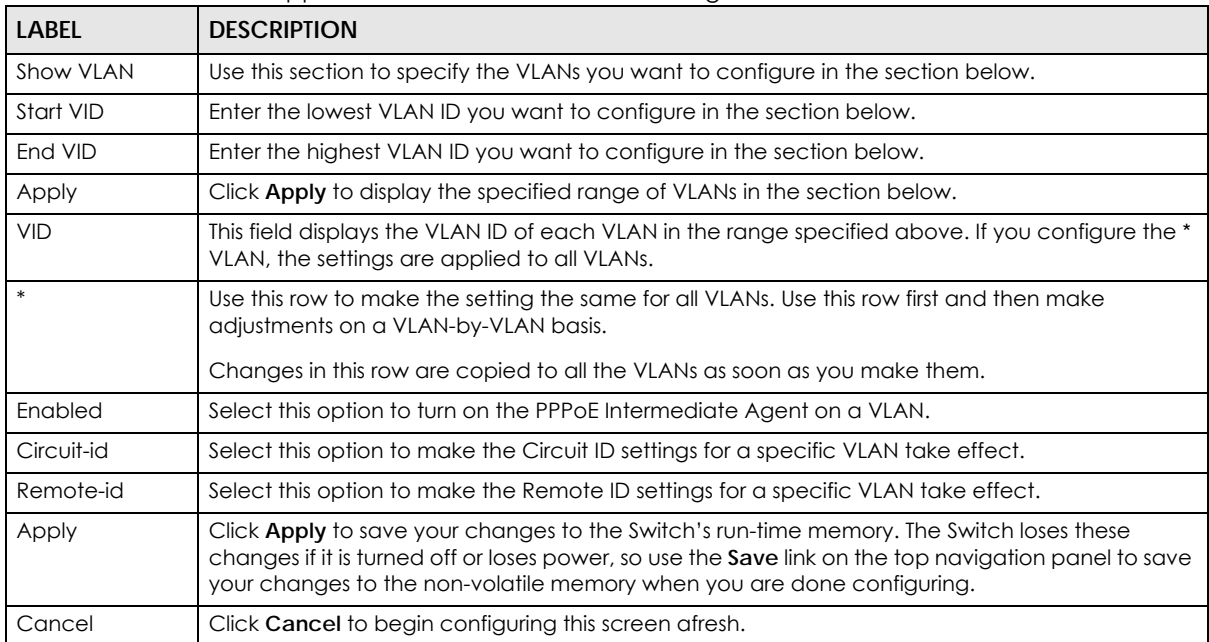

# **CHAPTER 31 Error Disable**

## **31.1 Error Disable Overview**

This chapter shows you how to configure the rate limit for control packets on a port, and set the Switch to take an action (such as to shut down a port or stop sending packets) on a port when the Switch detects a pre-configured error. It also shows you how to configure the Switch to automatically undo the action after the error is gone.

## **31.1.1 CPU Protection Overview**

Switches exchange protocol control packets in a network to get the latest networking information. If a switch receives large numbers of control packets, such as ARP, BPDU or IGMP packets, which are to be processed by the CPU, the CPU may become overloaded and be unable to handle regular tasks properly.

The CPU protection feature allows you to limit the rate of ARP, BPDU and IGMP packets to be delivered to the CPU on a port. This enhances the CPU efficiency and protects against potential DoS attacks or errors from other network(s). You then can choose to drop control packets that exceed the specified rate limit or disable a port on which the packets are received.

## **31.1.2 Error-Disable Recovery Overview**

Some features, such as loop guard or CPU protection, allow the Switch to shut down a port or discard specific packets on a port when an error is detected on the port. For example, if the Switch detects that packets sent out the port(s) loop back to the Switch, the Switch can shut down the port(s) automatically. After that, you need to enable the port(s) or allow the packets on a port manually via the web configurator or the commands. With error-disable recovery, you can set the disabled port(s) to become active or start receiving the packets again after the time interval you specify.

## **31.1.3 What You Can Do**

- Use the **Errdisable Status** screen ([Section 31.3 on page 277](#page-276-0)) to view whether the Switch detected that control packets exceeded the rate limit configured for a port or a port is disabled according to the feature requirements and what action you configure, and related information.
- Use the **CPU Protection** screen ([Section 31.4 on page 279\)](#page-278-0) to limit the maximum number of control packets (ARP, BPDU and/or IGMP) that the Switch can receive or transmit on a port.
- Use the **Errdisable Detect** screen [\(Section 31.5 on page 280](#page-279-0)) to have the Switch detect whether the control packets exceed the rate limit configured for a port and configure the action to take once the limit is exceeded.
- Use the **Errdisable Recovery** screen ([Section 31.6 on page 281\)](#page-280-0) to set the Switch to automatically undo an action after the error is gone.

## **31.2 Error Disable Screen**

Use this screen to go to the screens where you can configure error disable related settings. Click **Advanced Application > Errdisable** in the navigation panel to open the following screen.

**Figure 202** Advanced Application > Errdisable

| <b>Errdisable</b>          |            |
|----------------------------|------------|
|                            |            |
| Errdisable Status          | Click here |
| CPU protection             | Click here |
| <b>Errdisable Detect</b>   | Click here |
| <b>Errdisable Recovery</b> | Click here |
|                            |            |

The following table describes the labels in this screen.

| <b>LABEL</b>        | <b>DESCRIPTION</b>                                                                                                    |  |  |
|---------------------|----------------------------------------------------------------------------------------------------|--|--|
| Errdisable Status   | Click this link to view whether the Switch detected that control packets exceeded the rate<br>limit configured for a port or a port is disabled according to the feature requirements and<br>what action you configure, and related information. |  |  |
| CPU protection      | Click this link to limit the maximum number of control packets (ARP, BPDU and/or IGMP)<br>that the Switch can receive or transmit on a port.                                                                                                    |  |  |
| Errdisable Detect   | Click this link to have the Switch detect whether the control packets exceed the rate limit<br>configured for a port and configure the action to take once the limit is exceeded.                                                                |  |  |
| Errdisable Recovery | Click this link to set the Switch to automatically undo an action after the error is gone.                                                                                                    |  |  |

Table 130 Advanced Application > Errdisable

# <span id="page-276-0"></span>**31.3 Error-Disable Status**

Use this screen to view whether the Switch detected that control packets exceeded the rate limit configured for a port or a port is disabled according to the feature requirements and what action you configure, and related information. Click the **Click here** link next to **Errdisable Status** in the **Advanced Application > Errdisable** screen to display the screen as shown.

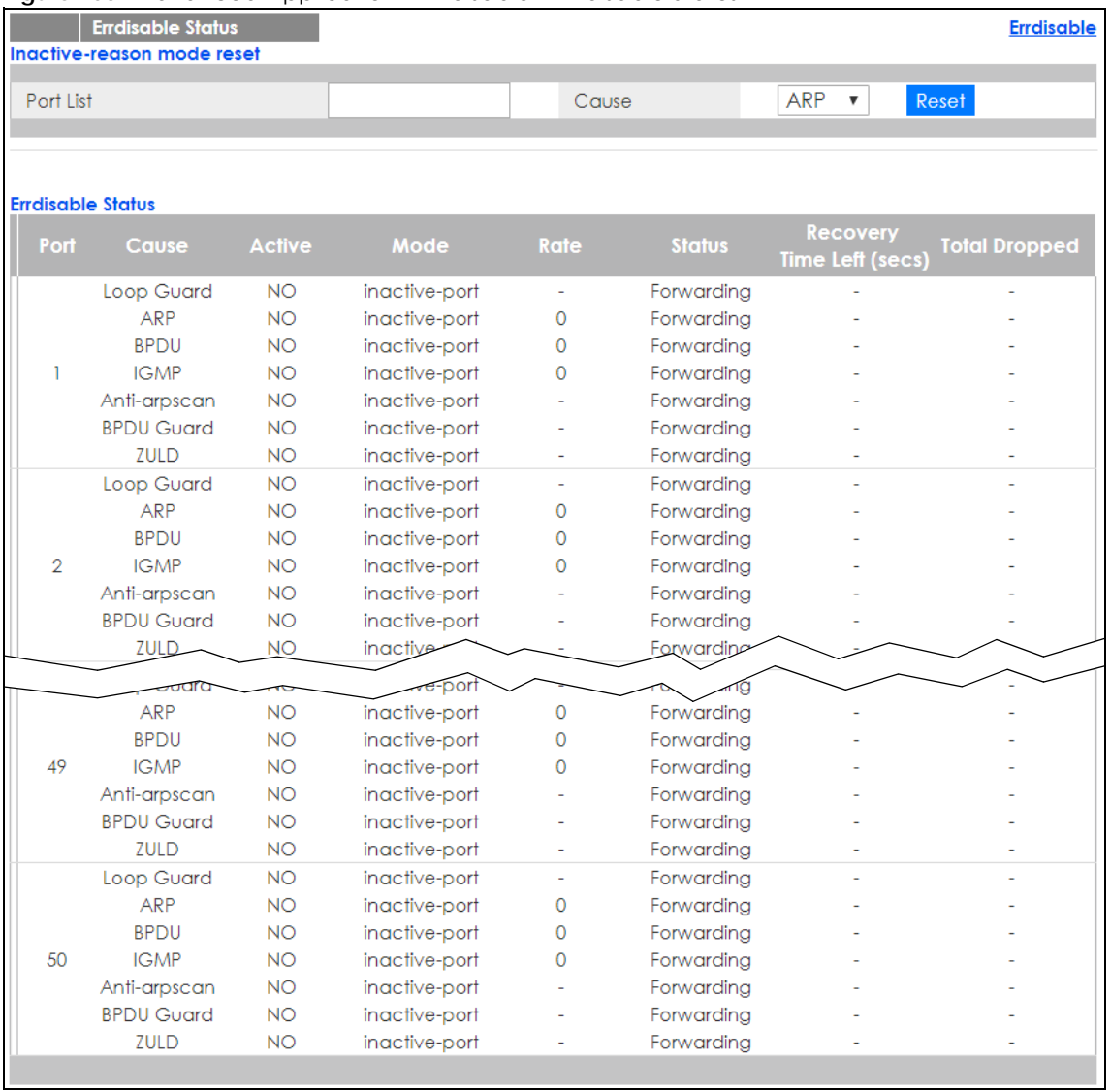

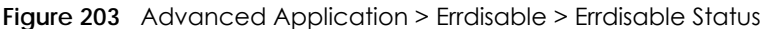

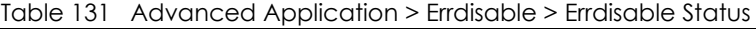

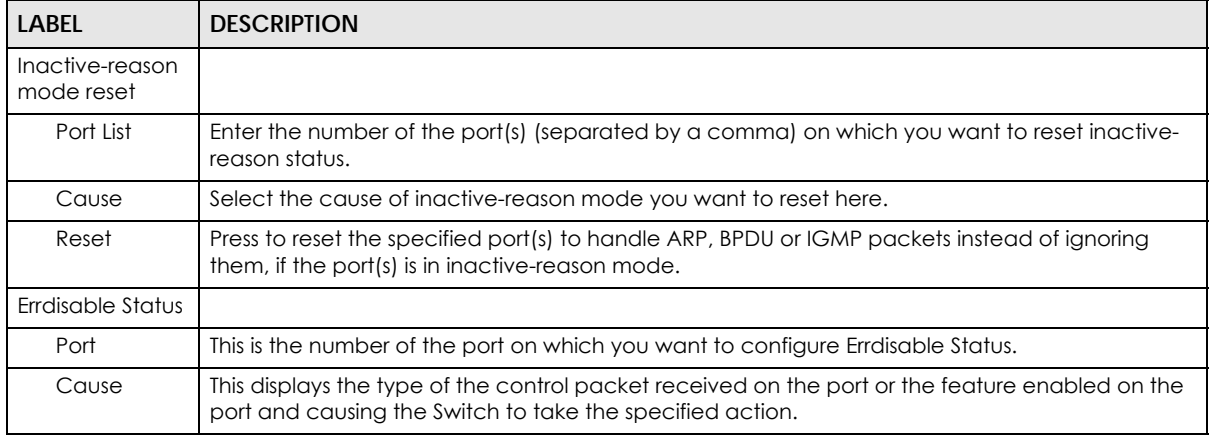

| <b>LABEL</b>          | <b>DESCRIPTION</b>                                                                                                    |
|-----------------------|----------------------------------------------------------------------------------------------------|
| Active                | This field displays whether the control packets (ARP, BPDU, and/or IGMP) on the port is being<br>detected or not. It also shows whether loop guard, anti-arp scanning, BPDU guard or ZULD is<br>enabled on the port.                                                                                                    |
| Mode                  | This field shows the action that the Switch takes for the cause.<br><b>inactive-port</b> - The Switch disables the port.<br><b>inactive-reason</b> - The Switch drops all the specified control packets (such as BPDU) on the<br>port.<br>rate-limitation - The Switch drops the additional control packets the port(s) has to handle in<br>every one second. |
| Rate                  | This field displays how many control packets this port can receive or transmit per second. It can<br>be adjusted in CPU Protection. 0 means no rate limit.                                                                                                    |
| Status                | This field displays the errdisable status<br><b>Forwarding:</b> The Switch is forwarding packets. Rate-limitation mode is always in <b>Forwarding</b><br>status.<br><b>Err-disable:</b> The Switch disables the port on which the control packets are received<br>(inactive-port) or drops specified control packets on the port (inactive-reason)            |
| Recovery<br>Time Left | This field displays the time (seconds) left before the port(s) becomes active of Errdisable<br>Recovery.                                                                                                    |
| Total<br>Dropped      | This field displays the total packet number dropped by this port where the packet rate exceeds<br>the rate of mode rate-limitation.                                                                                                    |

Table 131 Advanced Application > Errdisable > Errdisable Status (continued)

# <span id="page-278-0"></span>**31.4 CPU Protection Configuration**

Use this screen to limit the maximum number of control packets (ARP, BPDU and/or IGMP) that the Switch can receive or transmit on a port. Click the **Click Here** link next to **CPU protection** in the **Advanced Application > Errdisable** screen to display the screen as shown.

Note: After you configure this screen, make sure you also enable error detection for the specific control packets in the **Advanced Application** > **Errdisable** > **Errdisable Detect** screen.

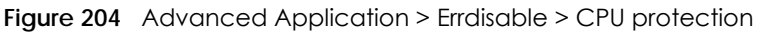

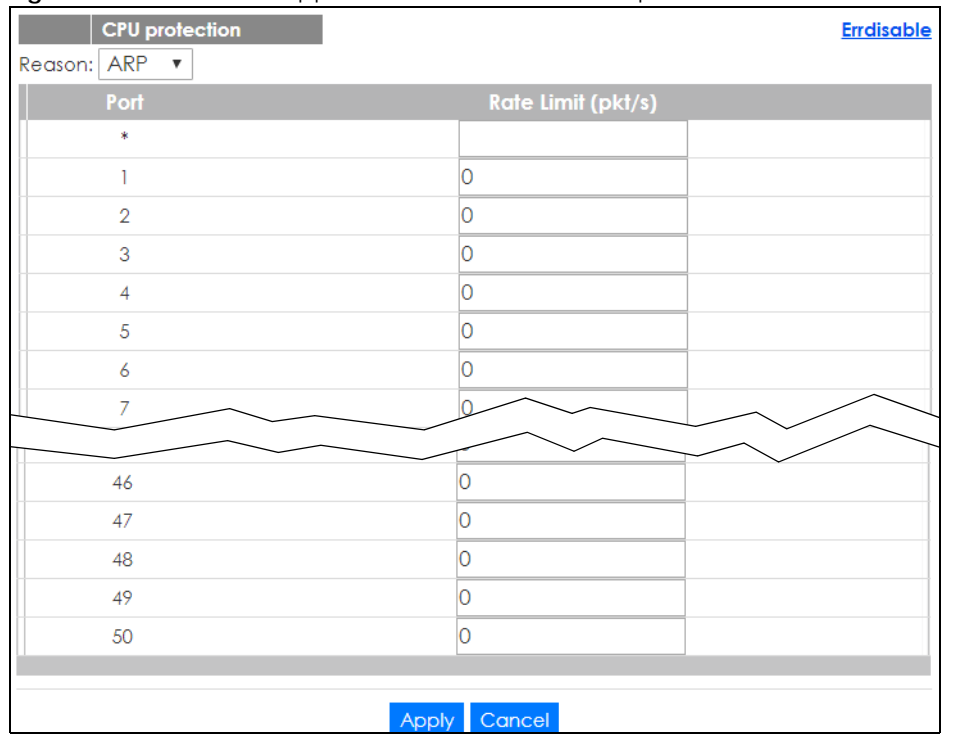

The following table describes the labels in this screen.

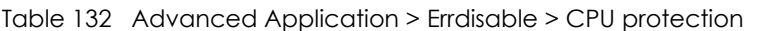

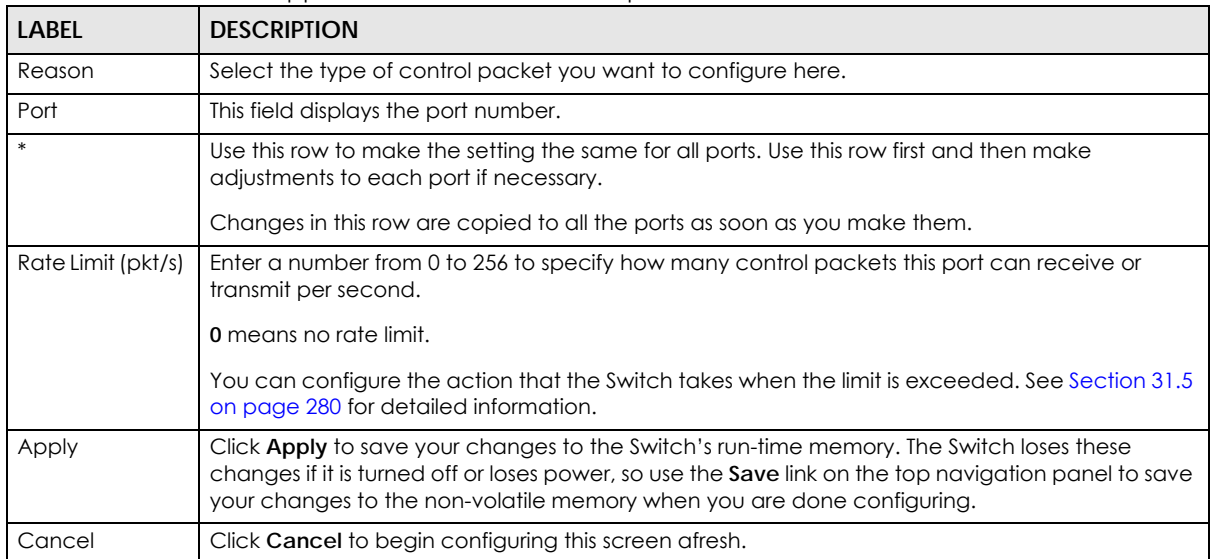

## <span id="page-279-0"></span>**31.5 Error-Disable Detect Configuration**

Use this screen to have the Switch detect whether the control packets exceed the rate limit configured for a port and configure the action to take once the limit is exceeded. Click the **Click Here** link next to **Errdisable Detect** link in the **Advanced Application > Errdisable** screen to display the screen as shown.

| <b>Errdisable Detect</b> |                 | <b>Errdisable</b>                          |
|--------------------------|-----------------|--------------------------------------------|
| Cause                    | <b>Active</b>   | Mode                                       |
| 宋                        |                 | inactive-port<br>$\boldsymbol{\mathrm{v}}$ |
| <b>ARP</b>               |                 | inactive-port<br>$\overline{\mathbf{v}}$   |
| <b>BPDU</b>              |                 | inactive-port<br>▼                         |
| <b>IGMP</b>              |                 | inactive-port<br>$\boldsymbol{\mathrm{v}}$ |
|                          |                 |                                            |
|                          | Cancel<br>Apply |                                            |

**Figure 205** Advanced Application > Errdisable > Errdisable Detect

The following table describes the labels in this screen.

#### Table 133 Advanced Application > Errdisable > Errdisable Detect

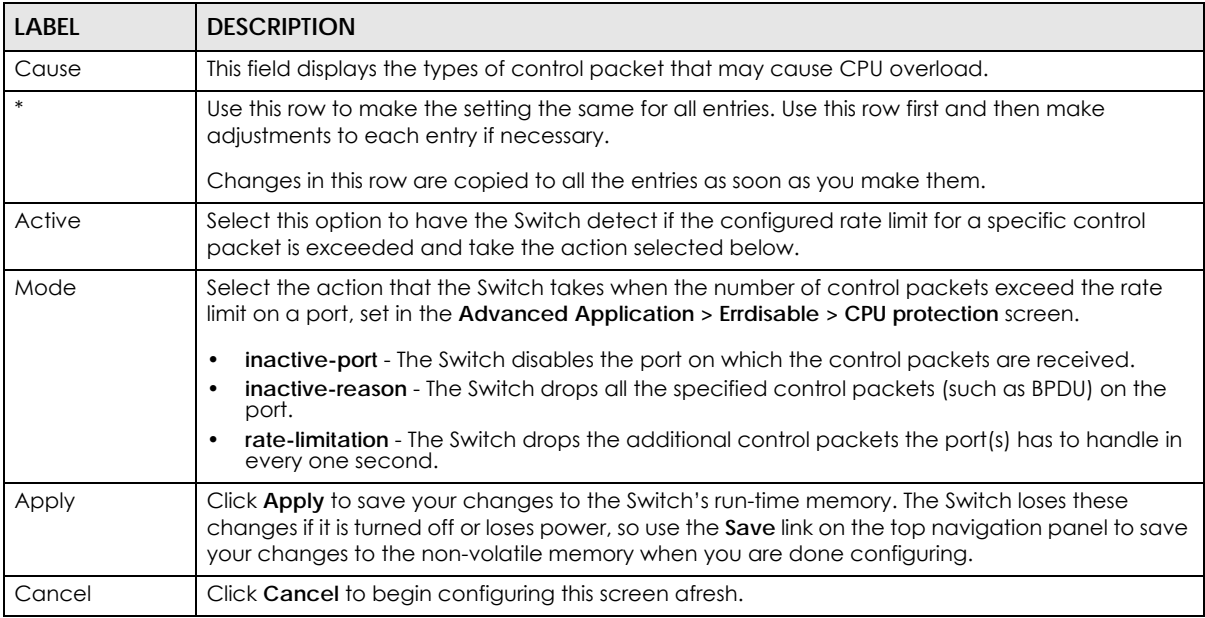

# <span id="page-280-0"></span>**31.6 Error-Disable Recovery Configuration**

Use this screen to configure the Switch to automatically undo an action after the error is gone. Click the **Click Here** link next to **Errdisable Recovery** in the **Advanced Application > Errdisable** screen to display the screen as shown.

#### **Figure 206** Advanced Application > Errdisable > Errdisable Recovery

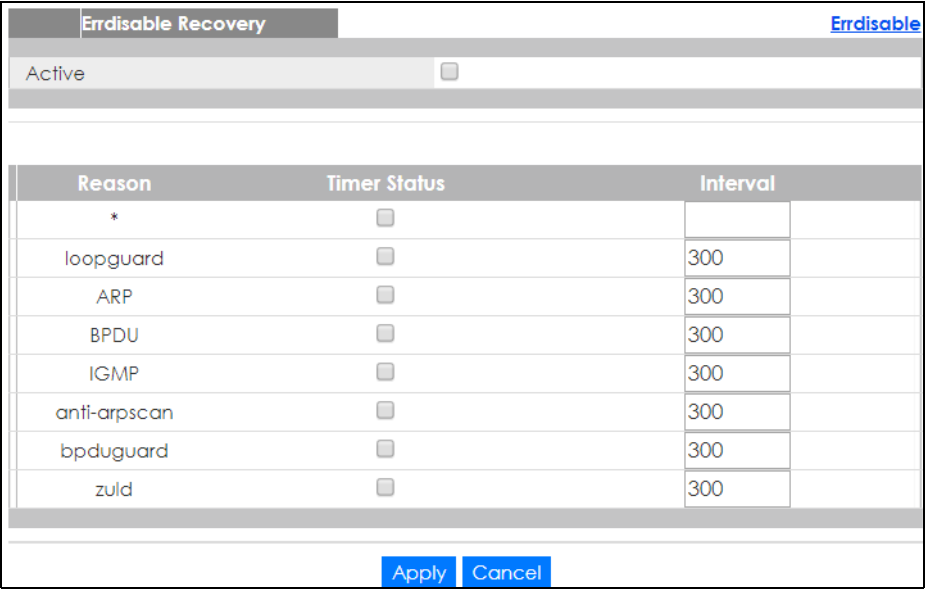

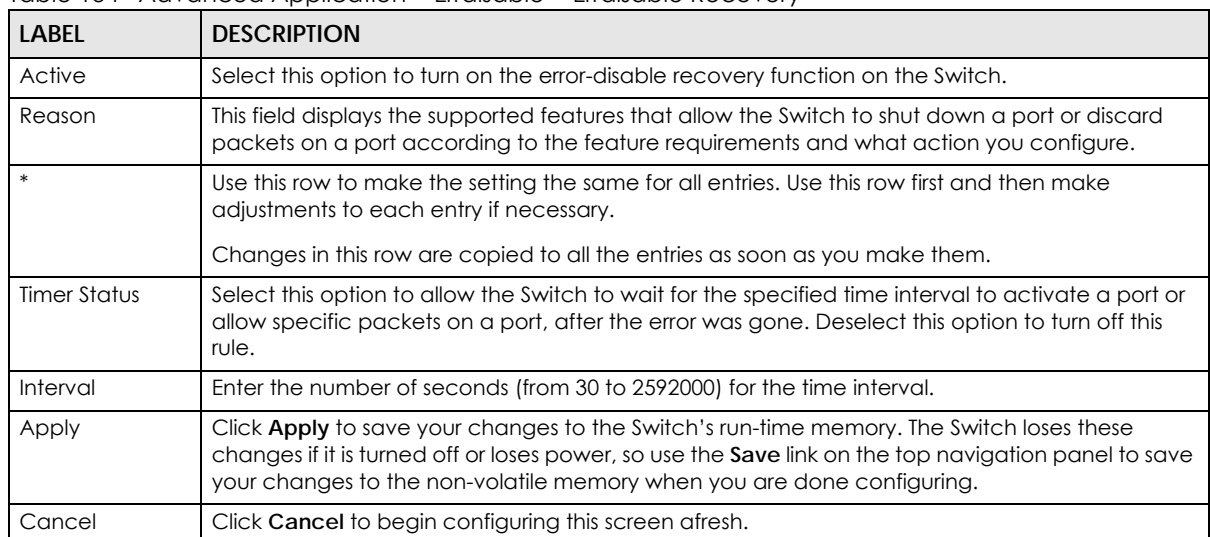

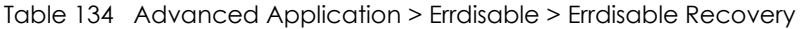

# **CHAPTER 32 30 Private VLAN**

This chapter shows you how to configure the Switch to prevent communications between ports in a VLAN.

## **32.1 Private VLAN Overview**

Private VLAN allows you to do port isolation within a VLAN in a simple way. You specify which port(s) in a VLAN is not isolated by adding it to the promiscuous port list. The Switch automatically adds other ports in this VLAN to the isolated port list and blocks traffic between the isolated ports. A promiscuous port can communicate with any port in the same VLAN. An isolated port can communicate with the promiscuous port(s) only.

Note: You can have up to one private VLAN rule for each VLAN.

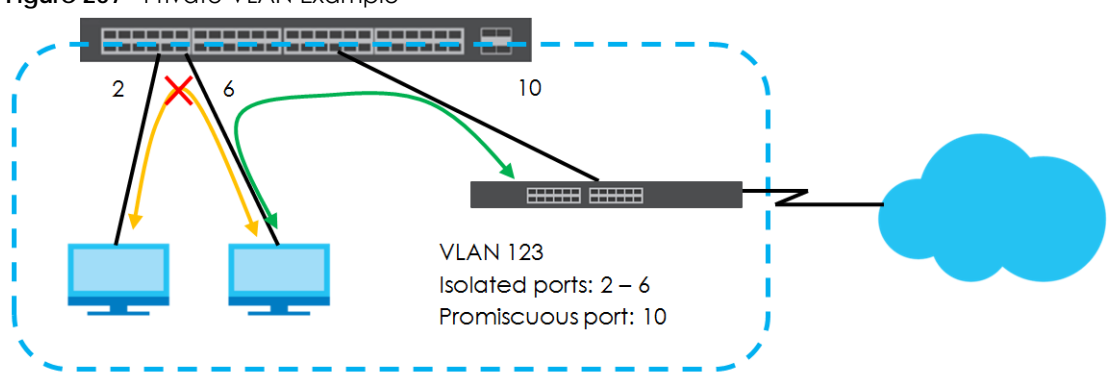

**Figure 207** Private VLAN Example

Note: Make sure you keep at least one port in the promiscuous port list for a VLAN with private VLAN enabled. Otherwise, this VLAN is blocked from the whole network.

# **32.2 Configuring Private VLAN**

Click **Advanced Application** > **Private VLAN** in the navigation panel to display the screen as shown.

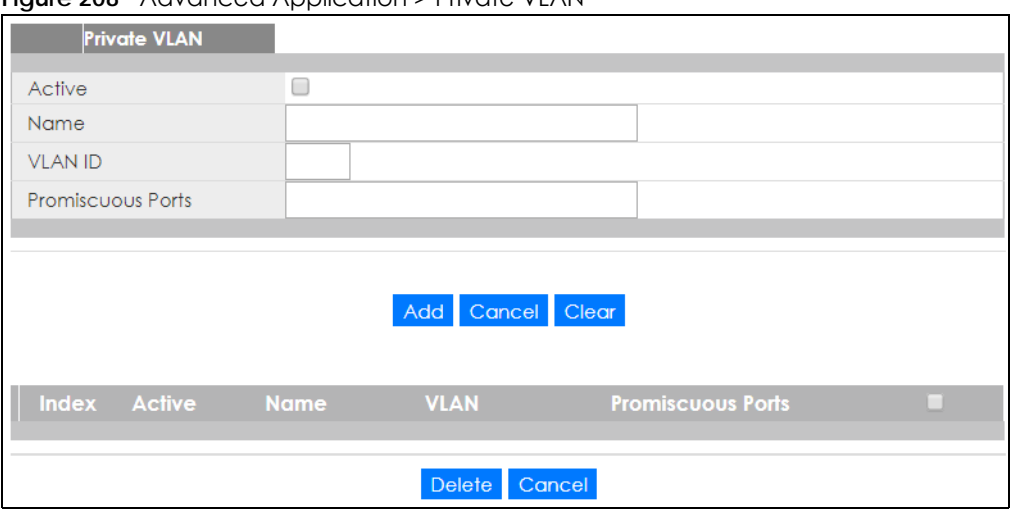

**Figure 208** Advanced Application > Private VLAN

| <b>LABEL</b>             | <b>DESCRIPTION</b>                                                                                                    |  |  |  |
|--------------------------|----------------------------------------------------------------------------------------------------|--|--|--|
| Active                   | Check this box to enable private VLAN in a VLAN.                                                                                                    |  |  |  |
| Name                     | Enter a descriptive name (up to 32 printable ASCII characters) for identification purposes.                                                                                                    |  |  |  |
| <b>VLAN ID</b>           | Enter a VLAN ID from 1 to 4094. This is the VLAN to which this rule applies.                                                                                                    |  |  |  |
| <b>Promiscuous Ports</b> | Enter the number of the port(s) that can communicate with any ports in the same VLAN. Other<br>ports belonging to this VLAN will be added to the isolation list and can only send and receive<br>traffic from the port(s) you specify here.                                                                                        |  |  |  |
| Add                      | Click <b>Add</b> to insert the entry in the summary table below and save your changes to the Switch's<br>run-time memory. The Switch loses these changes if it is turned off or loses power, so use the<br>Save link on the top navigation panel to save your changes to the non-volatile memory when<br>you are done configuring. |  |  |  |
| Cancel                   | Click <b>Cancel</b> to reset the fields to your previous configuration.                                                                                                    |  |  |  |
| Clear                    | Click Clear to clear the fields to the factory defaults.                                                                                                    |  |  |  |
| Index                    | This is the index number of the rule.                                                                                                    |  |  |  |
| Active                   | This shows whether this rule is activated or not.                                                                                                    |  |  |  |
| Name                     | This is the descriptive name for this rule.                                                                                                    |  |  |  |
| <b>VLAN</b>              | This is the VLAN to which this rule is applied.                                                                                                    |  |  |  |
| Promiscuous Ports        | This shows the port(s) that can communicate with any ports in the same VLAN.                                                                                                    |  |  |  |
|                          | Select an entry's check box to select a specific entry. Otherwise, select the check box in the<br>table heading row to select all entries.                                                                                                    |  |  |  |
| Delete                   | Check the rule(s) that you want to remove and then click the <b>Delete</b> button.                                                                                                    |  |  |  |
| Cancel                   | Click Cancel to clear the check boxes.                                                                                                    |  |  |  |

Table 135 Advanced Application > Private VLAN

# **CHAPTER 33 Green Ethernet**

This chapter shows you how to configure the Switch to reduce the power consumed by switch ports.

## **33.1 Green Ethernet Overview**

Green Ethernet reduces switch port power consumption in the following ways.

### **IEEE 802.3az Energy Efficient Ethernet (EEE)**

If EEE is enabled, both sides of a link support EEE and there is no traffic, the port enters Low Power Idle (LPI) mode. LPI mode turns off some functions of the physical layer (becomes quiet) to save power. Periodically the port transmits a REFRESH signal to allow the link partner to keep the link alive. When there is traffic to be sent, a WAKE signal is sent to the link partner to return the link to active mode.

#### **Auto Power Down**

**Auto Power Down** turns off almost all functions of the port's physical layer functions when the link is down, so the port only uses power to check for a link up pulse from the link partner. After the link up pulse is detected, the port wakes up from **Auto Power Down** and operates normally.

### **Short Reach**

Traditional Ethernet transmits all data with enough power to reach the maximum cable length. Shorter cables lose less power, so **Short Reach** saves power by adjusting the transmit power of each port according to the length of cable attached to that port.

# **33.2 Configuring Green Ethernet**

Click **Advanced Application** > **Green Ethernet** in the navigation panel to display the screen as shown.

Note: EEE, Auto Power Down and Short Reach are not supported on an uplink port.

| Ÿ                     | . . |                        |                    |
|-----------------------|-----|------------------------|--------------------|
| <b>Green Ethernet</b> |     |                        |                    |
|                       |     |                        |                    |
| EEE                   |     | □                      |                    |
| Auto Power Down       |     | ∩                      |                    |
| Short Reach           |     | □                      |                    |
|                       |     |                        |                    |
|                       |     |                        |                    |
| Port                  | EEE | <b>Auto Power Down</b> | <b>Short Reach</b> |
| $\frac{1}{2}$         |     |                        |                    |
| 1                     |     |                        |                    |
| $\overline{2}$        |     |                        |                    |
| 3                     |     |                        |                    |
| $\overline{4}$        |     |                        |                    |
| 5                     |     |                        |                    |
| 6                     | ۰   |                        |                    |
|                       |     |                        |                    |
| о                     |     |                        |                    |
| 47                    |     |                        |                    |
| 48                    |     |                        |                    |
| 49                    | □   | □                      |                    |
| 50                    | □   | ∩                      | ∩                  |
|                       |     |                        |                    |
|                       |     | Cancel<br>Apply        |                    |
|                       |     |                        |                    |

**Figure 209** Advanced Application > Green Ethernet

| <b>LABEL</b>       | <b>DESCRIPTION</b>                                                                                                    |  |  |  |
|--------------------|----------------------------------------------------------------------------------------------------|--|--|--|
| <b>EEE</b>         | Select this to activate Energy Efficient Ethernet globally.                                                                                                    |  |  |  |
| Auto Power<br>Down | Select this to activate Auto Power Down globally.                                                                                                    |  |  |  |
| Short Reach        | Select this to activate Short Reach globally.                                                                                                    |  |  |  |
| Port               | This field displays the port number.                                                                                                    |  |  |  |
| $*$                | Use this row to make the setting the same for all ports. Use this row first and then make<br>adjustments to each port if necessary.                                                                                                    |  |  |  |
|                    | Changes in this row are copied to all the ports as soon as you make them.                                                                                                    |  |  |  |
| EEE                | Select this to activate Energy Efficient Ethernet on this port.                                                                                                    |  |  |  |
| Auto Power<br>Down | Select this to activate Auto Power Down on this port.                                                                                                    |  |  |  |
| Short Reach        | Select this to activate Short Reach on this port.                                                                                                    |  |  |  |
| Apply              | Click Apply to save your changes to the Switch's run-time memory. The Switch loses these<br>changes if it is turned off or loses power, so use the <b>Save</b> link on the top navigation panel to save<br>your changes to the non-volatile memory when you are done configuring. |  |  |  |
| Cancel             | Click Cancel to begin configuring this screen afresh.                                                                                                    |  |  |  |

Table 136 Advanced Application > Green Ethernet

# **CHAPTER 34 31 Link Layer Discovery Protocol (LLDP)**

## **34.1 LLDP Overview**

The LLDP (Link Layer Discovery Protocol) is a layer 2 protocol. It allows a network device to advertise its identity and capabilities on the local network. It also allows the device to maintain and store information from adjacent devices which are directly connected to the network device. This helps an administrator discover network changes and perform necessary network reconfiguration and management. The device information is encapsulated in the LLDPDUs (LLDP data units) in the form of TLV (Type, Length, Value). Device information carried in the received LLDPDUs is stored in the standard MIB.

The Switch supports these basic management TLVs.

- End of LLDPDU (mandatory)
- Chassis ID (mandatory)
- Port ID (mandatory)
- Time to Live (mandatory)
- Port Description (optional)
- System Name (optional)
- System Description (optional)
- System Capabilities (optional)
- Management Address (optional)

The Switch also supports the IEEE 802.1 and IEEE 802.3 organizationally-specific TLVs.

IEEE 802.1 specific TLVs:

- Port VLAN ID TLV (optional)
- Port and Protocol VLAN ID TLV (optional)

IEEE 802.3 specific TLVs:

- MAC/PHY Configuration/Status TLV (optional)
- Power via MDI TLV (optional, For PoE models only)
- Link Aggregation TLV (optional)
- Maximum Frame Size TLV (optional)

The optional TLVs are inserted between the Time To Live TLV and the End of LLDPDU TLV.

The next figure demonstrates that the network devices Switches and Routers (S and R) transmit and receive device information via LLDPDU and the network manager can query the information using Simple Network Management Protocol (SNMP).

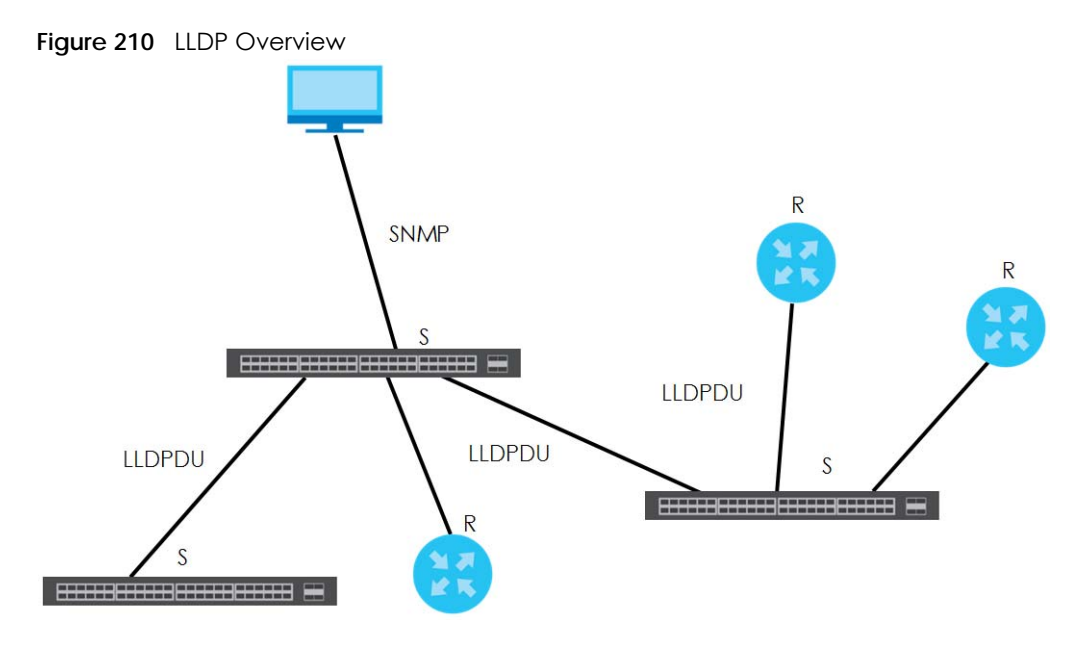

## **34.2 LLDP-MED Overview**

LLDP-MED (Link Layer Discovery Protocol for Media Endpoint Devices) is an extension to the standard LLDP developed by the Telecommunications Industry Association (TIA) TR-41.4 subcommittee which defines the enhanced discovery capabilities, such as VoIP applications, to enable network administrators manage their network topology application more efficiently. Unlike the traditional LLDP, which has some limitations when handling multiple application devices, the LLDP-MED offers display of accurate physical topology, interoperability of devices, and easy trouble shooting for misconfigured IP addresses. There are three classes of endpoint devices that the LLDP-MED supports:

Class I: IP Communications Controllers or other communication related servers

Class II: Voice Gateways, Conference Bridges or Media Servers

Class III: IP-Phones, PC-based Softphones, End user Communication Appliances supporting IP Media

The following figure shows that with the LLDP-MED, network connectivity devices (NCD) like Switches and Routers will transmit LLDP TLV to endpoint device (ED) like IP Phone first (1), to get its device type and capabilities information, then it will receive that information in LLDP-MED TLV back from endpoint devices (2), after that the network connectivity devices will transmit LLDP-MED TLV (3) to provision the endpoint device to such that the endpoint device's network policy and location identification information is updated. Since LLDPDU updates status and configuration information periodically, network managers may check the result of provision via remote status. The remote status is updated by receiving LLDP-MED TLVs from endpoint devices.

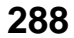
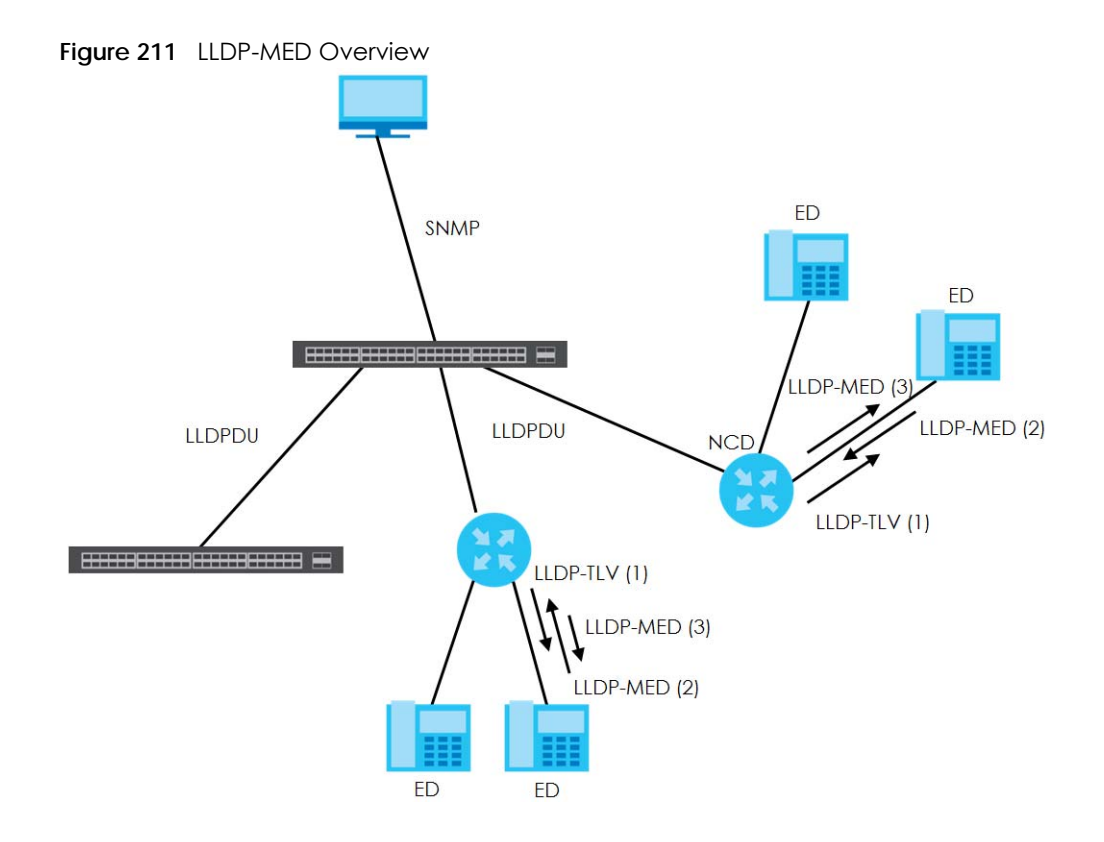

## **34.3 LLDP Screens**

Click **Advanced Application** > **LLDP** in the navigation panel to display the screen as shown next.

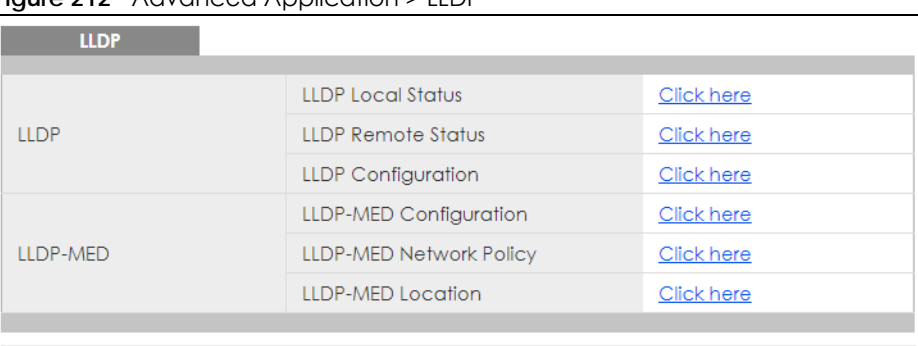

**Figure 212** Advanced Application > LLDP

The following table describes the labels in this screen.

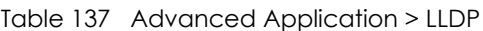

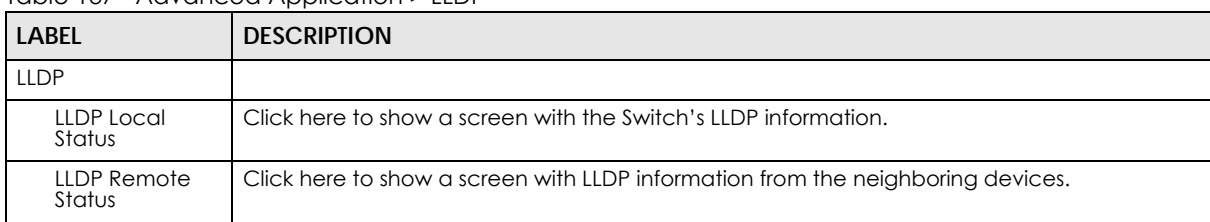

| LABEL                        | <b>DESCRIPTION</b>                                                                                                    |
|------------------------------|----------------------------------------------------------------------------------------------------|
| <b>LLDP</b><br>Configuration | Click here to show a screen to configure LLDP parameters.                                                                                  |
| LLDP-MED                     |                                                                                                    |
| LLDP-MED<br>Configuration    | Click here to show a screen to configure LLDP-MED (Link Layer Discovery Protocol for Media<br>Endpoint Devices) parameters.                |
| LLDP-MED<br>Network Policy   | Click here to show a screen to configure LLDP-MED (Link Layer Discovery Protocol for Media<br>Endpoint Devices) network policy parameters. |
| LLDP-MED<br>Location         | Click here to show a screen to configure LLDP-MED (Link Layer Discovery Protocol for Media<br>Endpoint Devices) location parameters.       |

Table 137 Advanced Application > LLDP (continued)

#### **34.4 LLDP Local Status**

This screen displays a summary of LLDP status on this Switch. Click **Advanced Application** > **LLDP > LLDP Local Status** to display the screen as shown next.

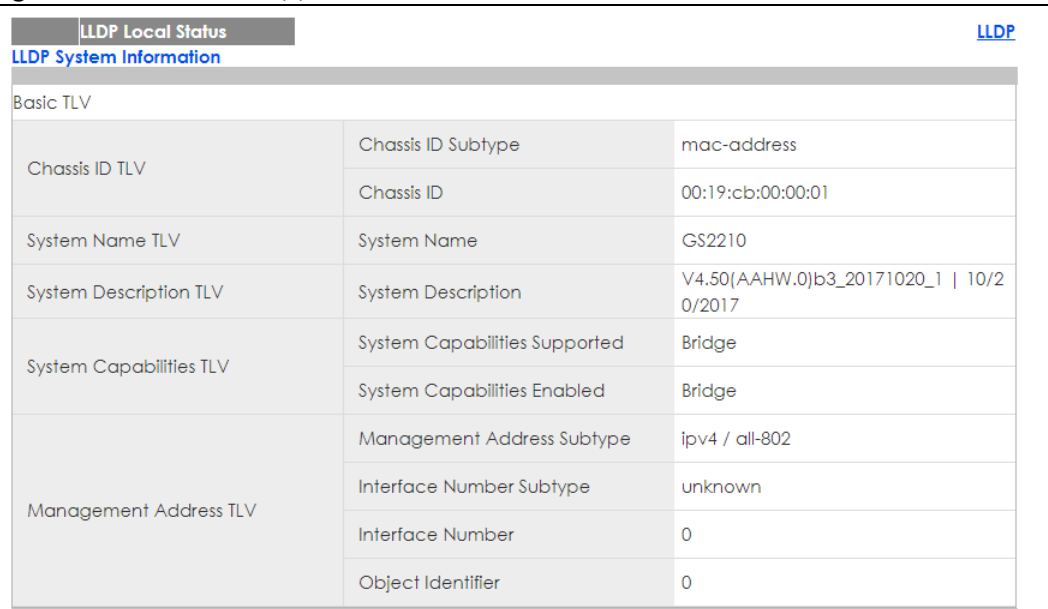

#### **Figure 213** Advanced Application > LLDP > LLDP Local Status

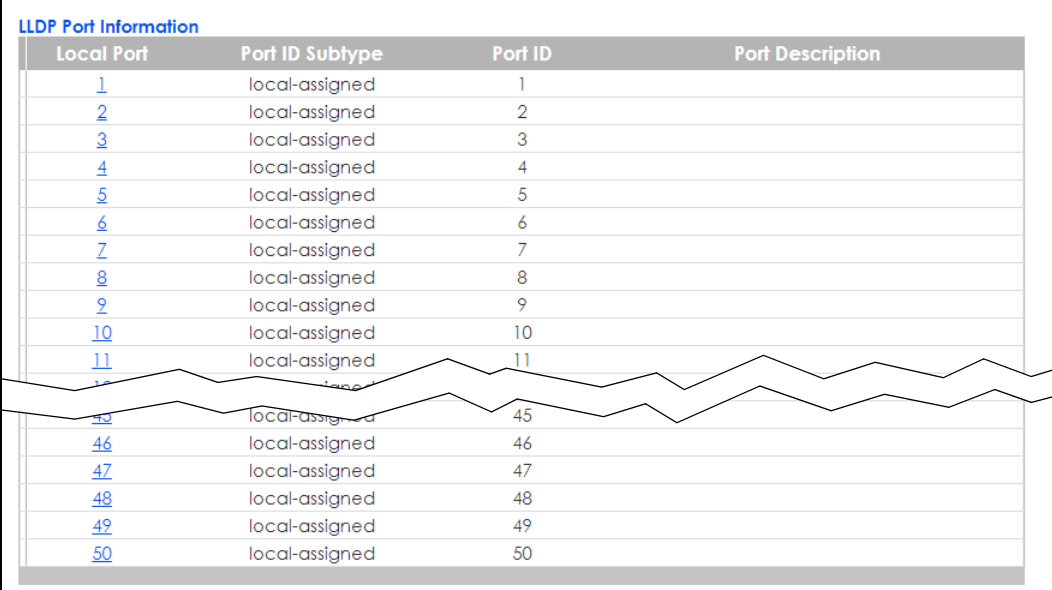

The following table describes the labels in this screen.

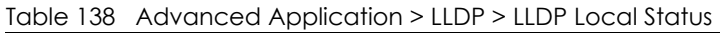

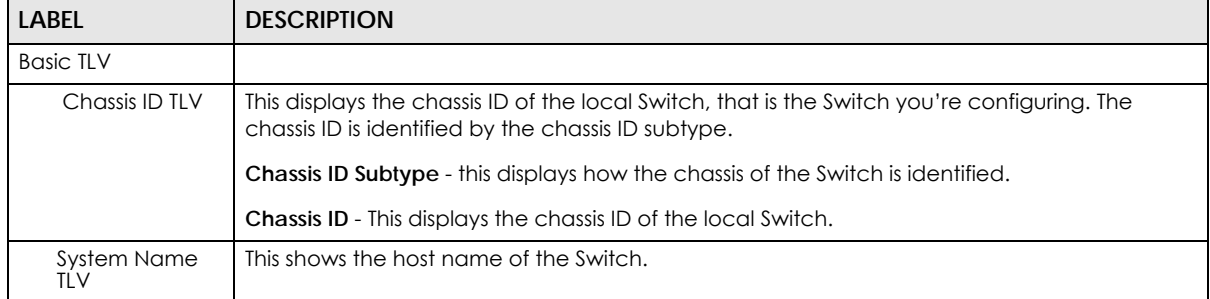

| <b>LABFL</b>                    | <b>DESCRIPTION</b>                                                                                                    |
|---------------------------------|----------------------------------------------------------------------------------------------------|
| System<br>Description TLV       | This shows the firmware version of the Switch.                                                                                                    |
| System<br>Capabilities TLV      | This shows the System Capabilities enabled and supported on the local Switch.<br>System Capabilities Supported - Bridge<br>٠<br>System Capabilities Enabled - Bridge                                                                                                    |
| Management<br>Address TLV       | The Management Address TLV identifies an address associated with the local LLDP agent<br>that may be used to reach higher layer entities to assist discovery by network management.<br>The TLV may also include the system interface number and an object identifier (OID) that are<br>associated with this management address<br>This field displays the Management Address settings on the specified port(s).<br>Management Address Subtype - ipv4 / all-802<br>$\bullet$<br>Interface Number Subtype - unknown<br>٠<br>Interface Number - 0 (not supported)<br>$\bullet$<br>Object Identifier - 0 (not supported) |
| <b>LLDP Port</b><br>Information | This displays the local port information.                                                                                                    |
| Local Port                      | This displays the number of the Switch port which receives the LLDPDU from the remote<br>device. Click a port number to view the detailed LLDP status on this port at LLDP Local Port<br>Status Detail screen.                                                                                                    |
| Port ID Subtype                 | This indicates how the port ID field is identified.                                                                                                    |
| Port ID                         | This is an alpha-numeric string that contains the specific identifier for the port from which this<br>LLDPDU was transmitted.                                                                                                    |
| Port Description                | This shows the port description that the Switch will advertise from this port.                                                                                                    |

Table 138 Advanced Application > LLDP > LLDP Local Status

#### **34.4.1 LLDP Local Port Status Detail**

This screen displays detailed LLDP status for each port on this Switch. Click **Advanced Application** > **LLDP > LLDP Local Status** and then, click a port number, for example 1 in the local port column to display the screen as shown next.

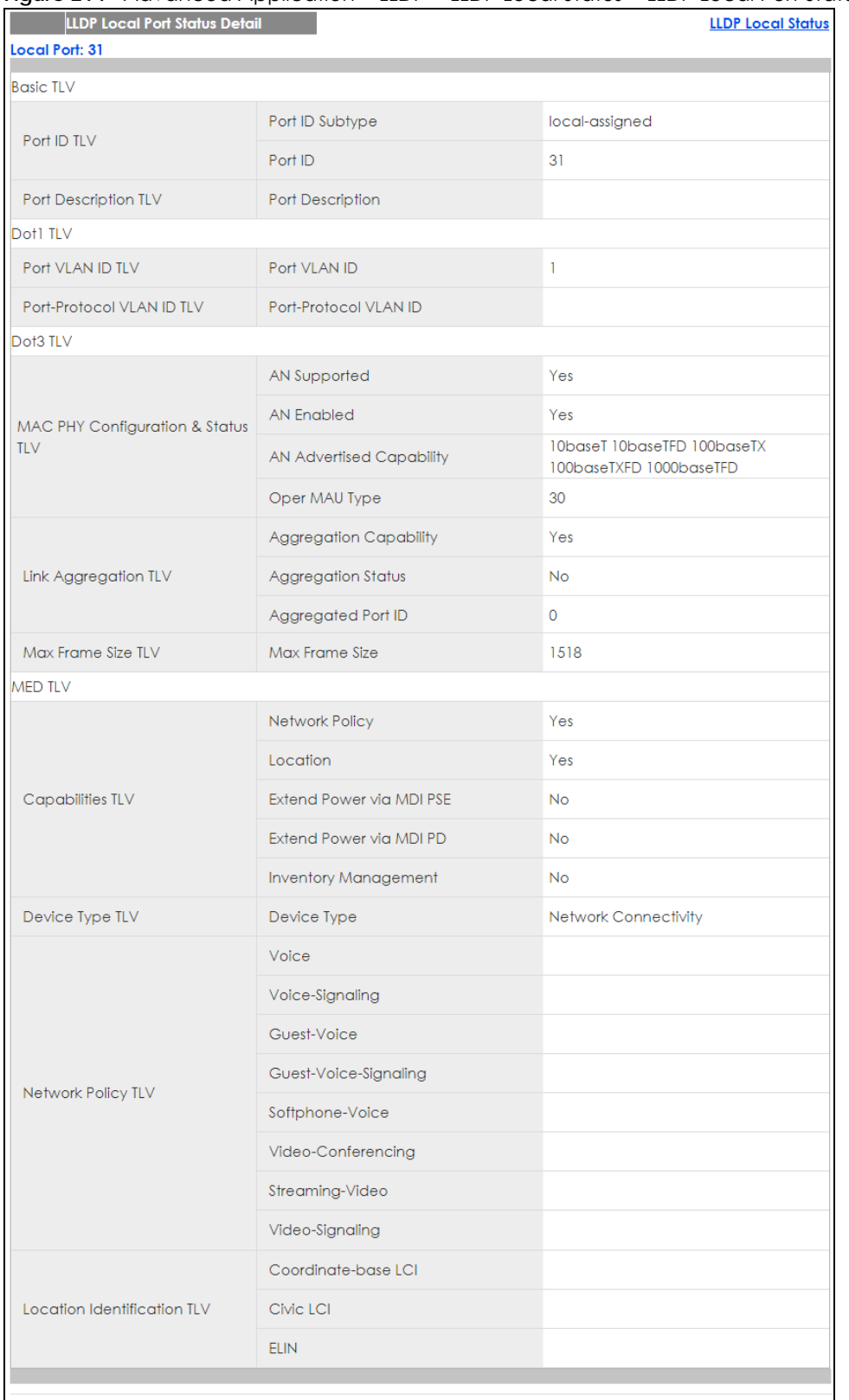

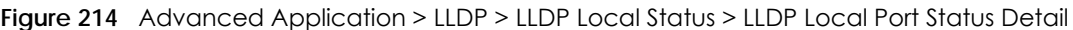

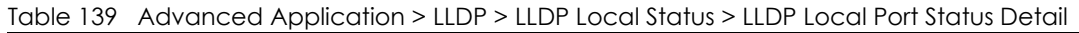

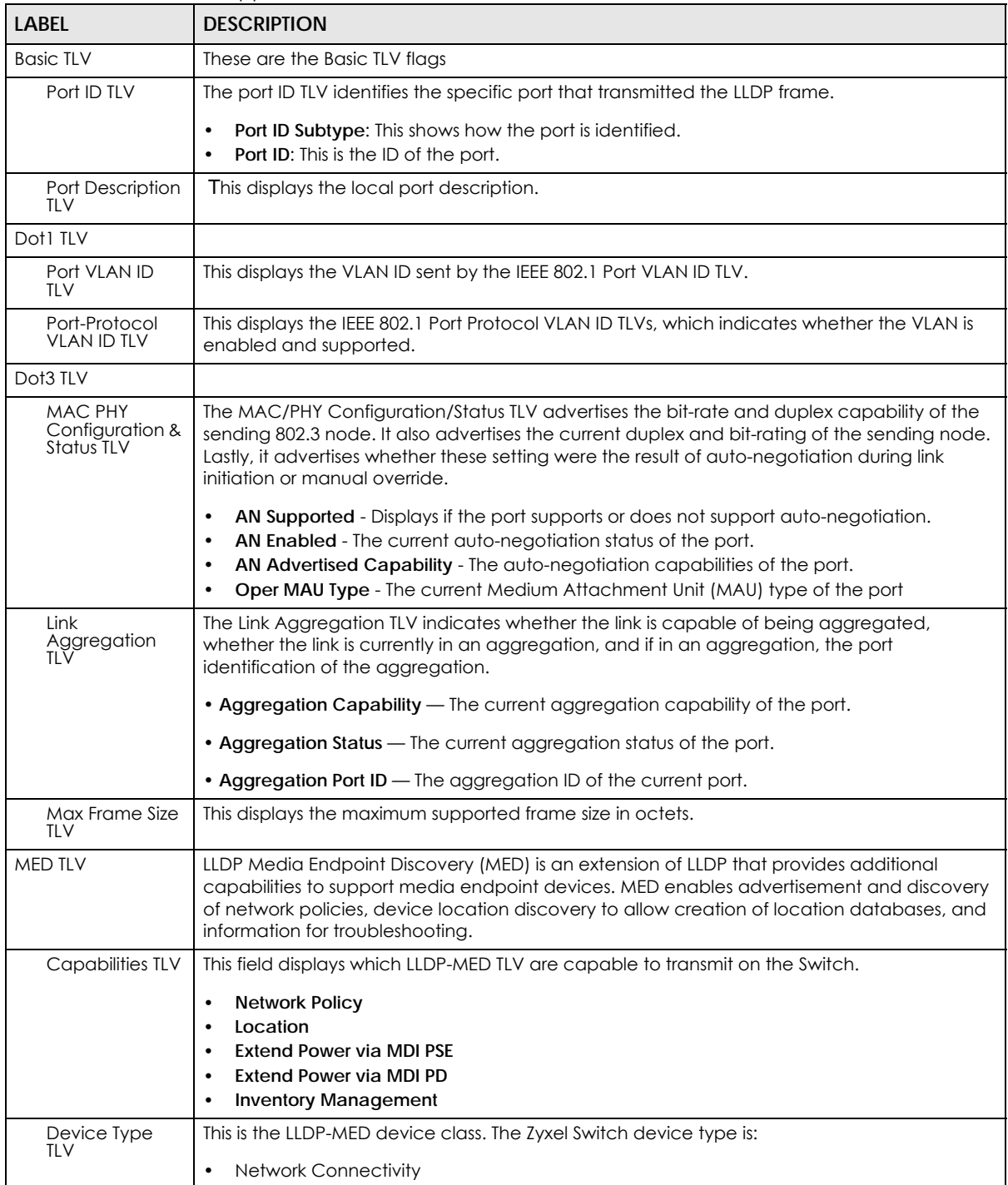

| <b>LABEL</b>                             | <b>DESCRIPTION</b>                                                                                                    |
|------------------------------------------|----------------------------------------------------------------------------------------------------|
| Network Policy<br>TLV                    | This displays a network policy for the specified application.<br><b>Voice</b><br>٠<br>Voice-Signaling<br>٠<br>Guest-Voice<br>٠<br>Guest-Voice-Signaling<br>٠<br>Softphone-Voice<br>٠<br>Video-Conferencing<br>٠<br>Streaming-Video<br>Video-Signaling                                                                                                    |
| Location<br><b>Identification</b><br>TLV | This shows the location information of a caller by its ELIN (Emergency Location Identifier<br>Number) or the IETF Geopriv Civic Address based Location Configuration Information (Civic<br>Address LCI).<br><b>Coordinate-based LCI</b> - latitude, longitude and altitude coordinates of the location<br>Configuration Information (LCI)<br><b>Civic LCI</b> - IETF Geopriv Civic Address based Location Configuration Information<br><b>ELIN</b> - (Emergency Location Identifier Number)<br>٠ |

Table 139 Advanced Application > LLDP > LLDP Local Status > LLDP Local Port Status Detail

#### **34.5 LLDP Remote Status**

This screen displays a summary of LLDP status for each LLDP connection to a neighboring Switch. Click **Advanced Application** > **LLDP > LLDP Remote Status (Click Here)** to display the screen as shown next.

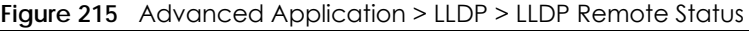

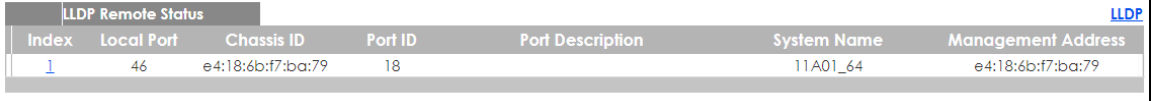

The following table describes the labels in this screen.

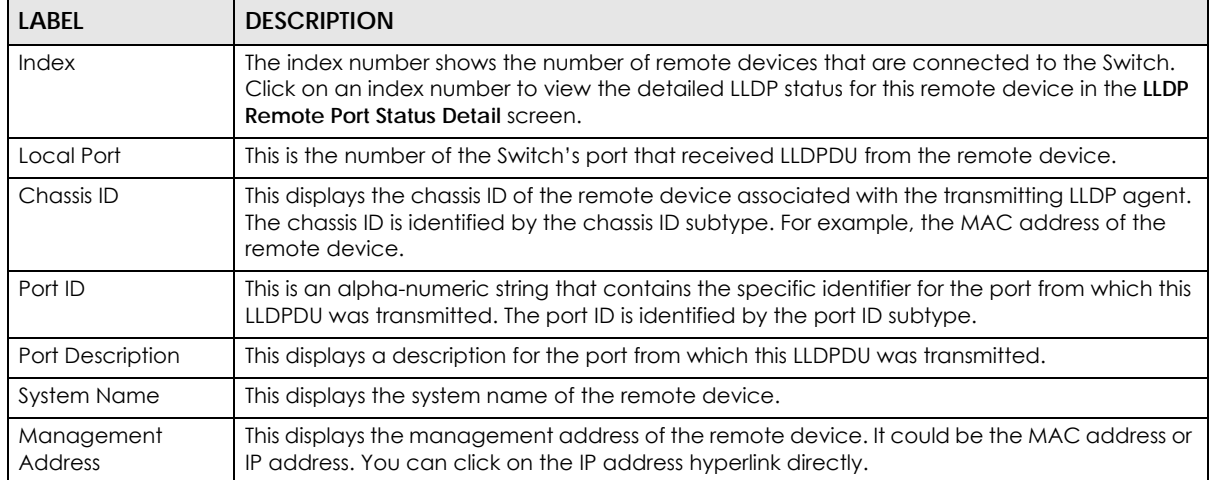

Table 140 Advanced Application > LLDP > LLDP Remote Status

#### **34.5.1 LLDP Remote Port Status Detail**

This screen displays detailed LLDP status of the remote device conencted to the Switch. Click **Advanced Application** > **LLDP > LLDP Remote Status (Click Here)** and then click an index number, for example 1, in the **Index** column in the **LLDP Remote Status** screen to display the screen as shown next.

**Figure 216** Advanced Application > LLDP > LLDP Remote Status > LLDP Remote Port Status Detail (Basic  $T<sub>l</sub> V<sub>l</sub>$ 

| $1 - Y$                                                     |                                      |                                         |
|-------------------------------------------------------------|--------------------------------------|-----------------------------------------|
| LLDP Remote Port Status Detail<br><b>LLDP Remote Status</b> |                                      |                                         |
| Local Port: 46                                              |                                      |                                         |
| <b>Basic TLV</b>                                            |                                      |                                         |
| Chassis ID TLV                                              | Chassis ID Subtype                   | mac-address                             |
|                                                             | Chassis ID                           | e4:18:6b:f7:ba:79                       |
| Port ID TLV                                                 | Port ID Subtype                      | local-assigned                          |
|                                                             | Port ID                              | 18                                      |
| Time To Live TLV                                            | Time To Live                         | 120                                     |
| Port Description TLV                                        | Port Description                     |                                         |
| <b>System Name TLV</b>                                      | <b>System Name</b>                   | 11A01_64                                |
| <b>System Description TLV</b>                               | <b>System Description</b>            | V4.30(AAGE.1)_20170802   08/02/20<br>17 |
|                                                             | <b>System Capabilities Supported</b> | bridge                                  |
| <b>System Capabilities TLV</b>                              | <b>System Capabilities Enabled</b>   | bridge                                  |
|                                                             | Management Address Subtype           | ALL_802                                 |
|                                                             | <b>Management Address</b>            | e4:18:6b:f7:ba:79                       |
| Management Address TLV                                      | Interface Number Subtype             | unknown                                 |
|                                                             | Interface Number                     | $\mathbf 0$                             |
|                                                             | Object Identifier                    |                                         |

The following table describes the labels in Basic TLV part of the screen.

Table 141 Advanced Application > LLDP > LLDP Remote Status > LLDP Remote Port Status Detail (Basic TLV)

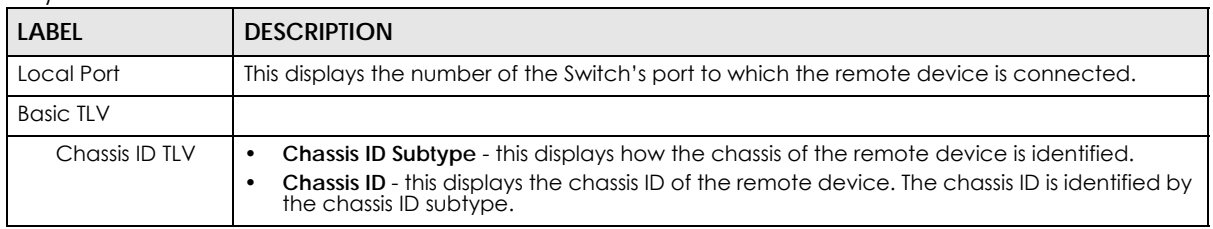

| <b>LABFL</b>               | <b>DESCRIPTION</b>                                                                                                    |  |
|----------------------------|----------------------------------------------------------------------------------------------------|--|
| Port ID TLV                | <b>Port ID Subtype</b> - this displays how the port of the remote device is identified.<br>٠<br><b>Port ID</b> - this displays the port ID of the remote device. The port ID is identified by the port<br>٠<br>ID subtype.                                                      |  |
| Time To Live TLV           | This displays the time-to-live (TTL) multiplier of LLDP frames. The device information on the<br>neighboring devices ages out and is discarded when its corresponding TTL expires. The TTL<br>value is to multiply the TTL multiplier by the LLDP frames transmitting interval. |  |
| Port Description<br>TLV    | This displays the remote port description.                                                                                                    |  |
| System Name<br>TLV         | This displays the system name of the remote device.                                                                                                    |  |
| System<br>Description TLV  | This displays the system description of the remote device.                                                                                                    |  |
| System<br>Capabilities TLV | This displays whether the system capabilities are enabled and supported on the remote<br>device.                                                                                                    |  |
|                            | <b>System Capabilities Supported</b><br>٠                                                                                                    |  |
|                            | <b>System Capabilities Enabled</b><br>٠                                                                                                    |  |
| Management<br>Address TLV  | This displays the following management address parameters of the remote device.<br><b>Management Address Subtype</b><br>٠                                                                                                    |  |
|                            | <b>Management Address</b><br>٠                                                                                                    |  |
|                            | Interface Number Subtype<br>٠                                                                                                    |  |
|                            | Interface Number<br>٠                                                                                                    |  |
|                            | <b>Object Identifier</b><br>٠                                                                                                    |  |

Table 141 Advanced Application > LLDP > LLDP Remote Status > LLDP Remote Port Status Detail (Basic TLV)

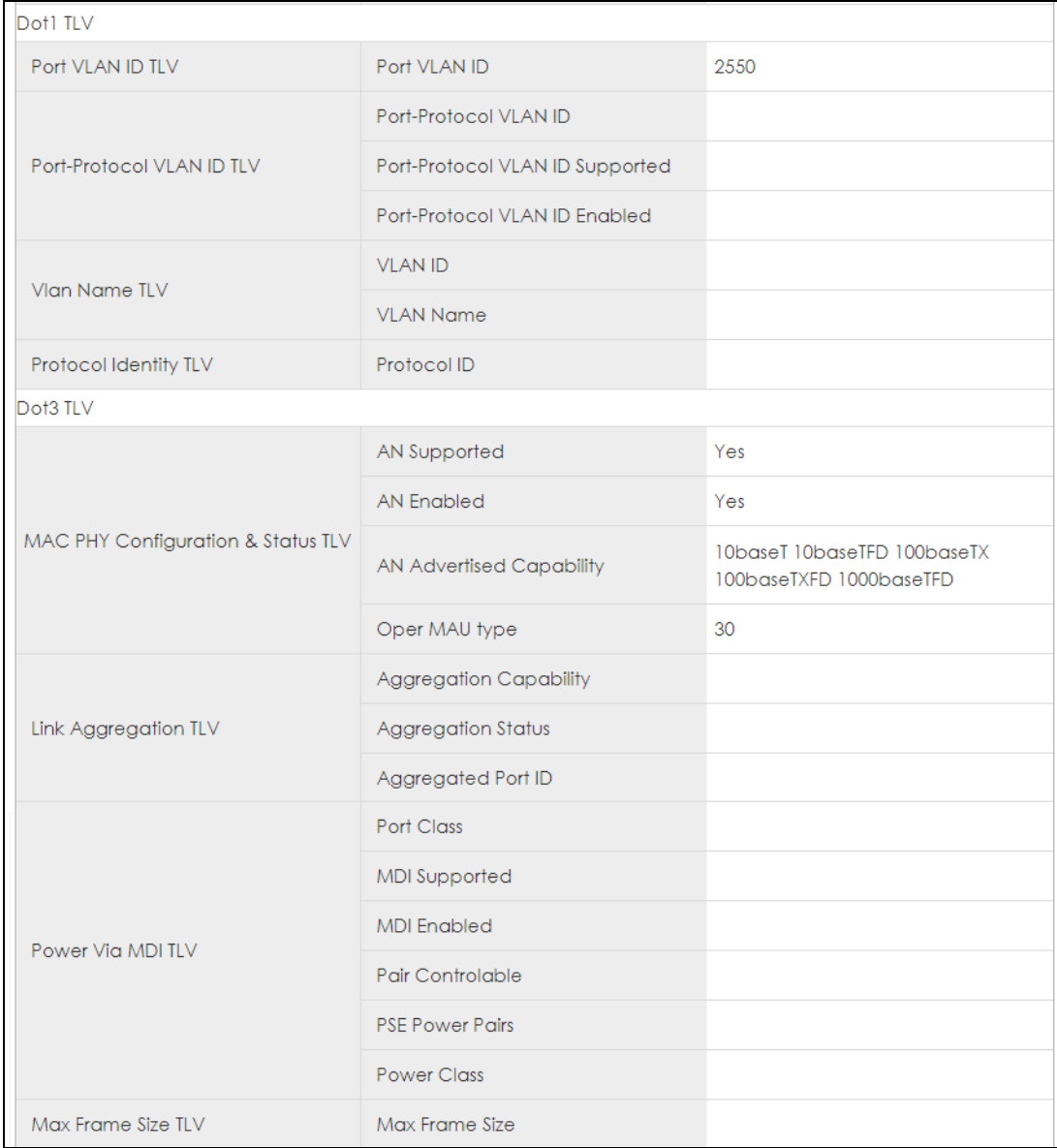

#### **Figure 217** Advanced Application > LLDP > LLDP Remote Status > LLDP Remote Port Status Detail> (Dot 1 and Dot3 TLV)

The following table describes the labels in the Dot1 and Dot3 parts of the screen.

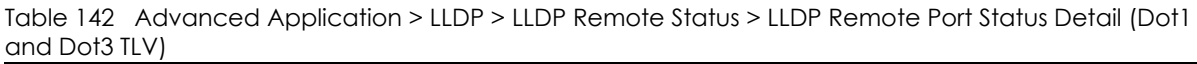

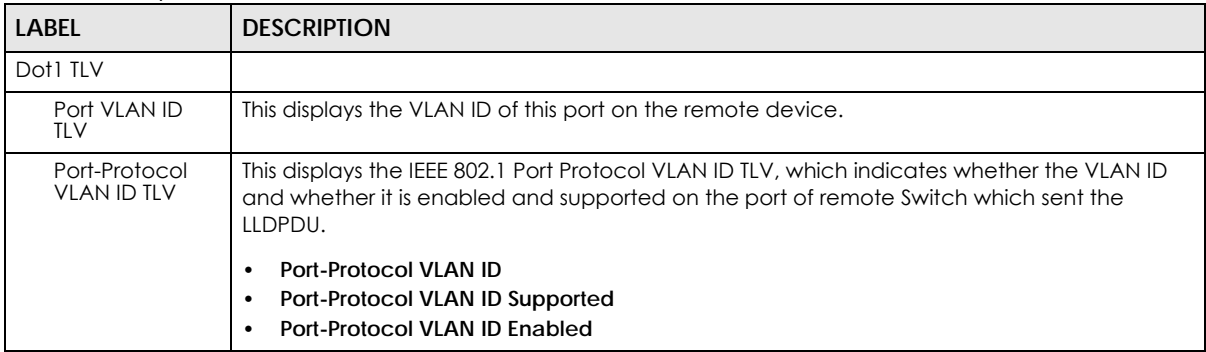

| <b>LABEL</b>                             | <b>DESCRIPTION</b>                                                                                                    |  |
|------------------------------------------|----------------------------------------------------------------------------------------------------|--|
| Vlan Name TLV                            | This shows the VLAN ID and name for remote device port.                                                                                                    |  |
|                                          | <b>VLAN ID</b><br>$\bullet$<br><b>VLAN Name</b>                                                                                                    |  |
| Protocol<br><b>Identity TLV</b>          | The Protocol Identity TLV allows the Switch to advertise the particular protocols that are<br>accessible through its port.                                                                                                    |  |
| Dot3 TLV                                 |                                                                                                    |  |
| MAC PHY<br>Configuration &<br>Status TLV | The MAC/PHY Configuration/Status TLV advertises the bit-rate and duplex capability of the<br>sending 802.3 node. It also advertises the current duplex and bit-rating of the sending node.<br>Lastly, it advertises whether these setting were the result of auto-negotiation during link<br>initiation or manual override.          |  |
|                                          | AN Supported - Displays if the port supports or does not support auto-negotiation.<br>$\bullet$<br>AN Enabled - The current auto-negotiation status of the port.<br>٠<br>AN Advertised Capability - The auto-negotiation capabilities of the port.<br>٠<br>Oper MAU Type - The current Medium Attachment Unit (MAU) type of the port |  |
| <b>link</b><br>Aggregation<br>TLV        | The Link Aggregation TLV indicates whether the link is capable of being aggregated,<br>whether the link is currently in an aggregation, and if in an aggregation, the port<br>identification of the aggregation.                                                                                                    |  |
|                                          | Aggregation Capability - The current aggregation capability of the port.<br>٠<br>Aggregation Status - The current aggregation status of the port.<br>٠<br>Aggregation Port ID - The aggregation ID of the current port.<br>$\bullet$                                                                                                 |  |
| Power Via MDI<br>TLV                     | The Power Via MDI TLV allows network management to advertise and discover the MDI<br>power support capabilities of the sending port on the remote device.                                                                                                    |  |
|                                          | <b>Port Class</b><br>$\bullet$<br><b>MDI Supported</b><br>٠                                                                                                    |  |
|                                          | <b>MDI Enabled</b><br>$\bullet$                                                                                                    |  |
|                                          | <b>Pair Controlable</b><br>٠                                                                                                    |  |
|                                          | <b>PSE Power Pairs</b><br>$\bullet$<br><b>Power Class</b>                                                                                                    |  |
| Max Frame Size<br>TLV                    | This displays the maximum supported frame size in octets.                                                                                                    |  |

Table 142 Advanced Application > LLDP > LLDP Remote Status > LLDP Remote Port Status Detail (Dot1 and Dot3 TLV)

| TLV)                        |                          |  |
|-----------------------------|--------------------------|--|
| MED TLV                     |                          |  |
|                             | Network Policy           |  |
|                             | Location                 |  |
| Capabilities TLV            | Extend Power via MDI PSE |  |
|                             | Extend Power via MDI PD  |  |
|                             | Inventory Management     |  |
| Device Type TLV             | Device Type              |  |
|                             | Voice                    |  |
|                             | Voice-Signaling          |  |
|                             | Guest-Voice              |  |
| Network Policy TLV          | Guest-Voice-Signaling    |  |
|                             | Softphone-Voice          |  |
|                             | Video-Conferencing       |  |
|                             | Streaming-Video          |  |
|                             | Video-Signaling          |  |
|                             | Coordinate-base LCI      |  |
| Location Identification TLV | Civic LCI                |  |
|                             | <b>ELIN</b>              |  |
|                             | <b>Hardware Revision</b> |  |
|                             | Software Revision        |  |
|                             | Firmware Revision        |  |
| Inventory TLV               | Model Name               |  |
|                             | Manufacturer             |  |
|                             | Serial Number            |  |
|                             | Asset ID                 |  |
|                             | Power Type               |  |
|                             | Power Source             |  |
| Extended Power via MDI TLV  | Power Priority           |  |
|                             | Power Value              |  |
|                             |                          |  |

Figure 218 Advanced Application > LLDP > LLDP Remote Status > LLDP Remote Port Status Detail (MED

The following table describes the labels in the MED TLV part of the screen.

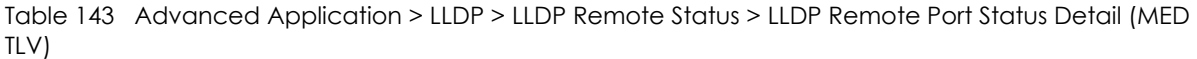

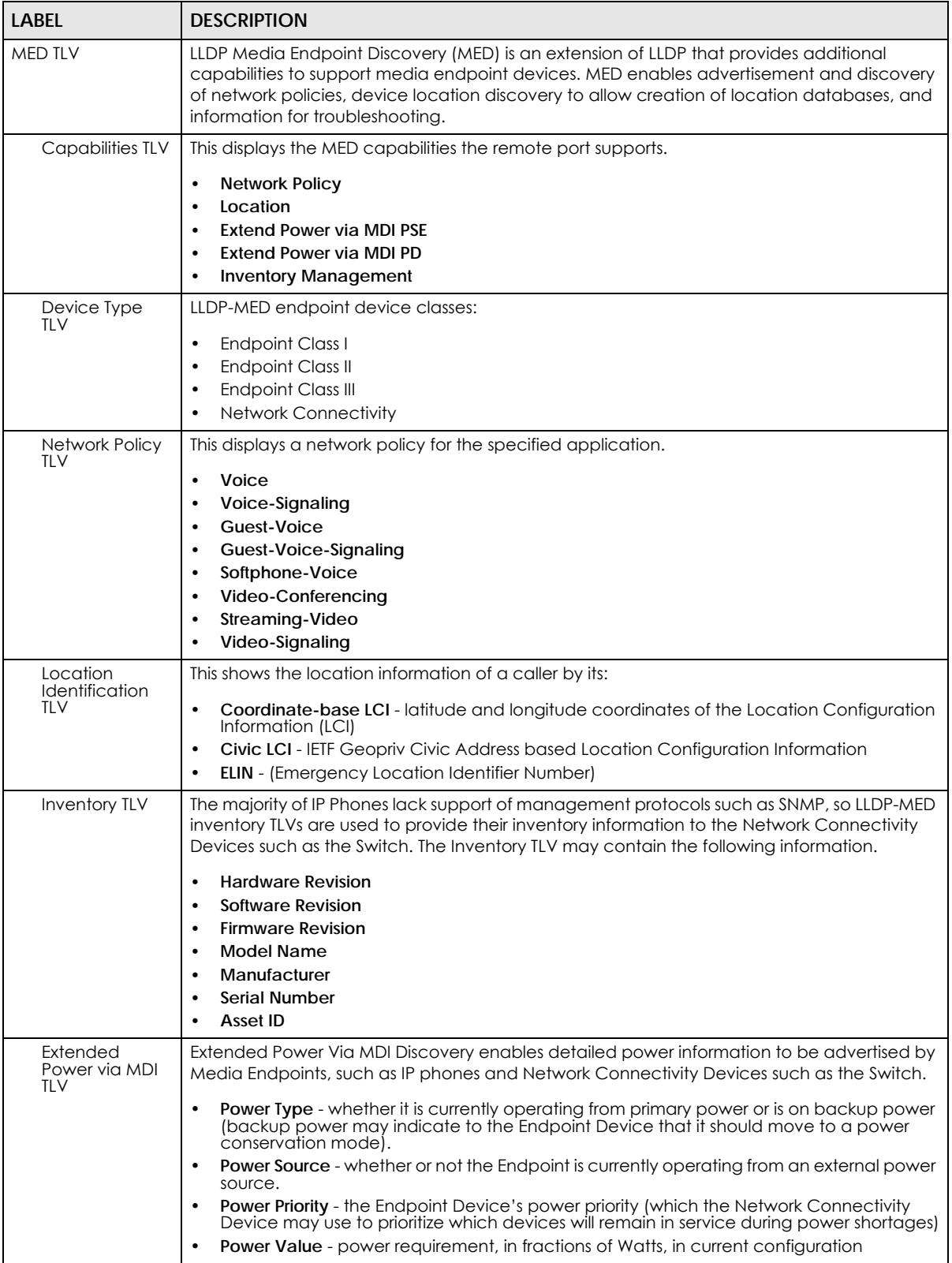

## **34.6 LLDP Configuration**

Use this screen to configure global LLDP settings on the Switch. Click **Advanced Application** > **LLDP > LLDP Configuration (Click Here)** to display the screen as shown next.

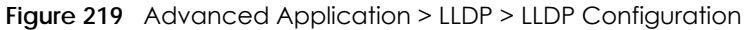

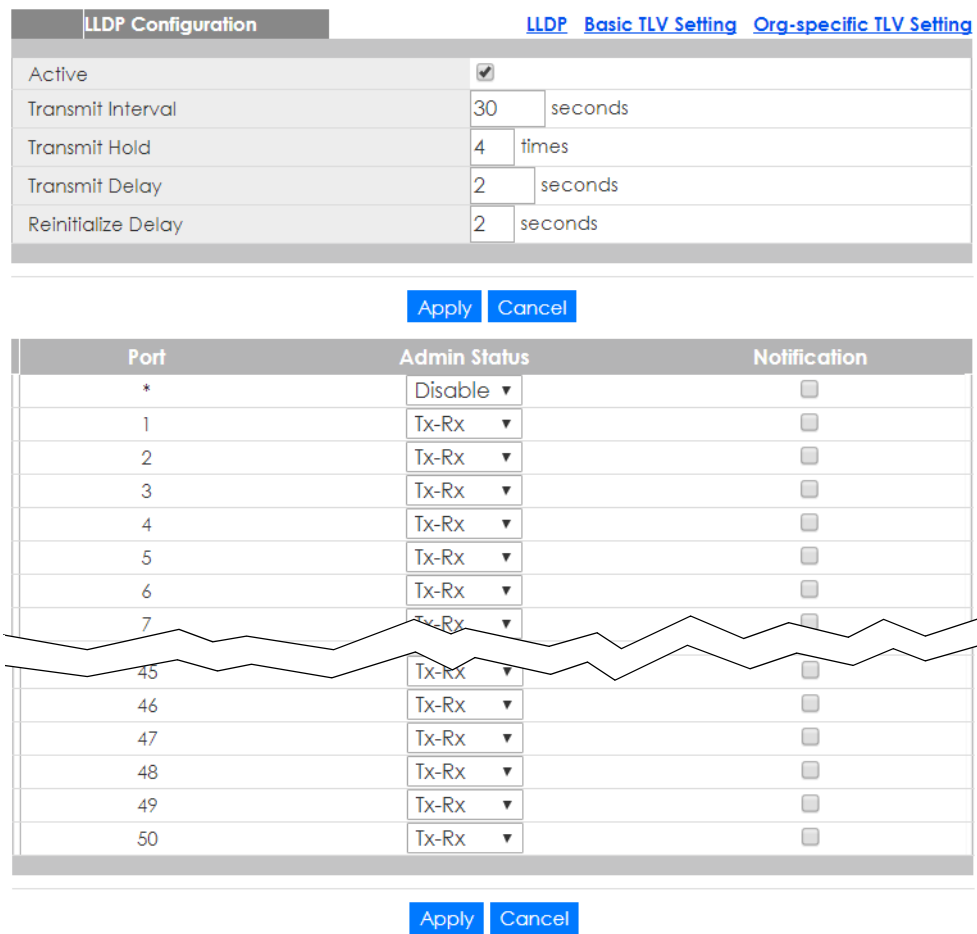

The following table describes the labels in this screen.

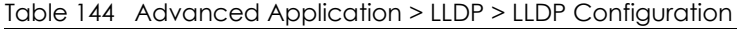

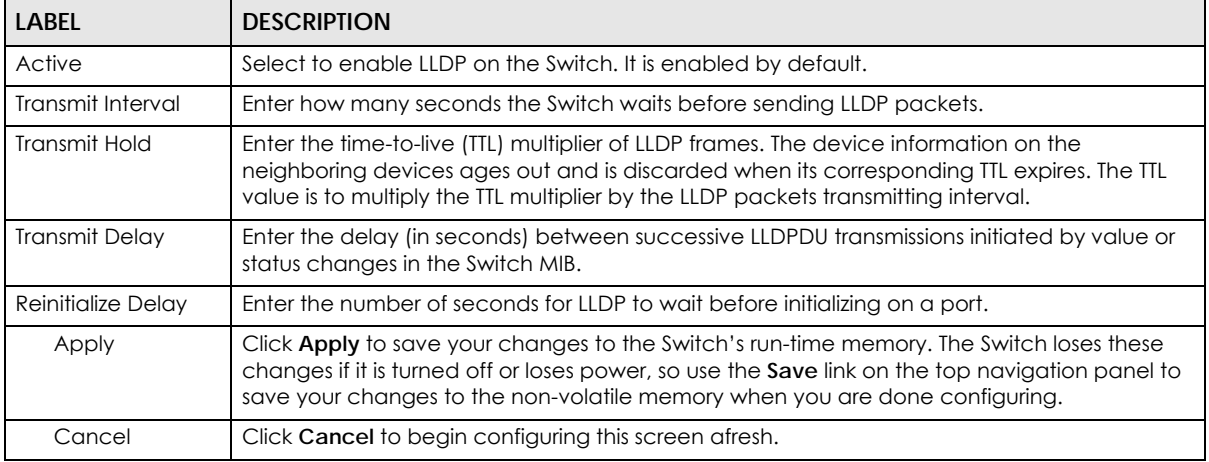

| LABEL               | <b>DESCRIPTION</b>                                                                                                    |
|---------------------|----------------------------------------------------------------------------------------------------|
| Port                | This displays the Switch's port number. * means all ports.                                                                                                    |
|                     | Use this row to make the setting the same for all ports. Use this row first and then make<br>adjustments to each port if necessary.                                                                                                    |
|                     | Changes in this row are copied to all the ports as soon as you make them.                                                                                                    |
| Admin Status        | Select whether LLDP transmission and/or reception is allowed on this port.<br>Disable - not allowed<br>٠<br>Tx-Only - transmit only<br>Rx-Only - receive only<br>Tx-Rx - transmit and receive<br>٠                                                                                |
| <b>Notification</b> | Select whether LLDP notification is enabled on this port.                                                                                                    |
| Apply               | Click Apply to save your changes to the Switch's run-time memory. The Switch loses these<br>changes if it is turned off or loses power, so use the <b>Save</b> link on the top navigation panel to<br>save your changes to the non-volatile memory when you are done configuring. |
| Cancel              | Click <b>Cancel</b> to begin configuring this screen afresh.                                                                                                    |

Table 144 Advanced Application > LLDP > LLDP Configuration

#### **34.6.1 LLDP Configuration Basic TLV Setting**

Use this screen to configure Basic TLV settings. Click **Advanced Application** > **LLDP > LLDP Configuration (Click Here) > Basic TLV Setting** to display the screen as shown next.

| <b>Basic TLV Setting</b> |                                            |                          |                                        |                          | <b>LLDP Configuration</b>             |
|--------------------------|--------------------------------------------|--------------------------|----------------------------------------|--------------------------|---------------------------------------|
| Port                     | <b>Management Address Port Description</b> |                          | System Capabilities System Description |                          | <b>System Name</b>                    |
| ۰                        |                                            |                          | □                                      |                          |                                       |
|                          | $\blacktriangledown$                       | ✔                        | $\overline{\mathcal{L}}$               | $\overline{\mathscr{I}}$ | $\overline{\mathscr{I}}$              |
| $\overline{2}$           | $\blacktriangledown$                       | $\blacktriangledown$     | $\blacktriangledown$                   | $\blacktriangledown$     | $\overline{\smash{\bigtriangledown}}$ |
| 3                        | $\blacktriangledown$                       | ✔                        | $\overline{\mathcal{L}}$               | $\blacktriangledown$     | $\overline{\mathscr{I}}$              |
| 4                        | $\blacktriangledown$                       | $\overline{\mathcal{C}}$ | $\overline{\mathcal{L}}$               | $\overline{\mathscr{I}}$ | $\overline{\mathscr{I}}$              |
| 5                        | $\blacktriangledown$                       | $\blacktriangledown$     | $\blacktriangledown$                   | $\overline{\mathscr{I}}$ | $\overline{\mathscr{I}}$              |
| 6                        | ✔                                          | ✔                        | ✔                                      | ✔                        | V                                     |
| 7                        | ✔                                          |                          | $\blacktriangledown$                   |                          |                                       |
|                          |                                            |                          |                                        |                          |                                       |
| 45                       | $\overline{\mathcal{L}}$                   |                          | $\overline{\mathcal{C}}$               | ✔                        |                                       |
| 46                       | $\blacktriangledown$                       | J                        | $\blacktriangledown$                   | $\blacktriangledown$     | $\overline{\smash{\bigtriangledown}}$ |
| 47                       | $\blacktriangledown$                       | $\overline{\mathscr{I}}$ | $\blacktriangledown$                   | ᢦ                        | $\blacktriangledown$                  |
| 48                       | $\blacktriangledown$                       | $\overline{\mathcal{L}}$ | $\blacktriangledown$                   | ✔                        | $\blacktriangledown$                  |
| 49                       | $\blacktriangledown$                       | $\overline{\mathscr{I}}$ | $\blacktriangledown$                   | ✔                        | $\overline{\mathcal{L}}$              |
| 50                       | $\blacktriangledown$                       | $\blacktriangledown$     | $\blacktriangledown$                   | ✔                        | $\blacktriangledown$                  |
|                          |                                            |                          |                                        |                          |                                       |
|                          |                                            |                          | Apply Cancel                           |                          |                                       |

Figure 220 Advanced Application > LLDP > LLDP Configuration> Basic TLV Setting

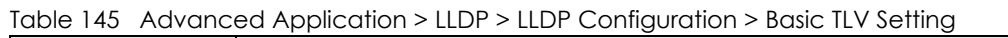

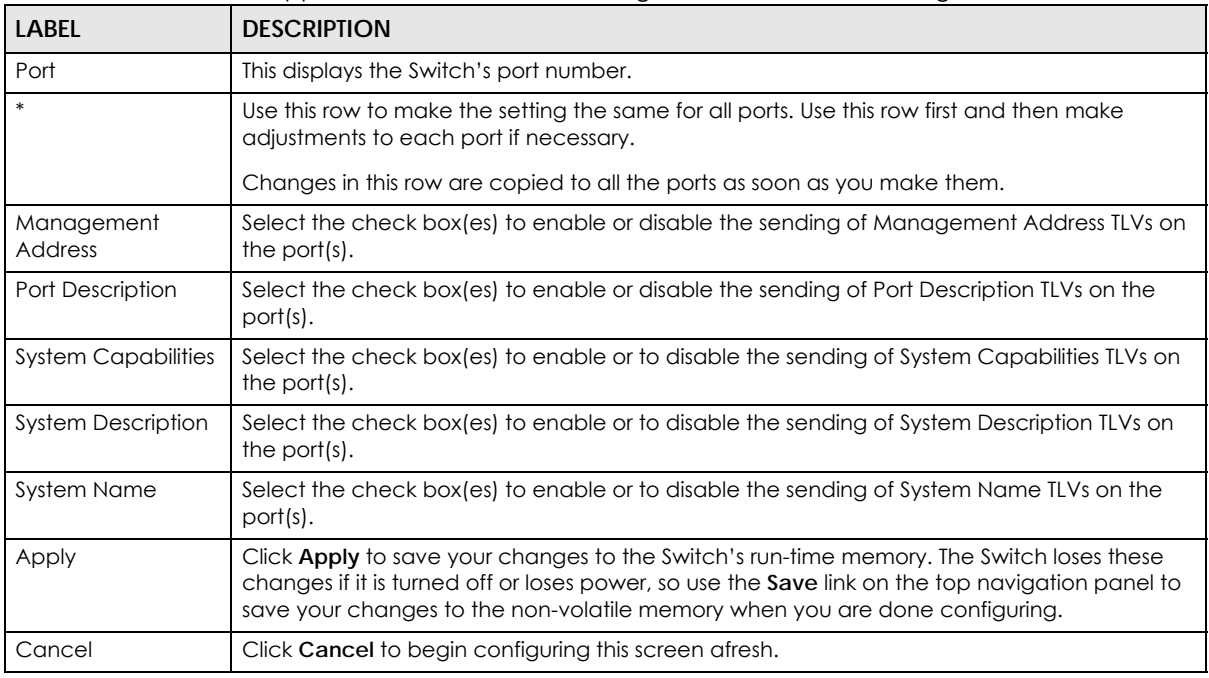

#### **34.6.2 LLDP Configuration Org-specific TLV Setting**

Use this screen to configure organization-specific TLV settings. Click **Advanced Application** > **LLDP > LLDP Configuration (Click Here) > Org-specific TLV Setting** to display the screen as shown next.

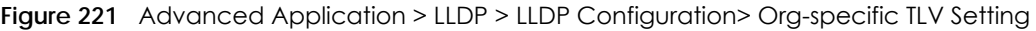

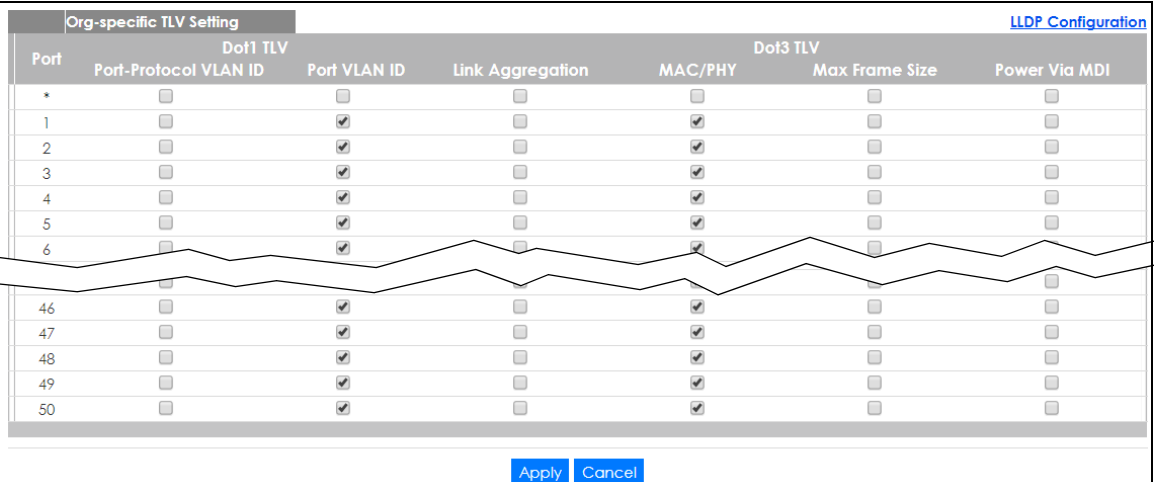

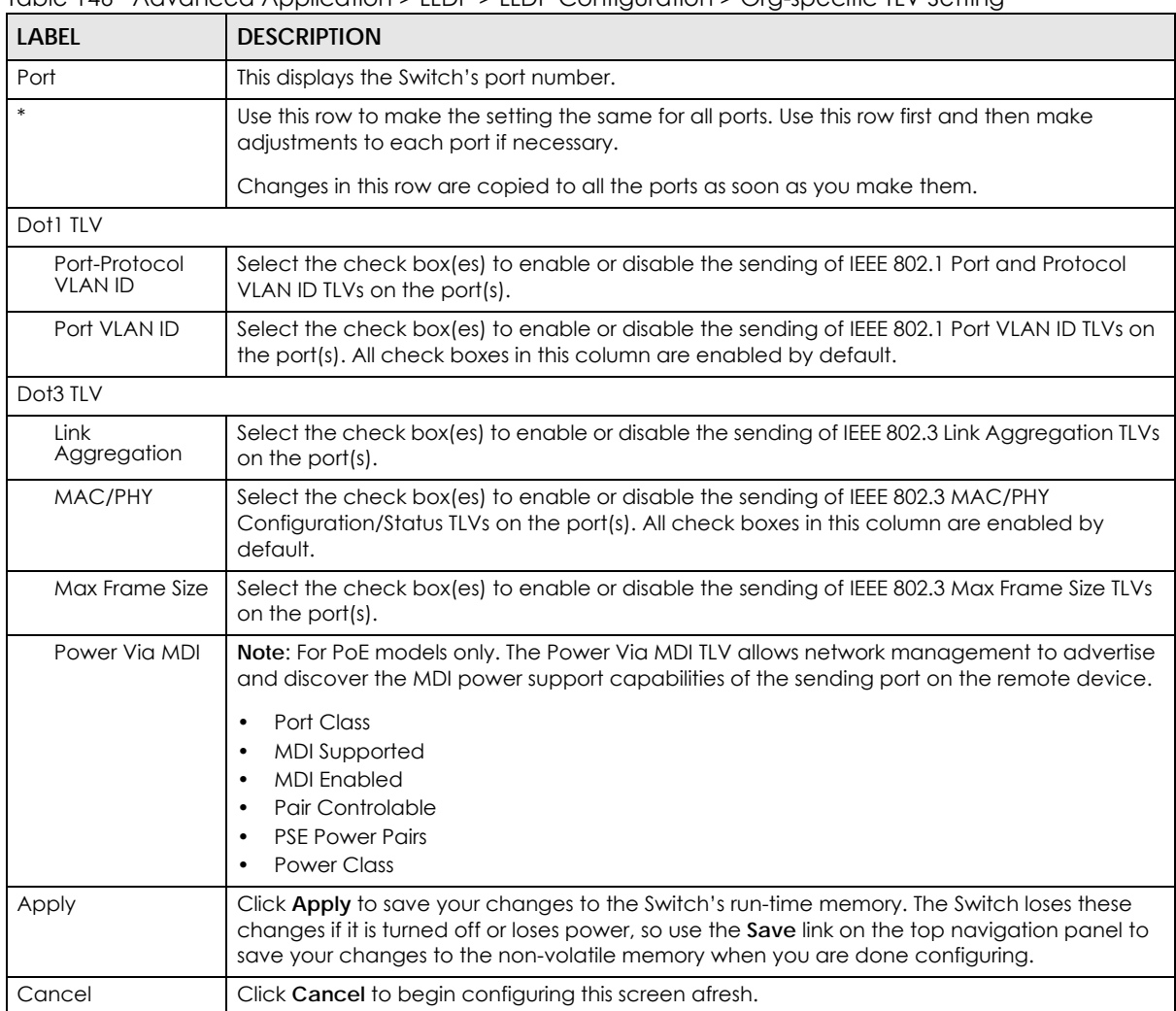

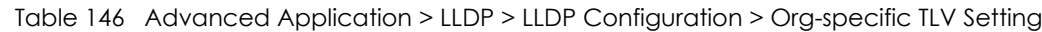

## **34.7 LLDP-MED Configuration**

Click **Advanced Application** > **LLDP > LLDP-MED Configuration** to display the screen as shown next.

|                | LLDP-MED Configuration |          | <b>LLDP</b>            |
|----------------|------------------------|----------|------------------------|
| Port           | <b>Notification</b>    |          | <b>MED TLV Setting</b> |
|                | <b>Topology Change</b> | Location | <b>Network Policy</b>  |
| $\ast$         |                        |          |                        |
|                |                        |          |                        |
| $\overline{2}$ |                        |          |                        |
| 3              |                        |          |                        |
| 4              |                        |          |                        |
| 5              |                        |          |                        |
| 6              |                        |          |                        |
| 7              |                        |          |                        |
|                |                        |          |                        |
| 46             |                        |          |                        |
| 47             |                        |          |                        |
| 48             |                        |          |                        |
| 49             |                        |          |                        |
| 50             |                        |          |                        |
|                |                        |          |                        |
|                |                        |          |                        |
|                | Apply                  | Cancel   |                        |

**Figure 222** Advanced Application > LLDP > LLDP-MED Configuration

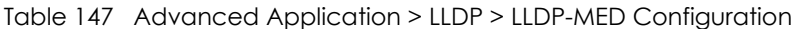

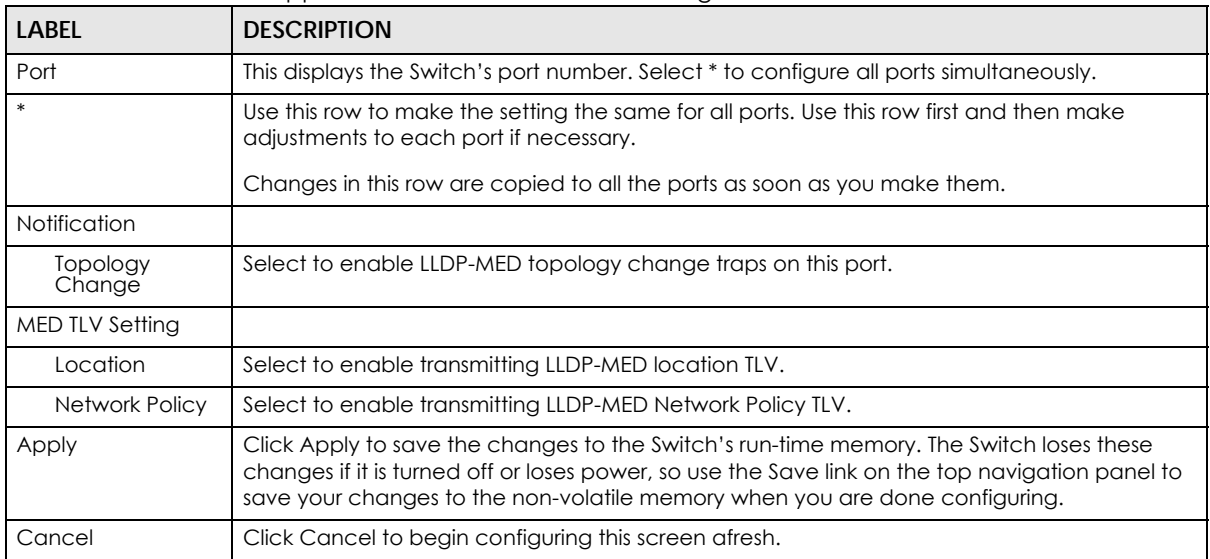

## **34.8 LLDP-MED Network Policy**

Click **Advanced Application** > **LLDP > LLDP-MED Network Policy (Click Here)** to display the screen as shown next.

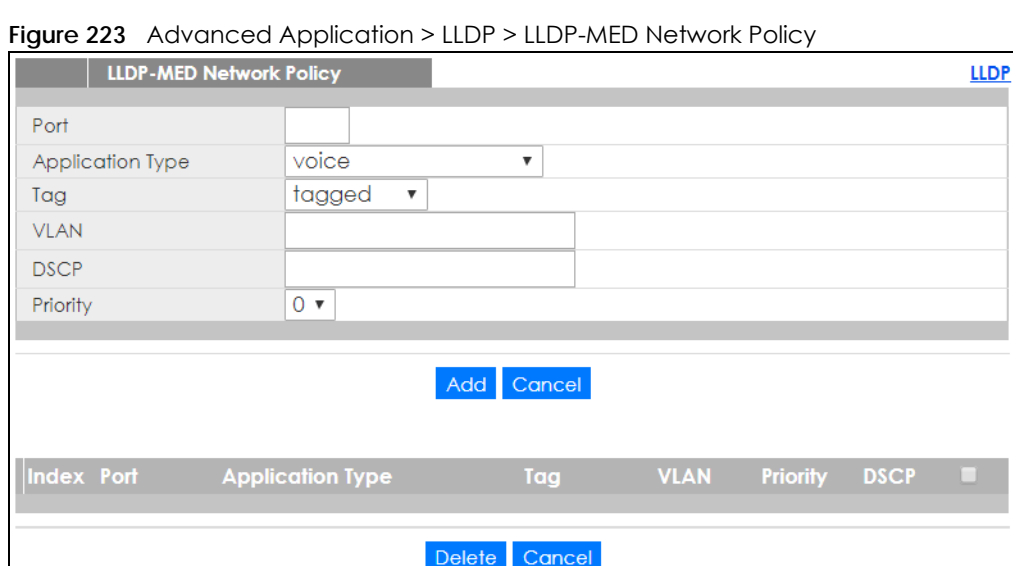

| LABEL            | <b>DESCRIPTION</b>                                                                                                    |  |
|------------------|----------------------------------------------------------------------------------------------------|--|
| Port             | Enter the port number to set up the LLDP-MED network policy.                                                                                                    |  |
| Application Type | Select the type of application used in the network policy.                                                                                                    |  |
|                  | voice<br>$\bullet$<br>voice-signaling<br>quest-voice<br>٠<br>guest-voice-signaling<br>$\bullet$<br>softphone-voice<br>$\bullet$<br>video-conferencing<br>$\bullet$<br>streaming-video<br>$\bullet$<br>video-signaling<br>$\bullet$ |  |
| Tag              | Select to tag or untag in the network policy.                                                                                                    |  |
|                  | tagged<br>$\bullet$<br>untagged<br>$\bullet$                                                                                                    |  |
| <b>VLAN</b>      | Enter the VLAN ID number. It should be from 1 to 4094. For priority tagged frames, enter "0".                                                                                                    |  |
| <b>DSCP</b>      | Enter the DSCP value of the network policy. The value is defined from 0 through 63 with the 0<br>representing use of the default DSCP value.                                                                                       |  |
| Priority         | Enter the priority value for the network policy.                                                                                                    |  |
| Add              | Click Add after finish entering the network policy information. A summary table will list all the<br>Switch you've added.                                                                                                    |  |
| Cancel           | Click Cancel to begin entering the information afresh.                                                                                                    |  |
| Index            | This field displays the of index number of the network policy. Click an index number to edit<br>the rule.                                                                                                    |  |
| Port             | This field displays the port number of the network policy.                                                                                                    |  |
| Application Type | This field displays the application type of the network policy.                                                                                                    |  |
| Tag              | This field displays the Tag Status of the network policy.                                                                                                    |  |
| <b>VLAN</b>      | This field displays the VLANID of the network policy.                                                                                                    |  |
| Priority         | This field displays the priority value of the network policy.                                                                                                    |  |
| <b>DSCP</b>      | This field displays the DSCP value of the network policy.                                                                                                    |  |

Table 148 Advanced Application > LLDP > LLDP-MED Network Policy

| LABEL  | <b>DESCRIPTION</b>                                                                                                    |
|--------|----------------------------------------------------------------------------------------------------|
|        | Select an entry's check box to select a specific entry. Otherwise, select the check box in the<br>table heading row to select all entries. |
| Delete | Check the rules that you want to remove, then click the <b>Delete</b> button.                                                              |
| Cancel | Click Cancel to clear the selected check boxes.                                                                                            |

Table 148 Advanced Application > LLDP > LLDP-MED Network Policy

## **34.9 LLDP-MED Location**

Click **Advanced Application** > **LLDP > LLDP-MED Location (Click Here)** to display the screen as shown next.

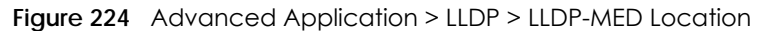

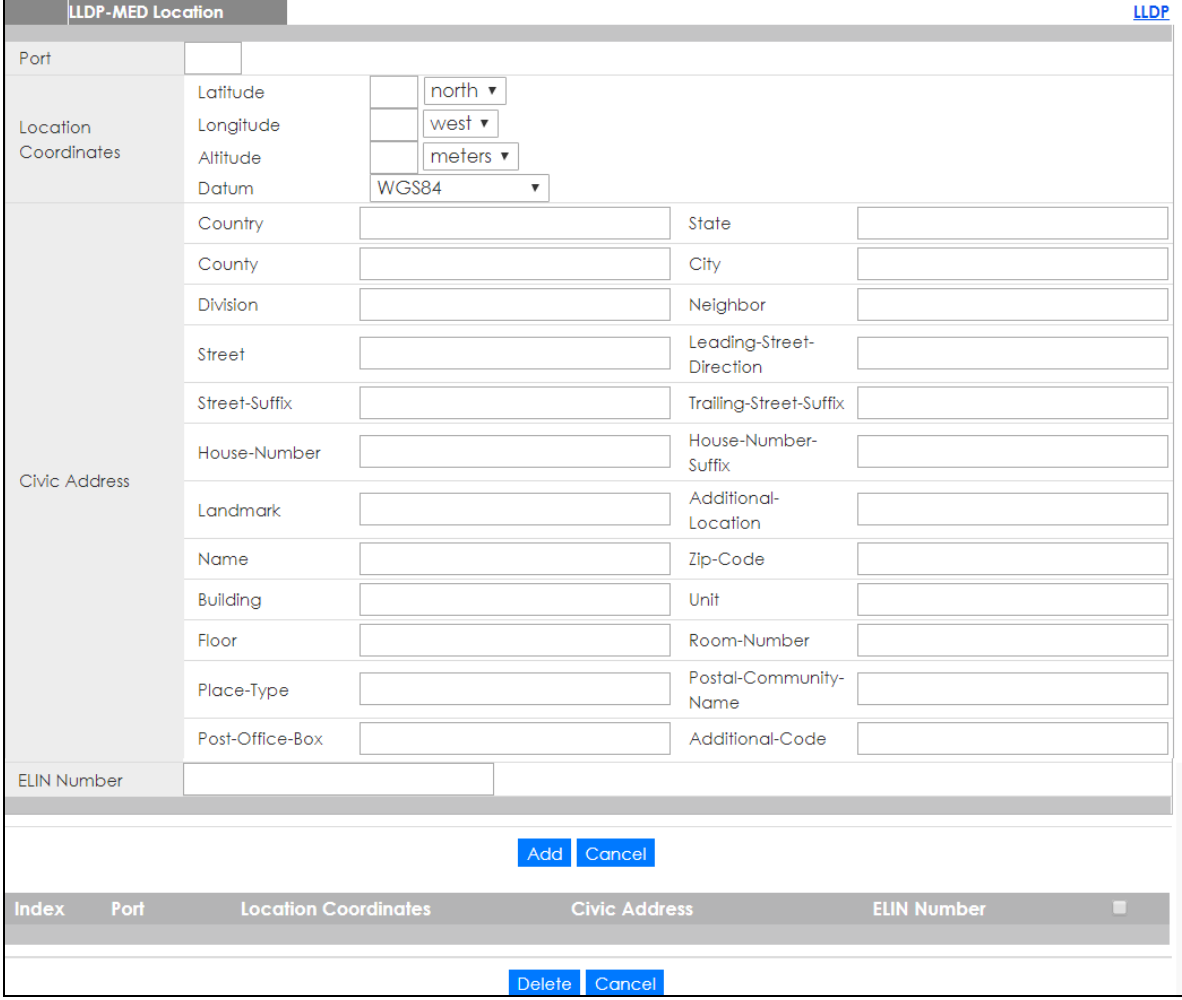

| <b>LABEL</b>            | <b>DESCRIPTION</b>                                                                                                    |
|-------------------------|----------------------------------------------------------------------------------------------------|
| Port                    | Enter the port number you want to set up the location within the LLDP-MED network.                                                                                                    |
| Location<br>Coordinates | The LLDP-MED uses geographical coordinates and Civic Address to set the location<br>information of the remote device. Geographical based coordinates includes latitude,<br>longitude, altitude and datum. Civic Address includes Country, State, County, City, Street<br>and other related information.                                                                                                    |
| Latitude                | Enter the latitude information. The value should be from $0^\circ$ to $90^\circ$ . The negative value<br>represents the South.<br>north<br>$\bullet$<br>south<br>$\bullet$                                                                                                    |
| Longitude               | Enter the longitude information. The value should be from 0° to 180°. The negative value<br>represents the West.<br>west<br>$\bullet$<br>east                                                                                                    |
| Altitude                | Enter the altitude information. The value should be from -2097151 to 2097151 in meters or in<br>floors.<br>meters<br>٠<br>floor                                                                                                    |
| Datum                   | Select the appropriate geodetic datum used by GPS.<br>WGS84<br>$\bullet$<br>NAD83-NAVD88<br>٠<br>NAD83-MLLW                                                                                                    |
| Civic Address           | Enter the Civic Address by providing information such as Country, State, County, City,<br>Street, Number, ZIP code and other additional information. Enter at least two field in this<br>configuration including the Country. The valid length of the Country field is 2 characters<br>and all other fields are up to 32 characters.<br>Country<br>$\bullet$<br>State<br>$\bullet$<br>County<br>$\bullet$<br>City<br>٠<br><b>Division</b><br>٠<br>Neighbor<br>$\bullet$<br><b>Street</b><br>$\bullet$<br>Leading-Street-Direction<br>$\bullet$<br>Street-Suffix<br>Trailing-Street-Suffix<br>House-Number<br>$\bullet$<br>House-Number-Suffix<br>$\bullet$<br>Landmark<br>$\bullet$<br>Additional-Location<br>$\bullet$<br>Name<br>$\bullet$<br>Zip-Code<br>$\bullet$<br><b>Building</b><br>٠<br>Unit<br>$\bullet$<br>Floor<br>$\bullet$<br>Room-Number<br>$\bullet$<br>Place-Type<br>$\bullet$<br>Postal-Community-Name<br>٠<br>Post-Office-Box<br>$\bullet$<br>Additional-Code<br>$\bullet$ |

Table 149 Advanced Application > LLDP > LLDP-MED Location

| LABEL                   | <b>DESCRIPTION</b>                                                                                                    |
|-------------------------|----------------------------------------------------------------------------------------------------|
| <b>ELIN Number</b>      | Enter a numerical digit string, corresponding to the ELIN identifier which is used during<br>emergency call setup to a traditional CAMA or ISDN trunk-based PSAP. The valid length is<br>from 10 to 25 characters. |
| Add                     | Click Add after finish entering the location information.                                                                                                    |
| Cancel                  | Click Cancel to begin entering the location information afresh.                                                                                                    |
| Index                   | This lists the index number of the location configuration. Click an index number to view or edit<br>the location.                                                                                                  |
| Port                    | This lists the port number of the location configuration.                                                                                                    |
| Location<br>Coordinates | This field displays the location configuration information based on geographical coordinates<br>that includes longitude, latitude, altitude and datum.                                                             |
| Civic Address           | This field displays the Civic Address for the remote device using information such as Country,<br>State, County, City, Street, Number, ZIP code and additional information.                                        |
| <b>ELIN Number</b>      | This field shows the Emergency Location Identification Number (ELIN), which is used to<br>identify endpoint devices when they issue emergency call services. The valid length is form<br>10 to 25 characters.      |
|                         | Select an entry's check box to select a specific entry. Otherwise, select the check box in the<br>table heading row to select all entries.                                                                         |
| Delete                  | Check the locations that you want to remove, then click the <b>Delete</b> button.                                                                                                    |
| Cancel                  | Click Cancel to clear the selected check boxes.                                                                                                    |

Table 149 Advanced Application > LLDP > LLDP-MED Location

# **CHAPTER 35 Anti-Arpscan**

#### **35.1 Anti-Arpscan Overview**

Address Resolution Protocol (ARP), RFC 826, is a protocol used to convert a network-layer IP address to a link-layer MAC address. ARP scan is used to scan the network of a certain interface for alive hosts. It shows the IP address and MAC addresses of all hosts found. Hackers could use ARP scan to find targets in your network. **Anti-arpscan** is used to detect unusual ARP scan activity and block suspicious hosts or ports.

Unusual ARP scan activity is determined by port and host thresholds that you set. A port threshold is determined by the number of packets received per second on the port. If the received packet rate is over the threshold, then the port is put into an **Err-Disable** state. You can recover the normal state of the port manually if this happens and after you identify the cause of the problem.

A host threshold is determined by the number of ARP-request packets received per second. There is a global threshold rate for all hosts. If the rate of a host is over the threshold, then that host is blocked by using a MAC address filter. A blocked host is released automatically after the MAC aging time expires.

Note: A port-based threshold must be larger than the host-based threshold or the host-based threshold will not work.

#### **35.1.1 What You Can Do**

- Use the **Anti-Arpscan Status** screen [\(Section 35.2 on page 312\)](#page-311-0) to see what ports are trusted and are forwarding traffic or are disabled.
- Use the **Anti-Arpscan Host Status** screen ([Section 35.3 on page 312\)](#page-311-1) to view blocked hosts and clear selected ones.
- Use the **Anti-Arpscan Trust Host** screen ([Section 35.4 on page 313](#page-312-0)) to create or remove trusted hosts identified by IP address and subnet mask. **Anti-arpscan** is not performed on trusted hosts.
- Use this **Anti-Arpscan Configure** screen [\(Section 35.5 on page 314\)](#page-313-0) to enable anti-arpscan, set port and host thresholds as well as configure ports to be trusted or untrusted.

#### **35.1.2 What You Need to Know**

- You should set an uplink port as a trusted port before enabling **Anti-arpscan** so as to prevent the port from being shutdown due to receiving too many ARP messages.
- When a port is configured as a trusted port, **Anti-arpscan** is not performed on the port. Both host and port thresholds are ignored for trusted ports. If the received ARP packet rate on a port or the received ARP-requests from a host exceed the thresholds, the trusted port will not be closed.
- If a port on the Switch is closed by **Anti-arpscan**, and you want to recover it, then do one of the following:
- Go to **Basic Setting > Port Setup**. Clear **Active** and click **Apply**. Then select **Active** and click **Apply**  again.
- Go to **Advanced Application > Errdiable > Errdisable Recovery** and set the interval for **Antiarpscan**. After the interval expires, the closed port(s) will become active and start receiving packets again.
- Use the command port no inactive.
- Refer to the port logs to see when a port was closed.

#### <span id="page-311-0"></span>**35.2 Anti-Arpscan Status**

Use this screen to see what ports are trusted and are forwarding traffic or are disabled. To open this screen, click **Advanced Application > Anti-Arpscan**.

| <b>Anti-Arpscan Status</b>              |                | <b>Host Status Trust Host Configure</b> |
|-----------------------------------------|----------------|-----------------------------------------|
| Anti-Arpscan is disabled<br><b>Port</b> | <b>Trusted</b> | <b>State</b>                            |
|                                         | No.            | Forwarding                              |
| $\overline{2}$                          | <b>No</b>      | Forwarding                              |
| 3                                       | No.            | Forwarding                              |
| 4                                       | No.            | Forwarding                              |
| 5                                       | <b>No</b>      | Forwarding                              |
| 6                                       | <b>No</b>      | Forwarding                              |
|                                         | N∣∧            |                                         |
|                                         |                | Forwareing                              |
| 46                                      | <b>No</b>      | Forwarding                              |
| 47                                      | N <sub>o</sub> | Forwarding                              |
| 48                                      | No.            | Forwarding                              |
| 49                                      | No.            | Forwarding                              |
| 50                                      | N <sub>o</sub> | Forwarding                              |
|                                         |                |                                         |

**Figure 225** Advanced Application > Anti-Arpscan Status

The following table describes the labels in this screen.

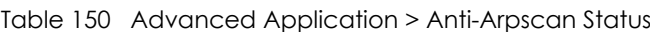

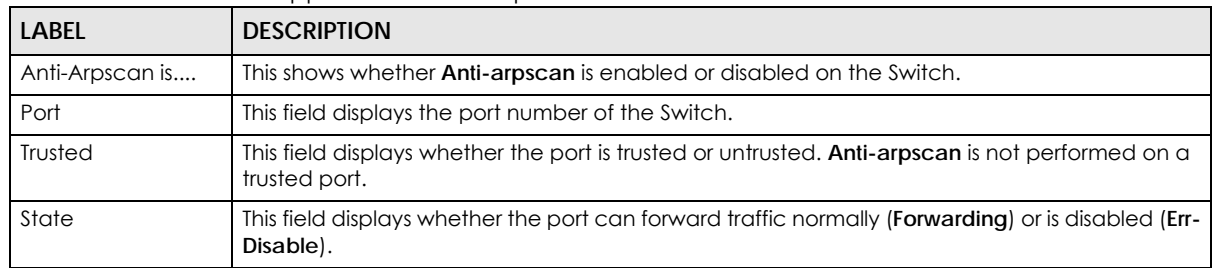

## <span id="page-311-1"></span>**35.3 Anti-Arpscan Host Status**

Use this screen to view blocked hosts and unblock ones connected to certain ports. To open this screen, click **Advanced Application > Anti-Arpscan > Host Status**.

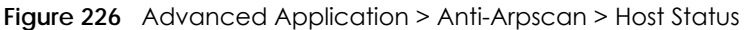

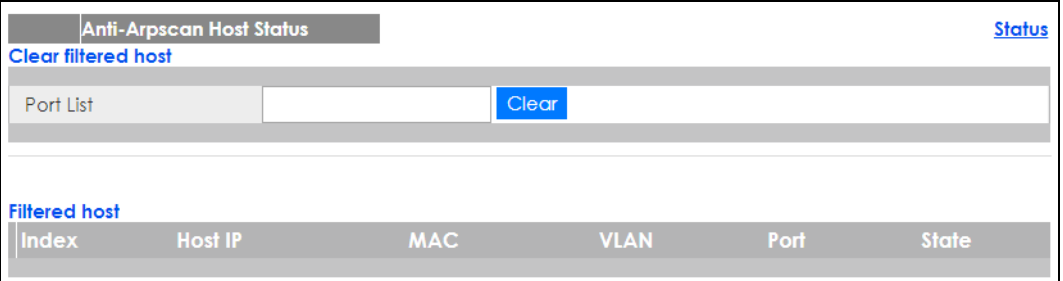

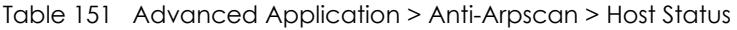

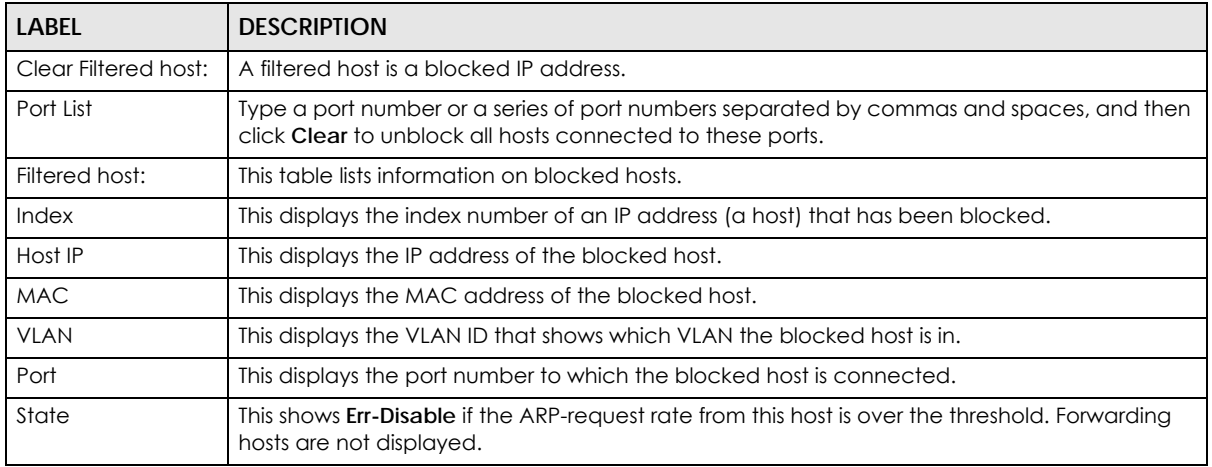

## <span id="page-312-0"></span>**35.4 Anti-Arpscan Trust Host**

Use this screen to create or remove trusted hosts identified by IP address and subnet mask. **Anti-arpscan** is not performed on trusted hosts. To open this screen, click **Advanced Application > Anti-Arpscan > Trust Host**.

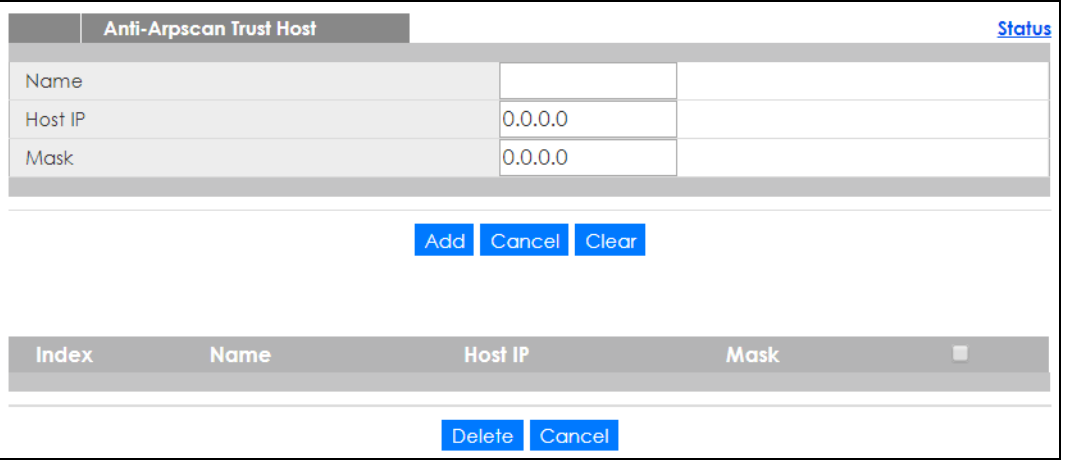

**Figure 227** Advanced Application > Anti-Arpscan > Trust Host

| <b>LABEL</b> | <b>DESCRIPTION</b>                                                                                                    |
|--------------|----------------------------------------------------------------------------------------------------|
| Name         | Type a descriptive name of up to 32 printable ASCII characters to identify this host.                                                      |
| Host IP      | Type the IP address of the host.                                                                                                    |
| Mask         | A trusted host may consist of a subnet of IP addresses. Type a subnet mask to create a single<br>host or a subnet of hosts.                |
| Add          | Click this to create the trusted host.                                                                                                    |
| Cancel       | Click this to reset the values above based or, if not applicable, to clear the fields above.                                               |
| Clear        | Click this to clear the fields above.                                                                                                    |
| Index        | This field displays a sequential number for each trusted host.                                                                             |
| Name         | This field displays the name of the trusted host.                                                                                          |
| Host IP      | This field displays the IP address of the trusted host.                                                                                    |
| Mask         | This field displays the subnet mask of the trusted host.                                                                                   |
|              | Select an entry's check box to select a specific entry. Otherwise, select the check box in the<br>table heading row to select all entries. |
| Delete       | Select an entry checkbox and click <b>Delete</b> to remove the specified entry.                                                            |
| Cancel       | Click this to clear the check boxes above.                                                                                                 |

Table 152 Advanced Application > Anti-Arpscan > Trust Host

## <span id="page-313-0"></span>**35.5 Anti-Arpscan Configure**

Use this screen to enable **Anti-Arpscan**, set port and host thresholds as well as configure ports to be trusted or untrusted. To open this screen, click **Advanced Application > Anti-Arpscan > Configure**.

| ັ<br>. .                      |       |        |                      |
|-------------------------------|-------|--------|----------------------|
| <b>Anti-Arpscan Configure</b> |       |        | <b>Status</b>        |
| Active                        | □     |        |                      |
| Port Threshold                | 100   | pps    |                      |
| <b>Host Threshold</b>         | 10    | pps    |                      |
|                               |       |        |                      |
|                               |       |        |                      |
| Port                          |       |        | <b>Trusted State</b> |
| $\ast$                        |       |        | Untrusted v          |
| 1                             |       |        | Untrusted v          |
| $\overline{2}$                |       |        | Untrusted v          |
| 3                             |       |        | Untrusted v          |
| 4                             |       |        | Untrusted v          |
| 5                             |       |        | Untrusted v          |
| 6                             |       |        | sted_                |
|                               |       |        |                      |
| 47                            |       |        | unifusied v          |
| 48                            |       |        | Untrusted v          |
| 49                            |       |        | Untrusted v          |
| 50                            |       |        | Untrusted v          |
|                               |       |        |                      |
|                               | Apply | Cancel |                      |

**Figure 228** Advanced Application > Anti-Arpscan > Configure

| <b>LABEL</b>          | <b>DESCRIPTION</b>                                                                                                    |
|-----------------------|----------------------------------------------------------------------------------------------------|
| Active                | Select this to enable Anti-arpscan on the Switch.                                                                                                    |
| Port Threshold        | A port threshold is determined by the number of packets received per second on the port. If<br>the received packet rate is over the threshold, then the port is put into an Err-Disable state.<br>Type the maximum number of packets per second allowed on the port before it is blocked.<br>Note: The allowed range is 2 to 255 packets received per second. |
|                       |                                                                                                    |
| <b>Host Threshold</b> | A host threshold is determined by the number of ARP-request packets received per second.<br>This is the global threshold rate for all hosts. If the rate of a host is over the threshold, then that<br>host is blocked by using a MAC address filter. A blocked host is released automatically after<br>the MAC aging time expires.                           |
|                       | Type the maximum number of ARP-request packets allowed by a host before it is blocked.                                                                                                    |
|                       | Note: The allowed range is 2 to 100 ARP-request packets per second.                                                                                                    |
|                       | Note: The port-based threshold must be larger than the host-based threshold or the<br>host-based threshold will not be applied.                                                                                                    |
| Port                  | This is the port index number. Use port * to have all ports be Untrusted or Trusted.                                                                                                    |
| $\ast$                | Settings in this row apply to all ports.                                                                                                    |
|                       | Use this row only if you want to make some settings the same for all ports. Use this row first to<br>set the common settings and then make adjustments on a port-by-port basis.                                                                                                    |
|                       | Note: Changes in this row are copied to all the ports as soon as you make them.                                                                                                    |
| <b>Trusted State</b>  | Select Untrusted or Trusted for the associated port. Anti-arpscan is not performed on trusted<br>hosts.                                                                                                    |
| Apply                 | Click Apply to save your changes to the Switch's run-time memory. The Switch loses these<br>changes if it is turned off or loses power, so use the <b>Save</b> link on the top navigation panel to<br>save your changes to the non-volatile memory when you are done configuring.                                                                             |
| Cancel                | Click this to reset the values in this screen to their last-saved values.                                                                                                    |

Table 153 Advanced Application > Anti-Arpscan > Configure

# **CHAPTER 36 BPDU Guard**

## **36.1 BPDU Guard Overview**

A BPDU (Bridge Protocol Data Units) is a data frame that contains information about STP. STP-aware switches exchange BPDUs periodically.

The BPDU guard feature allows you to prevent any new STP-aware switch from connecting to an existing network and causing STP topology changes in the network. If there is any BPDU detected on the port(s) on which BPDU guard is enabled, the Switch disables the port(s) automatically. You can then enable the port(s) manually in the **Basic Setting > Port Setup** screen [\(Section 8.7 on page 74](#page-73-0)) or use the **Errdisable Recovery** screen (see [Section 31.6 on page 281](#page-280-0)) to have the port(s) become active after a certain time interval.

#### **36.1.1 What You Can Do**

- Use the **BPDU Guard Status** screen ([Section 36.2 on page 316\)](#page-315-0) to view the BPDU guard status.
- Use the **BPDU Guard Configuration** screen [\(Section 36.3 on page 317\)](#page-316-0) to enable BPDU guard on the Switch.

## <span id="page-315-0"></span>**36.2 BPDU Guard Status**

Use this screen to view whether BPDU guard is enabled on the Switch and the port status. Click **Advanced Application** > **BPDU Guard** in the navigation panel.

| <b>BPDU Guard Status</b>                          |               | Configuration |
|---------------------------------------------------|---------------|---------------|
| <b>BPDU guard globally configuration: Disable</b> |               |               |
| <b>Port</b>                                       | <b>Active</b> | <b>Status</b> |
|                                                   | <b>No</b>     | Forwarding    |
| 2                                                 | <b>No</b>     | Forwarding    |
| 3                                                 | <b>No</b>     | Forwarding    |
| 4                                                 | <b>No</b>     | Forwarding    |
| 5                                                 | <b>No</b>     | Forwarding    |
| 6                                                 | <b>No</b>     | Forwarding    |
|                                                   |               |               |
|                                                   |               | Forwarding    |
| 46                                                | <b>No</b>     | Forwarding    |
| 47                                                | <b>No</b>     | Forwarding    |
| 48                                                | <b>No</b>     | Forwarding    |
| 49                                                | No.           | Forwarding    |
| 50                                                | <b>No</b>     | Forwarding    |
|                                                   |               |               |

**Figure 229** Advanced Application > BPDU Guard Staus

Table 154 Advanced Application > BPDU Guard Staus

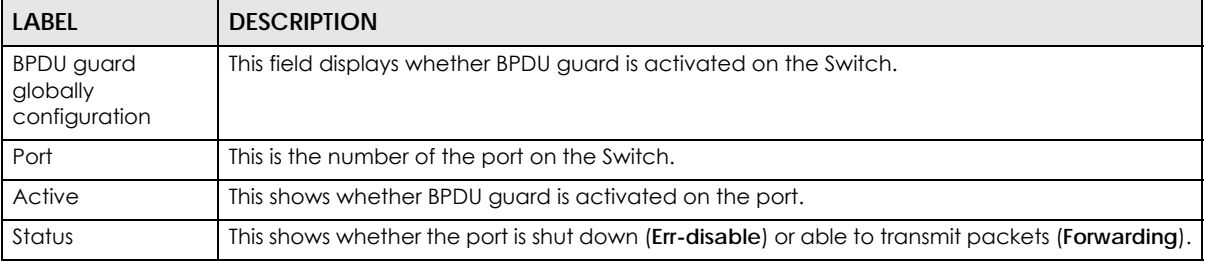

## <span id="page-316-0"></span>**36.3 BPDU Guard Configuration**

Use this screen to turn on the BPDU guard feature on the Switch and port(s).

In the **BPDU Guard Status** screen click **Configuration** to display the configuration screen as shown.

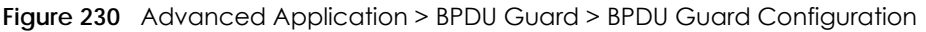

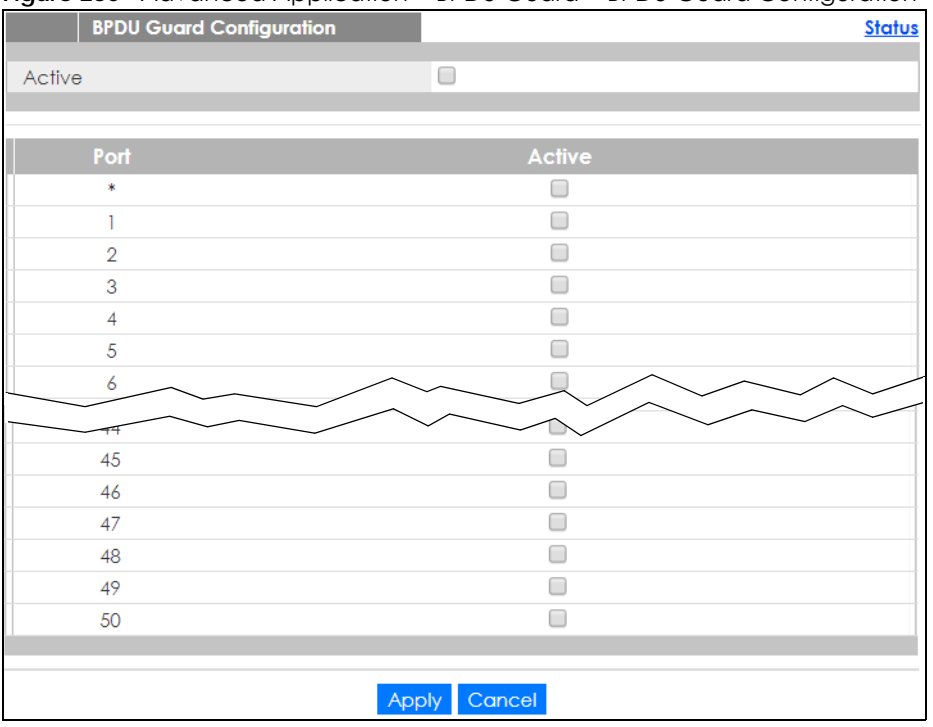

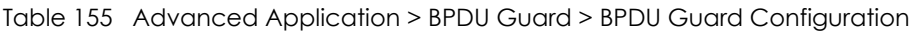

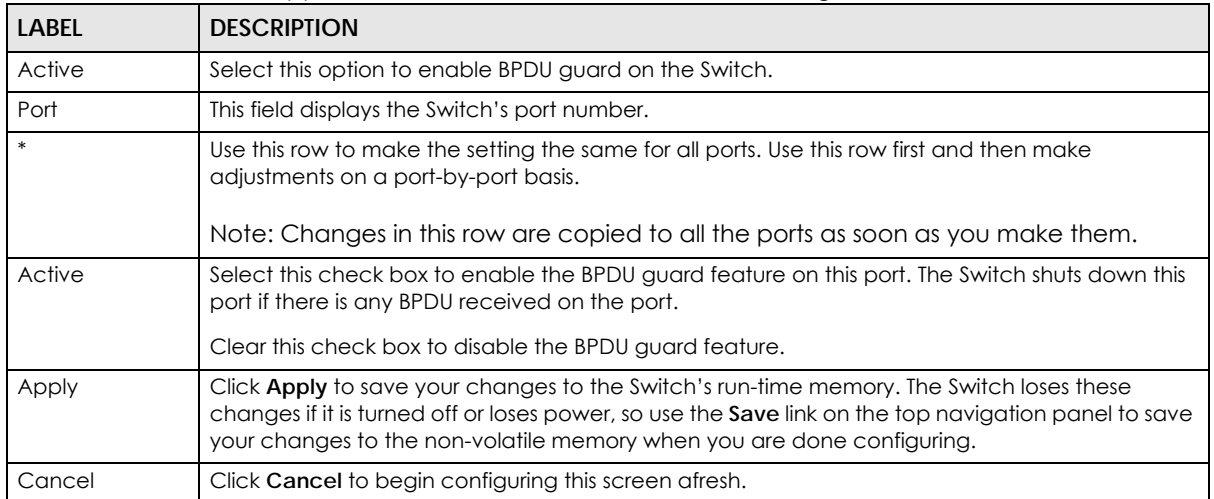

# **CHAPTER 37 OAM**

## **37.1 OAM Overview**

Link layer Ethernet OAM (Operations, Administration and Maintenance) as described in IEEE 802.3ah is a link monitoring protocol. It utilizes OAM Protocol Data Units or OAM PDUs to transmit link status information between directly connected Ethernet devices. Both devices must support IEEE 802.3ah. Because link layer Ethernet OAM operates at layer two of the OSI (Open Systems Interconnection Basic Reference) model, neither IP or SNMP are necessary to monitor or troubleshoot network connection problems.

The Switch supports the following IEEE 802.3ah features:

- Discovery this identifies the devices on each end of the Ethernet link and their OAM configuration.
- Remote Loopback this can initiate a loopback test between Ethernet devices.

#### **37.1.1 What You Can Do**

- Use the **OAM Status** screen ([Section 37.2 on page 319\)](#page-318-0) to view the configuration of ports on which Ethernet OAM is enabled.
- Use the **OAM Configuration** screen [\(Section 37.3 on page 324\)](#page-323-0) to enable Ethernet OAM on the Switch.
- Use the **OAM Remote Loopback** screen [\(Section 37.4 on page 325](#page-324-0)) to perform remote-loopback tests.

## <span id="page-318-0"></span>**37.2 OAM Status**

Use this screen to view the configuration of ports on which Ethernet OAM is enabled. Click **Advanced Application** > **OAM** in the navigation panel.

| <b>OAM</b> is disabled | <b>OAM Status</b> |                    |            | Configuration | <b>Remote Loopback</b> |
|------------------------|-------------------|--------------------|------------|---------------|------------------------|
|                        | Local             |                    |            | Remote        |                        |
| Port                   | Mode              | <b>Mac Address</b> | <b>OUI</b> | Mode          | Config                 |
| 1                      |                   |                    |            |               |                        |
| $\overline{2}$         |                   |                    |            |               |                        |
| $\overline{3}$         |                   |                    |            |               |                        |
| $\frac{4}{5}$          |                   |                    |            |               |                        |
|                        |                   |                    |            |               |                        |
| $\underline{6}$        |                   |                    |            |               |                        |
| $\overline{Z}$         |                   |                    |            |               |                        |
| $\overline{8}$         |                   |                    |            |               |                        |
|                        |                   |                    |            |               |                        |
| $\frac{45}{1}$         |                   |                    |            |               |                        |
| $\underline{46}$       |                   |                    |            |               |                        |
| $\frac{47}{1}$         |                   |                    |            |               |                        |
| $\frac{48}{49}$        |                   |                    |            |               |                        |
|                        |                   |                    |            |               |                        |
| $\frac{50}{50}$        |                   |                    |            |               |                        |
|                        |                   |                    |            |               |                        |

**Figure 231** Advanced Application > OAM Status

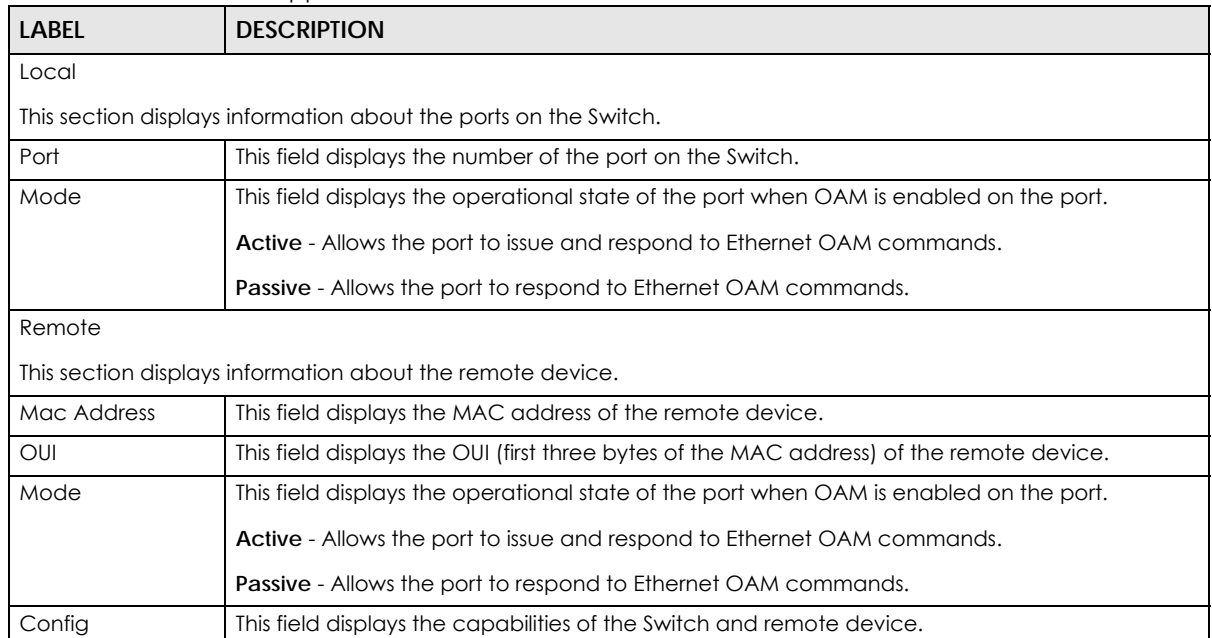

Table 156 Advanced Application > OAM Status

#### **37.2.1 OAM Details**

Use this screen to view OAM configuration details and operational status of a specific port. Click a number in the **Port** column in the **OAM Status** screen to display the screen as shown next.

| <b>Local Client</b><br><b>OAM</b> configurations<br><b>Discovery</b><br>Mode<br>Unidirectional<br>Remote loopback<br>Link events<br>Variable retrieval<br>Max. OAMPDU size<br><b>Local Client</b><br><b>Operational status</b><br>Link status<br>Info, revision<br>Parser state<br>Discovery state<br><b>Remote Client</b><br><b>MAC</b> address<br>Vendor(oui)<br><b>Remote Client</b><br><b>OAM</b> configurations<br>Mode<br>Unidirectional<br>Remote loopback<br>Link events<br>Variable retrieval<br>Max OAMPDU size<br><b>Remote Client</b><br><b>Operational status</b><br>Info revision<br><b>Statistics</b><br>Information OAMPDU Tx<br>Information OAMPDU Rx<br><b>Event Notification OAMPDU Tx</b><br>Event Notification OAMPDU Rx<br>Loopback Control OAMPDU Tx<br>Loopback Control OAMPDU Rx<br>Variable Request OAMPDU Tx<br>Variable Request OAMPDU Rx<br>Variable Response OAMPDU Tx<br>Variable Response OAMPDU Rx | <b>OAM Details</b> |                       | <b>OAM Status</b> |
|----------------------------------------------------------------------------------------------------|--------------------|-----------------------|-------------------|
|                                                                                                    | Port No: 4         |                       |                   |
|                                                                                                    |                    |                       |                   |
|                                                                                                    |                    |                       |                   |
|                                                                                                    |                    |                       |                   |
|                                                                                                    |                    |                       |                   |
|                                                                                                    |                    |                       |                   |
|                                                                                                    |                    |                       |                   |
|                                                                                                    |                    |                       |                   |
|                                                                                                    |                    |                       |                   |
|                                                                                                    |                    |                       |                   |
|                                                                                                    |                    |                       |                   |
|                                                                                                    |                    |                       |                   |
|                                                                                                    |                    |                       |                   |
|                                                                                                    |                    |                       |                   |
|                                                                                                    |                    |                       |                   |
|                                                                                                    |                    |                       |                   |
|                                                                                                    |                    |                       |                   |
|                                                                                                    |                    |                       |                   |
|                                                                                                    |                    |                       |                   |
|                                                                                                    |                    |                       |                   |
|                                                                                                    |                    |                       |                   |
|                                                                                                    |                    |                       |                   |
|                                                                                                    |                    |                       |                   |
|                                                                                                    |                    |                       |                   |
|                                                                                                    |                    |                       |                   |
|                                                                                                    |                    |                       |                   |
|                                                                                                    |                    |                       |                   |
|                                                                                                    |                    |                       |                   |
|                                                                                                    |                    |                       |                   |
|                                                                                                    |                    |                       |                   |
|                                                                                                    |                    |                       |                   |
|                                                                                                    |                    |                       |                   |
|                                                                                                    |                    |                       |                   |
|                                                                                                    |                    |                       |                   |
|                                                                                                    |                    |                       |                   |
|                                                                                                    |                    |                       |                   |
|                                                                                                    |                    | Unsupported OAMPDU Tx |                   |
| Unsupported OAMPDU Rx                                                                                                    |                    |                       |                   |
|                                                                                                    |                    |                       |                   |

**Figure 232** Advanced Application > OAM Status > OAM Details

#### Table 157 Advanced Application > OAM Status > OAM Details

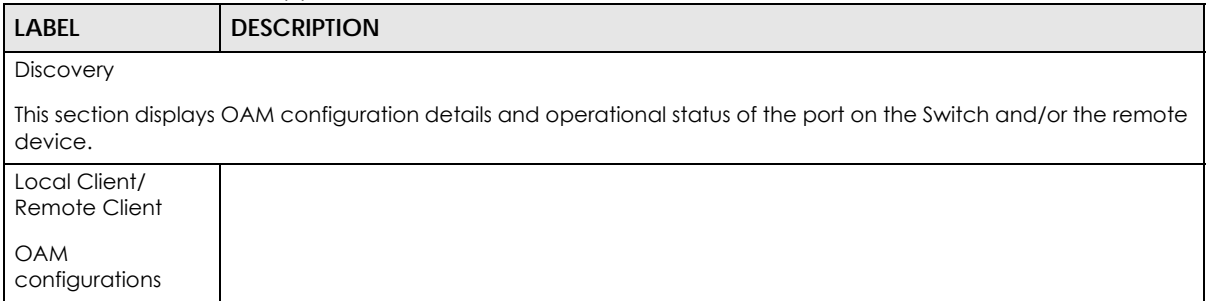

| <b>LABEL</b>                   | <b>DESCRIPTION</b>                                                                                                    |
|--------------------------------|----------------------------------------------------------------------------------------------------|
| Mode                           | This field displays the OAM mode. The device in active mode (typically the service provider's<br>device) controls the device in passive mode (typically the subscriber's device).                                                                                                    |
|                                | Active: The port initiates OAM discovery; sends information PDUs; and may send event<br>notification PDUs, variable request/response PDUs, or loopback control PDUs.                                                                                                    |
|                                | Passive: The port waits for the remote device to initiate OAM discovery; sends information<br>PDUs; may send event notification PDUs; and may respond to variable request PDUs or<br>loopback control PDUs.                                                                                                    |
|                                | The Switch might not support some types of PDUs, as indicated in the fields below.                                                                                                    |
| Unidirectional                 | This field indicates whether or not the port can send information PDUs to transmit fault<br>information when the receive path is non-operational.                                                                                                    |
| Remote<br>loopback             | This field indicates whether or not the port can use loopback control PDUs to put the remote<br>device into loopback mode.                                                                                                    |
| Link events                    | This field indicates whether or not the port can interpret link events, such as link fault and dying<br>gasp. Link events are sent in event notification PDUs and indicate when the number of errors<br>in a given interval (time, number of frames, number of symbols, or number of errored frame<br>seconds) exceeds a specified threshold. Organizations may create organization-specific link<br>event TLVs as well. |
| Variable<br>retrieval          | This field indicates whether or not the port can respond to requests for more information, such<br>as requests for Ethernet counters and statistics, about link events.                                                                                                    |
| Max. OAMPDU<br>size            | This field displays the maximum size of PDU for receipt and delivery.                                                                                                    |
| Local Client/<br>Remote Client |                                                                                                    |
| Operational status             |                                                                                                    |
| Link status                    | This field indicates that the link between the Switch port and a connected IEEE 802.3ah-<br>enabled remote Ethernet device is up or down.                                                                                                    |
| Info. revision                 | This field displays the current version of local state and configuration. This two-octet value<br>starts at zero and increments every time the local state or configuration changes.                                                                                                    |
| Parser state                   | This field indicates the current state of the parser.                                                                                                    |
|                                | <b>Forward:</b> The port is forwarding packets normally.                                                                                                    |
|                                | Loopback: The port is in loopback mode.                                                                                                    |
|                                | <b>Discard:</b> The port is discarding non-OAMPDUs because it is trying to or has put the remote<br>device into loopback mode.                                                                                                    |

Table 157 Advanced Application > OAM Status > OAM Details (continued)

| LABEL                                  | <b>DESCRIPTION</b>                                                                                                    |
|----------------------------------------|----------------------------------------------------------------------------------------------------|
| Discovery state                        | This field indicates the state in the OAM discovery process. OAM-enabled devices use this<br>process to detect each other and to exchange information about their OAM configuration<br>and capabilities. OAM discovery is a handshake protocol. |
|                                        | Fault: One of the devices is transmitting OAM PDUs with link fault information, or the interface is<br>not operational.                                                                                                    |
|                                        | Active Send Local: The port is in active mode and is trying to see if the remote device supports<br>OAM.                                                                                                    |
|                                        | Passive Wait: The port is in passive mode and is waiting for the remote device to begin OAM<br>discovery.                                                                                                    |
|                                        | <b>Send Local Remote:</b> This state occurs in the following circumstances.                                                                                                    |
|                                        | The port has discovered the remote device but has not accepted or rejected the<br>connection yet.                                                                                                    |
|                                        | The port has discovered the remote device and rejected the connection.                                                                                                    |
|                                        | Send Local Remote OK: The port has discovered the remote device and has accepted the<br>connection. In addition, the remote device has not accepted or rejected the connection<br>yet, or the remote device has rejected the connected.         |
|                                        | Send Any: The port and the remote device have accepted the connection. This is the<br>operating state for OAM links that are fully operational.                                                                                                 |
| Remote Client                          |                                                                                                    |
| <b>MAC</b> address                     | This field displays the MAC address of the IEEE 802.3ah-enabled remote Ethernet device that is<br>connected to the Switch.                                                                                                    |
| Vendor(oui)                            | This field displays the Organizationally Unique Identifiers (OUI) representing the vendor of the<br>IEEE 802.3ah-enabled remote Ethernet device that is connected to the Switch.                                                                |
| Statistics                             |                                                                                                    |
|                                        | This section displays the number of OAM packets transferred on the port of the Switch.                                                                                                    |
| <i>Information</i><br>OAMPDU Tx        | This field displays the number of OAM PDUs sent on the port.                                                                                                    |
| Information<br><b>OAMPDU Rx</b>        | This field displays the number of OAM PDUs received on the port.                                                                                                    |
| <b>Event Notification</b><br>OAMPDU Tx | This field displays the number of unique or duplicate OAM event notification PDUs sent on the<br>port.                                                                                                    |
| <b>Event Notification</b><br>OAMPDU Rx | This field displays the number of unique or duplicate OAM event notification PDUs received on<br>the port.                                                                                                    |
| Loopback Control<br>OAMPDU Tx          | This field displays the number of loopback control OAM PDUs sent on the port.                                                                                                    |
| Loopback Control<br>OAMPDU Rx          | This field displays the number of loopback control OAM PDUs received on the port.                                                                                                    |
| Variable Request<br>OAMPDU Tx          | This field displays the number of OAM PDUs sent to request MIB objects on the remote device.                                                                                                    |
| Variable Request<br>OAMPDU Rx          | This field displays the number of OAM PDUs received requesting MIB objects on the Switch.                                                                                                    |
| Variable Response<br><b>OAMPDU Tx</b>  | This field displays the number of OAM PDUs sent by the Switch in response to requests.                                                                                                    |
| Variable Response<br>OAMPDU Rx         | This field displays the number of OAM PDUs sent by the remote device in response to requests.                                                                                                    |

Table 157 Advanced Application > OAM Status > OAM Details (continued)

| <b>LABEL</b>             | <b>DESCRIPTION</b>                                                           |
|--------------------------|------------------------------------------------------------------------------|
| Unsupported<br>OAMPDU Tx | This field displays the number of unsupported OAM PDUs sent on the port.     |
| Unsupported<br>OAMPDU Rx | This field displays the number of unsupported OAM PDUs received on the port. |

Table 157 Advanced Application > OAM Status > OAM Details (continued)

## <span id="page-323-0"></span>**37.3 OAM Configuration**

Use this screen to turn on Ethernet OAM on the Switch and port(s) and configure the related settings.

In the **OAM Status** screen click **Configuration** to display the configuration screen as shown.

| <b>OAM Configuration</b> |               |            |           | <b>OAM Status</b>                                   |
|--------------------------|---------------|------------|-----------|-----------------------------------------------------|
| Active                   |               | □          |           |                                                     |
|                          |               |            |           |                                                     |
| Port                     | <b>Active</b> | Mode       | Supported | <b>Remote Loopback Remote Loopback</b><br>Ignore-Rx |
| ∗                        |               | Active ▼   |           |                                                     |
|                          |               | Active v   |           |                                                     |
| $\overline{2}$           |               | Active ▼   |           |                                                     |
| 3                        |               | Active ▼   |           |                                                     |
| 4                        |               | Active v   |           |                                                     |
| 5                        |               | Active v   |           |                                                     |
| 6                        |               | $\sim$     |           |                                                     |
|                          |               | Active     |           |                                                     |
| 46                       |               | Active ▼   |           |                                                     |
| 47                       |               | Active v   |           |                                                     |
| 48                       |               | Active v   |           |                                                     |
| 49                       |               | Active ▼   |           |                                                     |
| 50                       |               | Active v   |           |                                                     |
|                          |               |            |           |                                                     |
|                          |               | Apply<br>Ш | Cancel    |                                                     |

**Figure 233** Advanced Application > OAM > OAM Configuration

The following table describes the labels in this screen.

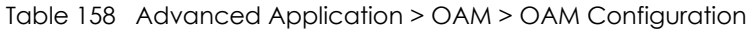

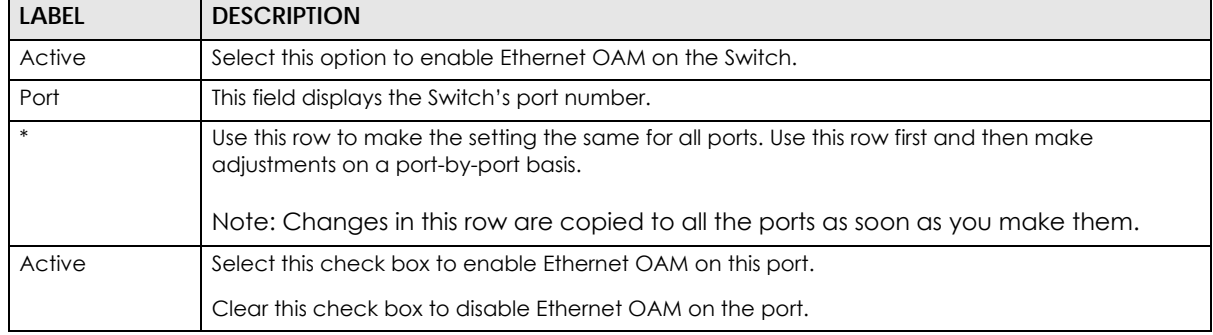
| LABEL                           | <b>DESCRIPTION</b>                                                                                                    |
|---------------------------------|----------------------------------------------------------------------------------------------------|
| Mode                            | Specify the OAM mode on the port.                                                                                                    |
|                                 | Select <b>Active</b> to allow the port to issue and respond to Ethernet OAM commands.                                                                                                    |
|                                 | Select <b>Passive</b> to allow the port to respond to Ethernet OAM commands.                                                                                                    |
| Remote<br>Loopback<br>Supported | Select this check box to enable the remote loopback feature on the port. Otherwise, clear the<br>check box to disable it.                                                                                                    |
| Remote<br>Loopback<br>Ignore-Rx | Select this check box to set the Switch to process loopback commands received on the port.<br>Otherwise, clear the check box to have the Switch ignore loopback commands received on the<br>port.                                                                                 |
| Apply                           | Click Apply to save your changes to the Switch's run-time memory. The Switch loses these<br>changes if it is turned off or loses power, so use the <b>Save</b> link on the top navigation panel to save<br>your changes to the non-volatile memory when you are done configuring. |
| Cancel                          | Click <b>Cancel</b> to begin configuring this screen afresh.                                                                                                    |

Table 158 Advanced Application > OAM > OAM Configuration (continued)

# **37.4 OAM Remote Loopback**

Use this screen to perform a remote-loopback test. In the **OAM Status** screen click **Remote Loopback** to display the screen as shown.

| <b>OAM Remote Loopback</b> |                  | <b>OAM Status</b> |
|----------------------------|------------------|-------------------|
| $-$ Info $-$               |                  |                   |
|                            |                  |                   |
|                            |                  |                   |
|                            |                  |                   |
|                            |                  |                   |
|                            |                  |                   |
|                            |                  |                   |
|                            |                  |                   |
|                            |                  | //                |
|                            | Port             |                   |
|                            |                  |                   |
| Remote Loopback Test       | Number of Packet |                   |
|                            | Packet Size      | Test              |
| Remote Loopback Mode       | Port             | Stop<br>Start     |

**Figure 234** Advanced Application > OAM > OAM Remote Loopback

Table 159 Advanced Application > OAM > OAM Remote Loopback

| Table Tor Pranch lipplication Crimin Chinesion Loopback |                                                                                     |  |
|---------------------------------------------------------|-------------------------------------------------------------------------------------|--|
| <b>LABEL</b>                                            | <b>DESCRIPTION</b>                                                                  |  |
| Remote<br>Loopback Test                                 |                                                                                     |  |
| Port                                                    | Enter the number of the port from which the Switch performs a remote-loopback test. |  |
| Number of<br>Packet                                     | Define the allowable packet number of the loopback test frames.                     |  |

| <b>LABFL</b>               | <b>DESCRIPTION</b>                                                                                                    |
|----------------------------|----------------------------------------------------------------------------------------------------|
| Packet Size                | Define the allowable packet size of the loopback test frames.                                                                                   |
| Test                       | Click Test to begin the test.                                                                                                    |
| Remote<br>Loopback<br>Mode |                                                                                                    |
| Port                       | Enter the number of the port from which the Switch sends loopback control PDUs to initiate or<br>terminate a remote-loopack test.               |
| Start                      | Click Start to initigte a remote-loopback test from the specified port by sending Enable<br>Loopback Control PDUs to the remote device.         |
| Stop                       | Click <b>Stop</b> to terminate a remote-loopback test from the specified port by sending Disable<br>Loopback Control PDUs to the remote device. |

Table 159 Advanced Application > OAM > OAM Remote Loopback (continued)

# **CHAPTER 38 ZULD**

# **38.1 ZULD Overview**

A unidirectional link is a connection where the link is up on both ends, but only one end can receive packets. This may happen if OAM was initially enabled but then disabled, there are misconfigured transmitting or receiving lines or the hardware is malfunctioning. Zyxel Unidirectional Link Detection (**ZULD**) is a layer-2 protocol that can detect and disable these physical one-way links before they cause loops or communication malfunction.

In the figure below, S1 - A is a bidirectional link as both ends can send packets to each other. S1-B is unidirectional as B cannot send packets to S1 (although the S1-B link is up). Similarly, S2-S1 is unidirectional as S1 cannot send packets to S2 (although the S1-S2 link is up).

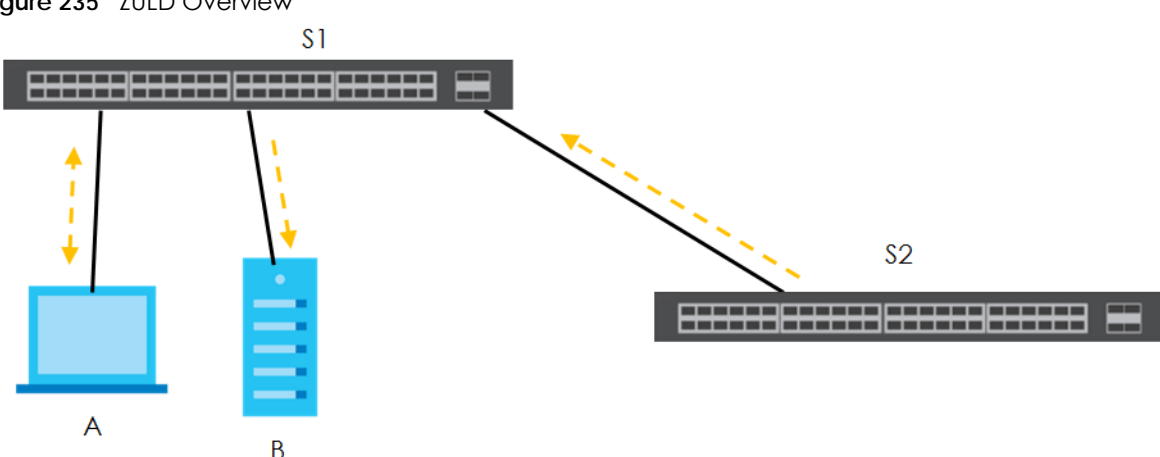

#### **Figure 235** ZULD Overview

#### **38.1.1 What You Can Do**

- Use the **ZULD Status** screen ([Section 38.2 on page 328](#page-327-0)) to see details on ZULD.
- Use the **ZULD Configuration** screen [\(Section 38.3 on page 329\)](#page-328-0) to enable ZULD on a port, configure a mode and set the probe time.

#### **38.1.2 What You Need to Know**

- ZULD must be enabled on the Switch and the port(s) in order to detect unidirectional links by monitoring OAMPDUs.
- Ports advertise their unidirectional link detection capability using OAMPDUs, so all connected devices must support **OAM** as well as **ZULD**. You need to enable **OAM** on the Switch by going to **Advanced Application > OAM > Configuration** and selecting **Active**. OAM must be enabled on other connected devices too. If OAM is not enabled initially, **ZULD** will not work.
- If OAM is enabled initially and later disabled on one end of a link, the link will be unidirectional as that end cannot send OAMPDUs.
- OAM discovery, the sending of OAMPDUs to other ports, is initiated by an active port.
- When **ZULD** detects a unidirectional link, it sends a syslog and SNMP trap and may shut down the affected port (**Aggresssive Mode**).
- If a port on the Switch is shut down by **ZULD**, and you want to recover it, then do one of the following:
	- Go to **Basic Setting > Port Setup**. Clear **Active** and click **Apply**. Then select **Active** and click **Apply**  again.
	- Go to **Advanced Application > Errdiable > Errdisable Recovery** and set the interval for **ZULD**. After the interval expires, the closed port(s) will become active and start receiving packets again.
	- Use the command port no inactive.
- Refer to the ZULD logs to see when a unidirectional link is detected and when it is recovered to a bidirectional link.

# <span id="page-327-0"></span>**38.2 ZULD Status**

Use this screen to see details of unidirectional and bidirectional links discovered by **ZULD**. To open this screen, click **Advanced Application > ZULD**.

|    | <b>ZULD Status</b>      |        |                              |                            |                        | <b>Configuration</b> |
|----|-------------------------|--------|------------------------------|----------------------------|------------------------|----------------------|
|    | <b>ZULD</b> is disabled |        |                              |                            |                        |                      |
|    | Port Active             | Mode   | <b>Probe Time Link State</b> | Remote<br><b>Operation</b> | <b>Remote MAC Addr</b> | Remote<br>Port       |
| ı  | <b>No</b>               | Normal |                              |                            |                        |                      |
| 2  | <b>No</b>               | Normal |                              |                            |                        |                      |
| 3  | No.                     | Normal |                              |                            |                        |                      |
| 4  | <b>No</b>               | Normal |                              |                            |                        |                      |
| 5  | <b>No</b>               | Normal |                              |                            |                        |                      |
| 6  | <b>No</b>               | Normal |                              |                            |                        |                      |
|    | Nο                      |        |                              |                            |                        |                      |
| 45 | тVО                     | Normal |                              |                            |                        |                      |
| 46 | <b>No</b>               | Normal |                              |                            |                        |                      |
| 47 | <b>No</b>               | Normal |                              |                            |                        |                      |
| 48 | <b>No</b>               | Normal |                              |                            |                        |                      |
| 49 | <b>No</b>               | Normal |                              |                            |                        |                      |
| 50 | <b>No</b>               | Normal |                              |                            |                        |                      |
|    |                         |        |                              |                            |                        |                      |

**Figure 236** Advanced Application > ZULD Status

Table 160 Advanced Application > ZULD Status

| <b>LABEL</b> | <b>DESCRIPTION</b>                                                                                                    |
|--------------|----------------------------------------------------------------------------------------------------|
| ZULD is      | This shows whether <b>ZULD</b> is enabled or disabled on the Switch.                                                                            |
| Port         | This field displays the port number of the Switch.                                                                                              |
| Active       | This field displays whether ZULD is enabled on the port or not. ZULD must be enabled to detect<br>an unidirectional link by monitoring OAMPDUs. |

| <b>LABEL</b>     | <b>DESCRIPTION</b>                                                                                                    |
|------------------|----------------------------------------------------------------------------------------------------|
| Mode             | This field indicates what ZULD will do when a unidirectional link is detected. In Normal mode,<br><b>ZULD</b> only sends a syslog and trap when it detects a unidirectional link. In <b>Aggressive</b> mode,<br><b>ZULD</b> shuts down the port (puts it into an <b>ErrDisable</b> state) as well as sends a syslog and trap<br>when it detects a unidirectional link.                                                                                                    |
| Probe Time       | Probe time is the length of time that <b>ZULD</b> waits before declaring that a link is unidirectional.<br>When the probe time expires, and one port (either on the Switch or the connected device)<br>still has not received an OAMPDU, then <b>ZULD</b> declares that the link is unidirectional.                                                                                                    |
| Link State       | This field shows the following link states:                                                                                                    |
|                  | Linkdown: This is an initialization state, where the port is not yet up.<br>٠<br><b>Probe:</b> This indicates that <b>ZULD</b> is discovering the connected device on this link.<br>$\bullet$<br>Bidirectional: Traffic sent by the Switch is received by the connected device on this link,<br>and traffic from the connected device on this link is received by the Switch.<br>Unidirectional: The state of the link between the port and its connected port cannot be<br>determined either because no ZULD message was received, or one port is not capable of<br>sending traffic.<br><b>Shutdown:</b> The port has been shut down because its link with the connected device is<br>unidirectional and ZULD is in Aggressive mode. |
| Remote Operation | This field displays whether ZULD is enabled or disabled on the connected device on this link.<br>ZULD must be enabled on the connected device and on the port that's connecting to the<br>Switch.                                                                                                    |
| Remote MAC Addr  | This is the MAC address of the port on the connected device to which the port of the Switch<br>is connected.                                                                                                    |
| Remote Port      | This is the port number of the port on the connected device to which the port of the Switch is<br>connected.                                                                                                    |

Table 160 Advanced Application > ZULD Status (continued)

# <span id="page-328-0"></span>**38.3 ZULD Configuration**

Use this screen to enable ZULD on a port, configure a mode and set the probe time. To open this screen, click **Advanced Application > ZULD > Configuration**.

| <b>ZULD Configuration</b> |               |                                     | <b>Status</b>     |
|---------------------------|---------------|-------------------------------------|-------------------|
| Active                    |               | □                                   |                   |
|                           |               |                                     |                   |
| Port                      | <b>Active</b> | Mode                                | <b>Probe Time</b> |
| ×,                        |               | Normal<br>$\boldsymbol{\mathrm{v}}$ |                   |
|                           |               | Normal<br>$\boldsymbol{\mathrm{v}}$ | 5                 |
| $\overline{2}$            |               | Normal<br>▼                         | $\overline{5}$    |
| 3                         |               | Normal<br>$\boldsymbol{\mathrm{v}}$ | 5                 |
| 4                         |               | Normal<br>$\boldsymbol{\mathrm{v}}$ | $\overline{5}$    |
| 5                         |               | Normal<br>$\boldsymbol{\mathrm{v}}$ | 5                 |
| 6                         |               | Normal                              | ĸ                 |
| 46                        |               | Norma<br>v                          | 5                 |
| 47                        |               | Normal<br>$\boldsymbol{\mathrm{v}}$ | 5                 |
| 48                        |               | Normal<br>$\boldsymbol{\mathrm{v}}$ | 5                 |
| 49                        |               | Normal<br>$\pmb{\nabla}$            | 5                 |
| 50                        | ∩             | Normal<br>▼                         | 5                 |
|                           |               |                                     |                   |
|                           | Apply         | Cancel                              |                   |

**Figure 237** Advanced Application > ZULD > Configuration

Table 161 Advanced Application > ZULD > Configuration

| <b>LABEL</b> | <b>DESCRIPTION</b>                                                                                                    |
|--------------|----------------------------------------------------------------------------------------------------|
| Active       | Select this to enable <b>ZULD</b> on the Switch.                                                                                                    |
| Port         | Use port * to configure all ports to have the same settings. Alternatively, select individual ports<br>for different settings.                                                                                                    |
| $\ast$       | Settings in this row apply to all ports.                                                                                                    |
|              | Use this row only if you want to make some settings the same for all ports. Use this row first to<br>set the common settings and then make adjustments on a port-by-port basis.                                                                                                    |
|              | Note: Changes in this row are copied to all the ports as soon as you make them.                                                                                                    |
| Active       | Select this to enable ZULD on the port. ZULD must be enabled to detect an unidirectional link<br>by monitoring OAMPDUs.                                                                                                    |
| Mode         | Select Normal or Aggressive. In Normal mode, ZULD only sends a syslog and trap when it<br>detects a unidirectional link. In <b>Aggressive</b> mode, ZULD shuts down the port (puts it into an<br>ErrDisable state) as well as sends a syslog and trap when it detects a unidirectional link. |
| Probe Time   | Type the length of time that ZULD waits before declaring that a link is unidirectional. When the<br>probe time expires, and one port (either on the Switch or the connected device) still has not<br>received an OAMPDU, then ZULD declares that the link is unidirectional.                 |
|              | The allowed time range is from 5-65535 seconds.                                                                                                    |
| Apply        | Click Apply to save your changes to the Switch's run-time memory. The Switch loses these<br>changes if it is turned off or loses power, so use the <b>Save</b> link on the top navigation panel to<br>save your changes to the non-volatile memory when you are done configuring.            |
| Cancel       | Click this to reset the values in this screen to their last-saved values.                                                                                                    |

# **CHAPTER 39 Static Route**

# **39.1 Static Routing Overview**

This chapter shows you how to configure static routes.

The Switch uses IP for communication with management computers, for example using HTTP, Telnet, SSH, or SNMP. Use IP static routes to have the Switch respond to remote management stations that are not reachable through the default gateway. The Switch can also use static routes to send data to a server or device that is not reachable through the default gateway, for example when sending SNMP traps or using ping to test IP connectivity.

This figure shows a **Telnet** session coming in from network **N1**. The Switch sends reply traffic to default gateway **R1** which routes it back to the manager's computer. The Switch needs a static route to tell it to use router **R2** to send traffic to an SNMP trap server on network **N2**.

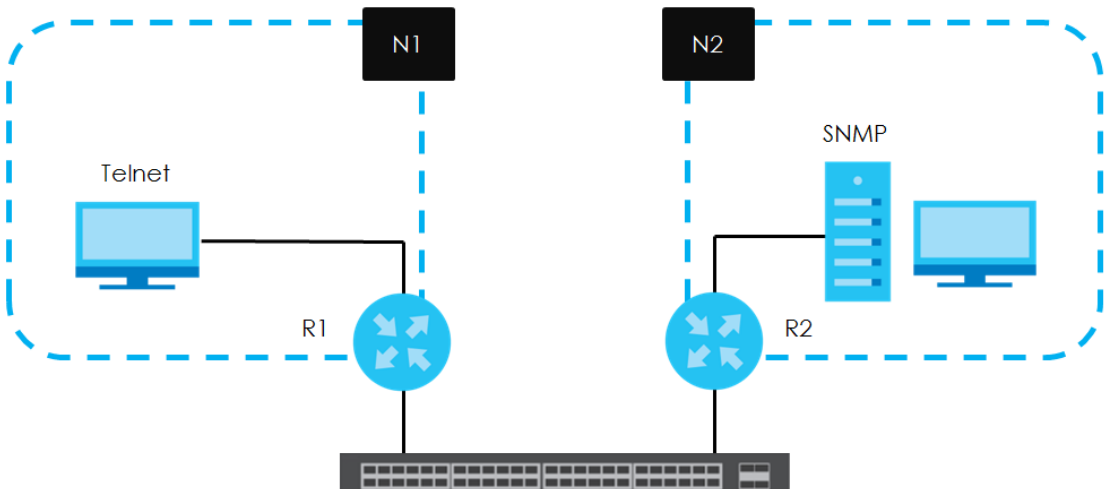

**Figure 238** Static Routing Overview

#### **39.1.1 What You Can Do**

- Use the **Static Routing** screen [\(Section 39.2 on page 331\)](#page-330-0) to display the link to the **IPv4 Static Route** screen.
- Use the **IPv4 Static Route** screen ([Section 39.3 on page 332](#page-331-0)) to configure and enable an IPv4 static route.

# <span id="page-330-0"></span>**39.2 Static Routing**

Click **IP Application > Static Routing** in the navigation panel to display the screen as shown.

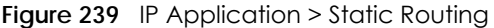

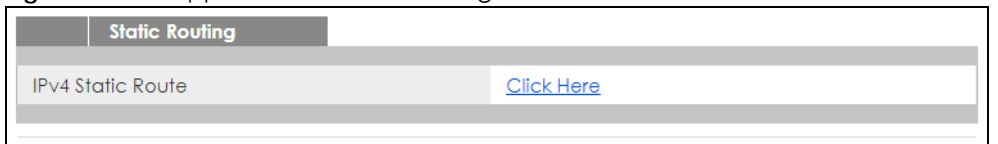

To enable IPv4 static route, configure the static route settings in the **IP Application > Static Routing > IPv4 Static Route** screen.

## <span id="page-331-0"></span>**39.3 IPv4 Static Route**

Click **IP Application > Static Routing > IPv4 Static Route** in the navigation panel to display the screen as shown.

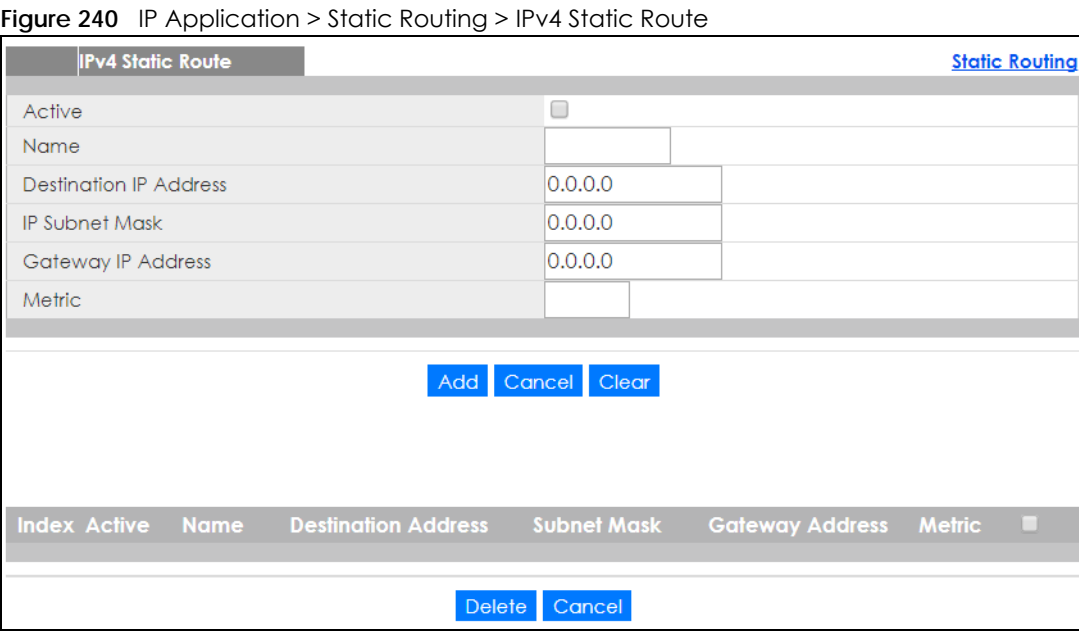

The following table describes the related labels you use to create a static route.

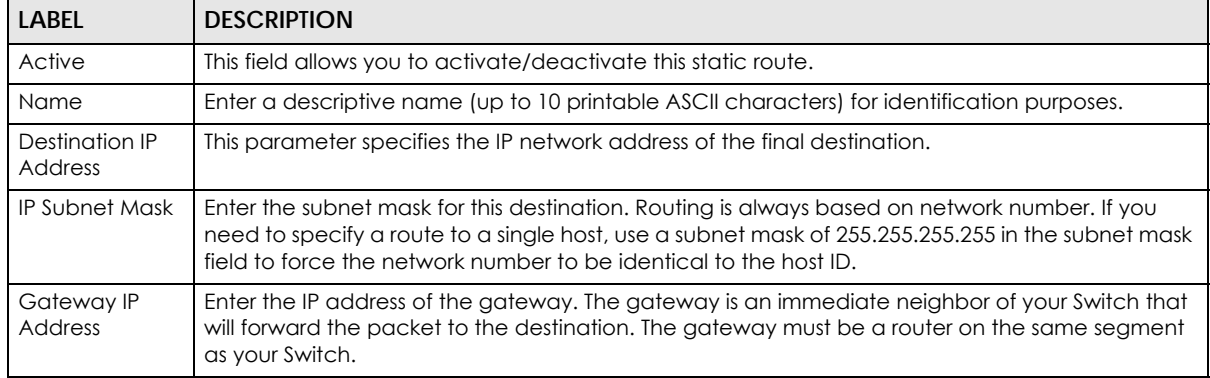

Table 162 IP Application > Static Routing > IPv4 Static Route

| <b>LABEL</b>                  | <b>DESCRIPTION</b>                                                                                                    |
|-------------------------------|----------------------------------------------------------------------------------------------------|
| Metric                        | The metric represents the "cost" of transmission for routing purposes. IP routing uses hop count as<br>the measurement of cost, with a minimum of 1 for directly connected networks. Enter a number<br>that approximates the cost for this link. The number need not be precise, but it must be between<br>1 and 15. In practice, 2 or 3 is usually a good number. |
| Add                           | Click Add to insert a new static route to the Switch's run-time memory. The Switch loses these<br>changes if it is turned off or loses power, so use the Save link on the top navigation panel to save<br>your changes to the non-volatile memory when you are done configuring.                                                                                   |
| Cancel                        | Click <b>Cancel</b> to reset the above fields to your previous configuration.                                                                                                    |
| Clear                         | Click Clear to set the above fields back to the factory defaults.                                                                                                    |
| Index                         | This field displays the index number of the route. Click a number to edit the static route entry.                                                                                                    |
| Active                        | This field displays Yes when the static route is activated and NO when it is deactivated.                                                                                                    |
| Name                          | This field displays the descriptive name for this route. This is for identification purposes only.                                                                                                    |
| Destination<br><b>Address</b> | This field displays the IP network address of the final destination.                                                                                                    |
| Subnet Mask                   | This field displays the subnet mask for this destination.                                                                                                    |
| Gateway<br><b>Address</b>     | This field displays the IP address of the gateway. The gateway is an immediate neighbor of your<br>Switch that will forward the packet to the destination.                                                                                                    |
| Metric                        | This field displays the cost of transmission for routing purposes.                                                                                                    |
|                               | Select an entry's check box to select a specific entry. Otherwise, select the check box in the<br>table heading row to select all entries.                                                                                                    |
| Delete                        | Click Delete to remove the selected entry from the summary table.                                                                                                    |
| Cancel                        | Click Cancel to clear the check boxes.                                                                                                    |

Table 162 IP Application > Static Routing > IPv4 Static Route (continued)

# **CHAPTER 40 Differentiated Services**

# **40.1 DiffServ Overview**

This chapter shows you how to configure Differentiated Services (DiffServ) on the Switch.

Quality of Service (QoS) is used to prioritize source-to-destination traffic flows. All packets in the flow are given the same priority. You can use CoS (class of service) to give different priorities to different packet types.

DiffServ is a class of service (CoS) model that marks packets so that they receive specific per-hop treatment at DiffServ-compliant network devices along the route based on the application types and traffic flow. Packets are marked with DiffServ Code Points (DSCPs) indicating the level of service desired. This allows the intermediary DiffServ-compliant network devices to handle the packets differently depending on the code points without the need to negotiate paths or remember state information for every flow. In addition, applications do not have to request a particular service or give advanced notice of where the traffic is going.

### **40.1.1 What You Can Do**

- Use the **DiffServ** screen [\(Section 40.2 on page 335](#page-334-0)) to activate DiffServ to apply marking rules or IEEE 802.1p priority mapping on the Switch.
- Use the **DSCP Setting** screen [\(Section 40.3.1 on page 337\)](#page-336-0) to change the DSCP-IEEE 802.1p mapping.

## **40.1.2 What You Need to Know**

Read on for concepts on Differentiated Services that can help you configure the screens in this chapter.

#### **DSCP and Per-Hop Behavior**

DiffServ defines a new DS (Differentiated Services) field to replace the Type of Service (ToS) field in the IP header. The DS field contains a 6-bit DSCP field which can define up to 64 service levels and the remaining 2 bits are defined as currently unused (CU). The following figure illustrates the DS field.

#### **Figure 241** DiffServ: Differentiated Service Field

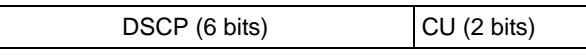

DSCP is backward compatible with the three precedence bits in the ToS octet so that non-DiffServ compliant, ToS-enabled network device will not conflict with the DSCP mapping.

The DSCP value determines the PHB (Per-Hop Behavior), that each packet gets as it is forwarded across the DiffServ network. Based on the marking rule different kinds of traffic can be marked for different priorities of forwarding. Resources can then be allocated according to the DSCP values and the configured policies.

#### **DiffServ Network Example**

The following figure depicts a DiffServ network consisting of a group of directly connected DiffServcompliant network devices. The boundary node (**A** in [Figure 242\)](#page-334-1) in a DiffServ network classifies (marks with a DSCP value) the incoming packets into different traffic flows (**Platinum**, **Gold**, **Silver**, **Bronze**) based on the configured marking rules. A network administrator can then apply various traffic policies to the traffic flows. An example traffic policy, is to give higher drop precedence to one traffic flow over others. In our example, packets in the **Bronze** traffic flow are more likely to be dropped when congestion occurs than the packets in the **Platinum** traffic flow as they move across the DiffServ network.

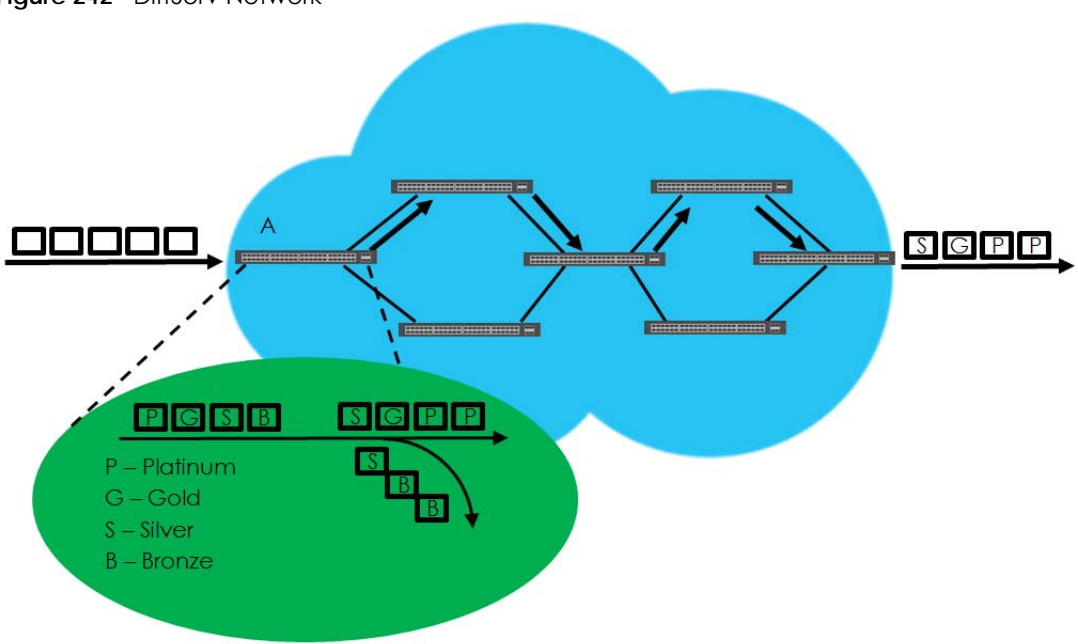

<span id="page-334-1"></span>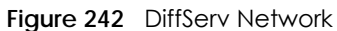

# <span id="page-334-0"></span>**40.2 Activating DiffServ**

Activate DiffServ to apply marking rules or IEEE 802.1p priority mapping on the Switch.

Click **IP Application** > **DiffServ** in the navigation panel to display the screen as shown.

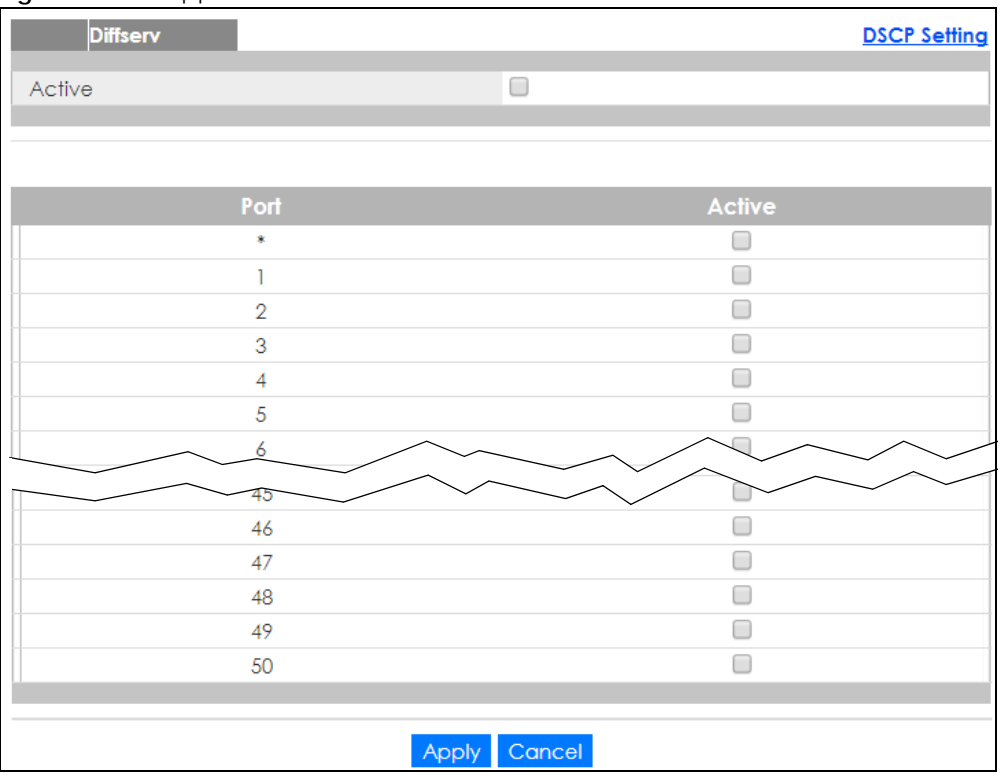

**Figure 243** IP Application > DiffServ

The following table describes the labels in this screen.

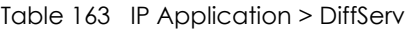

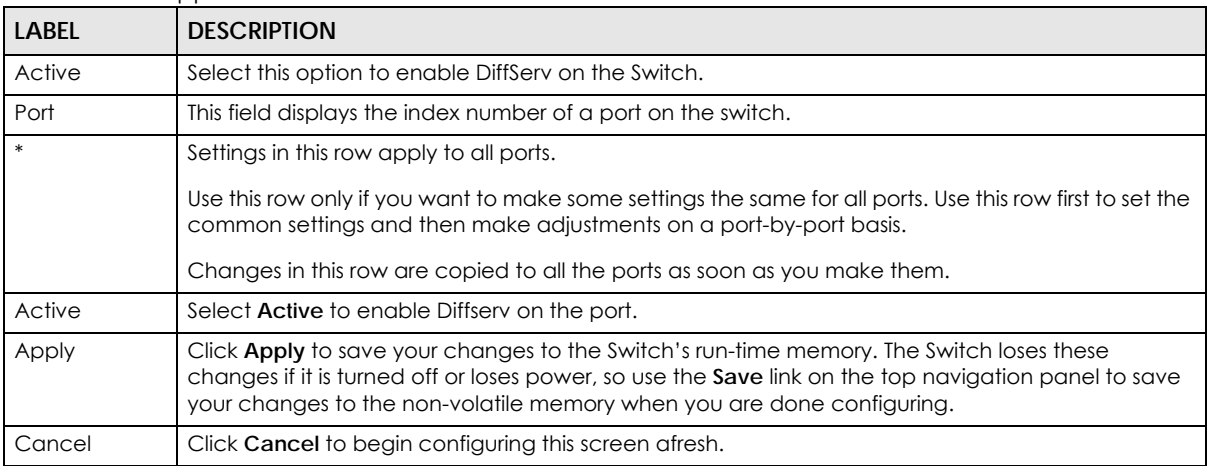

# **40.3 DSCP Settings**

You can configure the DSCP to IEEE 802.1p mapping to allow the Switch to prioritize all traffic based on the incoming DSCP value according to the DiffServ to IEEE 802.1p mapping table.

The following table shows the default DSCP-to-IEEE802.1p mapping.

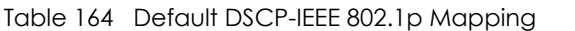

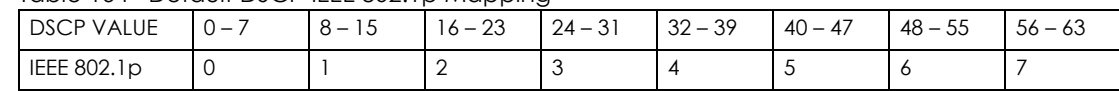

## <span id="page-336-0"></span>**40.3.1 Configuring DSCP Settings**

To change the DSCP-IEEE 802.1p mapping click the **DSCP Setting** link in the **DiffServ** screen to display the screen as shown next.

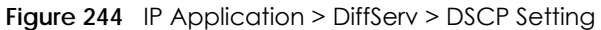

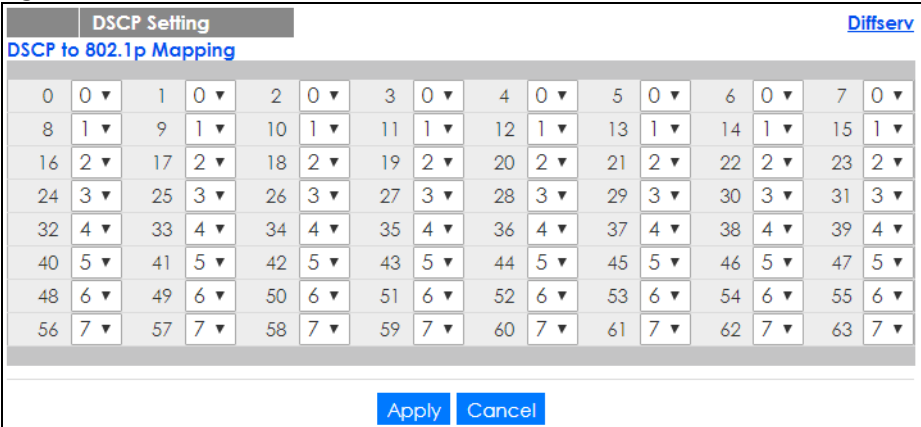

The following table describes the labels in this screen.

Table 165 IP Application > DiffServ > DSCP Setting

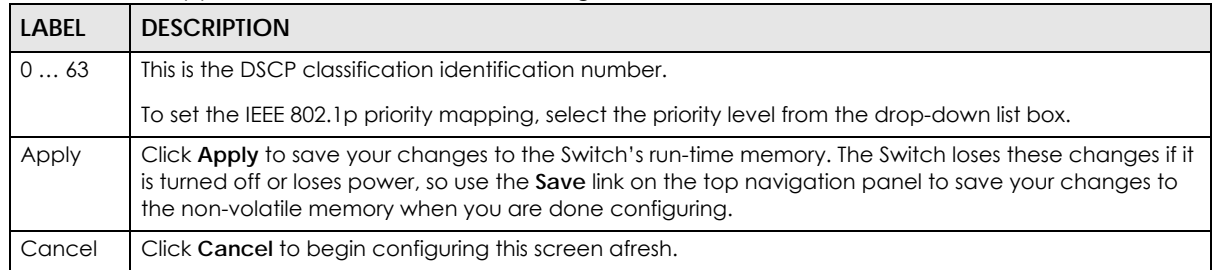

# **CHAPTER 41 DHCP**

# **41.1 DHCP Overview**

This chapter shows you how to configure the DHCP feature.

DHCP (Dynamic Host Configuration Protocol RFC 2131 and RFC 2132) allows individual computers to obtain TCP/IP configuration at start-up from a server. If you configure the Switch as a DHCP relay agent, then the Switch forwards DHCP requests to DHCP server on your network. If you don't configure the Switch as a DHCP relay agent then you must have a DHCP server in the broadcast domain of the client computers or else the client computers must be configured manually.

## **41.1.1 What You Can Do**

- Use the **DHCPv4 Status** screen ([Section 41.3 on page 339](#page-338-0)) to display the relay mode.
- Use the **DHCPv4 Relay** screen ([Section 41.4 on page 339\)](#page-338-1) to enable and configure global DHCPv4 relay.
- Use the **VLAN Setting** screen [\(Section 41.4.6 on page 345\)](#page-344-0) to configure your DHCPv4 settings based on the VLAN domain of the DHCPv4 clients.
- Use the **DHCPv6 Relay** screen ([Section 41.5 on page 348\)](#page-347-0) to enable and configure DHCPv6 relay.

## **41.1.2 What You Need to Know**

Read on for concepts on DHCP that can help you configure the screens in this chapter.

#### **DHCP Modes**

If there is already a DHCP server on your network, then you can configure the Switch as a DHCP relay agent. When the Switch receives a request from a computer on your network, it contacts the DHCP server for the necessary IP information, and then relays the assigned information back to the computer.

#### **DHCPv4 Configuration Options**

The DHCPv4 configuration on the Switch is divided into **Global** and **VLAN** screens. The screen you should use for configuration depends on the DHCP services you want to offer the DHCP clients on your network. Choose the configuration screen based on the following criteria:

- **Global** The Switch forwards all DHCP requests to the same DHCP server.
- **VLAN** The Switch is configured on a VLAN by VLAN basis. The Switch can be configured to relay DHCP requests to different DHCP servers for clients in different VLAN.

# **41.2 DHCP Configuration**

Click **IP Application** > **DHCP** in the navigation panel to display the screen as shown. Click the link next to **DHCPv4** to open screens where you can enable and configure DHCPv4 relay settings and create option 82 profiles. Click the link next to **DHCPv6** to open a screen where you can configure DHCPv6 relay settings.

#### **Figure 245** IP Application > DHCP

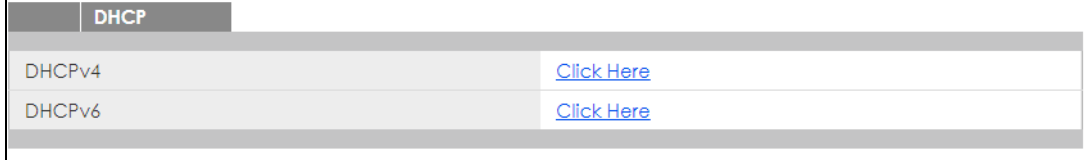

## <span id="page-338-0"></span>**41.3 DHCPv4 Status**

Click **IP Application** > **DHCP > DHCPv4** in the navigation panel. The **DHCP Status** screen displays.

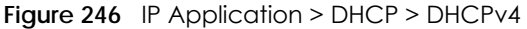

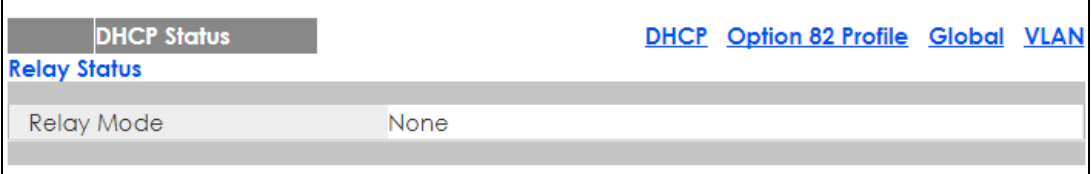

The following table describes the labels in this screen.

Table 166 IP Application > DHCP > DHCPv4

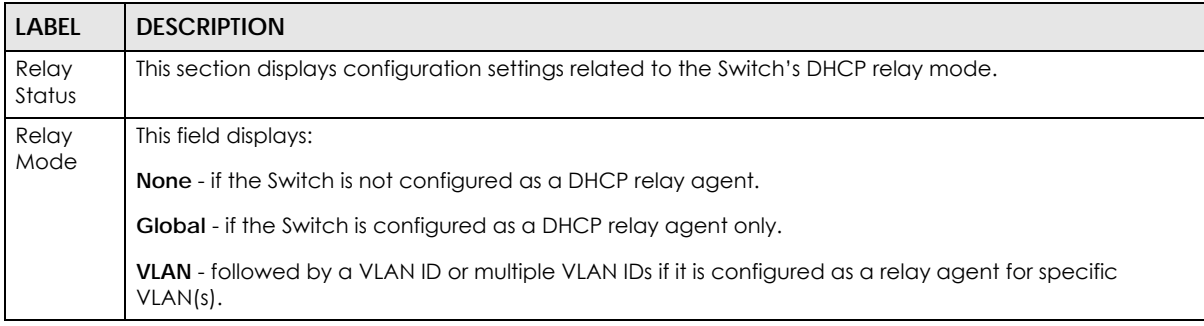

# <span id="page-338-1"></span>**41.4 DHCPv4 Relay**

Configure DHCP relay on the Switch if the DHCP clients and the DHCP server are not in the same broadcast domain. During the initial IP address leasing, the Switch helps to relay network information (such as the IP address and subnet mask) between a DHCP client and a DHCP server. Once the DHCP client obtains an IP address and can connect to the network, network information renewal is done between the DHCP client and the DHCP server without the help of the Switch.

The Switch can be configured as a global DHCP relay. This means that the Switch forwards all DHCP requests from all domains to the same DHCP server. You can also configure the Switch to relay DHCP information based on the VLAN membership of the DHCP clients.

### **41.4.1 DHCPv4 Relay Agent Information**

The Switch can add information about the source of client DHCP requests that it relays to a DHCP server by adding **Relay Agent Information**. This helps provide authentication about the source of the requests. The DHCP server can then provide an IP address based on this information. Please refer to RFC 3046 for more details.

The DHCP **Relay Agent Information** feature adds an Agent Information field (also known as the **Option 82** field) to DHCP requests. The **Option 82** field is in the DHCP headers of client DHCP request frames that the Switch relays to a DHCP server.

**Relay Agent Information** can include the **System Name** of the Switch if you select this option. You can change the **System Name** in **Basic Settings** > **General Setup**.

The following describes the DHCP relay agent information that the Switch sends to the DHCP server:

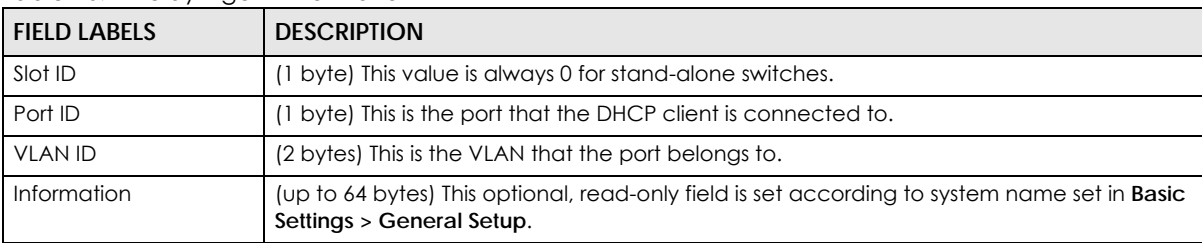

Table 167 Relay Agent Information

#### **41.4.1.1 DHCPv4 Relay Agent Information Format**

A DHCP Relay Agent Information option has the following format.

Table 168 DHCP Relay Agent Information Option Format

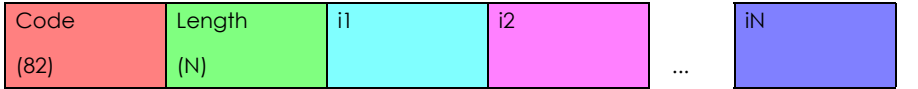

i1, i2 and iN are DHCP relay agent sub-options, which contain additional information about the DHCP client. You need to define at least one sub-option.

#### **41.4.1.2 Sub-Option Format**

There are two types of sub-option: "Agent Circuit ID Sub-option" and "Agent Remote ID Sub-option". They have the following formats.

Table 169 DHCP Relay Agent Circuit ID Sub-option Format

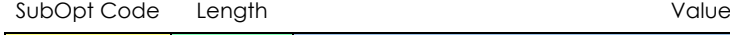

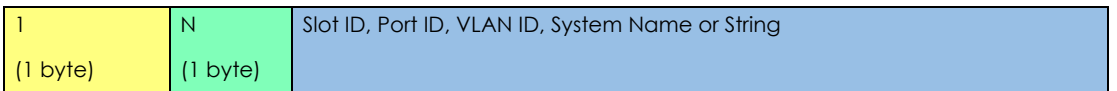

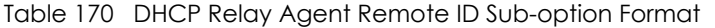

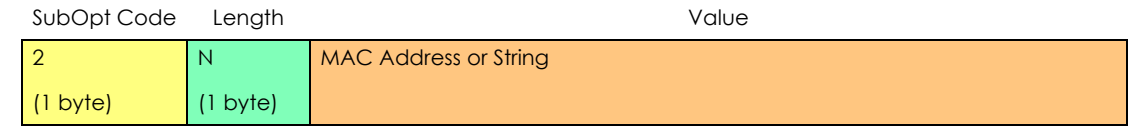

The 1 in the first field identifies this as an Agent Circuit ID sub-option and 2 identifies this as an Agent Remote ID sub-option. The next field specifies the length of the field.

### **41.4.2 DHCPv4 Option 82 Profile**

Use this screen to create DHCPv4 option 82 profiles. Click **IP Application > DHCP > DHCPv4** in the navigation panel and click the **Option 82 Profile** link to display the screen as shown.

**Figure 247** IP Application > DHCP > DHCPv4 > Option 82 Profile

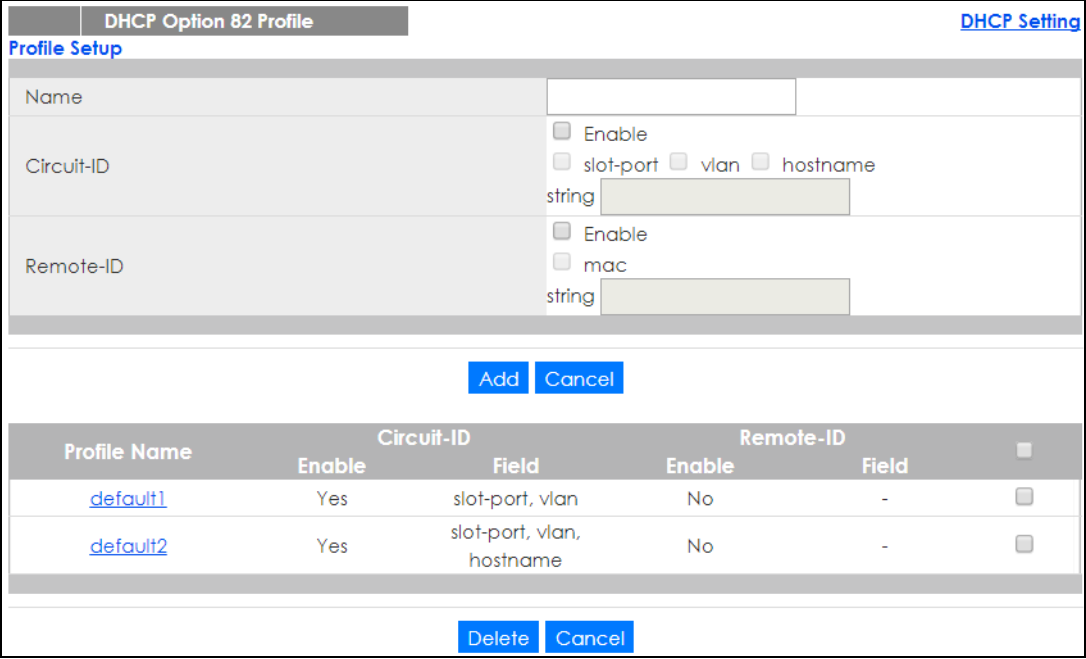

The following table describes the labels in this screen.

Table 171 IP Application > DHCP > DHCPv4 > Option 82 Profile

| LABEL      | <b>DESCRIPTION</b>                                                                                                    |
|------------|----------------------------------------------------------------------------------------------------|
| Name       | Enter a descriptive name for the profile for identification purposes. You can use up to 32 ASCII<br>characters. Spaces are allowed. |
| Circuit-ID | Use this section to configure the Circuit ID sub-option to include information that is specific to<br>the relay agent (the Switch). |
| Enable     | Select this option to have the Switch add the Circuit ID sub-option to client DHCP requests that it<br>relays to a DHCP server.     |
| slot-port  | Select this option to have the Switch add the number of port that the DHCP client is connected<br>to.                               |
| vlan       | Select this option to have the Switch add the ID of VLAN which the port belongs to.                                                 |
| hostname   | This is the system name you configure in the <b>Basic Setting &gt; General Setup</b> screen.                                        |
|            | Select this option for the Switch to add the system name to the client DHCP requests that it<br>relays to a DHCP server.            |

GS2210 Series User's Guide

| <b>LABEL</b> | <b>DESCRIPTION</b>                                                                                                    |
|--------------|----------------------------------------------------------------------------------------------------|
| string       | Enter a string of up to 64 ASCII characters that the Switch adds into the client DHCP requests.<br>Spaces are allowed.                                                                                                    |
| Remote-ID    | Use this section to configure the Remote ID sub-option to include information that identifies the<br>relay agent (the Switch).                                                                                                    |
| Enable       | Select this option to have the Switch append the Remote ID sub-option to the option 82 field of<br>DHCP requests.                                                                                                    |
| mac          | Select this option to have the Switch add its MAC address to the client DHCP requests that it<br>relays to a DHCP server.                                                                                                    |
| string       | Enter a string of up to 64 ASCII characters for the remote ID information in this field. Spaces are<br>allowed.                                                                                                    |
| Add          | Click this to create a new entry or to update an existing one.                                                                                                    |
|              | This saves your changes to the Switch's run-time memory. The Switch loses these changes if it is<br>turned off or loses power, so use the Save link on the top navigation panel to save your changes<br>to the non-volatile memory when you are done configuring. |
| Cancel       | Click Cancel to reset the fields to their last saved values.                                                                                                    |
| Profile Name | This field displays the descriptive name of the profile. Click the name to change the settings.                                                                                                    |
| Circuit-ID   |                                                                                                    |
| Enable       | This field displays whether the Circuit ID sub-option is added to client DHCP requests.                                                                                                    |
| Field        | This field displays the information that is included in the Circuit ID sub-option.                                                                                                    |
| Remote-ID    |                                                                                                    |
| Enable       | This field displays whether the Remote ID sub-option is added to client DHCP requests.                                                                                                    |
| Field        | This field displays the information that is included in the Remote ID sub-option.                                                                                                    |
|              | Select an entry's check box to select a specific entry. Otherwise, select the check box in the<br>table heading row to select all entries.                                                                                                    |
| Delete       | Check the entry (ies) that you want to remove and then click the Delete button.                                                                                                    |
| Cancel       | Click Cancel to clear the selected check box(es).                                                                                                    |

Table 171 IP Application > DHCP > DHCPv4 > Option 82 Profile (continued)

## **41.4.3 Configuring DHCPv4 Global Relay**

Use this screen to configure global DHCPv4 relay. Click **IP Application > DHCP > DHCPv4** in the navigation panel and click the **Global** link to display the screen as shown.

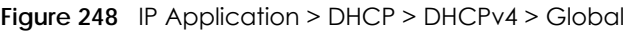

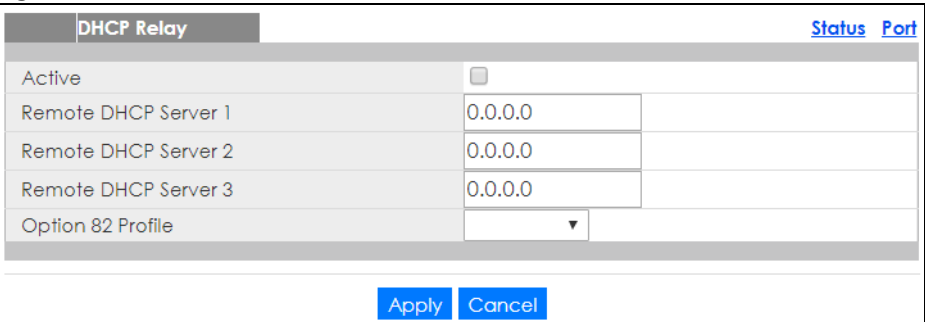

The following table describes the labels in this screen.

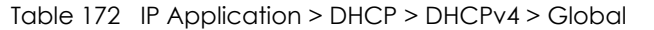

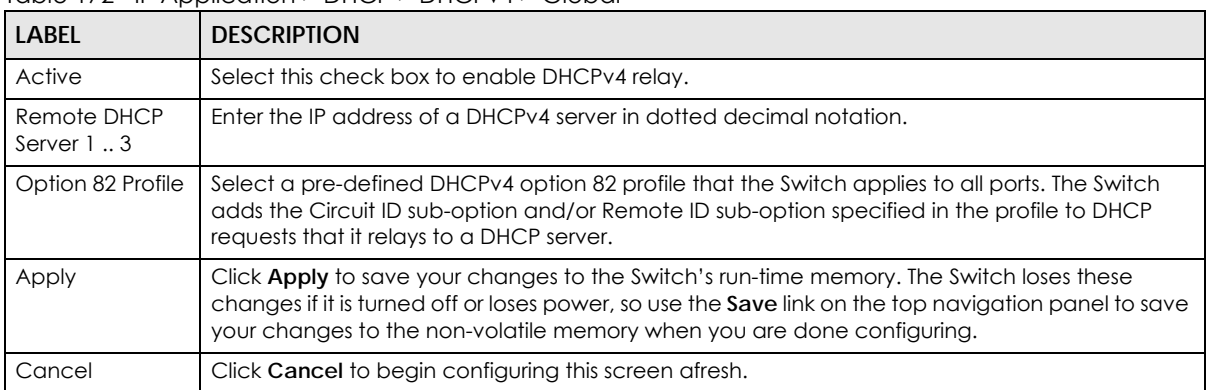

## **41.4.4 DHCPv4 Global Relay Port Configure**

Use this screen to apply a different DHCP option 82 profile to certain ports on the Switch. To open this screen, click **IP Application > DHCP > DHCPv4 > Global > Port**.

**Figure 249** IP Application > DHCP > DHCPv4 > Global > Port

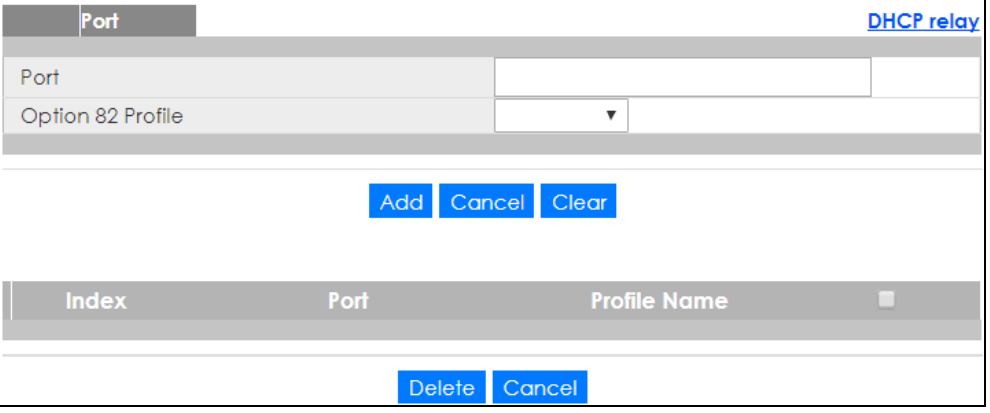

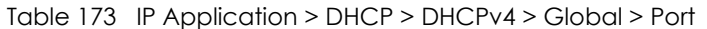

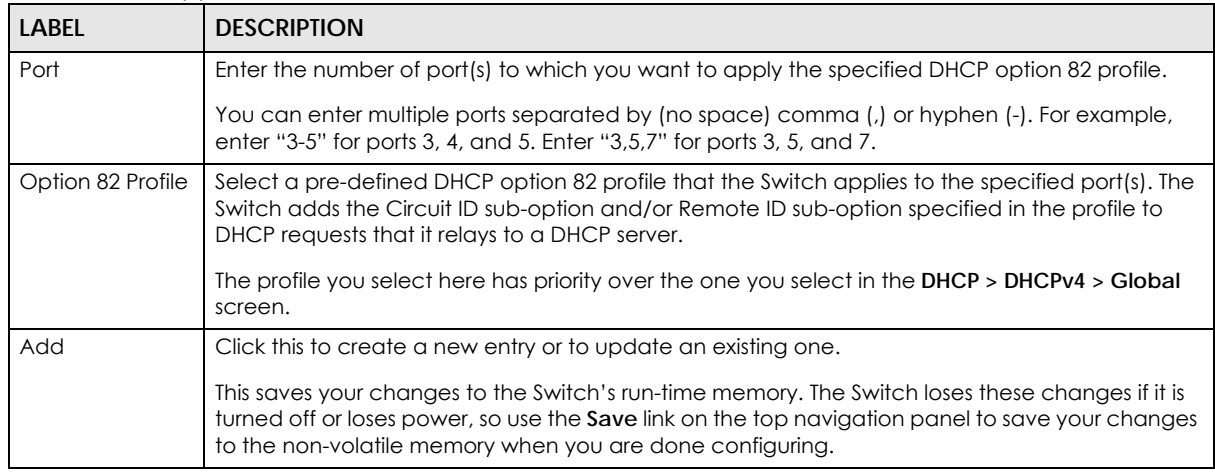

| <b>LABEL</b> | <b>DESCRIPTION</b>                                                                                                    |
|--------------|----------------------------------------------------------------------------------------------------|
| Cancel       | Click this to reset the values above based on the last selected entry or, if not applicable, to clear<br>the fields above.                 |
| Clear        | Click Clear to reset the fields to the factory defaults.                                                                                   |
| Index        | This field displays a sequential number for each entry. Click an index number to change the<br>settings.                                   |
| Port         | This field displays the port(s) to which the Switch applies the settings.                                                                  |
| Profile Name | This field displays the DHCP option 82 profile that the Switch applies to the port(s).                                                     |
|              | Select an entry's check box to select a specific entry. Otherwise, select the check box in the<br>table heading row to select all entries. |
| Delete       | Select the entry(ies) that you want to remove, then click the <b>Delete</b> button to remove the<br>selected entry (ies) from the table.   |
| Cancel       | Click this to clear the check boxes above.                                                                                                 |

Table 173 IP Application > DHCP > DHCPv4 > Global > Port (continued)

## **41.4.5 Global DHCP Relay Configuration Example**

The follow figure shows a network example where the Switch is used to relay DHCP requests for the **VLAN1** and **VLAN2** domains. There is only one DHCP server that services the DHCP clients in both domains.

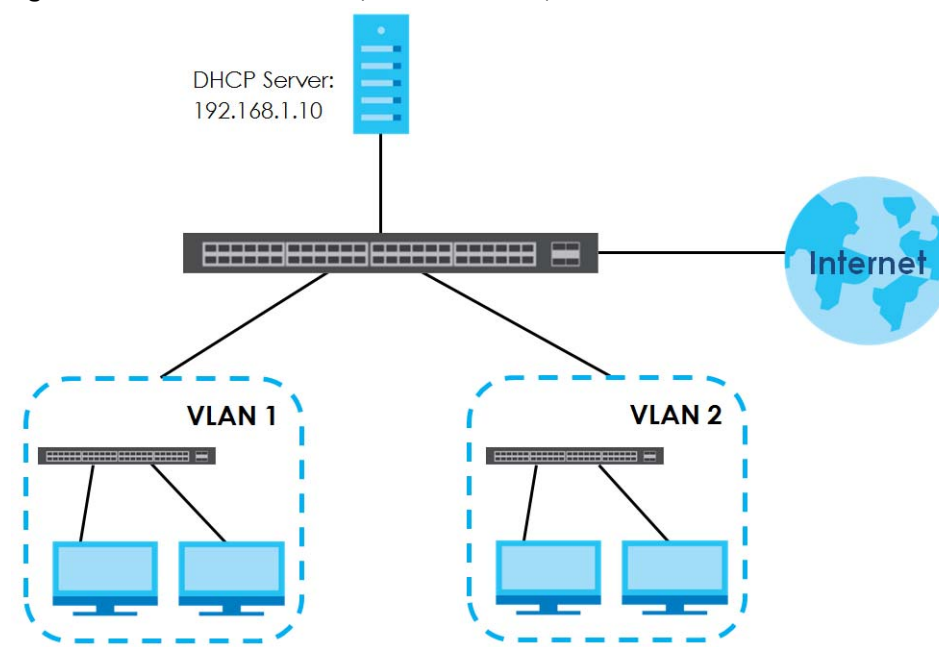

**Figure 250** Global DHCP Relay Network Example

Configure the **DHCP Relay** screen as shown. Make sure you select a DHCP option 82 profile (**default1** in this example) to set the Switch to send additional information (such as the VLAN ID) together with the DHCP requests to the DHCP server. This allows the DHCP server to assign the appropriate IP address according to the VLAN ID.

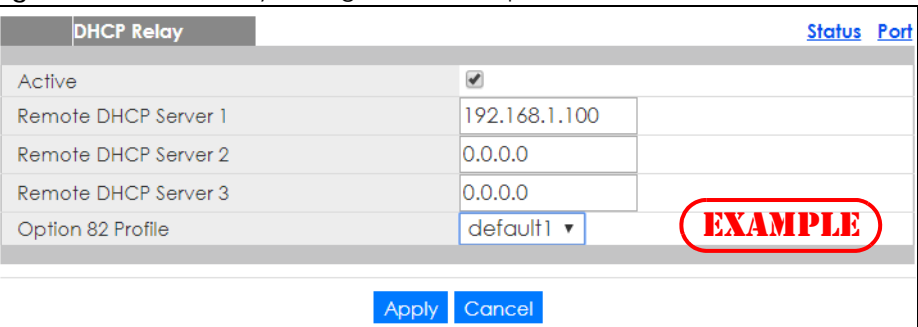

#### **Figure 251 DHCP Relay Configuration Example**

### <span id="page-344-0"></span>**41.4.6 Configuring DHCPv4 VLAN Settings**

Use this screen to configure your DHCP settings based on the VLAN domain of the DHCP clients. Click **IP Application** > **DHCP > DHCPv4** in the navigation panel, then click the **VLAN** link In the **DHCP Status** screen that displays.

Note: You must set up a management IP address for each VLAN that you want to configure DHCP settings for on the Switch. See [Section 5.1.3 on page 48](#page-47-0) for information on how to do this.

**Figure 252** IP Application > DHCP > DHCPv4 > VLAN

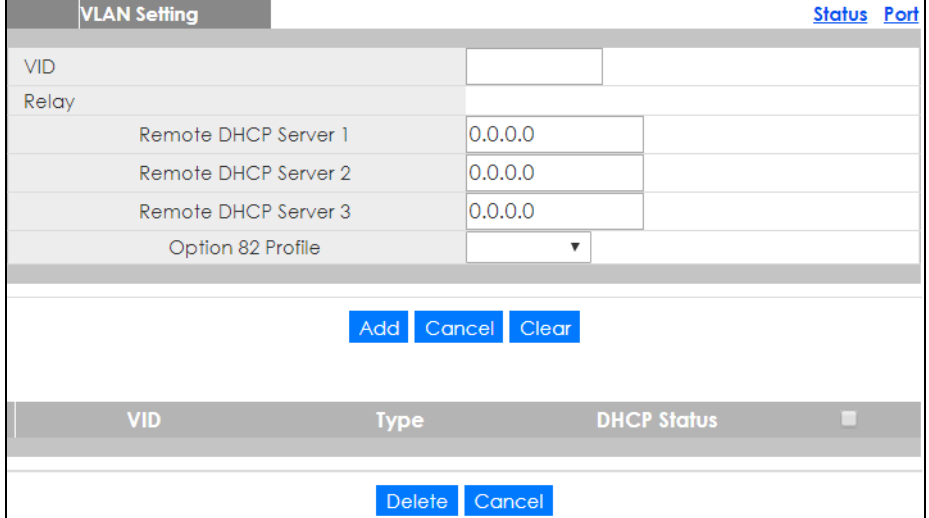

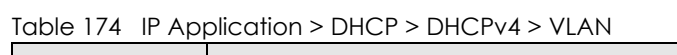

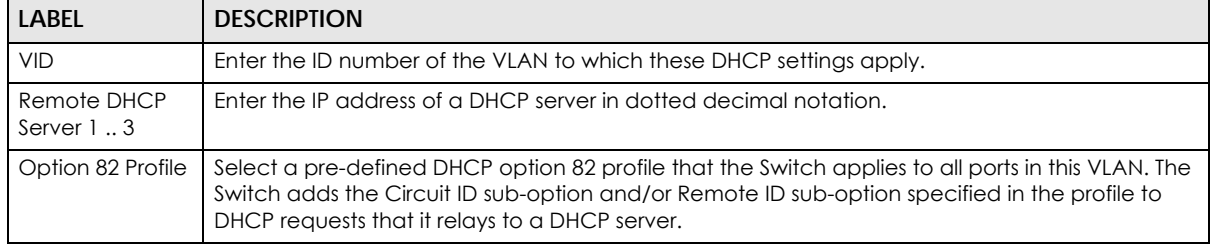

| <b>LABEL</b>       | <b>DESCRIPTION</b>                                                                                                    |
|--------------------|----------------------------------------------------------------------------------------------------|
| Add                | Click this to create a new entry or to update an existing one.                                                                                                    |
|                    | This saves your changes to the Switch's run-time memory. The Switch loses these changes if it is<br>turned off or loses power, so use the <b>Save</b> link on the top navigation panel to save your changes<br>to the non-volatile memory when you are done configuring. |
| Cancel             | Click <b>Cancel</b> to begin configuring this screen afresh.                                                                                                    |
| Clear              | Click Clear to reset the fields to the factory defaults.                                                                                                    |
| VID                | This field displays the ID number of the VLAN group to which this DHCP settings apply.                                                                                                    |
| <b>Type</b>        | This field displays <b>Relay</b> for the DHCP mode.                                                                                                    |
| <b>DHCP Status</b> | For DHCP server configuration, this field displays the starting IP address and the size of the IP<br>address pool.                                                                                                    |
|                    | For DHCP relay configuration, this field displays the first remote DHCP server IP address.                                                                                                    |
|                    | Select an entry's check box to select a specific entry. Otherwise, select the check box in the<br>table heading row to select all entries.                                                                                                    |
| Delete             | Select the configuration entries you want to remove and click <b>Delete</b> to remove them.                                                                                                    |
| Cancel             | Click <b>Cancel</b> to clear the check boxes.                                                                                                    |

Table 174 IP Application > DHCP > DHCPv4 > VLAN (continued)

## **41.4.7 DHCPv4 VLAN Port Configure**

Use this screen to apply a different DHCP option 82 profile to certain ports in a VLAN. To open this screen, click **IP Application > DHCP > DHCPv4 > VLAN > Port**.

**Figure 253** IP Application > DHCP > DHCPv4 > VLAN > Port

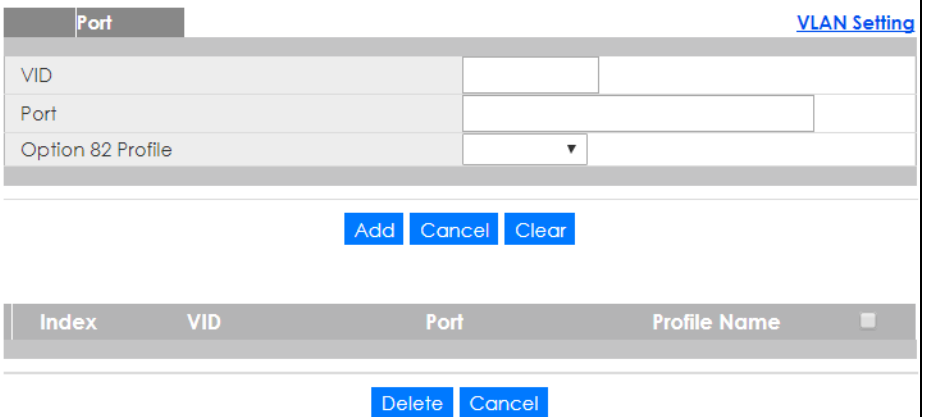

Table 175 IP Application > DHCP > DHCPv4 > VLAN > Port

| <b>LABEL</b> | <b>DESCRIPTION</b>                                                                                                    |
|--------------|----------------------------------------------------------------------------------------------------|
| VID          | Enter the ID number of the VLAN you want to configure here.                                                                                                    |
| Port         | Enter the number of port(s) to which you want to apply the specified DHCP option 82 profile.<br>You can enter multiple ports separated by (no space) comma (,) or hyphen (-). For example,<br>enter "3-5" for ports 3, 4, and 5. Enter "3,5,7" for ports 3, 5, and 7. |

| <b>LABEL</b>      | <b>DESCRIPTION</b>                                                                                                    |
|-------------------|----------------------------------------------------------------------------------------------------|
| Option 82 Profile | Select a pre-defined DHCP option 82 profile that the Switch applies to the specified port(s) in this<br>VLAN. The Switch adds the Circuit ID sub-option and/or Remote ID sub-option specified in the<br>profile to DHCP requests that it relays to a DHCP server. |
|                   | The profile you select here has priority over the one you select in the DHCP > DHCPv4 > VLAN<br>screen.                                                                                                    |
| Add               | Click this to create a new entry or to update an existing one.                                                                                                    |
|                   | This saves your changes to the Switch's run-time memory. The Switch loses these changes if it is<br>turned off or loses power, so use the Save link on the top navigation panel to save your changes<br>to the non-volatile memory when you are done configuring. |
| Cancel            | Click this to reset the values above based on the last selected entry or, if not applicable, to<br>clear the fields above.                                                                                                    |
| Clear             | Click Clear to reset the fields to the factory defaults.                                                                                                    |
| Index             | This field displays a sequential number for each entry. Click an index number to change the<br>settings.                                                                                                    |
| <b>VID</b>        | This field displays the VLAN to which the port(s) belongs.                                                                                                    |
| Port              | This field displays the port(s) to which the Switch applies the settings.                                                                                                    |
| Profile Name      | This field displays the DHCP option 82 profile that the Switch applies to the port(s) in this VLAN.                                                                                                    |
|                   | Select an entry's check box to select a specific entry. Otherwise, select the check box in the<br>table heading row to select all entries.                                                                                                    |
| Delete            | Select the entry(ies) that you want to remove, then click the Delete button to remove the<br>selected entry (ies) from the table.                                                                                                    |
| Cancel            | Click this to clear the check boxes above.                                                                                                    |

Table 175 IP Application > DHCP > DHCPv4 > VLAN > Port (continued)

## **41.4.8 Example: DHCP Relay for Two VLANs**

The following example displays two VLANs (VIDs 1 and 2) for a campus network. Two DHCP servers are installed to serve each VLAN. The system is set up to forward DHCP requests from the dormitory rooms (VLAN 1) to the DHCP server with an IP address of 192.168.1.100. Requests from the academic buildings (VLAN 2) are sent to the other DHCP server with an IP address of 172.16.10.100.

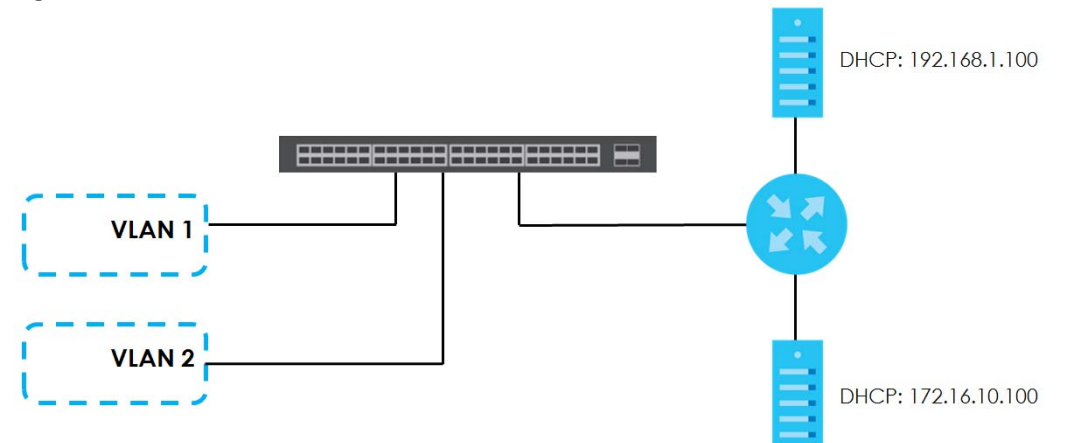

**Figure 254** DHCP Relay for Two VLANs

For the example network, configure the **VLAN Setting** screen as shown.

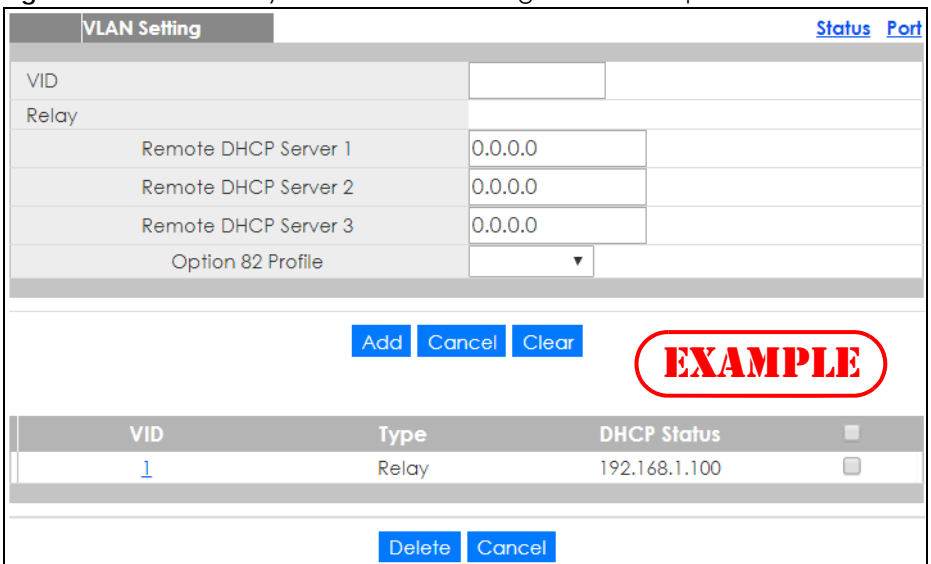

**Figure 255** DHCP Relay for Two VLANs Configuration Example

# <span id="page-347-0"></span>**41.5 DHCPv6 Relay**

A DHCPv6 relay agent is on the same network as the DHCPv6 clients and helps forward messages between the DHCPv6 server and clients. When a client cannot use its link-local address and a wellknown multicast address to locate a DHCPv6 server on its network, it then needs a DHCPv6 relay agent to send a message to a DHCPv6 server that is not attached to the same network.

The DHCPv6 relay agent can add the remote identification (remote-ID) option and the interface-ID option to the Relay-Forward DHCPv6 messages. The remote-ID option carries a user-defined string, such as the system name. The interface-ID option provides slot number, port information and the VLAN ID to the DHCPv6 server. The remote-ID option (if any) is stripped from the Relay-Reply messages before the relay agent sends the packets to the clients. The DHCPv6 server copies the interface-ID option from the Relay-Forward message into the Relay-Reply message and sends it to the relay agent. The interface-ID should not change even after the relay agent restarts.

Use this screen to configure DHCPv6 relay settings for a specific VLAN on the Switch. Click **IP Application > DHCP > DHCPv6** in the navigation panel to display the screen as shown.

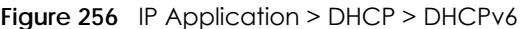

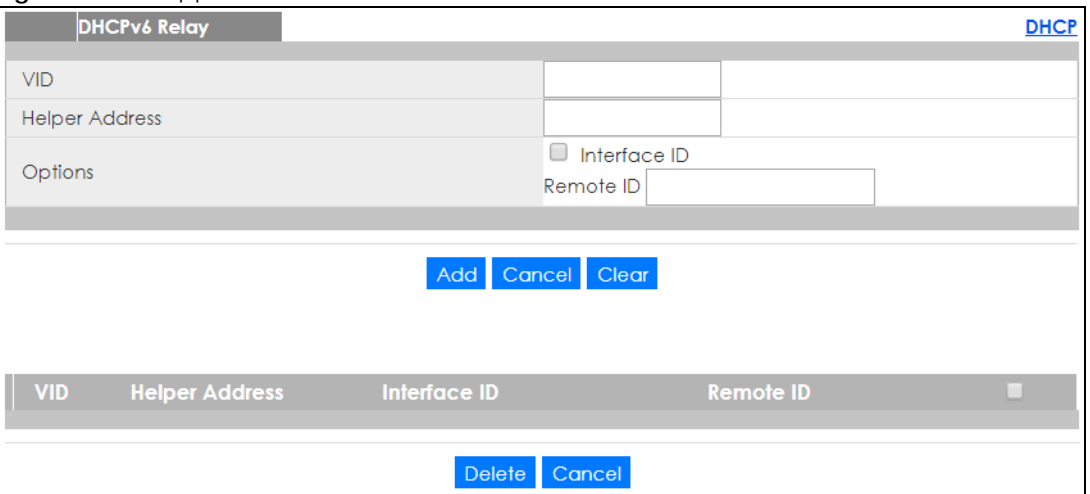

| <b>LABFL</b>          | <b>DESCRIPTION</b>                                                                                                    |
|-----------------------|----------------------------------------------------------------------------------------------------|
| <b>VID</b>            | Enter the ID number of the VLAN you want to configure here.                                                                                                    |
| <b>Helper Address</b> | Enter the remote DHCPv6 server address for the specified VLAN.                                                                                                    |
| Options               |                                                                                                    |
| Interface ID          | Select this option to have the Switch add the interface-ID option in the DHCPv6 requests from<br>the clients in the specified VLAN before the Switch forwards them to a DHCPv6 server.                                                                            |
| Remote ID             | Enter a string of up to 64 printable characters to be carried in the remote-ID option. The Switch<br>adds the remote-ID option in the DHCPv6 requests from the clients in the specified VLAN before<br>the Switch forwards them to a DHCPv6 server.               |
| Add                   | Click this to create a new entry or to update an existing one.                                                                                                    |
|                       | This saves your changes to the Switch's run-time memory. The Switch loses these changes if it is<br>turned off or loses power, so use the Save link on the top navigation panel to save your changes<br>to the non-volatile memory when you are done configuring. |
| Cancel                | Click Cancel to reset the fields to their last saved values.                                                                                                    |
| Clear                 | Click Clear to reset the fields to the factory defaults.                                                                                                    |
| <b>VID</b>            | This field displays the VLAN ID number. Click the VLAN ID to change the settings.                                                                                                    |
| <b>Helper Address</b> | This field displays the IPv6 address of the remote DHCPv6 server for this VLAN.                                                                                                    |
| Interface ID          | This field displays whether the interface-ID option is added to DHCPv6 requests from clients in this<br>VLAN.                                                                                                    |
| Remote ID             | This field displays whether the remote-ID option is added to DHCPv6 requests from clients in this<br>VLAN.                                                                                                    |
|                       | Select an entry's check box to select a specific entry. Otherwise, select the check box in the<br>table heading row to select all entries.                                                                                                    |
| Delete                | Check the entry (ies) that you want to remove and then click the <b>Delete</b> button.                                                                                                    |
| Cancel                | Click Cancel to clear the selected check boxes.                                                                                                    |

Table 176 IP Application > DHCP > DHCPv6

# **CHAPTER 42 ARP Setup**

# **42.1 ARP Overview**

Address Resolution Protocol (ARP) is a protocol for mapping an Internet Protocol address (IP address) to a physical machine address, also known as a Media Access Control or MAC address, on the local area network.

An IP (version 4) address is 32 bits long. In an Ethernet LAN, MAC addresses are 48 bits long. The ARP table maintains an association between each MAC address and its corresponding IP address.

### **42.1.1 What You Can Do**

Use the **ARP Learning** screen [\(Section 42.2.1 on page 352\)](#page-351-0) to configure ARP learning mode on a per-port basis.

#### **42.1.2 What You Need to Know**

Read on for concepts on ARP that can help you configure the screen in this chapter.

#### **42.1.2.1 How ARP Works**

When an incoming packet destined for a host device on a local area network arrives at the Switch, the Switch looks in the ARP Table and if it finds the address, it sends it to the device.

If no entry is found for the IP address, ARP broadcasts the request to all the devices on the LAN. The Switch fills in its own MAC and IP address in the sender address fields, and puts the known IP address of the target in the target IP address field. In addition, the Switch puts all ones in the target MAC field (FF.FF.FF.FF.FF.FF is the Ethernet broadcast address). The replying device (which is either the IP address of the device being sought or the router that knows the way) replaces the broadcast address with the target's MAC address, swaps the sender and target pairs, and unicasts the answer directly back to the requesting machine. ARP updates the ARP Table for future reference and then sends the packet to the MAC address that replied.

#### **42.1.2.2 ARP Learning Mode**

The Switch supports three ARP learning modes: ARP-Reply, Gratuitous-ARP, and ARP-Request.

#### **ARP-Reply**

The Switch in ARP-Reply learning mode updates the ARP table only with the ARP replies to the ARP requests sent by the Switch. This can help prevent ARP spoofing.

In the following example, the Switch does not have IP address and MAC address mapping information for hosts **A** and **B** in its ARP table, and host **A** wants to ping host **B**. Host **A** sends an ARP request to the

**350**

Switch and then sends an ICMP request after getting the ARP reply from the Switch. The Switch finds no matched entry for host **B** in the ARP table and broadcasts the ARP request to all the devices on the LAN. When the Switch receives the ARP reply from host **B**, it updates its ARP table and also forwards host **A**'s ICMP request to host **B**. After the Switch gets the ICMP reply from host **B**, it sends out an ARP request to get host **A**'s MAC address and updates the ARP table with host **A**'s ARP reply. The Switch then can forward host **B**'s ICMP reply to host **A**.

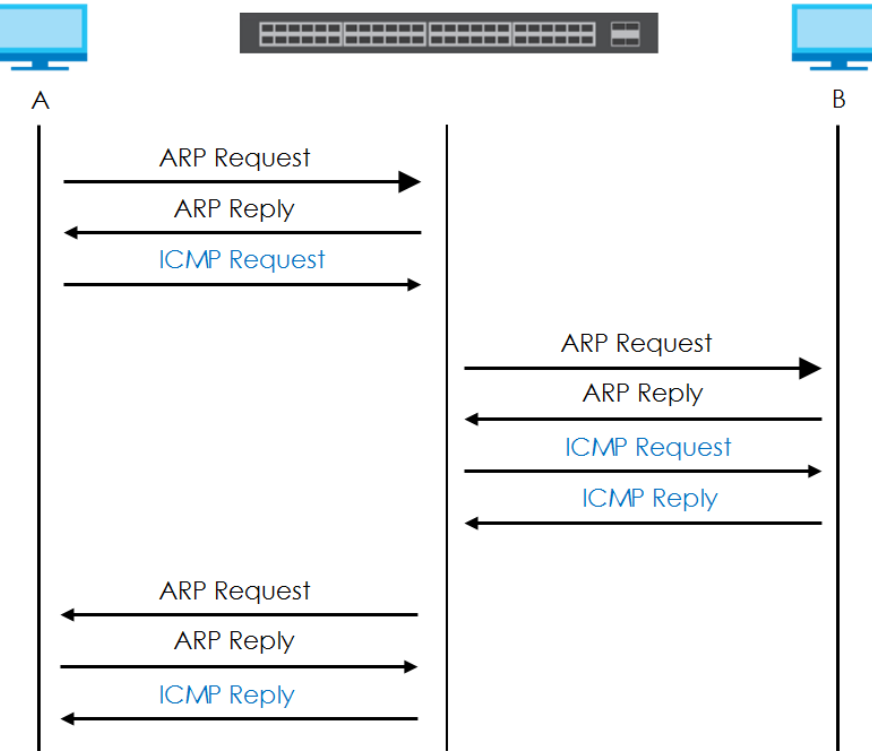

#### **Gratuitous-ARP**

A gratuitous ARP is an ARP request in which both the source and destination IP address fields are set to the IP address of the device that sends this request and the destination MAC address field is set to the broadcast address. There will be no reply to a gratuitous ARP request.

A device may send a gratuitous ARP packet to detect IP collisions. If a device restarts or its MAC address is changed, it can also use gratuitous ARP to inform other devices in the same network to update their ARP table with the new mapping information.

In Gratuitous-ARP learning mode, the Switch updates its ARP table with either an ARP reply or a gratuitous ARP request.

#### **ARP-Request**

When the Switch is in ARP-Request learning mode, it updates the ARP table with both ARP replies, gratuitous ARP requests and ARP requests.

Therefore in the following example, the Switch can learn host **A**'s MAC address from the ARP request sent by host **A**. The Switch then forwards host **B**'s ICMP reply to host **A** right after getting host **B**'s MAC address and ICMP reply.

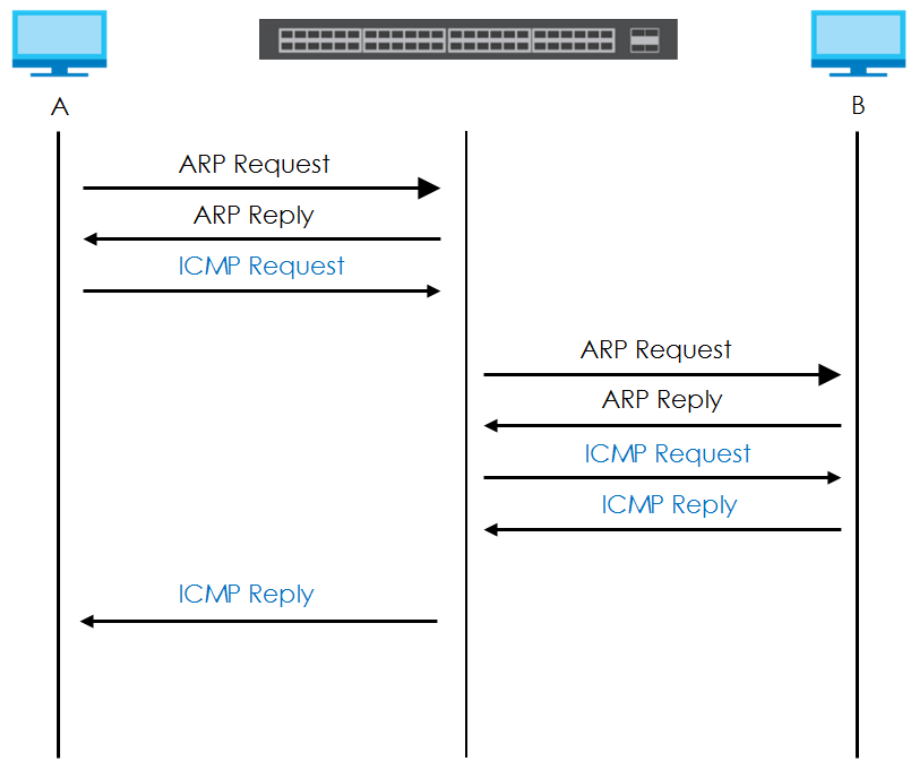

# **42.2 ARP Setup**

Click **IP Application** > **ARP Setup** in the navigation panel to display the screen as shown. Click the link next to **ARP Learning** to open a screen where you can set the ARP learning mode for each port.

**Figure 257** IP Application > ARP Setup

| <b>ARP Setup</b> |            |
|------------------|------------|
| ARP Learning     | Click Here |
|                  |            |

#### <span id="page-351-0"></span>**42.2.1 ARP Learning**

Use this screen to configure each port's ARP learning mode. Click the link next to **ARP Learning** in the **IP Application** > **ARP Setup** screen to display the screen as shown next.

| <b>ARP Learning</b> | <b>ARP Setup</b>                       |
|---------------------|----------------------------------------|
| Port                | <b>ARP Learning Mode</b>               |
| ŵ,                  | ARP-Reply<br>▼                         |
|                     | ARP-Reply<br>$\boldsymbol{\mathrm{v}}$ |
| $\overline{2}$      | ARP-Reply<br>$\overline{\mathbf{v}}$   |
| 3                   | ARP-Reply<br>$\overline{\mathbf{v}}$   |
| 4                   | ARP-Reply<br>▼                         |
| 5                   | ARP-Reply<br>$\boldsymbol{\mathrm{v}}$ |
| 6                   | ARP-Bendly                             |
| 46                  | <b>XRP-Reply</b><br>▼                  |
| 47                  | ▼                                      |
|                     | <b>ARP-Reply</b>                       |
| 48                  | ARP-Reply<br>$\overline{\mathbf{v}}$   |
| 49                  | <b>ARP-Reply</b><br>▼                  |
| 50                  | <b>ARP-Reply</b><br>▼                  |
|                     |                                        |
|                     | Cancel<br>Apply                        |

**Figure 258** IP Application > ARP Setup > ARP Learning

The following table describes the labels in this screen.

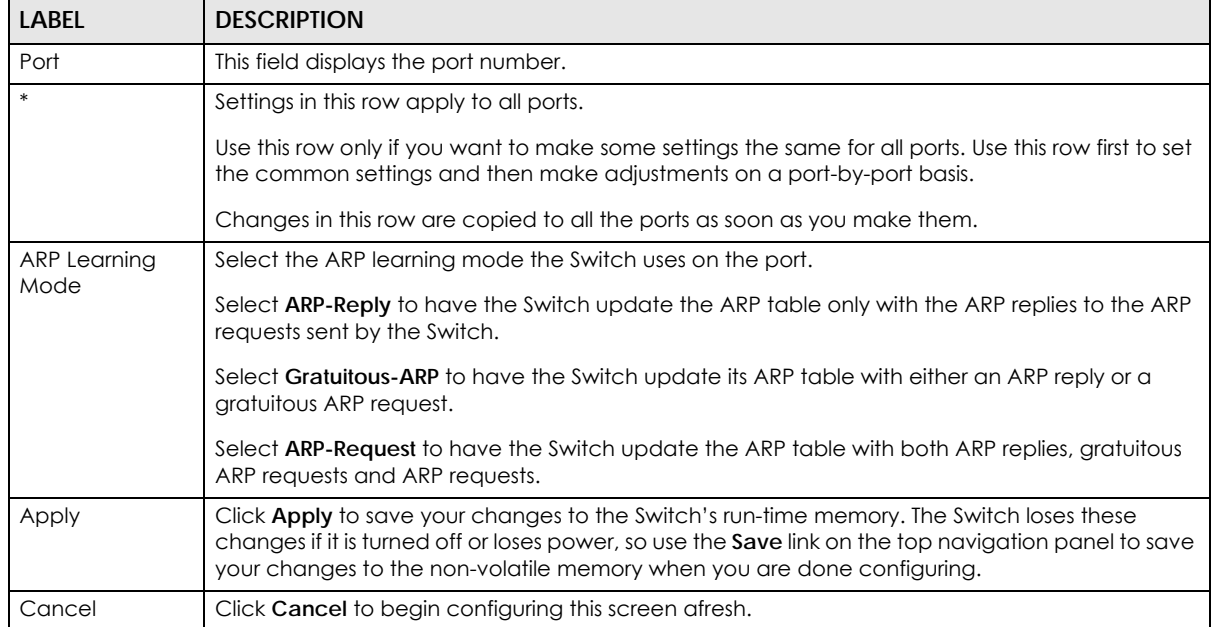

#### Table 177 IP Application > ARP Setup > ARP Learning

# **CHAPTER 43 Maintenance**

# **43.1 Overview**

This chapter explains how to configure the screens that let you maintain the firmware and configuration files.

## **43.1.1 What You Can Do**

- Use the **Maintenance** screen ([Section 43.2 on page 354\)](#page-353-0) to upload the latest firmware.
- Use the **Firmware Upgrade** screen ([Section 43.3 on page 357\)](#page-356-0) to upload the latest firmware.
- Use the **Restore Configuration** screen ([Section 43.4 on page 359](#page-358-0)) to upload a stored device configuration file.
- Use the **Backup Configuration** screen [\(Section 43.5 on page 359\)](#page-358-1) to save your configurations for later use.
- Use the **Auto Configuration** screen [\(Section 43.6 on page 360\)](#page-359-0) to load an auto configuration file from a TFTP server automatically when you reboot the Switch. The Switch must have a dynamic IP address assigned by a DHCP server.
- Use the **Custom Default** screen [\(Section 43.7 on page 361](#page-360-0)) to allow a customized default file to be used when you reboot the Switch.
- Use the **Tech-Support** screen [\(Section 43.8 on page 363](#page-362-0)) to create reports for customer support if there are problems with the Switch.

# <span id="page-353-0"></span>**43.2 The Maintenance Screen**

Use this screen to manage firmware and your configuration files. Click **Management** > **Maintenance** in the navigation panel to open the following screen.

**354**

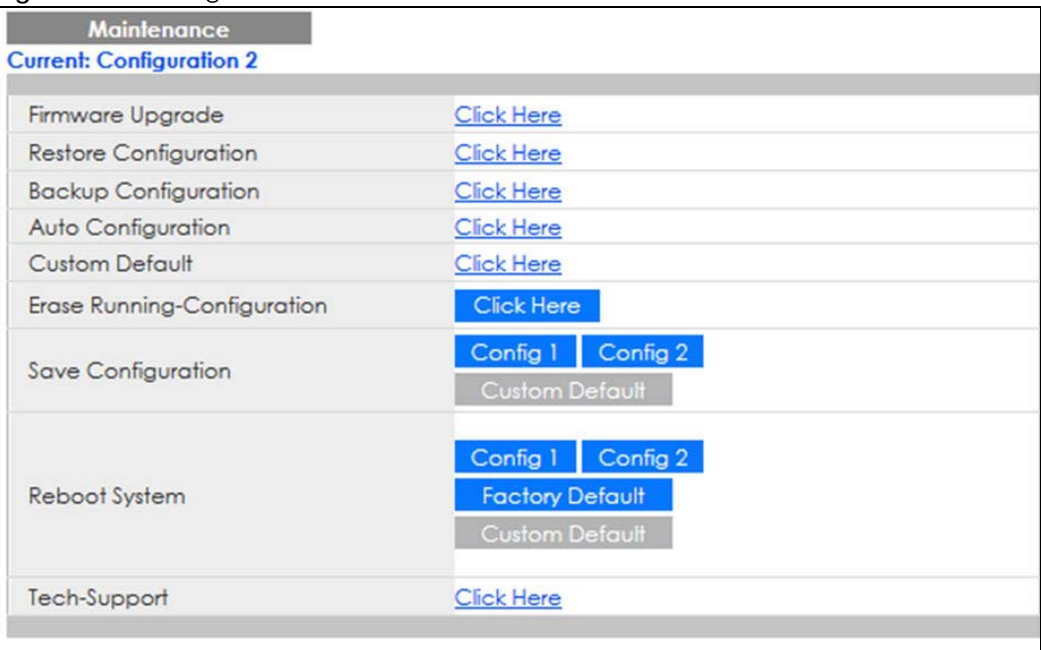

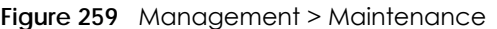

| <b>LABEL</b>                    | <b>DESCRIPTION</b>                                                                                                    |
|---------------------------------|----------------------------------------------------------------------------------------------------|
| Current                         | This field displays which configuration (Configuration 1 or Configuration 2) is currently operating<br>on the Switch.                                                                         |
| Firmware<br>Upgrade             | Click Click Here to go to the Firmware Upgrade screen.                                                                                                    |
| Restore<br>Configuration        | Click Click Here to go to the Restore Configuration screen.                                                                                                    |
| <b>Backup</b><br>Configuration  | Click Click Here to go to the Backup Configuration screen.                                                                                                    |
| Auto<br>Configuration           | Click Click Here to go to the Auto Configuration screen.                                                                                                    |
| Custom Default                  | Click Click Here to go to the Custom Default screen.                                                                                                    |
| Erase Running-<br>Configuration | Click Click Here to reset the configuration to the Zyxel default configuration settings.                                                                                                    |
| Save<br>Configuration           | Click <b>Config 1</b> to save the current configuration settings to <b>Configuration 1</b> on the Switch.                                                                                     |
|                                 | Click <b>Config 2</b> to save the current configuration settings to <b>Configuration 2</b> on the Switch.                                                                                     |
|                                 | Click Custom Default to save the current configuration settings to a customized default file on<br>the Switch. This file can be used instead of the Zyxel factory default configuration file. |

Table 178 Management > Maintenance

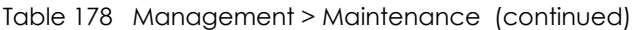

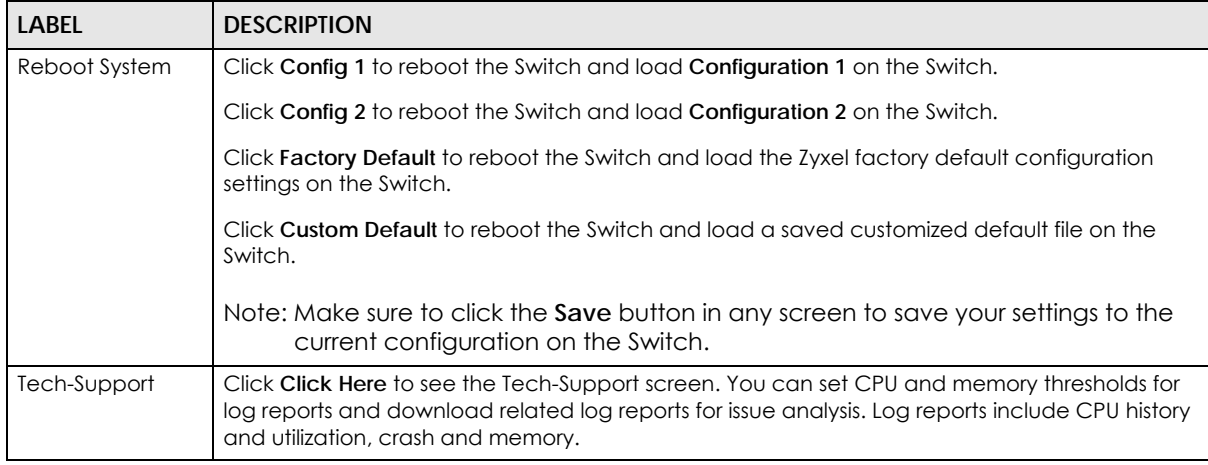

### **43.2.1 Erase Running-Configuration**

Follow the steps below to reset the Switch back to the Zyxel default configuration settings.

- **1** In the **Maintenance** screen, click the **Click Here** button next to **Erase Running-Configuration** to clear all Switch configuration information you configured and return to the Zyxel default configuration settings.
- **2** Click **OK** to reset all Switch configurations to the Zyxel default configuration settings.

**Figure 260** Erase Running-Configuration: Confirmation

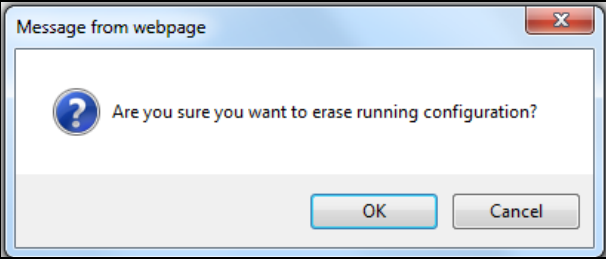

**3** In the web configurator, click the **Save** button in the top of the screen to make the changes take effect. If you want to access the Switch web configurator again, you may need to change the IP address of your computer to be in the same subnet as that of the default Switch IP address (192.168.1.1).

#### **43.2.2 Save Configuration**

Click **Config 1** to save the current configuration settings to **Configuration 1** on the Switch. These configurations are set up according to your network environment.

Click **Config 2** to save the current configuration settings to **Configuration 2** on the Switch. These configurations are set up according to your network environment.

Click **Custom Default** to save the current configuration settings to a customized default file on the Switch.

Note: **Config 2** will be reserved for the custom default feature when you activate it. You are no longer able to save the Running-config to **Config 2** or reboot from it.

- Note: If a customized default file was not saved, clicking **Custom Default** loads the **Config 2** file on the Switch.
- Note: If a **Config 2** file was not saved, nor was a customized default file, clicking **Custom Default** loads the Zyxel factory default configuration settings on the Switch.

Alternatively, click **Save** on the top right-hand corner in any screen to save the configuration changes to the current configuration.

Note: Clicking the **Apply** or **Add** button does NOT save the changes permanently. All unsaved changes are erased after you reboot the Switch.

#### **43.2.3 Reboot System**

**Reboot System** allows you to restart the Switch without physically turning the power off. It also allows you to load configuration one (**Config 1**), configuration two (**Config 2**), a **Custom Default** or the factory deault configuration when you reboot. Follow the steps below to reboot the Switch.

**1** In the **Maintenance** screen, click a configuration button next to **Reboot System** to reboot and load that configuration file. The following screen displays.

**Figure 261** Reboot System: Confirmation

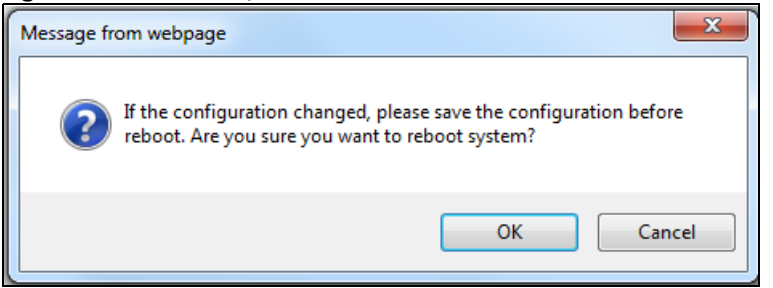

**2** Click **OK** again and then wait for the Switch to restart. This takes up to two minutes. This does not affect the Switch's configuration.

Click **Config 1** and follow steps 1 to 2 to reboot and load configuration one on the Switch.

Click **Config 2** and follow steps 1 to 2 to reboot and load configuration two on the Switch.

Click **Factory Default** and follow steps 1 to 2 to reboot and load Zyxel factory default configuration settings on the Switch.

Click **Custom Default** and follow steps 1 to 2 to reboot and load a customized default file on the Switch.

# <span id="page-356-0"></span>**43.3 Firmware Upgrade**

Use the following screen to upgrade your Switch to the latest firmware. The Switch supports dual firmware images, **Firmware 1** and **Firmware 2**. Use this screen to specify which image is updated when firmware is uploaded using the web configurator and to specify which image is loaded when the Switch starts up.

Make sure you have downloaded (and unzipped) the correct model firmware and version to your computer before uploading to the device.

#### **Be sure to upload the correct model firmware as uploading the wrong model firmware may damage your device.**

Click **Management** > **Maintenance** > **Firmware Upgrade** to view the screen as shown next.

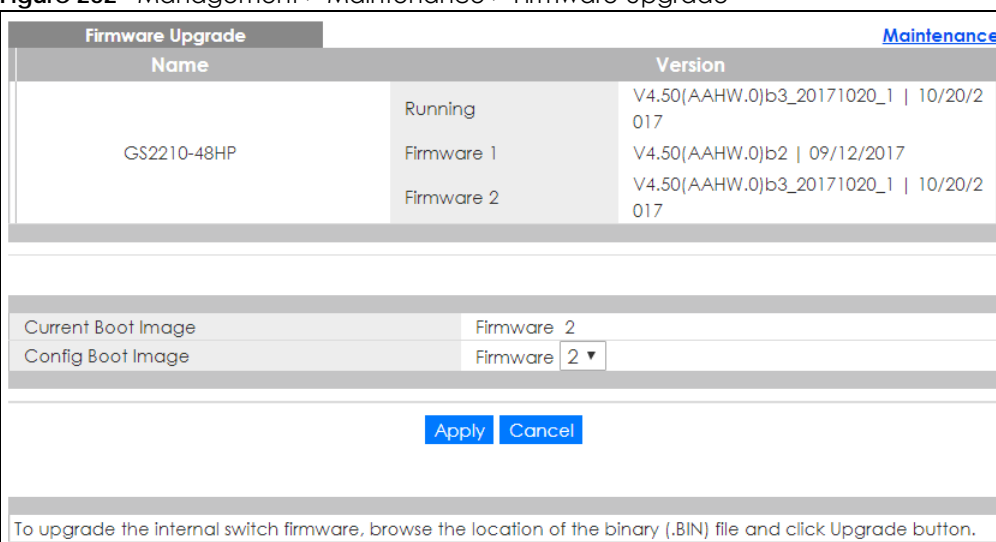

**Figure 262** Management > Maintenance > Firmware Upgrade

Type the path and file name of the firmware file you wish to upload to the Switch in the **File Path** text box or click **Choose File** to locate it. Firmware upgrades are only applied after a reboot. Click **Upgrade** to load the new firmware.

Choose File No file chosen

After the firmware upgrade process is complete, see the **System Info** screen to verify your current firmware version number.

Upgrade

| LABEL              | <b>DESCRIPTION</b>                                                                                                    |
|--------------------|----------------------------------------------------------------------------------------------------|
| Name               | This is the name of the Switch that you're configuring.                                                                                                    |
| Version            | The Switch has two firmware sets, <b>Firmware 1</b> and <b>Firmware 2</b> , residing in flash.                                                                                                    |
|                    | <b>Running</b> shows the version number (and model code) and MM/DD/YYYY creation date<br>of the firmware currently in use on the Switch (Firmware 1 or Firmware 2). The firmware<br>information is also displayed at System Information in Basic Settings. |
|                    | Firmware 1 shows its version number (and model code) and MM/DD/YYYY creation<br>date.                                                                                                    |
|                    | Firmware 2 shows its version number (and model code) and MM/DD/YYYY creation<br>date.                                                                                                    |
| Current Boot Image | This displays which firmware is currently in use on the Switch (Firmware 1 or Firmware 2).                                                                                                    |
| Config Boot Image  | Select which firmware (Firmware 1 or Firmware 2) should load, click Apply and reboot the<br>Switch to see changes, you will also see changes in the Current Boot Image field above as<br>well.                                                             |

Table 179 Management > Maintenance > Firmware Upgrade

Firmware 1 v File Path

| <b>LABEL</b> | <b>DESCRIPTION</b>                                                                                                    |
|--------------|----------------------------------------------------------------------------------------------------|
| Apply        | Click Apply to save your changes to the Switch's run-time memory. The Switch loses these<br>changes if it is turned off or loses power, so use the <b>Save</b> link on the top navigation panel to<br>save your changes to the non-volatile memory when you are done configuring.                                               |
| Cancel       | Click <b>Cancel</b> to begin configuring this screen afresh.                                                                                                    |
| Firmware     | Choose to upload the new firmware to (Firmware) 1 or (Firmware) 2.                                                                                                    |
| File Path    | Type the path and file name of the firmware file you wish to upload to the Switch in the File<br>Path text box or click Choose File to locate it.                                                                                                    |
| Upgrade      | Click Upgrade to load the new firmware. Firmware upgrades are only applied after a<br>reboot. To reboot, go to Management > Maintenance > Reboot System and click Config 1,<br>Config 2 or Factory Default (Config 1, Config 2 and Factory Default are the configuration<br>files you want the Switch to use when it restarts). |

Table 179 Management > Maintenance > Firmware Upgrade

# <span id="page-358-0"></span>**43.4 Restore Configuration**

Use this screen to restore a previously saved configuration from your computer to the Switch.

**Figure 263** Management > Maintenance > Restore Configuration

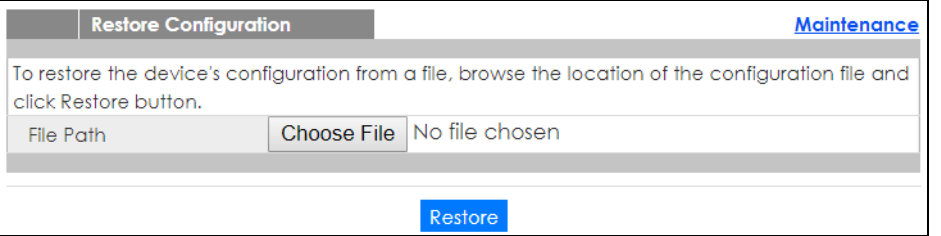

Type the path and file name of the configuration file you wish to restore in the **File Path** text box or click **Choose File** to locate it. After you have specified the file, click **Restore**. "config" is the name of the configuration file on the Switch, so your backup configuration file is automatically renamed when you restore using this screen.

# <span id="page-358-1"></span>**43.5 Backup Configuration**

Use this screen to save and store your current device settings.

Backing up your Switch configurations allows you to create various "snap shots" of your device from which you may restore at a later date.

Back up your current Switch configuration to a computer using the **Backup Configuration** screen.

**Figure 264** Management > Maintenance > Backup Configuration

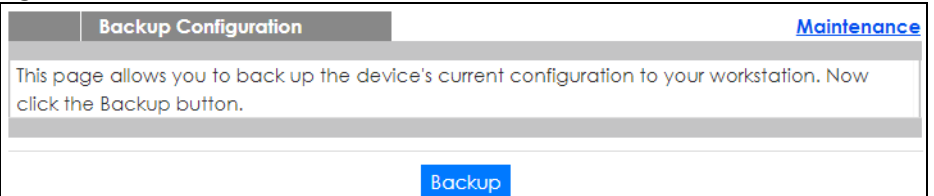

GS2210 Series User's Guide

Follow the steps below to back up the current Switch configuration to your computer in this screen.

- **1** Click **Backup**.
- **2** If the current configuration file is open and/or downloaded to your computer automatically, you can click **File > Save As** to save the file to a specific place.

If a dialog box pops up asking whether you want to open or save the file, click **Save** or **Save File** to download it to the default downloads folder on your computer. If a **Save As** screen displays after you click **Save** or **Save File**, choose a location to save the file on your computer from the **Save in** drop-down list box and type a descriptive name for it in the **File name** list box. Click **Save** to save the configuration file to your computer.

## <span id="page-359-0"></span>**43.6 Auto Configuration**

You can load an auto configuration file from a TFTP server automatically when you reboot the Switch. The Switch must have a dynamic IP address assigned by a DHCP server. Also, make sure the Switch can communicate with the TFTP server.

See [Section 6.4 on page 57](#page-56-0) for the tutorial on how to use auto configuration.

Note: You need to configure a DHCP server to use auto configuration.

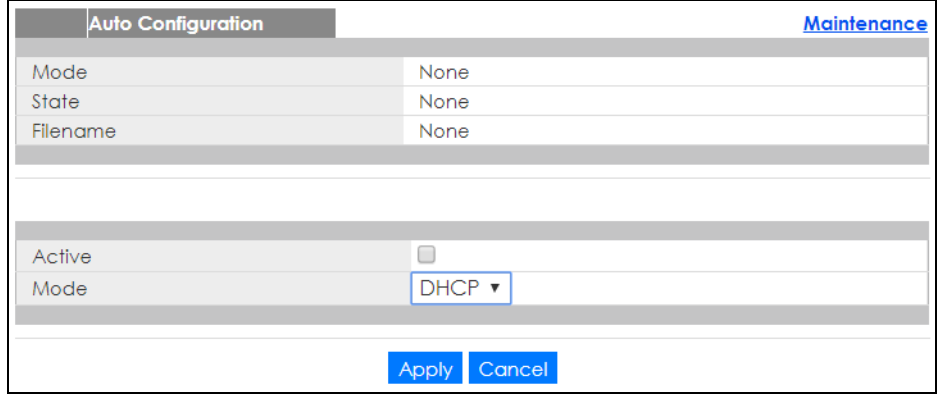

**Figure 265** Management > Maintenance > Auto Configuration

The following table describes the labels in this screen.

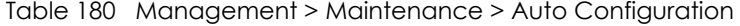

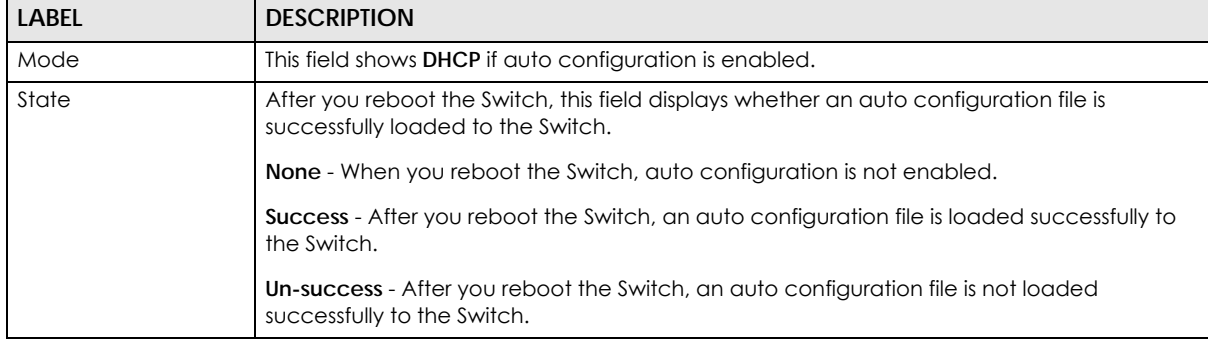

GS2210 Series User's Guide
| <b>LABEL</b> | <b>DESCRIPTION</b>                                                                                                    |  |  |  |  |
|--------------|----------------------------------------------------------------------------------------------------|--|--|--|--|
| Filename     | This field displays the name of the auto configuration file that is loaded after you reboot the<br>Switch.                                                                                                    |  |  |  |  |
|              | <b>None</b> - Auto configuration is not enabled, or an auto configuration file is not found on the<br>TFTP server after you reboot the Switch.                                                                                                    |  |  |  |  |
| Active       | Select the checkbox to enable auto configuration.                                                                                                    |  |  |  |  |
| Mode         | This field shows DHCP. When auto configuration is enabled, the Switch will receive<br>information on the TFTP server IP address from the DHCP server. The Switch will know where<br>to load a configuration file, and which auto configuration file to load to the Switch.        |  |  |  |  |
| Apply        | Click Apply to save your changes to the Switch's run-time memory. The Switch loses these<br>changes if it is turned off or loses power, so use the <b>Save</b> link on the top navigation panel to<br>save your changes to the non-volatile memory when you are done configuring. |  |  |  |  |
| Cancel       | Click <b>Cancel</b> to begin configuring this screen afresh.                                                                                                    |  |  |  |  |

Table 180 Management > Maintenance > Auto Configuration

## **43.7 Custom Default**

Use this screen to allow a customized default file to be used when you reboot the Switch.

These are the notes for the GS2210 Series. When the custom default feature is enabled:

- **Config 1** will be used as the start-up configuration file when you restart the Switch manually.
- **Config 2** can't be used.

Select the checkbox in the **Active** field to enable the custom default feature.

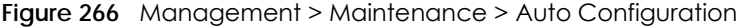

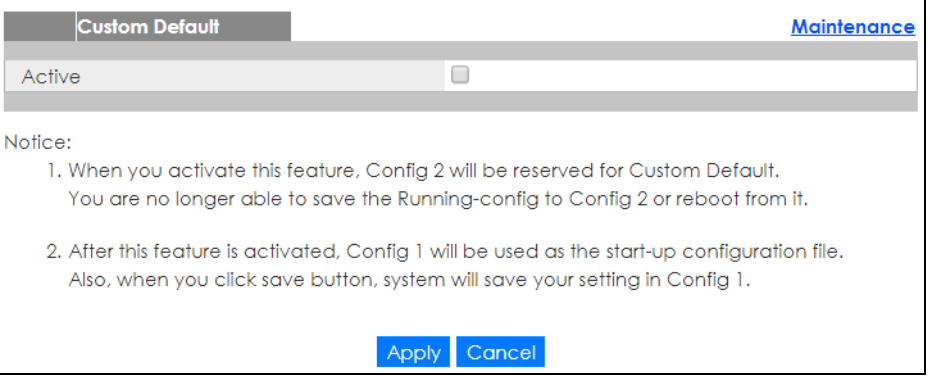

If **Custom Default** is enabled, the **Config 2** buttons in the **Management** > **Maintenance** screen won't be available.

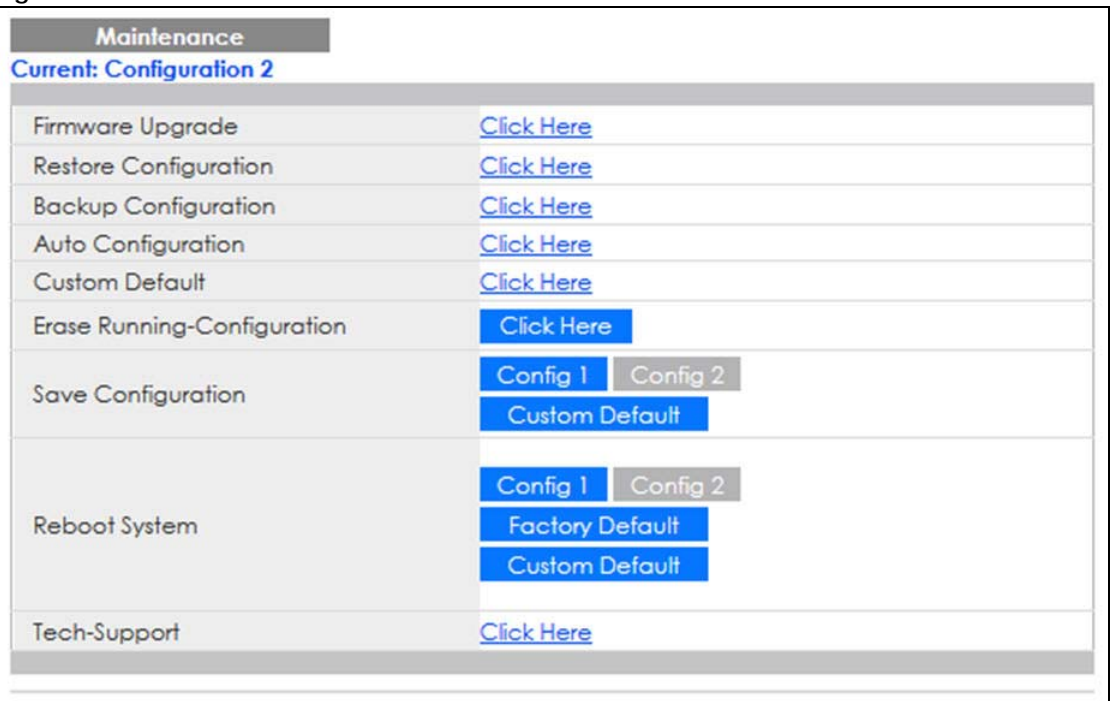

#### **Figure 267** Custom Default Enabled

If **Custom Default** is disabled, the **Custom Default** buttons in the **Management** > **Maintenance** screen won't be available.

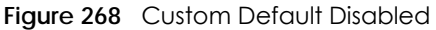

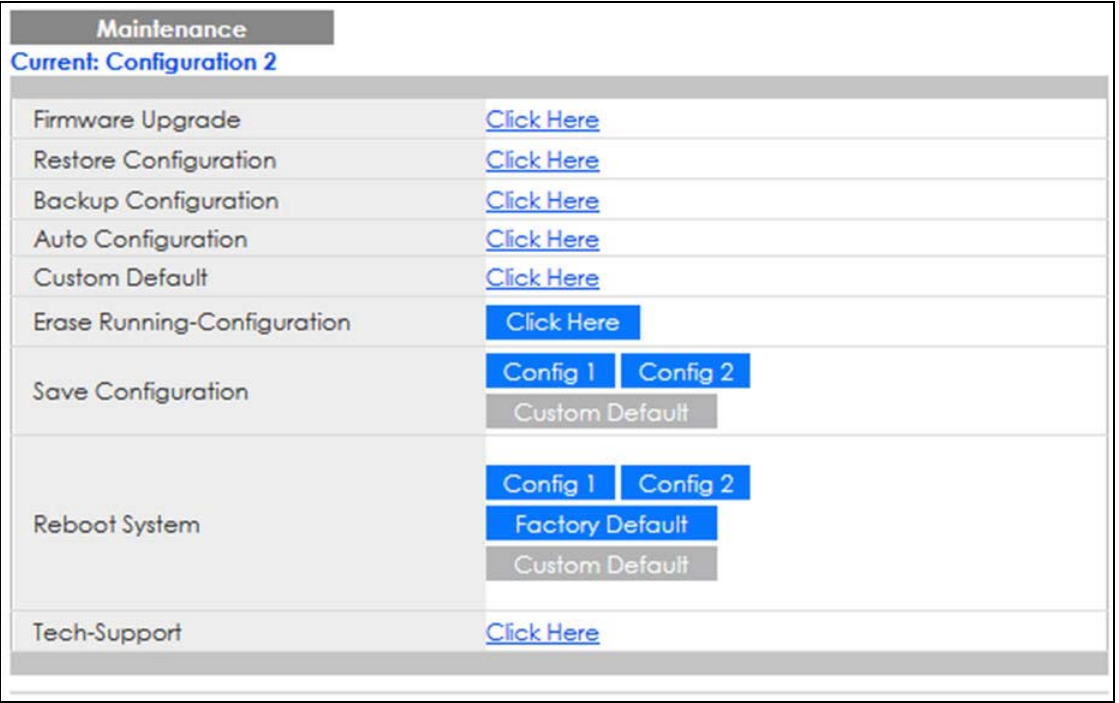

# **43.8 Tech-Support**

The Tech-Support feature is a log enhancement tool that logs useful information such as CPU utilization history, memory and Mbuf (Memory Buffer) log and crash reports for issue analysis by customer support should you have difficulty with your Switch. The Tech Support menu eases your effort in obtaining reports and it is also available in CLI command by typing "Show tech-support" command.

Click **Management** > **Maintenance** > **Tech-Support** to see the following screen.

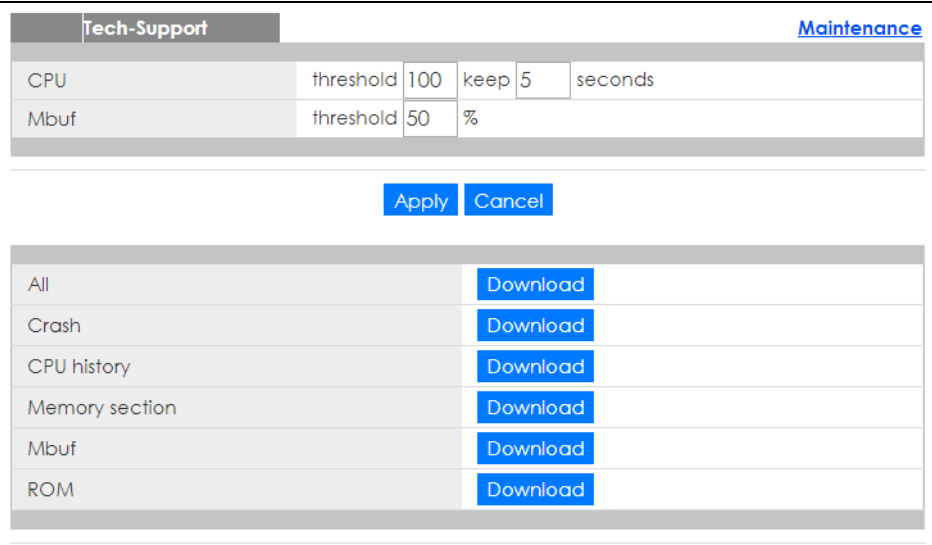

**Figure 269** Management > Maintenance > Tech-Support

You may need WordPad or similar software to see the log report correctly. The table below describes the fields in the above screen.

| <b>LABEL</b> | <b>DESCRIPTION</b>                                                                                                    |  |  |  |
|--------------|----------------------------------------------------------------------------------------------------|--|--|--|
| CPU          | Type a number ranging from 50 to 100 in the CPU threshold box, and type another<br>number ranging from 5 to 60 in the seconds box then click Apply.                                                                                                    |  |  |  |
|              | For example, 80 for CPU threshold and 5 for seconds means a log will be created when<br>CPU utilization reaches over 80% and lasts for 5 seconds.                                                                                                    |  |  |  |
|              | The log report holds 7 days of CPU log data and is stored in volatile memory (RAM). The<br>data is lost if the Switch is turned off or in event of power outage. After 7 days, the logs<br>wrap around and new ones and replace the earliest ones.                                       |  |  |  |
|              | The higher the CPU threshold number, the fewer logs will be created, and the less data<br>technical support will have to analyze and vice versa.                                                                                                    |  |  |  |
| Mbuf         | Type a number ranging from 50 to 100 in the Mbuf (Memory Buffer) threshold box. The<br>Mbuf log report is stored in flash (permanent) memory.                                                                                                    |  |  |  |
|              | For example, Mbuf 50 means a log will be created when the Mbuf utilization is over 50%.                                                                                                    |  |  |  |
|              | The higher the Mbuf threshold number, the fewer logs will be created, and the less data<br>technical support will have to analyze and vice versa.                                                                                                    |  |  |  |
| Apply        | Click <b>Apply</b> to save your changes to the Switch's run-time memory. The Switch loses<br>these changes if it is turned off or loses power, so use the <b>Save</b> link on the top navigation<br>panel to save your changes to the non-volatile memory when you are done configuring. |  |  |  |
| Cancel       | Click <b>Cancel</b> to begin configuring this screen afresh.                                                                                                    |  |  |  |
| All          | Click <b>Download</b> to see all the log report and system status. This log report is stored in flash<br>memory. If the All log report is too large, you can download the log reports separately<br>below.                                                                               |  |  |  |

Table 181 Management > Maintenance > Tech-Support

GS2210 Series User's Guide

| <b>LABEL</b>          | <b>DESCRIPTION</b>                                                                                                    |
|-----------------------|----------------------------------------------------------------------------------------------------|
| Crash                 | Click Download to see the crash log report. The log will include information of the last<br>crash and is stored in flash memory.                                                                           |
| CPU history           | Click <b>Download</b> to see the CPU history log report. The 7-days log is stored in RAM and you<br>will need to save it, otherwise it will be lost when the Switch is shutdown or during power<br>outage. |
| <b>Memory Section</b> | Click <b>Download</b> to see the memory section log report. This log report is stored in flash<br>memory.                                                                                                  |
| Mbuf                  | Click <b>Download</b> to see the Mbuf log report. The log includes Mbuf over threshold<br>information. This log report is stored in flash memory.                                                          |
| <b>ROM</b>            | Click <b>Download</b> to see the Read Only Memory (ROM) log report. This report is stored in<br>flash memory.                                                                                              |

Table 181 Management > Maintenance > Tech-Support

# **43.9 Technical Reference**

This section provides technical background information on the topics discussed in this chapter.

## **43.9.1 FTP Command Line**

This section shows some examples of uploading to or downloading files from the Switch using FTP commands. First, understand the filename conventions.

## **43.9.2 Filename Conventions**

The configuration file (also known as the romfile or ROM) contains the Zyxel factory default configuration settings in the screens such as password, Switch setup, IP Setup, and so on. Once you have customized the Switch's settings, they can be saved back to your computer under a filename of your choosing.

ZyNOS (Zyxel Network Operating System sometimes referred to as the "ras" file) is the system firmware and has a "bin" filename extension.

| <b>FILE TYPE</b>   | <b>INTERNAL NAME</b> | <b>EXTERNAL NAME</b> | <b>DESCRIPTION</b>                                                                                                    |
|--------------------|----------------------|----------------------|----------------------------------------------------------------------------------------------------|
| Configuration File | config               | *.cfg                | This is the configuration filename on the<br>Switch. Uploading the config file replaces<br>the specified configuration file system,<br>including your Switch configurations,<br>system-related data (including the default<br>password), the error log and the trace log. |
| Firmware           | ras                  | *.bin                | This is the generic name for the ZyNOS<br>firmware on the Switch.                                                                                                    |

<span id="page-363-0"></span>Table 182 Filename Conventions

#### **43.9.2.1 Example FTP Commands**

ftp> put firmware.bin ras

This is a sample FTP session showing the transfer of the computer file "firmware.bin" to the Switch.

ftp> get config config.cfg

This is a sample FTP session saving the current configuration to a file called "config.cfg" on your computer.

If your (T)FTP client does not allow you to have a destination filename different than the source, you will need to rename them as the Switch only recognizes "config" and "ras". Be sure you keep unaltered copies of both files for later use.

**Be sure to upload the correct model firmware as uploading the wrong model firmware may damage your device.**

## **43.9.3 FTP Command Line Procedure**

- **1** Launch the FTP client on your computer.
- **2** Enter open, followed by a space and the IP address of your Switch.
- **3** Press [ENTER] when prompted for a username.
- **4** Enter your password as requested (the default is "1234").
- **5** Enter bin to set transfer mode to binary.
- **6** Use put to transfer files from the computer to the Switch, for example, put firmware.bin ras transfers the firmware on your computer (firmware.bin) to the Switch and renames it to "ras". Similarly, put config.cfg config transfers the configuration file on your computer (config.cfg) to the Switch and renames it to "config". Likewise get config config.cfg transfers the configuration file on the Switch to your computer and renames it to "config.cfg". See [Table 182 on page 364](#page-363-0) for more information on filename conventions.
- **7** Enter quit to exit the ftp prompt.

## **43.9.4 GUI-based FTP Clients**

The following table describes some of the commands that you may see in GUI-based FTP clients.

| <b>COMMAND</b>           | <b>DESCRIPTION</b>                                                                                                    |
|--------------------------|----------------------------------------------------------------------------------------------------|
| Host Address             | Enter the address of the host server.                                                                                                    |
| Login Type               | Anonymous.<br>This is when a user I.D. and password is automatically supplied to the server for<br>anonymous access. Anonymous logins will work only if your ISP or service administrator<br>has enabled this option.<br>Normal. |
|                          | The server requires a unique User ID and Password to login.                                                                                                    |
| <b>Transfer Type</b>     | Transfer files in either ASCII (plain text format) or in binary mode. Configuration and<br>firmware files should be transferred in binary mode.                                                                                  |
| Initial Remote Directory | Specify the default remote directory (path).                                                                                                    |
| Initial Local Directory  | Specify the default local directory (path).                                                                                                    |

General Commands for GUI-based FTP Clients

## **43.9.5 FTP Restrictions**

FTP will not work when:

- FTP service is disabled in the **Service Access Control** screen.
- The IP address(es) in the **Remote Management** screen does not match the client IP address. If it does not match, the Switch will disconnect the FTP session immediately.

# **CHAPTER 44 Access Control**

## **44.1 Access Control Overview**

This chapter describes how to control access to the Switch.

A console port and FTP are allowed one session each, Telnet and SSH share nine sessions, up to five Web sessions (five different user names and passwords) and/or limitless SNMP access control sessions are allowed.

Table 183 Access Control Overview

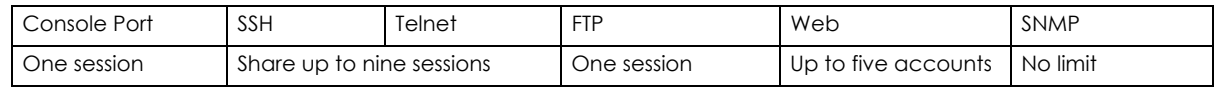

A console port access control session and Telnet access control session cannot coexist when multi-login is disabled. See the CLI Reference Guide for more information on disabling multi-login.

### **44.1.1 What You Can Do**

- Use the **Access Control** screen [\(Section 44.2 on page 367\)](#page-366-0) to display the main screen.
- Use the **SNMP** screen ([Section 44.3 on page 368](#page-367-0)) to configure your SNMP settings.
- Use the **Trap Group** screen ([Section 44.3.1 on page 369](#page-368-0)) to specify the types of SNMP traps that should be sent to each SNMP manager.
- Use the **User Information** screen [\(Section 44.3.3 on page 371\)](#page-370-0) to create SNMP users for authentication with managers using SNMP v3 and associate them to SNMP groups.
- Use the **Logins** screens [\(Section 44.4 on page 373](#page-372-0)) to assign which users can access the Switch via web configurator at any one time.
- Use the **Service Access Control** screen ([Section 44.5 on page 375](#page-374-0)) to decide what services you may use to access the Switch.
- Use the **Remote Management** screen ([Section 44.6 on page 376](#page-375-0)) to specify a group of one or more "trusted computers" from which an administrator may use a service to manage the Switch.

# <span id="page-366-0"></span>**44.2 The Access Control Main Screen**

Use this screen to display the main screen.

Click **Management** > **Access Control** in the navigation panel to display the main screen as shown.

#### **Figure 270** Management > Access Control

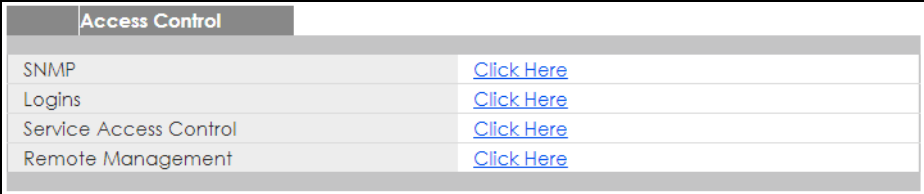

The following table describes the labels in this screen.

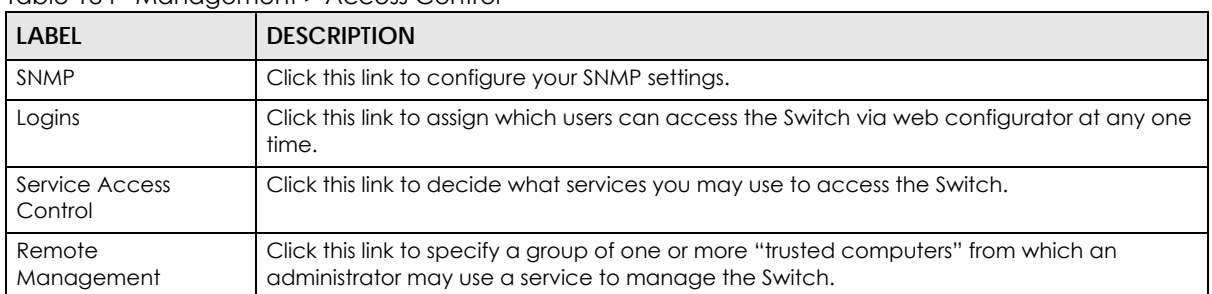

#### Table 184 Management > Access Control

# <span id="page-367-0"></span>**44.3 Configuring SNMP**

Use this screen to configure your SNMP settings.

Click **Management** > **Access Control** > **SNMP** to view the screen as shown.

**Figure 271** Management > Access Control > SNMP

| <b>SNMP</b><br><b>General Setting</b> |         |                                  | <b>Access Control Trap Group User</b> |
|---------------------------------------|---------|----------------------------------|---------------------------------------|
|                                       |         |                                  |                                       |
| Version                               |         | V2C<br>$\boldsymbol{\mathrm{v}}$ |                                       |
| Get Community                         |         | public                           |                                       |
| Set Community                         |         | public                           |                                       |
| <b>Trap Community</b>                 |         | public                           |                                       |
|                                       |         |                                  |                                       |
|                                       |         |                                  |                                       |
| <b>Trap Destination</b>               |         |                                  |                                       |
| <b>Version</b>                        | IP      | Port                             | <b>Username</b>                       |
| $V2C$ $\blacktriangledown$            | 0.0.0.0 | 162                              |                                       |
| $\vee$ 2c $\blacktriangledown$        | 0.0.0.0 | 162                              |                                       |
| $v2c$ $\sqrt{ }$                      | 0.0.0.0 | 162                              |                                       |
| $V2C$ $\blacktriangledown$            | 0.0.0.0 | 162                              |                                       |
|                                       |         |                                  |                                       |
|                                       |         |                                  |                                       |

| <b>LABEL</b>            | <b>DESCRIPTION</b>                                                                                                    |
|-------------------------|----------------------------------------------------------------------------------------------------|
| General Setting         | Use this section to specify the SNMP version and community (password) values.                                                                                                    |
| Version                 | Select the SNMP version for the Switch. The SNMP version on the Switch must match the<br>version on the SNMP manager. Choose SNMP version 2c (v2c), SNMP version 3 (v3) or both<br>$(v3v2c)$ .                                                                             |
|                         | SNMP version 2c is backwards compatible with SNMP version 1.                                                                                                    |
| <b>Get Community</b>    | Enter the Get Community string, which is the password for the incoming Get- and GetNext-<br>requests from the management station.                                                                                                    |
|                         | The Get Community string is only used by SNMP managers using SNMP version 2c or lower.                                                                                                    |
| Set Community           | Enter the Set Community, which is the password for incoming Set-requests from the<br>management station.                                                                                                    |
|                         | The Set Community string is only used by SNMP managers using SNMP version 2c or lower.                                                                                                    |
| <b>Trap Community</b>   | Enter the Trap Community string, which is the password sent with each trap to the SNMP<br>manager.                                                                                                    |
|                         | The Trap Community string is only used by SNMP managers using SNMP version 2c or lower.                                                                                                    |
| <b>Trap Destination</b> | Use this section to configure where to send SNMP traps from the Switch.                                                                                                    |
| Version                 | Specify the version of the SNMP trap messages.                                                                                                    |
| IP                      | Enter the IP addresses of up to four managers to send your SNMP traps to.                                                                                                    |
| Port                    | Enter the port number upon which the manager listens for SNMP traps.                                                                                                    |
| Username                | Enter the username to be sent to the SNMP manager along with the SNMP v3 trap.                                                                                                    |
|                         | This username must match an existing account on the Switch (configured in Management ><br>Access Control > Logins screen).                                                                                                    |
| Apply                   | Click Apply to save your changes to the Switch's run-time memory. The Switch loses these<br>changes if it is turned off or loses power, so use the Save link on the top navigation panel to<br>save your changes to the non-volatile memory when you are done configuring. |
| Cancel                  | Click Cancel to begin configuring this screen afresh.                                                                                                    |

Table 185 Management > Access Control > SNMP

## <span id="page-368-0"></span>**44.3.1 Configuring SNMP Trap Group**

From the **SNMP** screen, click **Trap Group** to view the screen as shown. Use the **Trap Group** screen to specify the types of SNMP traps that should be sent to each SNMP manager.

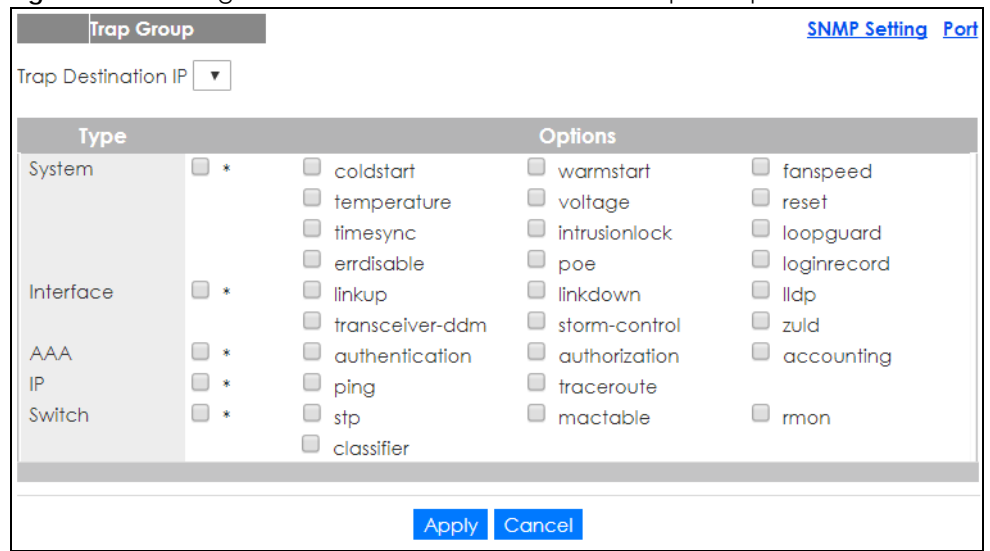

**Figure 272** Management > Access Control > SNMP > Trap Group

| LABEL                      | <b>DESCRIPTION</b>                                                                                                    |
|----------------------------|----------------------------------------------------------------------------------------------------|
| <b>Trap Destination IP</b> | Select one of your configured trap destination IP addresses. These are the IP addresses of the<br>SNMP managers. You must first configure a trap destination IP address in the SNMP Setting<br>screen.                                                                                                    |
|                            | Use the rest of the screen to select which traps the Switch sends to that SNMP manager.                                                                                                    |
| <b>Type</b>                | Select the categories of SNMP traps that the Switch is to send to the SNMP manager.                                                                                                    |
| Options                    | Select the individual SNMP traps that the Switch is to send to the SNMP station. See SNMP Traps<br>on page 378 for individual trap descriptions.                                                                                                    |
|                            | The traps are grouped by category. Selecting a category automatically selects all of the<br>category's traps. Clear the check boxes for individual traps that you do not want the Switch<br>to send to the SNMP station. Clearing a category's check box automatically clears all of the<br>category's trap check boxes (the Switch only sends traps from selected categories). |
| Apply                      | Click <b>Apply</b> to save your changes to the Switch's run-time memory. The Switch loses these<br>changes if it is turned off or loses power, so use the <b>Save</b> link on the top navigation panel to<br>save your changes to the non-volatile memory when you are done configuring.                                                                                        |
| Cancel                     | Click <b>Cancel</b> to begin configuring this screen afresh.                                                                                                    |

Table 186 Management > Access Control > SNMP > Trap Group

## **44.3.2 Enabling/Disabling Sending of SNMP Traps on a Port**

From the **SNMP > Trap Group** screen, click **Port** to view the screen as shown. Use this screen to set whether a trap received on the port(s) would be sent to the SNMP manager.

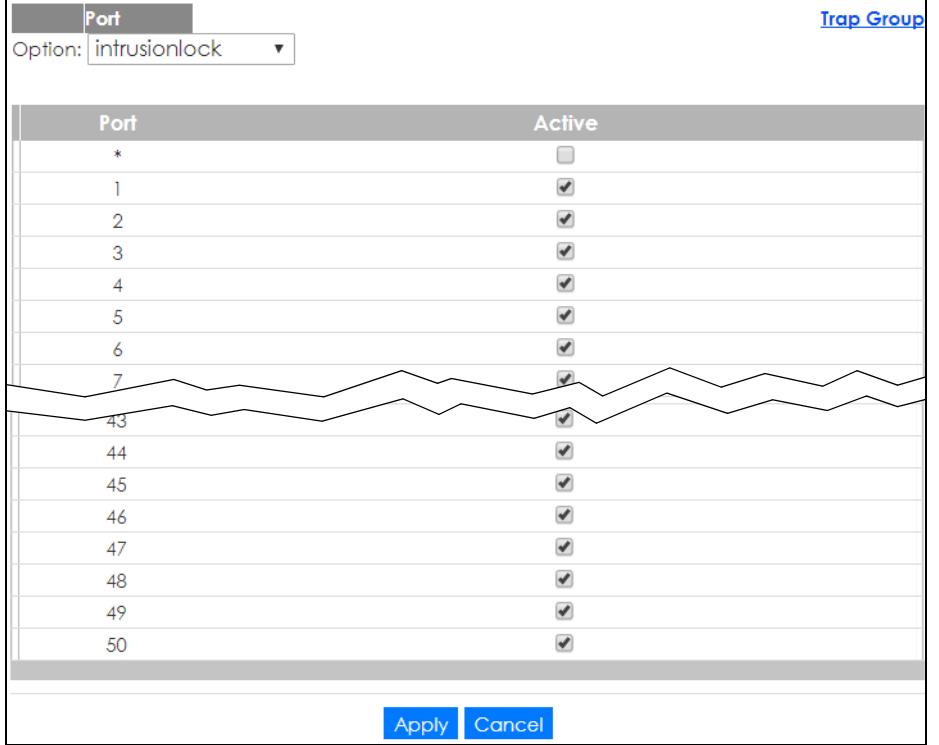

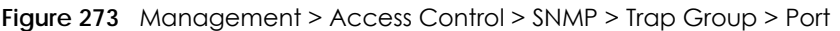

| LABEL  | <b>DESCRIPTION</b>                                                                                                    |
|--------|----------------------------------------------------------------------------------------------------|
| Option | Select the trap type you want to configure here.                                                                                                    |
| Port   | This field displays a port number.                                                                                                    |
| $\ast$ | Settings in this row apply to all ports.                                                                                                    |
|        | Use this row only if you want to make some of the settings the same for all ports. Use this row<br>first to set the common settings and then make adjustments on a port-by-port basis.                                                                                                   |
|        | Changes in this row are copied to all the ports as soon as you make them.                                                                                                    |
| Active | Select this check box to enable the trap type of SNMP traps on this port.                                                                                                    |
|        | Clear this check box to disable the sending of SNMP traps on this port.                                                                                                    |
| Apply  | Click <b>Apply</b> to save your changes to the Switch's run-time memory. The Switch loses these<br>changes if it is turned off or loses power, so use the <b>Save</b> link on the top navigation panel to<br>save your changes to the non-volatile memory when you are done configuring. |
| Cancel | Click <b>Cancel</b> to begin configuring this screen afresh.                                                                                                    |

Table 187 Management > Access Control > SNMP > Trap Group > Port

## <span id="page-370-0"></span>**44.3.3 Configuring SNMP User**

From the **SNMP** screen, click **User** to view the screen as shown. Use the **User** screen to create SNMP users for authentication with managers using SNMP v3 and associate them to SNMP groups. An SNMP user is an SNMP manager.

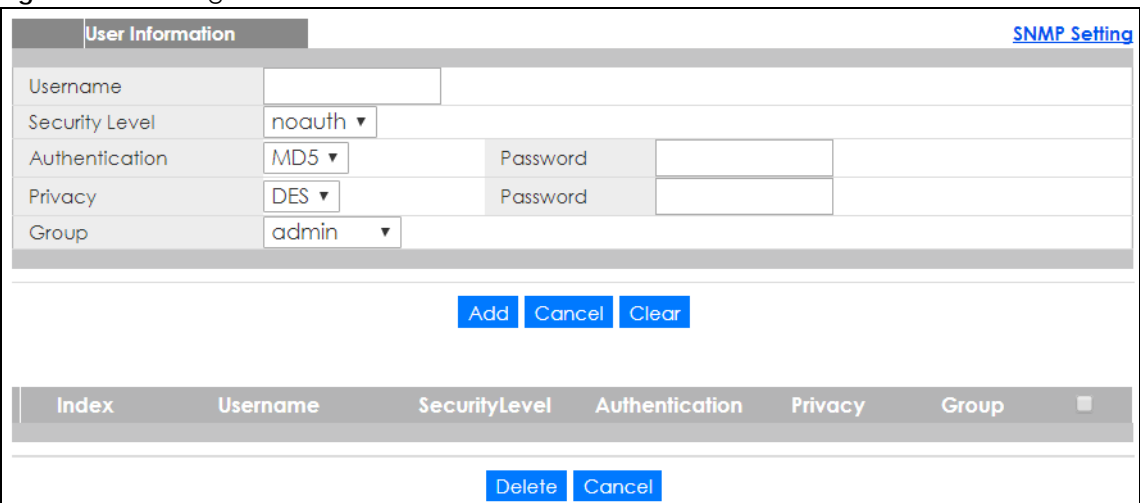

#### **Figure 274** Management > Access Control > SNMP > User

The following table describes the labels in this screen.

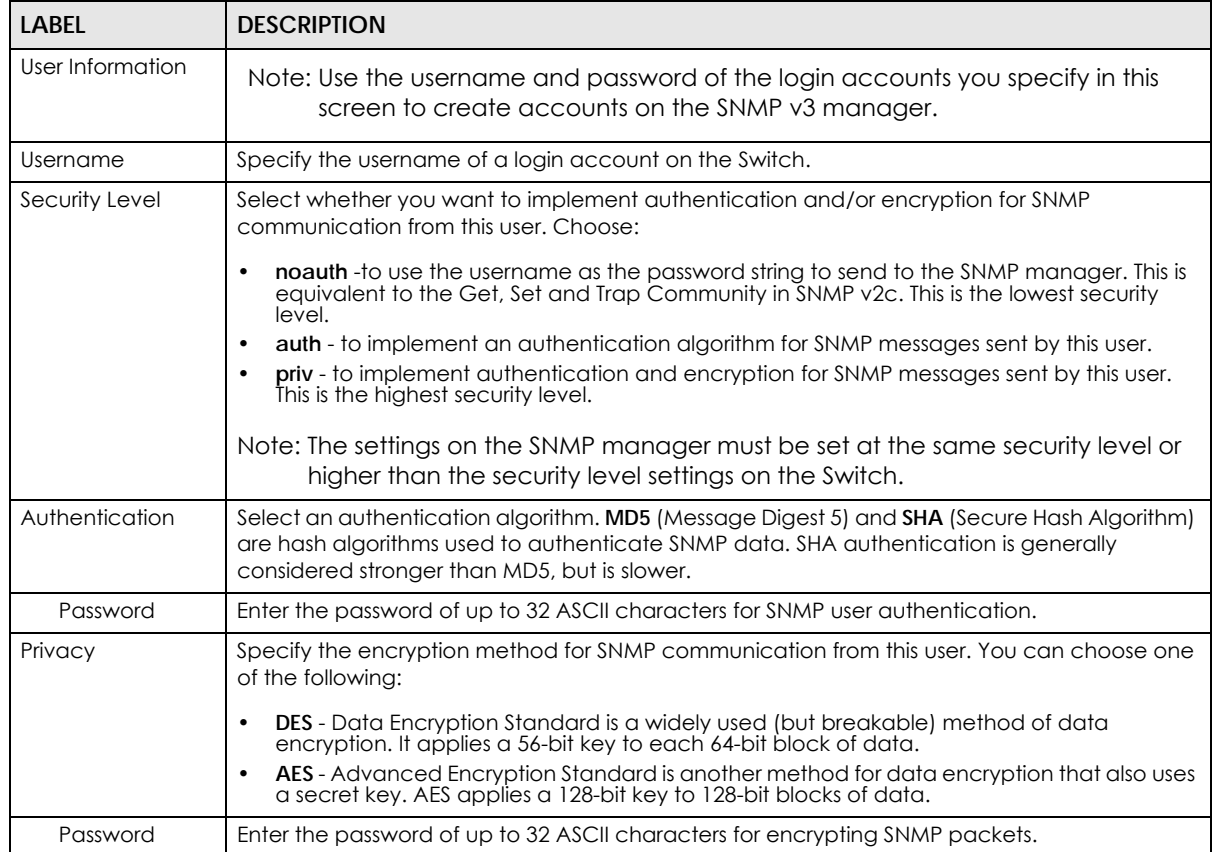

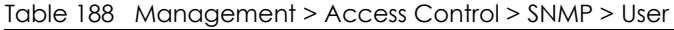

| <b>LABEL</b>   | <b>DESCRIPTION</b>                                                                                                    |  |  |  |
|----------------|----------------------------------------------------------------------------------------------------|--|--|--|
| Group          | SNMP v3 adopts the concept of View-based Access Control Model (VACM) group. SNMP<br>managers in one group are assigned common access rights to MIBs. Specify in which SNMP<br>group this user is.                                                                        |  |  |  |
|                | admin - Members of this group can perform all types of system configuration, including the<br>management of administrator accounts.                                                                                                    |  |  |  |
|                | readwrite - Members of this group have read and write rights, meaning that the user can<br>create and edit the MIBs on the Switch, except the user account and AAA configuration.                                                                                        |  |  |  |
|                | readonly - Members of this group have read rights only, meaning the user can collect<br>information from the Switch.                                                                                                    |  |  |  |
| Add            | Click this to create a new entry or to update an existing one.                                                                                                    |  |  |  |
|                | This saves your changes to the Switch's run-time memory. The Switch loses these changes if it is<br>turned off or loses power, so use the <b>Save</b> link on the top navigation panel to save your<br>changes to the non-volatile memory when you are done configuring. |  |  |  |
| Cancel         | Click Cancel to reset the fields to your previous configuration.                                                                                                    |  |  |  |
| Clear          | Click Clear to reset the fields to the factory defaults.                                                                                                    |  |  |  |
| Index          | This is a read-only number identifying a login account on the Switch. Click on an index number<br>to view more details and edit an existing account.                                                                                                    |  |  |  |
| Username       | This field displays the username of a login account on the Switch.                                                                                                    |  |  |  |
| Security Level | This field displays whether you want to implement authentication and/or encryption for SNMP<br>communication with this user.                                                                                                    |  |  |  |
| Authentication | This field displays the authentication algorithm used for SNMP communication with this user.                                                                                                    |  |  |  |
| Privacy        | This field displays the encryption method used for SNMP communication with this user.                                                                                                    |  |  |  |
| Group          | This field displays the SNMP group to which this user belongs.                                                                                                    |  |  |  |
|                | Select an entry's check box to select a specific entry. Otherwise, select the check box in the<br>table heading row to select all entries.                                                                                                    |  |  |  |
| Delete         | Click Delete to remove the selected entry from the summary table.                                                                                                    |  |  |  |
| Cancel         | Click Cancel to begin configuring this screen afresh.                                                                                                    |  |  |  |

Table 188 Management > Access Control > SNMP > User (continued)

# <span id="page-372-0"></span>**44.4 Setting Up Login Accounts**

Up to five people (one administrator and four non-administrators) may access the Switch via web configurator at any one time.

• An administrator is someone who can both view and configure Switch changes. The username for the Administrator is always **admin**. The default administrator password is **1234**.

Note: It is highly recommended that you change the default administrator password (**1234**).

• A non-administrator (username is something other than **admin**) is someone who can view but not configure Switch settings.

Click **Management > Access Control > Logins** to view the screen as shown.

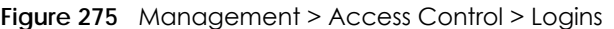

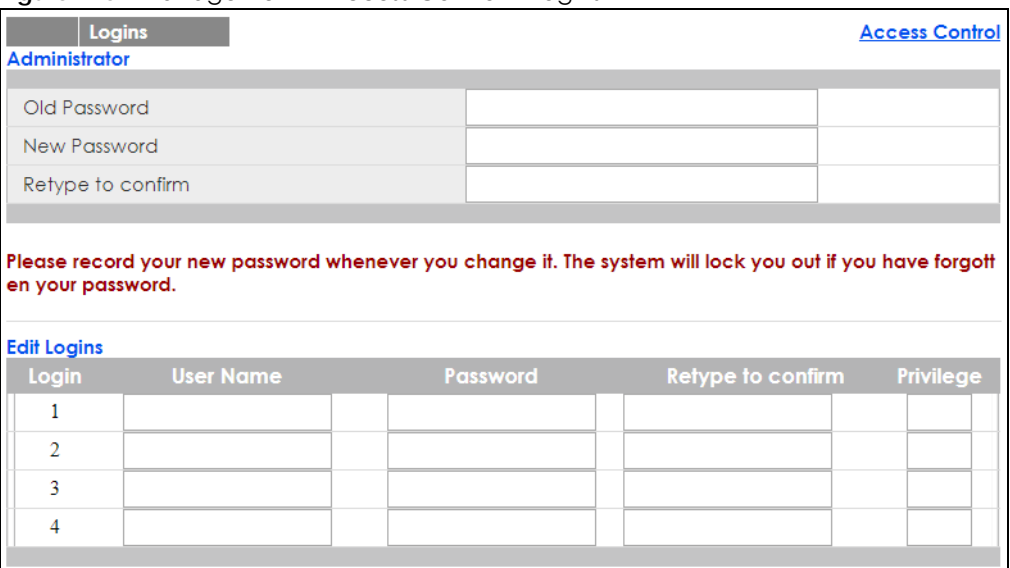

Apply Cancel

The following table describes the labels in this screen.

#### Table 189 Management > Access Control > Logins

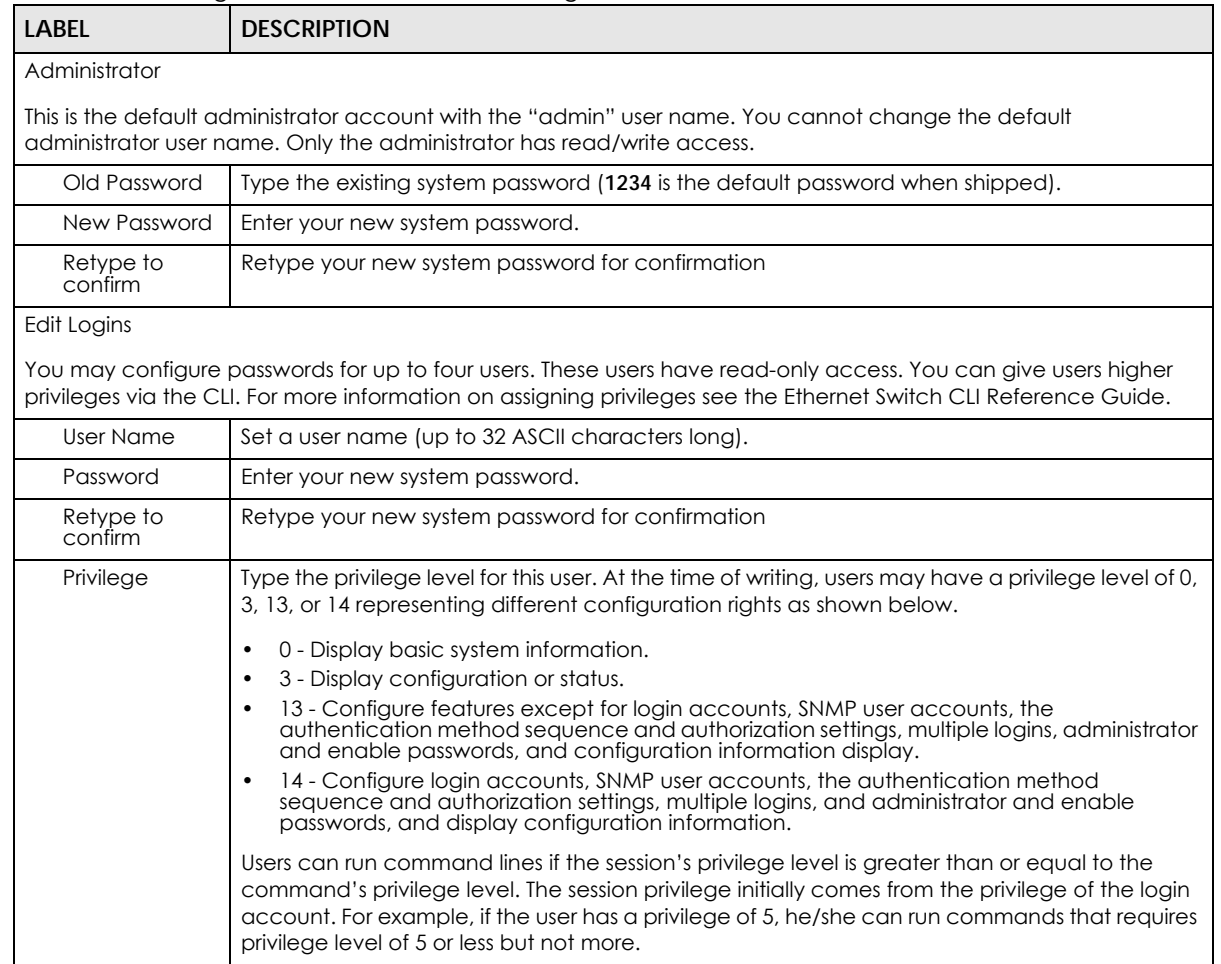

GS2210 Series User's Guide

| LABEL  | <b>DESCRIPTION</b>                                                                                                    |
|--------|----------------------------------------------------------------------------------------------------|
| Apply  | Click Apply to save your changes to the Switch's run-time memory. The Switch loses these<br>changes if it is turned off or loses power, so use the Save link on the top navigation panel to<br>save your changes to the non-volatile memory when you are done configuring. |
| Cancel | Click Cancel to begin configuring this screen afresh.                                                                                                    |

Table 189 Management > Access Control > Logins (continued)

# <span id="page-374-0"></span>**44.5 Service Access Control**

Service Access Control allows you to decide what services you may use to access the Switch. You may also change the default service port and configure "trusted computer(s)" for each service in the **Remote Management** screen (discussed later). Click **Access Control** to go back to the main **Access Control** screen.

|                 | <b>Service Access Control</b> |                          |                     |   | <b>Access Control</b> |
|-----------------|-------------------------------|--------------------------|---------------------|---|-----------------------|
|                 | <b>Services</b>               | <b>Active</b>            | <b>Service Port</b> |   | <b>Timeout</b>        |
|                 | Console                       |                          |                     | 5 | Minutes               |
|                 | Telnet                        | ✔                        | 23                  | 5 | <b>Minutes</b>        |
|                 | <b>SSH</b>                    | ✔                        | 22                  |   |                       |
|                 | <b>FTP</b>                    | $\blacktriangledown$     | 21                  | 5 | <b>Minutes</b>        |
|                 | <b>HTTP</b>                   | ✔                        | 80                  | 3 | <b>Minutes</b>        |
|                 | <b>HTTPS</b>                  | $\overline{\mathcal{C}}$ | 443                 |   |                       |
|                 | <b>ICMP</b>                   | $\blacktriangledown$     |                     |   |                       |
|                 | <b>SNMP</b>                   | ✔                        |                     |   |                       |
|                 |                               |                          |                     |   |                       |
| Cancel<br>Apply |                               |                          |                     |   |                       |

**Figure 276** Management > Access Control > Service Access Control

The following table describes the fields in this screen.

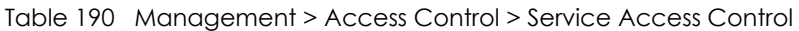

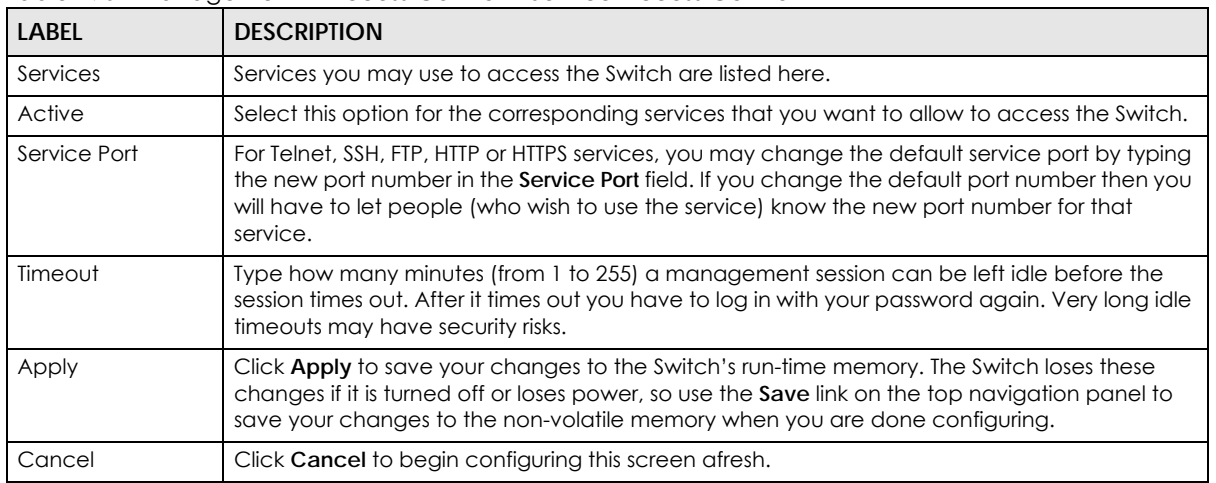

# <span id="page-375-0"></span>**44.6 Remote Management**

Use this screen to specify a group of one or more "trusted computers" from which an administrator may use a service to manage the Switch.

Click **Management** > **Access Control** > **Remote Management** to view the screen as shown next.

You can specify a group of one or more "trusted computers" from which an administrator may use a service to manage the Switch. Click **Access Control** to return to the **Access Control** screen.

| <b>Remote Management</b><br><b>Access Control</b><br><b>Secured Client Setup</b> |                 |                      |                      |                    |               |            |             |             |             |            |              |
|----------------------------------------------------------------------------------|-----------------|----------------------|----------------------|--------------------|---------------|------------|-------------|-------------|-------------|------------|--------------|
|                                                                                  | <b>Entry</b>    | <b>Active</b>        | <b>Start Address</b> | <b>End Address</b> | <b>Telnet</b> | <b>FTP</b> | <b>HTTP</b> | <b>ICMP</b> | <b>SNMP</b> | <b>SSH</b> | <b>HTTPS</b> |
|                                                                                  |                 | $\blacktriangledown$ | 0.0.0.0              | 0.0.0.0            | ✔             | ✔          | ✔           | ✔           | ✔           | ✔          | ✔            |
|                                                                                  | $\overline{2}$  | □                    | 0.0.0.0              | 0.0.0.0            | □             | 0          | □           | □           | □           | □          | □            |
|                                                                                  | 3               | □                    | 0.0.0.0              | 0.0.0.0            | □             | □          | □           | □           | □           | 0          | 0            |
|                                                                                  | 4               | □                    | 0.0.0.0              | 0.0.0.0            | □             | 0          | □           | □           | 0           | □          | □            |
|                                                                                  | 5               | □                    | 0.0.0.0              | 0.0.0.0            | □             | □          | □           | $\Box$      | $\Box$      | 0          | □            |
|                                                                                  | 6               | □                    | 0.0.0.0              | 0.0.0.0            | □             | □          | □           | 0           | □           | 0          | □            |
|                                                                                  | 7               | □                    | 0.0.0.0              | 0.0.0.0            | □             | □          | □           | 0           | □           | O          | □            |
|                                                                                  | 8               | □                    | 0.0.0.0              | 0.0.0.0            | 0             | 0          | 0           | 0           | 0           | 0          | 0            |
|                                                                                  | 9               | □                    | 0.0.0.0              | 0.0.0.0            | □             | 0          | □           | □           | $\Box$      | 0          | □            |
|                                                                                  | 10              | □                    | 0.0.0.0              | 0.0.0.0            | 0             | □          | □           | □           | □           | 0          | □            |
|                                                                                  | 11              | □                    | 0.0.0.0              | 0.0.0.0            | □             | 0          | □           | □           | $\Box$      | □          | □            |
|                                                                                  | 12              | □                    | 0.0.0.0              | 0.0.0.0            | □             | □          | □           | 0           | □           | 0          | □            |
|                                                                                  | 13              | □                    | 0.0.0.0              | 0.0.0.0            | □             | 0          | □           | □           | □           | □          | □            |
|                                                                                  | 14              | □                    | 0.0.0.0              | 0.0.0.0            | □             | □          | □           | $\Box$      | $\Box$      | □          | □            |
|                                                                                  | 15              | □                    | 0.0.0.0              | 0.0.0.0            | 0             | 0          | □           | 0           | 0           | 0          | □            |
|                                                                                  | 16              | □                    | 0.0.0.0              | 0.0.0.0            | □             | 0          | 0           | 0           | $\Box$      | 0          | 0            |
|                                                                                  |                 |                      |                      |                    |               |            |             |             |             |            |              |
|                                                                                  | Cancel<br>Apply |                      |                      |                    |               |            |             |             |             |            |              |

**Figure 277** Management > Access Control > Remote Management

The following table describes the labels in this screen.

Table 191 Management > Access Control > Remote Management

| <b>LABFL</b>                                           | <b>DESCRIPTION</b>                                                                                                    |
|--------------------------------------------------------|----------------------------------------------------------------------------------------------------|
| Entry                                                  | This is the client set index number. A "client set" is a group of one or more "trusted computers"<br>from which an administrator may use a service to manage the Switch.                      |
| Active                                                 | Select this check box to activate this secured client set. Clear the check box if you wish to<br>temporarily disable the set without deleting it.                                             |
| <b>Start Address</b>                                   | Configure the IP address range of trusted computers from which you can manage this Switch.                                                                                                    |
| End Address                                            | The Switch checks if the client IP address of a computer requesting a service or protocol matches<br>the range set here. The Switch immediately disconnects the session if it does not match. |
| Telnet/FTP/<br>HTTP/ICMP/<br>SNMP/SSH/<br><b>HTTPS</b> | Select services that may be used for managing the Switch from the specified trusted computers.                                                                                                |

| l Label | <b>DESCRIPTION</b>                                                                                                    |
|---------|----------------------------------------------------------------------------------------------------|
| Apply   | Click Apply to save your changes to the Switch's run-time memory. The Switch loses these<br>changes if it is turned off or loses power, so use the Save link on the top navigation panel to save<br>your changes to the non-volatile memory when you are done configuring. |
| Cancel  | Click Cancel to begin configuring this screen afresh.                                                                                                    |

Table 191 Management > Access Control > Remote Management (continued)

# **44.7 Technical Reference**

This section provides technical background information on the topics discussed in this chapter.

## **44.7.1 About SNMP**

Simple Network Management Protocol (SNMP) is an application layer protocol used to manage and monitor TCP/IP-based devices. SNMP is used to exchange management information between the network management system (NMS) and a network element (NE). A manager station can manage and monitor the Switch through the network via SNMP version 1 (SNMPv1), SNMP version 2c or SNMP version 3. The next figure illustrates an SNMP management operation. SNMP is only available if TCP/IP is configured.

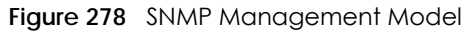

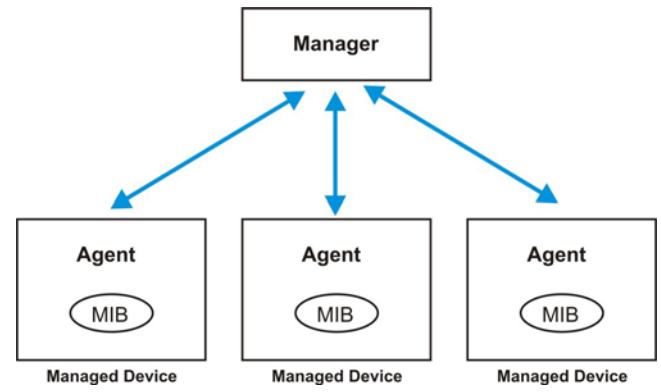

An SNMP managed network consists of two main components: agents and a manager.

An agent is a management software module that resides in a managed Switch (the Switch). An agent translates the local management information from the managed Switch into a form compatible with SNMP. The manager is the console through which network administrators perform network management functions. It executes applications that control and monitor managed devices.

The managed devices contain object variables/managed objects that define each piece of information to be collected about a Switch. Examples of variables include number of packets received, node port status and so on. A Management Information Base (MIB) is a collection of managed objects. SNMP allows a manager and agents to communicate for the purpose of accessing these objects.

SNMP itself is a simple request/response protocol based on the manager/agent model. The manager issues a request and the agent returns responses using the following protocol operations:

| <b>LABEL</b><br><b>DESCRIPTION</b> |                                                                                                    |  |  |
|------------------------------------|----------------------------------------------------------------------------------------------------|--|--|
| Get                                | Allows the manager to retrieve an object variable from the agent.                                                                                                    |  |  |
| GetNext                            | Allows the manager to retrieve the next object variable from a table or list within an agent. In<br>SNMPv1, when a manager wants to retrieve all elements of a table from an agent, it initiates a<br>Get operation, followed by a series of GetNext operations. |  |  |
| Set                                | Allows the manager to set values for object variables within an agent.                                                                                                    |  |  |
| <b>Trap</b>                        | Used by the agent to inform the manager of some events.                                                                                                    |  |  |

Table 192 SNMP Commands

#### **SNMP v3 and Security**

SNMP v3 enhances security for SNMP management. SNMP managers can be required to authenticate with agents before conducting SNMP management sessions.

Security can be further enhanced by encrypting the SNMP messages sent from the managers. Encryption protects the contents of the SNMP messages. When the contents of the SNMP messages are encrypted, only the intended recipients can read them.

### **Supported MIBs**

MIBs let administrators collect statistics and monitor status and performance.

The Switch supports the following MIBs:

- SNMP MIB II (RFC 1213)
- RFC 1157 SNMP v1
- RFC 1493 Bridge MIBs
- RFC 1643 Ethernet MIBs
- RFC 1155 SMI
- RFC 2674 SNMPv2, SNMPv2c
- RFC 1757 RMON
- SNMPv2, SNMPv2c or later version, compliant with RFC 2011 SNMPv2 MIB for IP, RFC 2012 SNMPv2 MIB for TCP, RFC 2013 SNMPv2 MIB for UDP

#### <span id="page-377-0"></span>**SNMP Traps**

The Switch sends traps to an SNMP manager when an event occurs. The following tables outline the SNMP traps by category.

An OID (Object ID) that begins with "**1.3.6.1.4.1.890.1.15**" is defined in private MIBs. Otherwise, it is a standard MIB OID.

Table 193 SNMP System Traps

| <b>OPTION</b> | <b>OBJECT LABEL</b>                                      | <b>OBJECT ID</b>              | <b>DESCRIPTION</b>                                                                                                    |
|---------------|----------------------------------------------------------|-------------------------------|----------------------------------------------------------------------------------------------------|
| coldstart     | coldStart                                                | 1.3.6.1.6.3.1.1.5.1           | This trap is sent when the Switch is turned<br>on.                                                                                                   |
| warmstart     | warmStart                                                | 1.3.6.1.6.3.1.1.5.2           | This trap is sent when the Switch restarts.                                                                                                    |
| fanspeed      | zyHwMonitorFanSpeedOutO<br>fRange                        | 1.3.6.1.4.1.890.1.15.3.26.2.1 | This trap is sent when the fan speed goes<br>above or below the normal operating<br>range.                                                           |
|               | zyHwMonitorFANSpeedOut<br>OfRangeRecovered               | 1.3.6.1.4.1.890.1.15.3.26.2.6 | This trap is sent when the fan speed is<br>recovered from the out of range to normal<br>operating range.                                             |
| temperature   | zyHwMonitorTemperatureOu<br>tOfRange                     | 1.3.6.1.4.1.890.1.15.3.26.2.2 | This trap is sent when the temperature goes<br>above or below the normal operating<br>range.                                                         |
|               | zyHwMonitorTemperatureOu<br>tOfRangeRecovered            | 1.3.6.1.4.1.890.1.15.3.26.2.7 | This trap is sent when the temperature is<br>recovered from the out of range to normal<br>operating range.                                           |
| voltage       | zyHwMonitorPowerSupplyVo<br>ItageOutOfRange              | 1.3.6.1.4.1.890.1.15.3.26.2.3 | This trap is sent when the voltage goes<br>above or below the normal operating<br>range.                                                             |
|               | zyHwMonitorPowerSupplyVo<br>ItageOutOfRangeRecovere<br>d | 1.3.6.1.4.1.890.1.15.3.26.2.8 | This trap is sent when the power supply<br>voltage is recovered from the out of range<br>to normal operating range.                                  |
| reset         | zySysMgmtUncontrolledSyste<br>mReset                     | 1.3.6.1.4.1.890.1.15.3.49.2.1 | This trap is sent when the Switch<br>automatically resets.                                                                                           |
|               | zySysMgmtControlledSystem<br>Reset                       | 1.3.6.1.4.1.890.1.15.3.49.2.2 | This trap is sent when the Switch resets by<br>an administrator through a management<br>interface.                                                   |
|               | zySysMgmtBootImageIncons<br>istence                      | 1.3.6.1.4.1.890.1.15.3.49.2.3 | This trap is sent when the index number of<br>image which is loaded when the Switch<br>starts up is different from what is specified<br>via the CLI. |
|               | RebootEvent                                              | 1.3.6.1.4.1.890.1.5.1.1.2     | This trap is sent when the Switch reboots by<br>an administrator through a management<br>interface.                                                  |
| timesync      | zyDateTimeTrapTimeServerN<br>otReachable                 | 1.3.6.1.4.1.890.1.15.3.82.3.1 | This trap is sent when the Switch's date and<br>time is not manually entered or the<br>specified time server is not reachable.                       |
|               | zyDateTimeTrapTimeServerN<br>otReachableRecovered        | 1.3.6.1.4.1.890.1.15.3.82.3.2 | This trap is sent when the Switch's real time<br>clock is up to date.                                                                                |
| intrusionlock | zyPortIntrusionLock                                      | 1.3.6.1.4.1.890.1.15.3.61.3.2 | This trap is sent when intrusion lock occurs<br>on a port.                                                                                           |
| loopguard     | zyLoopGuardLoopDetect                                    | 1.3.6.1.4.1.890.1.15.3.45.2.1 | This trap is sent when loopguard shuts down<br>a port.                                                                                               |

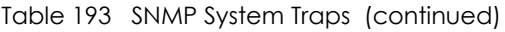

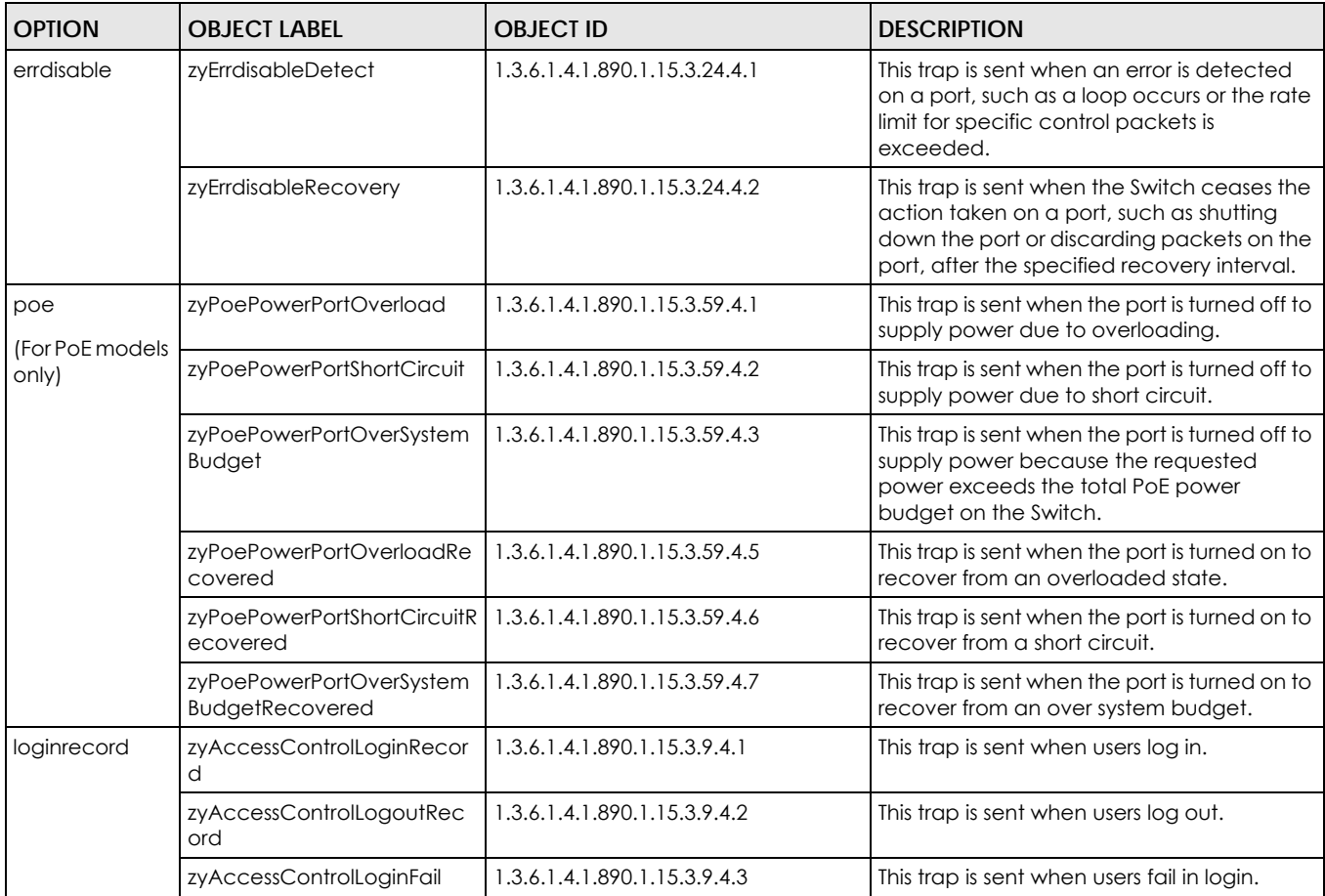

Table 194 SNMP Interface Traps

| <b>OPTION</b> | <b>OBJECT LABEL</b>        | <b>OBJECT ID</b>    | <b>DESCRIPTION</b>                                                                                                    |
|---------------|----------------------------|---------------------|----------------------------------------------------------------------------------------------------|
| linkup        | linkUp                     | 1.3.6.1.6.3.1.1.5.4 | This trap is sent when the Ethernet link<br>is up.                                                                                                    |
| linkdown      | linkDown                   | 1.3.6.1.6.3.1.1.5.3 | This trap is sent when the Ethernet link<br>is down.                                                                                                    |
| lldp          | <b>IldpRemTablesChange</b> | .0.8802.1.1.2.0.0.1 | The trap is sent when entries in the<br>remote database have any updates.<br>Link Layer Discovery Protocol (LLDP),<br>defined as IEEE 802.1 ab, enables LAN<br>devices that support LLDP to<br>exchange their configured settings.<br>This helps eliminate configuration<br>mismatch issues. |

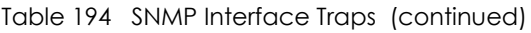

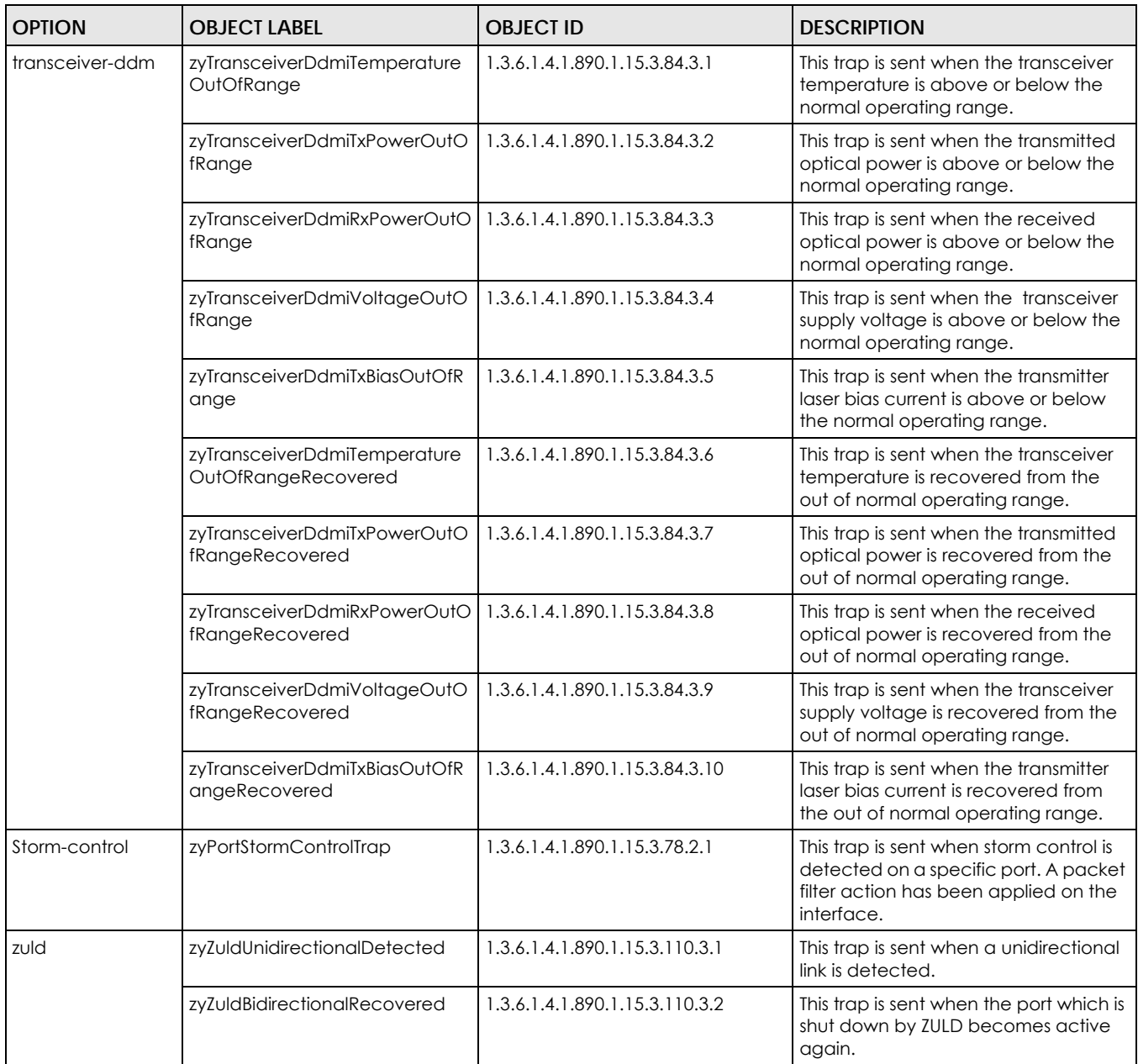

#### Table 195 SNMP AAA Traps

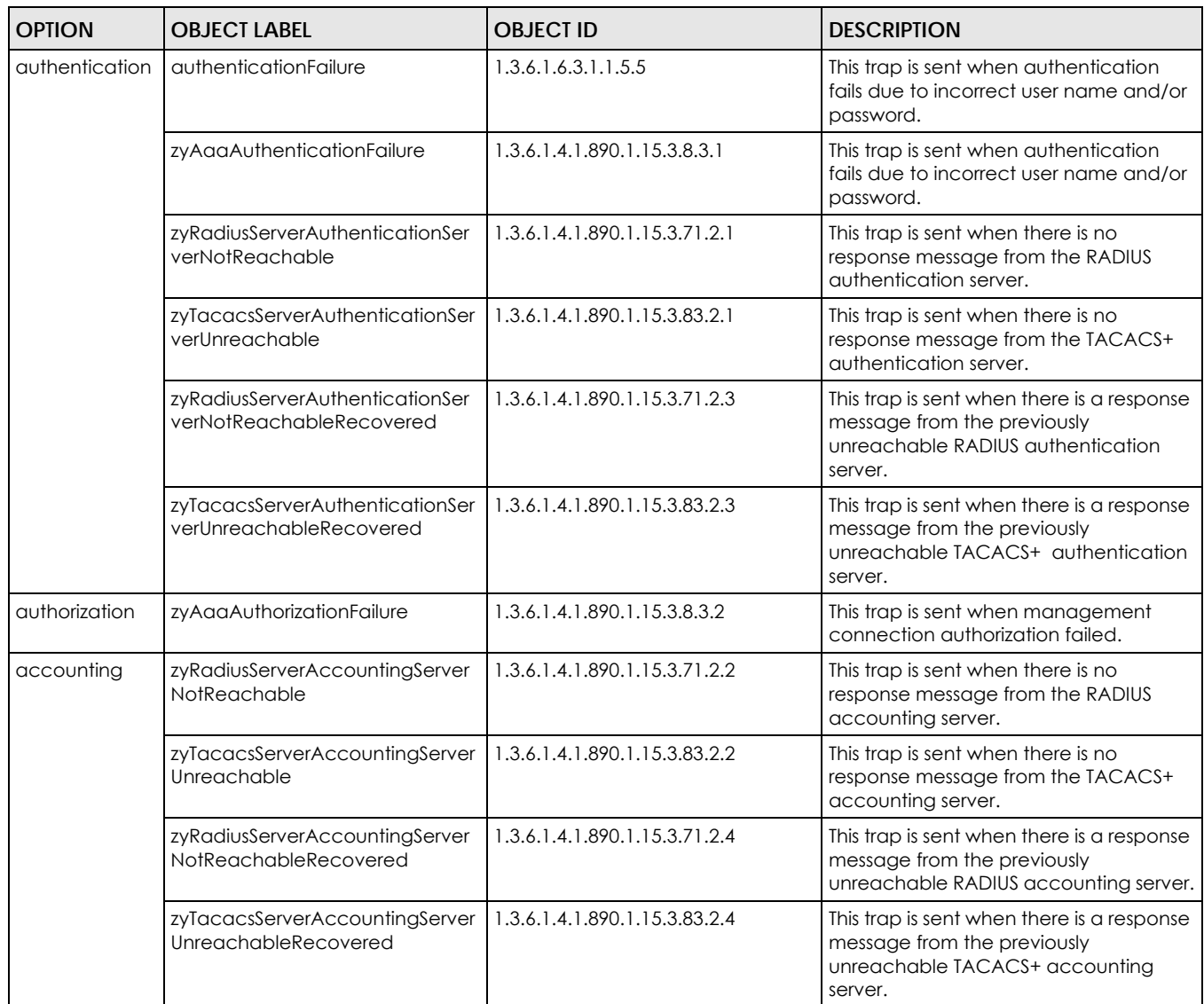

#### Table 196 SNMP IP Traps

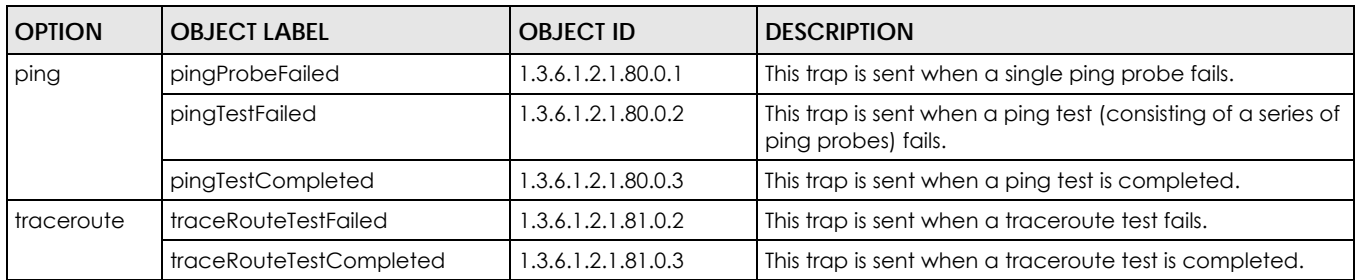

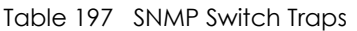

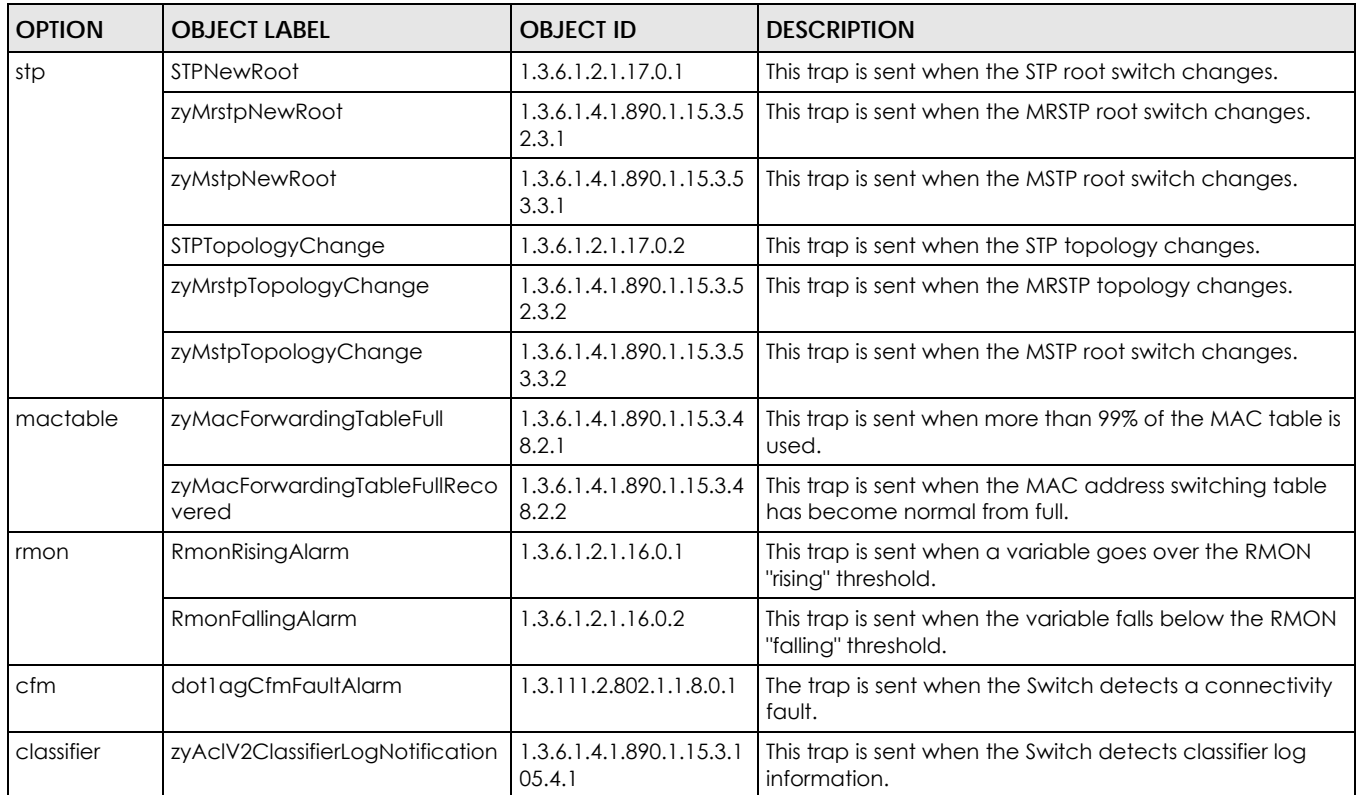

## **44.7.2 SSH Overview**

Unlike Telnet or FTP, which transmit data in clear text, SSH (Secure Shell) is a secure communication protocol that combines authentication and data encryption to provide secure encrypted communication between two hosts over an unsecured network.

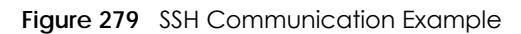

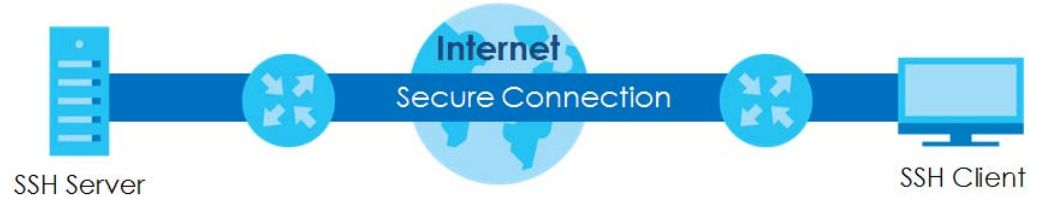

#### **44.7.2.1 How SSH works**

The following table summarizes how a secure connection is established between two remote hosts.

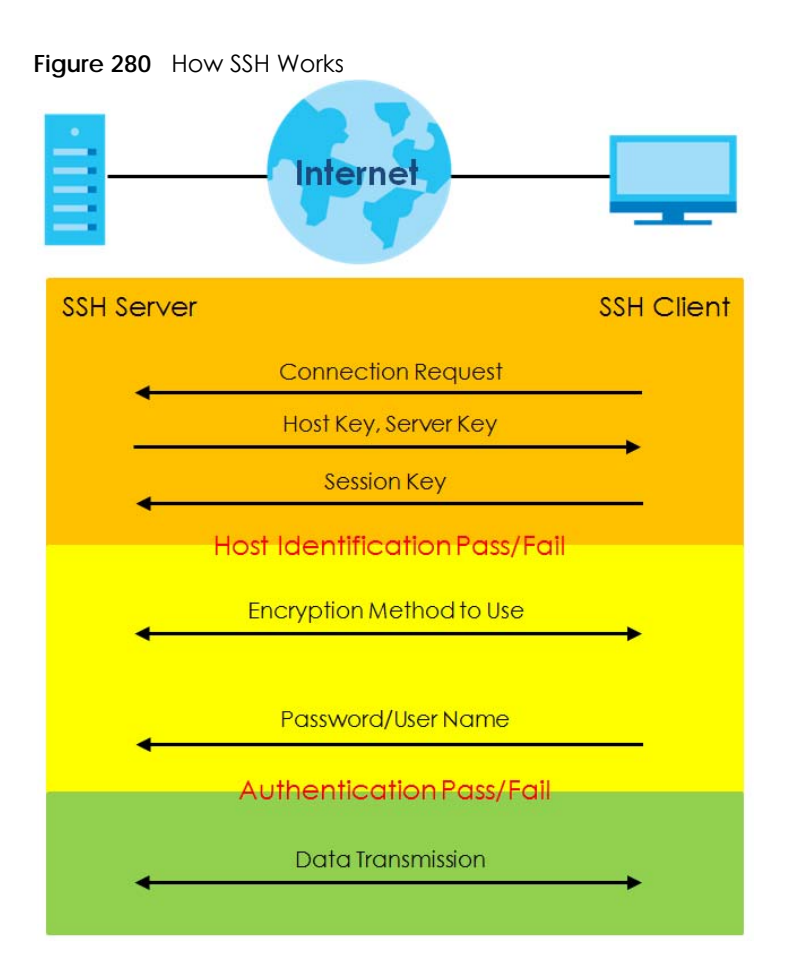

**1** Host Identification

The SSH client sends a connection request to the SSH server. The server identifies itself with a host key. The client encrypts a randomly generated session key with the host key and server key and sends the result back to the server.

The client automatically saves any new server public keys. In subsequent connections, the server public key is checked against the saved version on the client computer.

**2** Encryption Method

Once the identification is verified, both the client and server must agree on the type of encryption method to use.

**3** Authentication and Data Transmission

After the identification is verified and data encryption activated, a secure tunnel is established between the client and the server. The client then sends its authentication information (user name and password) to the server to log in to the server.

#### **44.7.2.2 SSH Implementation on the Switch**

Your Switch supports SSH version 2 using RSA authentication and three encryption methods (DES, 3DES and Blowfish). The SSH server is implemented on the Switch for remote management and file transfer on port 22. Only one SSH connection is allowed at a time.

#### **44.7.2.3 Requirements for Using SSH**

You must install an SSH client program on a client computer (Windows or Linux operating system) that is used to connect to the Switch over SSH.

## **44.7.3 Introduction to HTTPS**

HTTPS (HyperText Transfer Protocol over Secure Socket Layer, or HTTP over SSL) is a web protocol that encrypts and decrypts web pages. Secure Socket Layer (SSL) is an application-level protocol that enables secure transactions of data by ensuring confidentiality (an unauthorized party cannot read the transferred data), authentication (one party can identify the other party) and data integrity (you know if data has been changed).

It relies upon certificates, public keys, and private keys.

HTTPS on the Switch is used so that you may securely access the Switch using the web configurator. The SSL protocol specifies that the SSL server (the Switch) must always authenticate itself to the SSL client (the computer which requests the HTTPS connection with the Switch), whereas the SSL client only should authenticate itself when the SSL server requires it to do so. Authenticating client certificates is optional and if selected means the SSL-client must send the Switch a certificate. You must apply for a certificate for the browser from a Certificate Authority (CA) that is a trusted CA on the Switch.

Please refer to the following figure.

- **1** HTTPS connection requests from an SSL-aware web browser go to port 443 (by default) on the Switch's WS (web server).
- **2** HTTP connection requests from a web browser go to port 80 (by default) on the Switch's WS (web server).

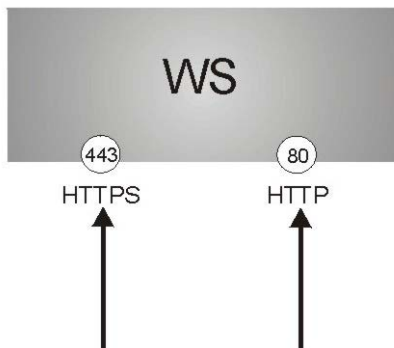

**Figure 281** HTTPS Implementation

Note: If you disable HTTP in the Service Access Control screen, then the Switch blocks all HTTP connection attempts.

#### **44.7.3.1 HTTPS Example**

If you haven't changed the default HTTPS port on the Switch, then in your browser enter "https://Switch IP Address/" as the web site address where "Switch IP Address" is the IP address or domain name of the Switch you wish to access.

### **Internet Explorer Warning Messages**

#### **Internet Explorer 6**

When you attempt to access the Switch HTTPS server, a Windows dialog box pops up asking if you trust the server certificate.

You see the following **Security Alert** screen in Internet Explorer. Select **Yes** to proceed to the web configurator login screen; if you select **No**, then web configurator access is blocked.

**Figure 282** Security Alert Dialog Box (Internet Explorer 6)

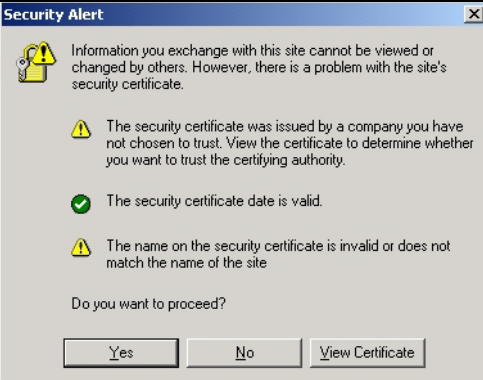

**Internet Explorer 7 or 8** 

When you attempt to access the Switch HTTPS server, a screen with the message "There is a problem with this website's security certificate." may display. If that is the case, click **Continue to this website (not recommended)** to proceed to the web configurator login screen.

**Figure 283** Security Certificate Warning (Internet Explorer 7 or 8)

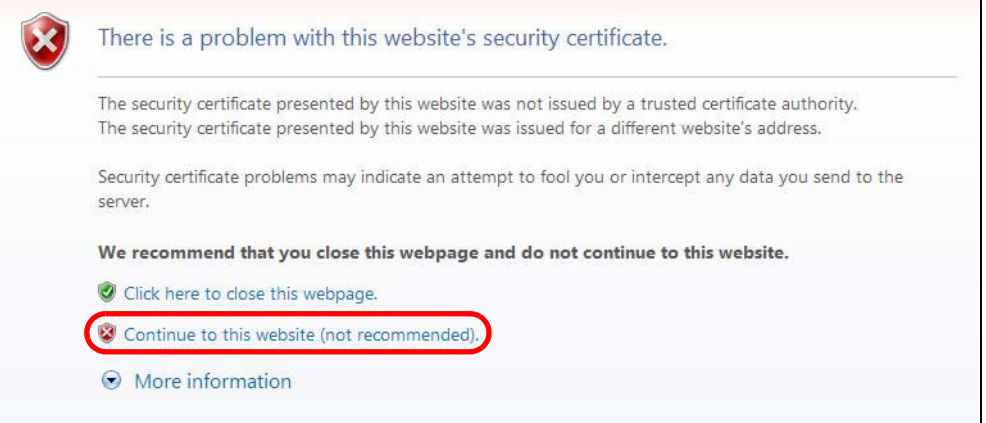

After you log in, you will see the red address bar with the message **Certificate Error**. Click on **Certificate Error** next to the address bar and click **View certificates**.

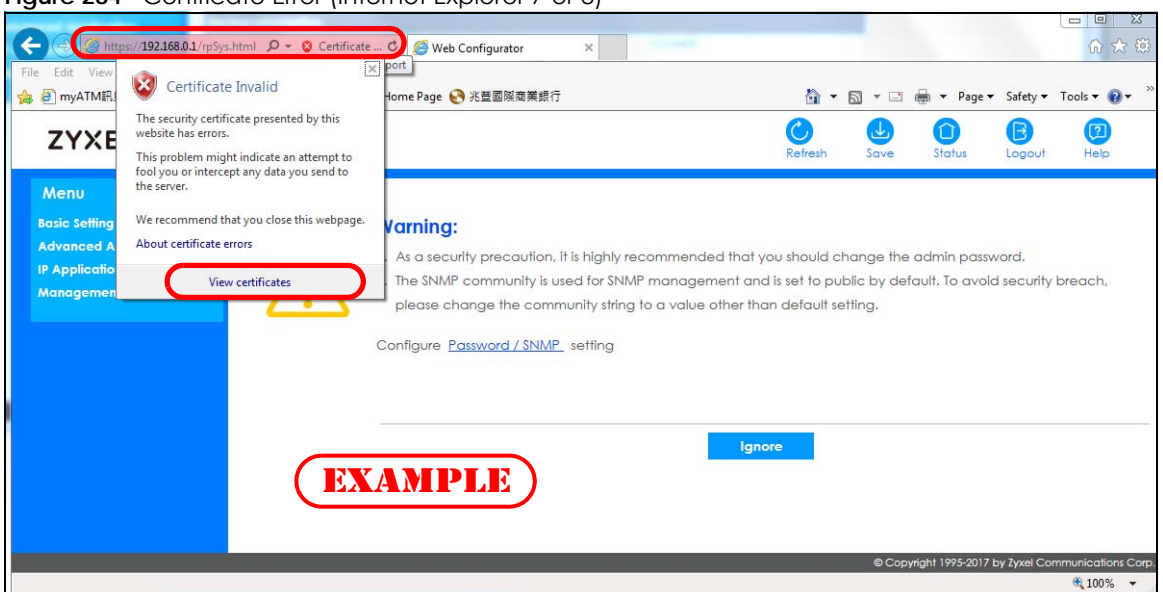

**Figure 284** Certificate Error (Internet Explorer 7 or 8)

Click **Install Certificate...** and follow the on-screen instructions to install the certificate in your browser.

**Figure 285** Certificate (Internet Explorer 7 or 8)

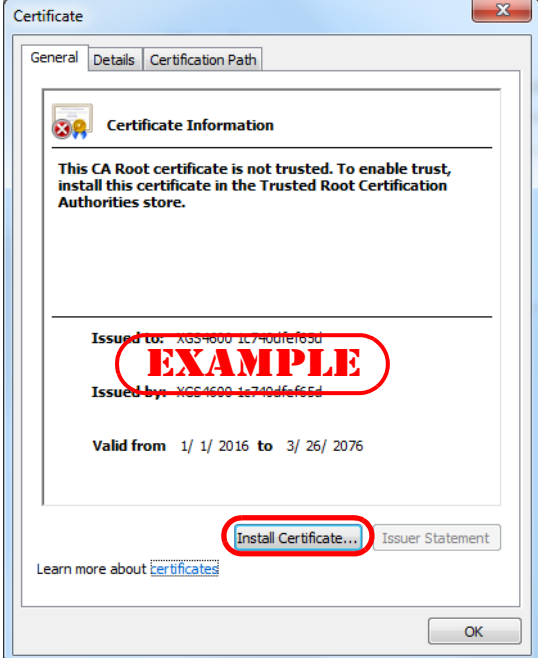

#### **Mozilla Firefox Warning Messages**

When you attempt to access the Switch HTTPS server, a **This Connection is Unstructed** screen may display. If that is the case, click **I Understand the Risks** and then the **Add Exception...** button.

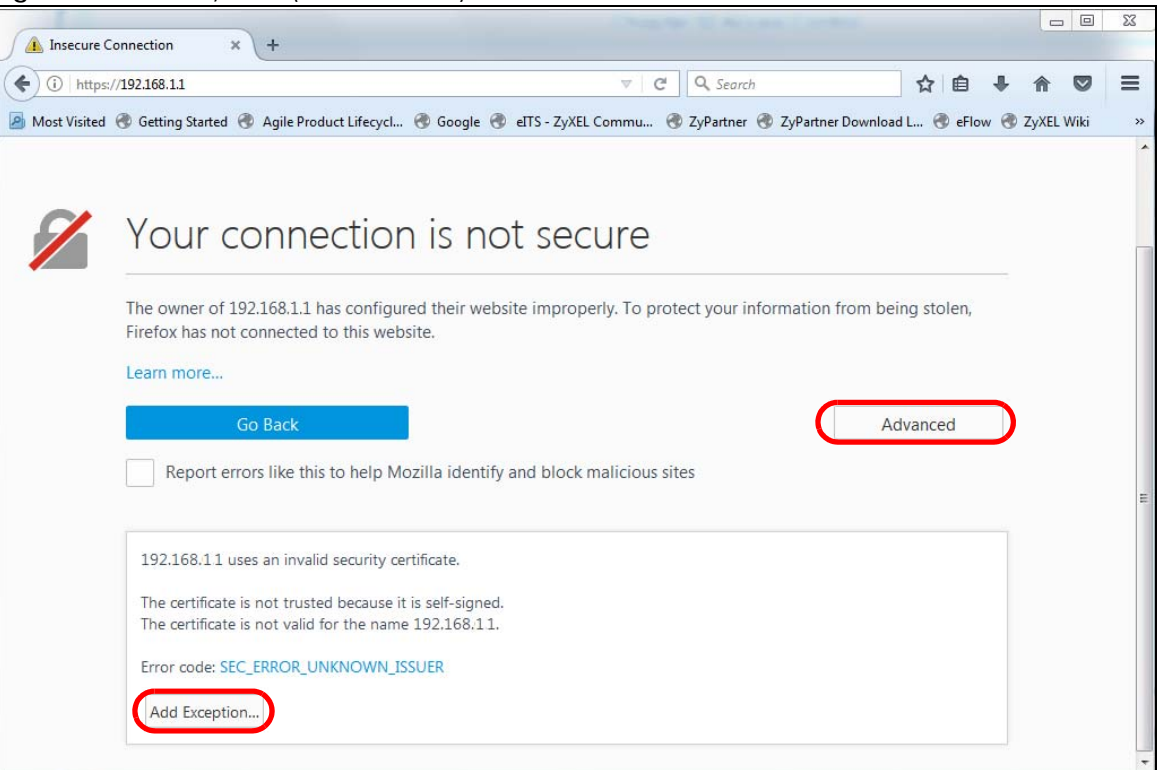

**Figure 286** Security Alert (Mozilla Firefox)

Confirm the HTTPS server URL matches. Click **Confirm Security Exception** to proceed to the web configurator login screen.

**Figure 287** Security Alert (Mozilla Firefox)

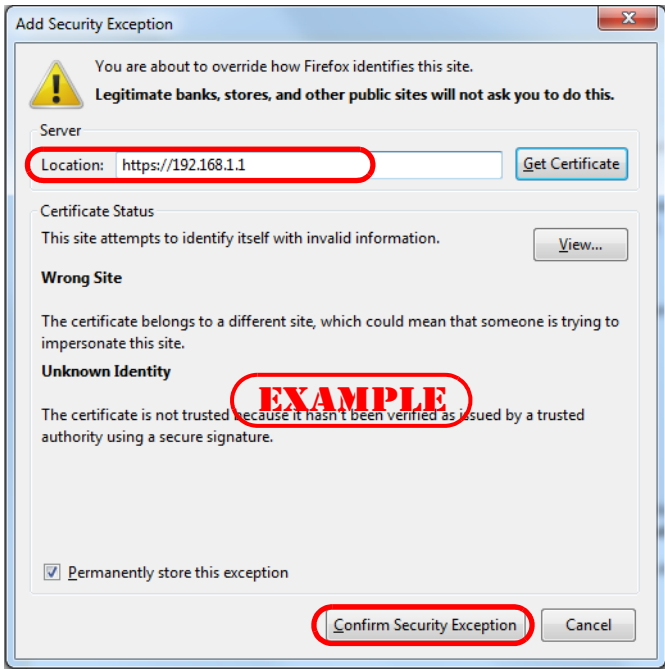

## **44.7.4 Google Chrome Warning Messages**

When you attempt to access the Switch HTTPS server, a **Your connection is not private** screen may display. If that is the case, click **Advanced** and then **Proceed to x.x.x.x (unsafe)** to proceed to the web configurator login screen.

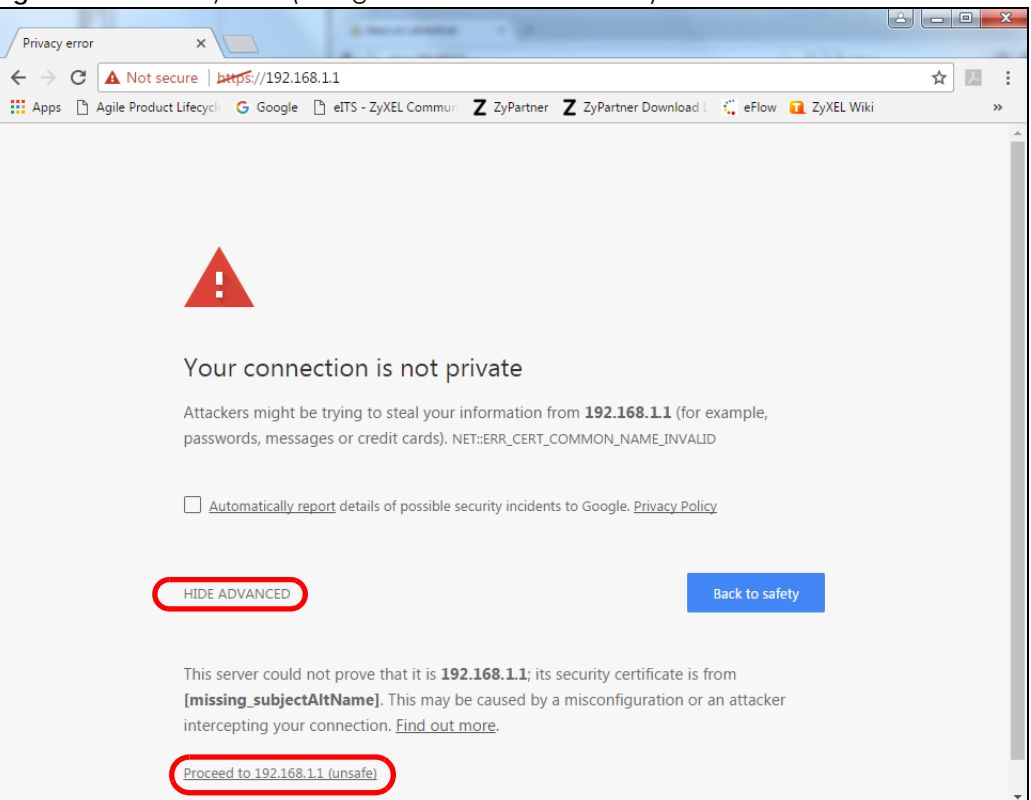

**Figure 288** Security Alert (Google Chrome 58.0.3029.110)

#### **44.7.4.1 The Main Screen**

After you accept the certificate and enter the login username and password, the Switch main screen appears. The lock displayed in the bottom right of the browser status bar or next to the website address denotes a secure connection.

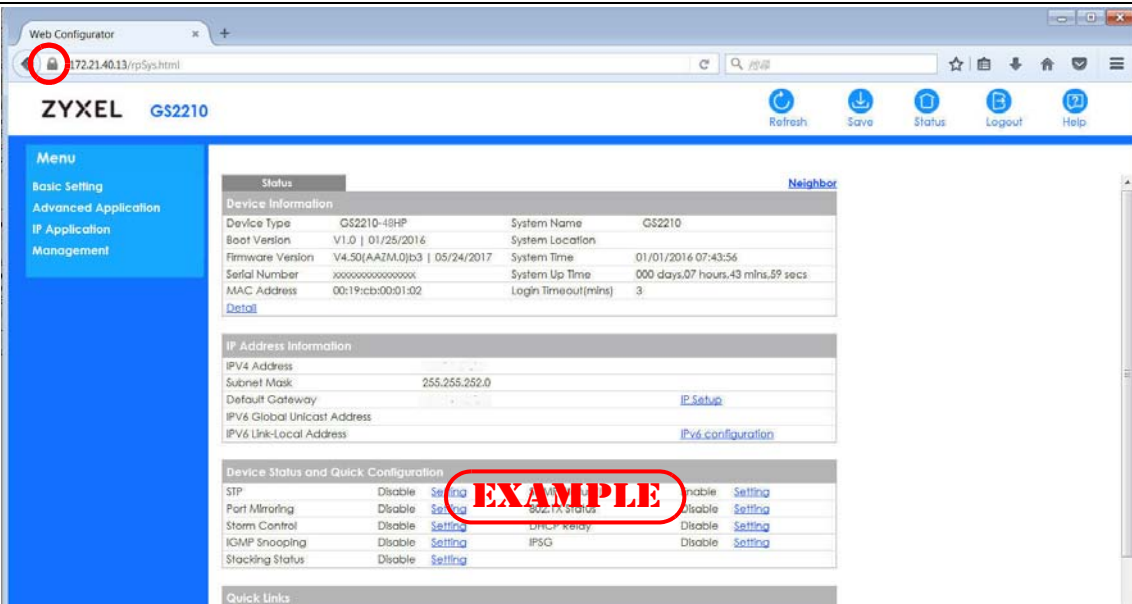

**Figure 289** Example: Lock Denoting a Secure Connection

# **CHAPTER 45 Diagnostic**

# **45.1 Overview**

This chapter explains the **Diagnostic** screen. You can use this screen to help you identify problems.

# **45.2 Diagnostic**

Click **Management** > **Diagnostic** in the navigation panel to open this screen. Use this screen to ping IP addresses, run a traceroute, perform port tests or show the Switch's location between devices.

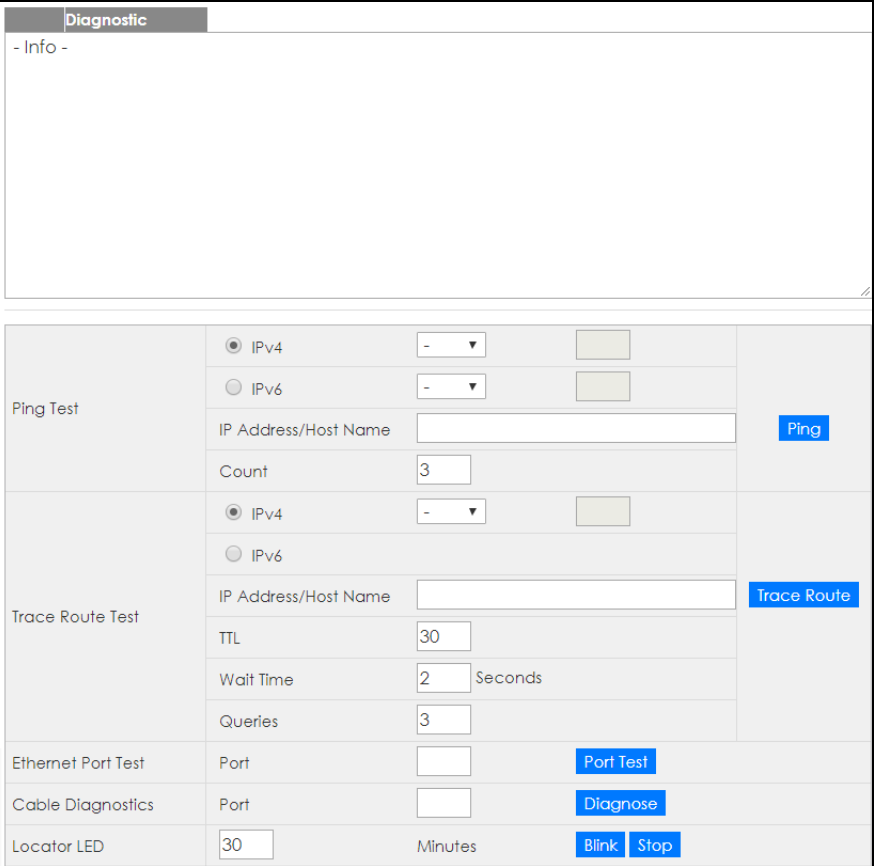

**Figure 290** Management > Diagnostic

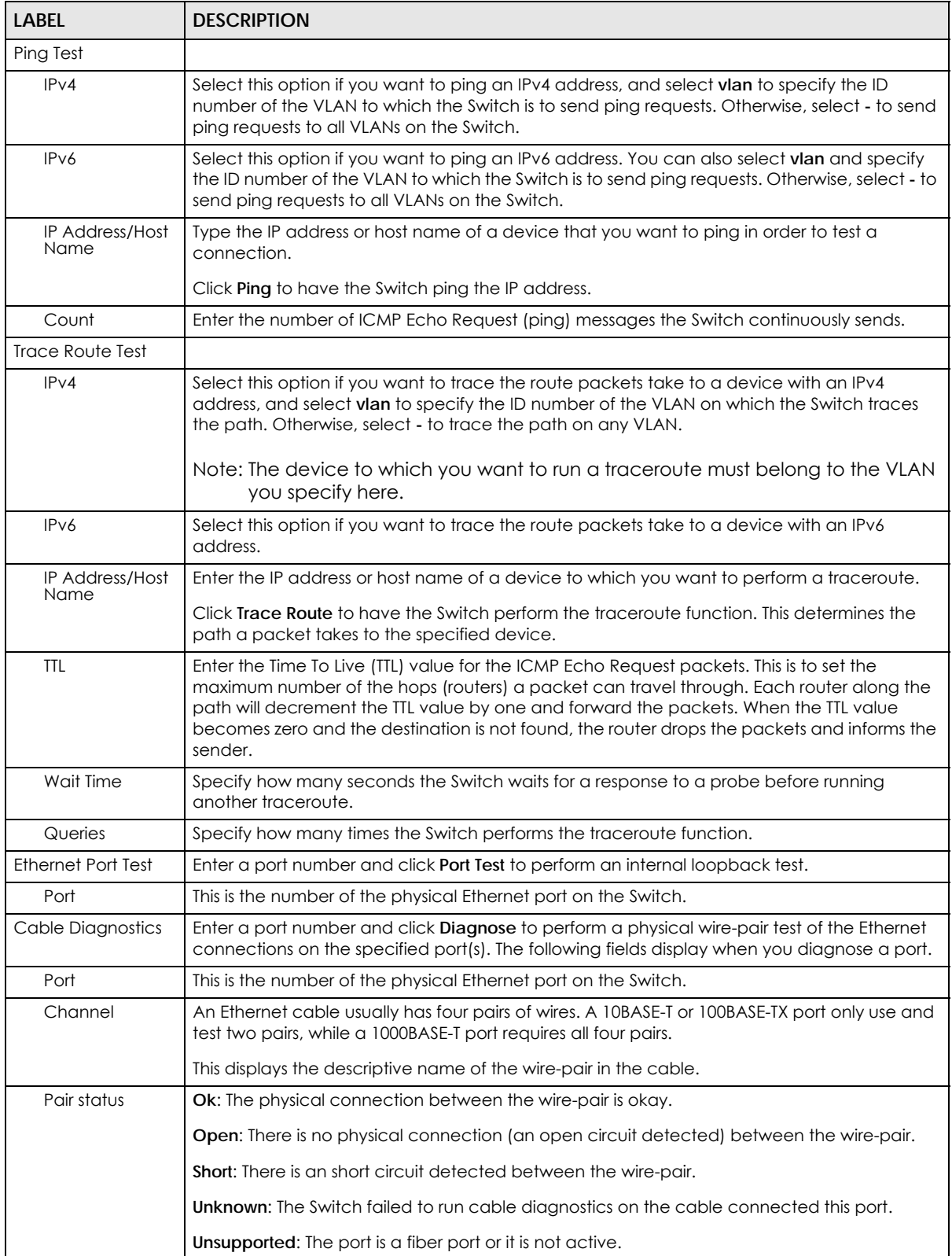

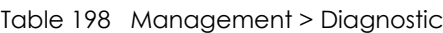

GS2210 Series User's Guide

Table 198 Management > Diagnostic (continued)

| LABEL                | <b>DESCRIPTION</b>                                                                                                    |  |  |
|----------------------|----------------------------------------------------------------------------------------------------|--|--|
| Cable length         | This displays the total length of the Ethernet cable that is connected to the port when the<br>Pair status is Ok and the Switch chipset supports this feature. |  |  |
|                      | This shows N/A if the Pair status is Open or Short. Check the Distance to fault.                                                                               |  |  |
|                      | This shows <b>Unsupported</b> if the Switch chipset does not support to show the cable length.                                                                 |  |  |
| Distance to<br>fault | This displays the distance between the port and the location where the cable is open or<br>shorted.                                                            |  |  |
|                      | This shows N/A if the Pair status is Ok.                                                                                                    |  |  |
|                      | This shows <b>Unsupported</b> if the Switch chipset does not support to show the distance.                                                                     |  |  |
| Locator LED          | Enter a time interval (in minutes) and click <b>Blink</b> to show the actual location of the Switch<br>between several devices in a rack.                      |  |  |
|                      | The default time interval is 30 minutes.                                                                                                    |  |  |
|                      | Click <b>Stop</b> to have the Switch terminate the blinking locater LED.                                                                                       |  |  |

# **CHAPTER 46 System Log**

## **46.1 Overview**

A log message stores the information for viewing.

# **46.2 System Log**

Click **Management > System Log** in the navigation panel to open this screen. Use this screen to check current system logs.

Note: When a log reaches the maximum number of log messages, new log messages automatically overwrite existing log messages, starting with the oldest existing log message first.

**Figure 291** Management > System Log

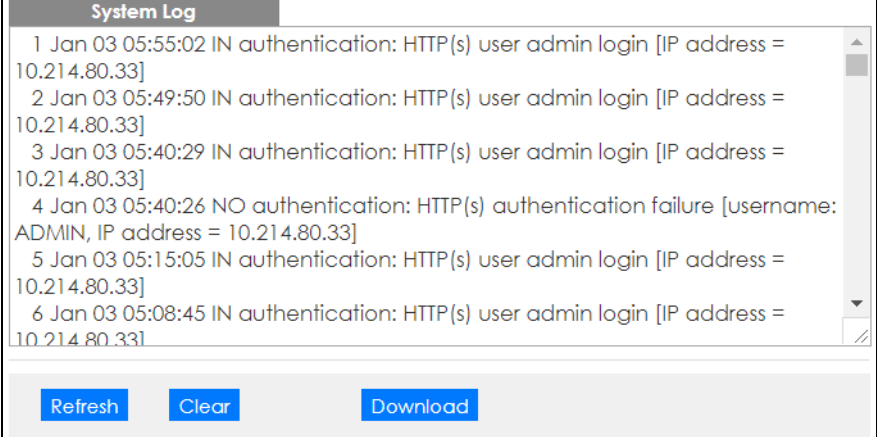

The summary table shows the time the log message was recorded and the reason the log message was generated. Click **Refresh** to update this screen. Click **Clear** to clear the whole log, regardless of what is currently displayed on the screen. Click **Download** to save the log to your computer.

# **CHAPTER 47 Syslog Setup**

# **47.1 Syslog Overview**

This chapter explains the syslog screens.

The syslog protocol allows devices to send event notification messages across an IP network to syslog servers that collect the event messages. A syslog-enabled device can generate a syslog message and send it to a syslog server.

Syslog is defined in RFC 3164. The RFC defines the packet format, content and system log related information of syslog messages. Each syslog message has a facility and severity level. The syslog facility identifies a file in the syslog server. Refer to the documentation of your syslog program for details. The following table describes the syslog severity levels.

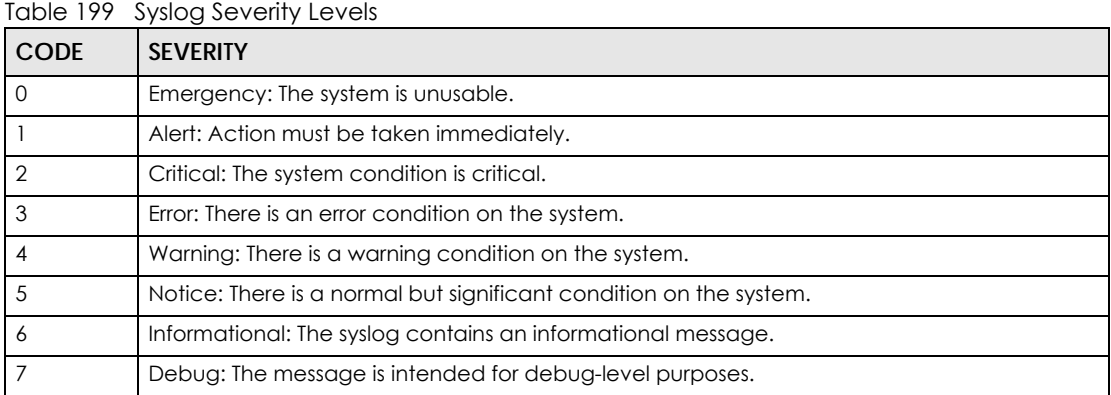

## **47.1.1 What You Can Do**

• Use the **Syslog Setup** screen [\(Section 47.2 on page 395](#page-394-0)) to configure the device's system logging settings and configure a list of external syslog servers.

# <span id="page-394-0"></span>**47.2 Syslog Setup**

The syslog feature sends logs to an external syslog server. Use this screen to configure the device's system logging settings and configure a list of external syslog servers.

Click **Management** > **Syslog** in the navigation panel to display this screen.

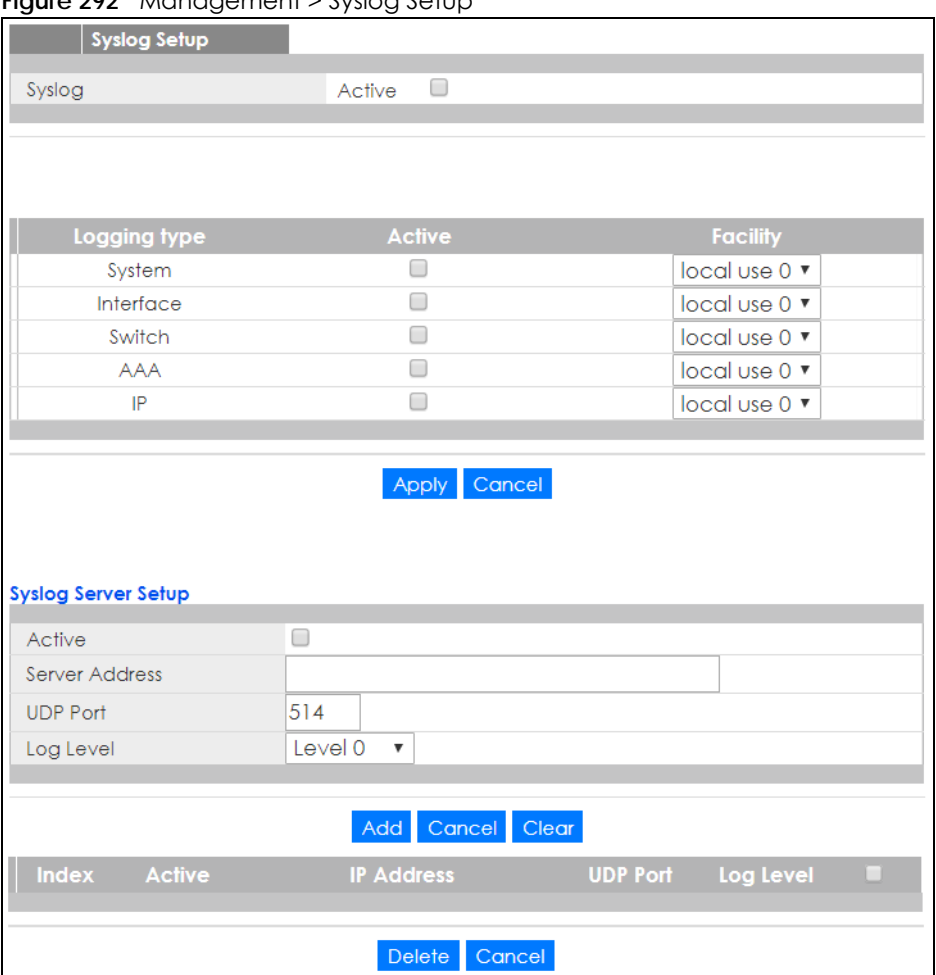

#### **Figure 292** Management > Syslog Setup

The following table describes the labels in this screen.

#### Table 200 Management > Syslog Setup

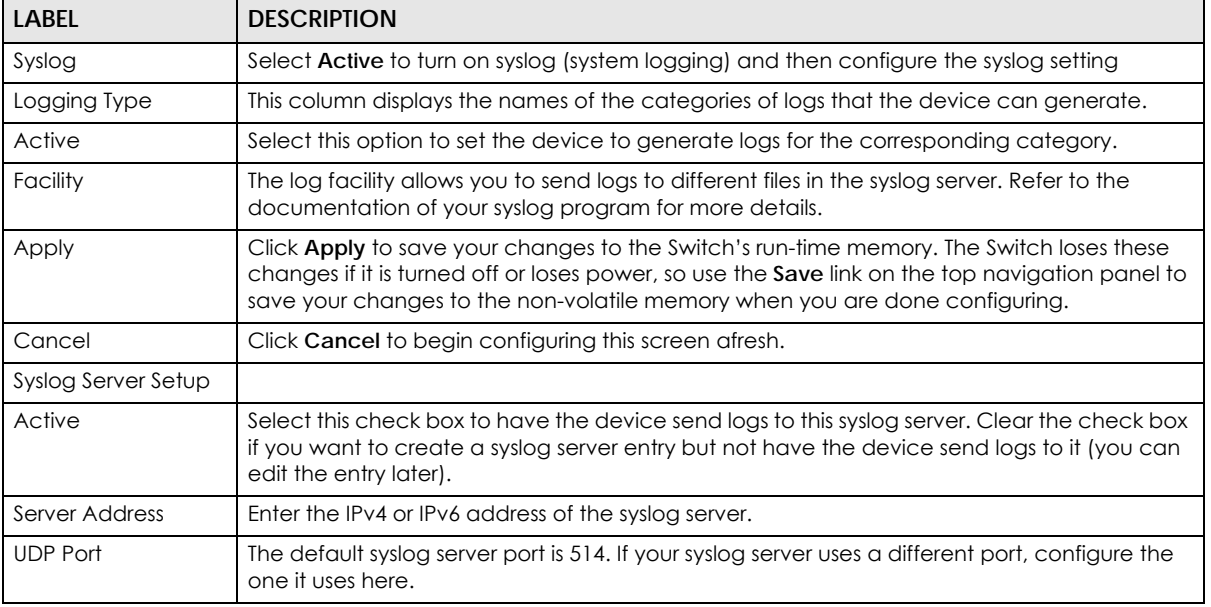
| <b>LABEL</b>      | <b>DESCRIPTION</b>                                                                                                    |
|-------------------|----------------------------------------------------------------------------------------------------|
| Log Level         | Select the severity level(s) of the logs that you want the device to send to this syslog server.<br>The lower the number, the more critical the logs are.                                                                                                    |
| Add               | Click <b>Add</b> to save your changes to the Switch's run-time memory. The Switch loses these<br>changes if it is turned off or loses power, so use the Save link on the top navigation panel to<br>save your changes to the non-volatile memory when you are done configuring. |
| Cancel            | Click Cancel to begin configuring this screen afresh.                                                                                                    |
| Clear             | Click Clear to return the fields to the factory defaults.                                                                                                    |
| Index             | This is the index number of a syslog server entry. Click this number to edit the entry.                                                                                                    |
| Active            | This field displays Yes if the device is to send logs to the syslog server. No displays if the<br>device is not to send logs to the syslog server.                                                                                                    |
| <b>IP Address</b> | This field displays the IP address of the syslog server.                                                                                                    |
| <b>UDP Port</b>   | This field displays the port of the syslog server.                                                                                                    |
| Log Level         | This field displays the severity level of the logs that the device is to send to this syslog server.                                                                                                    |
|                   | Select an entry's check box to select a specific entry. Otherwise, select the check box in the<br>table heading row to select all entries.                                                                                                    |
| Delete            | Click <b>Delete</b> to remove the selected entry (ies).                                                                                                    |
| Cancel            | Click Cancel to begin configuring this screen afresh.                                                                                                    |

Table 200 Management > Syslog Setup

# **CHAPTER 48 Cluster Management**

# <span id="page-397-0"></span>**48.1 Cluster Management Overview**

This chapter introduces cluster management.

Cluster Management allows you to manage switches through one Switch, called the cluster manager. The switches must be directly connected and be in the same VLAN group so as to be able to communicate with one another.

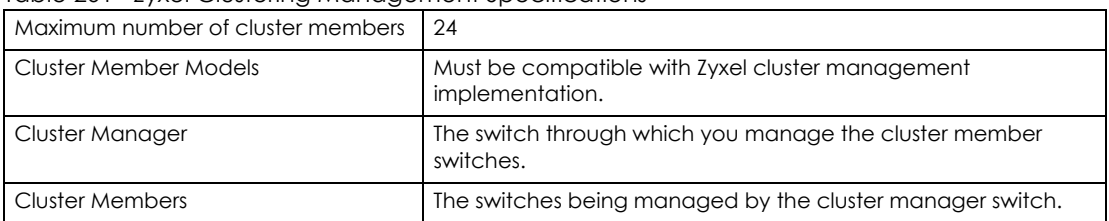

Table 201 Zyxel Clustering Management Specifications

In the following example, switch **A** in the basement is the cluster manager and the other switches on the upper floors of the building are cluster members.

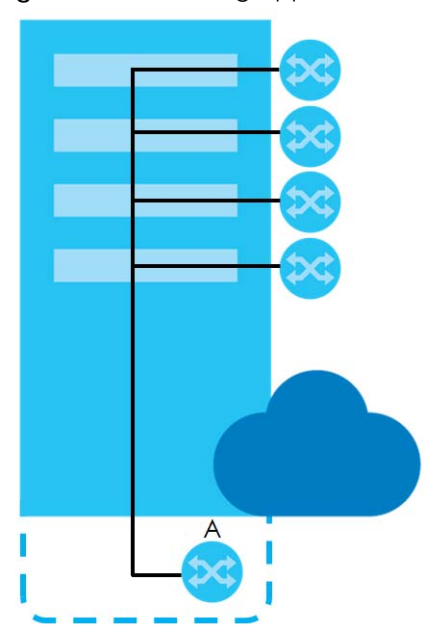

#### **Figure 293** Clustering Application Example

## **48.1.1 What You Can Do**

- Use the **Cluster Management** screen [\(Section 48.2 on page 399](#page-398-0)) to view the role of the Switch within the cluster and to access a cluster member switch's web configurator.
- Use the **Clustering Management Configuration** screen [\(Section 48.1 on page 398](#page-397-0)) to configure clustering management.

# <span id="page-398-0"></span>**48.2 Cluster Management Status**

Use this screen to view the role of the Switch within the cluster and to access a cluster member switch's web configurator.

Click **Management** > **Cluster Management** in the navigation panel to display the following screen.

Note: A cluster can only have one manager.

#### **Figure 294** Management > Cluster Management: Status

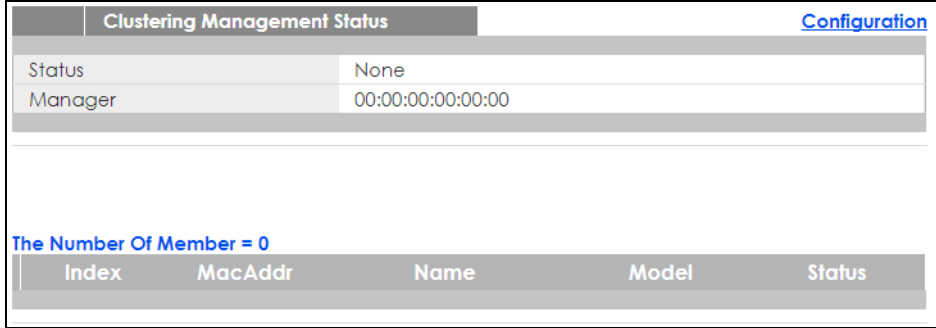

The following table describes the labels in this screen.

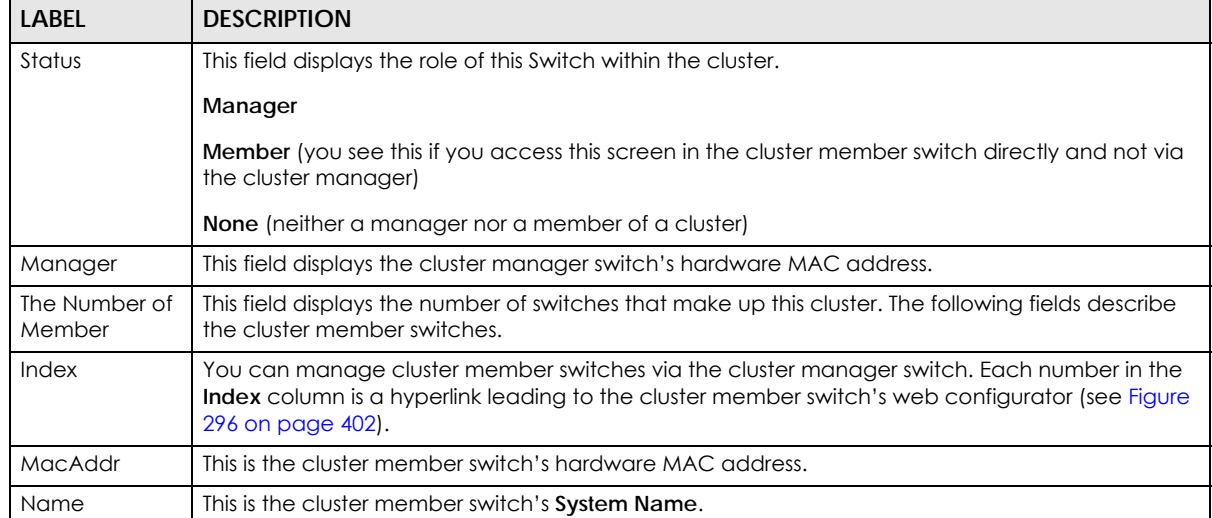

Table 202 Management > Cluster Management: Status

**399**

| <b>LABEL</b> | <b>DESCRIPTION</b>                                                                                                    |
|--------------|----------------------------------------------------------------------------------------------------|
| Model        | This field displays the model name.                                                                                                    |
| Status       | This field displays:                                                                                                    |
|              | <b>Online</b> (the cluster member switch is accessible)                                                                                                    |
|              | <b>Error</b> (for example the cluster member switch password was changed or the switch was set as the<br>manager and so left the member list, etc.)         |
|              | <b>Offline</b> (the switch is disconnected - <b>Offline</b> shows approximately 1.5 minutes after the link<br>between cluster member and manager goes down) |

Table 202 Management > Cluster Management: Status (continued)

# **48.3 Clustering Management Configuration**

Use this screen to configure clustering management. Click **Management** > **Cluster Management** > **Configuration** to display the next screen.

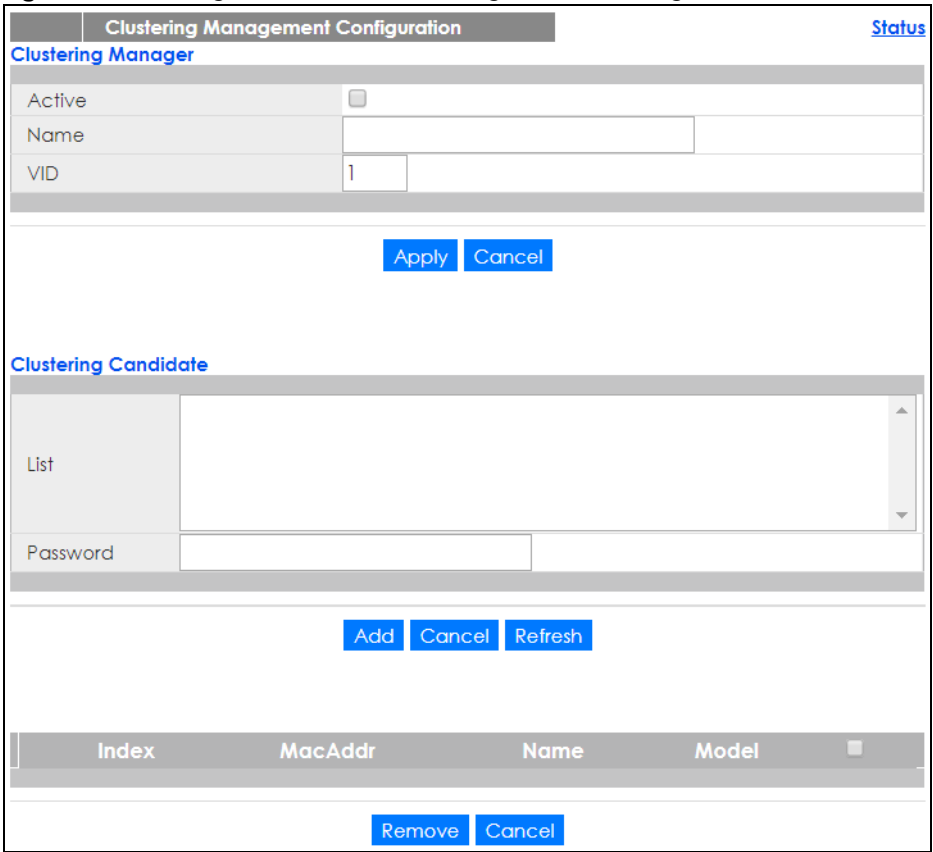

**Figure 295** Management > Cluster Management > Configuration

Table 203 Management > Cluster Management > Configuration

| <b>LABEL</b>              | <b>DESCRIPTION</b>                                                                                                    |  |  |  |  |  |
|---------------------------|----------------------------------------------------------------------------------------------------|--|--|--|--|--|
| <b>Clustering Manager</b> |                                                                                                    |  |  |  |  |  |
| Active                    | Select Active to have this Switch become the cluster manager switch. A cluster can only<br>have one manager. Other (directly connected) switches that are set to be cluster<br>managers will not be visible in the Clustering Candidates list. If a switch that was previously a<br>cluster member is later set to become a cluster manager, then its Status is displayed as Error<br>in the Cluster Management Status screen and a warning icon $\Box$ ) appears in the member<br>summary list below. |  |  |  |  |  |
| Name                      | Type a name to identify the Clustering Manager. You may use up to 32 printable characters<br>(spaces are allowed).                                                                                                    |  |  |  |  |  |
| VID                       | This is the VLAN ID and is only applicable if the Switch is set to 802.1Q VLAN. All switches must<br>be directly connected and in the same VLAN group to belong to the same cluster. Switches<br>that are not in the same VLAN group are not visible in the Clustering Candidates list. This<br>field is ignored if the Clustering Manager is using Port-based VLAN.                                                                                                    |  |  |  |  |  |
| Apply                     | Click Apply to save your changes to the Switch's run-time memory. The Switch loses these<br>changes if it is turned off or loses power, so use the Save link on the top navigation panel to<br>save your changes to the non-volatile memory when you are done configuring.                                                                                                    |  |  |  |  |  |
| Cancel                    | Click Cancel to begin configuring this screen afresh.                                                                                                    |  |  |  |  |  |
| Clustering<br>Candidate   | The following fields relate to the switches that are potential cluster members.                                                                                                    |  |  |  |  |  |
| List                      | A list of suitable candidates found by auto-discovery is shown here. The switches must be<br>directly connected. Directly connected switches that are set to be cluster managers will<br>not be visible in the Clustering Candidate list. Switches that are not in the same<br>management VLAN group will not be visible in the Clustering Candidate list.                                                                                                    |  |  |  |  |  |
| Password                  | Each cluster member's password is its web configurator password. Select a member in the<br>Clustering Candidate list and then enter its web configurator password. If that switch<br>administrator changes the web configurator password afterwards, then it cannot be<br>managed from the Cluster Manager. Its Status is displayed as Error in the Cluster<br>Management Status screen.<br>If multiple devices have the same password then hold [SHIFT] and click those switches to                   |  |  |  |  |  |
|                           | select them. Then enter their common web configurator password.                                                                                                    |  |  |  |  |  |
| Add                       | Click Add to save your changes to the Switch's run-time memory. The Switch loses these<br>changes if it is turned off or loses power, so use the Save link on the top navigation panel to<br>save your changes to the non-volatile memory when you are done configuring.                                                                                                    |  |  |  |  |  |
| Cancel                    | Click Cancel to begin configuring this screen afresh.                                                                                                    |  |  |  |  |  |
| Refresh                   | Click Refresh to perform auto-discovery again to list potential cluster members.                                                                                                    |  |  |  |  |  |
|                           | The next summary table shows the information for the clustering members configured.                                                                                                    |  |  |  |  |  |
| Index                     | This is the index number of a cluster member switch.                                                                                                    |  |  |  |  |  |
| MacAddr                   | This is the cluster member switch's hardware MAC address.                                                                                                    |  |  |  |  |  |
| Name                      | This is the cluster member switch's System Name.                                                                                                    |  |  |  |  |  |
| Model                     | This is the cluster member switch's model name.                                                                                                    |  |  |  |  |  |
|                           | Select an entry's check box to select a specific entry. Otherwise, select the check box in<br>the table heading row to select all entries.                                                                                                    |  |  |  |  |  |
| Remove                    | Click the Remove button to remove the selected cluster member switch(es) from the<br>cluster.                                                                                                    |  |  |  |  |  |
| Cancel                    | Click Cancel to begin configuring this screen afresh.                                                                                                    |  |  |  |  |  |

# **48.4 Technical Reference**

This section provides technical background information on the topics discussed in this chapter.

## **48.4.1 Cluster Member Switch Management**

Go to the **Clustering Management Status** screen of the cluster manager switch and then select an **Index** hyperlink from the list of members to go to that cluster member switch's web configurator home page. This cluster member web configurator home page and the home page that you'd see if you accessed it directly are different.

| GS2210                                                                                                    |                                                                                                    |                                                                                 |                                                                                                    |          |
|----------------------------------------------------------------------------------------------------|----------------------------------------------------------------------------------------------------|---------------------------------------------------------------------------------|----------------------------------------------------------------------------------------------------|----------|
| <b>Basic Setting</b><br>System Info<br>General Setup<br>Switch Setup<br>IP Setup<br>Port Setup<br>Interface Setup<br>Pv6<br>DNS | Advanced Application<br><b>VLAN</b><br><b>Static MAC Forwardin</b><br>$\overline{\mathbf{a}}$<br><b>Static Multicast Forwa</b><br>rding<br><b>Filtering</b><br>Spanning Tree Protoc<br>$\circ$<br><b>Bandwidth Control</b><br><b>Broadcast Storm Cont</b><br>rol<br>Mirrorina<br>Link Aggregation<br>Port Authentication<br>Port Security<br>Time Range<br>Classifier<br>Policy Rule<br>Queuing Method<br>Multicast<br><b>AAA</b><br>IP Source Guard<br>Loop Guard<br><b>VLAN Mapping</b><br>Layer 2 Protocol Tunn<br>eling<br>PPPOE<br>Errdisable<br><b>MAC Pinning</b><br>Private VLAN<br>Green Ethernet<br>LLDP<br>Anti-Arpscan<br><b>BPDU Guard</b><br><b>OAM</b><br>ZULD | IP Application<br><b>Static Routing</b><br>DiffServ<br><b>DHCP</b><br>ARP Setup | Management<br>Maintenance<br><b>Access Control</b><br>Diagnostic<br>System Log<br><b>Syslog Setup</b><br><b>MAC</b> Table<br><b>ARP Table</b><br>Path MTU Table<br>Configure Clone<br>IPv6 Neighbor Table<br>Port Status | example) |

<span id="page-401-0"></span>**Figure 296** Cluster Management: Cluster Member Web Configurator Screen

## **48.4.1.1 Uploading Firmware to a Cluster Member Switch**

You can use FTP to upload firmware to a cluster member switch through the cluster manager switch as shown in the following example.

**Figure 297** Example: Uploading Firmware to a Cluster Member Switch

```
C:\>ftp 192.168.1.1
Connected to 192.168.1.1.
220 Switch FTP version 1.0 ready at Thu Jan 1 00:58:46 1970
User (192.168.0.1:(none)): admin
331 Enter PASS command
Password:
230 Logged in
ftp> ls
200 Port command okay
150 Opening data connection for LIST
--w--w--w- 1 owner group 3042210 Jul 01 12:00 ras
-rw-rw-rw- 1 owner group 393216 Jul 01 12:00 config
--w--w--w- 1 owner group 0 Jul 01 12:00 fw-00-a0-c5-01-23-46
-rw-rw-rw- 1 owner group 0 Jul 01 12:00 config-00-a0-c5-01-23-46
226 File sent OK
ftp: 297 bytes received in 0.00Seconds 297000.00Kbytes/sec.
ftp> bin
200 Type I OK
ftp> put 430AAHW0.bin fw-00-a0-c5-01-23-46
200 Port command okay
150 Opening data connection for STOR fw-00-a0-c5-01-23-46
226 File received OK
ftp: 262144 bytes sent in 0.63Seconds 415.44Kbytes/sec.
ftp>
```
The following table explains some of the FTP parameters.

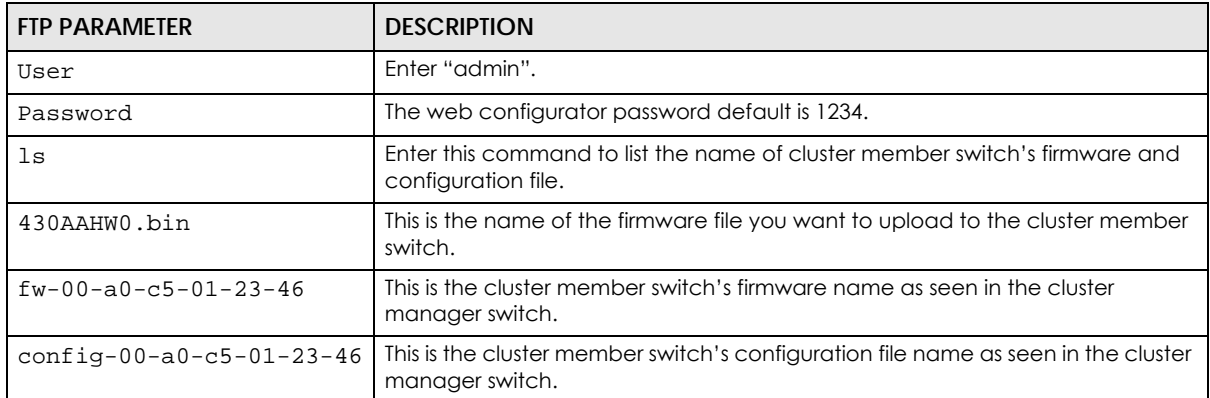

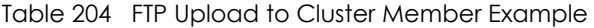

# **CHAPTER 49 MAC Table**

# **49.1 MAC Table Overview**

This chapter introduces the **MAC Table** screen.

The **MAC Table** screen (a MAC table is also known as a filtering database) shows how frames are forwarded or filtered across the Switch's ports. It shows what device MAC address, belonging to what VLAN group (if any) is forwarded to which port(s) and whether the MAC address is dynamic (learned by the Switch) or static (manually entered in the **Static MAC Forwarding** screen).

## **49.1.1 What You Can Do**

Use the **MAC Table** screen ([Section 49.2 on page 405\)](#page-404-0) to check whether the MAC address is dynamic or static.

## **49.1.2 What You Need to Know**

The Switch uses the MAC table to determine how to forward frames. See the following figure.

- **1** The Switch examines a received frame and learns the port on which this source MAC address came.
- **2** The Switch checks to see if the frame's destination MAC address matches a source MAC address already learned in the MAC table.
	- If the Switch has already learned the port for this MAC address, then it forwards the frame to that port.
	- If the Switch has not already learned the port for this MAC address, then the frame is flooded to all ports. Too much port flooding leads to network congestion.
	- If the Switch has already learned the port for this MAC address, but the destination port is the same as the port it came in on, then it filters the frame.

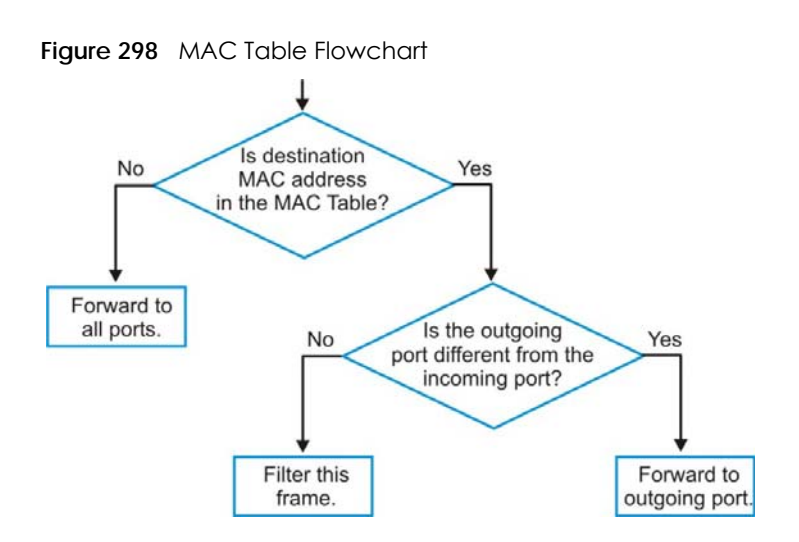

# <span id="page-404-0"></span>**49.2 Viewing the MAC Table**

Use this screen to check whether the MAC address is dynamic or static.

Click **Management** > **MAC Table** in the navigation panel to display the following screen.

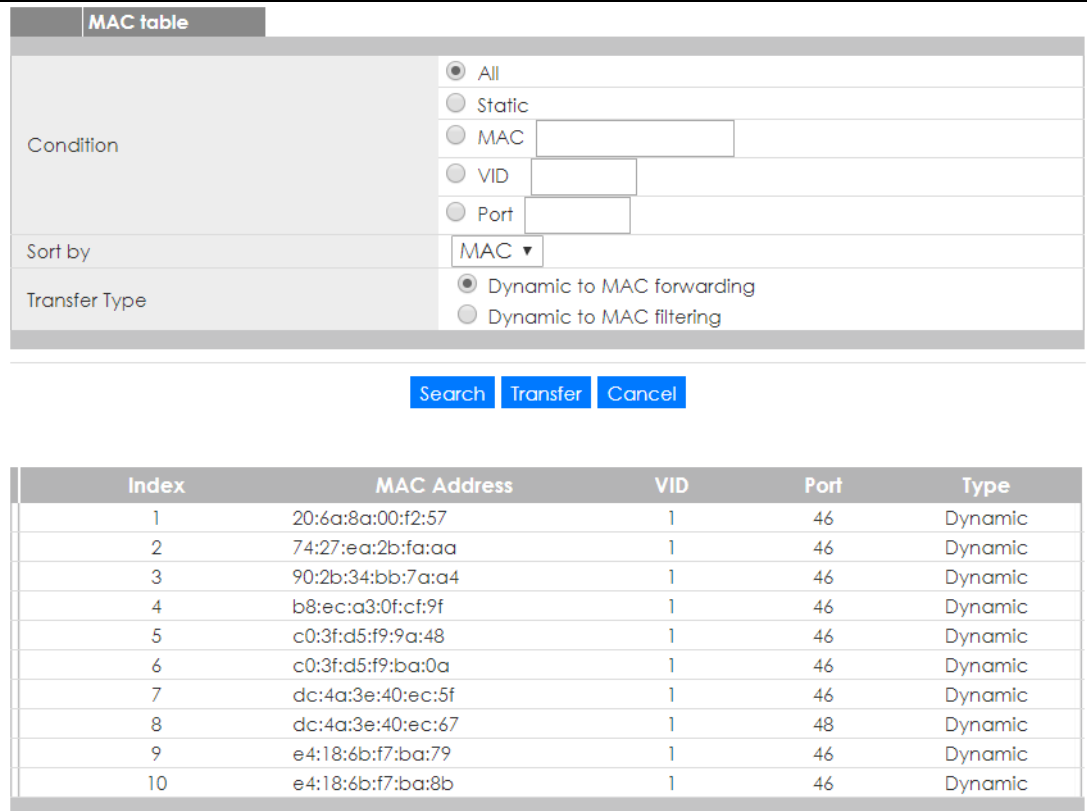

#### **Figure 299** Management > MAC Table

| <b>LABEL</b>         | <b>DESCRIPTION</b>                                                                                                    |  |  |  |  |  |  |
|----------------------|----------------------------------------------------------------------------------------------------|--|--|--|--|--|--|
| Condition            | Select one of the buttons and click Search to only display the data which matches the criteria<br>you specified.                                                                                                    |  |  |  |  |  |  |
|                      | Select All to display any entry in the MAC table of the Switch.                                                                                                    |  |  |  |  |  |  |
|                      | Select Static to display the MAC entries manually configured on the Switch.                                                                                                    |  |  |  |  |  |  |
|                      | Select MAC and enter a MAC address in the field provided to display a specified MAC entry.                                                                                                    |  |  |  |  |  |  |
|                      | Select VID and enter a VLAN ID in the field provided to display the MAC entries belonging to the<br>specified VLAN.                                                                                                    |  |  |  |  |  |  |
|                      | Select Port and enter a port number in the field provided to display the MAC addresses which<br>are forwarded on the specified port.                                                                                                    |  |  |  |  |  |  |
| Sort by              | Define how the Switch displays and arranges the data in the summary table below.                                                                                                    |  |  |  |  |  |  |
|                      | Select MAC to display and arrange the data according to MAC address.                                                                                                    |  |  |  |  |  |  |
|                      | Select VID to display and arrange the data according to VLAN group.                                                                                                    |  |  |  |  |  |  |
|                      | Select PORT to display and arrange the data according to port number.                                                                                                    |  |  |  |  |  |  |
| <b>Transfer Type</b> | Select Dynamic to MAC forwarding and click the Transfer button to change all dynamically<br>learned MAC address entries in the summary table below into static entries. They also display in<br>the Static MAC Forwarding screen.                                                                 |  |  |  |  |  |  |
|                      | Select Dynamic to MAC filtering and click the Transfer button to change all dynamically learned<br>MAC address entries in the summary table below into MAC filtering entries. These entries will then<br>display only in the Filtering screen and the default filtering action is Discard source. |  |  |  |  |  |  |
| Search               | Click this to search data in the MAC table according to your input criteria.                                                                                                    |  |  |  |  |  |  |
| Transfer             | Click this to perform the MAC address transferring you selected in the Transfer Type field.                                                                                                    |  |  |  |  |  |  |
| Cancel               | Click Cancel to change the fields back to their last saved values.                                                                                                    |  |  |  |  |  |  |
| Index                | This is the incoming frame index number.                                                                                                    |  |  |  |  |  |  |
| <b>MAC Address</b>   | This is the MAC address of the device from which this incoming frame came.                                                                                                    |  |  |  |  |  |  |
| <b>VID</b>           | This is the VLAN group to which this frame belongs.                                                                                                    |  |  |  |  |  |  |
| Port                 | This is the port where the above MAC address is forwarded.                                                                                                    |  |  |  |  |  |  |
| <b>Type</b>          | This shows whether the MAC address is dynamic (learned by the Switch) or static (manually<br>entered in the Static MAC Forwarding screen).                                                                                                    |  |  |  |  |  |  |

Table 205 Management > MAC Table

# **CHAPTER 50 ARP Table**

# **50.1 Overview**

This chapter introduces ARP Table.

Address Resolution Protocol (ARP) is a protocol for mapping an Internet Protocol address (IP address) to a physical machine address, also known as a Media Access Control or MAC address, on the local area network.

An IP (version 4) address is 32 bits long. In an Ethernet LAN, MAC addresses are 48 bits long. The ARP Table maintains an association between each MAC address and its corresponding IP address.

## **50.1.1 What You Can Do**

Use the **ARP Table** screen ([Section 50.2 on page 407\)](#page-406-0) to view IP-to-MAC address mapping(s).

## **50.1.2 What You Need to Know**

When an incoming packet destined for a host device on a local area network arrives at the Switch, the Switch's ARP program looks in the ARP Table and if it finds the address, it sends it to the device.

If no entry is found for the IP address, ARP broadcasts the request to all the devices on the LAN. The Switch fills in its own MAC and IP address in the sender address fields, and puts the known IP address of the target in the target IP address field. In addition, the Switch puts all ones in the target MAC field (FF.FF.FF.FF.FF.FF is the Ethernet broadcast address). The replying device (which is either the IP address of the device being sought or the router that knows the way) replaces the broadcast address with the target's MAC address, swaps the sender and target pairs, and unicasts the answer directly back to the requesting machine. ARP updates the ARP Table for future reference and then sends the packet to the MAC address that replied.

# <span id="page-406-0"></span>**50.2 Viewing the ARP Table**

Use the ARP table to view IP-to-MAC address mapping(s) and remove specific dynamic ARP entries.

Click **Management > ARP Table** in the navigation panel to open the following screen.

**Figure 300** Management > ARP Table

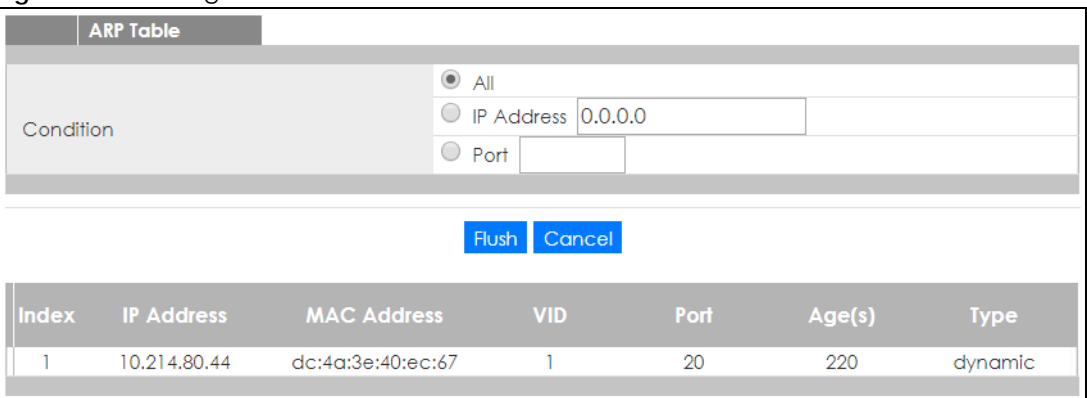

| <b>LABEL</b>       | <b>DESCRIPTION</b>                                                                                                    |  |  |  |  |  |  |
|--------------------|----------------------------------------------------------------------------------------------------|--|--|--|--|--|--|
| Condition          | Specify how you want the Switch to remove ARP entries when you click <b>Flush.</b>                                                                                                    |  |  |  |  |  |  |
|                    | Select All to remove all of the dynamic entries from the ARP table.                                                                                                    |  |  |  |  |  |  |
|                    | Select IP Address and enter an IP address to remove the dynamic entries learned with the<br>specified IP address.                                                                          |  |  |  |  |  |  |
|                    | Select <b>Port</b> and enter a port number to remove the dynamic entries learned on the specified port.                                                                                    |  |  |  |  |  |  |
| Flush              | Click Flush to remove the ARP entries according to the condition you specified.                                                                                                    |  |  |  |  |  |  |
| Cancel             | Click Cancel to return the fields to the factory defaults.                                                                                                    |  |  |  |  |  |  |
| Index              | This is the ARP table entry number.                                                                                                    |  |  |  |  |  |  |
| <b>IP Address</b>  | This is the IP address of a device connected to a Switch port with the corresponding MAC address<br>below.                                                                                 |  |  |  |  |  |  |
| <b>MAC Address</b> | This is the MAC address of the device with the corresponding IP address above.                                                                                                    |  |  |  |  |  |  |
| <b>VID</b>         | This field displays the VLAN to which the device belongs.                                                                                                    |  |  |  |  |  |  |
| Port               | This field displays the port to which the device connects. CPU means this IP address is the Switch's<br>management IP address.                                                             |  |  |  |  |  |  |
| Age(s)             | This field displays how long (in seconds) an entry can still remain in the ARP table before it ages out<br>and needs to be relearned. This shows 0 for a static entry.                     |  |  |  |  |  |  |
| <b>Type</b>        | This shows whether the IP address is dynamic (learned by the Switch) or static (manually<br>configured in the Basic Setting > IP Setup or IP Application > ARP Setup > Static ARP screen). |  |  |  |  |  |  |

Table 206 Management > ARP Table

# **CHAPTER 51 Path MTU Table**

# **51.1 Path MTU Overview**

This chapter introduces the IPv6 Path MTU table.

The largest size (in bytes) of a packet that can be transferred over a data link is called the maximum transmission unit (MTU). The Switch uses Path MTU Discovery to discover Path MTU (PMTU), that is, the minimum link MTU of all the links in a path to the destination. If the Switch receives an ICMPv6 Packet Too Big error message after sending a packet, it fragments the next packet according to the suggested MTU in the error message.

# **51.2 Viewing the Path MTU Table**

Use this screen to view IPv6 path MTU information on the Switch. Click **Management** > **Path MTU Table** in the navigation panel to display the screen as shown.

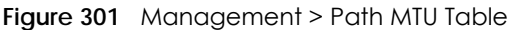

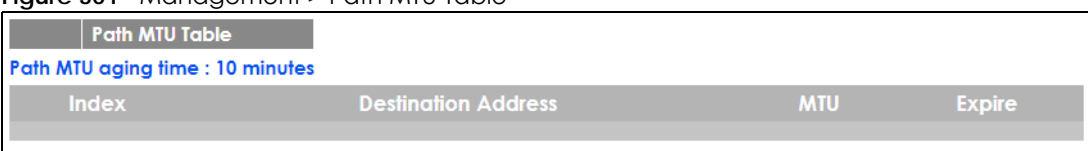

| <b>LABEL</b>                  | <b>DESCRIPTION</b>                                                                                                    |
|-------------------------------|----------------------------------------------------------------------------------------------------|
| Path MTU<br>aging time        | This field displays how long an entry remains in the Path MTU table before it ages out and needs to<br>be relearned.                       |
| Index                         | This field displays the index number of each entry in the table.                                                                           |
| Destination<br><b>Address</b> | This field displays the destination IPv6 address of each path/entry.                                                                       |
| <b>MTU</b>                    | This field displays the maximum transmission unit of the links in the path.                                                                |
| Expire                        | This field displays how long (in minutes) an entry can still remain in the Path MTU table before it<br>ages out and needs to be relearned. |

Table 207 Management > Path MTU Table

# **CHAPTER 52 Configure Clone**

# **52.1 Overview**

This chapter shows you how you can copy the settings of one port onto other ports.

# **52.2 Configure Clone**

Cloning allows you to copy the basic and advanced settings from a source port to a destination port or ports. Click **Management** > **Configure Clone** to open the following screen.

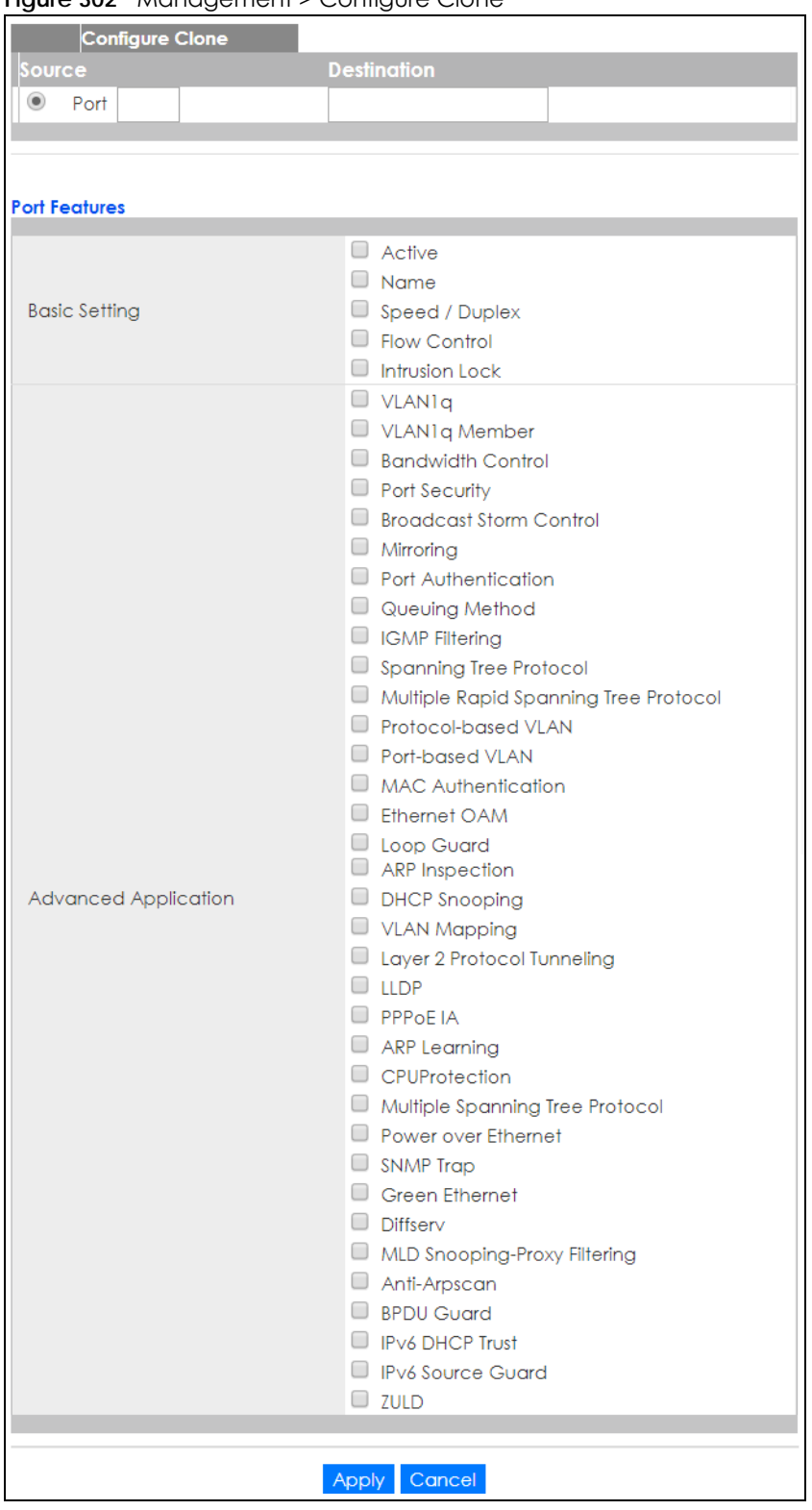

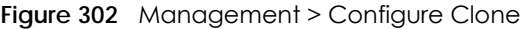

| <b>LABEL</b>                   | <b>DESCRIPTION</b>                                                                                                    |
|--------------------------------|----------------------------------------------------------------------------------------------------|
| Source/<br>Destination<br>Port | Enter the source port under the <b>Source</b> label. This port's attributes are copied.<br>Enter the destination port or ports under the <b>Destination</b> label. These are the ports which are going<br>to have the same attributes as the source port. You can enter individual ports separated by a<br>comma or a range of ports by using a dash.<br>Example:<br>2, 4, 6 indicates that ports 2, 4 and 6 are the destination ports.<br>2-6 indicates that ports 2 through 6 are the destination ports. |
| <b>Basic Setting</b>           | Select which port settings (you configured in the <b>Basic Setting</b> menus) should be copied to the<br>destination port(s).                                                                                                    |
| Advanced<br>Application        | Select which port settings (you configured in the Advanced Application menus) should be copied<br>to the destination ports.                                                                                                    |
| Apply                          | Click <b>Apply</b> to save your changes to the Switch's run-time memory. The Switch loses these<br>changes if it is turned off or loses power, so use the <b>Save</b> link on the top navigation panel to save<br>your changes to the non-volatile memory when you are done configuring.                                                                                                    |
| Cancel                         | Click <b>Cancel</b> to begin configuring this screen afresh.                                                                                                    |

Table 208 Management > Configure Clone

# **CHAPTER 53 IPv6 Neighbor Table**

# **53.1 IPv6 Neighbor Table Overview**

This chapter introduces the IPv6 neighbor table.

An IPv6 host is required to have a neighbor table. If there is an address to be resolved or verified, the Switch sends out a neighbor solicitation message. When the Switch receives a neighbor advertisement in response, it stores the neighbor's link-layer address in the neighbor table. You can also manually create a static IPv6 neighbor entry using the **Basic Setting > IPv6 > IPv6 Configuration > IPv6 Neighbor Setup** screen.

When the Switch needs to send a packet, it first consults other table to determine the next hop. Once the next hop IPv6 address is known, the Switch looks into the neighbor table to get the link-layer address and sends the packet when the neighbor is reachable. If the Switch cannot find an entry in the neighbor table or the state for the neighbor is not reachable, it starts the address resolution process. This helps reduce the number of IPv6 solicitation and advertisement messages.

# **53.2 Viewing the IPv6 Neighbor Table**

Use this screen to view IPv6 neighbor information on the Switch. Click **Management** > **IPv6 Neighbor Table** in the navigation panel to display the screen as shown.

| <b>rigule sus</b> Municiperment of the Neighbor Tuble<br><b>IPv6 Neighbor Table</b> |                |            |                  |                  |  |  |  |
|-------------------------------------------------------------------------------------|----------------|------------|------------------|------------------|--|--|--|
| Sort by:                                                                            | <b>Address</b> | <b>MAC</b> | <b>Interface</b> |                  |  |  |  |
| <b>Index</b>                                                                        | <b>Address</b> | <b>MAC</b> | Status Type      | <b>Interface</b> |  |  |  |
|                                                                                     |                |            |                  |                  |  |  |  |

**Figure 303** Management > IPv6 Neighbor Table

The following table describes the labels in this screen.

| <b>LABEL</b> | <b>DESCRIPTION</b>                                                                                                    |
|--------------|----------------------------------------------------------------------------------------------------|
| Sort by      | Select this to display and arrange the data according to IPv6 address (Address), MAC address<br>(MAC) or IPv6 interface (Interface). The information is then displayed in the summary table below. |
| Index        | This field displays the index number of each entry in the table.                                                                                                    |
| Address      | This field displays the IPv6 address of the Switch or a neighboring device.                                                                                                    |
| <b>MAC</b>   | This field displays the MAC address of the IPv6 interface on which the IPv6 address is configured or<br>the MAC address of the neighboring device.                                                 |

Table 209 Management > IPv6 Neighbor Table

GS2210 Series User's Guide

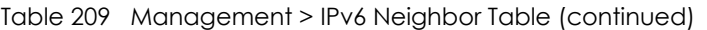

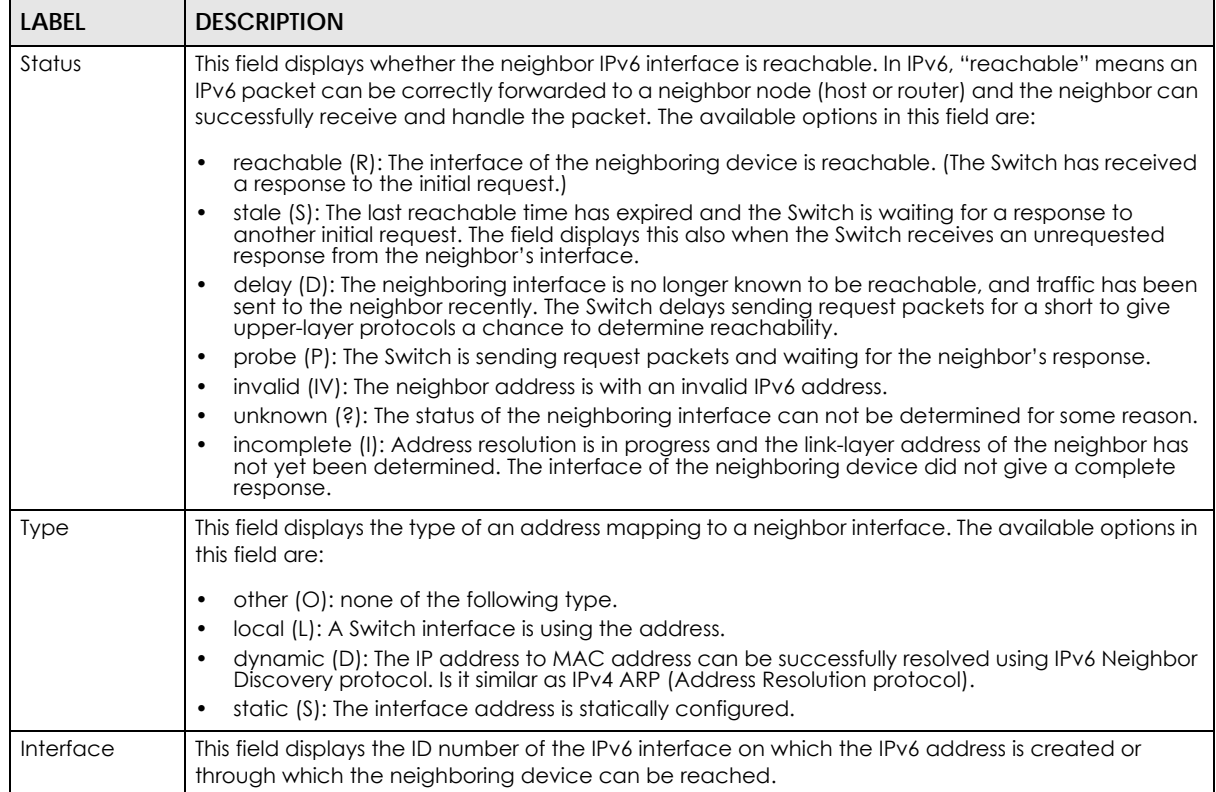

# **CHAPTER 54 Port Status**

# **54.1 Overview**

This chapter introduces the port status screens.

# **54.2 Port Status**

This screen displays a port statistical summary with links to each port showing statistical details. To view the port statistics, click **Status** in all web configurator screens and then the **Port Status** link in the **Quick Links** section of the **Status** screen to display the **Port Status** screen as shown next. You can also click **Management** > **Port Status** to see the following screen.

|                |                | <b>Port Status</b> |             |        |                           |           |                 |               |               |               |              |              | <b>Utilization</b> |
|----------------|----------------|--------------------|-------------|--------|---------------------------|-----------|-----------------|---------------|---------------|---------------|--------------|--------------|--------------------|
|                | Port           | <b>Name</b>        | <b>Link</b> |        | <b>State</b>              | <b>PD</b> | <b>LACP</b>     | <b>TxPkts</b> | <b>RxPkts</b> | <b>Errors</b> | $Tx$ $kB$ /s | $Rx$ $kB$ /s | <b>Up Time</b>     |
|                |                |                    | Down        |        | <b>STOP</b>               | Off       | <b>Disabled</b> | $\Omega$      | $\Omega$      | $\Omega$      | 0.0          | 0.0          | 0:00:00            |
|                | $\overline{2}$ |                    | Down        |        | <b>STOP</b>               | Off       | <b>Disabled</b> | $\circ$       | $\mathbf{0}$  | $\mathbf 0$   | 0.0          | 0.0          | 0:00:00            |
|                | 3              |                    | Down        |        | <b>STOP</b>               | Off       | <b>Disabled</b> | $\mathbf 0$   | $\mathbf 0$   | $\mathbf{O}$  | 0.0          | 0.0          | 0:00:00            |
|                | $\overline{4}$ |                    | Down        |        | <b>STOP</b>               | Off       | <b>Disabled</b> | $\Omega$      | $\Omega$      | $\Omega$      | 0.0          | 0.0          | 0:00:00            |
|                | 5              |                    | Down        |        | <b>STOP</b>               | Off       | <b>Disabled</b> | 12            | 12            | $\circ$       | 0.0          | 0.0          | 0:00:00            |
|                | <u> 6</u>      |                    | Down        |        | <b>STOP</b>               | Off       | <b>Disabled</b> | $\mathbf 0$   | $\mathbf{0}$  | $\mathbf{0}$  | 0.0          | 0.0          | 0:00:00            |
|                | ٠              |                    | Down        |        | <b>STOP</b>               | Off       | <b>Disabled</b> | $\mathbf{O}$  | $\mathbf{O}$  | $\mathbf{0}$  | 0.0          | 0.0          | 0:00:00            |
|                | 45             |                    | Down        |        | <b>STOP</b>               | Off       | <b>Disabled</b> | $\Omega$      | 0             | $\circ$       | 0.0          | 0.0          | 0:00:00            |
|                | 46             |                    |             |        | 1000M/F Copper FORWARDING | Off       | <b>Disabled</b> | 3624771       | 1772163       | 0             | 0.21         | 0.64         | 6:39:54            |
|                |                |                    |             |        | CTOD                      |           |                 |               |               |               |              |              |                    |
|                | 포              |                    | 000M/F      | Copper | <b>FORV</b>               |           | Disabred        | 987.          | 364.          | 0             | 3.67         | 0.357        | 6:38:50            |
|                | 49             |                    | Down        |        | <b>STOP</b>               | ٠         | Disabled        | $\circ$       | 0             | $\mathbf{0}$  | 0.0          | 0.0          | 0:00:00            |
|                | 50             |                    | Down        |        | <b>STOP</b>               | ÷         | <b>Disabled</b> | $\mathbf{0}$  | $\mathbf 0$   | $\mathbf{0}$  | 0.0          | 0.0          | 0:00:00            |
|                |                |                    |             |        |                           |           |                 |               |               |               |              |              |                    |
|                |                |                    |             |        |                           |           |                 |               |               |               |              |              |                    |
| $\circledcirc$ | Any            |                    |             |        |                           |           |                 |               |               |               |              |              |                    |
|                |                |                    |             |        | <b>Clear Counter</b>      |           |                 |               |               |               |              |              |                    |
|                | Port           |                    |             |        |                           |           |                 |               |               |               |              |              |                    |

**Figure 304** Port Status (for PoE model(s))

The following table describes the labels in this screen.

#### Table 210 Port Status

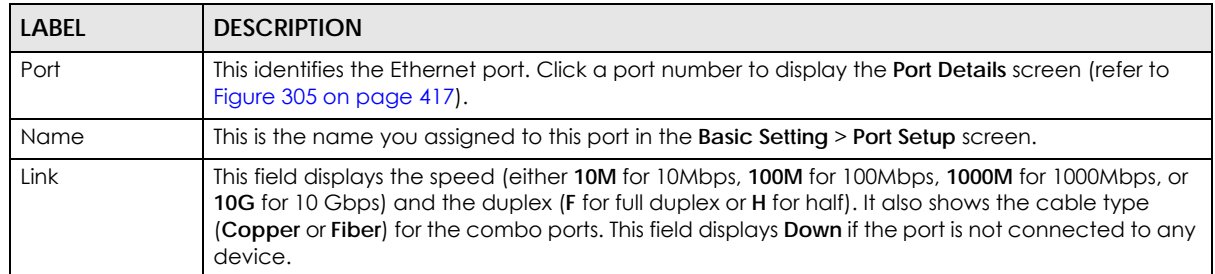

| <b>LABEL</b>  | <b>DESCRIPTION</b>                                                                                                    |  |  |  |  |  |
|---------------|----------------------------------------------------------------------------------------------------|--|--|--|--|--|
| State         | If STP (Spanning Tree Protocol) is enabled, this field displays the STP state of the port. SeeSection<br>13.1 on page 121 for more information.                                                      |  |  |  |  |  |
|               | If STP is disabled, this field displays <b>FORWARDING</b> if the link is up, otherwise, it displays <b>STOP</b> .                                                                                    |  |  |  |  |  |
|               | When LACP (Link Aggregation Control Protocol), STP, and dot 1x are in blocking state, it displays<br>Blocking.                                                                                       |  |  |  |  |  |
| <b>PD</b>     | For PoE model(s) only.                                                                                                    |  |  |  |  |  |
|               | This field displays whether or not a powered device (PD) is allowed to receive power from the<br>Switch on this port.                                                                                |  |  |  |  |  |
| LACP          | This fields displays whether LACP (Link Aggregation Control Protocol) has been enabled on the<br>port.                                                                                               |  |  |  |  |  |
| <b>TxPkts</b> | This field shows the number of transmitted frames on this port.                                                                                                    |  |  |  |  |  |
| RxPkts        | This field shows the number of received frames on this port.                                                                                                    |  |  |  |  |  |
| Errors        | This field shows the number of received errors on this port.                                                                                                    |  |  |  |  |  |
| Tx KB/s       | This field shows the number of kilobytes per second transmitted on this port.                                                                                                    |  |  |  |  |  |
| Rx KB/s       | This field shows the number of kilobytes per second received on this port.                                                                                                    |  |  |  |  |  |
| Up Time       | This field shows the total amount of time in hours, minutes and seconds the port has been up.                                                                                                    |  |  |  |  |  |
| Clear Counter | Select <b>Port</b> , enter a port number and then click <b>Clear Counter</b> to erase the recorded statistical<br>information for that port, or select <b>Any</b> to clear statistics for all ports. |  |  |  |  |  |

Table 210 Port Status (continued)

## **54.2.1 Port Details**

Click a number in the **Port** column in the **Port Status** screen to display individual port statistics. Use this screen to check status and detailed performance data about an individual port on the Switch.

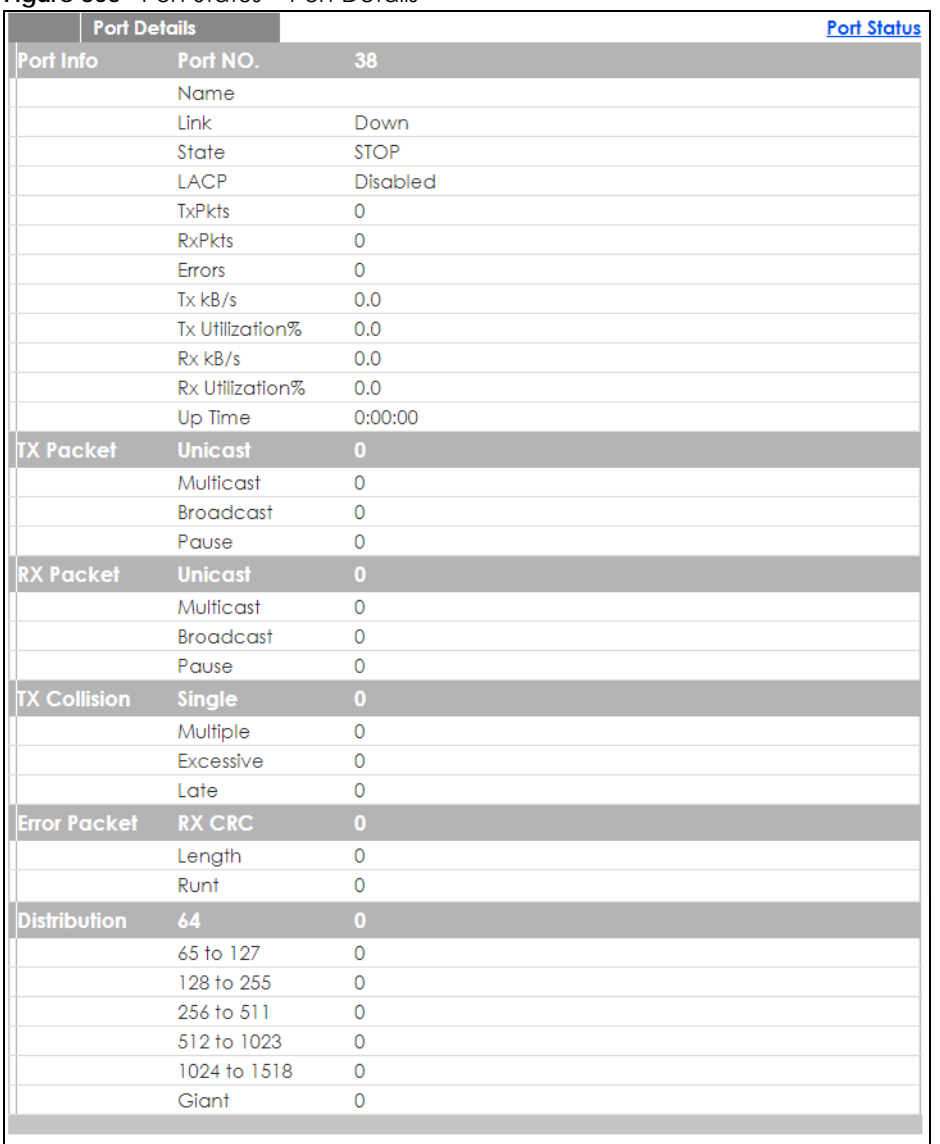

#### <span id="page-416-0"></span>**Figure 305** Port Status > Port Details

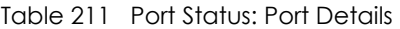

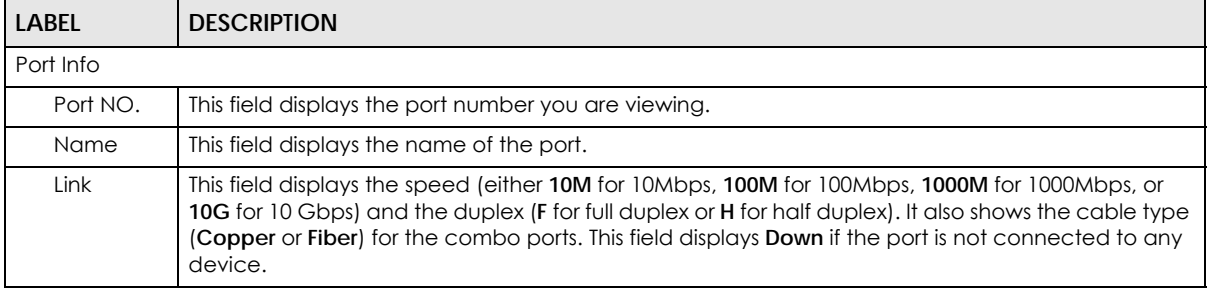

| <b>LABEL</b>                                                               | <b>DESCRIPTION</b>                                                                                                    |  |  |  |
|----------------------------------------------------------------------------|----------------------------------------------------------------------------------------------------|--|--|--|
| State                                                                      | If STP (Spanning Tree Protocol) is enabled, this field displays the STP state of the port. SeeSection<br>13.1 on page 121 for more information.                                                       |  |  |  |
|                                                                            | If STP is disabled, this field displays FORWARDING if the link is up, otherwise, it displays STOP.                                                                                                    |  |  |  |
|                                                                            | When LACP (Link Aggregation Control Protocol), STP, and dot1x are in blocking state, it displays<br>Blocking.                                                                                         |  |  |  |
| <b>LACP</b>                                                                | This field shows if LACP is enabled on this port or not.                                                                                                    |  |  |  |
| <b>TxPkts</b>                                                              | This field shows the number of transmitted frames on this port                                                                                                    |  |  |  |
| Τx<br>Utilization%                                                         | This field shows the percentage of actual transmitted frames on this port as a percentage of the<br>Link speed.                                                                                       |  |  |  |
| <b>RxPkts</b>                                                              | This field shows the number of received frames on this port                                                                                                    |  |  |  |
| <b>Rx</b><br>Utilization%                                                  | This field shows the percentage of actual received frames on this port as a percentage of the Link<br>speed.                                                                                          |  |  |  |
| Errors                                                                     | This field shows the number of received errors on this port.                                                                                                    |  |  |  |
| Tx KB/s                                                                    | This field shows the number of kilobytes per second transmitted on this port.                                                                                                    |  |  |  |
| Rx KB/s                                                                    | This field shows the number of kilobytes per second received on this port.                                                                                                    |  |  |  |
| Up Time                                                                    | This field shows the total amount of time the connection has been up.                                                                                                    |  |  |  |
| <b>Tx Packet</b>                                                           |                                                                                                    |  |  |  |
|                                                                            | The following fields display detailed information about packets transmitted.                                                                                                    |  |  |  |
| Unicast                                                                    | This field shows the number of good unicast packets transmitted.                                                                                                    |  |  |  |
| Multicast                                                                  | This field shows the number of good multicast packets transmitted.                                                                                                    |  |  |  |
| <b>Broadcast</b>                                                           | This field shows the number of good broadcast packets transmitted.                                                                                                    |  |  |  |
| Pause                                                                      | This field shows the number of 802.3x Pause packets transmitted.                                                                                                    |  |  |  |
| <b>Rx Packet</b>                                                           |                                                                                                    |  |  |  |
|                                                                            | The following fields display detailed information about packets received.                                                                                                    |  |  |  |
| Unicast                                                                    | This field shows the number of good unicast packets received.                                                                                                    |  |  |  |
| Multicast                                                                  | This field shows the number of good multicast packets received.                                                                                                    |  |  |  |
| <b>Broadcast</b>                                                           | This field shows the number of good broadcast packets received.                                                                                                    |  |  |  |
| Pause                                                                      | This field shows the number of 802.3x Pause packets received.                                                                                                    |  |  |  |
| <b>TX Collision</b>                                                        |                                                                                                    |  |  |  |
| The following fields display information on collisions while transmitting. |                                                                                                    |  |  |  |
| Single                                                                     | This is a count of successfully transmitted packets for which transmission is inhibited by exactly one<br>collision.                                                                                  |  |  |  |
| Multiple                                                                   | This is a count of successfully transmitted packets for which transmission was inhibited by more<br>than one collision.                                                                               |  |  |  |
| Excessive                                                                  | This is a count of packets for which transmission failed due to excessive collisions. Excessive<br>collision is defined as the number of maximum collisions before the retransmission count is reset. |  |  |  |
| Late                                                                       | This is the number of times a late collision is detected, that is, after 512 bits of the packets have<br>already been transmitted.                                                                    |  |  |  |
| <b>Error Packet</b>                                                        | The following fields display detailed information about packets received that were in error.                                                                                                    |  |  |  |
| RX CRC                                                                     | This field shows the number of packets received with CRC (Cyclic Redundant Check) error(s).                                                                                                    |  |  |  |
| Length                                                                     | This field shows the number of packets received with a length that was out of range.                                                                                                    |  |  |  |
| Runt                                                                       | This field shows the number of packets received that were too short (shorter than 64 octets),<br>including the ones with CRC errors.                                                                  |  |  |  |

Table 211 Port Status: Port Details (continued)

| <b>LABEL</b> | <b>DESCRIPTION</b>                                                                                                    |
|--------------|----------------------------------------------------------------------------------------------------|
| Distribution |                                                                                                    |
| 64           | This field shows the number of packets (including bad packets) received that were 64 octets in<br>length.                            |
| 65-127       | This field shows the number of packets (including bad packets) received that were between 65<br>and 127 octets in length.            |
| 128-255      | This field shows the number of packets (including bad packets) received that were between 128<br>and 255 octets in length.           |
| 256-511      | This field shows the number of packets (including bad packets) received that were between 256<br>and 511 octets in length.           |
| 512-1023     | This field shows the number of packets (including bad packets) received that were between 512<br>and 1023 octets in length.          |
| 1024-1518    | This field shows the number of packets (including bad packets) received that were between 1024<br>and 1518 octets in length.         |
| Giant        | This field shows the number of packets (including bad packets) received that were between 1519<br>octets and the maximum frame size. |
|              | The maximum frame size varies depending on your switch model.                                                                        |

Table 211 Port Status: Port Details (continued)

## **54.2.2 Port Utilization**

This screen displays the percentage of actual transmitted or received frames on a port as a percentage of the **Link** speed.To view port utilization, click **Management > Port Status > Port Utilization** to see the following screen. Alternatively, click **Status** from any Web Configurator screen and then the **Port Status** link in the **Quick Links** section of the **Status** screen to display the **Port Status** screen and then click the **Utilization** link tab.

|      | <b>Port Utilization</b> |             |                        |              | <b>Port Status</b>     |
|------|-------------------------|-------------|------------------------|--------------|------------------------|
| Port | <b>Link</b>             | $Tx$ $KB/s$ | <b>Tx Utilization%</b> | $Rx$ $kB$ /s | <b>Rx Utilization%</b> |
|      | Down                    | 0.0         | 0.0                    | 0.0          | 0.0                    |
| 2    | Down                    | 0.0         | 0.0                    | 0.0          | 0.0                    |
| 3    | Down                    | 0.0         | 0.0                    | 0.0          | 0.0                    |
| 4    | Down                    | 0.0         | 0.0                    | 0.0          | 0.0                    |
| 5    | Down                    | 0.0         | 0.0                    | 0.0          | 0.0                    |
| 6    | Down                    | 0.0         | 0.0                    | 0.0          | 0.0                    |
| 7    | Down.                   | 0.0         | 0.0                    |              |                        |
| 44   | Down                    | v.o         |                        | 0.0          | 0.0                    |
| 45   | Down                    | 0.0         | 0.0                    | 0.0          | 0.0                    |
| 46   | 1000M/F Copper          | 0.21        | 0.0                    | 0.64         | 0.0                    |
| 47   | Down                    | 0.0         | 0.0                    | 0.0          | 0.0                    |
| 48   | 1000M/F Copper          | 3.67        | 0.0                    | 0.360        | 0.0                    |
| 49   | Down                    | 0.0         | 0.0                    | 0.0          | 0.0                    |
| 50   | Down                    | 0.0         | 0.0                    | 0.0          | 0.0                    |
|      |                         |             |                        |              |                        |

**Figure 306** Management > Port Status > Utilization

| LABEL           | <b>DESCRIPTION</b>                                                                                                    |  |  |
|-----------------|----------------------------------------------------------------------------------------------------|--|--|
| Port            | This identifies the Ethernet port.                                                                                                    |  |  |
| Link            | This field displays the speed (either 10M for Mbps, 100M for 100 Mbps, 1000M for 1000 Mbps, or 10G<br>for 10 Gbps) and the duplex (F for full duplex). It also shows the cable type (Copper or Fiber) for<br>the combo ports. This field displays <b>Down</b> if the port is not connected to any device. |  |  |
| $Tx$ $kB$ /s    | This field shows the transmission speed of data sent on this port in kilobytes per second.                                                                                                    |  |  |
| Tx Utilization% | This field shows the percentage of actual transmitted frames on this port as a percentage of the<br>Link speed.                                                                                                    |  |  |
| Rx KB/s         | This field shows the transmission speed of data received on this port in kilobytes per second.                                                                                                    |  |  |
| Rx Utilization% | This field shows the percentage of actual received frames on this port as a percentage of the Link<br>speed.                                                                                                    |  |  |

Table 212 Port Status: Utilization

# **CHAPTER 55 Troubleshooting**

This chapter offers some suggestions to solve problems you might encounter. The potential problems are divided into the following categories.

- [Power, Hardware Connections, and LEDs](#page-420-0)
- [Switch Access and Login](#page-421-0)
- [Switch Configuration](#page-423-0)

## <span id="page-420-0"></span>**55.1 Power, Hardware Connections, and LEDs**

The Switch does not turn on. None of the LEDs turn on.

- **1** Make sure you are using the power adaptor or cord included with the Switch.
- **2** Make sure the power adaptor or cord is connected to the Switch and plugged in to an appropriate power source. Make sure the power source is turned on.
- **3** Disconnect and re-connect the power adaptor or cord to the Switch.
- **4** If the problem continues, contact the vendor.

The **ALM** LED is on.

- **1** Disconnect and re-connect the power adaptor or cord to the Switch.
- **2** If the problem continues, contact the vendor.

One of the LEDs does not behave as expected.

- **1** Make sure you understand the normal behavior of the LED. See [Section 3.3 on page 33.](#page-32-0)
- **2** Check the hardware connections. See [Section 55.1 on page 421.](#page-420-0)
- **3** Inspect your cables for damage. Contact the vendor to replace any damaged cables.
- **4** Disconnect and re-connect the power adaptor or cord to the Switch.
- **5** If the problem continues, contact the vendor.

# <span id="page-421-0"></span>**55.2 Switch Access and Login**

<span id="page-421-1"></span>I forgot the IP address for the Switch.

- **1** The default IP address is **192.168.1.1**.
- **2** Use the console port to log in to the Switch.
- **3** If this does not work, you have to reset the device to its factory defaults. See [Section 4.6 on page 44](#page-43-0).

I forgot the username and/or password.

- **1** The default username is **admin** and the default password is **1234**.
- **2** If this does not work, you have to reset the device to its factory defaults. See [Section 4.6 on page 44](#page-43-0).

I cannot see or access the **Login** screen in the web configurator.

- **1** Make sure you are using the correct IP address.
	- The default IP address is 192.168.1.1.
	- If you changed the IP address, use the new IP address.
	- If you changed the IP address and have forgotten it, see the troubleshooting suggestions for [I](#page-421-1)  [forgot the IP address for the Switch.](#page-421-1)
- **2** Check the hardware connections, and make sure the LEDs are behaving as expected. See [Section 3.3](#page-32-0)  [on page 33](#page-32-0).
- **3** Make sure your Internet browser does not block pop-up windows and has JavaScripts and Java enabled.
- **4** Make sure your computer is in the same subnet as the Switch. (If you know that there are routers between your computer and the Switch, skip this step.)
- **5** Reset the device to its factory defaults, and try to access the Switch with the default IP address. See [Section 4.6 on page 44.](#page-43-0)
- **6** If the problem continues, contact the vendor, or try one of the advanced suggestions.

#### **Advanced Suggestions**

• Try to access the Switch using another service, such as Telnet. If you can access the Switch, check the remote management settings to find out why the Switch does not respond to HTTP.

#### I can see the **Login** screen, but I cannot log in to the Switch.

- **1** Make sure you have entered the user name and password correctly. The default user name is **admin**, and the default password is **1234**. These fields are case-sensitive, so make sure [Caps Lock] is not on.
- **2** You may have exceeded the maximum number of concurrent Telnet sessions. Close other Telnet session(s) or try connecting again later.

Check that you have enabled logins for HTTP or Telnet. If you have configured a secured client IP address, your computer's IP address must match it. Refer to the chapter on access control for details.

- **3** Disconnect and re-connect the cord to the Switch.
- **4** If this does not work, you have to reset the device to its factory defaults. See [Section 4.6 on page 44](#page-43-0).

Pop-up Windows, JavaScripts and Java Permissions

In order to use the web configurator you need to allow:

- Web browser pop-up windows from your device.
- JavaScripts (enabled by default).
- Java permissions (enabled by default).

I cannot see some of **Advanced Application** submenus at the bottom of the navigation panel.

The recommended screen resolution is 1024 by 768 pixels. Adjust the value in your computer and then you should see the rest of **Advanced Application** submenus at the bottom of the navigation panel.

There is unauthorized access to my Switch via telnet, HTTP and SSH.

Click the **Display** button in the **System Log** field in the **Management** > **Diagnostic** screen to check for unauthorized access to your Switch. To avoid unauthorized access, configure the secured client setting in the **Management** > **Access Control** > **Remote Management** screen for telnet, HTTP and SSH (see [Section 44.6 on page 376\)](#page-375-0). Computers not belonging to the secured client set cannot get permission to access the Switch.

## <span id="page-423-0"></span>**55.3 Switch Configuration**

#### I lost my configuration settings after I restarted the Switch.

Make sure you save your configuration into the Switch's nonvolatile memory each time you make changes. Click **Save** at the top right corner of the web configurator to save the

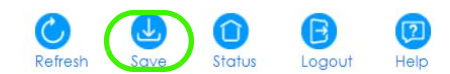

configuration permanently. See also [Section 43.2.2 on page 356](#page-355-0) for more information about how to save your configuration.

I accidentally unplugged the Switch. I'm not sure which configuration file will be loaded.

If you plug the power cable back to the Switch, it'll reboot and load the configuration file that was used the last time. For example, if **Config 1** was used on the Switch before you accidentally unplugged the Switch, **Config 1** will be loaded when rebooting.

I followed the tutorial on how to use auto configuration, but it failed.

If you see a failure message in the **Management** > **System Log** screen, check the following steps. See [Section 6.4 on page 57](#page-56-0) for more information on how to use auto configuration on the Switch.

**Figure 307** Auto Configuration Failure

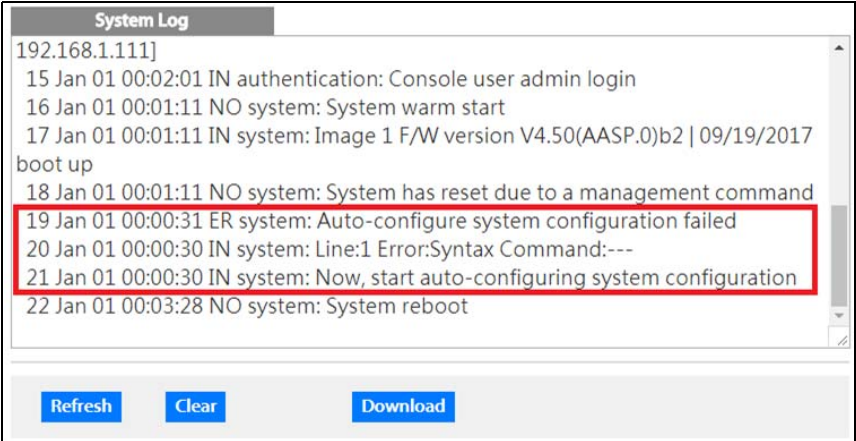

#### **Check the configurations on the DHCP server and TFTP server**

- **1** Make sure the Switch can communicate with the TFTP server.
- **2** Make sure you've entered the correct IP address of the TFTP server on the DHCP server.
- **3** Make sure you've entered the correct filename for the auto configuration file on the DHCP server.
- **4** Make sure you've put the auto configuration file in the correct directory on the TFTP server.
- **5** When you enabled DHCP option 60, make sure you've entered a Vendor Class Identifier.

## **Check the configurations on the Switch**

- **1** Make sure you've enabled auto configuration in the **Management** > **Maintenance** > **Auto Configuration** screen
- **2** Make sure the Switch is configured as a DHCP client in the **Basic Setting** > **IP Setup** screen.
- **3** If you want to load the auto configuration file with DHCP option 60 enabled and a Vendor Class Identifier assigned when you reboot the Switch, make sure you've enabled **Option-60** in the **Basic Setting** > **IP Setup** screen.
- **4** When you enabled DHCP option 60, make sure you've entered the correct Vendor Class Identifier as configured on the DHCP server in the **Basic Setting** > **IP Setup** screen.
- **5** Make sure you've saved the configurations in a configuration file in the **Management** > **Maintenance** > **Save Configuration** screen.
- **6** Make sure you've loaded the correct configuration file in the **Management** > **Maintenance** > **Restore Configuration** screen. For example, if you save the configurations to **Config 1**, you need to click the **Config 1** button next to the **Reboot System** field.

# **APPENDIX A Customer Support**

In the event of problems that cannot be solved by using this manual, you should contact your vendor. If you cannot contact your vendor, then contact a Zyxel office for the region in which you bought the device.

See *http://www.zyxel.com/homepage.shtml* and also *http://www.zyxel.com/about\_zyxel/zyxel\_worldwide.shtml* for the latest information.

Please have the following information ready when you contact an office.

#### **Required Information**

- Product model and serial number.
- Warranty Information.
- Date that you received your device.
- Brief description of the problem and the steps you took to solve it.

#### **Corporate Headquarters (Worldwide)**

#### **Taiwan**

- Zyxel Communications Corporation
- http://www.zyxel.com

#### **Asia**

#### **China**

- Zyxel Communications (Shanghai) Corp. Zyxel Communications (Beijing) Corp. Zyxel Communications (Tianjin) Corp.
- http://www.zyxel.cn

#### **India**

- Zyxel Technology India Pvt Ltd
- http://www.zyxel.in

#### **Kazakhstan**

- Zyxel Kazakhstan
- http://www.zyxel.kz

#### **Korea**

- Zyxel Korea Corp.
- http://www.zyxel.kr

#### **Malaysia**

- Zyxel Malaysia Sdn Bhd.
- http://www.zyxel.com.my

#### **Pakistan**

- Zyxel Pakistan (Pvt.) Ltd.
- http://www.zyxel.com.pk

#### **Philippines**

- Zyxel Philippines
- http://www.zyxel.com.ph

#### **Singapore**

- Zyxel Singapore Pte Ltd.
- http://www.zyxel.com.sg

#### **Taiwan**

- Zyxel Communications Corporation
- http://www.zyxel.com/tw/zh/

#### **Thailand**

- Zyxel Thailand Co., Ltd
- http://www.zyxel.co.th

#### **Vietnam**

- Zyxel Communications Corporation-Vietnam Office
- http://www.zyxel.com/vn/vi

### **Europe**

#### **Austria**

- Zyxel Deutschland GmbH
- http://www.zyxel.de

#### **Belarus**

- Zyxel BY
- http://www.zyxel.by

#### **Belgium**

- Zyxel Communications B.V.
- http://www.zyxel.com/be/nl/
- http://www.zyxel.com/be/fr/

#### **Bulgaria**

- Zyxel България
- http://www.zyxel.com/bg/bg/

#### **Czech Republic**

- Zyxel Communications Czech s.r.o
- http://www.zyxel.cz

#### **Denmark**

- Zyxel Communications A/S
- http://www.zyxel.dk

#### **Estonia**

- Zyxel Estonia
- http://www.zyxel.com/ee/et/

#### **Finland**

- Zyxel Communications
- http://www.zyxel.fi

#### **France**

- Zyxel France
- http://www.zyxel.fr

#### **Germany**

- Zyxel Deutschland GmbH
- http://www.zyxel.de

#### **Hungary**

- Zyxel Hungary & SEE
- http://www.zyxel.hu

#### **Italy**

- Zyxel Communications Italy
- http://www.zyxel.it/

#### **Latvia**

- Zyxel Latvia
- http://www.zyxel.com/lv/lv/homepage.shtml

#### **Lithuania**

- Zyxel Lithuania
- http://www.zyxel.com/lt/lt/homepage.shtml

#### **Netherlands**

- Zyxel Benelux
- http://www.zyxel.nl

#### **Norway**

- Zyxel Communications
- http://www.zyxel.no

#### **Poland**

- Zyxel Communications Poland
- http://www.zyxel.pl

#### **Romania**

- Zyxel Romania
- http://www.zyxel.com/ro/ro

#### **Russia**

- Zyxel Russia
- http://www.zyxel.ru

#### **Slovakia**

- Zyxel Communications Czech s.r.o. organizacna zlozka
- http://www.zyxel.sk

#### **Spain**

- Zyxel Communications ES Ltd
- http://www.zyxel.es

#### **Sweden**

- Zyxel Communications
- http://www.zyxel.se

### **Switzerland**

• Studerus AG

• http://www.zyxel.ch/

### **Turkey**

- Zyxel Turkey A.S.
- http://www.zyxel.com.tr

## **UK**

- Zyxel Communications UK Ltd.
- http://www.zyxel.co.uk

### **Ukraine**

- Zyxel Ukraine
- http://www.ua.zyxel.com

## **Latin America**

### **Argentina**

- Zyxel Communication Corporation
- http://www.zyxel.com/ec/es/

#### **Brazil**

- Zyxel Communications Brasil Ltda.
- https://www.zyxel.com/br/pt/

### **Ecuador**

- Zyxel Communication Corporation
- http://www.zyxel.com/ec/es/

### **Middle East**

#### **Israel**

- Zyxel Communication Corporation
- http://il.zyxel.com/homepage.shtml

## **Middle East**

- Zyxel Communication Corporation
- http://www.zyxel.com/me/en/

## **North America**

### **USA**

- Zyxel Communications, Inc. North America Headquarters
- http://www.zyxel.com/us/en/

## **Oceania**

## **Australia**

- Zyxel Communications Corporation
- http://www.zyxel.com/au/en/

## **Africa**

## **South Africa**

- Nology (Pty) Ltd.
- http://www.zyxel.co.za

# **APPENDIX B Common Services**

The following table lists some commonly-used services and their associated protocols and port numbers. For a comprehensive list of port numbers, ICMP type/code numbers and services, visit the IANA (Internet Assigned Number Authority) web site.

- **Name**: This is a short, descriptive name for the service. You can use this one or create a different one, if you like.
- **Protocol**: This is the type of IP protocol used by the service. If this is **TCP/UDP**, then the service uses the same port number with TCP and UDP. If this is **User-Defined**, the **Port(s**) is the IP protocol number, not the port number.
- **Port(s)**: This value depends on the **Protocol**. Please refer to RFC 1700 for further information about port numbers.
	- If the **Protocol** is **TCP**, **UDP**, or **TCP/UDP**, this is the IP port number.
	- If the **Protocol** is **USER**, this is the IP protocol number.
- **Description**: This is a brief explanation of the applications that use this service or the situations in which this service is used.

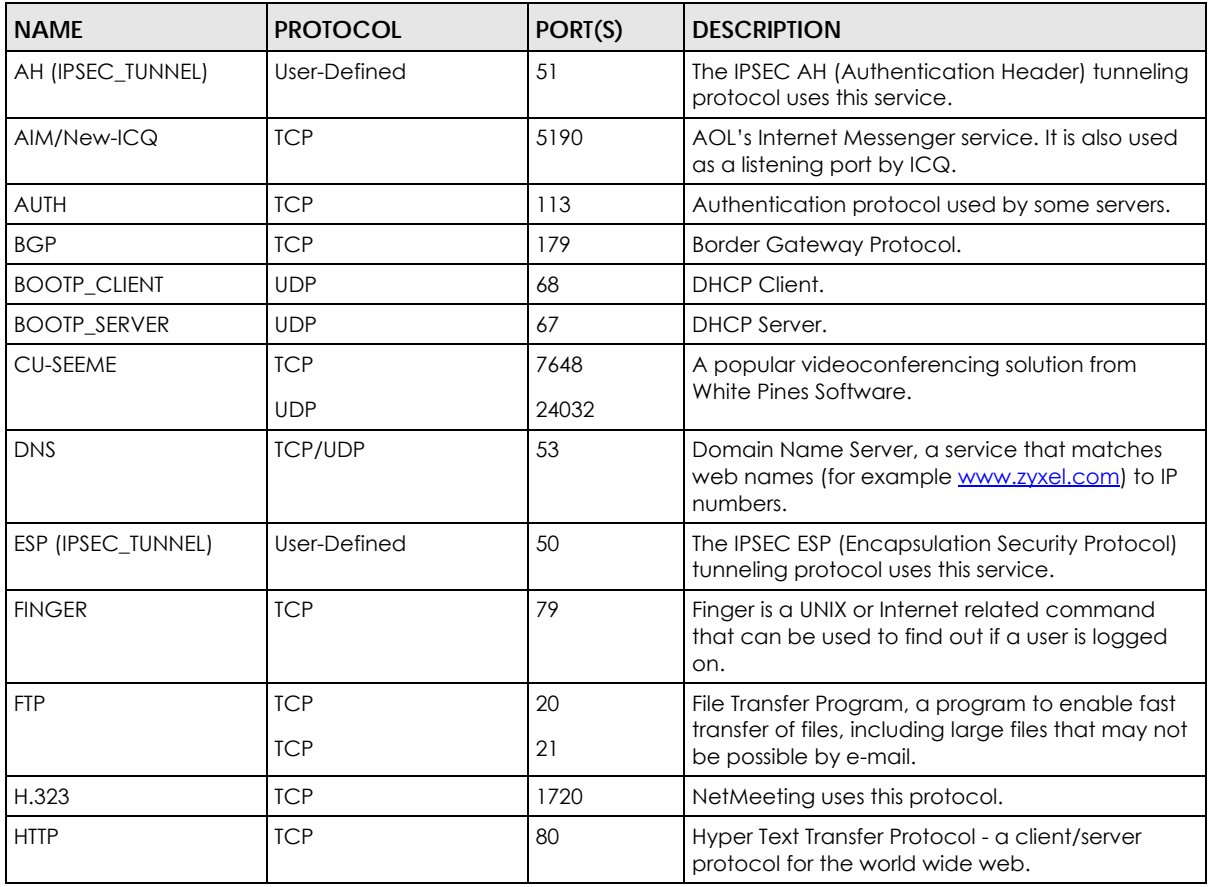

#### Table 213 Commonly Used Services
| <b>NAME</b>          | <b>PROTOCOL</b> | PORT(S)        | <b>DESCRIPTION</b>                                                                                                    |
|----------------------|-----------------|----------------|----------------------------------------------------------------------------------------------------|
| <b>HTTPS</b>         | <b>TCP</b>      | 443            | HTTPS is a secured http session often used in e-<br>commerce.                                                                                                   |
| <b>ICMP</b>          | User-Defined    | $\mathbf{1}$   | Internet Control Message Protocol is often used<br>for diagnostic or routing purposes.                                                                          |
| <b>ICQ</b>           | <b>UDP</b>      | 4000           | This is a popular Internet chat program.                                                                                                    |
| IGMP (MULTICAST)     | User-Defined    | $\overline{2}$ | Internet Group Multicast Protocol is used when<br>sending packets to a specific group of hosts.                                                                 |
| IKE                  | <b>UDP</b>      | 500            | The Internet Key Exchange algorithm is used for<br>key distribution and management.                                                                             |
| <b>IRC</b>           | <b>TCP/UDP</b>  | 6667           | This is another popular Internet chat program.                                                                                                    |
| <b>MSN Messenger</b> | <b>TCP</b>      | 1863           | Microsoft Networks' messenger service uses this<br>protocol.                                                                                                    |
| NEW-ICQ              | <b>TCP</b>      | 5190           | An Internet chat program.                                                                                                    |
| <b>NEWS</b>          | <b>TCP</b>      | 144            | A protocol for news groups.                                                                                                    |
| <b>NFS</b>           | <b>UDP</b>      | 2049           | Network File System - NFS is a client/server<br>distributed file service that provides transparent<br>file sharing for network environments.                    |
| <b>NNTP</b>          | <b>TCP</b>      | 119            | Network News Transport Protocol is the delivery<br>mechanism for the USENET newsgroup service.                                                                  |
| <b>PING</b>          | User-Defined    | 1              | Packet INternet Groper is a protocol that sends<br>out ICMP echo requests to test whether or not a<br>remote host is reachable.                                 |
| POP <sub>3</sub>     | <b>TCP</b>      | 110            | Post Office Protocol version 3 lets a client<br>computer get e-mail from a POP3 server through<br>a temporary connection (TCP/IP or other).                     |
| <b>PPTP</b>          | <b>TCP</b>      | 1723           | Point-to-Point Tunneling Protocol enables secure<br>transfer of data over public networks. This is the<br>control channel.                                      |
| PPTP_TUNNEL (GRE)    | User-Defined    | 47             | PPTP (Point-to-Point Tunneling Protocol) enables<br>secure transfer of data over public networks. This<br>is the data channel.                                  |
| <b>RCMD</b>          | <b>TCP</b>      | 512            | Remote Command Service.                                                                                                    |
| REAL_AUDIO           | <b>TCP</b>      | 7070           | A streaming audio service that enables real time<br>sound over the web.                                                                                         |
| <b>REXEC</b>         | <b>TCP</b>      | 514            | Remote Execution Daemon.                                                                                                    |
| <b>RLOGIN</b>        | <b>TCP</b>      | 513            | Remote Login.                                                                                                    |
| <b>RTELNET</b>       | <b>TCP</b>      | 107            | Remote Telnet.                                                                                                    |
| <b>RTSP</b>          | <b>TCP/UDP</b>  | 554            | The Real Time Streaming (media control)<br>Protocol (RTSP) is a remote control for multimedia<br>on the Internet.                                               |
| <b>SFTP</b>          | <b>TCP</b>      | 115            | Simple File Transfer Protocol.                                                                                                    |
| <b>SMTP</b>          | <b>TCP</b>      | 25             | Simple Mail Transfer Protocol is the message-<br>exchange standard for the Internet. SMTP<br>enables you to move messages from one e-mail<br>server to another. |
| SNMP                 | <b>TCP/UDP</b>  | 161            | Simple Network Management Program.                                                                                                    |
| SNMP-TRAPS           | <b>TCP/UDP</b>  | 162            | Traps for use with the SNMP (RFC:1215).                                                                                                    |

Table 213 Commonly Used Services (continued)

| <b>NAME</b>    | <b>PROTOCOL</b> | PORT(S) | <b>DESCRIPTION</b>                                                                                                    |
|----------------|-----------------|---------|----------------------------------------------------------------------------------------------------|
| SQL-NET        | <b>TCP</b>      | 1521    | Structured Query Language is an interface to<br>access data on many different types of<br>database systems, including mainframes,<br>midrange systems, UNIX systems and network<br>servers.                                |
| <b>SSH</b>     | <b>TCP/UDP</b>  | 22      | Secure Shell Remote Login Program.                                                                                                    |
| STRM WORKS     | <b>UDP</b>      | 1558    | Stream Works Protocol.                                                                                                    |
| <b>SYSLOG</b>  | <b>UDP</b>      | 514     | Syslog allows you to send system logs to a UNIX<br>server.                                                                                                    |
| <b>TACACS</b>  | <b>UDP</b>      | 49      | Login Host Protocol used for (Terminal Access<br>Controller Access Control System).                                                                                                    |
| <b>TELNET</b>  | <b>TCP</b>      | 23      | Telnet is the login and terminal emulation<br>protocol common on the Internet and in UNIX<br>environments. It operates over TCP/IP networks.<br>Its primary function is to allow users to log into<br>remote host systems. |
| <b>TFTP</b>    | <b>UDP</b>      | 69      | Trivial File Transfer Protocol is an Internet file<br>transfer protocol similar to FTP, but uses the UDP<br>(User Datagram Protocol) rather than TCP<br>(Transmission Control Protocol).                                   |
| <b>VDOLIVE</b> | <b>TCP</b>      | 7000    | Another videoconferencing solution.                                                                                                    |

Table 213 Commonly Used Services (continued)

# **APPENDIX C IPv6**

## **Overview**

<span id="page-434-0"></span>IPv6 (Internet Protocol version 6), is designed to enhance IP address size and features. The increase in IPv6 address size to 128 bits (from the 32-bit IPv4 address) allows up to 3.4 x  $10^{38}$  IP addresses.

## **IPv6 Addressing**

<span id="page-434-1"></span>The 128-bit IPv6 address is written as eight 16-bit hexadecimal blocks separated by colons (:). This is an example IPv6 address 2001:0db8:1a2b:0015:0000:0000:1a2f:0000.

IPv6 addresses can be abbreviated in two ways:

- Leading zeros in a block can be omitted. So 2001:0db8:1a2b:0015:0000:0000:1a2f:0000 can be written as 2001:db8:1a2b:15:0:0:1a2f:0.
- Any number of consecutive blocks of zeros can be replaced by a double colon. A double colon can only appear once in an IPv6 address. So 2001:0db8:0000:0000:1a2f:0000:0000:0015 can be written as 2001:0db8::1a2f:0000:0000:0015, 2001:0db8:0000:0000:1a2f::0015, 2001:db8::1a2f:0:0:15 or 2001:db8:0:0:1a2f::15.

## **Prefix and Prefix Length**

<span id="page-434-4"></span>Similar to an IPv4 subnet mask, IPv6 uses an address prefix to represent the network address. An IPv6 prefix length specifies how many most significant bits (start from the left) in the address compose the network address. The prefix length is written as "/x" where x is a number. For example,

```
2001:db8:1a2b:15::1a2f:0/32
```
means that the first 32 bits (2001:db8) is the subnet prefix.

## **Link-local Address**

<span id="page-434-3"></span>A link-local address uniquely identifies a device on the local network (the LAN). It is similar to a "private IP address" in IPv4. You can have the same link-local address on multiple interfaces on a device. A linklocal unicast address has a predefined prefix of fe80::/10. The link-local unicast address format is as follows.

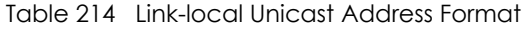

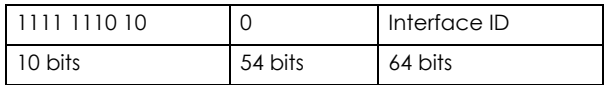

## **Global Address**

<span id="page-434-2"></span>A global address uniquely identifies a device on the Internet. It is similar to a "public IP address" in IPv4. A global unicast address starts with a 2 or 3.

## **Unspecified Address**

<span id="page-435-0"></span>An unspecified address (0:0:0:0:0:0:0:0 or ::) is used as the source address when a device does not have its own address. It is similar to "0.0.0.0" in IPv4.

### **Loopback Address**

A loopback address (0:0:0:0:0:0:0:1 or ::1) allows a host to send packets to itself. It is similar to "127.0.0.1" in IPv4.

### **Multicast Address**

In IPv6, multicast addresses provide the same functionality as IPv4 broadcast addresses. Broadcasting is not supported in IPv6. A multicast address allows a host to send packets to all hosts in a multicast group.

Multicast scope allows you to determine the size of the multicast group. A multicast address has a predefined prefix of ff00::/8. The following table describes some of the predefined multicast addresses.

Table 215 Predefined Multicast Address

| <b>MULTICAST ADDRESS</b> | <b>DESCRIPTION</b>                     |
|--------------------------|----------------------------------------|
| FF01:0:0:0:0:0:0:0:1     | All hosts on a local node.             |
| FF01:0:0:0:0:0:0:0:2     | All routers on a local node.           |
| FF02:0:0:0:0:0:0:1       | All hosts on a local connected link.   |
| FF02:0:0:0:0:0:0:0:2     | All routers on a local connected link. |
| FF05:0:0:0:0:0:0:0:2     | All routers on a local site.           |
| FF05:0:0:0:0:0:1:3       | All DHCP severs on a local site.       |

The following table describes the multicast addresses which are reserved and can not be assigned to a multicast group.

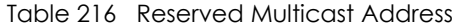

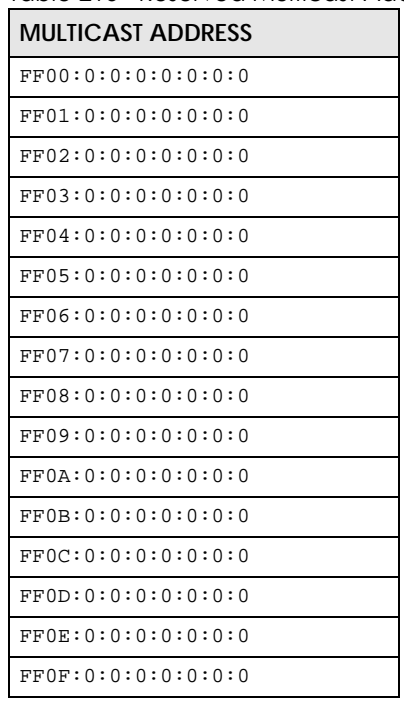

## **Subnet Masking**

Both an IPv6 address and IPv6 subnet mask compose of 128-bit binary digits, which are divided into eight 16-bit blocks and written in hexadecimal notation. Hexadecimal uses four bits for each character  $(1 \sim 10, A \sim F)$ . Each block's 16 bits are then represented by four hexadecimal characters. For example, FFFF:FFFF:FFFF:FFFF:FC00:0000:0000:0000.

## <span id="page-436-0"></span>**Interface ID**

<span id="page-436-3"></span>In IPv6, an interface ID is a 64-bit identifier. It identifies a physical interface (for example, an Ethernet port) or a virtual interface (for example, the management IP address for a VLAN). One interface should have a unique interface ID.

### <span id="page-436-1"></span>**EUI-64**

<span id="page-436-2"></span>The EUI-64 (Extended Unique Identifier) defined by the IEEE (Institute of Electrical and Electronics Engineers) is an interface ID format designed to adapt with IPv6. It is derived from the 48-bit (6-byte) Ethernet MAC address as shown next. EUI-64 inserts the hex digits fffe between the third and fourth bytes of the MAC address and complements the seventh bit of the first byte of the MAC address. See the following example.

#### Table 217

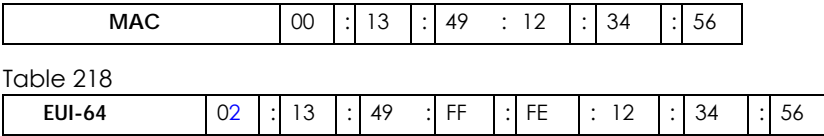

## **Stateless Autoconfiguration**

<span id="page-436-4"></span>With stateless autoconfiguration in IPv6, addresses can be uniquely and automatically generated. Unlike DHCPv6 (Dynamic Host Configuration Protocol version six) which is used in IPv6 stateful autoconfiguration, the owner and status of addresses don't need to be maintained by a DHCP server. Every IPv6 device is able to generate its own and unique IP address automatically when IPv6 is initiated on its interface. It combines the prefix and the interface ID (generated from its own Ethernet MAC address, see [Interface ID](#page-436-0) and [EUI-64\)](#page-436-1) to form a complete IPv6 address.

When IPv6 is enabled on a device, its interface automatically generates a link-local address (beginning with fe80).

When the interface is connected to a network with a router and the Switch is set to automatically obtain an IPv6 network prefix from the router for the interface, it generates <sup>3</sup>another address which combines its interface ID and global and subnet information advertised from the router. This is a routable global IP address.

## **DHCPv6**

The Dynamic Host Configuration Protocol for IPv6 (DHCPv6, RFC 3315) is a server-client protocol that allows a DHCP server to assign and pass IPv6 network addresses, prefixes and other configuration information to DHCP clients. DHCPv6 servers and clients exchange DHCP messages using UDP.

<sup>3.</sup> In IPv6, all network interfaces can be associated with several addresses.

Each DHCP client and server has a unique DHCP Unique IDentifier (DUID), which is used for identification when they are exchanging DHCPv6 messages. The DUID is generated from the MAC address, time, vendor assigned ID and/or the vendor's private enterprise number registered with the IANA. It should not change over time even after you reboot the device.

## **Identity Association**

An Identity Association (IA) is a collection of addresses assigned to a DHCP client, through which the server and client can manage a set of related IP addresses. Each IA must be associated with exactly one interface. The DHCP client uses the IA assigned to an interface to obtain configuration from a DHCP server for that interface. Each IA consists of a unique IAID and associated IP information. The IA type is the type of address in the IA. Each IA holds one type of address. IA\_NA means an identity association for non-temporary addresses and IA\_TA is an identity association for temporary addresses. An IA\_NA option contains the T1 and T2 fields, but an IA\_TA option does not. The DHCPv6 server uses T1 and T2 to control the time at which the client contacts with the server to extend the lifetimes on any addresses in the IA\_NA before the lifetimes expire. After T1, the client sends the server (**S1**) (from which the addresses in the IA\_NA were obtained) a Renew message. If the time T2 is reached and the server does not respond, the client sends a Rebind message to any available server (**S2**). For an IA\_TA, the client may send a Renew or Rebind message at the client's discretion.

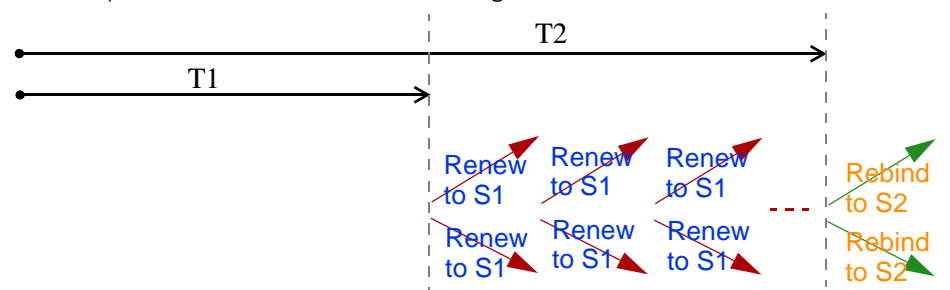

## **DHCP Relay Agent**

A DHCP relay agent is on the same network as the DHCP clients and helps forward messages between the DHCP server and clients. When a client cannot use its link-local address and a well-known multicast address to locate a DHCP server on its network, it then needs a DHCP relay agent to send a message to a DHCP server that is not attached to the same network.

The DHCP relay agent can add the remote identification (remote-ID) option and the interface-ID option to the Relay-Forward DHCPv6 messages. The remote-ID option carries a user-defined string, such as the system name. The interface-ID option provides slot number, port information and the VLAN ID to the DHCPv6 server. The remote-ID option (if any) is stripped from the Relay-Reply messages before the relay agent sends the packets to the clients. The DHCP server copies the interface-ID option from the Relay-Forward message into the Relay-Reply message and sends it to the relay agent. The interface-ID should not change even after the relay agent restarts.

## **Prefix Delegation**

Prefix delegation enables an IPv6 router to use the IPv6 prefix (network address) received from the ISP (or a connected uplink router) for its LAN. The Switch uses the received IPv6 prefix (for example, 2001:db2::/ 48) to generate its LAN IP address. Through sending Router Advertisements (RAs) regularly by multicast, the Switch passes the IPv6 prefix information to its LAN hosts. The hosts then can use the prefix to generate their IPv6 addresses.

## **ICMPv6**

Internet Control Message Protocol for IPv6 (ICMPv6 or ICMP for IPv6) is defined in RFC 4443. ICMPv6 has a preceding Next Header value of 58, which is different from the value used to identify ICMP for IPv4. ICMPv6 is an integral part of IPv6. IPv6 nodes use ICMPv6 to report errors encountered in packet processing and perform other diagnostic functions, such as "ping".

## **Neighbor Discovery Protocol (NDP)**

The Neighbor Discovery Protocol (NDP) is a protocol used to discover other IPv6 devices and track neighbor's reachability in a network. An IPv6 device uses the following ICMPv6 messages types:

- Neighbor solicitation: A request from a host to determine a neighbor's link-layer address (MAC address) and detect if the neighbor is still reachable. A neighbor being "reachable" means it responds to a neighbor solicitation message (from the host) with a neighbor advertisement message.
- Neighbor advertisement: A response from a node to announce its link-layer address.
- Router solicitation: A request from a host to locate a router that can act as the default router and forward packets.
- Router advertisement: A response to a router solicitation or a periodical multicast advertisement from a router to advertise its presence and other parameters.

## **IPv6 Cache**

An IPv6 host is required to have a neighbor cache, destination cache, prefix list and default router list. The Switch maintains and updates its IPv6 caches constantly using the information from response messages. In IPv6, the Switch configures a link-local address automatically, and then sends a neighbor solicitation message to check if the address is unique. If there is an address to be resolved or verified, the Switch also sends out a neighbor solicitation message. When the Switch receives a neighbor advertisement in response, it stores the neighbor's link-layer address in the neighbor cache. When the Switch uses a router solicitation message to query for a router and receives a router advertisement message, it adds the router's information to the neighbor cache, prefix list and destination cache. The Switch creates an entry in the default router list cache if the router can be used as a default router.

When the Switch needs to send a packet, it first consults the destination cache to determine the next hop. If there is no matching entry in the destination cache, the Switch uses the prefix list to determine whether the destination address is on-link and can be reached directly without passing through a router. If the address is onlink, the address is considered as the next hop. Otherwise, the Switch determines the next-hop from the default router list or routing table. Once the next hop IP address is known, the Switch looks into the neighbor cache to get the link-layer address and sends the packet when the neighbor is reachable. If the Switch cannot find an entry in the neighbor cache or the state for the neighbor is not reachable, it starts the address resolution process. This helps reduce the number of IPv6 solicitation and advertisement messages.

## **Example - Enabling IPv6 on Windows XP/2003/Vista**

By default, Windows XP and Windows 2003 support IPv6. This example shows you how to use the ipv6 install command on Windows XP/2003 to enable IPv6. This also displays how to use the ipconfig command to see auto-generated IP addresses.

```
C:\>ipv6 install
Installing...
Succeeded.
C:\>ipconfig
Windows IP Configuration
Ethernet adapter Local Area Connection:
         Connection-specific DNS Suffix . : 
         IP Address. . . . . . . . . . . . : 10.1.1.46
         Subnet Mask . . . . . . . . . . . : 255.255.255.0
         IP Address. . . . . . . . . . . . : fe80::2d0:59ff:feb8:103c%4
         Default Gateway . . . . . . . . . : 10.1.1.254
```
IPv6 is installed and enabled by default in Windows Vista. Use the ipconfig command to check your automatic configured IPv6 address as well. You should see at least one IPv6 address available for the interface on your computer.

## **Example - Enabling DHCPv6 on Windows XP**

Windows XP does not support DHCPv6. If your network uses DHCPv6 for IP address assignment, you have to additionally install a DHCPv6 client software on your Windows XP. (Note: If you use static IP addresses or Router Advertisement for IPv6 address assignment in your network, ignore this section.)

This example uses Dibbler as the DHCPv6 client. To enable DHCPv6 client on your computer:

- **1** Install Dibbler and select the DHCPv6 client option on your computer.
- **2** After the installation is complete, select **Start** > **All Programs** > **Dibbler-DHCPv6** > **Client Install as service**.
- **3** Select **Start** > **Control Panel** > **Administrative Tools** > **Services**.
- **4** Double click **Dibbler a DHCPv6 client**.

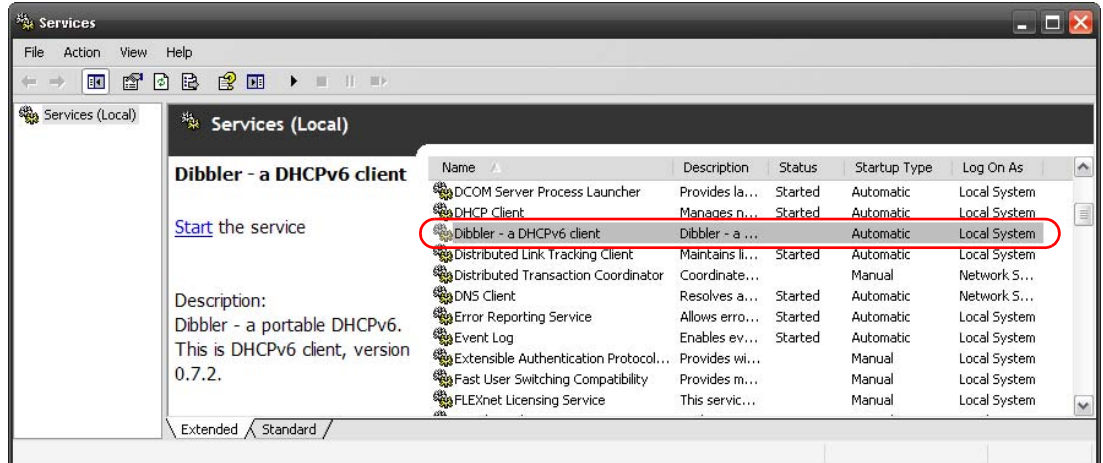

**5** Click **Start** and then **OK**.

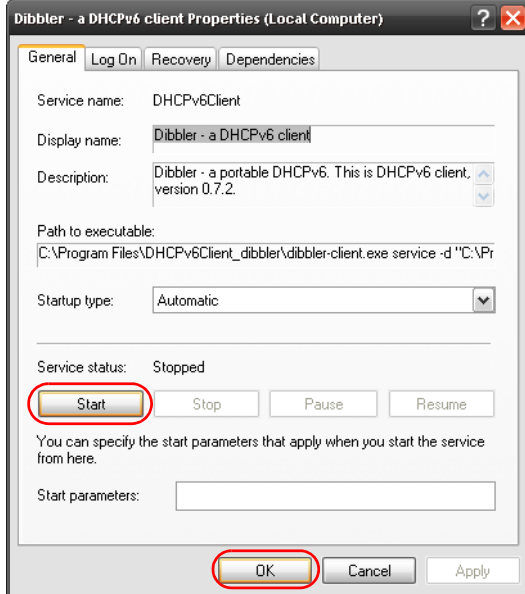

**6** Now your computer can obtain an IPv6 address from a DHCPv6 server.

## **Example - Enabling IPv6 on Windows 7**

Windows 7 supports IPv6 by default. DHCPv6 is also enabled when you enable IPv6 on a Windows 7 computer.

To enable IPv6 in Windows 7:

- **1** Select **Control Panel** > **Network and Sharing Center** > **Local Area Connection**.
- **2** Select the **Internet Protocol Version 6 (TCP/IPv6)** checkbox to enable it.
- **3** Click **OK** to save the change.

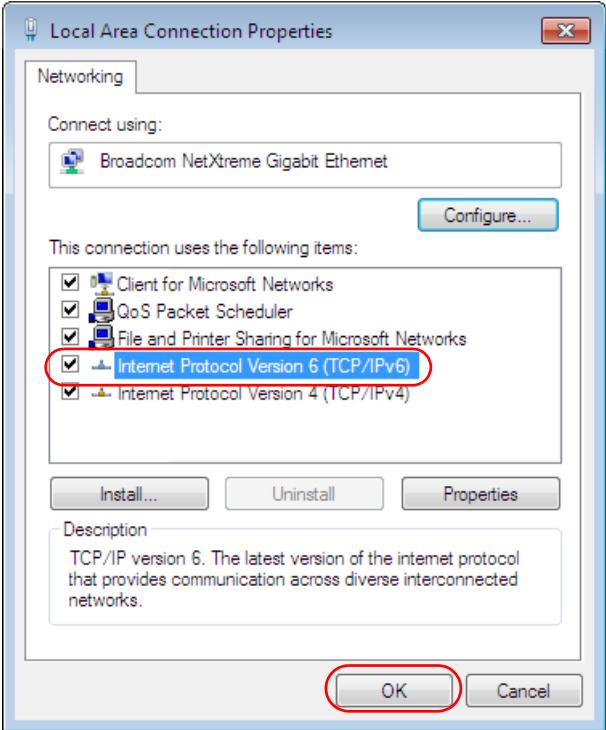

- **4** Click **Close** to exit the **Local Area Connection Status** screen.
- **5** Select **Start** > **All Programs** > **Accessories** > **Command Prompt**.
- **6** Use the ipconfig command to check your dynamic IPv6 address. This example shows a global address (2001:b021:2d::1000) obtained from a DHCP server.

```
C:\>ipconfig
Windows IP Configuration
Ethernet adapter Local Area Connection:
   Connection-specific DNS Suffix . : 
   IPv6 Address. . . . . . . . . . . : 2001:b021:2d::1000
   Link-local IPv6 Address . . . . . : fe80::25d8:dcab:c80a:5189%11
   IPv4 Address. . . . . . . . . . . : 172.16.100.61
   Subnet Mask . . . . . . . . . . . : 255.255.255.0
   Default Gateway . . . . . . . . . : fe80::213:49ff:feaa:7125%11
                                        172.16.100.254
```
# **APPENDIX D Legal Information**

#### <span id="page-442-0"></span>**Copyright**

Copyright © 2017 by Zyxel Communications Corporation.

The contents of this publication may not be reproduced in any part or as a whole, transcribed, stored in a retrieval system, translated into any language, or transmitted in any form or by any means, electronic, mechanical, magnetic, optical, chemical, photocopying, manual, or otherwise, without the prior written permission of Zyxel Communications Corporation.

<span id="page-442-1"></span>Published by Zyxel Communications Corporation. All rights reserved.

#### **Disclaimer**

Zyxel does not assume any liability arising out of the application or use of any products, or software described herein. Neither does it convey any license under its patent rights nor the patent rights of others. Zyxel further reserves the right to make changes in any products described herein without notice. This publication is subject to change without notice.

#### **Regulatory Notice and Statement**

#### **United States of America**

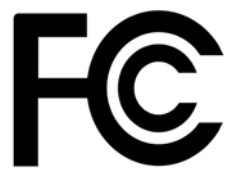

The following information applies if you use the product within USA area.

#### **Federal Communications Commission (FCC) EMC Statement**

- <span id="page-442-2"></span>• This device complies with Part 15 of FCC rules. Operation is subject to the following two conditions: (1) This device may not cause harmful interference.
	- (2) This device must accept any interference received, including interference that may cause undesired operations.
- Changes or modifications not expressly approved by the party responsible for compliance could void the user's authority to operate the equipment.
- This equipment has been tested and found to comply with the limits for a Class A digital device, pursuant to part 15 of the FCC Rules. These limits are designed to provide reasonable protection against harmful interference when the equipment is operated in a commercial environment. This equipment generates, uses, and can radiate radio frequency energy and, if not installed and used in accordance with the instruction manual, may cause harmful interference to radio communications. Operation of this equipment in a residential area is likely to cause harmful interference in which case the user will be required to correct the interference at his own expense.

#### **Canada**

The following information applies if you use the product within Canada area.

#### **Industry Canada ICES statement**

CAN ICES-3 (A)/NMB-3(A)

#### **European Union**

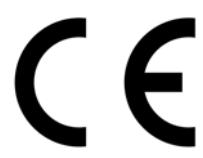

The following information applies if you use the product within the European Union.

#### **CE EMC statement**

WARNING: This equipment is compliant with Class A of EN55032. In a residential environment this equipment may cause radio interference.

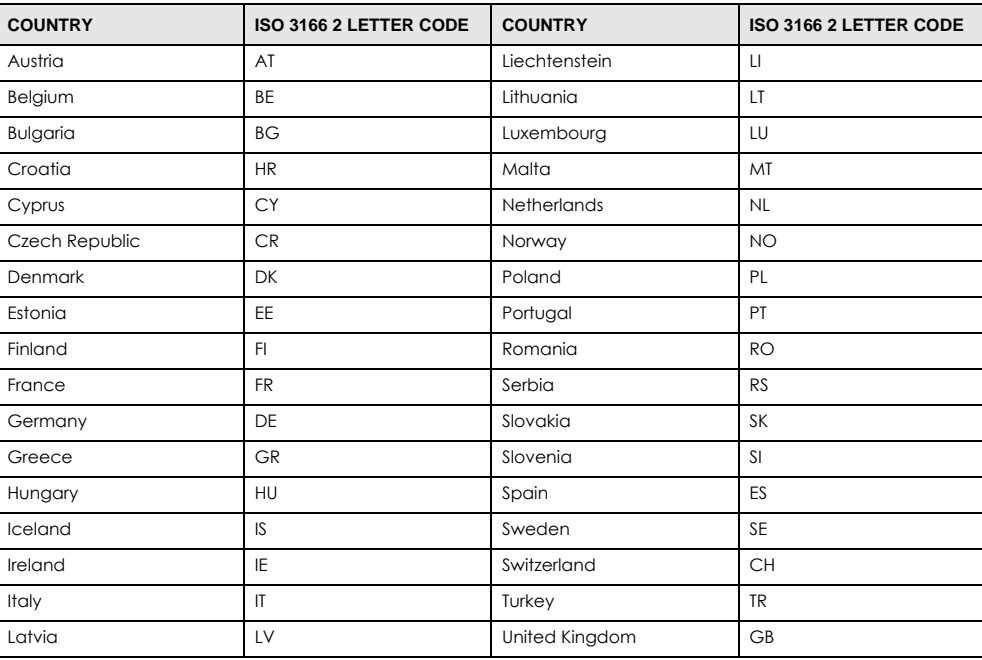

#### **List of National Codes**

#### **Safety Warnings**

- Do not use this product near water, for example, in a wet basement or near a swimming pool.
- Do not expose your device to dampness, dust or corrosive liquids.
- Do not store things on the device.
- Do not obstruct the device ventilation slots as insufficient airflow may harm your device. For example, do not place the device in an enclosed space such as a box or on a very soft surface such as a bed or sofa.
- Do not install, use, or service this device during a thunderstorm. There is a remote risk of electric shock from lightning.
- Connect ONLY suitable accessories to the device.
- Do not open the device or unit. Opening or removing covers can expose you to dangerous high voltage points or other risks. Only qualified<br>service personnel should service or disassemble this device. Please contact your v
- Make sure to connect the cables to the correct ports.
- Flace connecting cables carefully so that no one will step on them or stumble over them. • Always disconnect all cables from this device before servicing or disassembling.
- Do not remove the plug and connect it to a power outlet by itself; always attach the plug to the power adaptor first before connecting it to a power outlet.
- Do not allow anything to rest on the power adaptor or cord and do NOT place the product where anyone can walk on the power adaptor or cord.
- Please use the provided or designated connection cables/power cables/ adaptors. Connect it to the right supply voltage (for example, 110V AC in North America or 230V AC in Europe). If the power adaptor or cord is damaged, it might cause electrocution. Remove it from the device and the power source, repairing the power adapter or cord is prohibited. Contact your local vendor to order a new one.
- Do not use the device outside, and make sure all the connections are indoors. There is a remote risk of electric shock from lightning. • Caution: Risk of explosion if battery is replaced by an incorrect type, dispose of used batteries according to the instruction. Dispose them at<br>the applicable collection point for the recycling of electrical and electron
- Use ONLY power wires of the appropriate wire gauge for your device. Connect it to a power supply of the correct voltage.
- Fuse Warning! Replace a fuse only with a fuse of the same type and rating.
- The POE (Power over Ethernet) devices that supply or receive power and their connected Ethernet cables must all be completely indoors.
- The following warning statements apply, where the disconnect device is not incorporated in the device or where the plug on the power supply cord is intended to serve as the disconnect device,
	- For permanently connected devices, a readily accessible disconnect device shall be incorporated external to the device;
- For pluggable devices, the socket-outlet shall be installed near the device and shall be easily accessible.
- This device must be grounded. Never defeat the ground conductor or operate the device in the absence of a suitably installed ground conductor. Contact the appropriate electrical inspection authority or an electrician if you are uncertain that suitable grounding is available.
- When connecting or disconnecting power to hot-pluggable power supplies, if offered with your system, observe the following guidelines:
	- Install the power supply before connecting the power cable to the power supply.
	- Unplug the power cable before removing the power supply.
	- If the system has multiple sources of power, disconnect power from the system by unplugging all power cables from the power supply.

#### **Environment Statement**

#### **European Union - Disposal and Recycling Information**

The symbol below means that according to local regulations your product and/or its battery shall be disposed of separately from domestic waste. If this product is end of life, take it to a recycling station designated by local authorities. At the time of disposal, the separate collection of<br>your product and/or its battery will help save natural resources an Die folgende Symbol bedeutet, dass Ihr Produkt und/oder seine Batterie gemäß den örtlichen Bestimmungen getrennt vom Hausmüll entsorgt werden muss. Wenden Sie sich an eine Recyclingstation, wenn dieses Produkt das Ende seiner Lebensdauer erreicht hat. Zum Zeitpunkt der Entsorgung wird die getrennte Sammlung von Produkt und/oder seiner Batterie dazu beitragen, natürliche Ressourcen zu sparen und die Umwelt und die menschliche Gesundheit zu schützen.

El símbolo de abajo indica que según las regulaciones locales, su producto y/o su batería deberán depositarse como basura separada de la doméstica. Cuando este producto alcance el final de su vida útil, llévelo a un punto limpio. Cuando llegue el momento de desechar el producto, la recogida por separado éste y/o su batería ayudará a salvar los recursos naturales y a proteger la salud humana y medioambiental.

Le symbole ci-dessous signifie que selon les réglementations locales votre produit et/ou sa batterie doivent être éliminés séparément des ordures ménagères. Lorsque ce produit atteint sa fin de vie, amenez-le à un centre de recyclage. Au moment de la mise au rebut, la collecte séparée de votre produit et/ou de sa batterie aidera à économiser les ressources naturelles et protéger l'environnement et la santé humaine.

Il simbolo sotto significa che secondo i regolamenti locali il vostro prodotto e/o batteria deve essere smaltito separatamente dai rifiuti domestici. Quando questo prodotto raggiunge la fine della vita di servizio portarlo a una stazione di riciclaggio. Al momento dello smaltimento, la raccolta separata del vostro prodotto e/o della sua batteria aiuta a risparmiare risorse naturali e a proteggere l'ambiente e la salute umana.

Symbolen innebär att enligt lokal lagstiftning ska produkten och/eller dess batteri kastas separat från hushållsavfallet. När den här produkten når slutet av sin livslängd ska du ta den till en återvinningsstation. Vid tiden för kasseringen bidrar du till en bättre miljö och mänsklig hälsa genom att göra dig av med den på ett återvinningsställe.

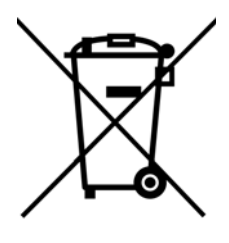

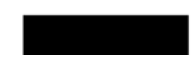

#### 台灣

警告使用者:

• 這是甲類的資訊產品,在居住的環境中使用時,可能會造成射頻干擾,在這種情況下,使用者會被要求採取某些適當的對策。」

安全警告 - 為了您的安全,請先閱讀以下警告及指示:

• 請勿將此產品接近水、火焰或放置在高溫的環境。

- 避免設備接觸
	- 任何液體 切勿讓設備接觸水、雨水、高濕度、污水腐蝕性的液體或其他水份。
- 灰塵及污物 切勿接觸灰塵、污物、沙土、食物或其他不合適的材料。
- 雷雨天氣時,不要安裝,使用或維修此設備。有遭受電擊的風險
- 切勿重摔或撞擊設備,並勿使用不正確的電源變壓器。
- 若接上不正確的電源變壓器會有爆炸的風險。。
- 請勿隨意更換產品內的電池。
- 如果更換不正確之電池型式,會有爆炸的風險,請依製造商說明書處理使用過之電池。
- 請將廢電池丟棄在適當的電器或電子設備回收處。
- 請勿將設備解體。
- 請勿阻礙設備的散熱孔,空氣對流不足將會造成設備損害。
- 請插在正確的電壓供給插座 ( 如 : 北美 / 台灣電壓 110V AC, 歐洲是 230V AC)。
- 假若電源變壓器对電器的纜線損壞,請從插座拔除,若您還繼續插電使用,會有觸電死亡的風險。
- 請勿試圖修理電源變壓器或變壓器的纜線,若有毀損,請直接聯絡您購買的店家,購買一個新的電源變壓器。
- 請勿將此設備安裝於室外,此設備僅適合放置於室內。
- 請勿隨一般垃圾丟棄。
- 請參閱產品背貼上的設備額定功率。
- 請參考產品型錄或是彩盒上的作業溫度。
- 設備必須接地,接地導線不允許被破壞或沒有適當安裝接地導線,如果不確定接地方式是否符合要求可聯繫相應的電氣檢驗機構檢驗。
- 如果您提供的系統中有提供熱插拔電源,連接或斷開電源請遵循以下指導原則
	- 先連接電源線至設備連,再連接電源。
	- 先斷開電源再拔除連接至設備的電源線。
	- 如果系統有多個電源, 需拔除所有連接至電源的電源線再關閉設備電源。

GS2210 Series User's Guide

- 產品沒有斷電裝置或者採用電源線的插頭視為斷電裝置的一部分,以下警語將適用 :
	- 對永久連接之設備, 在設備外部須安裝可觸及之斷電裝置;
	- 對插接式之設備, 插座必須接近安裝之地點而且是易於觸及的。

#### **About the Symbols**

Various symbols are used in this product to ensure correct usage, to prevent danger to the user and others, and to prevent property damage. The meaning of these symbols are described below. It is important that you read these descriptions thoroughly and fully understand the contents.

#### **Explanation of the Symbols**

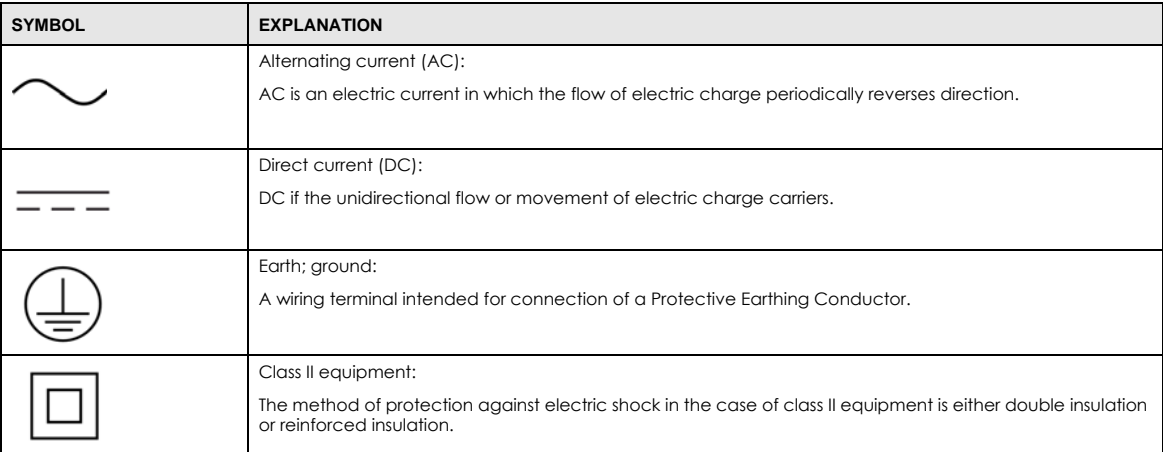

#### **Viewing Certifications**

<span id="page-445-0"></span>Go to http://www.zyxel.com to view this product's documentation and certifications.

#### <span id="page-445-3"></span>**Zyxel Limited Warranty**

Zyxel warrants to the original end user (purchaser) that this product is free from any defects in material or workmanship for a specific period (the Warranty Period) from the date of purchase. The Warranty Period varies by region. Check with your vendor and/or the authorized Zyxel local distributor for details about the Warranty Period of this product. During the warranty period, and upon proof of purchase, should the product have indications of failure due to faulty workmanship and/or materials, Zyxel will, at its discretion, repair or replace the defective products or components without charge for either parts or labor, and to whatever extent it shall deem necessary to restore the product or components to proper operating condition. Any replacement will consist of a new or re-manufactured functionally equivalent product of equal or higher value, and will be solely at the discretion of Zyxel. This warranty shall not apply if the product has been modified, misused, tampered with, damaged by an act of God, or subjected to abnormal working conditions.

#### <span id="page-445-4"></span>**Note**

Repair or replacement, as provided under this warranty, is the exclusive remedy of the purchaser. This warranty is in lieu of all other warranties, express or implied, including any implied warranty of merchantability or fitness for a particular use or purpose. Zyxel shall in no event be held liable for indirect or consequential damages of any kind to the purchaser.

<span id="page-445-1"></span>To obtain the services of this warranty, contact your vendor. You may also refer to the warranty policy for the region in which you bought the device at http://www.zyxel.com/web/support\_warranty\_info.php.

#### **Registration**

<span id="page-445-2"></span>Register your product online to receive e-mail notices of firmware upgrades and information at www.zyxel.com for global products, or at www.us.zyxel.com for North American products.

#### **Trademarks**

ZyNOS (Zyxel Network Operating System) and ZON (Zyxel One Network)are registered trademarks of Zyxel Communications, Inc. Other trademarks mentioned in this publication are used for identification purposes only and may be properties of their respective owners.

#### **Open Source Licenses**

This product contains in part some free software distributed under GPL license terms and/or GPL like licenses. Open source licenses are provided with the firmware package. You can download the latest firmware at www.zyxel.com. To obtain the source code covered under those Licenses, please contact support@zyxel.com.tw to get it.

# **Index**

# **Numerics**

802.1P priority **[76](#page-75-0)**

## **A**

AAA **[212](#page-211-0)** accounting **[213](#page-212-0)** authentication **[212](#page-211-1)** authorization **[212](#page-211-2)** external server **[212](#page-211-3)** RADIUS **[212](#page-211-3)** TACACS+ **[212](#page-211-3)** AAA (Authentication, Authorization and Accounting) **[212](#page-211-4)** access control limitations **[367](#page-366-0)** login account **[373](#page-372-0)** remote management **[376](#page-375-0)** service port **[375](#page-374-0)** SNMP **[377](#page-376-0)** accounting setup **[217](#page-216-0)** Address Resolution Protocol (ARP) **[350](#page-349-0)**, **[407](#page-406-0)**, **[410](#page-409-0)**, **[412](#page-411-0)** administrator password **[38](#page-37-0)**, **[374](#page-373-0)** aging time **[71](#page-70-0)** airflow **[33](#page-32-0)** anti-arpscan **[311](#page-310-0)** blocked hosts **[312](#page-311-0)** host threshold **[314](#page-313-0)**, **[315](#page-314-0)** port threshold **[315](#page-314-1)** status **[312](#page-311-1)** trusted hosts **[313](#page-312-0)** applications backbone **[22](#page-21-0)** bridging **[23](#page-22-0)** IEEE 802.1Q VLAN **[24](#page-23-0)** switched workgroup **[24](#page-23-1)** ARP how it works **[350](#page-349-1)** learning mode **[350](#page-349-2)**

overview **[350](#page-349-0)** setup **[352](#page-351-0)** ARP (Address Resolution Protocol) **[407](#page-406-1)** ARP inspection **[224](#page-223-0)**, **[253](#page-252-0)** ARP scan **[311](#page-310-1)** ARP-Reply **[350](#page-349-3)** ARP-Request **[351](#page-350-0)** authentication setup **[217](#page-216-0)** authentication, authorization and accounting **[212](#page-211-5)** Authentication, Authorization and Accounting, see AAA **[212](#page-211-4)** authorization privilege levels **[218](#page-217-0)** setup **[217](#page-216-0)** auto-crossover **[30](#page-29-0)** automatic VLAN registration **[94](#page-93-0)**

## **B**

back up, configuration file **[359](#page-358-0)** bandwidth control **[142](#page-141-0)** egress rate **[143](#page-142-0)** ingress rate **[143](#page-142-1)** setup **[142](#page-141-1)** basic settings **[66](#page-65-0)** basic setup tutorial **[50](#page-49-0)** binding **[223](#page-222-0)** binding table **[223](#page-222-0)** building **[224](#page-223-1)** BPDU **[316](#page-315-0)** BPDU (Bridge Protocol Data Units) **[316](#page-315-0)** BPDU guard **[316](#page-315-1)** and Errdisable Recovery **[316](#page-315-2)** port status **[316](#page-315-3)** BPDUs **[122](#page-121-0)** Bridge Protocol Data Units **[316](#page-315-0)** Bridge Protocol Data Units (BPDUs) **[122](#page-121-0)** broadcast storm control **[144](#page-143-0)**

## **C**

CDP **[266](#page-265-0)** certifications viewing **[446](#page-445-0)** CFI **[94](#page-93-1)** CFI (Canonical Format Indicator) **[94](#page-93-1)** changing the password **[43](#page-42-0)** [Cisco Discovery Protocol, see CDP](#page-263-0) CIST **[141](#page-140-0)** Class of Service **[334](#page-333-0)** classifier **[172](#page-171-0)** and QoS **[172](#page-171-0)** editing **[177](#page-176-0)** example **[179](#page-178-0)** logging **[178](#page-177-0)** match order **[178](#page-177-0)** overview **[172](#page-171-0)** setup **[173](#page-172-0)**, **[177](#page-176-0)** status **[173](#page-172-1)** viewing **[177](#page-176-0)** [cloning a port See port cloning](#page-411-0) cluster management **[398](#page-397-0)** and switch passwords **[401](#page-400-0)** cluster manager **[398](#page-397-1)**, **[401](#page-400-1)** cluster member **[398](#page-397-2)**, **[401](#page-400-2)** cluster member firmware upgrade **[402](#page-401-0)** network example **[398](#page-397-3)** setup **[400](#page-399-0)** specification **[398](#page-397-4)** status **[399](#page-398-0)** switch models **[398](#page-397-5)** VID **[401](#page-400-3)** web configurator **[402](#page-401-1)** cluster manager **[398](#page-397-6)** cluster member **[398](#page-397-7)** Common and Internal Spanning Tree, See CIST **[141](#page-140-0)** configuration **[331](#page-330-0)** change running config **[357](#page-356-0)** saving **[43](#page-42-1)** configuration file **[44](#page-43-0)** backup **[359](#page-358-0)** restore **[44](#page-43-0)**, **[359](#page-358-1)** saving **[356](#page-355-0)** console port **[33](#page-32-1)** contact information **[426](#page-425-0)** [copying port settings, See port cloning](#page-411-0)

copyright **[443](#page-442-0)** CoS **[334](#page-333-0)** CPU management port **[109](#page-108-0)** CPU protection **[276](#page-275-0)** current date **[69](#page-68-0)** current time **[69](#page-68-1)** customer support **[426](#page-425-0)**

# **D**

daylight saving time **[70](#page-69-0)** default Ethernet settings **[30](#page-29-1)** default IP **[36](#page-35-0)**, **[72](#page-71-0)** DHCP configuration options **[338](#page-337-0)** Dynamic Host Configuration Protocol **[338](#page-337-1)** modes **[338](#page-337-2)** Relay Agent Information format **[340](#page-339-0)** setup **[339](#page-338-0)** DHCP relay option 82 **[253](#page-252-1)** DHCP snooping **[50](#page-49-1)**, **[224](#page-223-2)**, **[252](#page-251-0)** configuring **[253](#page-252-2)** DHCP relay option 82 **[253](#page-252-1)** trusted ports **[252](#page-251-1)** untrusted ports **[252](#page-251-2)** DHCP snooping database **[252](#page-251-3)** DHCPv4 global relay **[342](#page-341-0)** global relay example **[344](#page-343-0)** Option 82 **[340](#page-339-1)** option 82 profiles **[341](#page-340-0)** Relay Agent Information **[340](#page-339-2)** DHCPv4 relay **[339](#page-338-1)** DHCPv6 relay **[348](#page-347-0)** interface-ID **[348](#page-347-1)** remote-ID **[348](#page-347-1)** diagnostics **[391](#page-390-0)** Ethernet port test **[392](#page-391-0)** ping **[392](#page-391-1)** Differentiated Service (DiffServ) **[334](#page-333-1)** Differentiated Services **[334](#page-333-1)** DiffServ **[334](#page-333-1)** activate **[335](#page-334-0)** DS field **[334](#page-333-2)** DSCP **[334](#page-333-3)**

network example **[335](#page-334-1)** PHB **[334](#page-333-4)** service level **[334](#page-333-2)** DiffServ Code Points **[334](#page-333-3)** disclaimer **[443](#page-442-1)** DNS **[92](#page-91-0)** DNS (Domain Name System) **[92](#page-91-0)** Domain Name System **[92](#page-91-0)** DS (Differentiated Services) **[334](#page-333-2)** DSCP **[334](#page-333-3)** what it does **[334](#page-333-4)** dual firmware images **[357](#page-356-1)** dynamic link aggregation **[148](#page-147-0)**

# **E**

egress port **[111](#page-110-0)** egress rate, and bandwidth control **[143](#page-142-0)** errdisable status **[279](#page-278-0)** error disable **[276](#page-275-1)** control packets **[279](#page-278-1)** CPU protection **[279](#page-278-2)** detect **[280](#page-279-0)** recovery **[281](#page-280-0)** status **[277](#page-276-0)** error-disable recovery **[276](#page-275-2)** Ethernet broadcast address **[350](#page-349-4)**, **[407](#page-406-2)** Ethernet MAC **[67](#page-66-0)** Ethernet OAM **[319](#page-318-0)** Ethernet port test **[392](#page-391-2)** external authentication server **[213](#page-212-1)**

# **F**

FCC interference statement **[443](#page-442-2)** file transfer using FTP command example **[364](#page-363-0)** filename convention, configuration configuration file names **[364](#page-363-1)** filtering **[119](#page-118-0)** rules **[119](#page-118-0)** filtering database, MAC table **[404](#page-403-0)**

firmware **[67](#page-66-1)** upgrade **[358](#page-357-0)**, **[402](#page-401-2)** flow control back pressure **[76](#page-75-1)** IEEE802.3x **[76](#page-75-2)** forwarding delay **[134](#page-133-0)** frames tagged **[101](#page-100-0)** untagged **[101](#page-100-0)** front panel **[29](#page-28-0)** FTP **[364](#page-363-2)** file transfer procedure **[365](#page-364-0)** restrictions over WAN **[366](#page-365-0)**

# **G**

GARP **[94](#page-93-2)** GARP (Generic Attribute Registration Protocol) **[94](#page-93-2)** GARP timer **[71](#page-70-1)**, **[94](#page-93-3)** general setup **[68](#page-67-0)** getting help **[45](#page-44-0)** Gigabit ports **[30](#page-29-2)** GMT (Greenwich Mean Time) **[70](#page-69-1)** gratuitous ARP **[351](#page-350-1)** green Ethernet **[285](#page-284-0)** and uplink port **[285](#page-284-1)** auto power down **[285](#page-284-2)** EEE **[285](#page-284-3)** short reach **[285](#page-284-4)** GVRP **[94](#page-93-4)**, **[101](#page-100-1)** and port assignment **[101](#page-100-2)** GVRP (GARP VLAN Registration Protocol) **[94](#page-93-4)**

# **H**

hardware installation **[26](#page-25-0)** hardware monitor **[67](#page-66-2)** hardware overview **[29](#page-28-1)** hello time **[134](#page-133-1)** high power **[76](#page-75-3)** HTTPS **[385](#page-384-0)** certificates **[385](#page-384-1)**

implementation **[385](#page-384-1)** public keys, private keys **[385](#page-384-1)** HTTPS example **[385](#page-384-2)**

# **I**

IEEE 802.1x activate **[158](#page-157-0)** port authentication **[156](#page-155-0)** reauthentication **[159](#page-158-0)** IEEE 802.3at **[76](#page-75-3)** IEEE 802.3az **[285](#page-284-3)** IGMP filtering profile **[197](#page-196-0)** IGMP leave timeout fast **[194](#page-193-0)** mormal **[194](#page-193-1)** IGMP snooping **[189](#page-188-0)** MVR **[190](#page-189-0)** IGMP throttling **[195](#page-194-0)** ingress port **[111](#page-110-1)** ingress rate, and bandwidth control **[143](#page-142-1)** initial setup **[46](#page-45-0)** installation desktop **[26](#page-25-1)** precautions **[27](#page-26-0)** rack-mounting **[26](#page-25-2)** transceivers **[31](#page-30-0)** installation scenarios **[26](#page-25-3)** [Internet Protocol version 6, see IPv6](#page-434-0) IP address **[73](#page-72-0)** IP setup **[72](#page-71-1)** IP source guard **[223](#page-222-0)** ARP inspection **[224](#page-223-0)**, **[253](#page-252-0)** DHCP snooping **[224](#page-223-2)**, **[252](#page-251-0)** static bindings **[224](#page-223-3)** IP subnet mask **[73](#page-72-1)** IPv4 source guard **[223](#page-222-1)** IPv6 **[435](#page-434-0)** addressing **[435](#page-434-1)** EUI-64 **[437](#page-436-2)** global address **[435](#page-434-2)** interface ID **[437](#page-436-3)** link-local address **[435](#page-434-3)** Neighbor Discovery Protocol **[435](#page-434-0)**

neighbor table **[413](#page-412-0)** ping **[435](#page-434-0)** prefix **[435](#page-434-4)** prefix length **[435](#page-434-4)** stateless autoconfiguration **[437](#page-436-4)** unspecified address **[436](#page-435-0)** IPv6 interface **[81](#page-80-0)** DHCPv6 client **[90](#page-89-0)** enable **[86](#page-85-0)** global address **[87](#page-86-0)** global unicast address **[83](#page-82-0)** link-local address **[86](#page-85-1)** link-local IP **[83](#page-82-1)** neighbor discovery **[88](#page-87-0)** neighbor table **[89](#page-88-0)** stateless autoconfiguration **[86](#page-85-2)** status **[82](#page-81-0)** IPv6 multicast **[198](#page-197-0)** status **[198](#page-197-0)** IPv6 neighbor table **[413](#page-412-0)** IPv6 source guard **[223](#page-222-2)**, **[243](#page-242-0)** IPv6 static binding **[245](#page-244-0)**

## **L**

L2PT **[264](#page-263-0)** access port **[265](#page-264-0)** CDP **[264](#page-263-0)** configuration **[265](#page-264-1)** encapsulation **[264](#page-263-0)** example **[264](#page-263-1)** LACP **[265](#page-264-2)** MAC address **[264](#page-263-0)**, **[266](#page-265-1)** mode **[265](#page-264-0)** overview **[264](#page-263-0)** PAgP **[265](#page-264-2)** point to point **[265](#page-264-2)** STP **[264](#page-263-0)** tunnel port **[265](#page-264-0)** UDLD **[265](#page-264-2)** VTP **[264](#page-263-0)** LACP **[148](#page-147-1)**, **[267](#page-266-0)** system priority **[154](#page-153-0)** timeout **[154](#page-153-1)** [Layer 2 protocol tunneling, see L2PT](#page-263-0) LEDs **[33](#page-32-2)**

link aggregation **[148](#page-147-2)** dynamic **[148](#page-147-0)** ID information **[149](#page-148-0)** setup **[150](#page-149-0)** traffic distribution algorithm **[150](#page-149-1)** traffic distribution type **[152](#page-151-0)** trunk group **[148](#page-147-3)** Link Aggregation Control Protocol (LACP) **[148](#page-147-1)** Link Layer Discovery Protocol **[287](#page-286-0)** LLDP **[287](#page-286-0)** Basic TLV **[303](#page-302-0)** global settings **[302](#page-301-0)** local port status **[292](#page-291-0)** organization-specific TLV **[304](#page-303-0)** status of remote device **[296](#page-295-0)** TLV **[287](#page-286-0)** LLDP (Link Layer Discovery Protocol) **[287](#page-286-0)** LLDP-MED **[288](#page-287-0)** classes of endpoint devices **[288](#page-287-1)** example **[288](#page-287-2)** lockout **[43](#page-42-2)** log message **[394](#page-393-0)** login **[36](#page-35-1)** password **[43](#page-42-0)** login account Administrator **[373](#page-372-1)** non-administrator **[373](#page-372-2)** login accounts **[373](#page-372-0)** configuring via web configurator **[373](#page-372-0)** multiple **[373](#page-372-0)** number of **[373](#page-372-3)** login password **[374](#page-373-1)** loop guard **[256](#page-255-0)** examples **[257](#page-256-0)** port shut down **[257](#page-256-1)** setup **[258](#page-257-0)** vs. STP **[256](#page-255-0)**

## **M**

MAC **[67](#page-66-3)** MAC (Media Access Control) **[67](#page-66-3)** MAC address **[67](#page-66-4)**, **[407](#page-406-3)** maximum number per port **[169](#page-168-0)** MAC address learning **[71](#page-70-2)**, **[168](#page-167-0)** specify limit **[169](#page-168-0)**

MAC freeze **[168](#page-167-1)** MAC table **[404](#page-403-1)** display criteria **[406](#page-405-0)** how it works **[404](#page-403-2)** sorting criteria **[406](#page-405-1)** transfer type **[406](#page-405-2)** viewing **[405](#page-404-0)** MAC-based VLAN **[107](#page-106-0)** maintanence configuration backup **[359](#page-358-0)** firmware **[358](#page-357-0)** restoring configuration **[359](#page-358-1)** maintenance **[354](#page-353-0)** current configuration **[355](#page-354-0)** main screen **[355](#page-354-0)** Management Information Base (MIB) **[377](#page-376-1)** management IP address **[72](#page-71-2)** management port **[111](#page-110-2)** managing the device good habits **[25](#page-24-0)** using FTP. See FTP. **[25](#page-24-1)** using Telnet. See command interface. **[25](#page-24-2)** using the command interface. See command interface. **[25](#page-24-2)** man-in-the-middle attacks **[253](#page-252-0)** maximum transmission unit **[409](#page-408-0)** Mbuf **[363](#page-362-0)** Mbuf (Memory Buffer) **[363](#page-362-0)** MDIX (Media Dependent Interface Crossover) **[30](#page-29-3)** Media Access Control **[67](#page-66-5)** Memory Buffer **[363](#page-362-0)** MIB and SNMP **[377](#page-376-2)** supported MIBs **[378](#page-377-0)** MIB (Management Information Base) **[377](#page-376-1)** mirroring ports **[146](#page-145-0)** MLD filtering profile **[204](#page-203-0)** MLD snooping-proxy **[199](#page-198-0)** filtering **[202](#page-201-0)** filtering profile **[204](#page-203-0)** port role **[201](#page-200-0)** VLAN ID **[200](#page-199-0)** monitor port **[146](#page-145-1)** mounting brackets **[27](#page-26-1)** MRSTP configuration **[129](#page-128-0)**

status **[131](#page-130-0)** MST Instance, See MSTI **[140](#page-139-0)** MST region **[140](#page-139-1)** MSTI **[134](#page-133-2)**, **[140](#page-139-0)** MSTI (Multiple Spanning Tree Instance) **[134](#page-133-2)** MSTP **[121](#page-120-0)**, **[123](#page-122-0)** bridge ID **[137](#page-136-0)** configuration digest **[138](#page-137-0)** forwarding delay **[134](#page-133-0)** Hello Time **[137](#page-136-1)** hello time **[134](#page-133-1)** Max Age **[134](#page-133-3)**, **[137](#page-136-2)** maximum hops **[134](#page-133-4)** revision level **[134](#page-133-5)** status **[136](#page-135-0)** MTU **[409](#page-408-1)** MTU (Multi-Tenant Unit) **[70](#page-69-2)** multicast IGMP throttling **[195](#page-194-0)** IP addresses **[188](#page-187-0)** setup **[192](#page-191-0)** multicast group **[197](#page-196-0)** multicast MAC address **[115](#page-114-0)** Multiple Spanning Tree Protocol, See MSTP **[121](#page-120-0)**, **[123](#page-122-0)** Multiple STP **[123](#page-122-0)** Multi-Tenant Unit **[70](#page-69-3)** MVR **[190](#page-189-0)** configuration **[205](#page-204-0)** network example **[190](#page-189-0)** MVR (Multicast VLAN Registration) **[190](#page-189-0)**

## **N**

network applications **[22](#page-21-1)** network management system (NMS) **[377](#page-376-3)** NTP (RFC-1305) **[69](#page-68-2)**

# **O**

OAM **[319](#page-318-0)** details **[320](#page-319-0)** discovery **[319](#page-318-0)** discovery state **[323](#page-322-0)**

packets statistics **[323](#page-322-1)** PDU size **[322](#page-321-0)** port configuration **[319](#page-318-1)** port operational state **[320](#page-319-1)** remote loopback **[319](#page-318-0)** remote-loopback **[325](#page-324-0)** one-time schedule **[170](#page-169-0)** Operations, Administration and Maintenance **[319](#page-318-0)** Option 82 **[340](#page-339-1)**

## **P**

PAGP **[267](#page-266-1)** password **[43](#page-42-0)** administrator **[38](#page-37-0)**, **[374](#page-373-0)** Path MTU **[409](#page-408-2)** Path MTU Discovery **[409](#page-408-3)** Per-Hop Behavior **[334](#page-333-4)** PHB **[334](#page-333-4)** ping, test connection **[392](#page-391-3)** PoE PD priority **[80](#page-79-0)** power management mode **[79](#page-78-0)** power-up mode **[79](#page-78-1)** schedule **[78](#page-77-0)** PoE Plus **[76](#page-75-3)** policy **[181](#page-180-0)** and classifier **[181](#page-180-0)** and DiffServ **[181](#page-180-1)** configuration **[181](#page-180-0)** example **[184](#page-183-0)** overview **[181](#page-180-1)** rules **[181](#page-180-1)** [Port Aggregation Protocol, see PAgP](#page-264-2) port authentication **[156](#page-155-1)** guest VLAN **[159](#page-158-1)** IEEE802.1x **[158](#page-157-1)** MAC authentication **[161](#page-160-0)** method **[157](#page-156-0)** port cloning **[410](#page-409-0)**, **[412](#page-411-0)** advanced settings **[410](#page-409-0)**, **[412](#page-411-0)** basic settings **[410](#page-409-0)**, **[412](#page-411-0)** port details **[416](#page-415-0)** port mirroring **[146](#page-145-0)** port redundancy **[148](#page-147-4)**

port security **[167](#page-166-0)** limit MAC address learning **[169](#page-168-0)** MAC address learning **[167](#page-166-0)** overview **[167](#page-166-0)** setup **[167](#page-166-1)** port setup **[74](#page-73-0)** port status **[415](#page-414-0)** port details **[416](#page-415-0)** port utilization **[419](#page-418-0)** port utilization **[419](#page-418-0)** port VLAN ID, see PVID **[101](#page-100-3)** port VLAN trunking **[95](#page-94-0)** port-based VLAN **[108](#page-107-0)** all connected **[111](#page-110-3)** port isolation **[111](#page-110-4)** settings wizard **[111](#page-110-5)** ports diagnostics **[392](#page-391-4)**, **[393](#page-392-0)** mirroring **[146](#page-145-0)** speed/duplex **[75](#page-74-0)** standby **[148](#page-147-5)** power voltage **[68](#page-67-1)** power connector **[33](#page-32-3)** power status **[68](#page-67-2)** PPPoE IA **[268](#page-267-0)** agent sub-options **[270](#page-269-0)** configuration **[270](#page-269-1)** drop PPPoE packets **[272](#page-271-0)** port state **[270](#page-269-2)** sub-option format **[269](#page-268-0)** tag format **[268](#page-267-1)** trusted ports **[270](#page-269-3)** untrusted ports **[270](#page-269-4)** VLAN **[274](#page-273-0)** PPPoE Intermediate Agent **[268](#page-267-0)** priority level **[72](#page-71-3)** priority queue assignment **[72](#page-71-4)** private VLAN **[283](#page-282-0)** configuration **[283](#page-282-1)** isolated port **[283](#page-282-0)** overview **[283](#page-282-0)** promiscuous port **[283](#page-282-0)** product registration **[446](#page-445-1)** protocol based VLAN **[104](#page-103-0)** and IEEE 802.1Q tagging **[104](#page-103-0)** application example **[104](#page-103-1)**

configuration example **[111](#page-110-6)** isolate traffic **[104](#page-103-0)** priority **[105](#page-104-0)** setup **[105](#page-104-1)** un-tagged packets **[104](#page-103-2)** PVID **[94](#page-93-5)**

## **Q**

```
QoS 334
  and classifier 172
Quality of Service 334
queue weight 186
queuing 185
  SPQ 185
  WRR 185
queuing method 185, 187
```
## **R**

rack-mounting **[26](#page-25-2)** RADIUS **[213](#page-212-2)** advantages **[213](#page-212-3)** and tunnel protocol attribute **[221](#page-220-0)** setup **[213](#page-212-4)** Rapid Spanning Tree Protocol, See RSTP. **[121](#page-120-0)** rear panel connections **[33](#page-32-4)** reboot load configuration **[357](#page-356-0)** reboot system **[357](#page-356-0)** recurring schedule **[170](#page-169-1)** registration product **[446](#page-445-1)** remote management **[376](#page-375-1)** service **[376](#page-375-2)** trusted computers **[376](#page-375-3)** resetting **[44](#page-43-1)**, **[356](#page-355-1)** to factory default settings **[356](#page-355-1)** restoring configuration **[44](#page-43-1)**, **[359](#page-358-1)** RFC 3164 **[395](#page-394-0)** Round Robin Scheduling **[185](#page-184-1)** RSTP **[121](#page-120-0)** configuration **[125](#page-124-0)**

running configuration **[356](#page-355-2)** erase **[356](#page-355-2)** reset **[356](#page-355-2)**

# **S**

save configuration **[43](#page-42-1)**, **[356](#page-355-0)** schedule one-time **[170](#page-169-2)** recurring **[170](#page-169-3)** type **[171](#page-170-0)** [Secure Shell See SSH](#page-382-0) service access control **[375](#page-374-0)** service port **[375](#page-374-1)** [Simple Network Management Protocol, see SNMP](#page-376-4) Small Form-factor Pluggable (SFP) **[30](#page-29-4)** SNMP **[377](#page-376-5)** agent **[377](#page-376-6)** and MIB **[377](#page-376-2)** authentication **[372](#page-371-0)**, **[373](#page-372-4)** communities **[38](#page-37-1)**, **[369](#page-368-0)** management model **[377](#page-376-7)** manager **[377](#page-376-8)** MIB **[378](#page-377-1)** network components **[377](#page-376-9)** object variables **[377](#page-376-10)** protocol operations **[378](#page-377-2)** security **[372](#page-371-1)**, **[373](#page-372-5)** setup **[368](#page-367-0)** traps **[369](#page-368-1)** users **[371](#page-370-0)** version 3 and security **[378](#page-377-3)** versions supported **[377](#page-376-11)** SNMP traps **[378](#page-377-4)** supported **[379](#page-378-0)**, **[383](#page-382-1)** Spanning Tree Protocol, See STP. **[121](#page-120-0)** SPQ (Strict Priority Queuing) **[185](#page-184-1)** SSH encryption methods **[384](#page-383-0)** how it works **[383](#page-382-2)** implementation **[384](#page-383-1)** SSH (Secure Shell) **[383](#page-382-0)** SSL (Secure Socket Layer) **[385](#page-384-1)** standby ports **[148](#page-147-5)** static bindings **[224](#page-223-3)** static MAC address **[113](#page-112-0)**

static MAC forwarding **[113](#page-112-0)** static multicast address **[115](#page-114-1)** static multicast forwarding **[115](#page-114-2)** static route enable **[332](#page-331-0)** metric **[333](#page-332-0)** static routes **[331](#page-330-0)** static VLAN **[98](#page-97-0)** control **[99](#page-98-0)** tagging **[99](#page-98-1)** status **[39](#page-38-0)**, **[61](#page-60-0)** MRSTP **[131](#page-130-0)** MSTP **[136](#page-135-0)** port **[415](#page-414-0)** power **[68](#page-67-2)** STP **[127](#page-126-0)** VLAN **[96](#page-95-0)** STP **[121](#page-120-0)**, **[266](#page-265-2)** bridge ID **[127](#page-126-1)**, **[131](#page-130-1)** bridge priority **[126](#page-125-0)**, **[129](#page-128-1)** designated bridge **[122](#page-121-1)** edge port **[126](#page-125-1)**, **[130](#page-129-0)** forwarding delay **[126](#page-125-2)** Hello BPDU **[122](#page-121-2)** Hello Time **[126](#page-125-3)**, **[127](#page-126-2)**, **[130](#page-129-1)**, **[131](#page-130-2)** how it works **[122](#page-121-3)** Max Age **[126](#page-125-4)**, **[128](#page-127-0)**, **[130](#page-129-2)**, **[131](#page-130-3)** path cost **[122](#page-121-4)**, **[127](#page-126-3)**, **[130](#page-129-3)** port priority **[127](#page-126-4)**, **[130](#page-129-4)** port role **[128](#page-127-1)**, **[132](#page-131-0)** port state **[123](#page-122-1)**, **[128](#page-127-2)**, **[132](#page-131-1)** root guard **[126](#page-125-5)**, **[130](#page-129-5)** root port **[122](#page-121-5)** status **[124](#page-123-0)**, **[127](#page-126-5)** terminology **[122](#page-121-6)** vs. loop guard **[256](#page-255-0)** subnet based VLAN and DHCP VLAN **[103](#page-102-0)** priority **[103](#page-102-1)** setup **[102](#page-101-0)** subnet based VLANs **[101](#page-100-4)** switch lockout **[43](#page-42-2)** switch reset **[44](#page-43-1)** switch setup **[71](#page-70-3)** syslog **[395](#page-394-1)** protocol **[395](#page-394-0)** settings **[395](#page-394-2)** setup **[395](#page-394-2)**

severity levels **[395](#page-394-0)** system information **[66](#page-65-1)** system reboot **[357](#page-356-0)**

# **T**

TACACS+ **[212](#page-211-3)**, **[213](#page-212-2)** advantages **[213](#page-212-3)** setup **[215](#page-214-0)** tagged VLAN **[93](#page-92-0)** Tech-Support **[363](#page-362-1)** log enhancement **[363](#page-362-2)** temperature indicator **[68](#page-67-3)** Terminal Access Controller Access-Control System Plus **[212](#page-211-3)** terminal emulation **[33](#page-32-5)** time current **[69](#page-68-1)** Time (RFC-868) **[69](#page-68-3)** time range **[170](#page-169-4)** time server **[69](#page-68-4)** time service protocol **[69](#page-68-5)** format **[69](#page-68-6)** ToS **[334](#page-333-2)** trademarks **[446](#page-445-2)** transceiver MultiSource Agreement (MSA) **[30](#page-29-5)** transceivers **[30](#page-29-5)** installation **[31](#page-30-0)** removal **[31](#page-30-1)** traps destination **[369](#page-368-2)** trunk group **[148](#page-147-3)** trunking **[148](#page-147-2)** trusted ports DHCP snooping **[252](#page-251-1)** PPPoE IA **[270](#page-269-3)** tunnel protocol attribute and RADIUS **[221](#page-220-0)** tutorials **[50](#page-49-0)** DHCP snooping **[50](#page-49-1)** Type of Serivce **[334](#page-333-2)**

## **U**

UDLD **[267](#page-266-2)** [UniDirectional Link Detection, see UDLD](#page-264-2) untrusted ports DHCP snooping **[252](#page-251-2)** PPPoE IA **[270](#page-269-4)** user name **[36](#page-35-2)** default **[36](#page-35-2)** user profiles **[213](#page-212-5)**

# **V**

Vendor Specific Attribute, See VSA **[220](#page-219-0)** ventilation **[26](#page-25-4)** VID **[97](#page-96-0)** number of possible VIDs **[94](#page-93-6)** priority frame **[94](#page-93-7)** VID (VLAN Identifier) **[94](#page-93-8)** Virtual Local Area Network **[70](#page-69-4)** VLAN **[70](#page-69-5)** acceptable frame type **[101](#page-100-0)** automatic registration **[94](#page-93-0)** ID **[93](#page-92-0)** ingress filtering **[101](#page-100-5)** introduction **[70](#page-69-5)**, **[93](#page-92-0)** number of VLANs **[96](#page-95-1)** port number **[97](#page-96-1)** port settings **[100](#page-99-0)** port-based VLAN **[108](#page-107-0)** port-based, all connected **[111](#page-110-3)** port-based, isolation **[111](#page-110-4)** port-based, wizard **[111](#page-110-5)** PVID **[101](#page-100-3)** static VLAN **[98](#page-97-0)** status **[96](#page-95-0)**, **[97](#page-96-2)** subnet based **[101](#page-100-4)** tagged **[93](#page-92-1)** terminology **[95](#page-94-1)** trunking **[95](#page-94-0)**, **[101](#page-100-6)** type **[71](#page-70-4)**, **[95](#page-94-2)** VLAN (Virtual Local Area Network) **[70](#page-69-6)** VLAN ID **[73](#page-72-2)**, **[93](#page-92-0)** VLAN mapping **[260](#page-259-0)** activating **[261](#page-260-0)** configuration **[262](#page-261-0)**

example **[260](#page-259-0)** priority level **[260](#page-259-0)** tagged **[260](#page-259-1)** traffic flow **[260](#page-259-1)** untagged **[260](#page-259-1)** VLAN ID **[260](#page-259-0)** VLAN terminology **[95](#page-94-1)** VLAN trunking **[101](#page-100-6)** [VLAN Trunking Protocol, see VTP](#page-263-0) VLAN, protocol based, See protocol based VLAN **[104](#page-103-0)** Voice VLAN **[106](#page-105-0)** VSA **[220](#page-219-0)** VT100 **[33](#page-32-6)** VTP **[267](#page-266-3)**

ZyXEL Unidirectional Link Detection **[327](#page-326-0)** ZyXEL Unidirectional Link Detection (ZULD) **[327](#page-326-0)**

## **W**

warranty **[446](#page-445-3)** note **[446](#page-445-4)** web configurator getting help **[45](#page-44-0)** home **[39](#page-38-0)** login **[36](#page-35-1)** logout **[44](#page-43-2)** navigation panel **[39](#page-38-1)** weight, queuing **[186](#page-185-0)** Weighted Round Robin Scheduling (WRR) **[186](#page-185-1)** WRR (Weighted Round Robin Scheduling) **[185](#page-184-1)**

## **Z**

ZDP **[63](#page-62-0)** ZON neighbor management **[64](#page-63-0)** ZON Utility **[63](#page-62-1)** ZULD **[327](#page-326-0)** and Error Disable **[328](#page-327-0)** example **[327](#page-326-1)** mode **[330](#page-329-0)** probe time **[329](#page-328-0)** status **[328](#page-327-1)** ZULD (ZyXEL Unidirectional Link Detection) **[327](#page-326-0)** ZyNOS (ZyXEL Network Operating System) **[364](#page-363-3)** ZyXEL Discovery Protocol **[63](#page-62-2)**